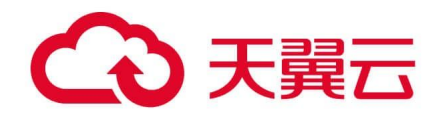

# 天翼云媒体存储

产品手册

天翼云科技有限公司

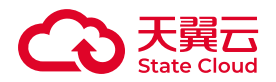

目录

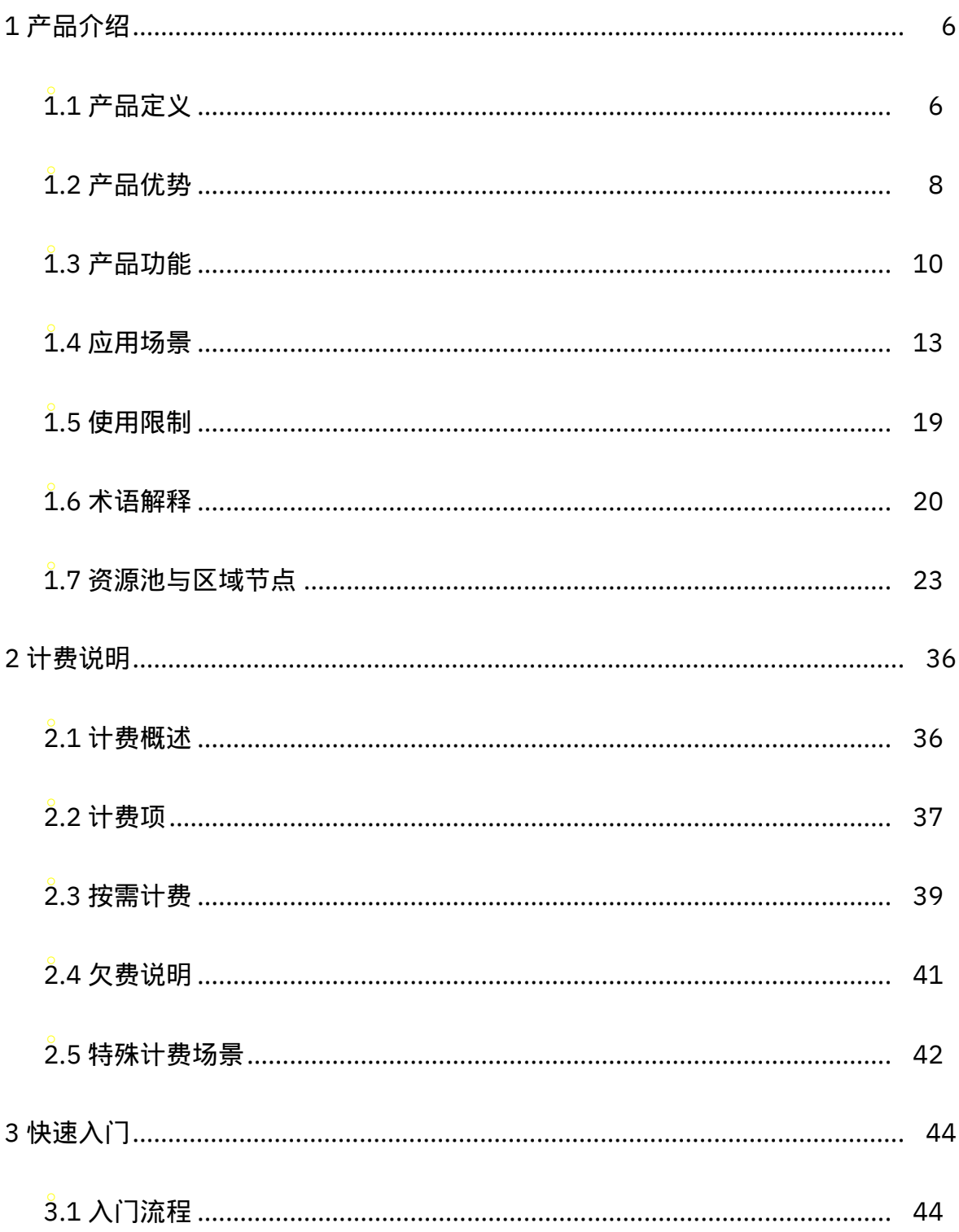

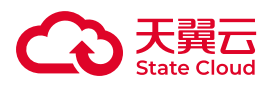

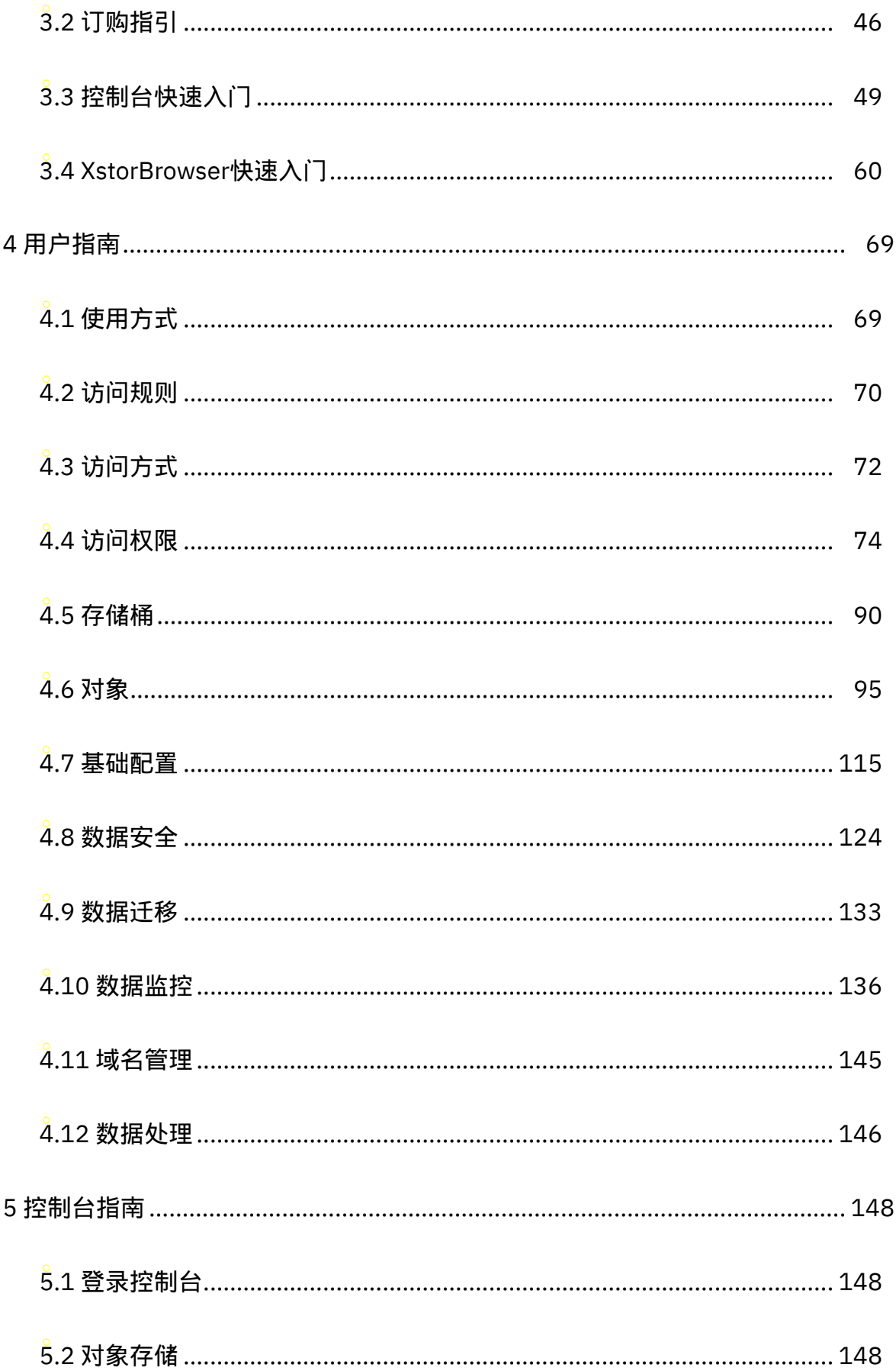

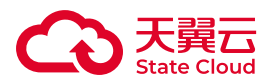

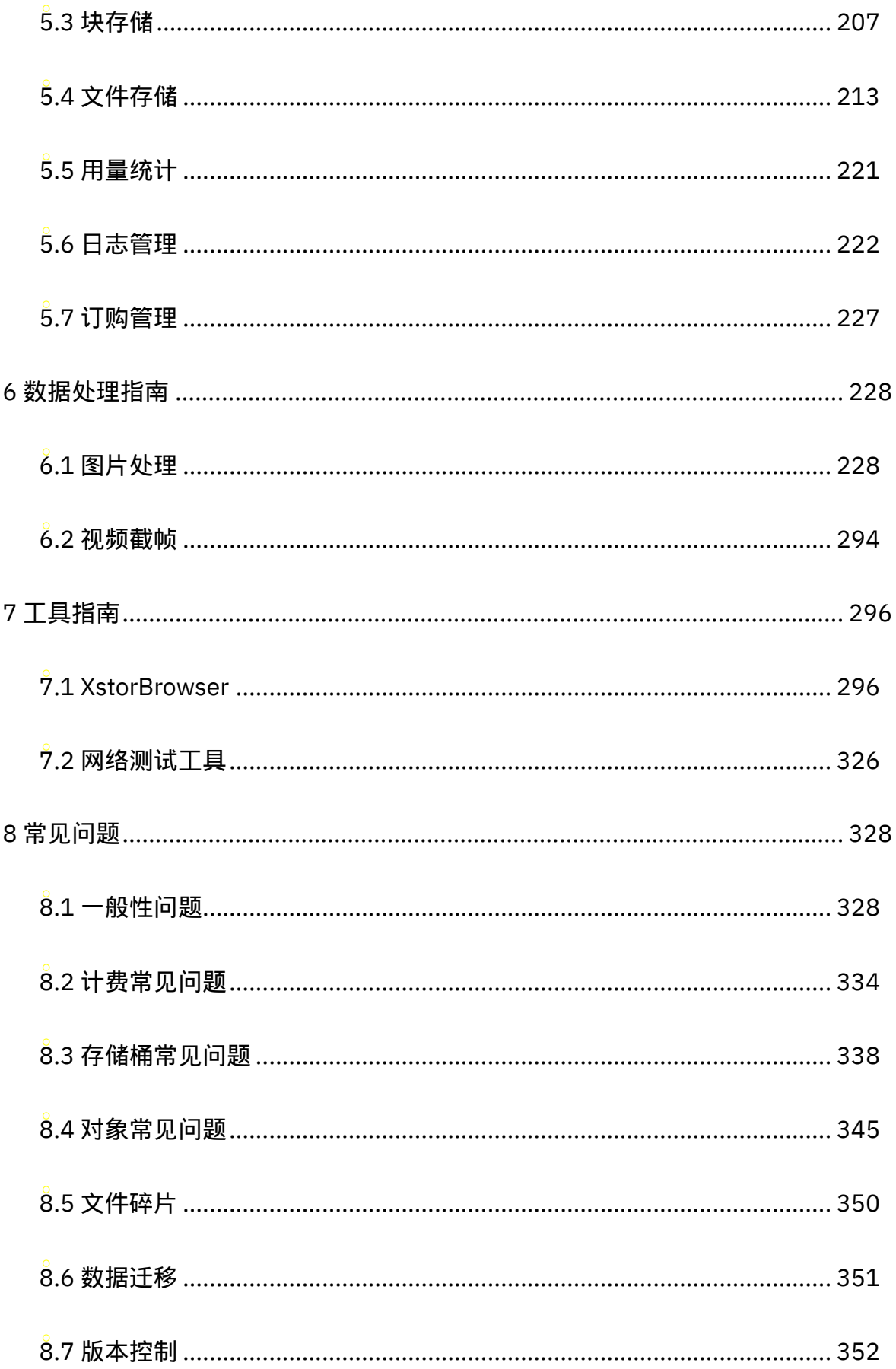

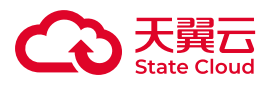

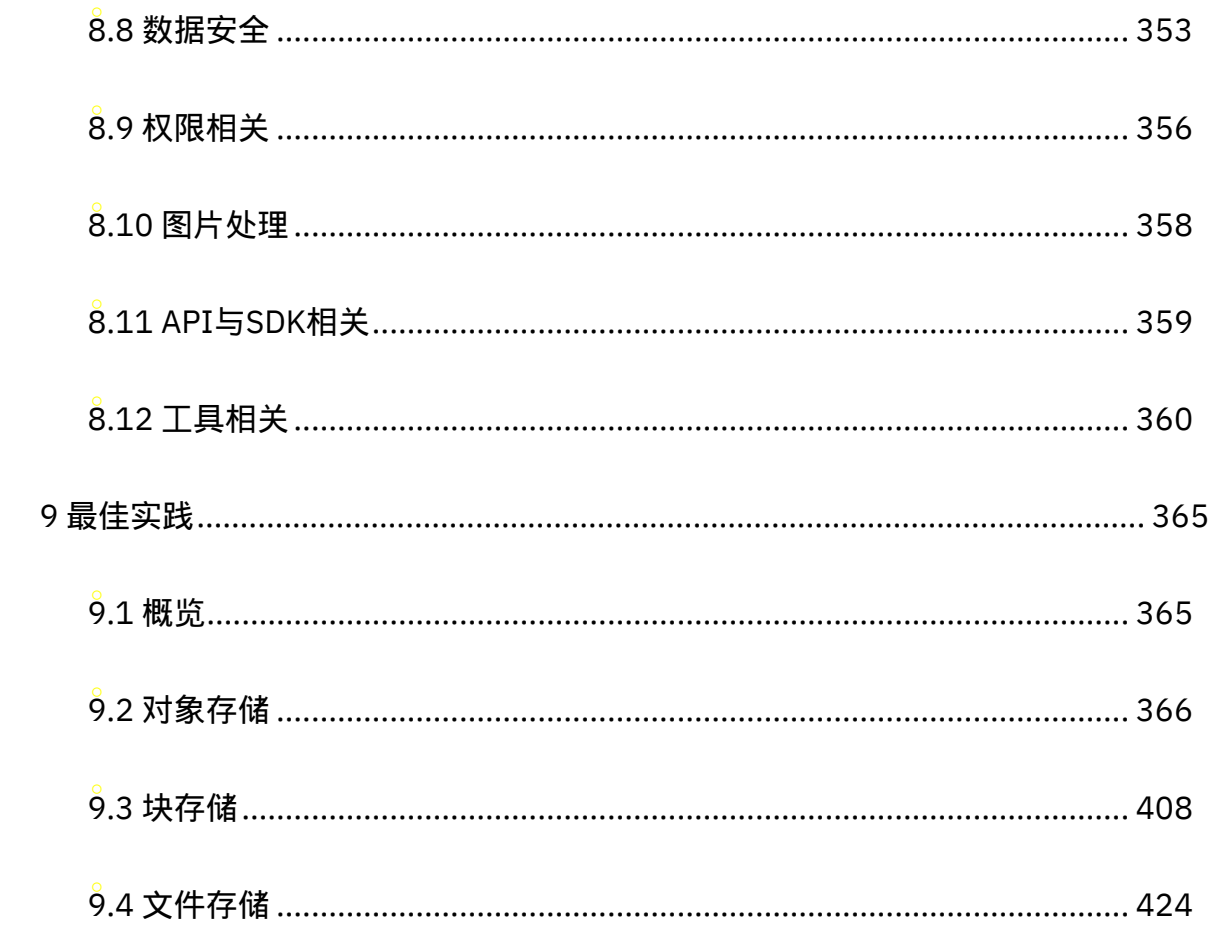

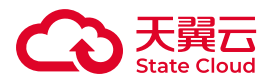

## <span id="page-5-0"></span>1 产品介绍

### <span id="page-5-1"></span>1.1 产品定义

### 产品简介

媒体存储(CT-XStor,原对象存储融合版)是天翼云基于分布式数据存储和媒体处 理技术,为客户提供海量视频、图片及其他非结构化数据存取与处理的云服务,具有弹 性灵活、安全可靠、高性价比等优点,支持多种存储协议及多档资源类型,深度匹配各 类行业场景应用。

#### 产品架构

• 支持多种网络接入, 如公网、内网、专线等接入方式, 满足用户不同的网络环境 情况。

•提供多种接入方式,如标准存储协议、流直存,并提供丰富的API与SDK,供用 户、开发者使用,便捷快速上云。

• 通过数据迁移服务,用户可以轻松地将海量数据迁入媒体存储。

• 提供多种标准存储协议以及多档资源类型,精细匹配应用场景需求。

• 搭配基础管理、生命周期、数据安全与数据处理等功能,完成数据的全生命周期 管理。

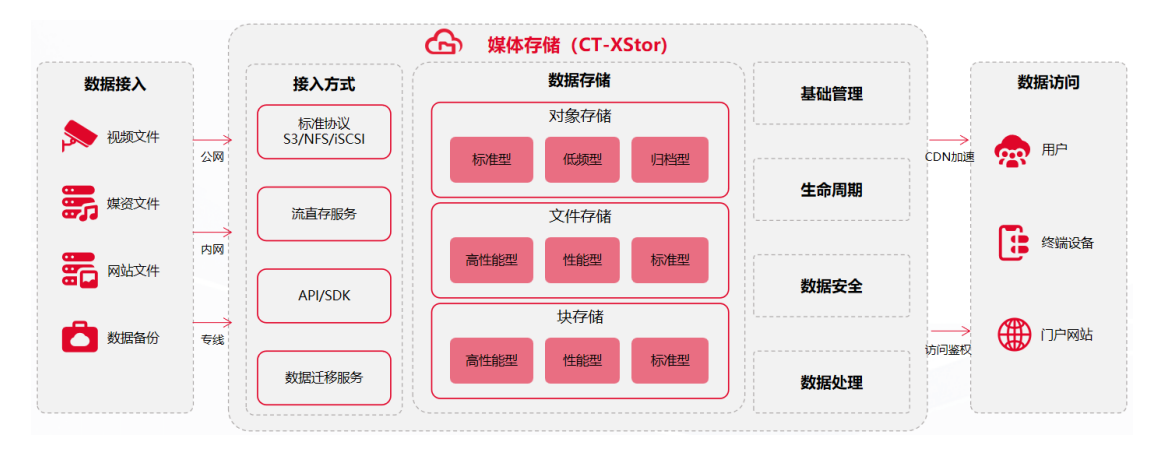

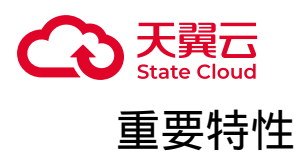

• 版本控制:媒体存储支持版本控制,针对Object的覆盖和删除操作以历史版本的 形式保存下来,可将 Object 恢复至任意的历史版本。

• 存储桶复制:支持跨不同存储区域或同一存储区域的Bucket 自动、异步(近实 时)复制对象(Object),可根据配置,将源桶Object的创建、更新和删除等操作复制 到目标Bucket。

• 合规保留:开启合规保留后,处于合规保留期的对象均"不可删除、不可篡改"。

• 图片处理: 针对媒体存储内存储的图片文件(Object), 您可以在GetObject请 求中携带图片处理参数对图片文件进行处理。例如添加图片水印、转换格式等。

媒体存储为客户提供更多数据管理、数据安全和数据处理等功能,详情请参见 <u>[产](https://www.ctyun.cn/document/10306929/10307450)</u> [品功能](https://www.ctyun.cn/document/10306929/10307450) 文档。

#### 基本概念

通过几个基本概念,可以帮助您更快了解什么是对象存储:

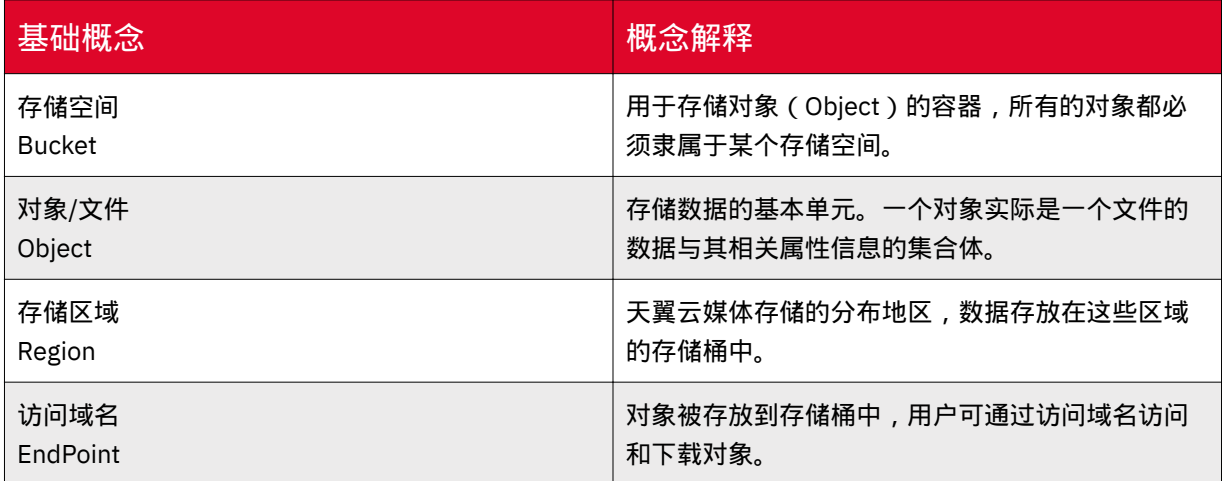

#### 使用方式

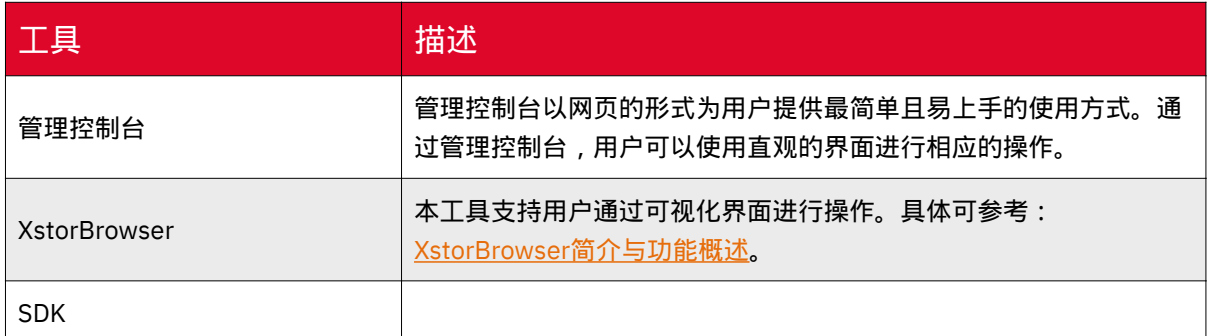

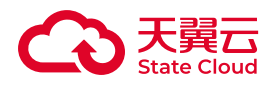

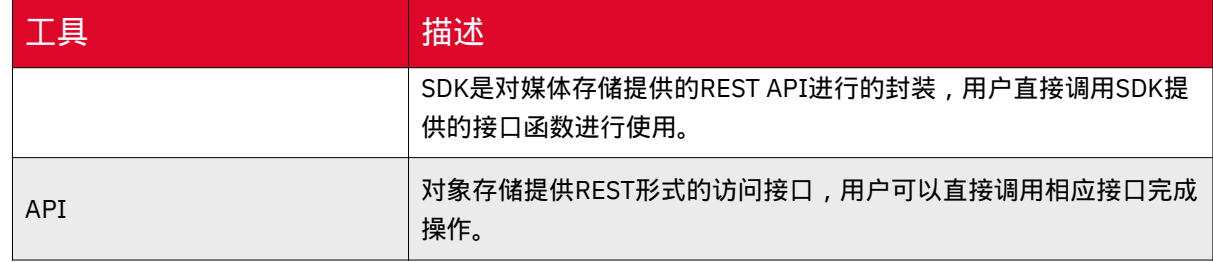

### <span id="page-7-0"></span>1.2 产品优势

### 媒体存储与本地自建存储对比

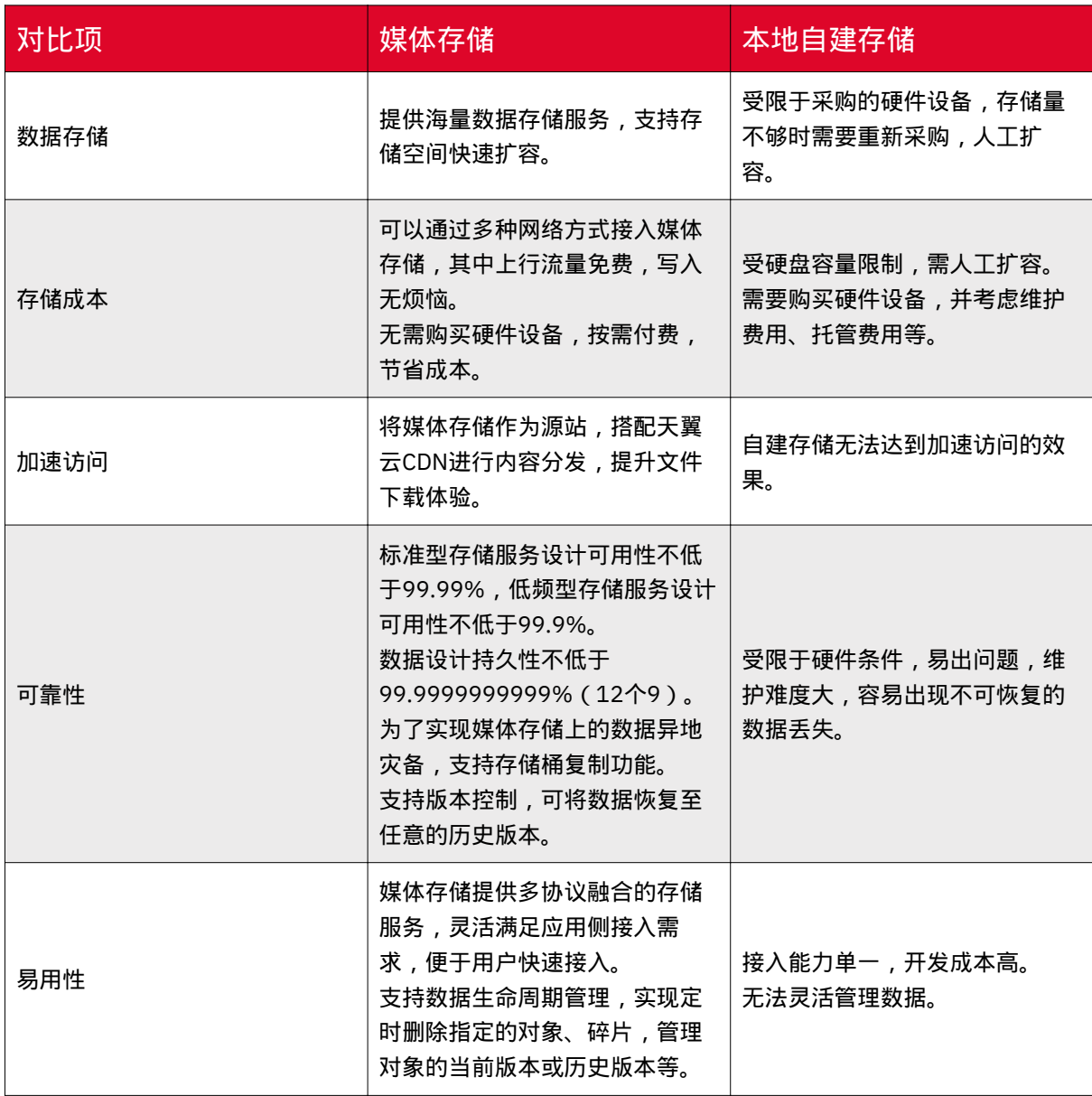

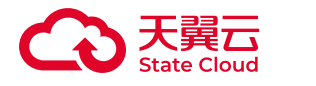

媒体存储产品优势

数据持久可用

具备多重冗余架构设计,保证数据持久性,服务可用性不低于99.99%,数据持久 性不低于99.9999999999%。

服务稳定可靠

支持数据复制、数据迁移等自助备份能力,实现云上数据异地容灾。

#### 安全合规保障

提供ACL、Policy授权和防盗链功能, 保障访问安全可信; 合规保留策略预防重要 文件误删改。

#### 按需弹性扩容

支持按需付费,存储容量可根据实际承载情况动态调整,提高业务灵活性。

#### 视频流直存

深耕视频存储与应用场景,提供视频流直存和融合调度服务,实现视频就近接入/ 存储/分析/应用。

冷热分级存储

提供多档存储资源,生命周期策略实现不同热度数据的流动,有效节省存储开销。

#### 大容量高性能

提供大容量、高吞吐的存储服务;采用高性能文件索引及缓存技术,支持千万级视 频并发接入。

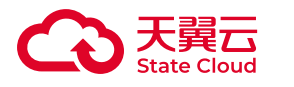

### 媒体服务集成

推荐搭配智能视图服务、云点播和CDN加速等云服务,轻松获得安防、视频转码和 内容分发等能力。

### <span id="page-9-0"></span>1.3 产品功能

### 块存储

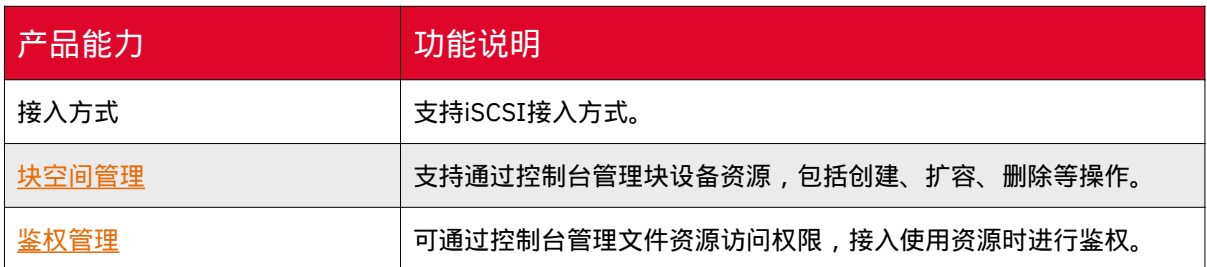

### 文件存储

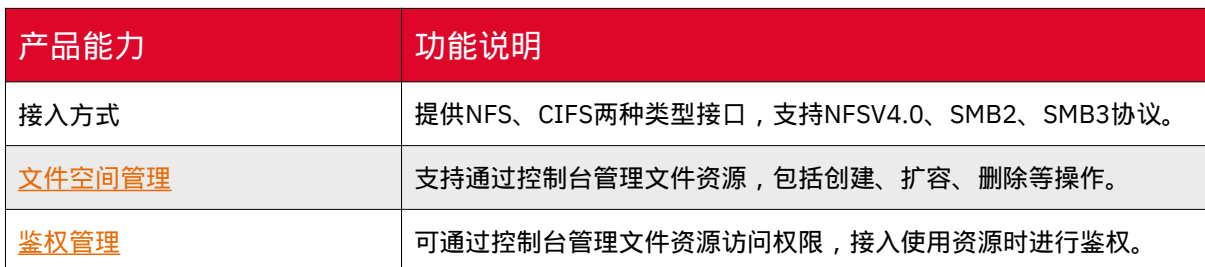

### 对象存储

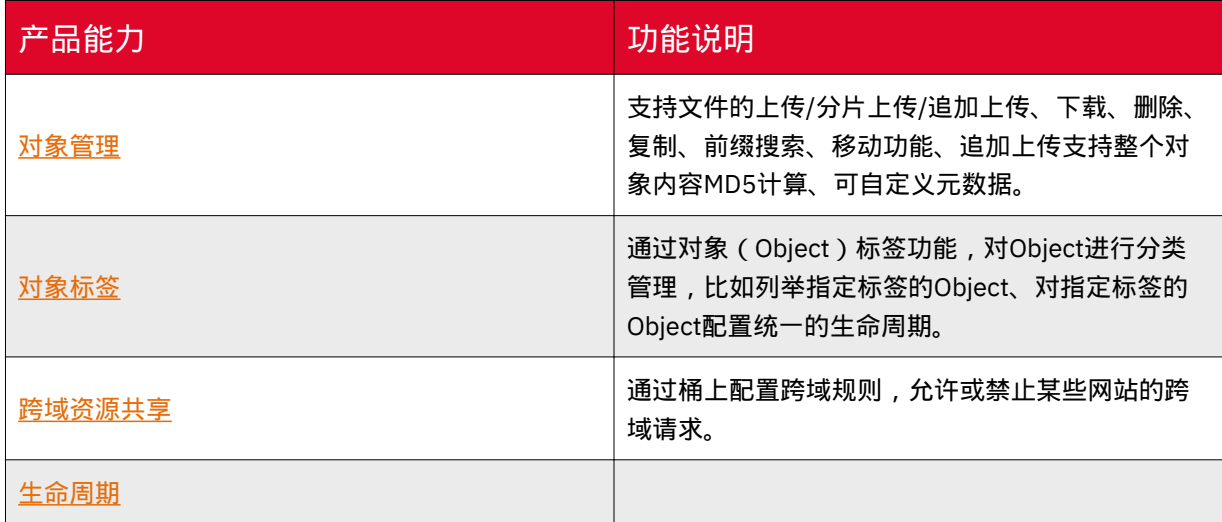

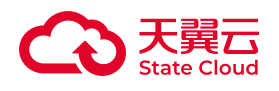

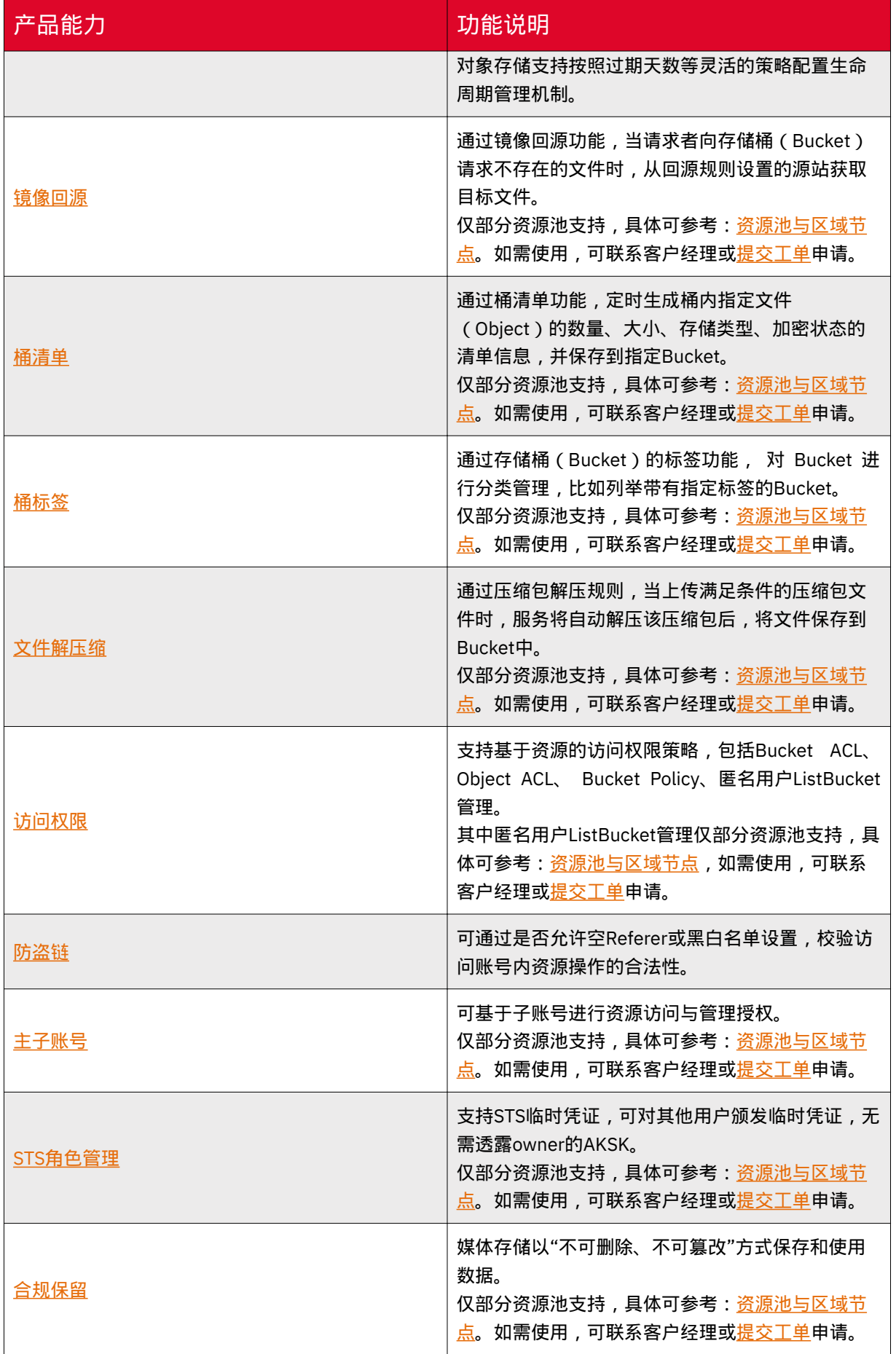

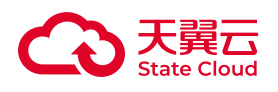

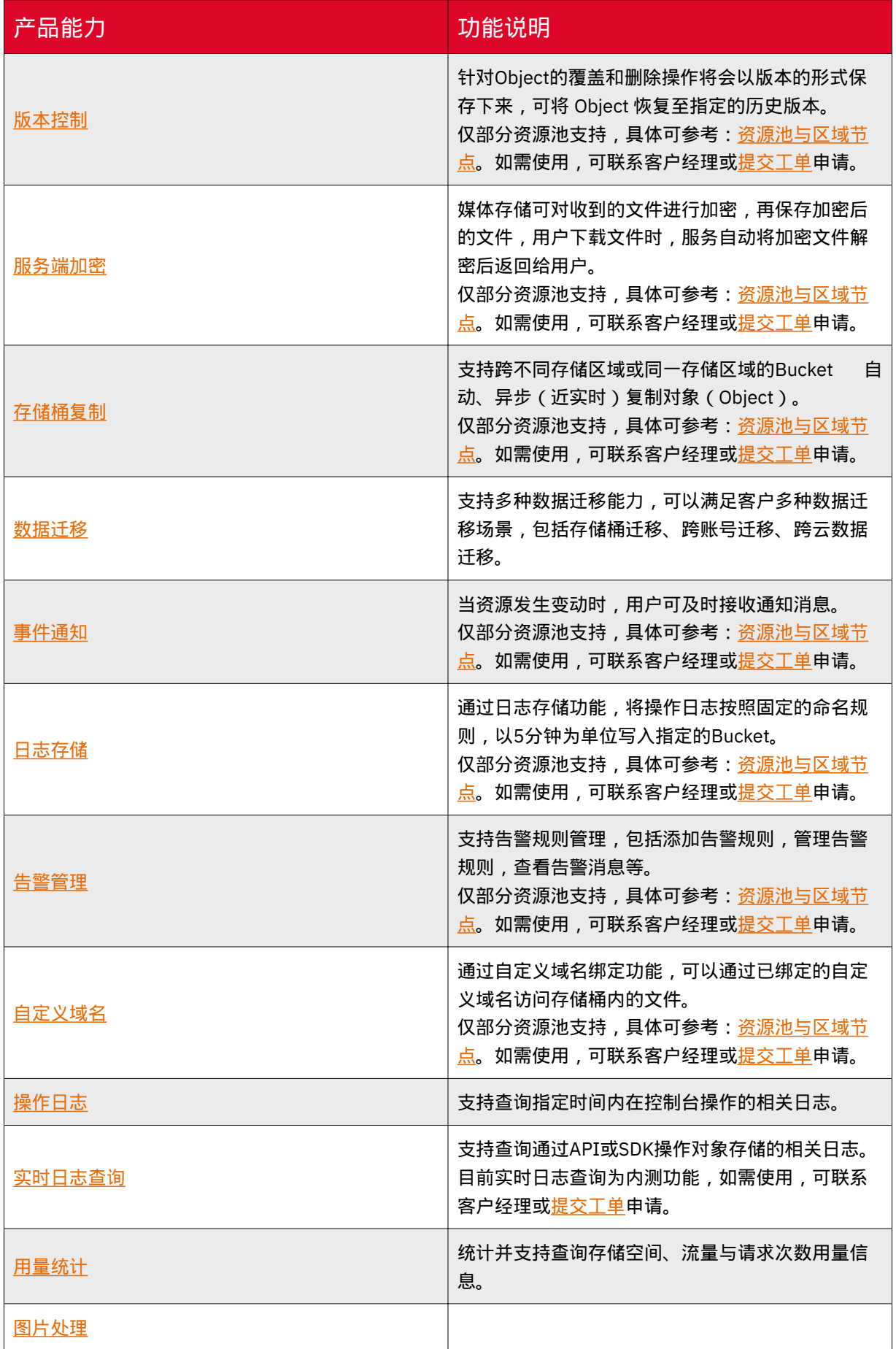

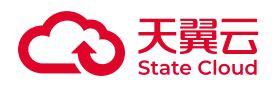

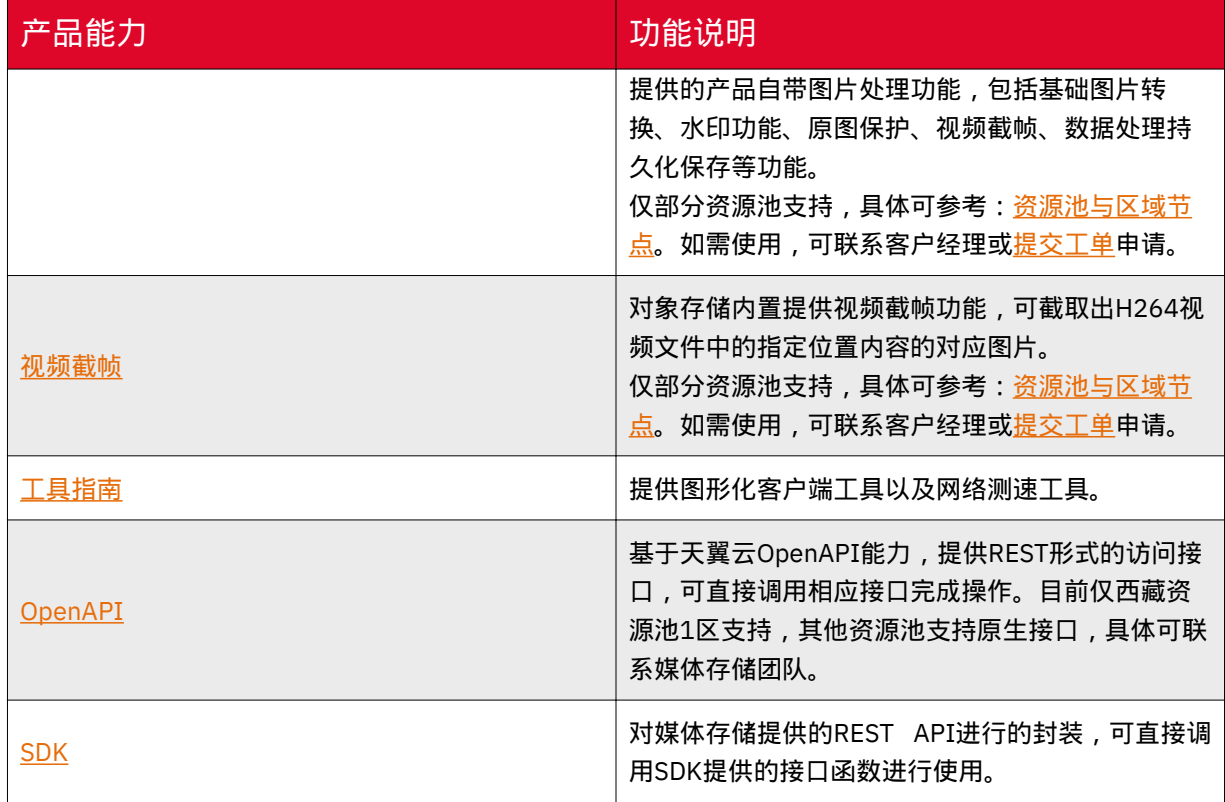

### <span id="page-12-0"></span>1.4 应用场景

视频监控存储

产品优势

- 不限制存储空间大小,可根据所需存储量无限扩展存储空间。
- 属地化建设与服务,支持专网接入,保障客户数据安全。
- 提供标准化存储协议,应用无缝接入。

#### 搭配产品

[智能视图服务](https://www.ctyun.cn/products/vss)

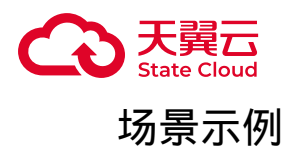

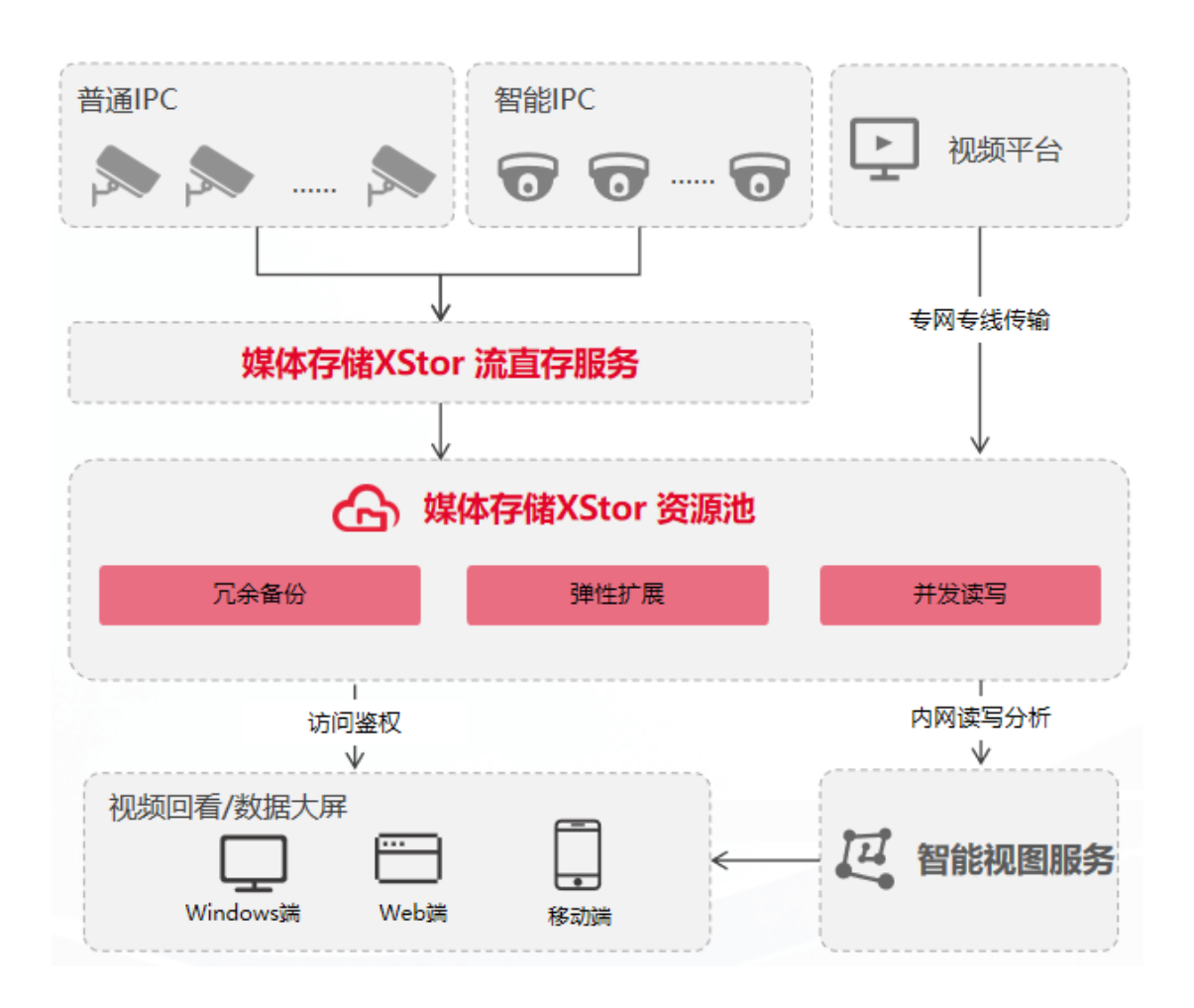

### 医疗影像存储

产品优势

• 支持海量小文件快速读写,满足 CT、MR、X 光、RIS 等多种类型设备的数据存 储要求。

- 支持多副本冗余备份,稳定不易丢失。
- 属地化建设与服务,支持专网专线接入,安全合规。

• 支持标准对象存储协议发兼容多种文件存储协议,降低业务系统迁移难度。

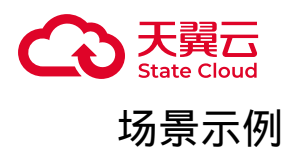

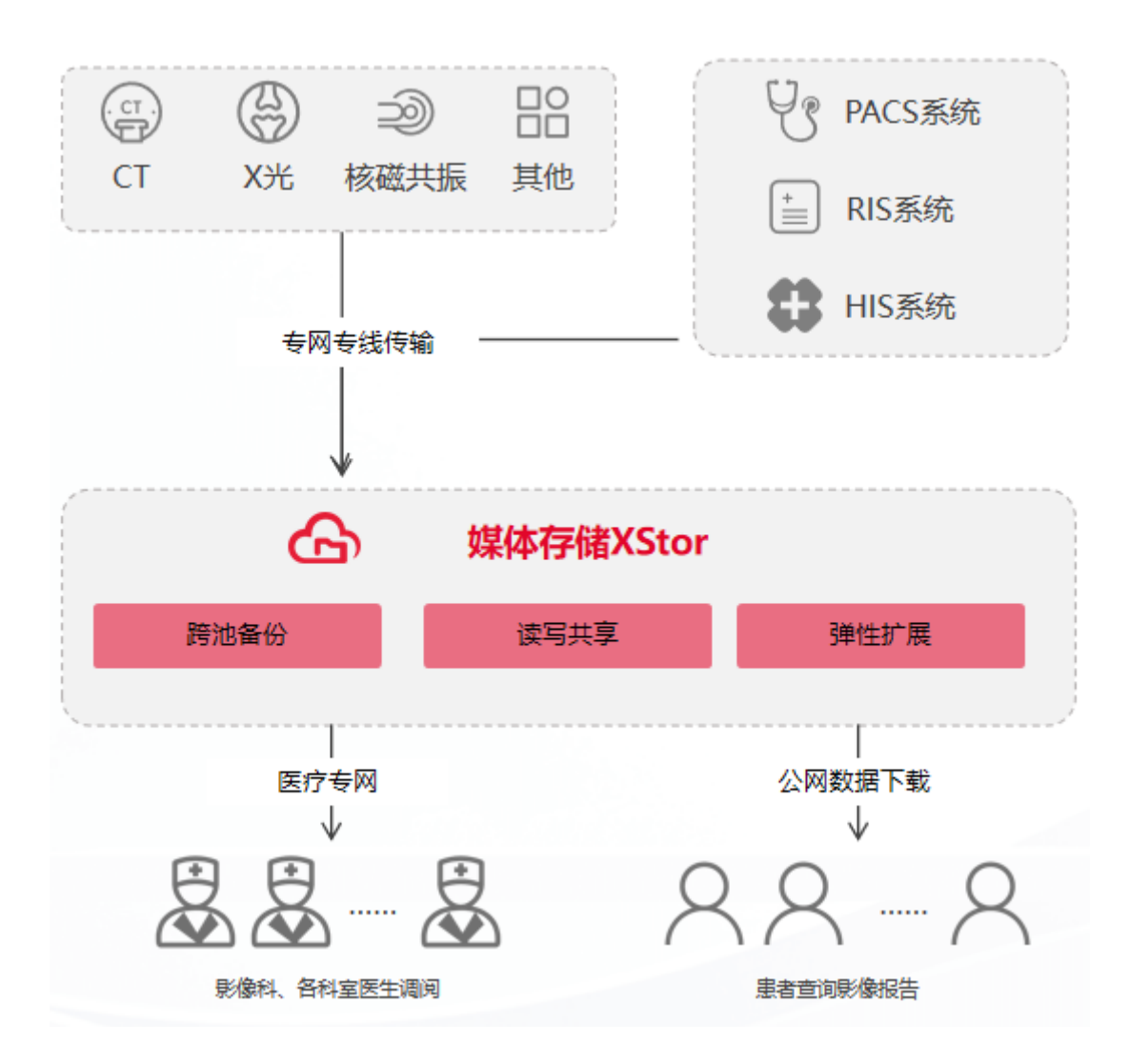

线上教育培训

产品优势

- 支持防盗链, 黑白名单等多重安全保护措施。
- 推荐搭配云点播服务,提供媒资管理一站式服务,支持海量媒资记录检索。
- 转码等媒体处理能力与存储服务共址建设。
- 推荐搭配CDN加速服务, 快速对接加速分发, 保证热点内容观看体验。

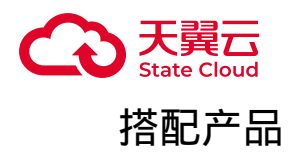

#### [云点播](https://www.ctyun.cn/products/xvod)、[CDN](https://www.ctyun.cn/products/cdnjs)加速

#### 场景示例

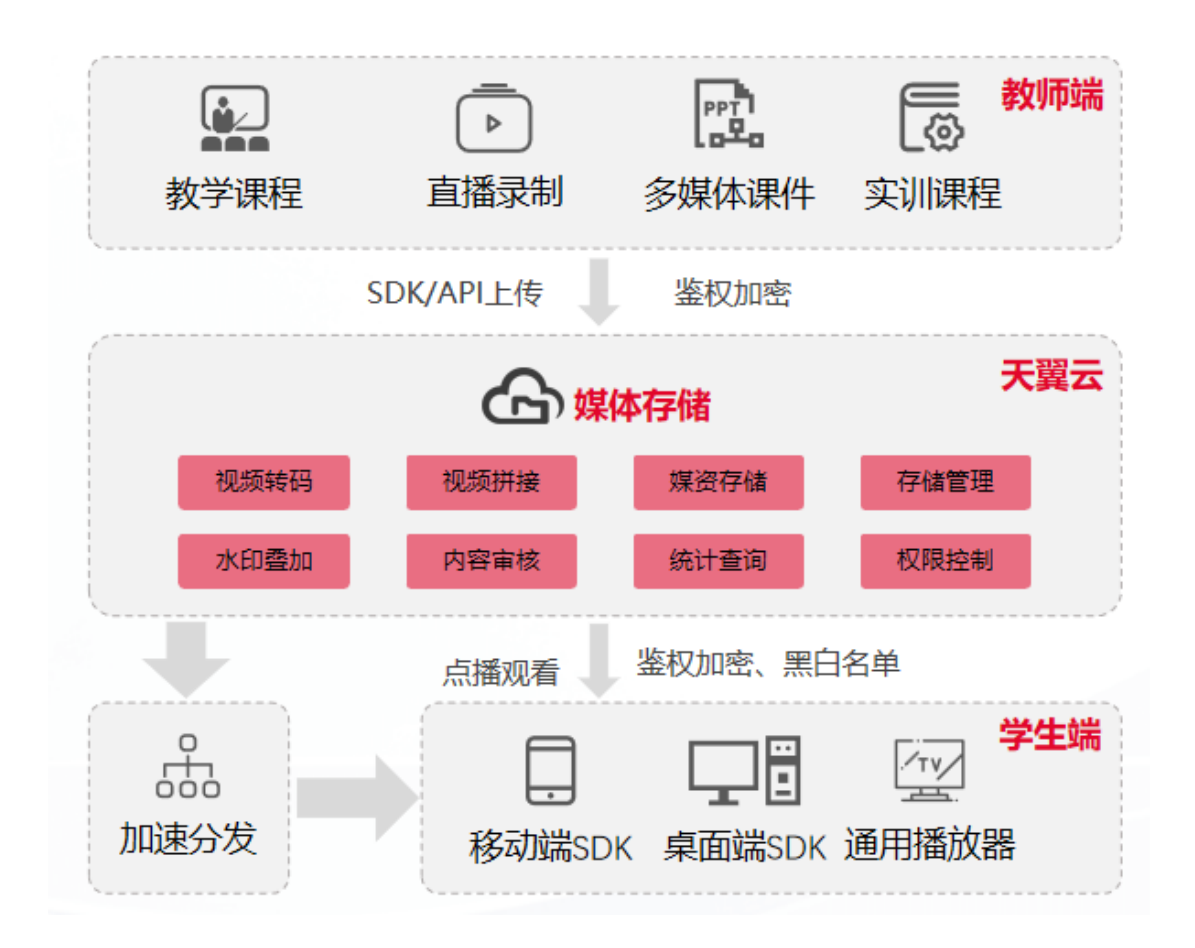

### 数据迁移

产品优势

- 支持主流厂商的数据迁移。
- 可灵活配置迁移规则,支持多种迁移策略以及数据覆盖规则。
- 采用HTTPS数据加密通道,保证迁移传输安全。

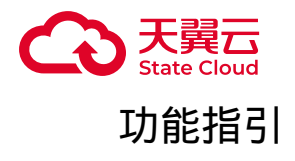

#### [数据迁移](https://www.ctyun.cn/document/10306929/10156179)

场景示例

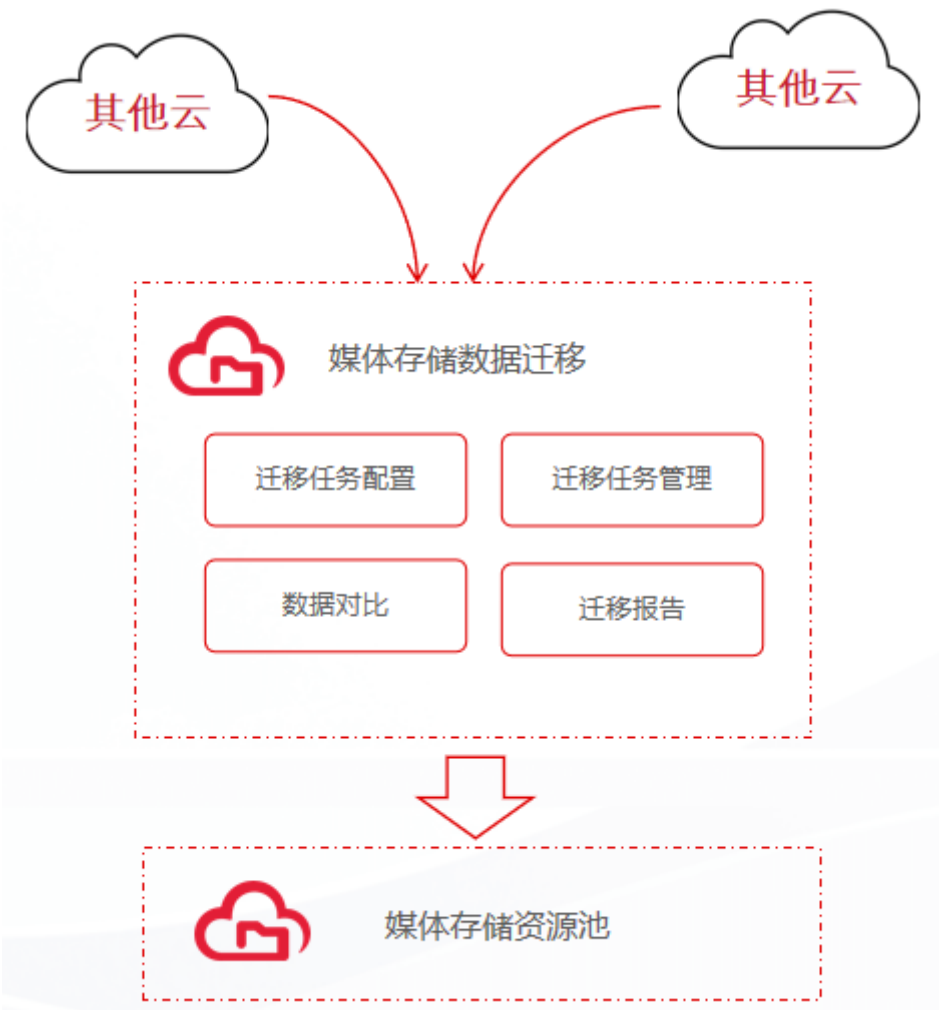

### 数据云上备份

产品优势

因业务运行需要,希望所有写入媒体存储的数据能够在另一存储区域进行备份,以 防止在数据发生不可逆损毁时,有安全、可用的备份数据,可实时切换业务访问路径, 保证业务不中断。

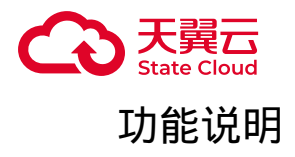

#### [存储桶复制](https://www.ctyun.cn/document/10306929/10135432)

场景示例

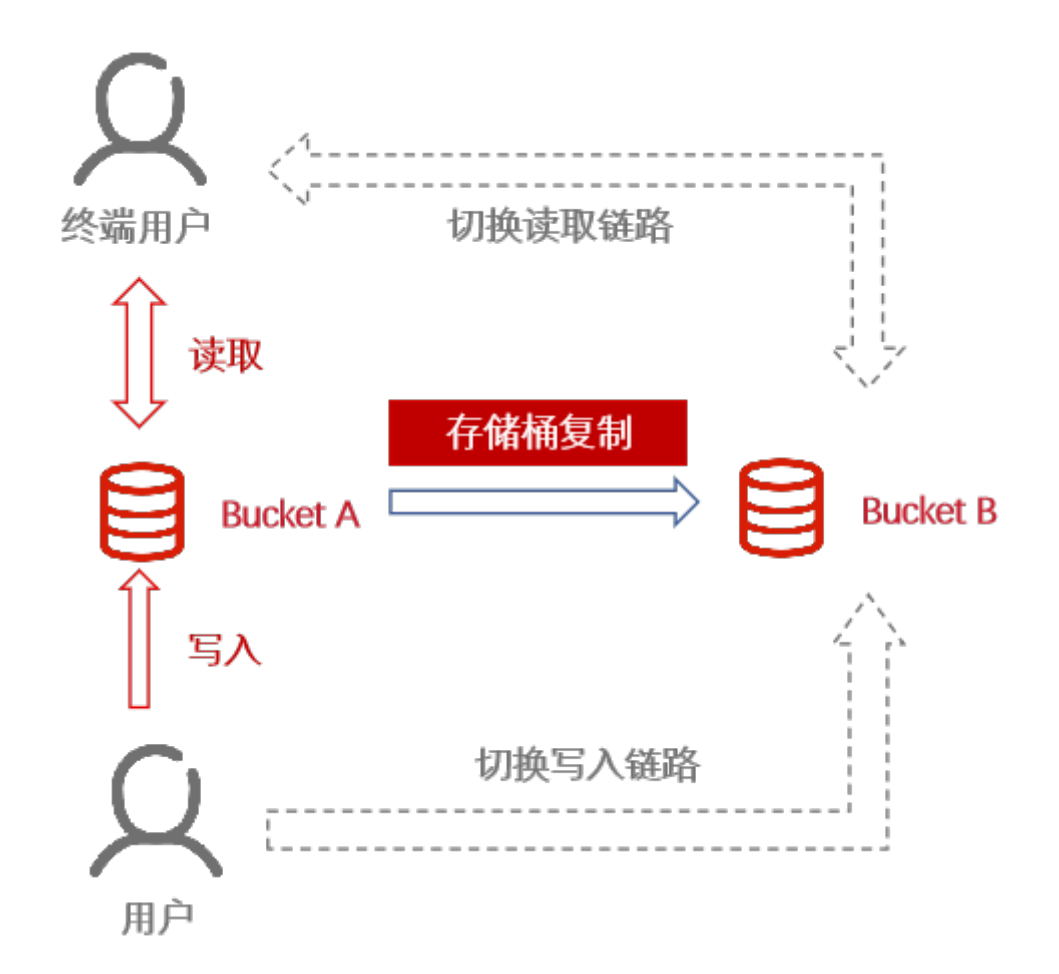

### 图片文件处理

产品优势

媒体存储提供一体化图片处理能力以及视频截帧能力,用户上传文件后,可对图片 或视频文件进行数据处理,如:图片裁剪、图片缩放、水印、视频截帧等。

功能指引

[数据处理](https://www.ctyun.cn/document/10306929/10135418)

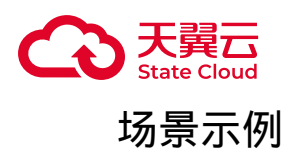

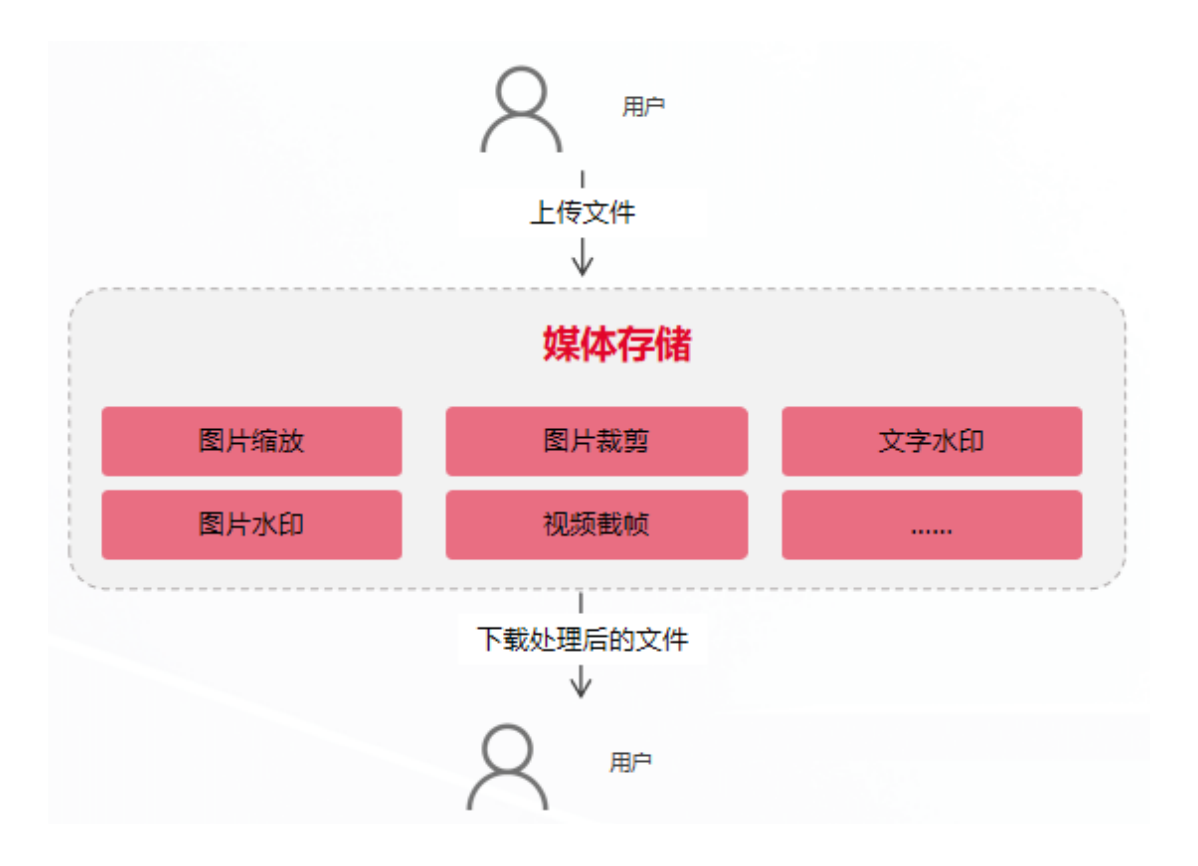

<span id="page-18-0"></span>1.5 使用限制

媒体存储的主要性能指标和约束规则如下表:

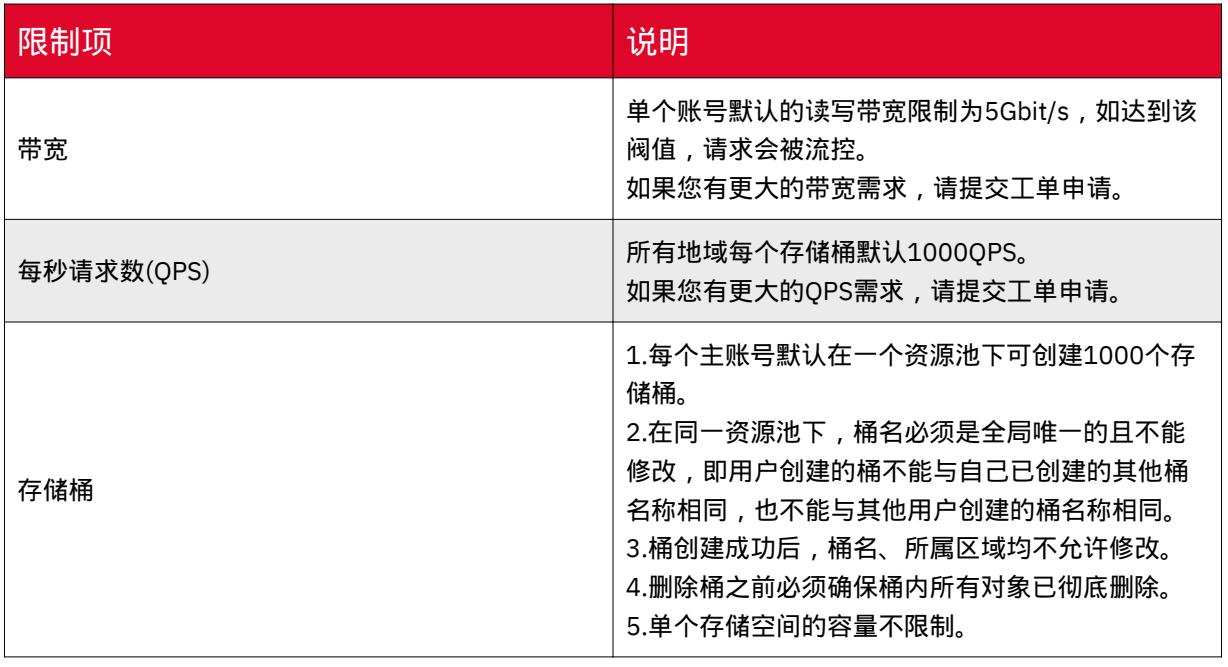

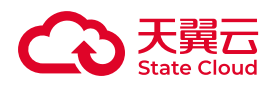

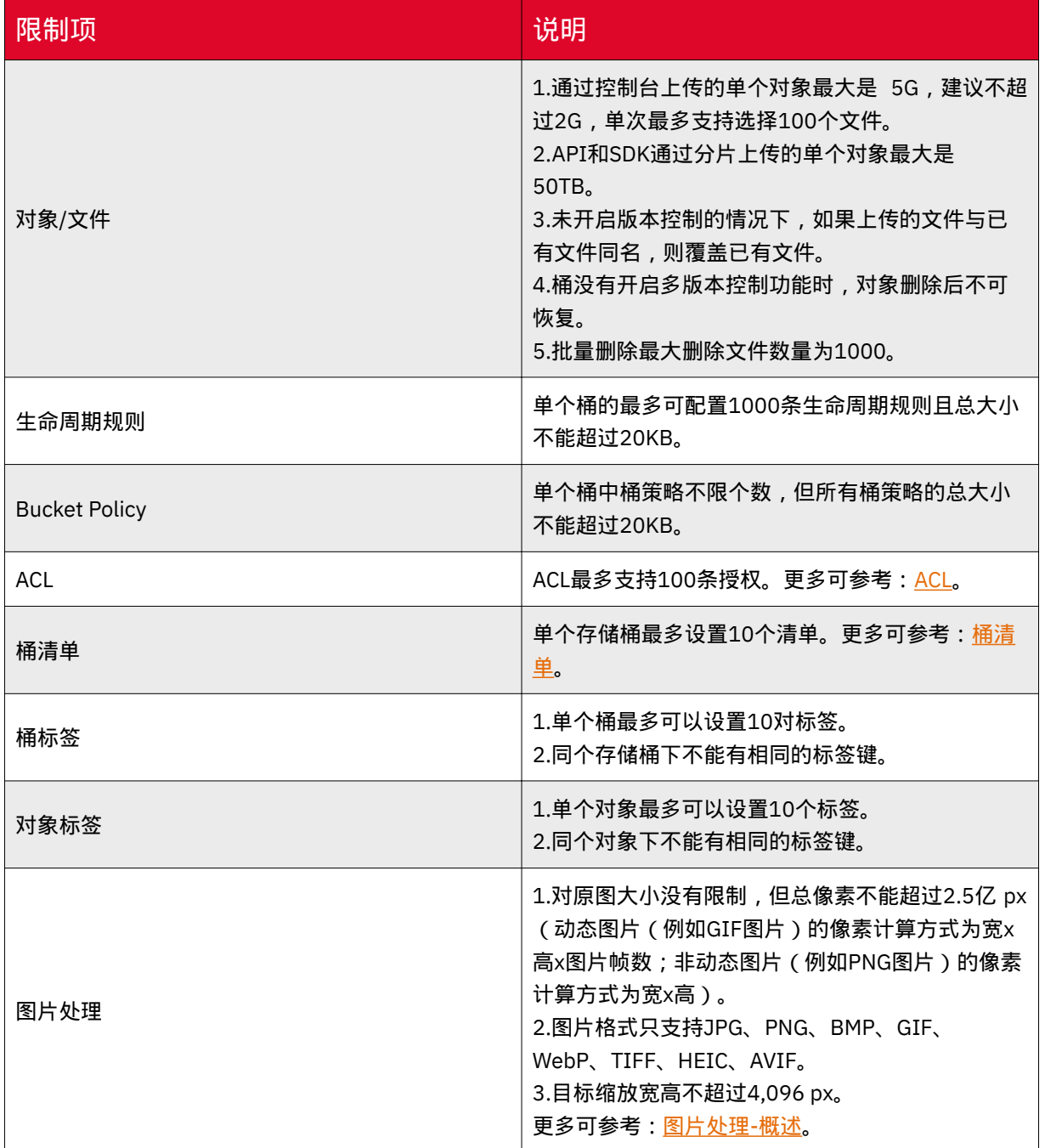

### <span id="page-19-0"></span>1.6 术语解释

### 块存储

块存储主要为云服务器提供的块设备产品,具有高性能和低时延的特点,支持随机 读写。用户可以像使用物理硬盘一样格式化并建立文件系统来使用块存储,可满足大部 分通用业务场景下的数据存储需求。

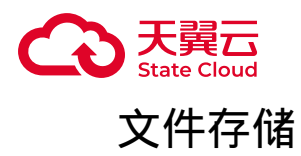

文件存储也称为文件级存储或基于文件的存储,数据会以单条信息的形式存储在文 件夹中。当用户需要访问该数据时,用户的计算机需要知道相应的查找路径。存储在文 件中的数据会根据数量有限的元数据来进行整理和检索,这些元数据会告诉计算机文件 所在的确切位置。

#### 对象存储

对象存储,也称为基于对象的存储,是一种扁平结构,其中的文件被拆分成多个部 分并散布在多个硬件间。在对象存储中,数据会被分解为称为"对象"的离散单元,并保 存在单个存储库中,而不是作为文件夹中的文件或服务器上的块来保存。

访问密钥(AK/SK)

媒体存储对象存储协议通过AK/SK认证方式进行认证鉴权,即使用Access Key (AK)/ Secret access Key(SK)加密的方法来验证某个请求发送者身份。

当用户使用媒体存储提供的SDK或API进行二次开发时,需通过AK/SK认证方式完 成认证鉴权。

媒体存储中的对象存储支持密钥管理功能,用户可通过控制台进行相关操作。

• Access Key(AK):访问密钥ID,与私有访问密钥关联的唯一标识符;一个访问密 钥ID对应一个用户,一个用户可以同时拥有5个访问密钥ID。访问密钥ID和私有访问密 钥一起使用,对请求进行加密签名。

• Secret access Key(SK):私有访问密钥, 与访问密钥ID结合使用,对请求进行加 密签名,标识发送方,防止请求信息被篡改。

存储区域(Region)

存储区域表示媒体存储数据存储的物理位置。用户可以根据业务需求情况、请求来 源等选择合适的存储区域开通服务,一般情况下,建议就近选择靠近业务请求的存储区 域。

用户创建块空间、文件空间或存储桶时,需选择存储区域,一旦指定区域后不可变 更,文件均存储在对应的存储区域。目前不支持设置文件级别的存储区域。

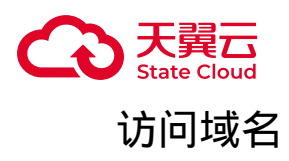

天翼云媒体存储为每个桶提供一个默认的访问域名,通过该域名,可以直接访问桶 内的对象资源。

访问域名的构造方法为: BucketName.Endpoint 。其中BucketName为桶名称, Endpoint为桶所在区域的终端节点。例如:终端节点为gdoss.xstore.ctvun.1cn,桶名 为image,则该桶的访问域名为image.gdoss.xstore.ctyun.1cn。

除了桶访问域名外,下表列出了与天翼云媒体存储相关的其他域名的结构、协议类 型等信息示例,方便用户对天翼云媒体存储域名有全面的了解。

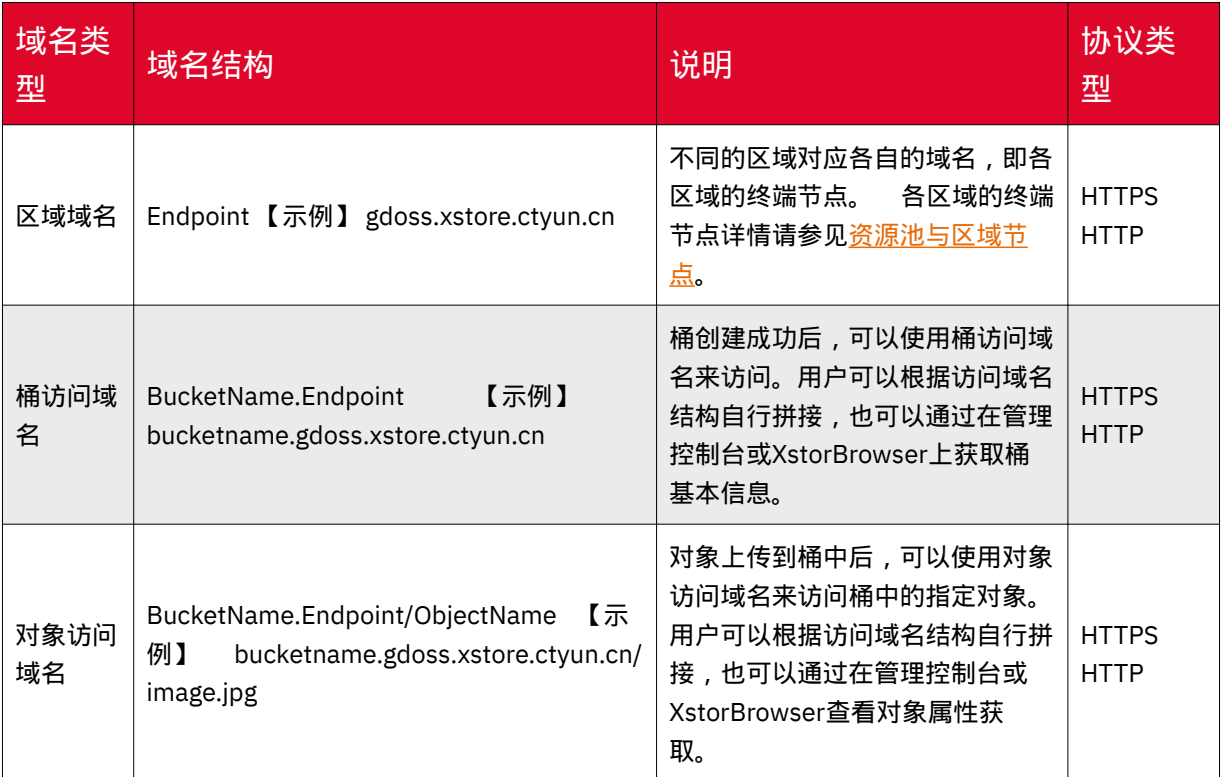

#### 存储桶(Bucket)

对象存储桶是用于存储对象(Object)的容器,所有的对象都必须隶属于某个存储 桶。用户可以设置和修改存储桶属性用来控制地域、访问权限、生命周期等,这些属性 设置直接作用于该存储桶内所有对象,因此用户可以通过灵活创建不同的存储桶来完成 不同的管理功能。

• 同一个存储桶的内部是扁平的,没有文件系统的目录等概念,所有的对象都直接 隶属于其对应的存储桶。

• 每个用户可以拥有多个存储桶。

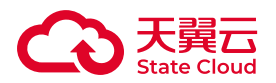

• 每个桶都有自己的访问权限、所属区域等属性,用户可以在不同区域创建具有不 同访问权限的存储桶,满足来自不同场景的访问需求。

• 存储桶的名称在媒体存储同一区域内必须是唯一的,一旦创建之后无法修改名 称。

• 存储桶内部的对象数目没有限制。

#### 对象/文件(Object)

对象是存储数据的基本单元。对象由元信息(Object Meta),用户数据(Data) 和文件名(Key)组成。另外,对象还包括对象元信息,对象元信息是一对键值对,表 示了对象的一些属性,比如最后修改时间、大小等信息,同时用户也可以在元信息中存 储一些自定义的信息。

文件可以是文本、图片、音频、视频等,用户可以上传、下载、删除和共享 Object。

#### <span id="page-22-0"></span>1.7 资源池与区域节点

下表主要列举目前媒体存储支持对象存储协议接入的资源池名称、区域编码以及区 域节点的对应关系(按照资源池名称拼音顺序排序),以及公测功能的支持情况一览。

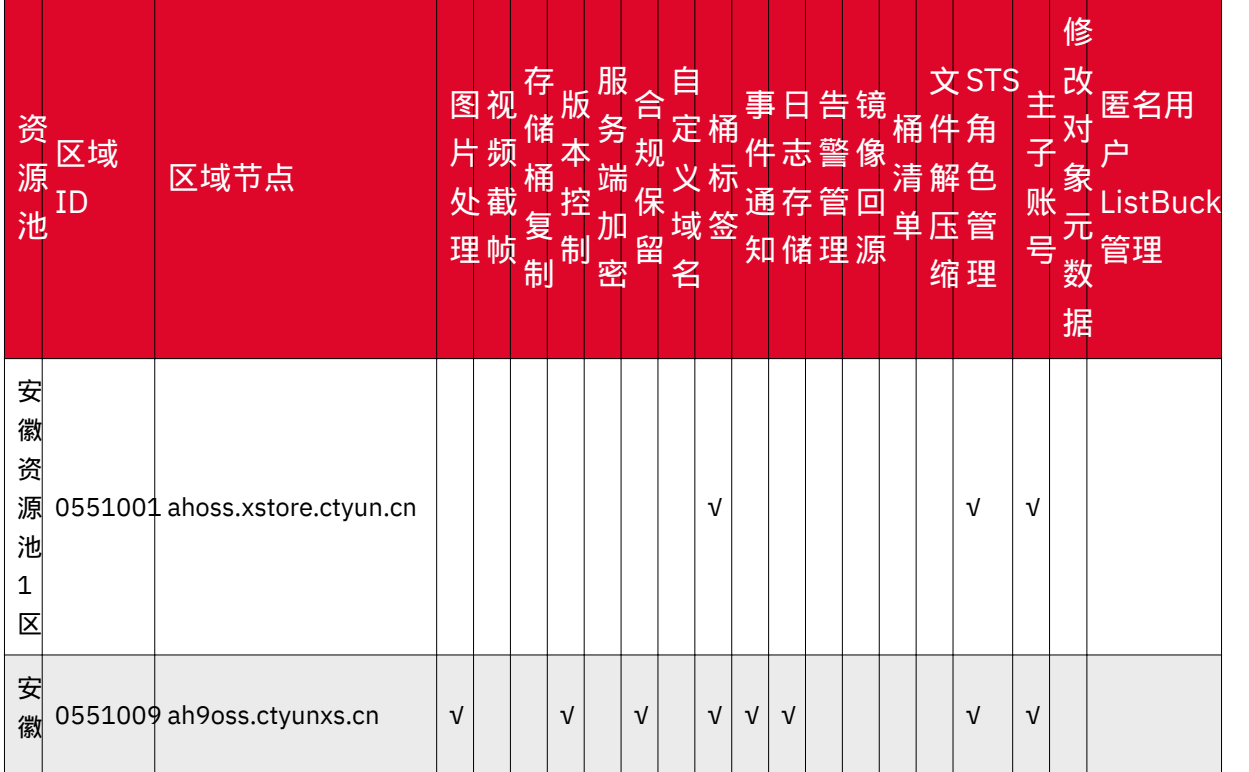

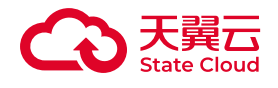

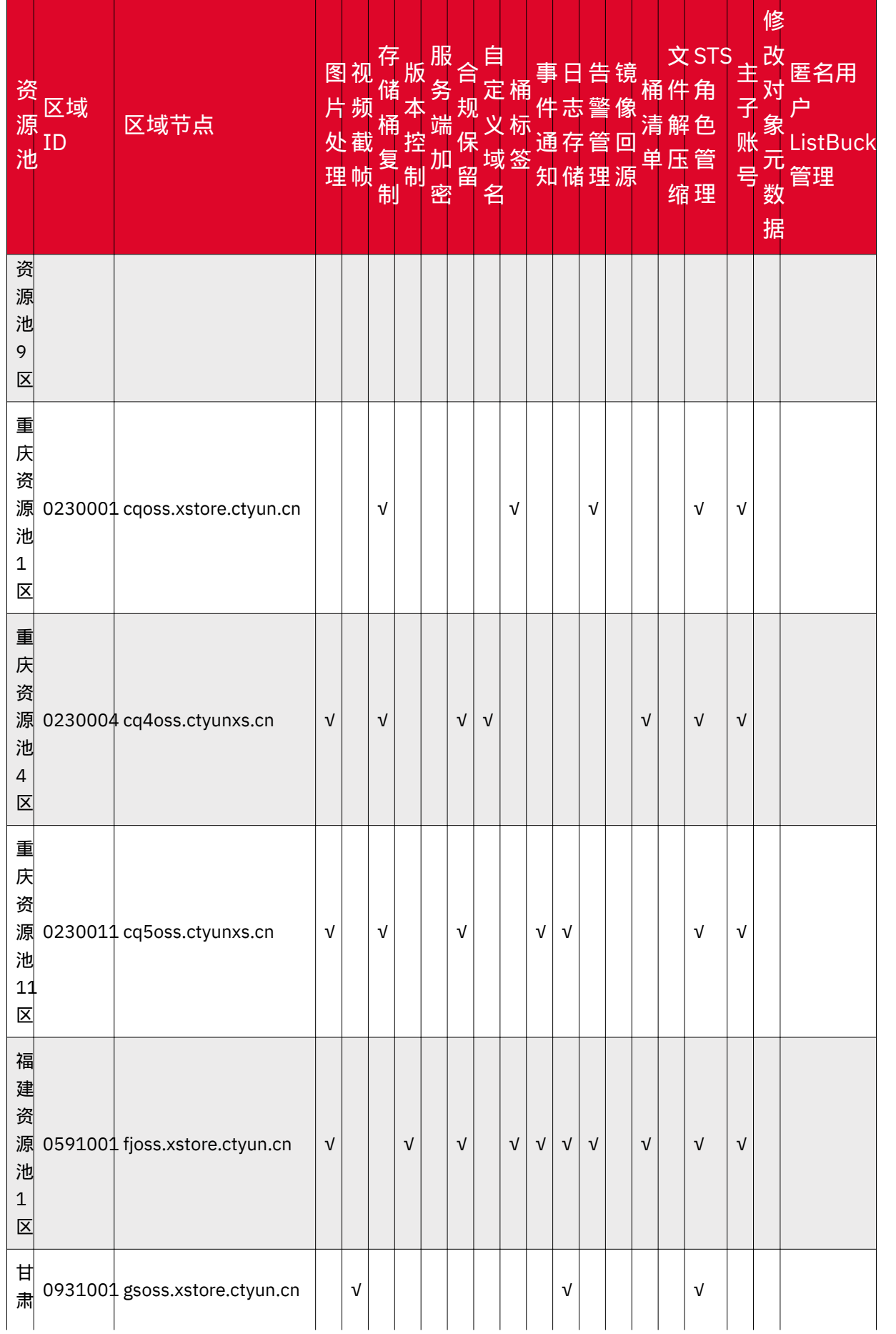

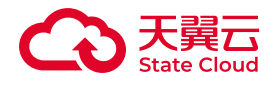

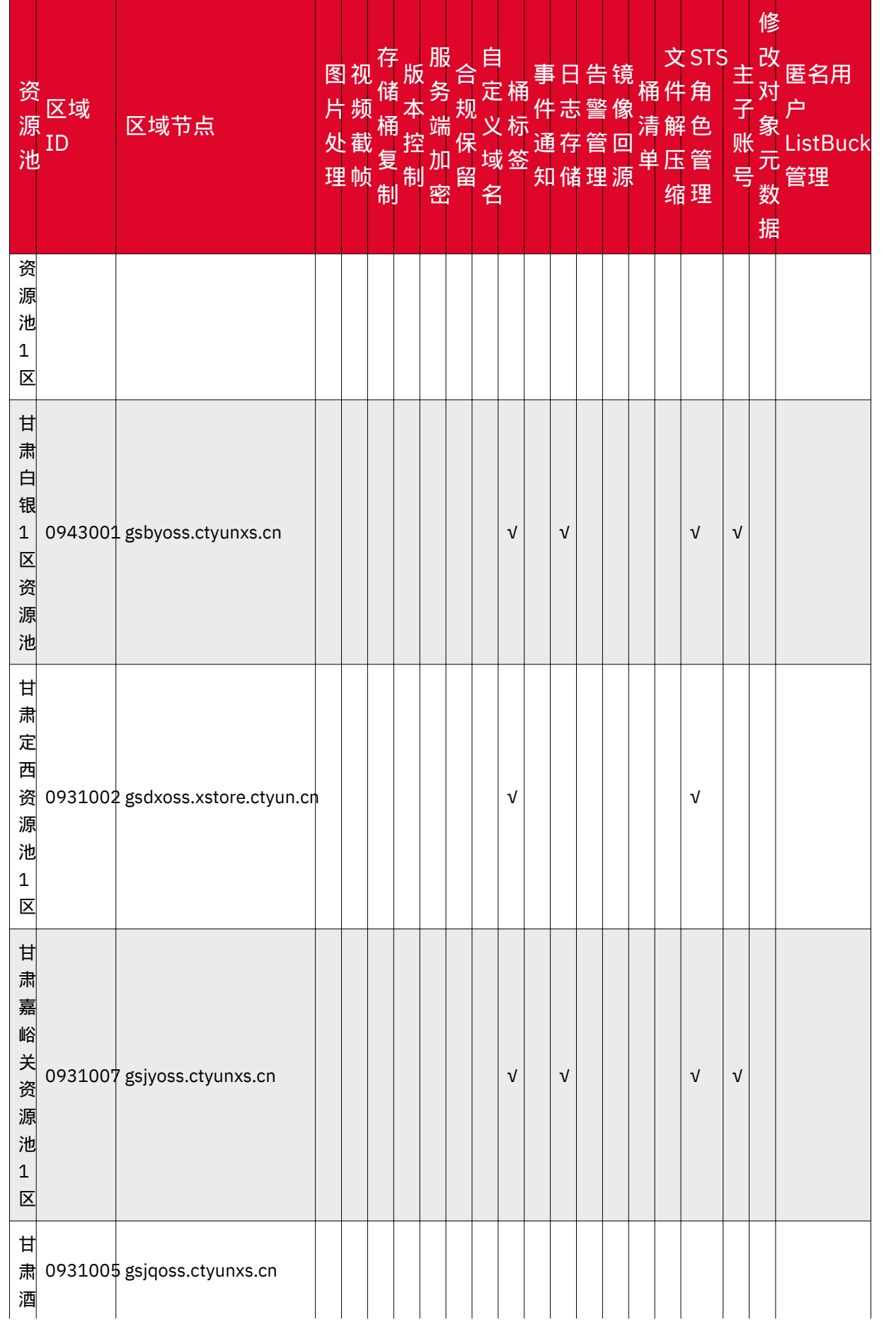

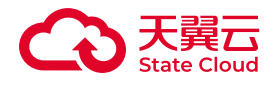

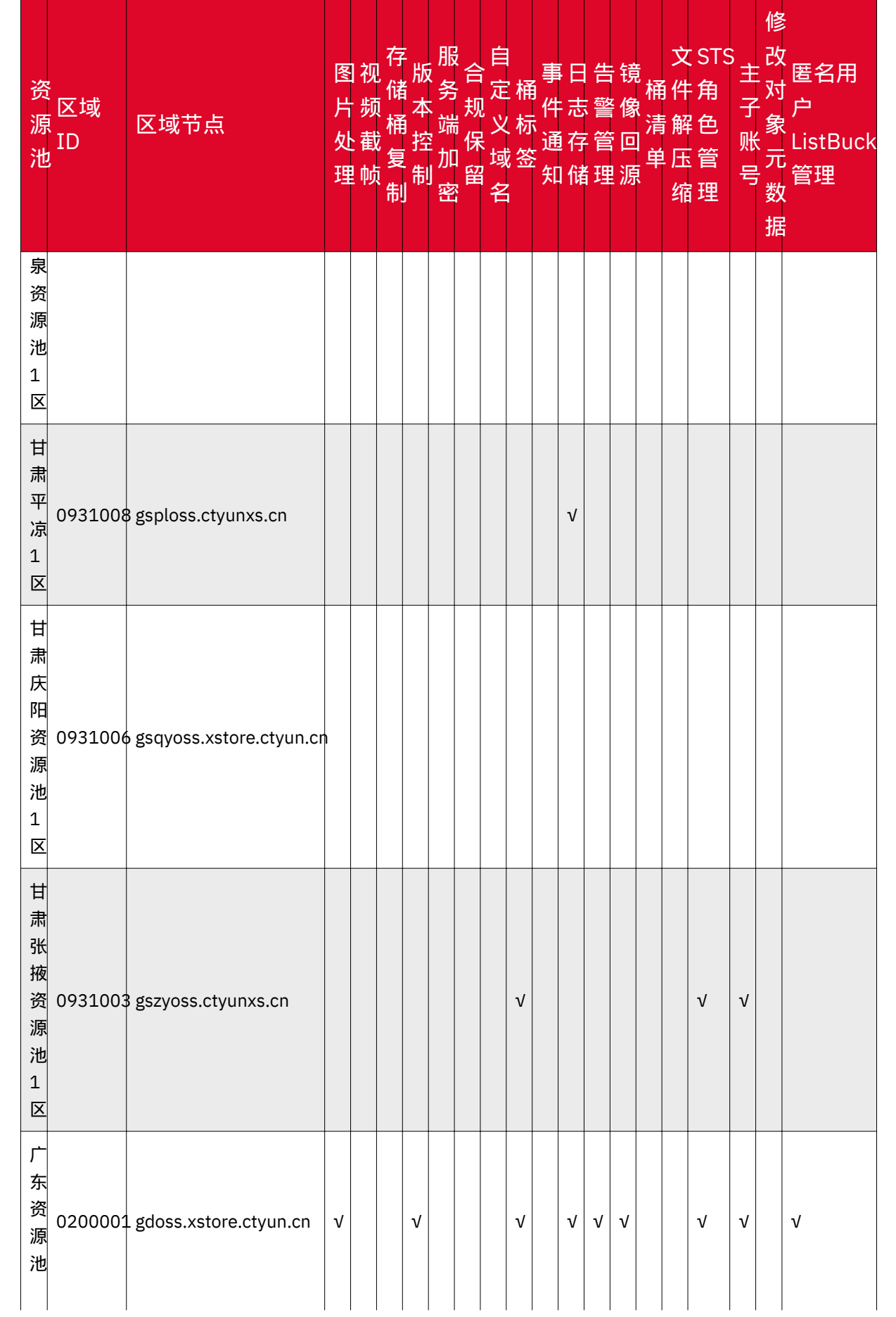

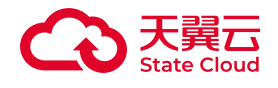

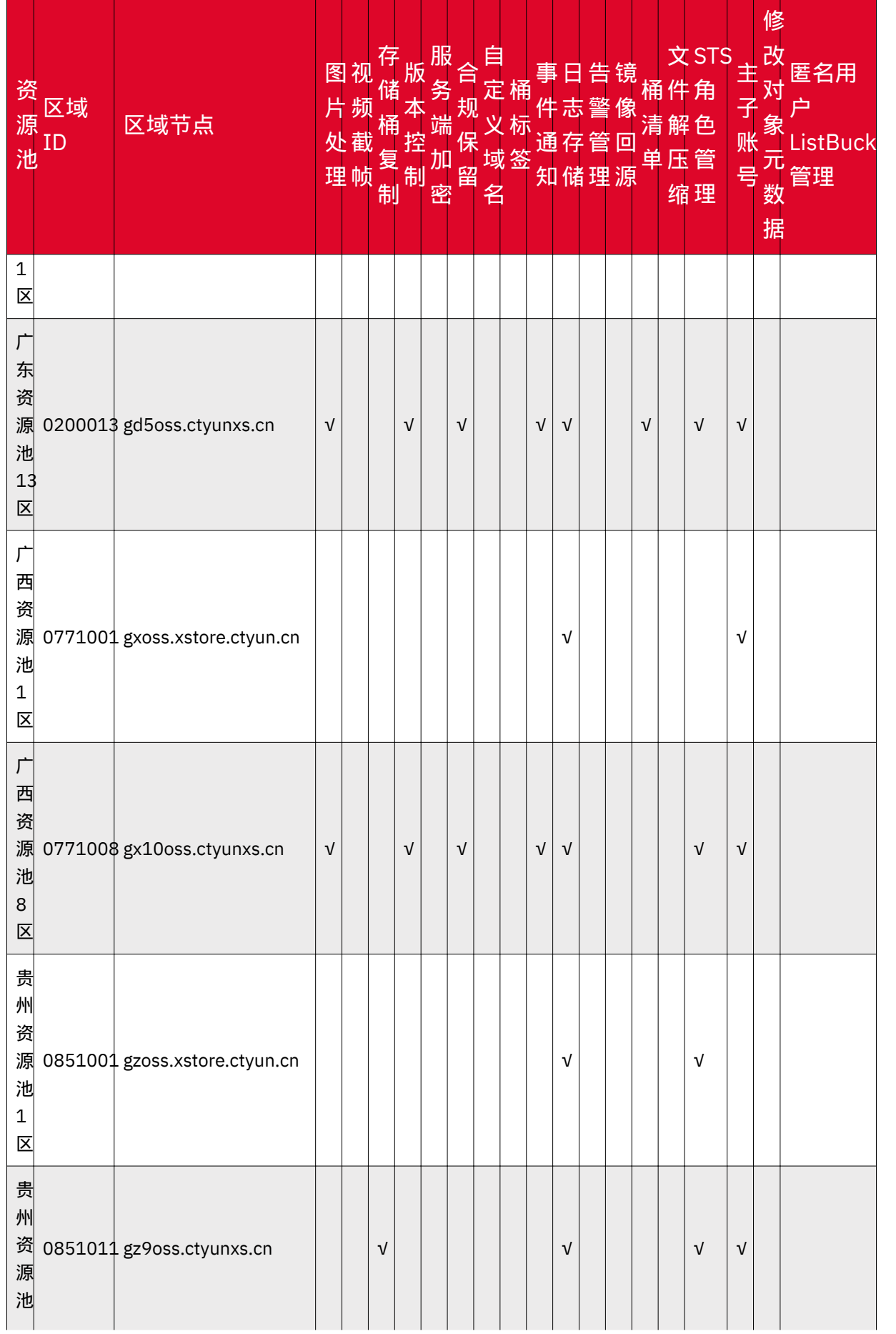

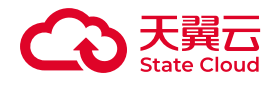

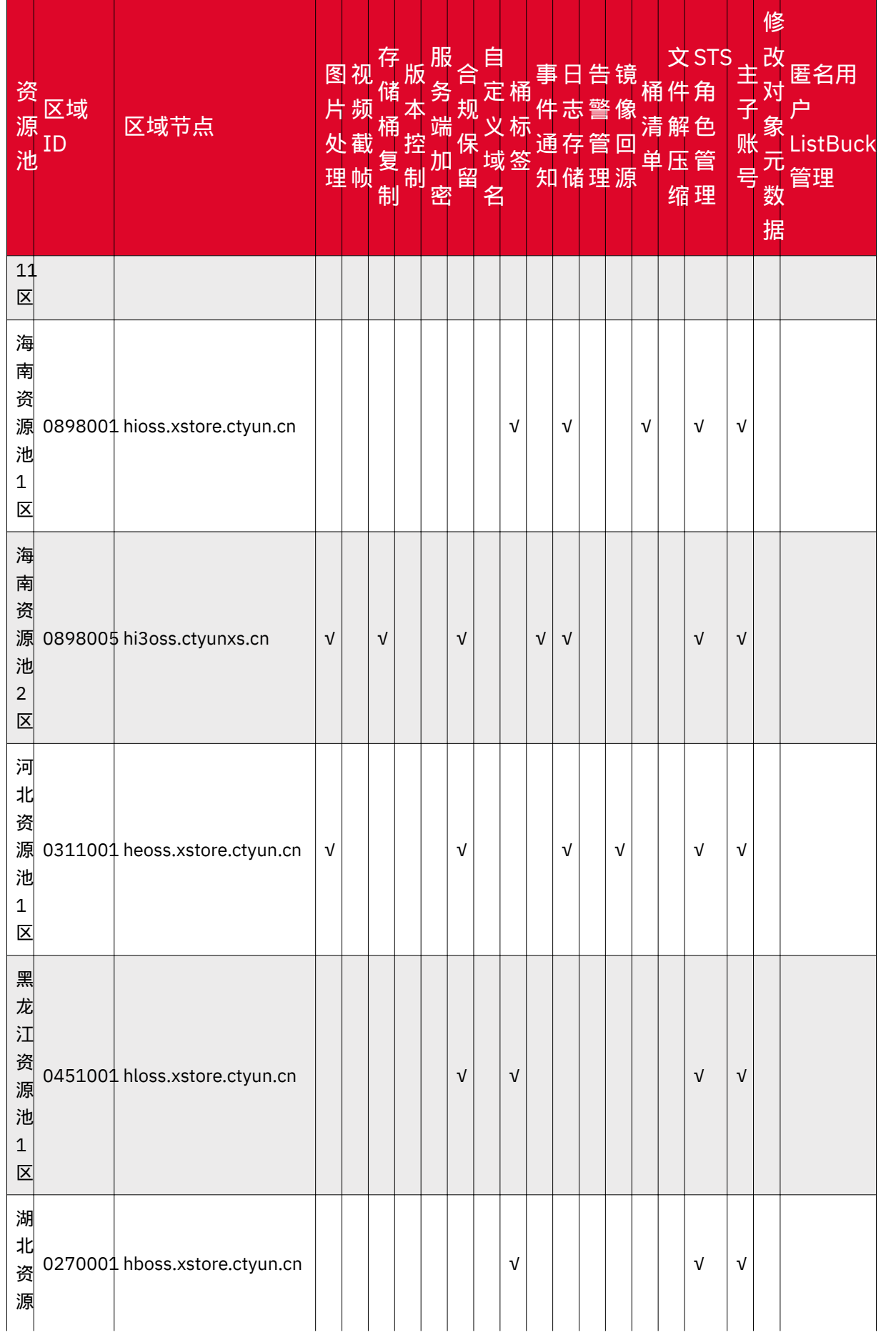

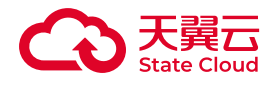

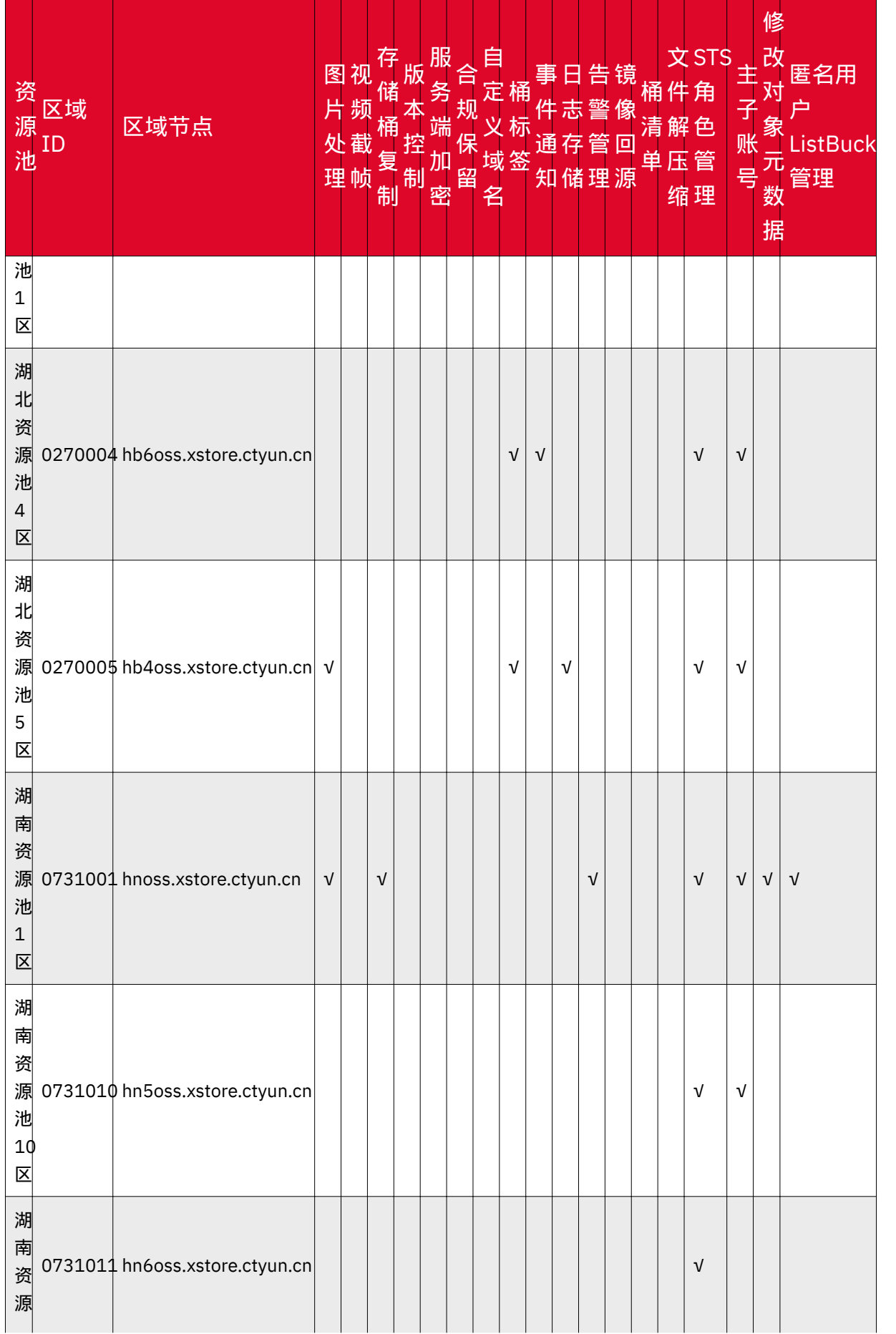

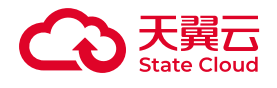

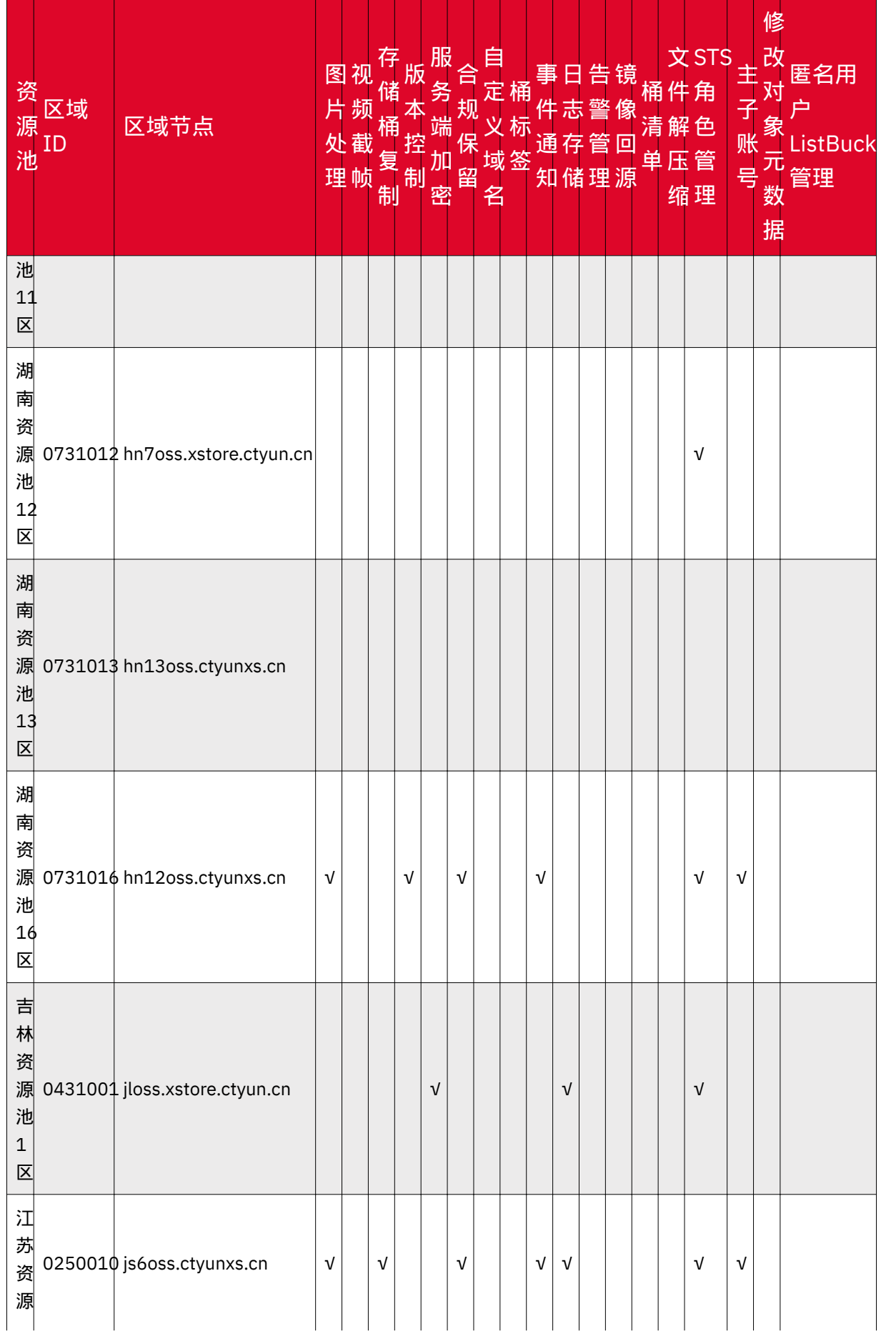

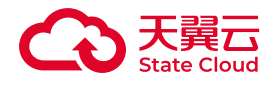

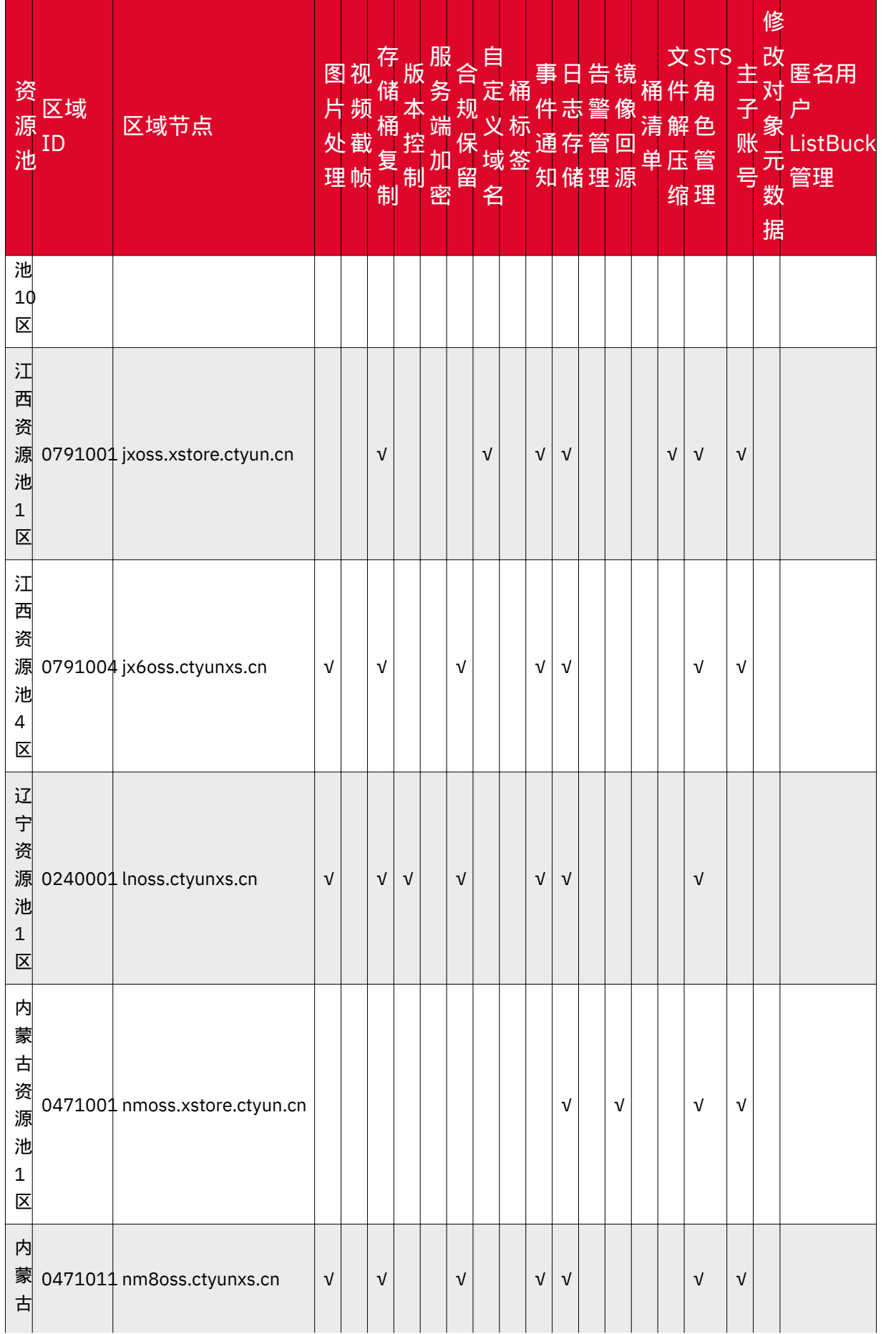

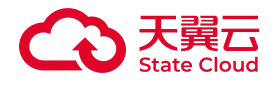

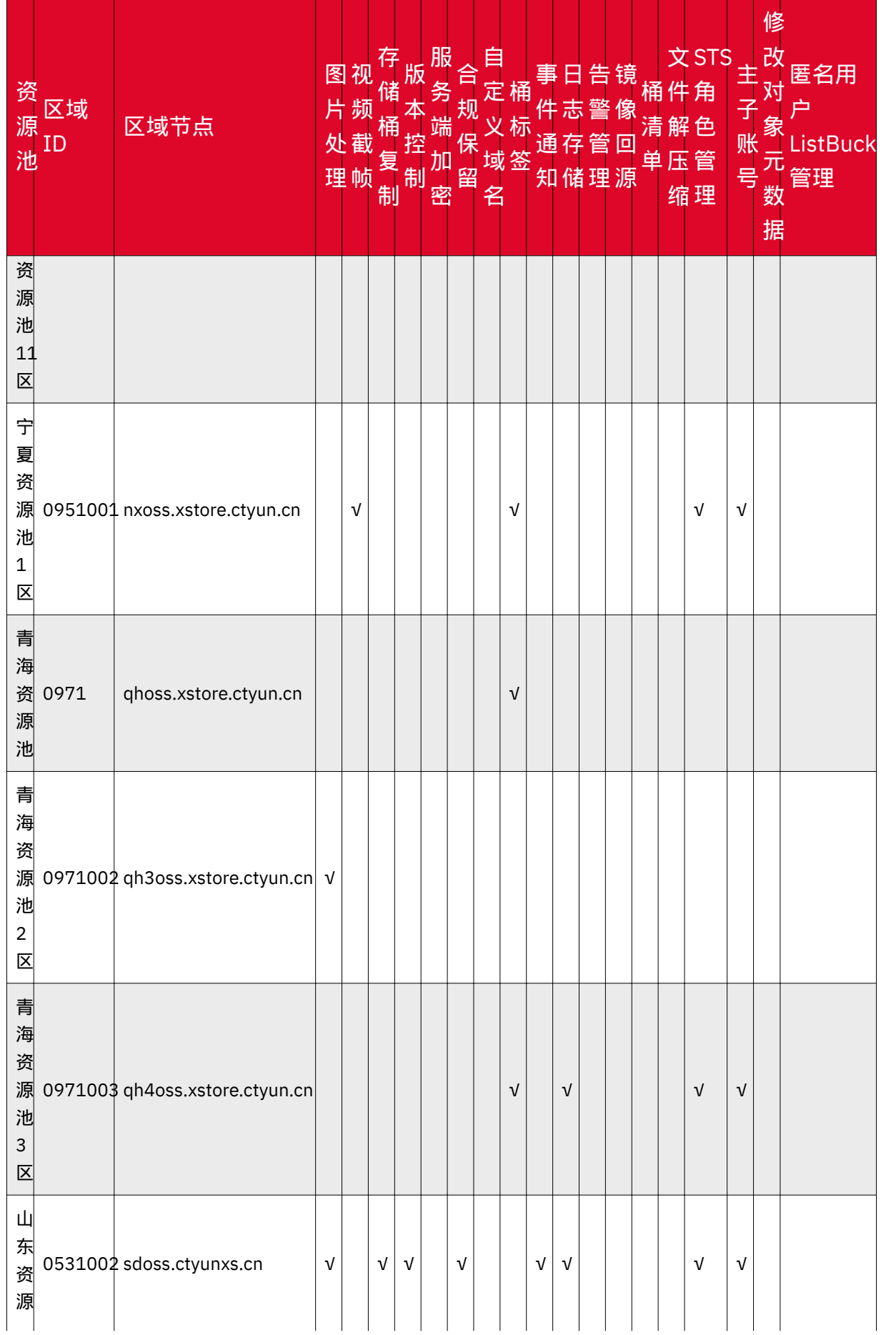

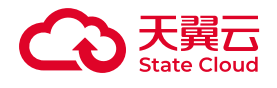

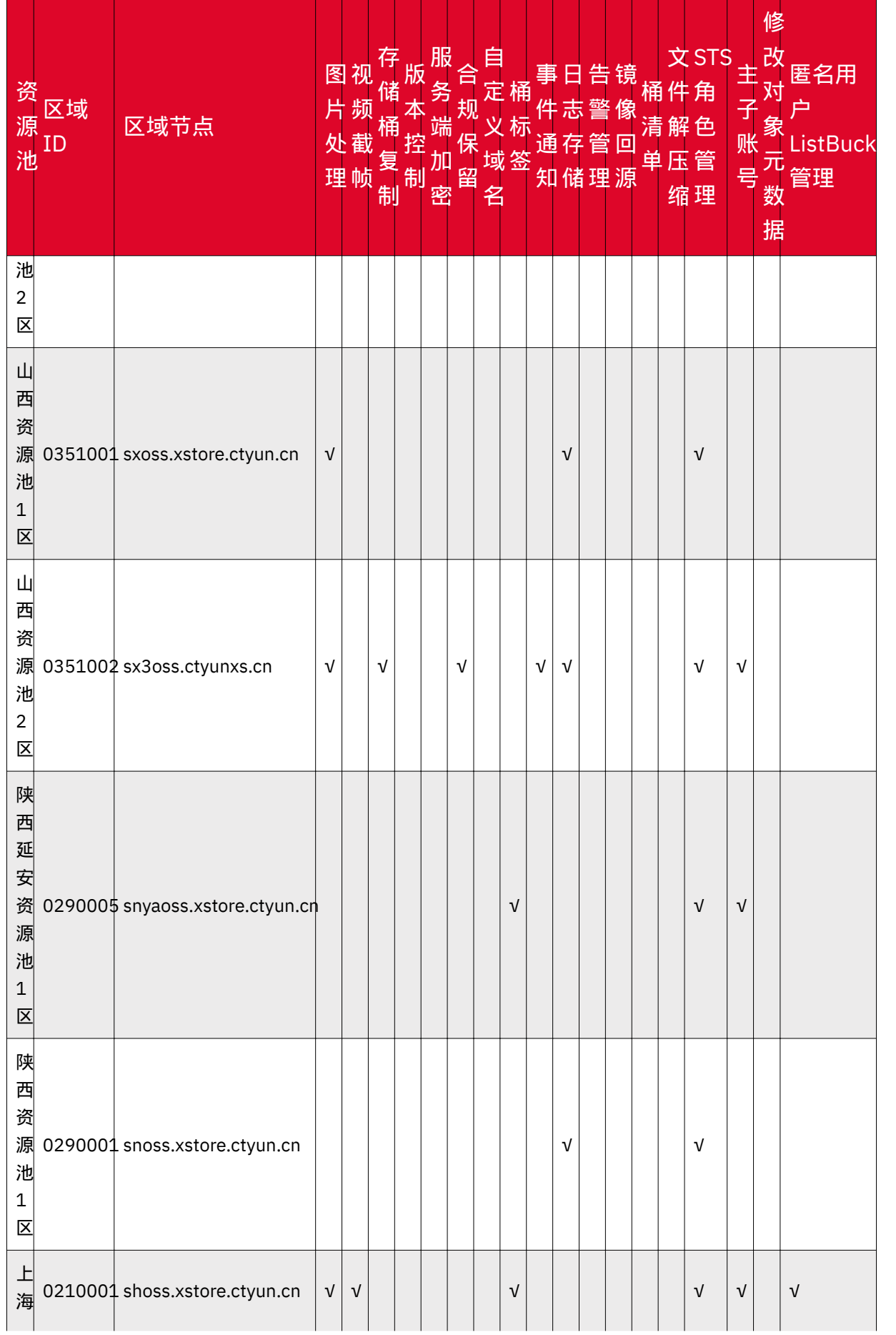

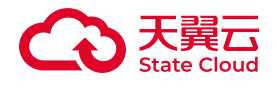

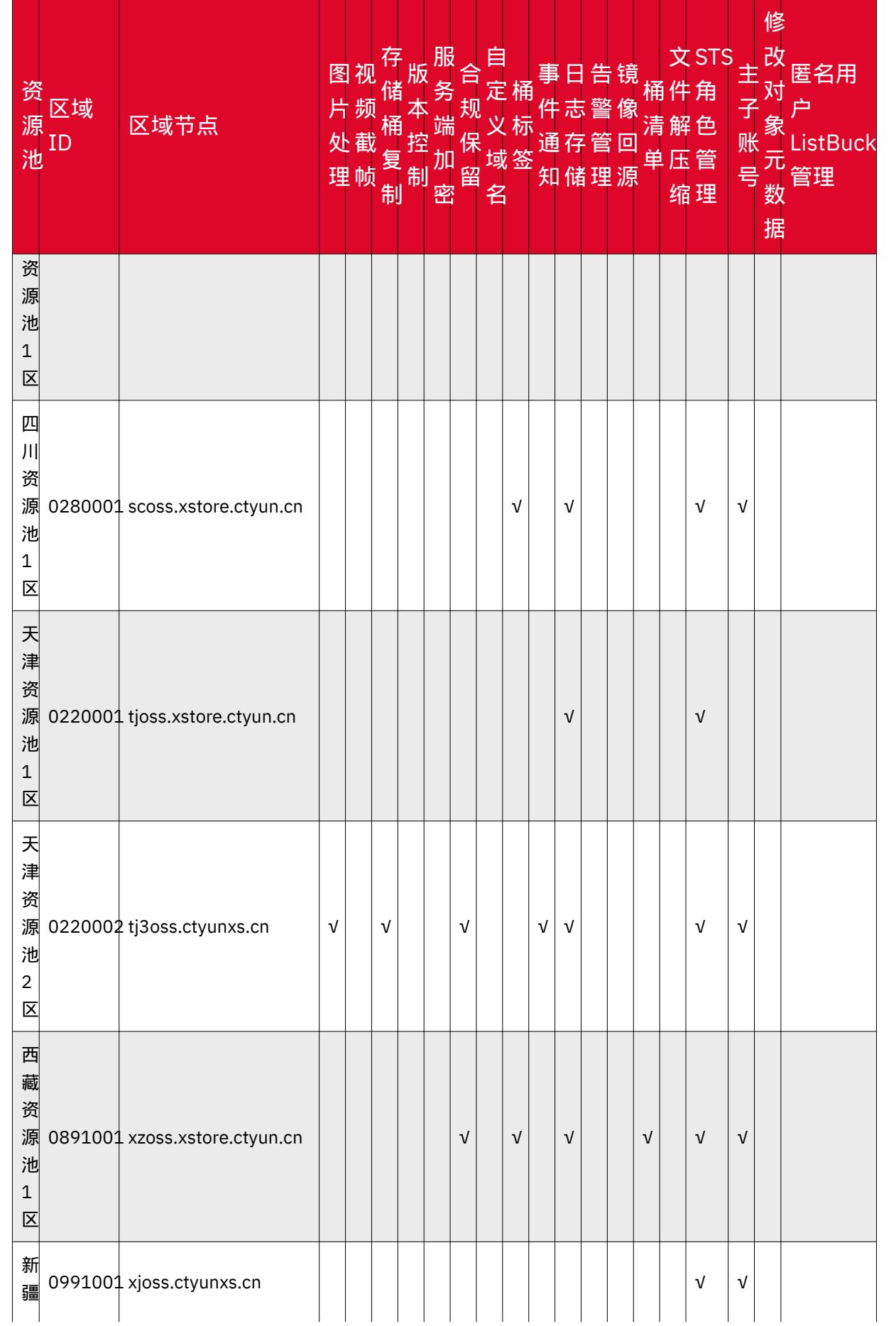

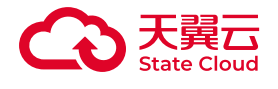

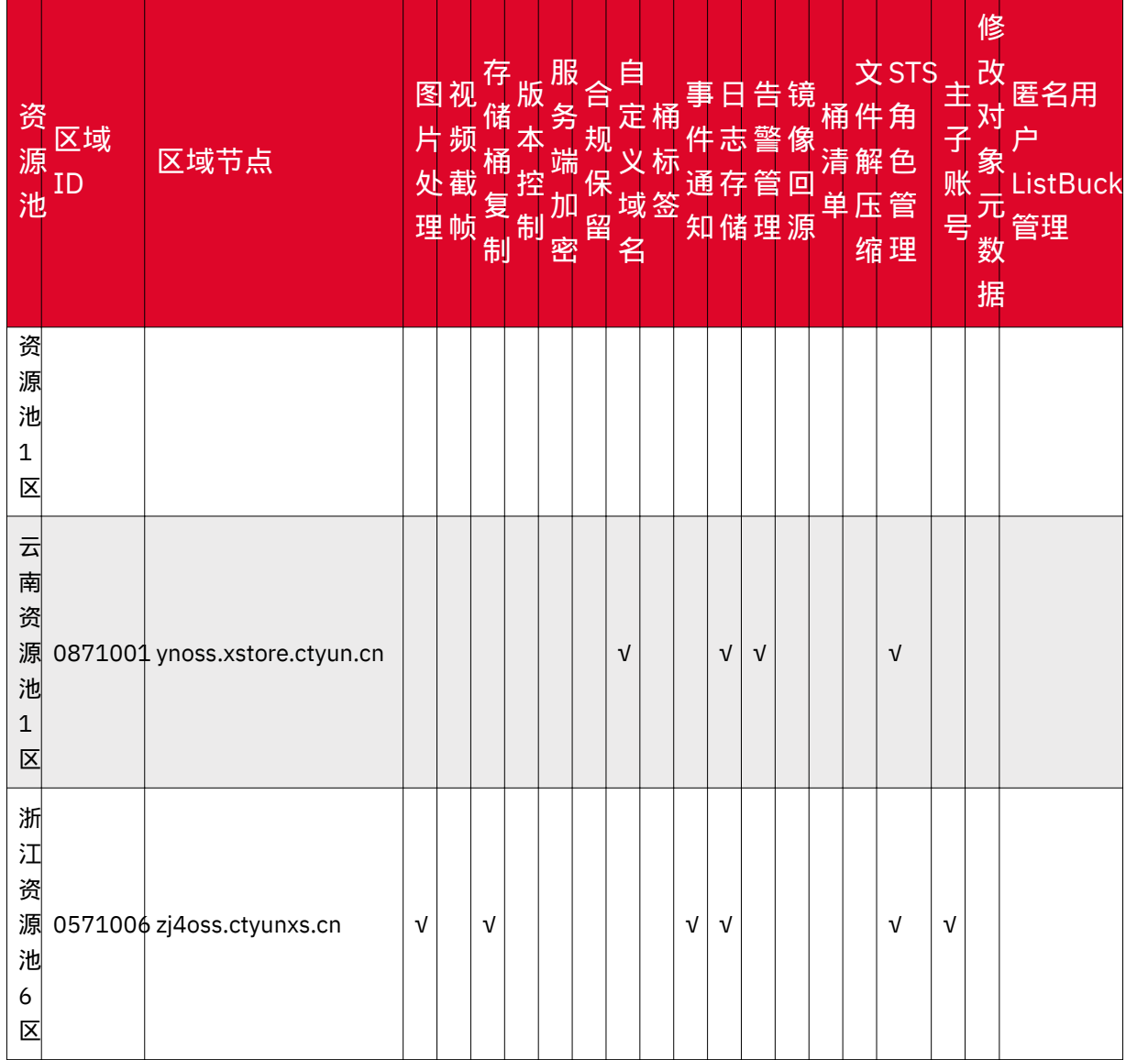

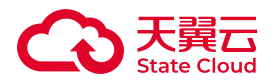

## <span id="page-35-0"></span>2 计费说明

### <span id="page-35-1"></span>2.1 计费概述

#### 计费方式

媒体存储为按需计费模式,即按实际使用的用量以及时长收费,以"小时"为单位, 在每个结算周期生成账单并从账户中扣除相应费用。

具体计费说明可参考 [按需计费](https://www.ctyun.cn/document/10306929/10131567)。

计费组成

媒体存储计费项由存储费用、请求费用、流量费用组成,如下图所示。

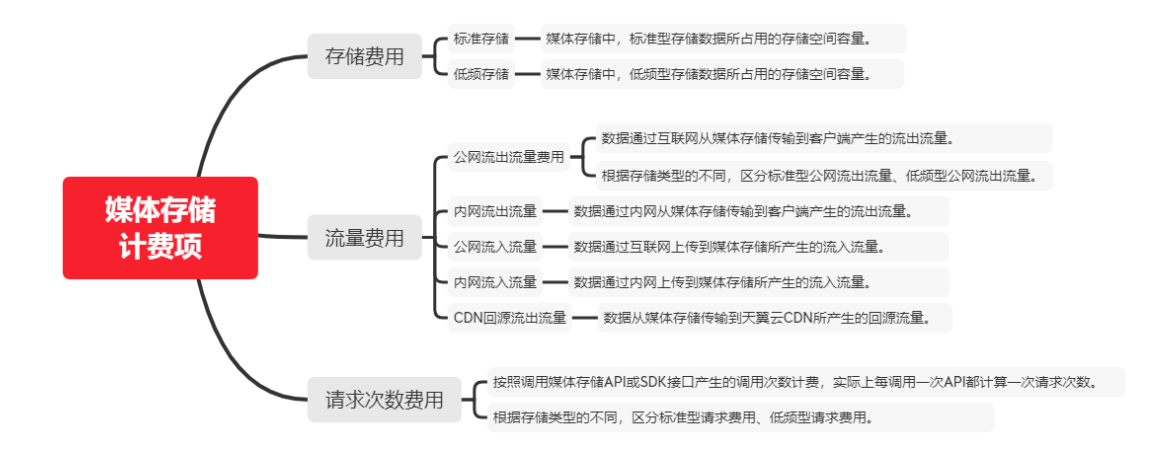

产品定价

媒体存储产品定价信息可参考 [计费项](https://www.ctyun.cn/document/10306929/10027432) 说明。
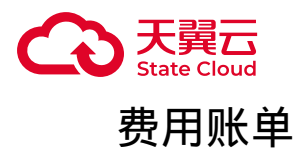

您可以在"费用中心 > 账单管理"模块查看与媒体存储相关的流水和明细账单,以便 了解您的消费情况。具体可参考[:账单管理](https://www.ctyun.cn/document/10000038/%E8%B4%A6%E5%8D%95%E7%AE%A1%E7%90%86)。

#### 欠费

在按需计费的模式下帐号的余额不足即为欠费,欠费后天翼云媒体存储服务会自动 停止,需要及时充值。详细介绍请参[见欠费说明](https://www.ctyun.cn/document/10306929/10027437)。

#### 停止计费

按需计费模式下,当媒体存储中存储的数据不再使用时,可以将他们删除,从而避 免继续收费。

#### 计费周期

系统以"小时"为单位统计实际用量(单位取整点区间,如8:00-9:00),根据实际 用量生成话单并结算扣费。

账单出账时间通常在当前计费周期结束后,具体出账时间以系统为准。具体各计费 项计费周期说明可参考[:计费项](https://www.ctyun.cn/document/10306929/10027432)。

## 2.2 计费项

#### 存储费用

在使用媒体存储时,存储费用按实际使用的存储容量和时长收费。

**(i) 说明** 

如果需要计算每小时产生的费用,则需要将资源单价转换为以小时计费。如标 准存储单价为0.1元/GB/月,则每小时的单价为=0.1元/GB/月/(1/24/30)=0.000139 元/GB/小时。

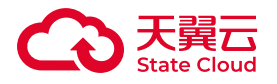

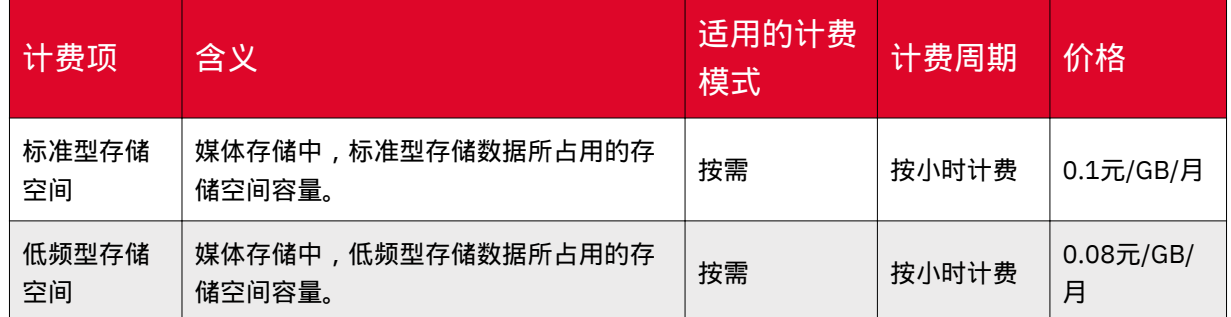

## 流量费用

在使用媒体存储时,产生的数据流的累计值,包括公网流出流量、内网流出流量、 公网流入流量、内网流入流量、CDN回源流量。

#### 服务会根据实际产生的流量计算流量费用。

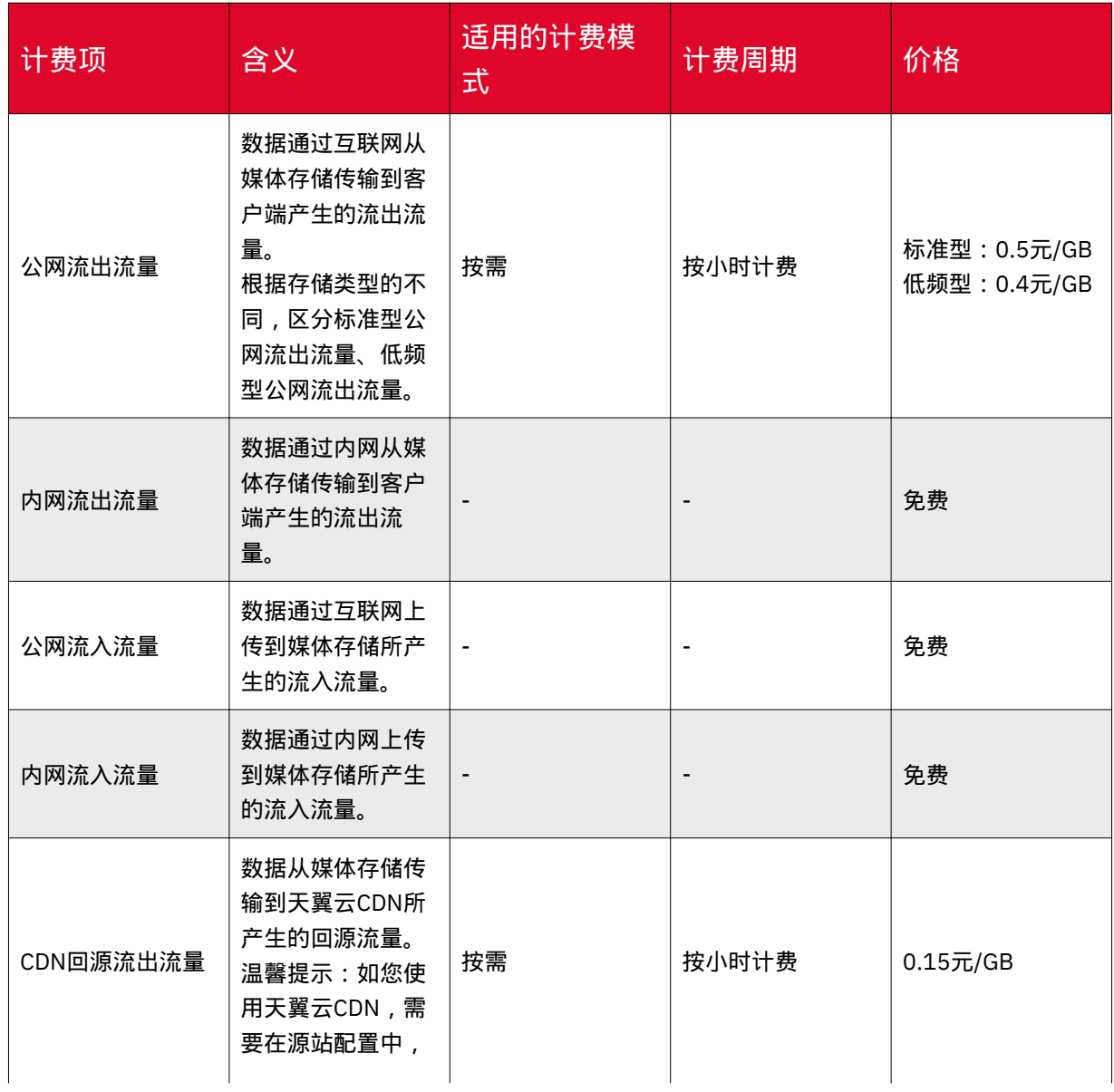

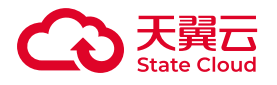

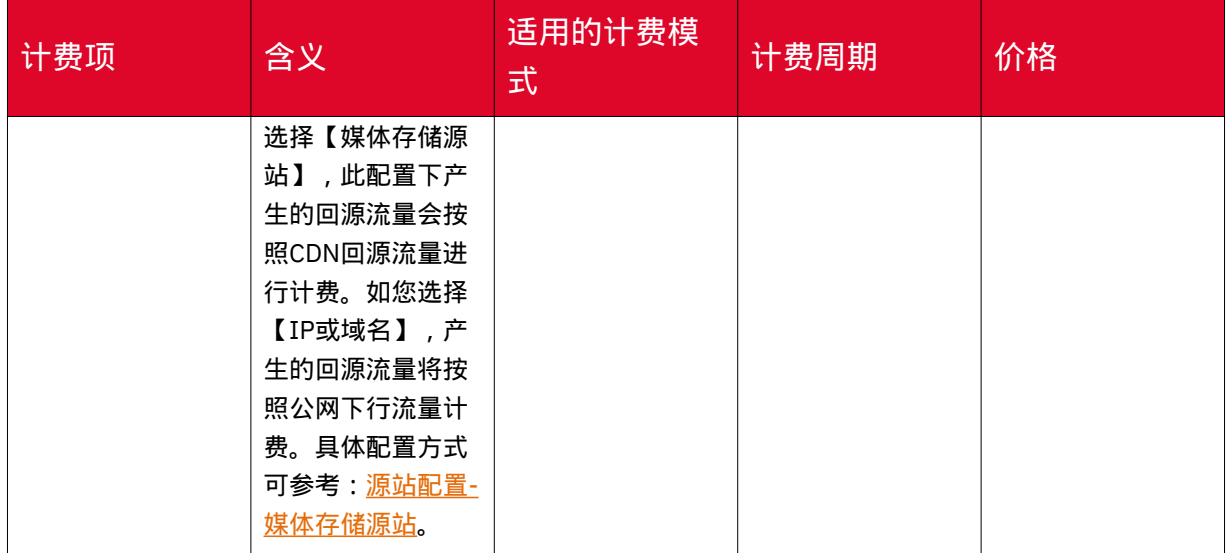

## 请求费用

在使用媒体存储时,会产生调用API各种请求,服务会根据实际产生的次数收取费 用。

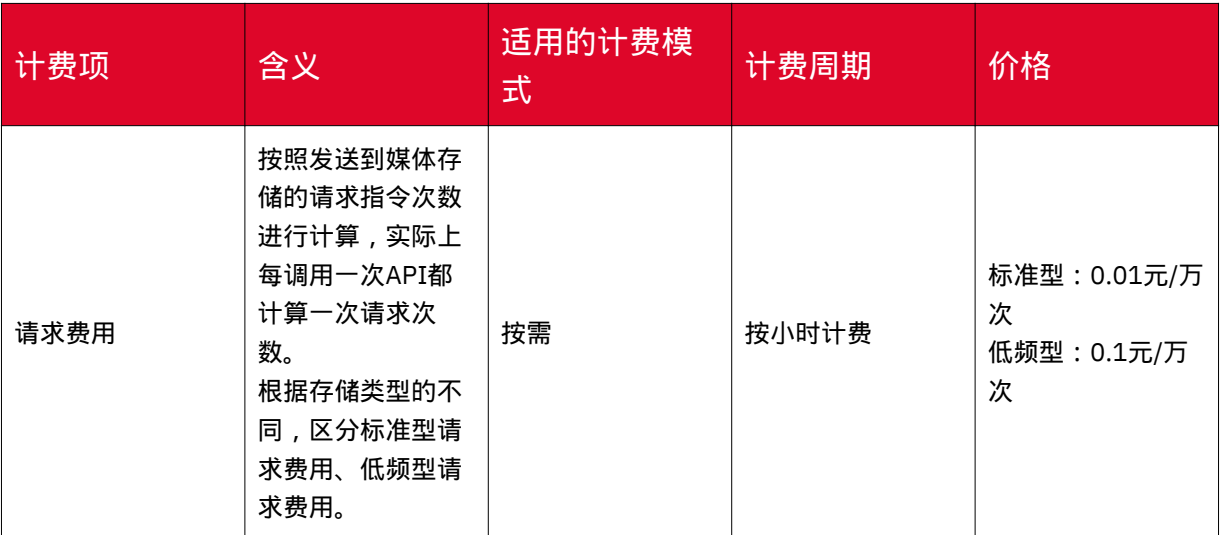

## 2.3 按需计费

## 计费说明

媒体存储为按需计费模式,即按实际使用的用量以及时长收费,以"小时"为单位, 在每个结算周期生成账单并从账户中扣除相应费用。

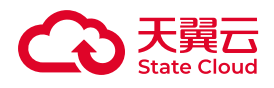

**(i) 说明** 

• 如果需要计算每小时产生的费用,则需要将资源单价转换为以小时计费。如 标准存储单价为0.1元/GB/月,则每小时的单价为=0.1元/GB/月/ (1/24/30)=0.000139元/GB/小时。

• 存储空间、流出流量单位进制为1024,即1024MB=1GB,以此类推。

## 计费周期

系统以"小时"为单位统计实际用量(单位取整点区间,如8:00-9:00),根据实际 用量生成话单并结算扣费。

账单出账时间通常在当前计费周期结束后,具体出账时间以系统为准。

#### 计费公式

费用的计算公式为:费用=存储空间费用单价 x 使用量 + 公网流出流量单价 x 使用 量 + 请求费用单价 x 使用量。

### 产品定价

媒体存储产品定价信息可参考 [计费项](https://www.ctyun.cn/document/10306929/10027432) 说明。

### 用量统计

媒体存储各计费项的计费用量统计方式说明:

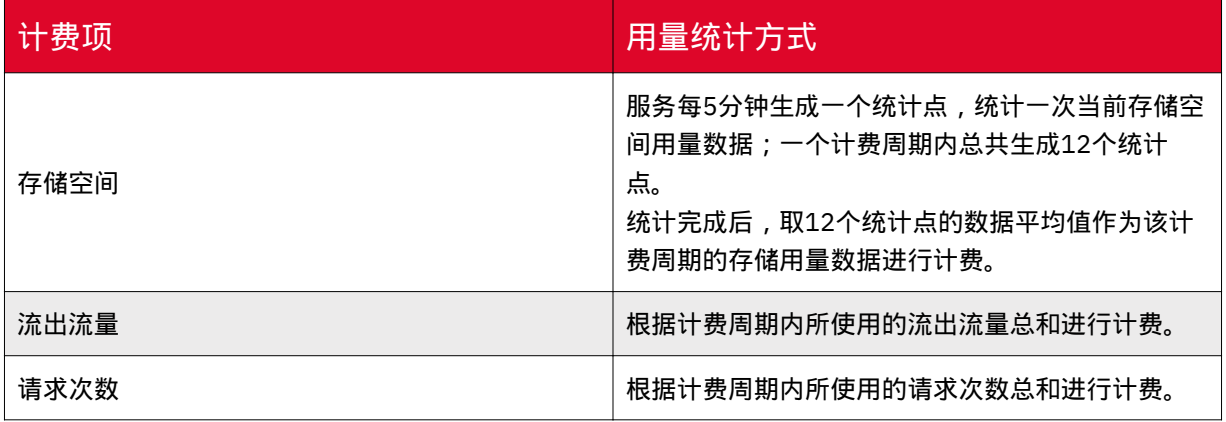

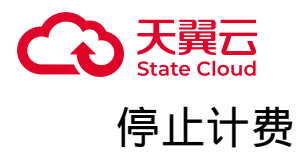

按需计费模式下,当媒体存储中存储的数据不再使用时,可以将他们删除,从而避 免继续收费。删除数据操作可具体参考:删除[Bucket](https://www.ctyun.cn/document/10306929/10108036)。

#### 计费案例

用户A在2023年6月1日 8:00~9:00的计费周期内,标准型存储空间的计费用量为 1000GB,并且产生了20GB的公网下行流量费用和10000次请求次数。则用户A在此计 费周期内的费用如下:

- 存储费用=1000GB \* (0.1元/GB/月/(1/24/30) )= 0.139元
- 流出流量费用=20GB \* 0.5元/GB = 10元
- 请求次数费用=10000次 \* 0.01元/万次 = 0.01元

### 2.4 欠费说明

#### 欠费原因

在按需计费的模式下帐号的余额不足,欠费后,可能会影响服务的正常运行,请及 时充值。

#### 欠费停服说明

• 欠费后天翼云媒体存储服务会自动停止。

- 欠费期间, 您所占用的存储空间资源仍会继续扣费, 因此欠费余额会累计。
- 如果您在15天内充值补足欠款,服务会自动启用。

• 当欠费超过15天,将视为您主动放弃该服务,您保存在天翼云媒体存储系统的全 部数据将会被销毁,销毁后数据不可恢复。因此请您及时关注账户余额并及时续费以 保证您的服务不受到影响。

• 若您确认不再使用天翼云媒体存储服务,请务必及时删除存储于媒体存储上的数 据。

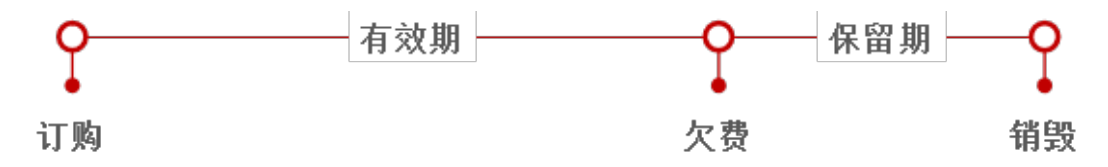

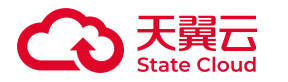

避免和处理欠费

欠费后需要及时充值,详细操作请参见<u>账户充值</u>。

按需计费模式下,若存储在媒体存储的数据不再使用,您可以将他们删除,以免继 续扣费。

续费说明

请在15天内充值补足欠款并保证帐号中的余额充足,详细操作请参见<mark>账户充值</mark>。

## 2.5 特殊计费场景

## 通过天翼云CDN访问媒体存储

将媒体存储作为天翼云CDN加速的源站,在使用过程中,费用将由媒体存储和天翼 云CDN分别收取。

使用过程中的流量示意图如下:

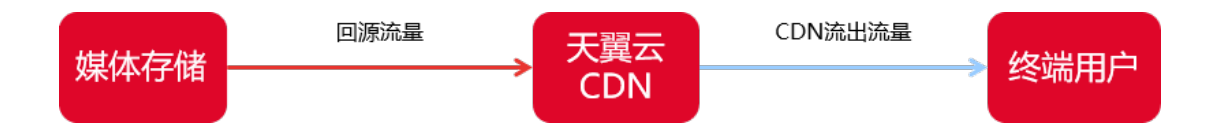

各计费项说明如下表:

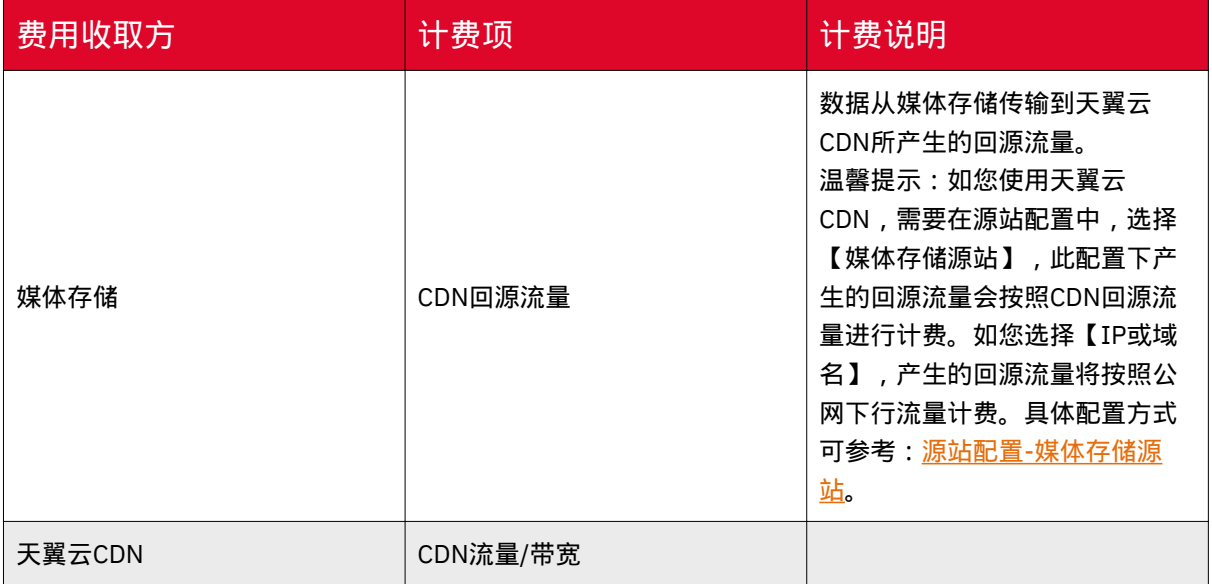

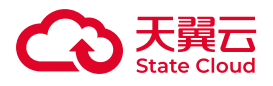

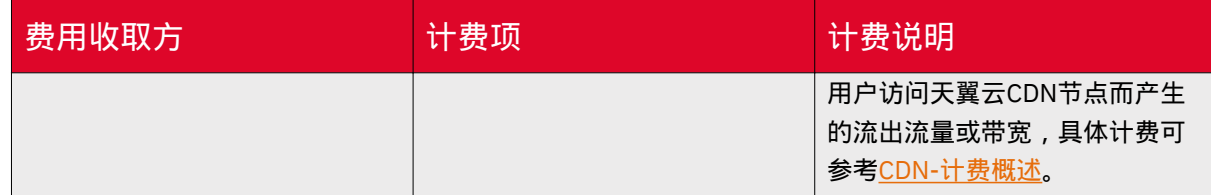

## 存储桶复制

如用户使用存储桶复制功能,将产生存储容量、流入流量等计费用量,具体说明如 下表:

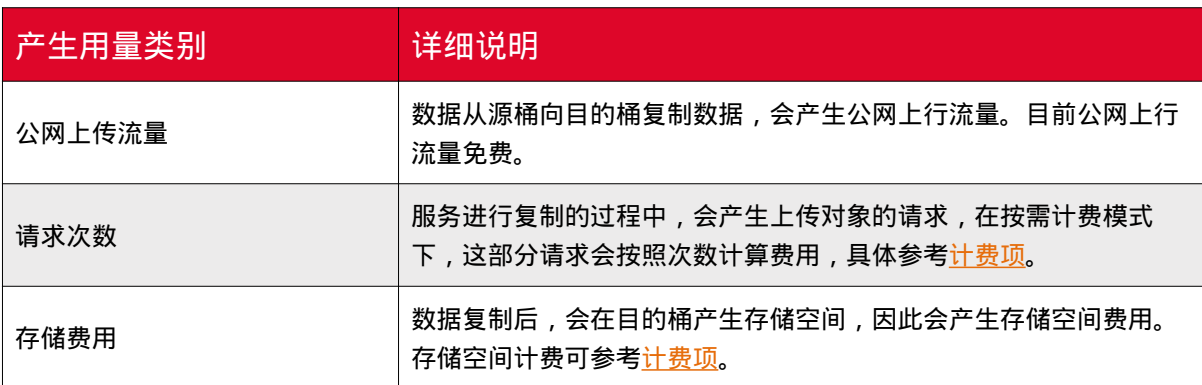

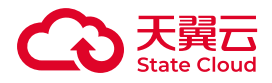

# 3 快速入门

## 3.1 入门流程

本教程将指引用户快速了解、使用媒体存储。

登录控制台

1. 注册并登录天翼云<https://www.ctyun.cn/>, 需完成实名认证。

2. 通过【产品-视频-视频服务】进入[媒体存储产品详情页,](https://www.ctyun.cn/products/xstor)点选"立即开通"。

3. 进入媒体存储产品开通页, 点击"立即开通"。

4. 进[入媒体存储控制台](https://console.xstore.ctyun.cn/#/dashboard)页面,点选"订购管理 ",点击【新增存储区域】进行新增 存储区域操作。

说明

• 天翼云官网目前仅支持对象存储(标准型)能力的按需计费开通,其它能力 (如文件存储、块存储等)暂不面向线上预付费客户开放。

• 目前天翼云官网仅支持开通广东资源1区。

• 目前仅通过天翼云门户订购的用户可通过控制台新建存储区域, 非自助开通 的用户无此按钮。

• 如资源池售罄, 或用户需开通其他产品类型或存储类型, 可联系客户经理或 天翼云客服进行开通。

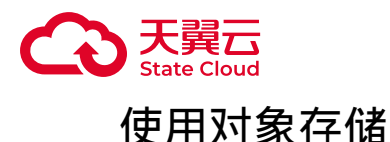

对象存储使用可参考以下入门流程:

1. 如用户通过XstorBrowser、API或SDK访问对象存储,需先获取访问密钥,具体 操作可参考:[密钥管理。](https://www.ctyun.cn/document/10306929/10027493)

2. 如用户通过XstorBrowser访问媒体存储时, 用户需指定区域节点访问。具体可 参考:[资源池与区域节点。](https://www.ctyun.cn/document/10306929/10133028)

3. 进行创建存储桶操作, 支持多种使用方式, 具体操作可参考; 创建存储桶。

4. 完成创建存储桶后,即可进行上传对象操作,具体可参考[:上传对象](https://www.ctyun.cn/document/10306929/10135284)。

5. [下载对](https://www.ctyun.cn/document/10306929/10135301)象, 支持通过控制台、API、SDK等方式下载对象, 具体可参考: 下载对 [象。](https://www.ctyun.cn/document/10306929/10135301)

6. 对象存储支持多种访问方式进行访问获取对象, 具体可参考: 访问方式。

#### 使用块存储

块存储使用可参考以下入门流程:

1. 通过块空间列表, 进行新建块空间操作。具体操作可参考: 新建块空间。

2. 通过控制台查看块空间详情,获取挂载信息用以后续的挂载操作,具体操作可 参考:[块空间管理。](https://www.ctyun.cn/document/10306929/10027482)

3. 对块空间进行挂载操作,根据不同的操作系统,可参考如下的挂载说明:

• Linux[主机挂载](https://www.ctyun.cn/document/10306929/10027484) 。

• [Windows](https://www.ctyun.cn/document/10306929/10027485)主机挂载 。

### 使用文件存储

文件存储使用可参考以下入门流程:

1. 通过文件空间或文件系统列表, 进行新建文件空间操作。具体操作可参考: 新 [建文件空间。](https://www.ctyun.cn/document/10306929/10027486)

2. 通过控制台查看挂载点详情,获取挂载信息用以后续的挂载操作,具体操作可 参考:[挂载点管理。](https://www.ctyun.cn/document/10306929/10092501)

3. 对块空间进行挂载操作, 根据不同的操作系统, 可参考如下的挂载说明;

• NFS[协议挂载](https://www.ctyun.cn/document/10306929/10027489) 。

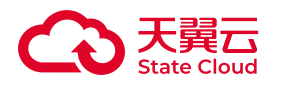

- CIFS[协议挂载](https://www.ctyun.cn/document/10306929/10027490) 。
- SMB[协议挂载](https://www.ctyun.cn/document/10306929/10092504)。

3.2 订购指引

订购须知

• 天翼云门户目前仅支持媒体存储中对象存储能力的按需计费开通, 其它能力 ( 如 文件存储、块存储等)暂不面向线上预付费客户开放。

• 存储区域:目前支持广东资源池1区、海南资源池2区。

#### 开通流程

您具备已通过实名认证的天翼云账号且账户余额大于100元,可以轻松开通媒体存 储服务。

1. 登[录天翼云官网](https://www.ctyun.cn)。

2. 进[入媒体存储产品详情页](https://www.ctyun.cn/products/xstor),点选"立即开通"。

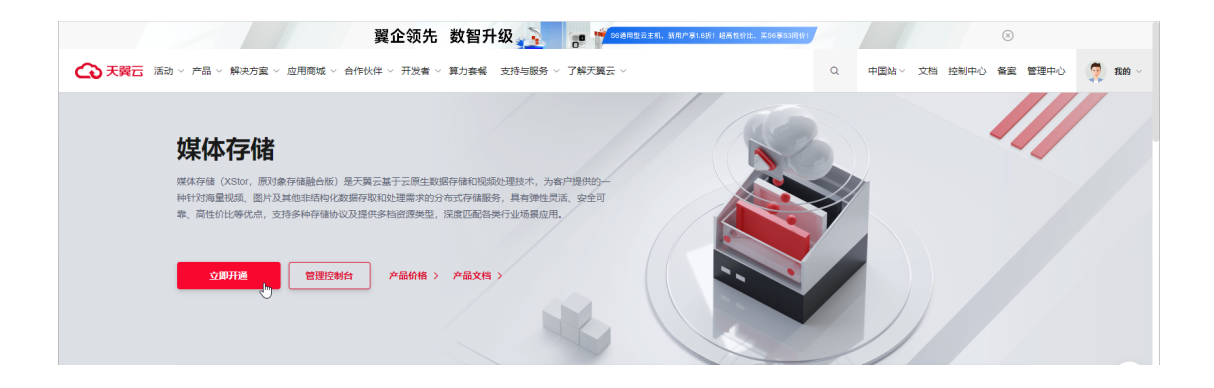

3. 进入媒体存储产品开通页, 勾选"我已阅读, 理解并接受 《天翼云媒体存储系统 服务协议》",点击"立即开通"。

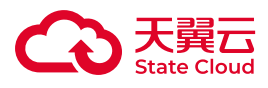

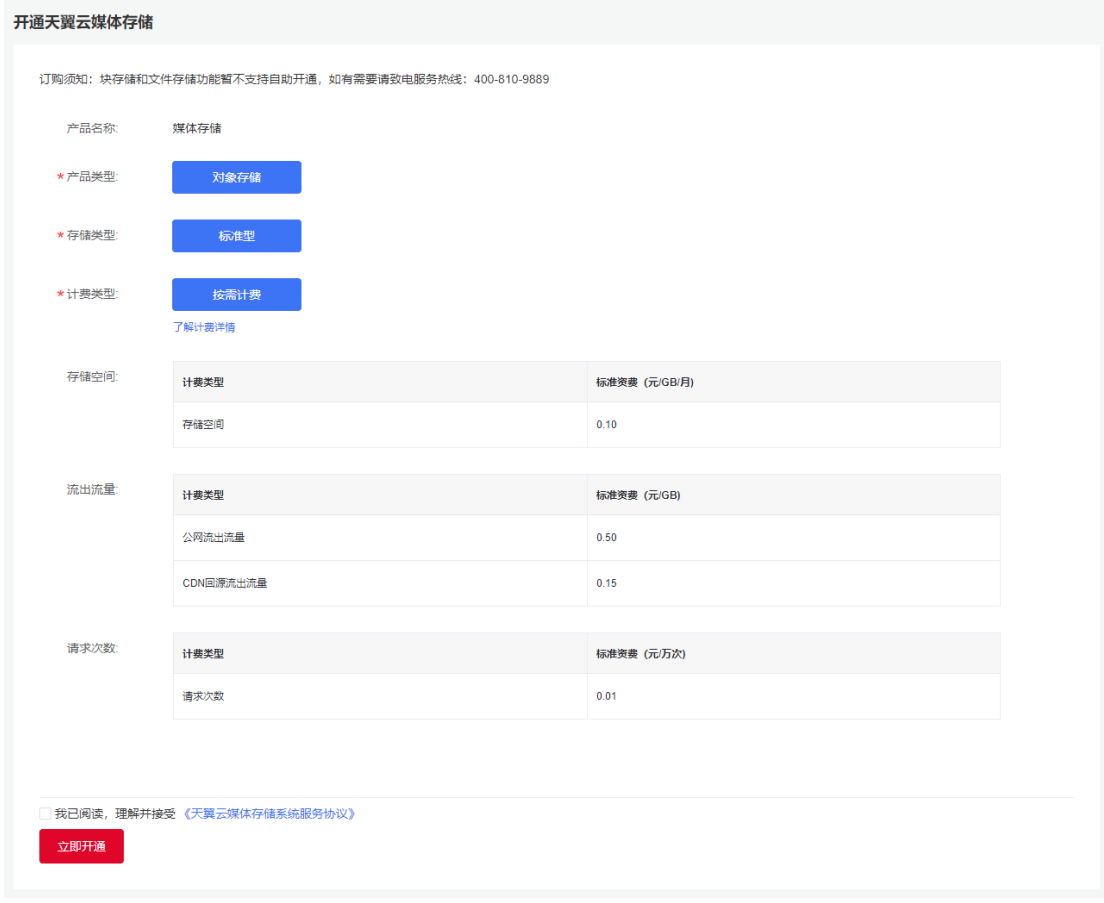

4. 访问费用中心 – 订单管理 - 我的订单,查询订单状态。如订单状态为"已完 成",说明媒体存储服务开通成功。

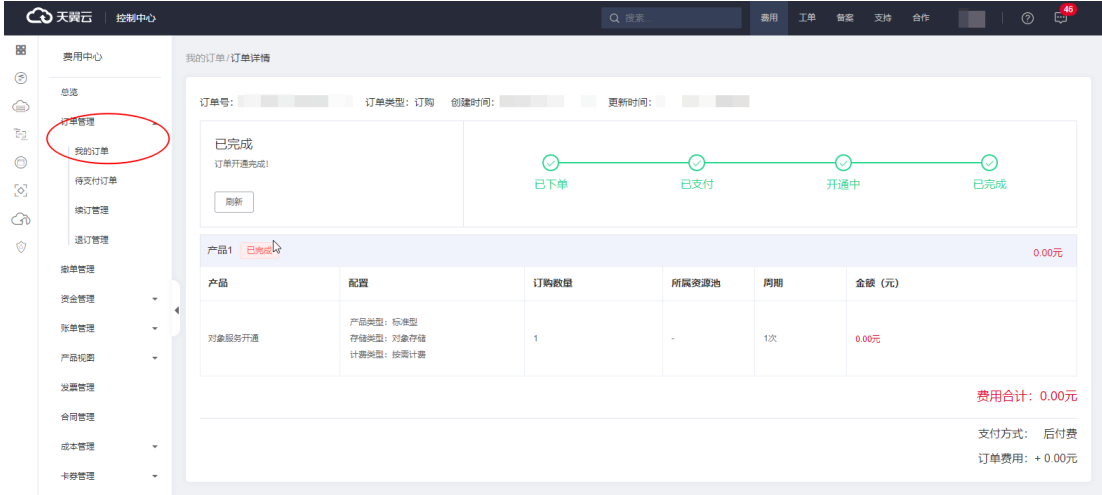

5. 访问媒体存储控制中心:进入<u>媒体存储产品详情页</u>,点选"管理控制台"。

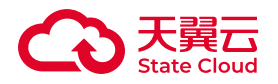

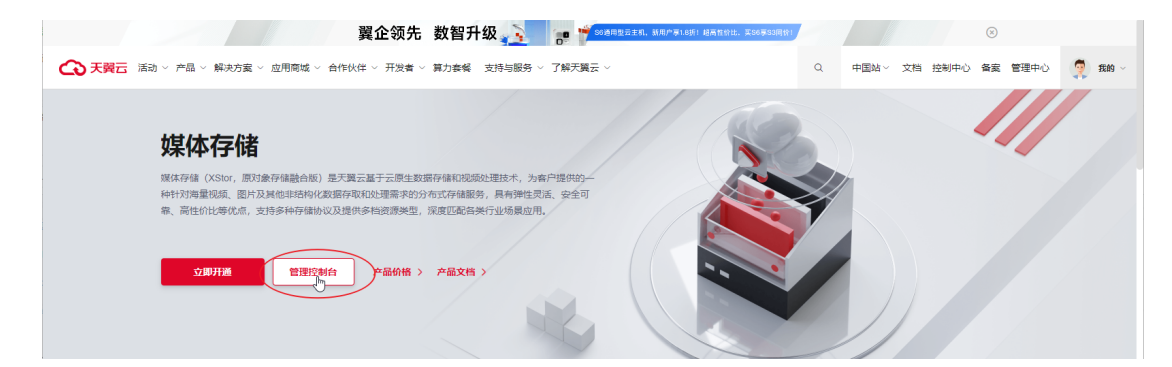

6. 进入控制台页面后,点选"订购管理 ",点击【新增存储区域】进行新增存储区 域操作。

注意

目前仅通过天翼云门户订购的用户可通过控制台新建存储区域,非自助开通的用户 无此按钮。

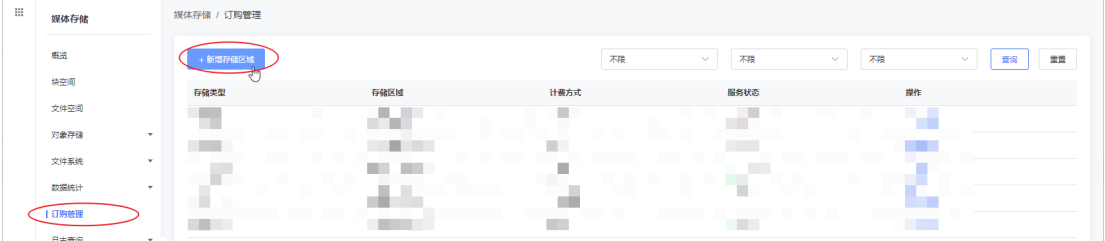

7. 区域新增完成后,点选【对象存储】菜单,即可开始使用对象存储服务。具体 可参考:[控制台使用指南](https://www.ctyun.cn/document/10306929/10133756)-对象存储。

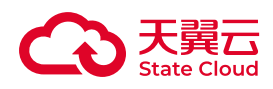

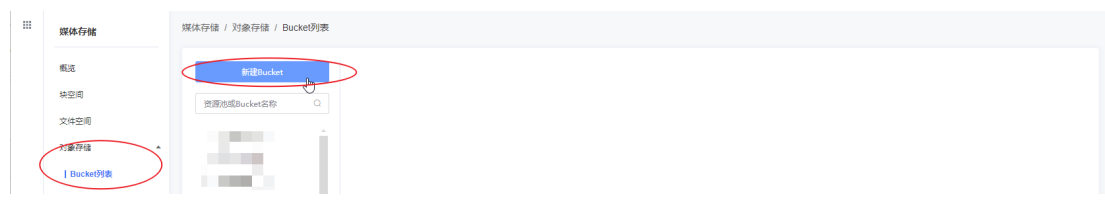

## 3.3 控制台快速入门

## 登录控制台

功能说明

媒体存储提供简单易用的Web控制台页面,用户可通过天翼云官网进入产品控制 台,或直接通过控制台链接直接进入控制台。

### 方式一

1. 在天翼云官网,用天翼云账号登录后, 在头部导航栏选择【产品-视频-视频服 务-媒体存储】。

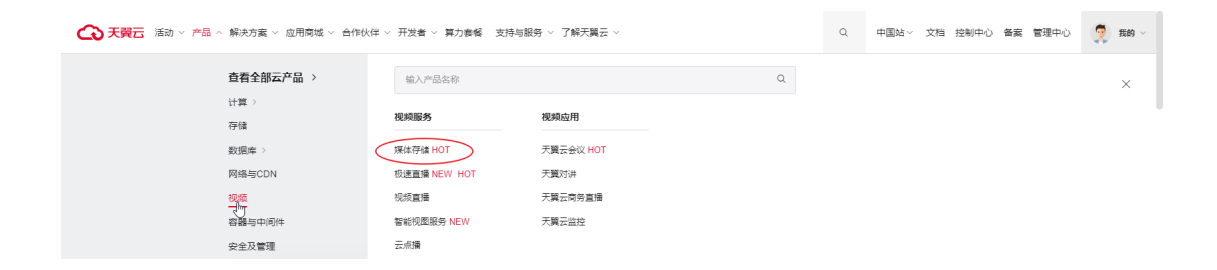

2. 进入媒体存储产品详情页,点击【管理控制台】。

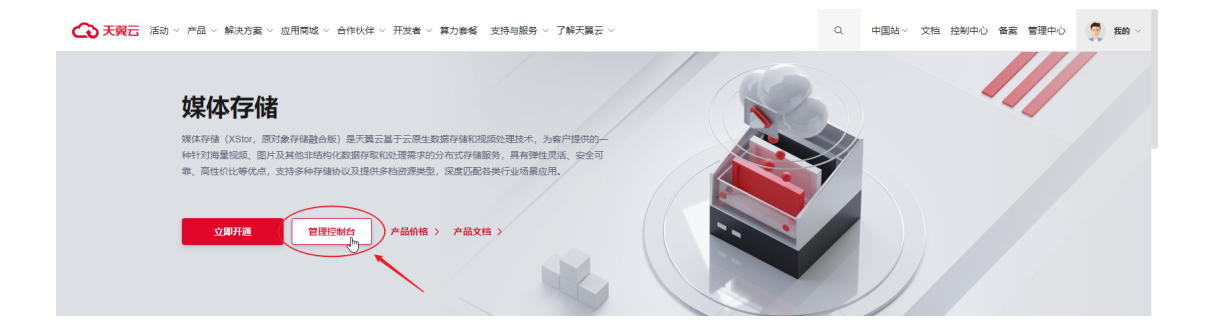

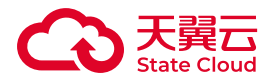

方式二

可通过媒体存储控制台链接直接进入,点击 [控制台链接](https://console.xstore.ctyun.cn/) 进入。

对象存储

使用流程

使用流程

媒体存储控制台提供常见的基础操作,如创建存储桶,上传对象、下载对象等。 控制台使用对象存储流程如下:

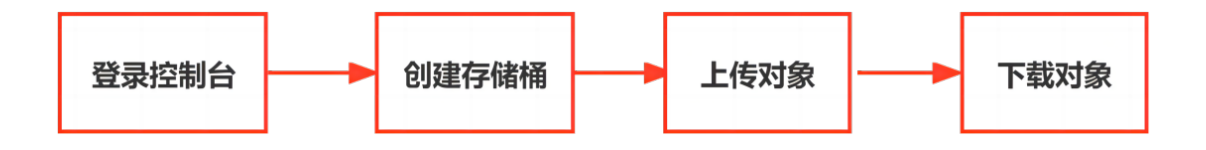

- 登录控制台: 具体登录方式可参考 登录控制台。
- • [创建存储桶](https://www.ctyun.cn/document/10306929/10027440):控制台创建Bucket操作可参考 创建存储桶 。
- 上传对象:控制台上传对象操作可参考 [上传对象](https://www.ctyun.cn/document/10306929/10027443) 。
- 下载对象:控制台下载对象有:下载对象。

相关文档

如需了解更多控制台操作,可参考[:控制台指南](https://www.ctyun.cn/document/10306929/%E6%8E%A7%E5%88%B6%E5%8F%B0%E6%8C%87%E5%8D%97)。

创建存储桶

功能说明

媒体存储控制台提供创建存储桶操作,用户可通过控制台便捷地完成操作。

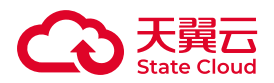

在上传文件(Object)之前,需要创建一个用于存储文件的存储空间 (Bucket)。存储空间具有各种配置属性,包括访问权限、生命周期等。

#### 前提条件

• 已注册天翼云账号。

• 已开通媒体存储并创建存储区域。具体可参考: [订购指引。](https://www.ctyun.cn/document/10306929/10045541)

#### Bucket命名规范

- 长度范围为3~63个字符。
- 支持小写字母、数字和短划线(-)。
- 必须以小写字母或数字作为开头和结尾。

#### 操作步骤

1. 登录进入媒体存储控制台,进入【对象存储-Bucket列表】菜单,点击【新建 Bucket】。

2. 单击【新建Bucket】后, 在弹窗填写名称、区域并选择权限, 点击【保存】完 成Bucket的新建。

#### 配置参数

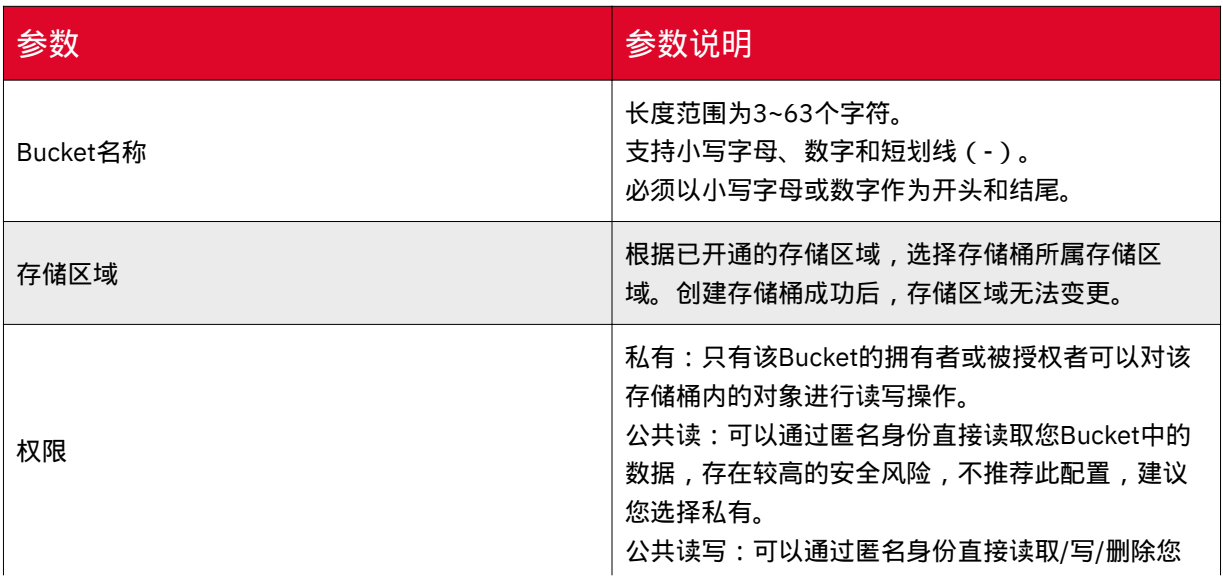

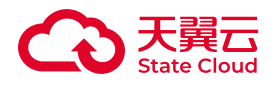

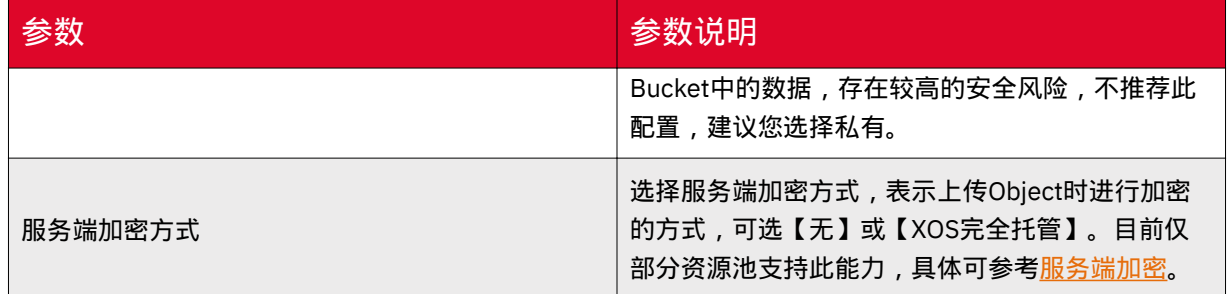

相关文档

更多关于存储桶以及存储桶操作介绍,可参考[:存储桶](https://www.ctyun.cn/document/10306929/10135113)。

上传对象

功能说明

媒体存储控制台提供上传对象操作,用户可通过控制台便捷地完成操作。

注意

• 未开启版本控制的情况下, 如果上传的文件与已有文件同名, 则覆盖已有文 件。

• 桶没有开启多版本控制功能时,对象删除后不可恢复。

• 控制台支持批量上传文件,单次最多支持100个文件上传。

• 控制台上传对象单文件大小最大支持5GB。

前提条件

已完成创建存储桶操作,具体可参考 [创建存储桶](https://www.ctyun.cn/document/10306929/10027491)。

对象命名规范

• 使用UTF-8编码。

• 命名长度范围为1~1023字节。

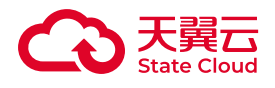

#### **(i) 说明**

• 推荐可用于文件名字符集为[0-9a-zA-Z]、感叹号"!"、左括号"("、右括 号")"、连字符"-"、下划线"\_"、星号"\*"、单引号"'"、句号"."。

• 如果上传的对象名带有中文,在访问或请求这个对象时中文部分将会按照 URL Encode规则把中文转换为百分号编码。

#### 上传对象

1. 登录控制台后, 首先需要选择存储区域和当前Bucket, 之后点击【上传文 件】。

2. 在弹窗指引,选择文件ACL,并根据需要进行对象属性修改。

3. 可通过"设置对象属性", 为对象添加自定义的元数据属性, 点击【添加参 数】,进行自定义元数据操作。

4. 进入对象属性编辑弹窗, 填写参数与参数值。

5. 点击【选择文件】按钮,在windows弹窗选择需要上传的文件。

6. 选择需要上传的文件后,相关文件会展示在弹窗中的文件列表。

7. 如确定上传所选文件,可点击【开始上传】按钮。

8. 可通过页面右上方【任务列表】查看上传进度。

#### 配置参数

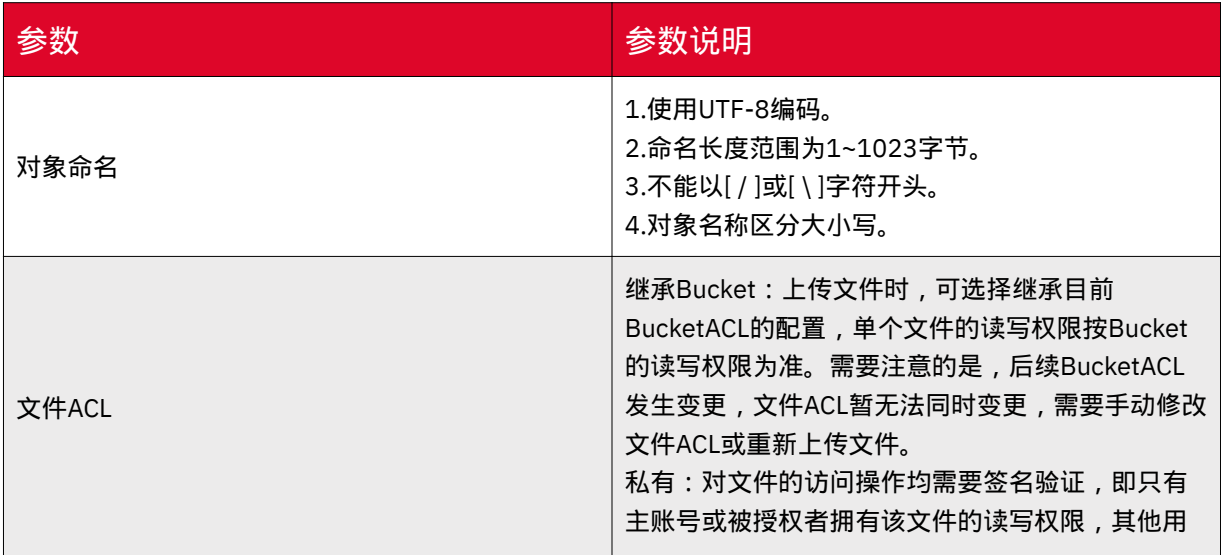

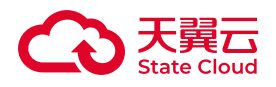

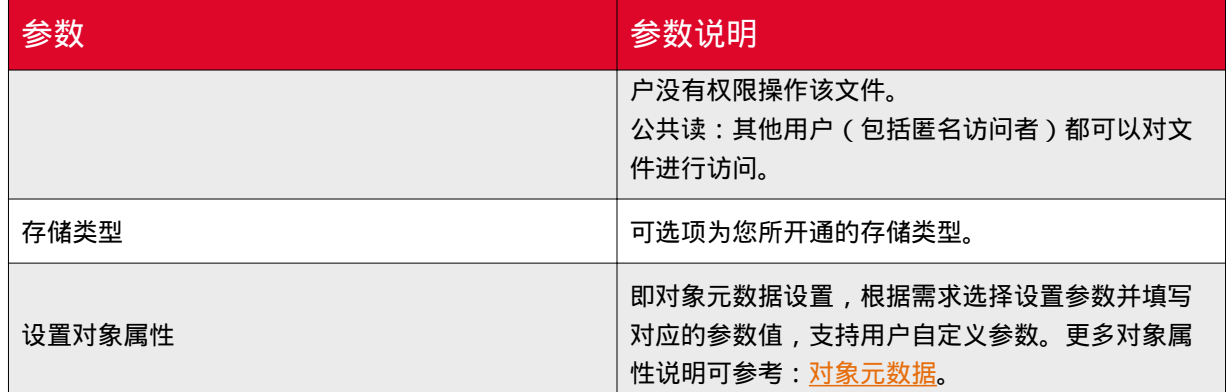

#### 相关文档

更多关于对象以及对象操作介绍,可参考: 对象。

下载对象

功能说明

媒体存储控制台提供下载对象操作,用户可通过控制台便捷地完成操作。

前提条件

- 已完成创建存储桶操作,具体可参考: [创建存储桶](https://www.ctyun.cn/document/10306929/10027440) 。
- 已在存储桶上传对象, 具体可参考: [上传对象。](https://www.ctyun.cn/document/10306929/10027443)

操作步骤

1. 选择对应的存储区域和当前Bucket,找到需要下载的文件,点击【详情】按 钮,进入对象详情页。

2. 在弹框中可以看到对象的访问URL,可以【复制文件URL】后进行访问,也可以 直接通过【下载】下载对象。

#### 相关文档

更多关于对象以及对象操作介绍,可参考: 对象。

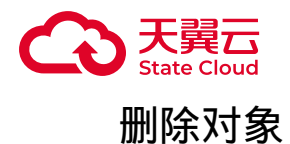

功能说明

媒体存储控制台提供删除对象操作,用户可通过控制台便捷地完成操作。

前提条件

已完成新建[Bucket](https://www.ctyun.cn/document/10306929/10027491)操作, 具体可参考 新建Bucket。

用户控制台

1. 在文件列表找到需要操作的对象,在操作列点击【更多】,选择【删除】。

2. 确认删除该对象,则在弹窗点击【确定】,完成删除操作。在未开启多版本的 情况下,删除的对象无法找回,请谨慎操作。

#### 相关文档

快速入门主要介绍未开启版本控制的删除操作,更多关于删除对象的操作介绍,可 参考[:删除对象](https://www.ctyun.cn/document/10306929/10134009)。

块存储

入门流程

媒体存储控制台提供新建块空间操作,用户可通过控制台便捷地完成操作。

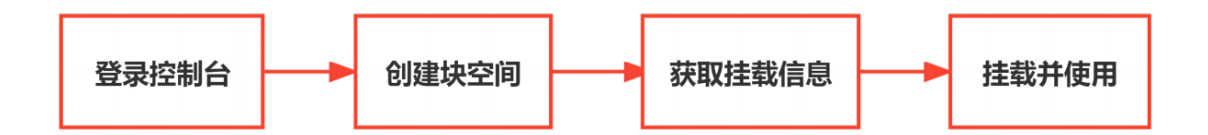

### 前提条件

• 已注册天翼云账号。

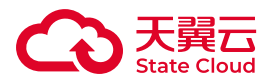

• 已订购媒体存储-块存储。目前块存储暂未开放官网自助订购, 如有需要, 如有 需要请致电服务热线:400-810-9889。

• 已登录媒体存储控制台。具体可参考:[登录控制台](https://www.ctyun.cn/document/10306929/10027492) 。

#### 创建块空间

1. 登录媒体存储控制台,进入【块空间】菜单,单击【新建块】。

2. 需要按照要求录入"名称"、"数量"、"初始容量"、"存储区域"、"接入网 络"、"CHAP iqn"、"CHAP用户"和"CHAP密钥"等,点击【保存】。

3. 块空间创建后,便能够在资源列表中查看到新建的块资源, 等待激活成功即可 连接使用。

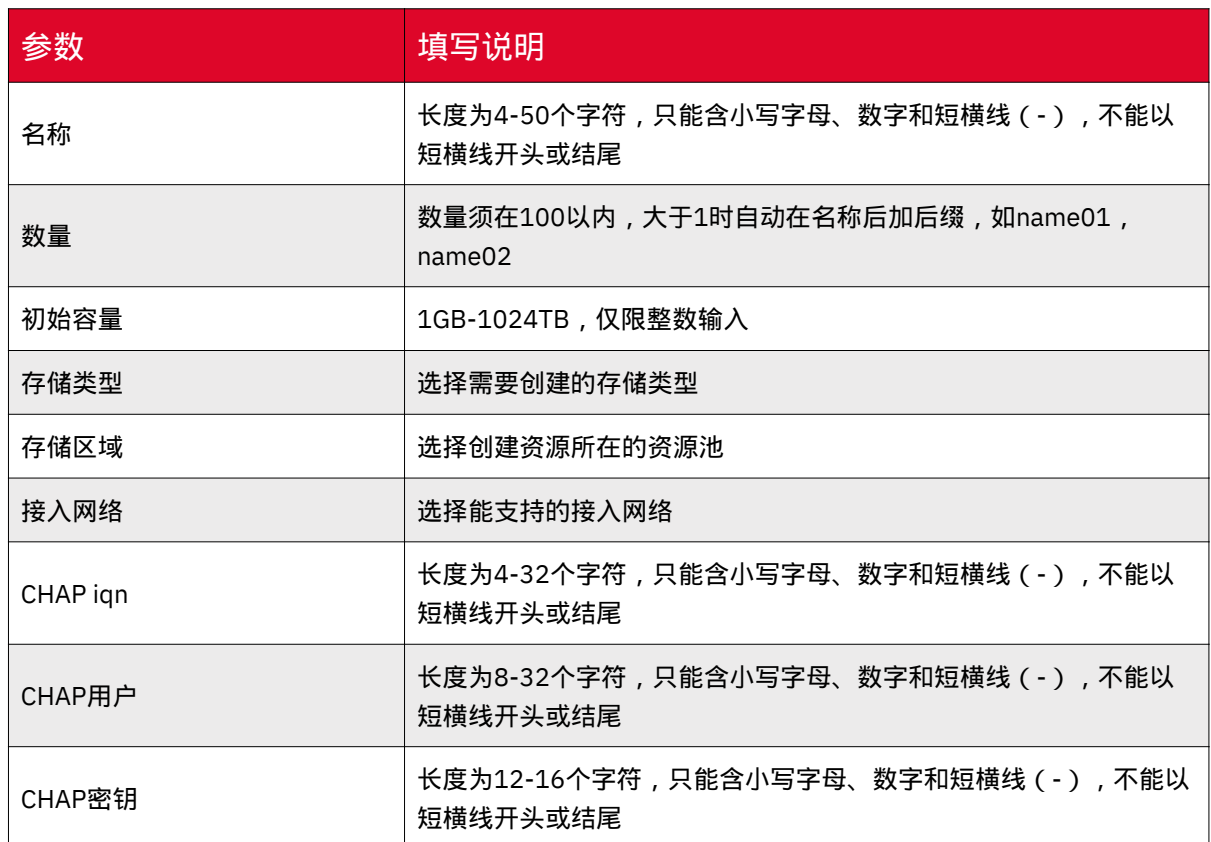

#### 配置参数说明

### 获取挂载信息

1. 登录控制台后,进入块空间管理列表,找到需要查看详细信息的块空间,点击 【查看】按钮,即可查询该块空间的详细信息。

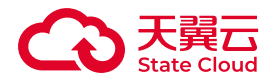

2. 点击后,弹窗展示相关信息,以供块空间挂载配置使用。

#### 挂载

根据不同的操作系统,可参考如下的挂载说明:

- Linux[主机挂载](https://www.ctyun.cn/document/10306929/10027484) 。
- [Windows](https://www.ctyun.cn/document/10306929/10027485)主机挂载 。

## 文件存储

入门流程

媒体存储控制台提供新建文件空间操作,用户可通过控制台便捷地完成操作。

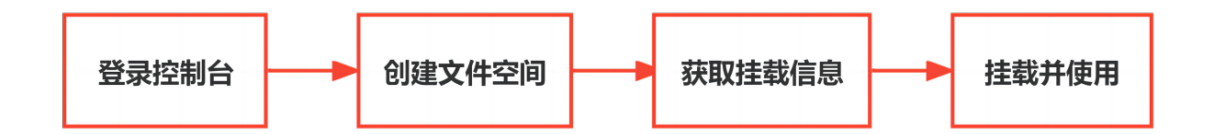

接入协议

媒体存储中的文件存储支持NFS协议与CIFS协议两种接入方式:

• NFS协议主要用于Linux系统上的资源接入,支持主流的NFS4等协议。

• CIFS协议主要用于Windows系统上的资源接入,支持SMB2以上直接接入。

前提条件

• 已注册天翼云账号。

• 已订购媒体存储文件存储。目前文件存储暂未开放官网自助订购, 如有需要, 如 有需要请致电服务热线:400-810-9889。

• 已登录媒体存储控制台。具体可参考:[登录控制台](https://www.ctyun.cn/document/10306929/10140316) 。

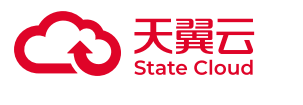

创建文件空间

以下操作除天津资源池2区、天津资源池3区适用

1. 进入文件空间菜单页面, 在单击【 新建文件系统】。

2. 录入名称、数量、容量、存储区域、接入网络、连接模式、接入协议等信息, 点击【 保存】 完成操作。

#### 配置参数说明

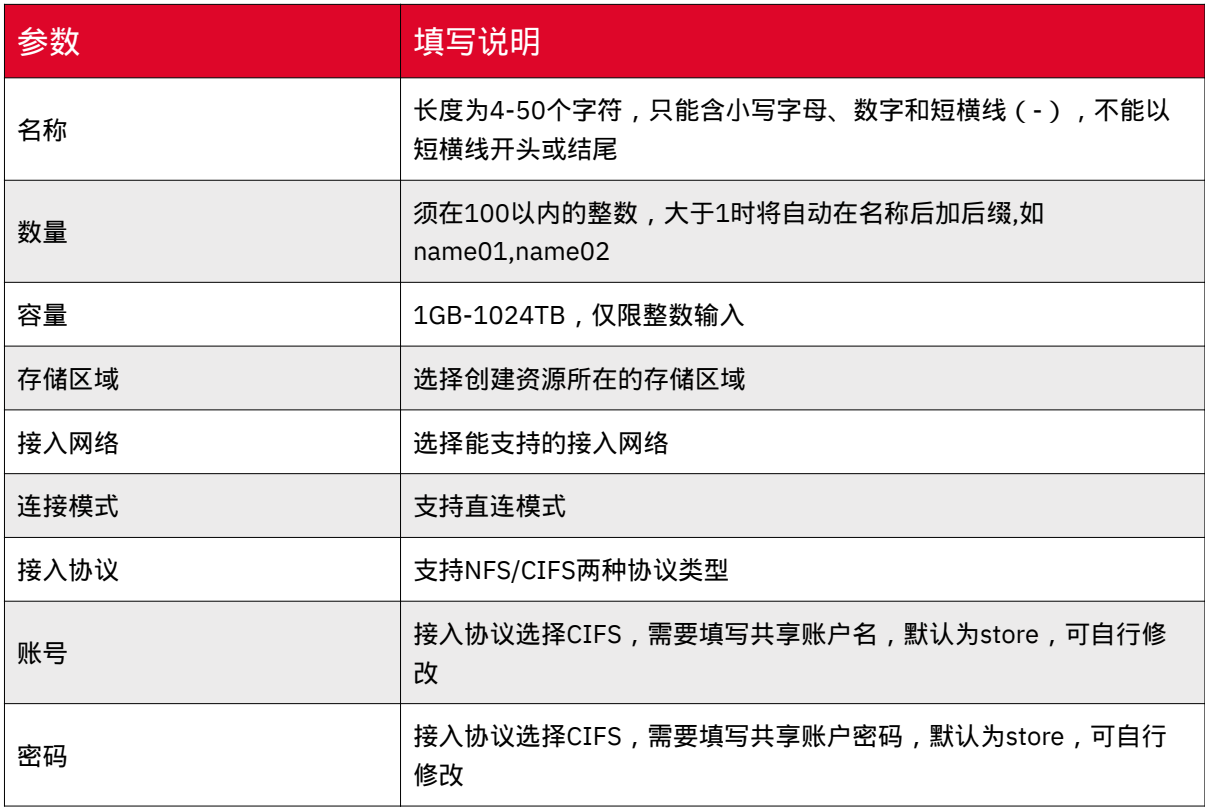

以下操作适用于天津资源池2区、天津资源池3区

1. 选择文件系统-文件系统列表菜单页面,点击【新建文件系统】。

2. 选择存储区域、存储类型,输入文件系统名称、总容量、协议类型、接入网络 类型以及接入网络等内容。

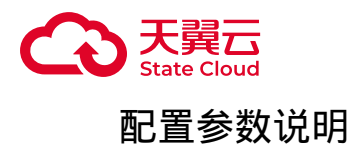

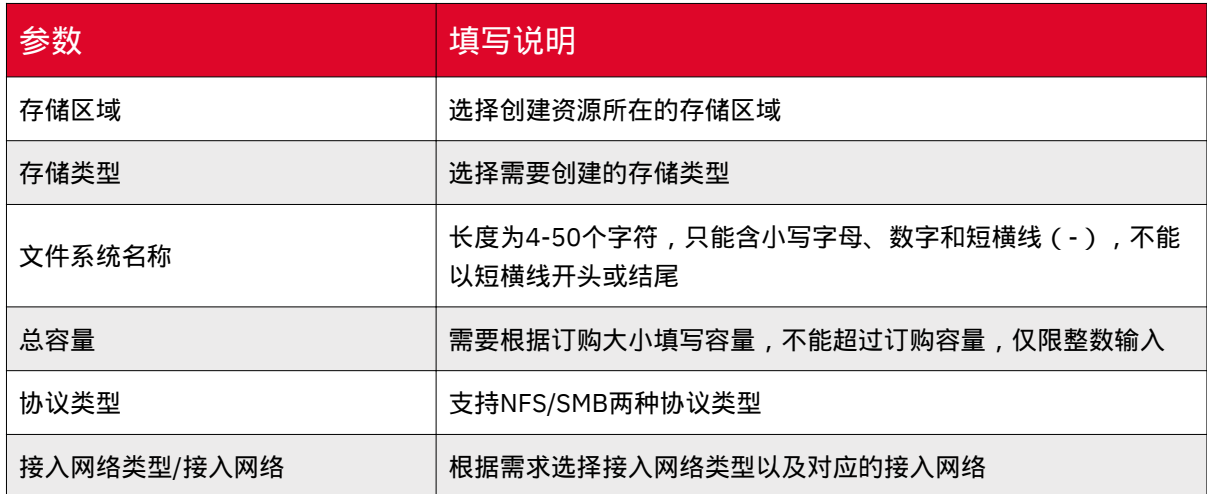

## 获取挂载信息

完成创建文件空间操作后,产品控制台提供文件空间管理功能,用户可以便捷地查 看已创建的文件空间信息。

根据资源池不同,具体操作有所不用,请根据您开通的资源池参考相关操作。具体 可参考[:文件空间管理](https://www.ctyun.cn/document/10306929/10027487) 。

### 挂载

根据不同的文件存储协议,可参考如下的挂载说明:

- NFS[协议挂载](https://www.ctyun.cn/document/10306929/10027489) 。
- CIFS[协议挂载](https://www.ctyun.cn/document/10306929/10027490) 。
- SMB[协议挂载](https://www.ctyun.cn/document/10306929/10092504)。

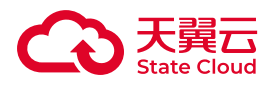

## 3.4 XstorBrowser快速入门

使用流程

使用流程

XstorBroswer是媒体存储提供图形化管理工具,通过此工具可完成常见的基础操 作,如创建存储桶,上传对象、下载对象等。

XstorBroswer使用对象存储流程如下:

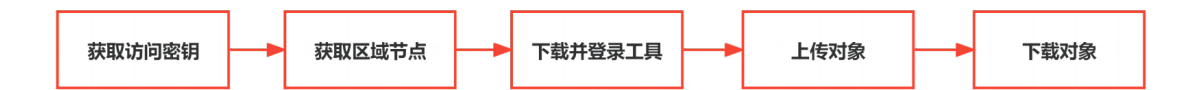

#### 步骤参考

•

• 获取访问密钥: 通过XstorBrowser访问媒体存储时, 需要通过账号的访问密钥, 即AK/SK进行登录鉴权。可参考 [获取访问密钥](https://www.ctyun.cn/document/10306929/10133020) 。

• 获取区域节点:通过XstorBrowser访问媒体存储时,用户需指定区域节点访问。 可参考 [获取区域节点](https://www.ctyun.cn/document/10306929/10132942).

• 下载并登录工具: 通过XstorBrowser访问媒体存储前, 用户需提前下载并安装对 应的工具包,并且完成登录操作。可参考 [下载并登录工具](https://www.ctyun.cn/document/10306929/10132941) 。

• 进行创建存储桶操作, 支持多种使用方式, 具体操作可参考: [创建存储桶。](https://www.ctyun.cn/document/10306929/10134250)

• 上传对象:XstorBrowser提供上传对象操作,用户可将本地文件上传至 XstorBrowser。可参考 [上传对象](https://www.ctyun.cn/document/10306929/10132943) 。

下载对象:XstorBrowser提供下载对象操作,用户可将文件下载到本地。可参考 [下载](https://www.ctyun.cn/document/10306929/10132915) [对象](https://www.ctyun.cn/document/10306929/10132915) 。

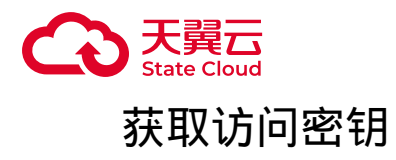

操作说明

通过XstorBrowser访问媒体存储时,需要通过账号的访问密钥,即AK/SK进行登录 鉴权。

因此在使用XstorBrowser前,需先提前获取访问密钥。

#### 操作步骤

- 1. 登录控制台后,进入"密钥管理"页面即可查看相应的AK/SK。
- 2. 通过【添加密钥】生成本用户的普通密钥。

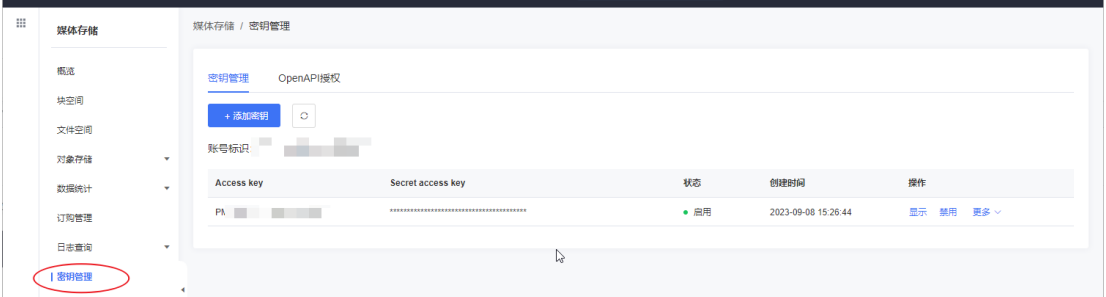

### 注意事项

- 每个用户可以有至多5组密钥。
- 密钥禁用后可以重新启用,启用后可以禁用,2种状态下均可删除。
- 密钥禁用后,将无法继续使用该密钥访问对象存储。

• 媒体存储支持用户同时使用多个区域,密钥操作也是在所有区域均会生效, 当某 个区域操作失败时可以通过【刷新】功能进行重试,直至所有区域均同步成功。

## 获取区域节点

#### 操作说明

通过XstorBrowser访问媒体存储时,用户需指定区域节点访问。

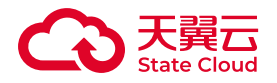

因此在使用XstorBrowser前,需先提前获取区域节点。

## 通过控制台获取

1. 登录媒体存储控制台,进入【对象存储-Bucket列表】菜单。

2. 选择需要查看基础信息的存储桶,并点击【基础配置】页签。

3. 在基本配置中可以看到该Bucket所在区域节点的Endpoint信息。

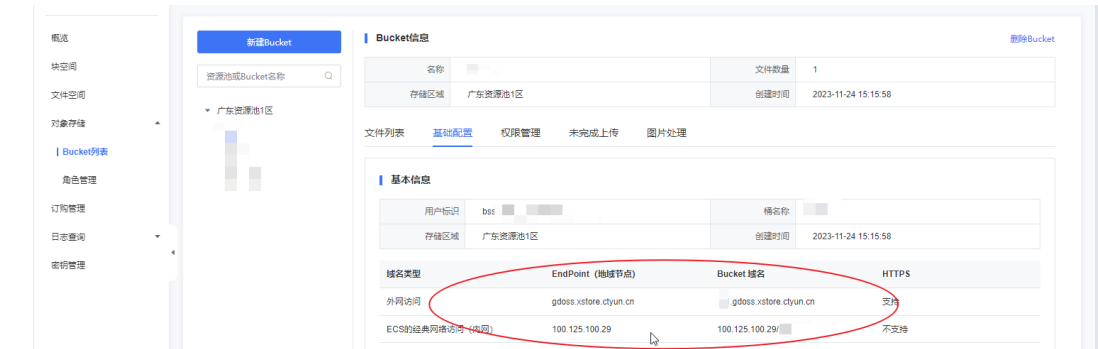

## 通过资源池与区域节点获取

可通过 [资源池与区域节点](https://www.ctyun.cn/document/10306929/10133028) 获取媒体存储各区域节点信息。

下载并登录工具

操作说明

通过XstorBrowser访问媒体存储前,用户需提前下载并安装对应的工具包,并且 完成登录操作。

下载XstorBrowser

针对不同操作系统, XstorBrowser下载地址如下表所示:

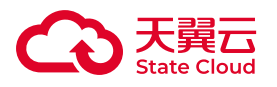

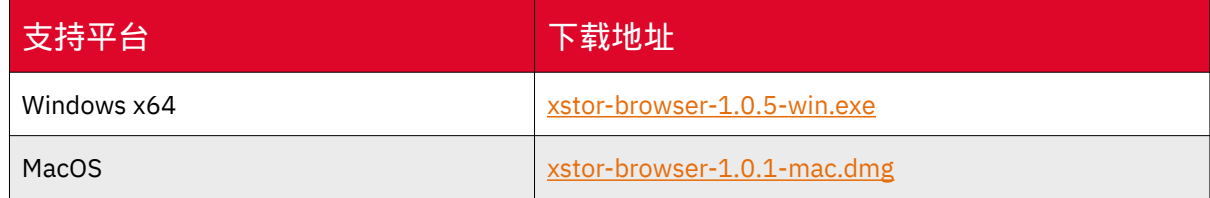

## 安装XstorBrowser

1.单击XstorBrowser工具的下载链接下载该工具。

2.解压下载的软件包。

3.运行XstorBrowser安装包,完成XstorBrowser工具安装。

4.在开始菜单或者桌面快捷方式中双击XstorBrowser,即可运行XstorBrowser工 具。

## 登录XstorBrowser

安装图像化管理工具XstorBrowser后,打开登陆界面界面,填写账号别名, Access Key ID、Secret Access Key以及EndPoint信息。

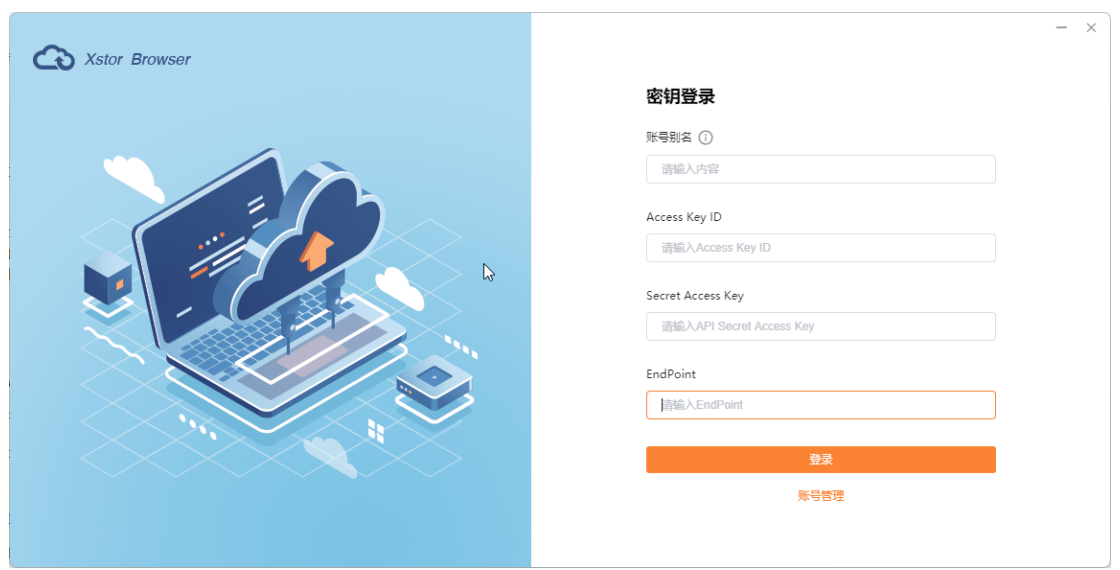

登录参数说明:

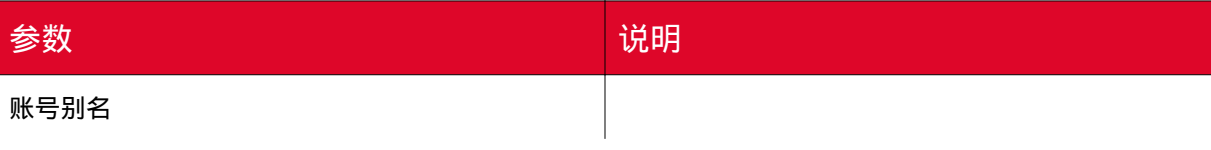

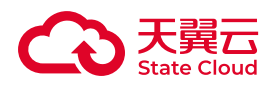

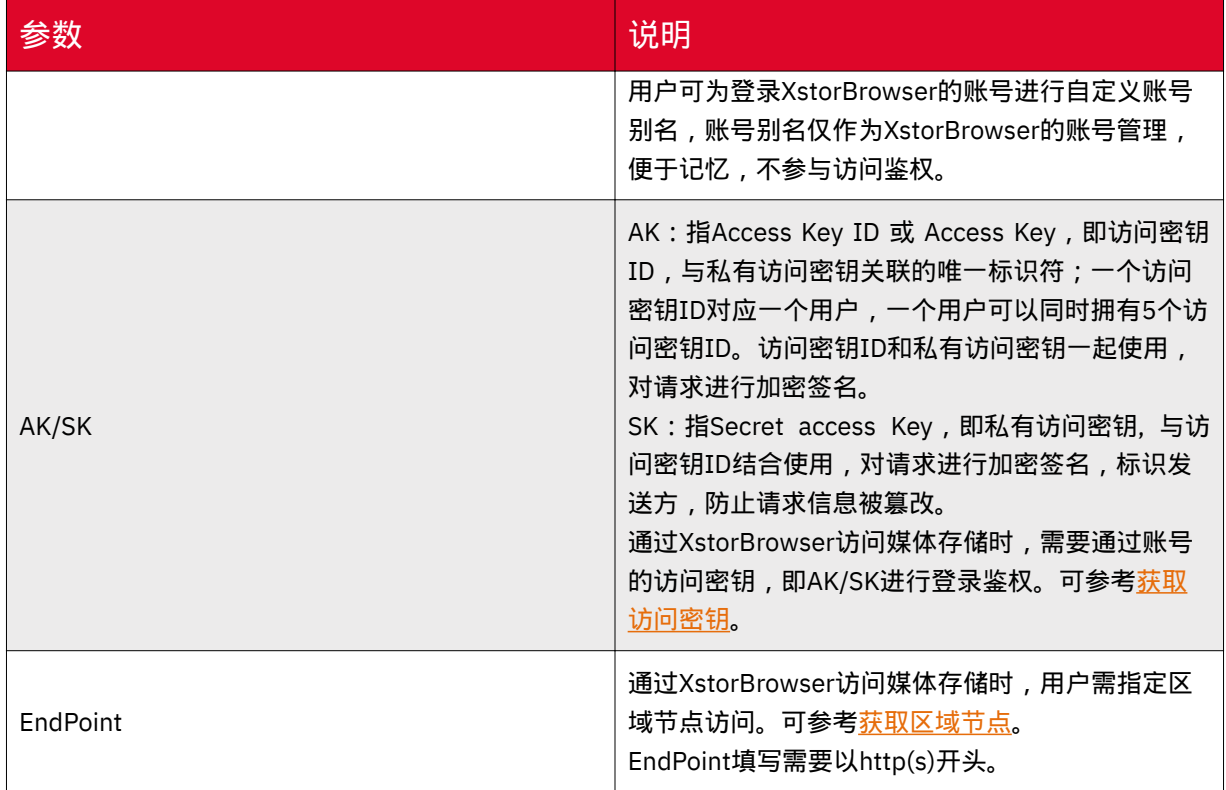

## 创建存储桶

### 操作说明

XstorBrowser支持创建存储桶,用户可通过本工具快速完成相关操作。

### Bucket命名规范

- 长度范围为3~63个字符。
- 支持小写字母、数字和短划线(-)。
- 必须以小写字母或数字作为开头和结尾。

## 操作步骤

1. 登录XstorBrowser。可参考 [下载并登录工具](https://www.ctyun.cn/document/10306929/10132941) 。

2. 点击左上角【…】,找到【创建桶】按钮。

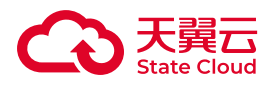

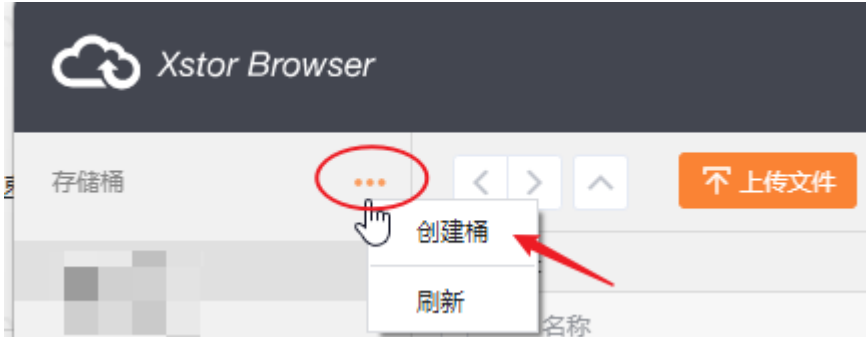

3. 在弹窗输入桶名称,点击【确定】完成操作。

相关文档

更多关于存储桶以及存储桶操作介绍,可参考[:存储桶](https://www.ctyun.cn/document/10306929/10135113)。

上传对象

操作说明

XstorBrowser提供上传对象操作,用户可将本地文件上传至XstorBrowser。

### 对象命名规范

- 使用UTF-8编码。
- 命名长度范围为1~1023字节。

**(i) 说明** 

• 推荐可用于文件名字符集为[0-9a-zA-Z]、感叹号"!"、左括号"("、右括 号")"、连字符"-"、下划线"\_"、星号"\*"、单引号"'"、句号"."。

• 如果上传的对象名带有中文,在访问或请求这个对象时中文部分将会按照 URL Encode规则把中文转换为百分号编码。

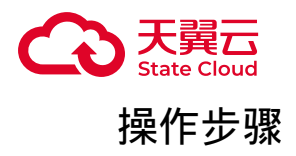

- 1. 登录XstorBrowser。可参考 [下载并登录工具](https://www.ctyun.cn/document/10306929/10132941) 。
- 2. 选择目标桶,点击【上传文件】。

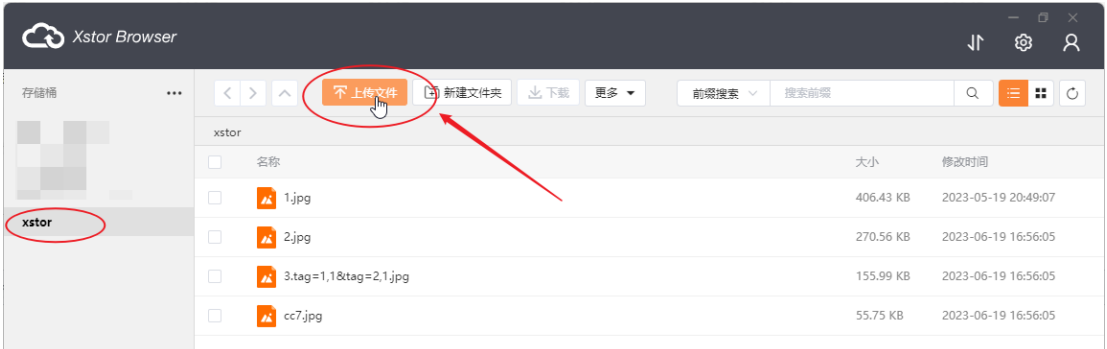

3. 在弹窗点击【选择文件】或【选择文件夹】。

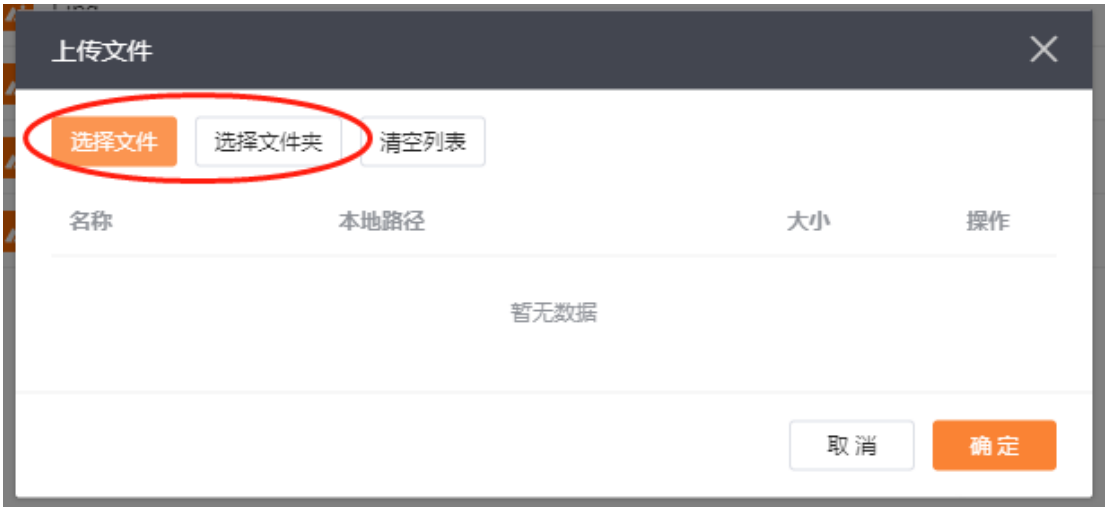

4. 在弹出的对话框中,选中需要上传的文件后单击【打开】。

5. XstorBrowser客户端支持一次上传一个文件或多个文件。上传多个文件时, 与 Windows操作系统上的操作习惯相同,按住"Ctrl"或"Shift"同时选择多个文件或按 住"Ctrl+A"进行全选操作。

6. 点击【确定】进行上传。

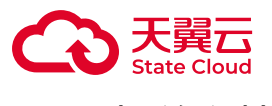

相关文档

更多关于对象以及对象操作介绍,可参考: 对象。

下载对象

操作说明

XstorBrowser提供下载对象操作,用户可将文件下载到本地。

前提条件

• 已完成创建存储桶操作,具体可参考: [创建存储桶](https://www.ctyun.cn/document/10306929/10134250) 。

• 已在存储桶上传对象, 具体可参考: [上传对象。](https://www.ctyun.cn/document/10306929/10132943)

操作步骤

1. 登录XstorBrowser。可参考 [下载并登录工具](https://www.ctyun.cn/document/10306929/10132941) 。

2. 下载单个文件, 找到需要下载的文件, 点击【下载】按钮, 完成下载操作。

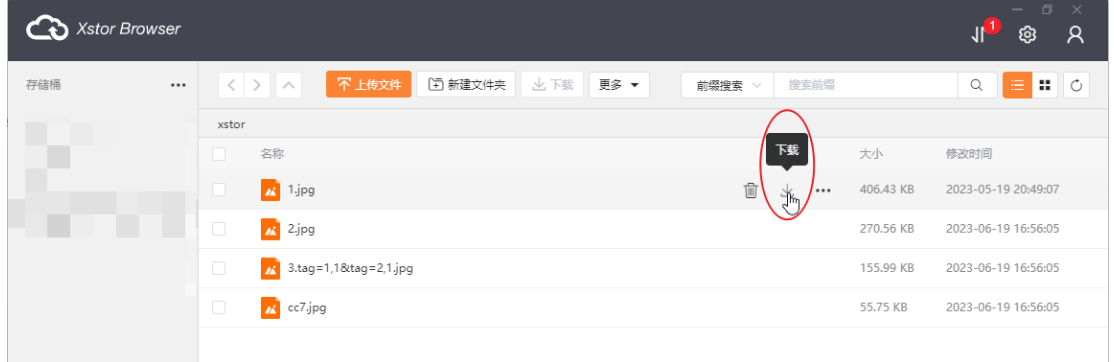

3. XstorBrowser支持同时下载多个对象或文件夹操作,用户可在对象列表选择需 要下载的文件或文件夹,点击【下载】按钮,即可。

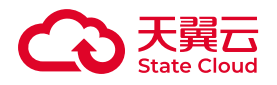

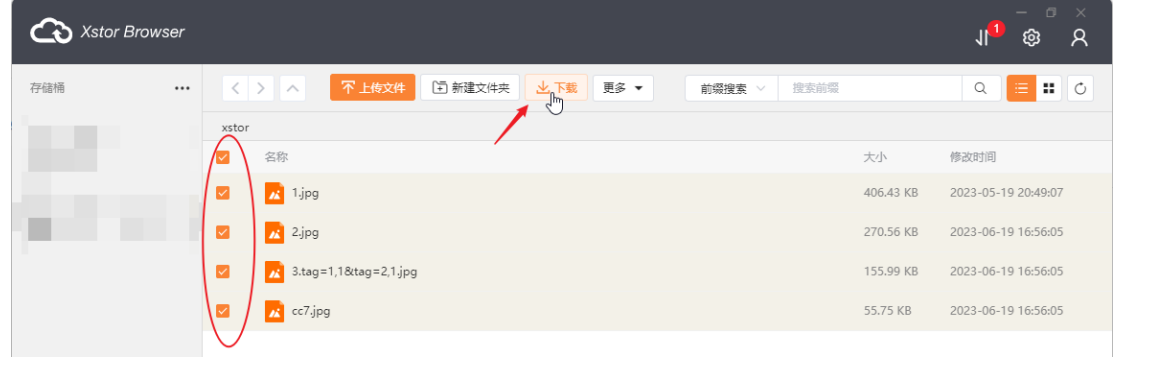

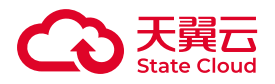

# 4 用户指南

## 4.1 使用方式

媒体存储提供多种使用方式,用户可根据需求选择不同的方式管理资源。

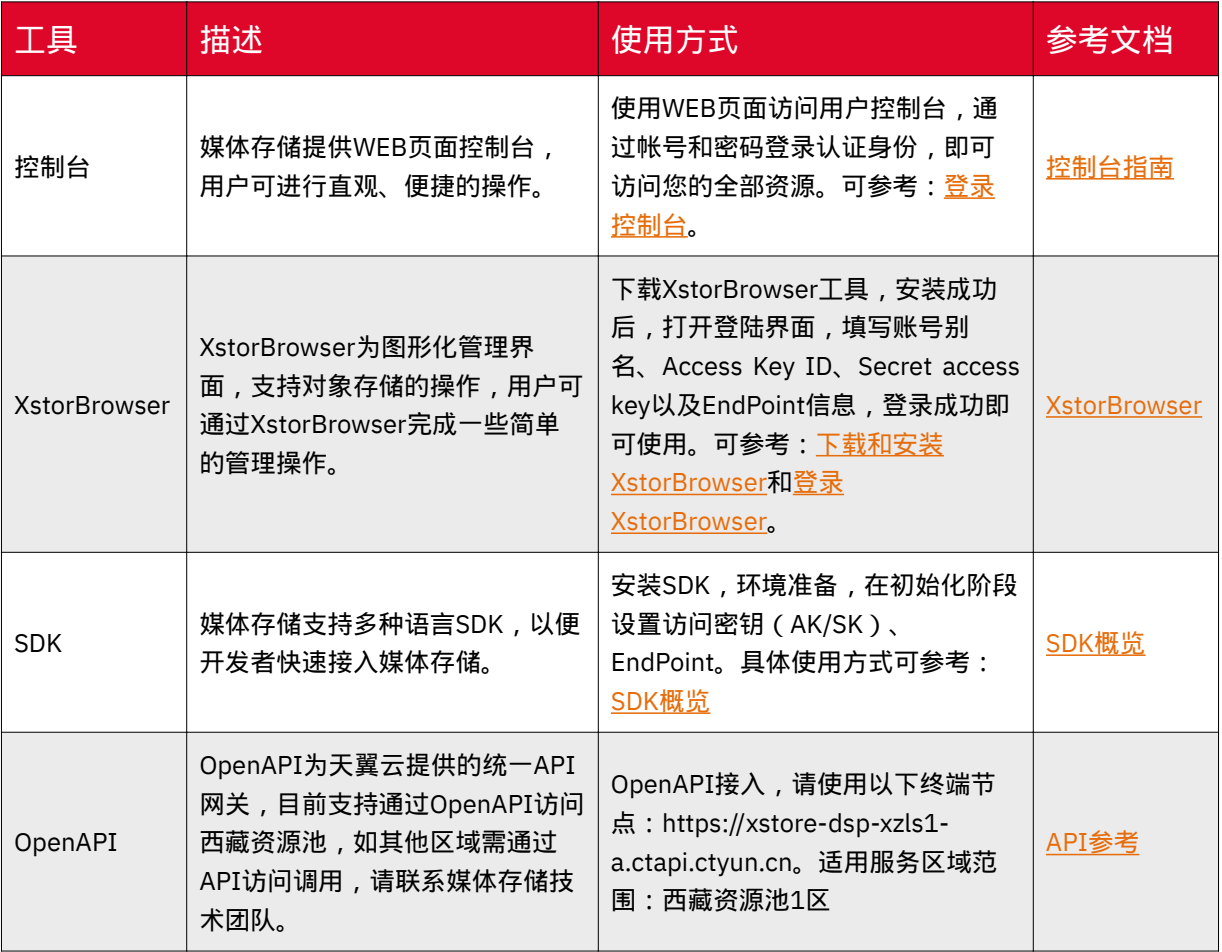

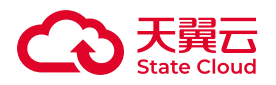

## 4.2 访问规则

## 区域节点

区域节点,即Endpoint,是媒体存储为每个存储区域提供一个区域节点,即为该区 域的访问域名,不同存储区域的访问域名不同。

用户在某一存储区域创建存储桶后,可以通过BucketName.Endpoint的方式访 问,其中BucketName为桶名称,Endpoint为桶所在存储区域的访问域名。

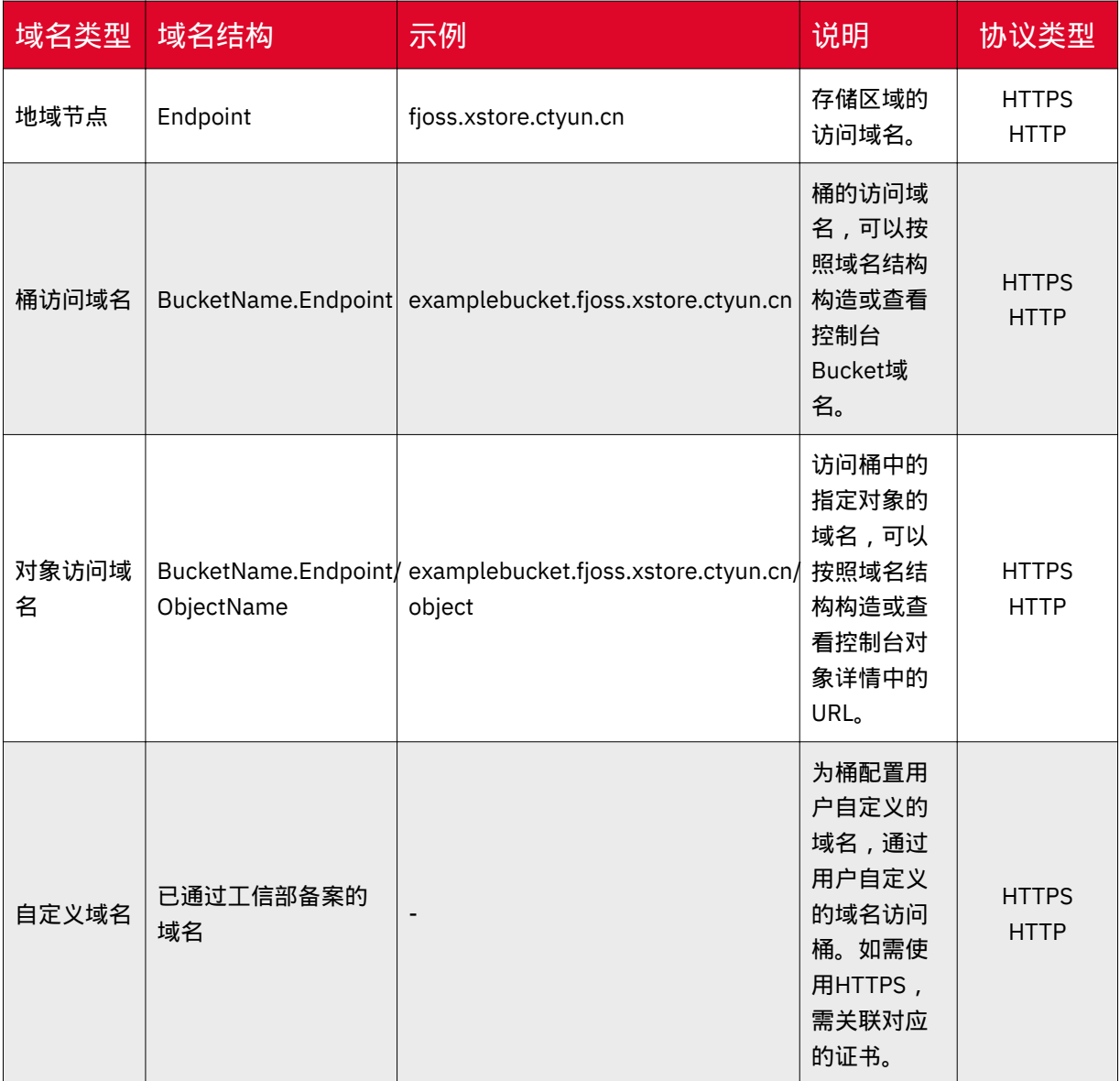

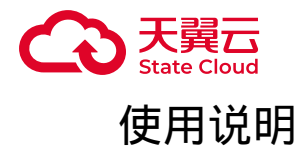

用户向媒体存储的资源发起访问请求时,必须带上该资源所在地域的Endpoint。

假设用户存储桶examplebucket所属存储区域为福建资源池1区(fjoss), 其对应 的桶访问域名为examplebucket.fjoss.xstore.ctyun.cn,获取该桶的桶信息示例如下:

请求示例

```
GET /v1/examplebucket?bucketInfo HTTP/1.1
Host: fjoss.xstore.ctyun.cn
Date: Wed, 28 Oct 2023 09:32:00 GMT
Authorization: authorization string
```
响应示例

```
HTTP/1.1 200
x-oss-request-id: 534B371674E88A4D8906****
Date: Sat, 12 Sep 2015 07:51:28 GMT
Connection: keep-alive
Content-Length: 531 
<?xml version="1.0" encoding="UTF-8"?>
<BucketInfo>
     <Bucket>
         <CreationDate>2023-04-12T04:38:15.689Z</CreationDate>
         <ExtranetEndpoint>fjoss.ctyun.1store</ExtranetEndpoint>
         <Name>examplebucket</Name>
         <Owner>
             <ID>test</ID>
             <DisplayName>test</DisplayName>
         </Owner>
         <AccessControlList>
             <Grant>private</Grant>
         </AccessControlList>
     </Bucket>
</BucketInfo>
```
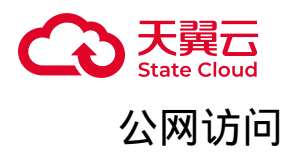

媒体存储中,对象存储支持公网访问。

用户通过公网向媒体存储上传对象,产生的公网流入流量是免费的。如用户或其他 匿名用户通过公网向媒体存储下载对象,则产生公网流出流量是按需计费的。具体可参 考[:计费项](https://www.ctyun.cn/document/10306929/10027432)。

通过公网访问资源可以按照如下URL的格式进行拼接:Protocol:// [BucketName.]Endpoint[/ObjectName][?Param],也可通过控制台或者XstorBroswer 获取。

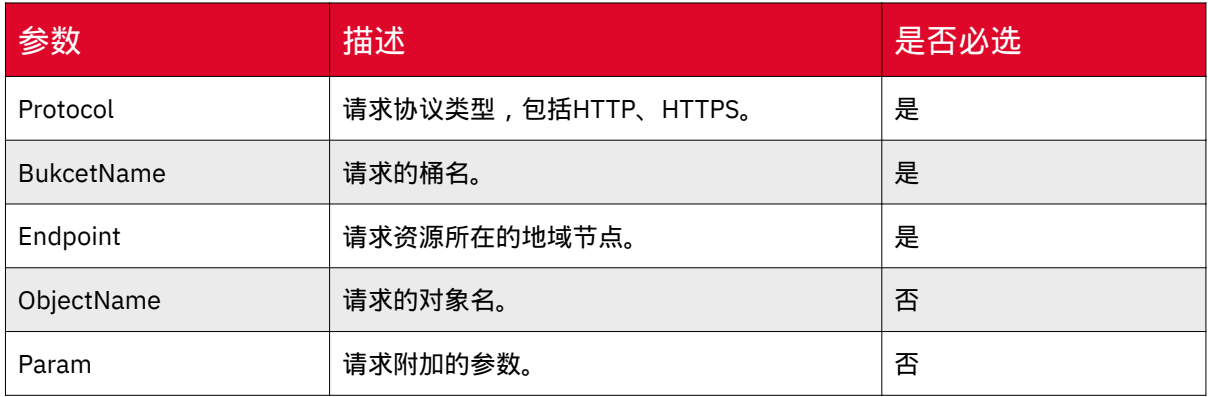

URL各参数说明属下:

例如,通过公网访问福建资源池1区(fjoss)桶examplebucket中的对象object的 URL地址为:https://examplebucket.fjoss.xstore.ctyun.cn/object

#### 内网访问

当用户同时开通了天翼云云主机服务和媒体存储后,可通过天翼云的内部通信网络 访问存储资源,产生的内网访问的流入、流出流量都是免费的。

用户可通过在云主机配置媒体存储公网域名+媒体存储内网hosts文件解析进行内网 访问。

## 4.3 访问方式

媒体存储- 对象存储支持多种访问方式,包括:通过永久密钥访问、通过临时密钥 访问、通过临时URL访问。
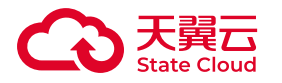

# 通过永久密钥访问

对象存储支持认证请求与匿名请求。匿名请求通常用于需要公开访问的场景。认证 请求通过永久访问密钥授权后才可以进行访问。永久访问密钥包括AK和SK。AK可唯一 标识媒体存储的用户,媒体存储根据AK/SK确认请求者身份,并进行权限检查。

用户可以在控制台"[密](https://www.ctyun.cn/document/10306929/10027493)钥管理"页面创建永久访问密钥(AK/SK)。具体可参考: 密 [钥管理](https://www.ctyun.cn/document/10306929/10027493) 。

• accessKey (AK): 访问密钥ID。与SK关联的唯一标识符; AK和SK一起使用, 对 请求进行加密签名。

• secretAccessKev(SK): 与AK结合使用的私有访问密钥, 对请求进行加密签名, 防止请求被修改。

## 通过临时密钥访问

媒体存储支持STS角色管理,用户通过STS,可以给其他用户授予一个临时密钥, 其他用户可在有效时间内,通过该临时密钥访问对应的媒体存储资源。

通过临时密钥访问,可避免永久密钥泄露,使访问更加安全可靠。

• 创建STS角色可参考:STS[角色管理。](https://www.ctyun.cn/document/10306929/10027517)

• SDK使用STS临时凭证访问, 可从SDK[概览](https://www.ctyun.cn/document/10306929/10027527)页面选择进入对应的开发指南查阅。

• STS临时凭证的实践应用, 可参考 [移动应用使用临时凭证直传](https://www.ctyun.cn/document/10306929/10027530) 。

## 通过临时URL访问对象存储

媒体存储支持通过临时URL将对象分享其他用户(包括匿名用户)访问,所有临时 URL都存在有效期,其他用户可在有效期内访问该对象。

临时URL是由文件的访问域名和临时鉴权信息组成。示例如下:

https://buckettest.ctyun.cn/test.pdf?X-Amz-Algorithm=AWS4-HMAC-

SHA256&X-Amz-Date=20230615T025058Z&X-Amz-SignedHeaders=host&X-Amz-Expires=86400&X-Amz-

Credential=VwgBpPRn2cfUkYTzCTiI%2F20230615%2Fcn-

north-1%2Fs3%2Faws4\_request&X-Amz-

Signature=e7f7834c9bff55517fd4b3bb4e8f0b5a96fd2697805a66dab00a8b7f17a6b97e

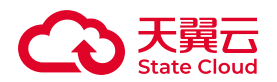

其中 , X-Amz-Expires定义鉴权的有效期。

• 通过控制台获取临时URL:

◦ 可在控制台上进入对象详情,点击URL显示框下方的"复制文件URL"按钮。

◦ 对于私有权限的对象,服务会以默认1天的有效期获取临时访问URL,此时 链接开始计算时间。每调整一次URL有效期,就会重新获取一次鉴权信息以生成新 的临时URL,新URL的有效期从调整的时候开始计算。

• 通过XstorBrowser获取临时URL: 可参考 [分享文件或文件夹](https://www.ctyun.cn/document/10306929/10132784) 。

# 4.4 访问权限

### 概述

天翼云媒体存储的访问控制可以管理访问权限,访问权限描述的是网络用户(包括 天翼云用户和匿名用户)对存储资源可以进行哪些具体操作,因此一个访问权限可以表 示成三个必要的组成元素:身份、资源、操作。

## 访问权限的元素

构成访问权限的三个元素,包括:身份、资源、操作。

访问权限的元素说明如下:

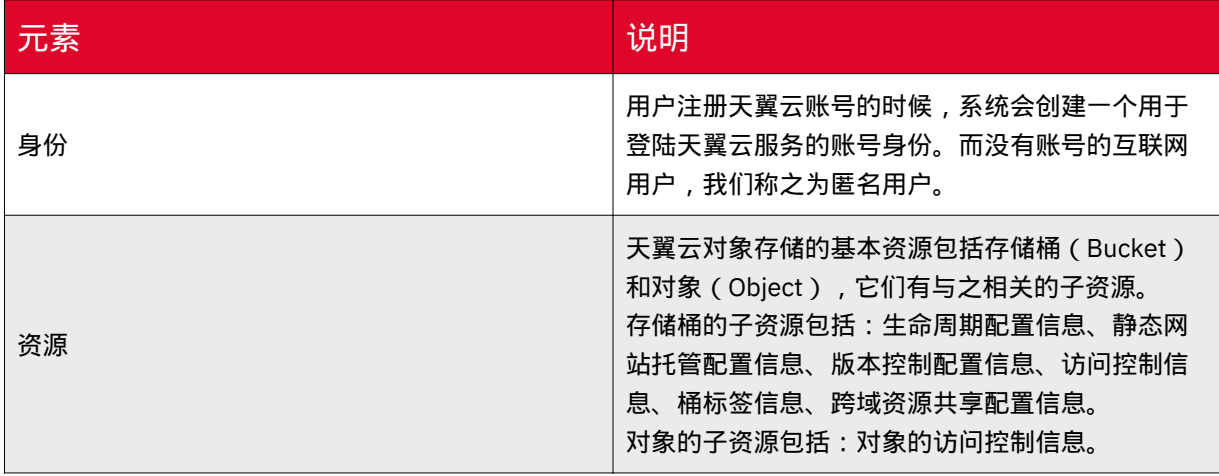

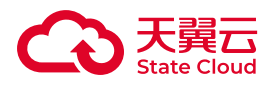

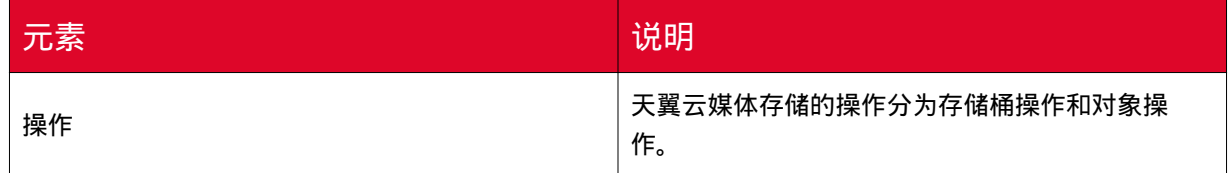

# 访问控制的类型

天翼云媒体存储中的各种资源的权限默认为私有,即只有资源的所有者可以访问。 资源所有者可以通过桶策略、桶ACL和对象ACL等方式授予其他用户资源的访问权限。

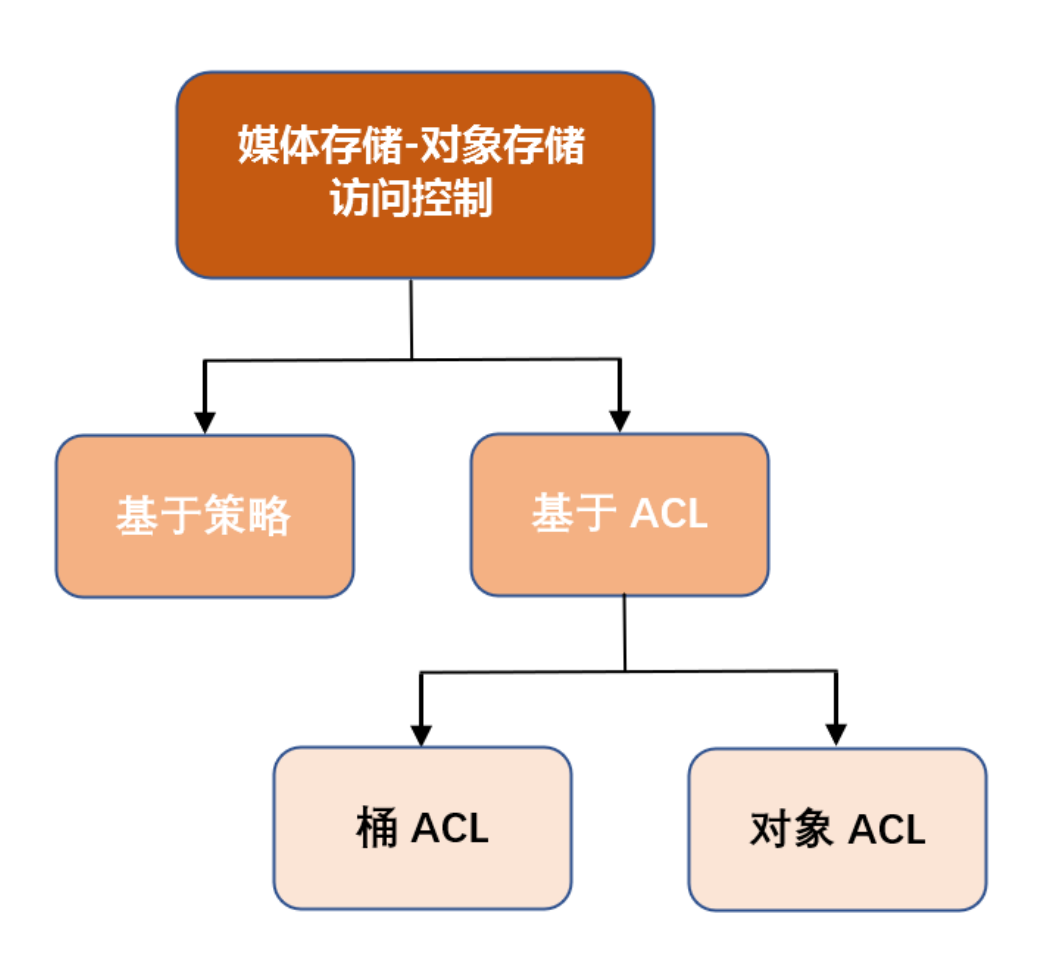

## 各个访问控制方式说明如下:

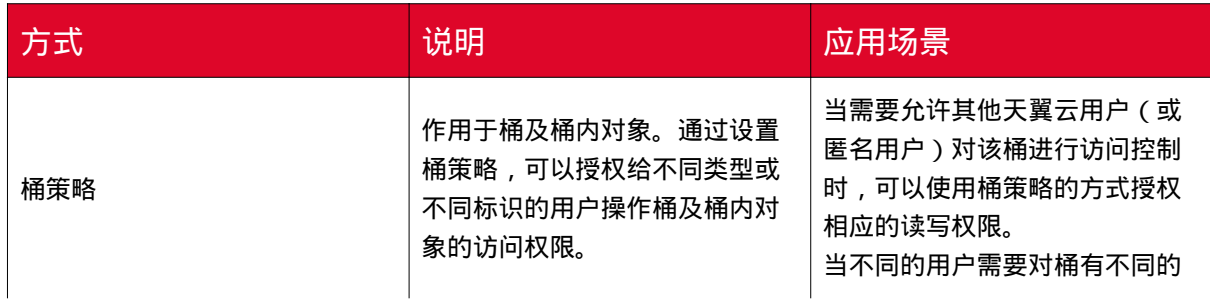

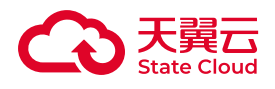

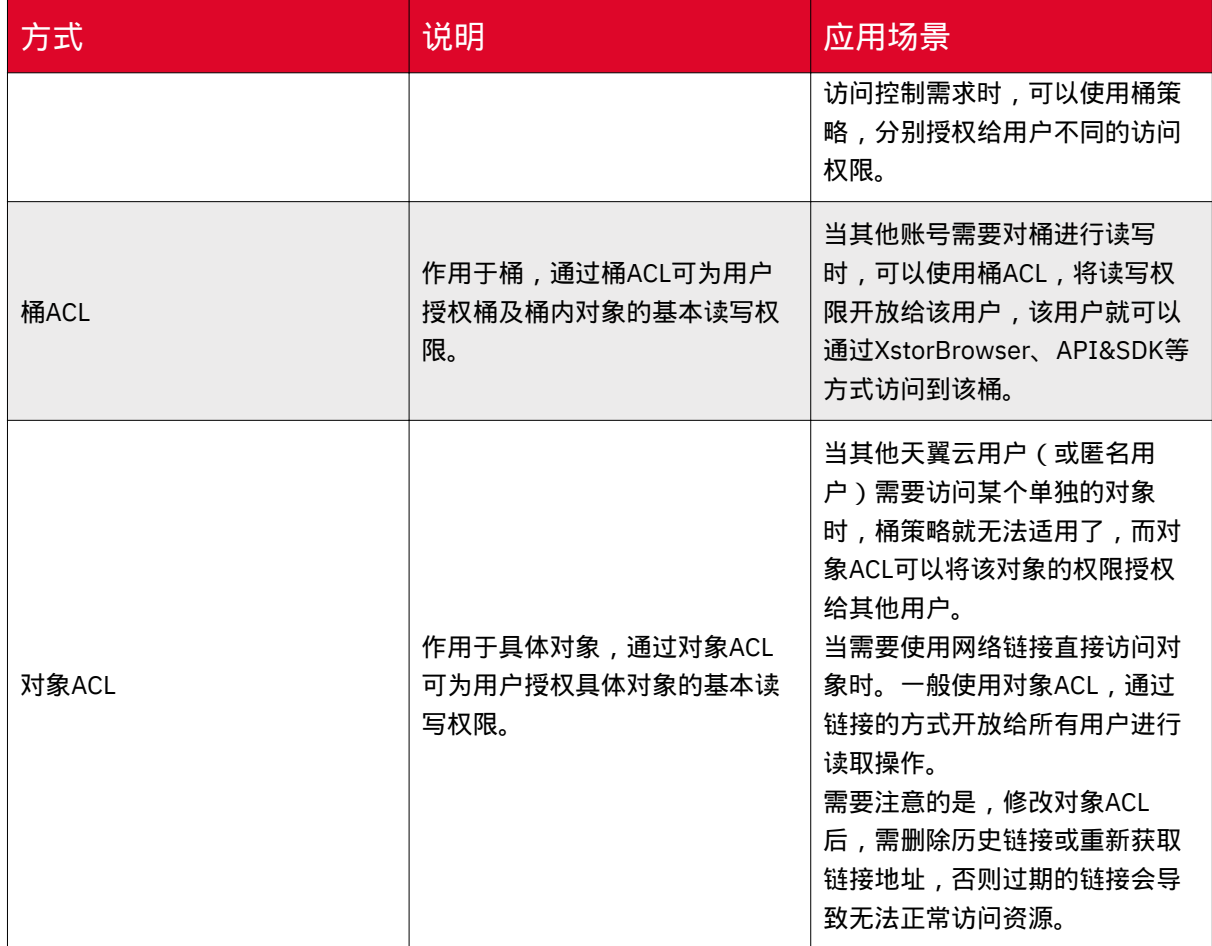

# 基于策略的访问控制

访问策略仅作用于存储桶,桶策略(Bucket Policy)使用JSON格式的数据管理指 定用户对天翼云媒体存储资源可执行的操作。

## 访问控制策略的元素

一条访问控制策略包含的基本元素说明如下表:

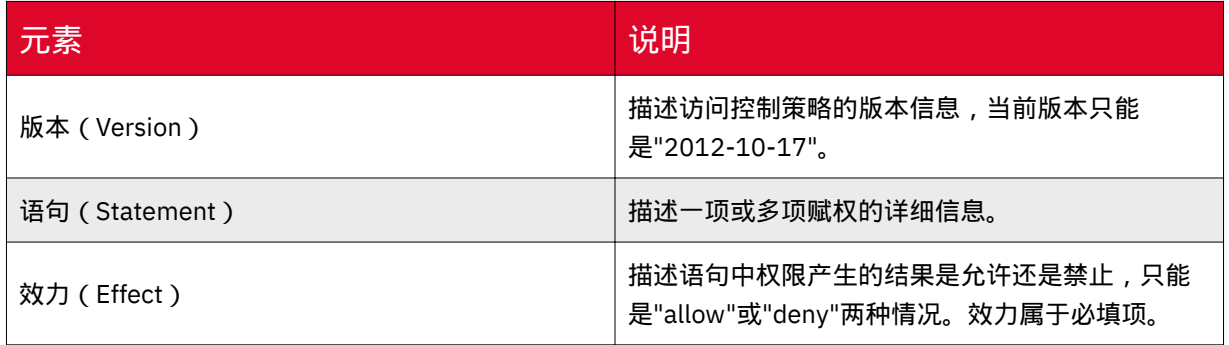

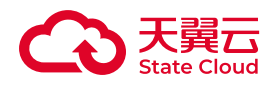

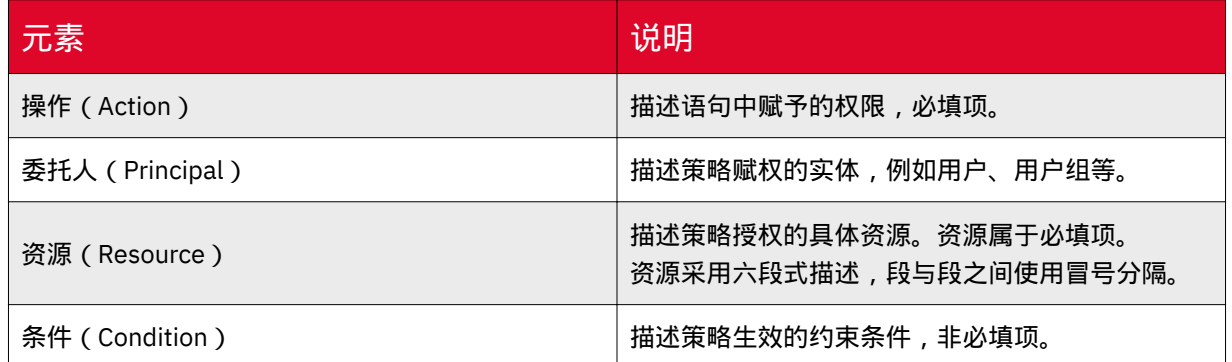

更多关于桶策略的介绍可参[考桶策略](https://www.ctyun.cn/document/10306929/10136179)。

# 基于ACL的访问控制

访问控制列表(AccessControlList, ACL)可以作用于存储桶和对象,桶ACL (Bucket ACL)和对象ACL(Object ACL)使用XML语言描述。

作为存储桶的和对象的子资源,每个存储桶和对象都有一个默认的ACL,ACL定义 了用户或用户组对资源具有何种类型的访问权限。

使用ACL进行访问控制有如下限制:

- •桶和对象的所有者默认具有对该资源的完整权限,且无法删除和修改。
- 匿名用户无法成为资源的所有者,此时对象资源的所有者为存储桶的所有者。
- 每个资源的ACL最多可以设置100条授权信息。

更多关于ACL的介绍可参考:[ACL](https://www.ctyun.cn/document/10306929/10136410)。

## 桶策略和ACL的关系

桶ACL可以授权用户对桶及桶内对象进行读写和权限控制操作,而桶策略可以授权 用户操作桶的更多高级设置。

对象ACL则是授权用户对桶内对象进行具体的读写操作。

如何选择?

• 以下情况推荐使用桶策略:

◦ 不同的用户需要使用不同的权限时。

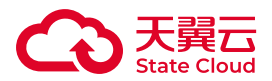

◦ 用户需要使用桶的高级配置功能时。

• 以下情况推荐使用ACL:

◦ 需要对单独对象进行额外的授权时。

◦ 需要开放某个对象给所有匿名用户访问时。

◦ 仅对桶或对象需要基础的读写权限时。

#### 映射关系

桶ACL用于桶基本的读写权限设置,而桶策略用于授权更精细化的访问权限,包括 资源与动作。桶ACL是基本的桶策略,可以被桶策略替代管理桶的访问权限。

桶策略动作的映射关系如下表:

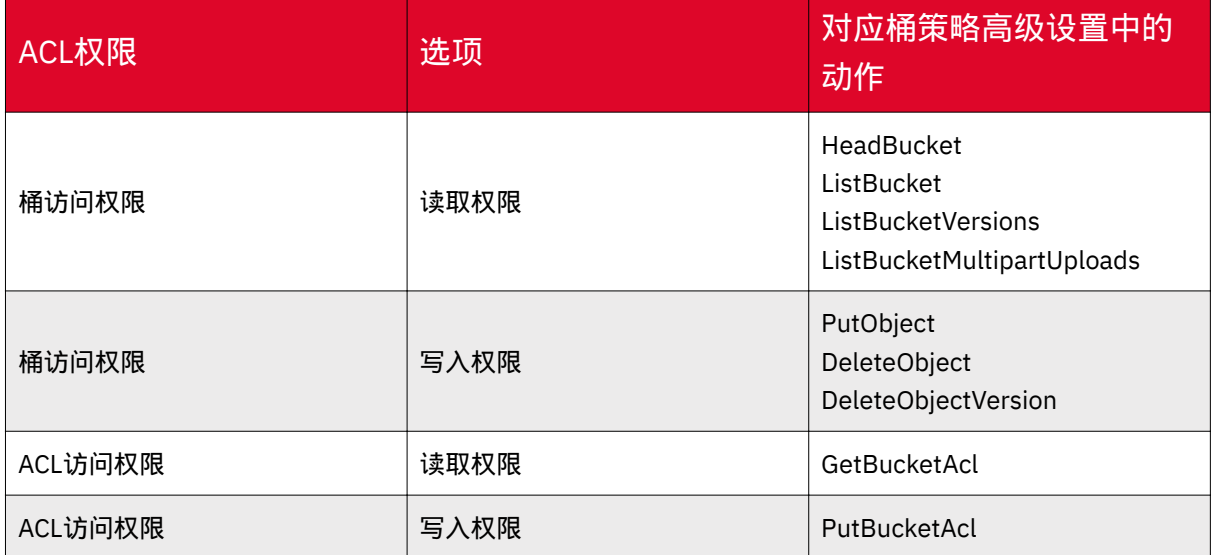

对象ACL和桶策略的映射关系如下表:

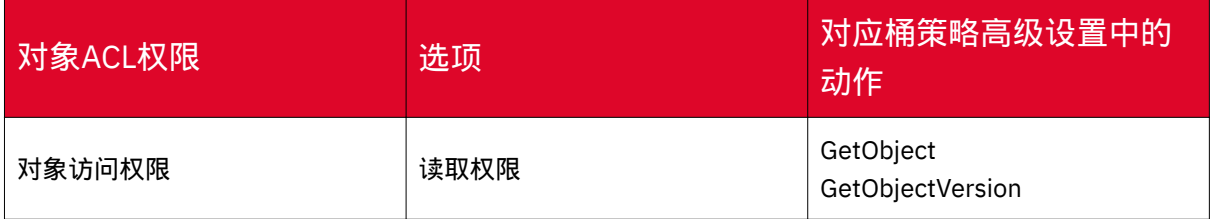

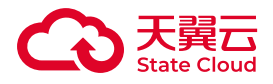

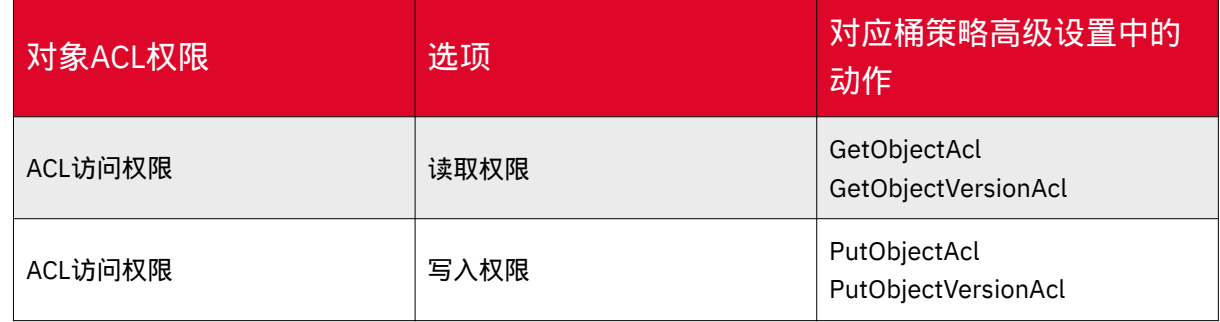

#### 相关概念

• 账号/天翼云用户:指开通了天翼云的用户,该用户拥有对其资源的完全控制权 限。

• 匿名用户:指未开通天翼云的用户或来自互联网的所有访客。

## 桶策略

桶策略的作用范围为对象存储桶和桶内的所有对象。天翼云用户可以通过设置桶策 略为不同类型或不同标识的用户授权桶及桶内对象的操作访问权限。

#### 桶策略使用场景

• 允许其他天翼云用户对该桶进行访问控制时,可以使用桶策略的方式授权相应的 读写权限。

• 对于不同的用户,需要对不同的桶有不同的访问控制需求时,使用桶策略,可以 简单方便地授权给用户不同的控制权限。

#### 桶策略设置

桶策略包括效力、用户、资源、操作、条件5个桶策略基本元素共同决定。其中:

• 效力:允许/禁止策略中的操作。

• 用户:根据填写的用户类型和用户标识信息,向其他天翼云用户或所有用户(包 括匿名访问者)配置策略。

• 资源: 指定授权策略的资源范围, 可选的资源范围包括整个存储桶或指定资源。

• 操作:配置本策略指定的具体操作,包括:存储桶操作、对象操作。具体可参考 下文中的存储桶操作、对象操作。

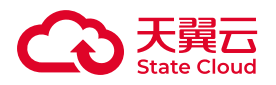

• 条件:对符合特定条件的用户生效,目前支持以IP为条件配置。

# 存储桶操作

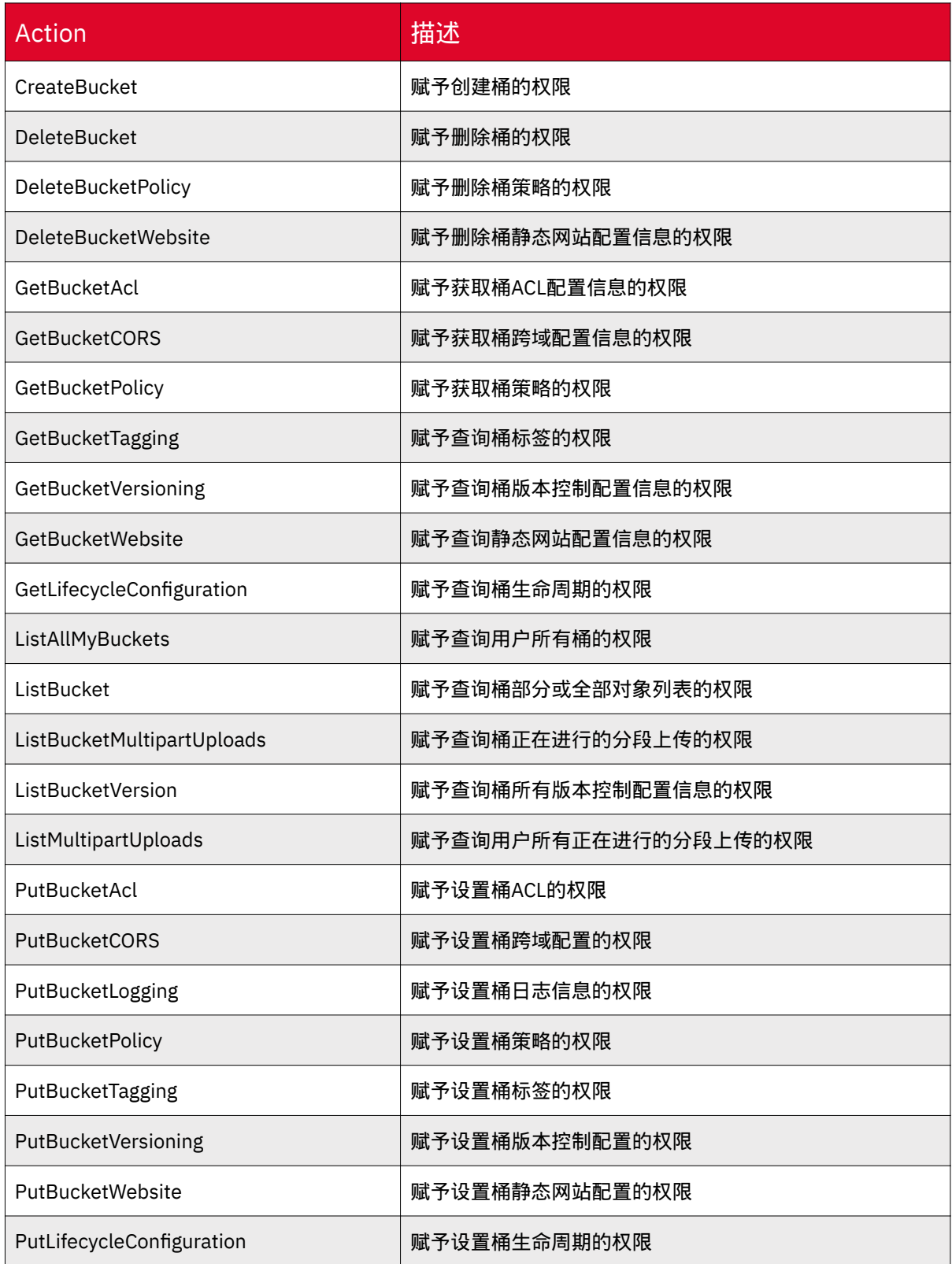

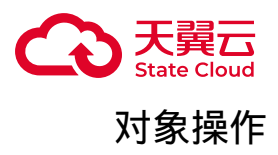

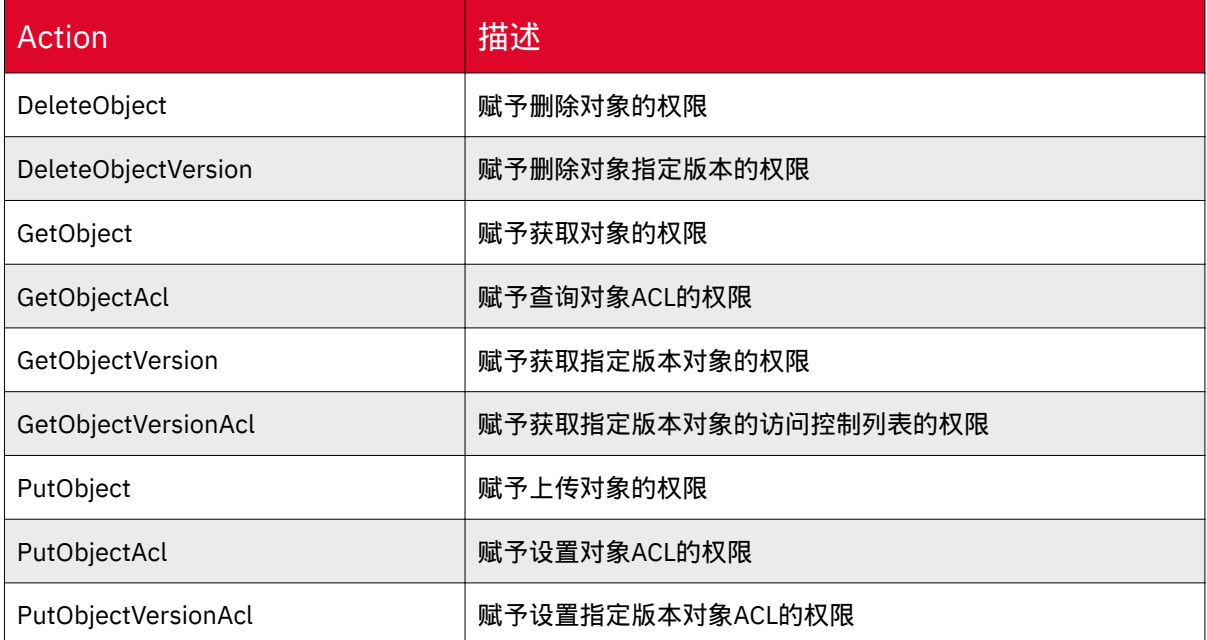

# 桶策略参数说明

桶策略使用JSON格式的数据管理指定用户对存储资源可执行的操作,格式定义如 下为:

```
{ 
"Statement" : [{
      statement1
   },
   {
      statement2
   },
   ......
  ]
}
```
以下是桶策略具体示例,表示授权给用户testpolicy对桶bucket1的全部权限:

```
{
       "Version":"2012-10-17",
       "Statement":[
            {
```
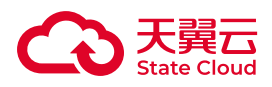

```
 "Effect":"Allow",
               "Action":["*"],
                "Principal":{
                    "AWS":["arn:aws:iam:::user/testpolicy"]
                },
                "Resource":"arn:aws:s3:::bucket1/* "
           }
       ]
}
```
Policy由多条statement组成,也可以是一条。每条statement的结构包括下表内 容:

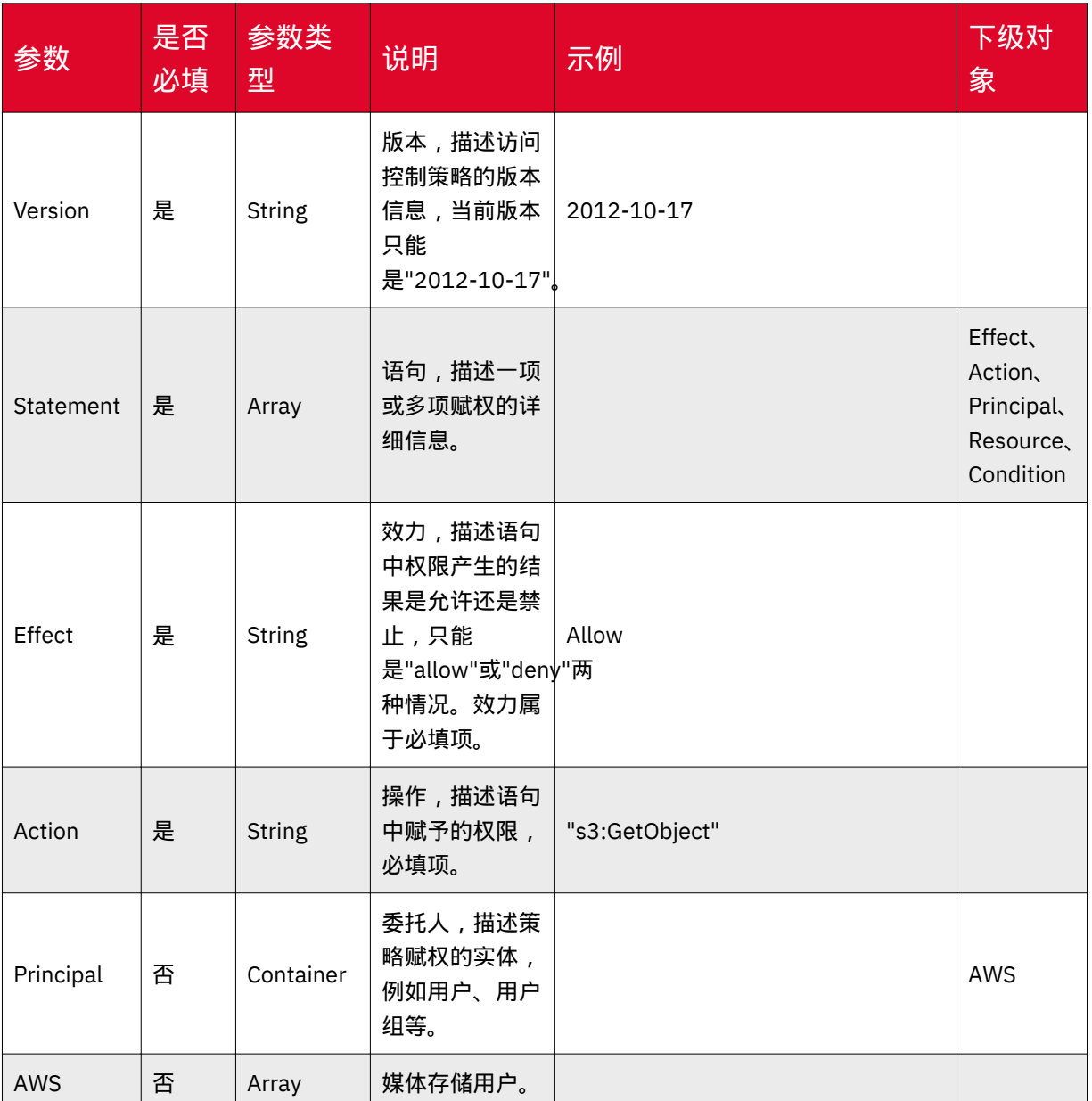

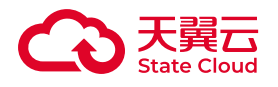

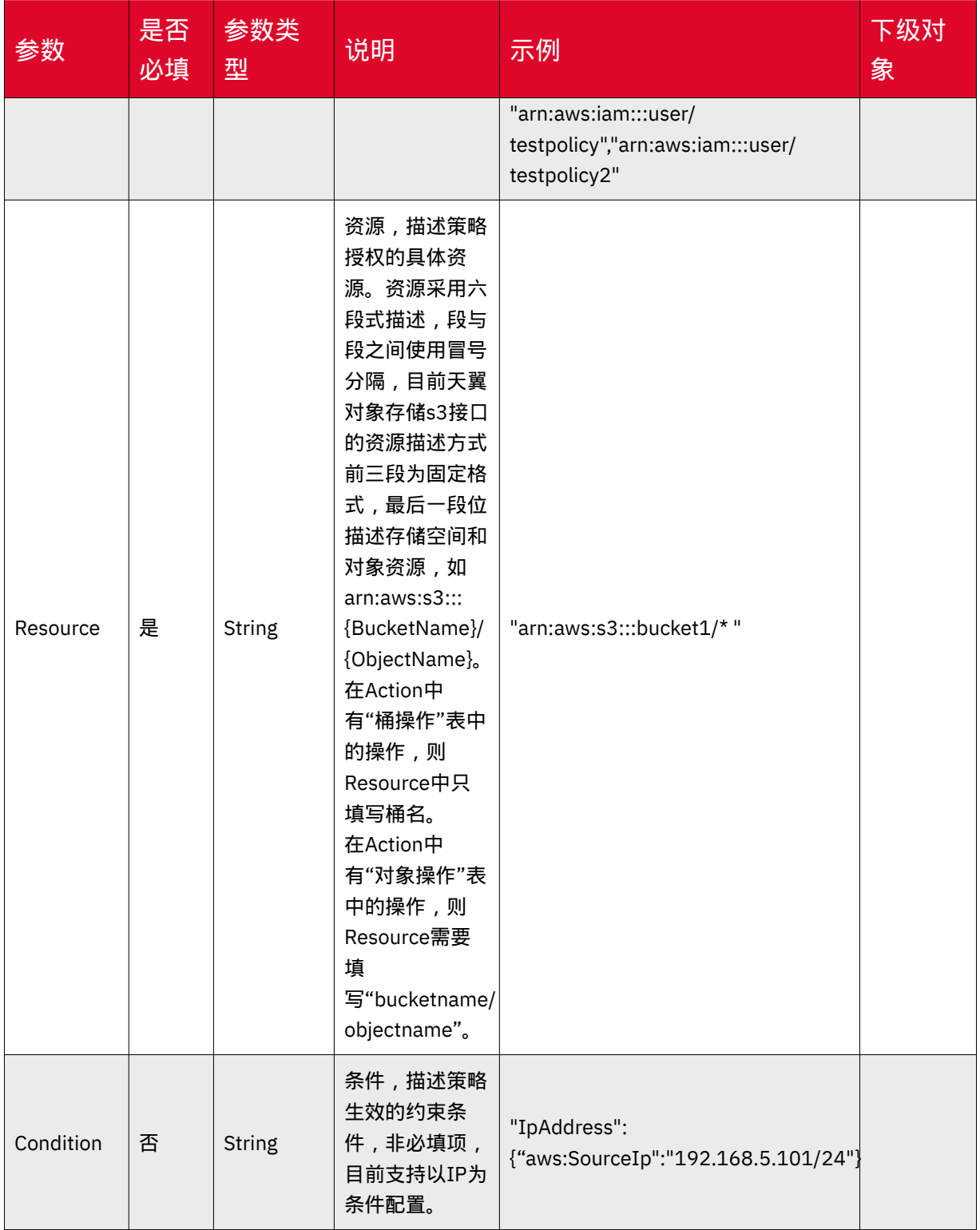

# 桶策略示例

• 示例1:授权给用户testpolicy和用户testpolicy2获取桶bucket1内对象的权限。

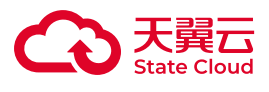

```
{
       "Version":"2012-10-17",
       "Statement":[
\{ "Effect":"Allow",
               "Action":["s3:GetObject"],
               "Principal":{
                    "AWS":["arn:aws:iam:::user/
testpolicy","arn:aws:iam:::user/testpolicy2"]
               },
               "Resource":"arn:aws:s3:::bucket1/* "
          }
       ]
}
```
• 示例2:授权给用户testpolicy对桶bucket1的全部权限

```
{
       "Version":"2012-10-17",
       "Statement":[
\{ "Effect":"Allow",
              "Action":['*"],
               "Principal":{
                    "AWS":["arn:aws:iam:::user/testpolicy"]
               },
               "Resource":"arn:aws:s3:::bucket1/* "
           }
       ]
}
```
•示例3:授权给用户testpolicy对桶bucket1的除上传对象的全部权限

```
{
      "Version":"2012-10-17",
      "Statement":[
\{ "Effect":"Allow",
             "Action":["*"],
```
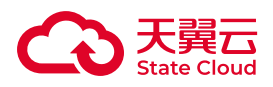

```
 "Principal":{
                    "AWS":["arn:aws:iam:::user/testpolicy"]
               },
               "Resource":"arn:aws:s3:::bucket1/* "
           },
\{ "Effect":"Deny",
               "Action":["s3:PutObject"],
               "Principal":{
                    "AWS":["arn:aws:iam:::user/testpolicy"]
               },
               "Resource":"arn:aws:s3:::bucket1/* "
          }
       ]
}
```
• 示例4:授权给所有用户 (包括匿名用户)获取桶内对象test.png的权限。

```
{
       "Version":"2012-10-17",
       "Statement":[
\{ "Effect":"Allow",
               "Action":["s3:GetObject"],
               "Principal":{
                   "AWS":["* "]
}<br>}<br>}
               "Resource":"arn:aws:s3:::bucket1/test.png"
           }
      ]
}
```
# 桶策略设置方式

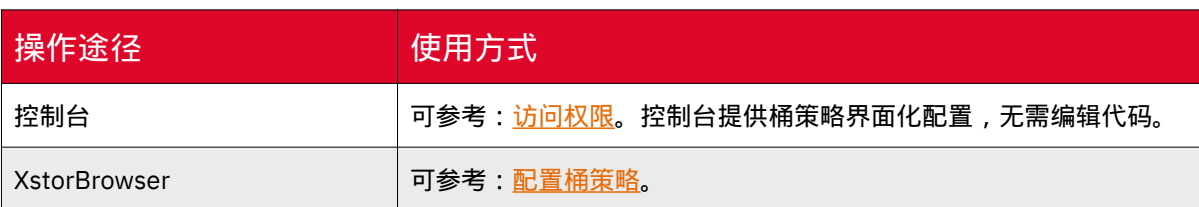

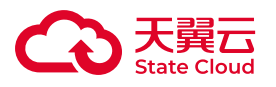

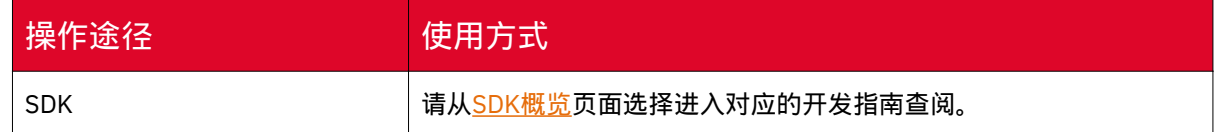

## ACL

访问控制列表(AccessControlList,ACL)可以作用于桶和对象。每个桶和对象都 有一个默认的ACL,ACL定义了用户或用户组对资源具有何种类型的访问权限。

使用ACL进行访问控制有如下限制:

- •桶和对象的所有者默认具有对该资源的完整权限,且无法删除和修改。
- 匿名用户无法成为资源的所有者,此时对象资源的所有者为存储空间的所有者。
- 每个资源的ACL最多可以设置100条授权信息。

ACL 使用场景

桶ACL使用场景

• 当其他账号需要对桶进行读写时, 可以使用桶ACL, 将读写权限开放给该用户, 该用户就可以通过XstorBrowser、API&SDK等方式访问到该桶。

对象ACL使用场景

• 当其他账号需要访问某个单独的对象时,桶策略就无法适用了,而对象ACL可以 将该对象的权限授权给其他用户。

• 当需要使用对象链接直接访问对象时。一般使用对象ACL,通过对象链接的方式 开放给所有用户进行读取操作。需要注意的是,修改对象权限后,需删除历史链接或 重新获取链接地址,否则过期的链接会导致无法正常访问资源。

## ACL权限类型

媒体存储支持的ACL权限类型如下表:

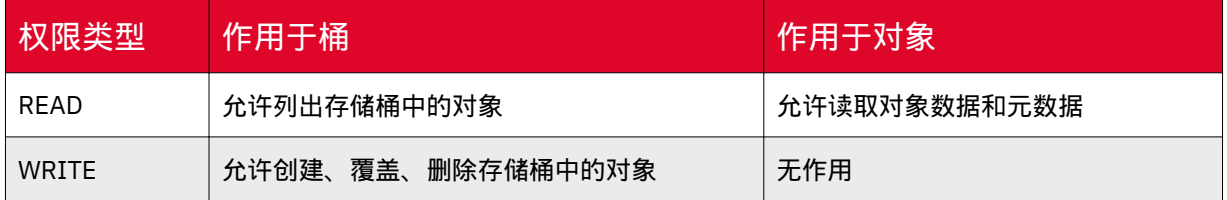

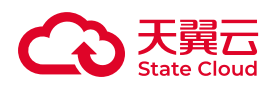

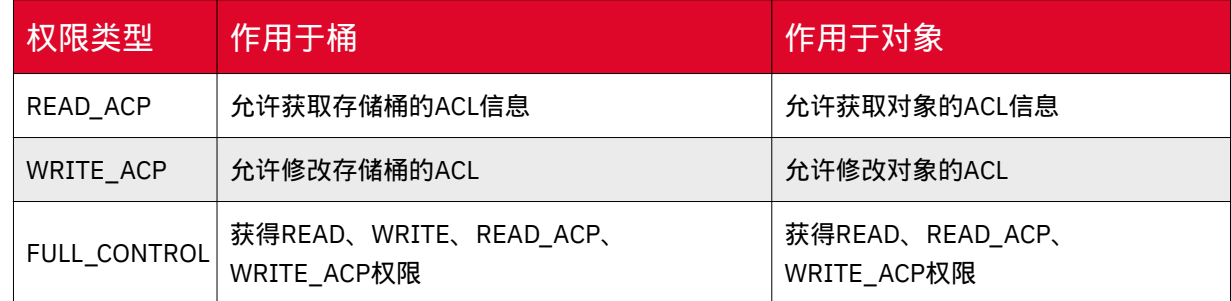

# 桶ACL权限

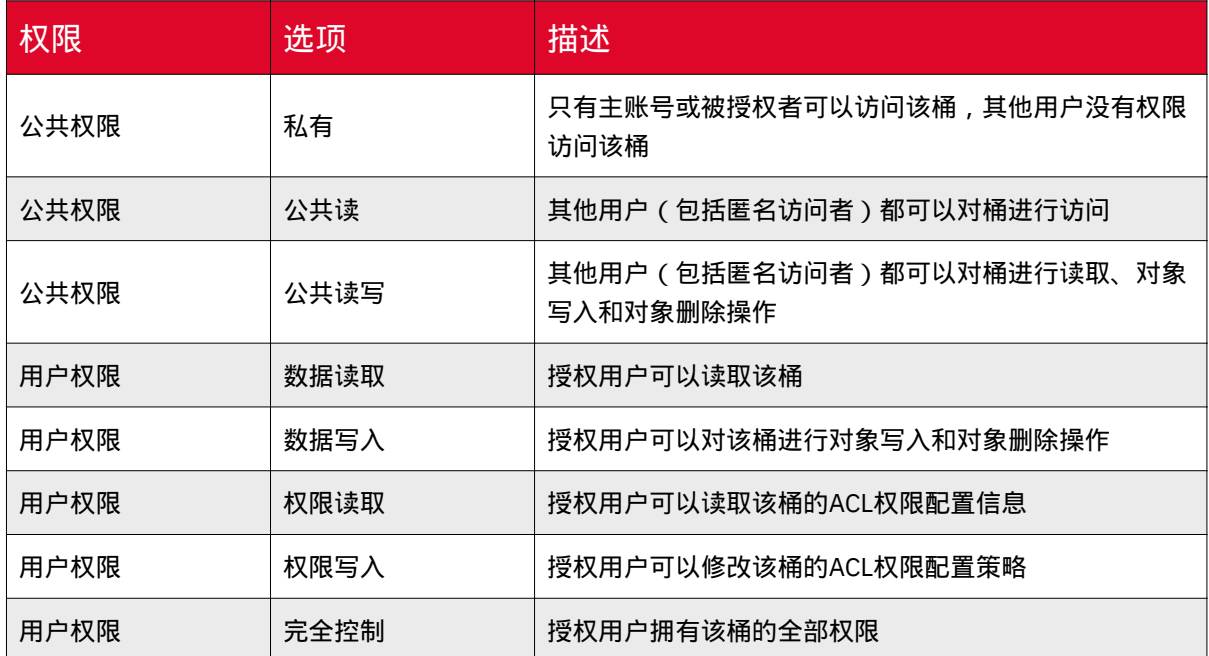

# 对象ACL权限

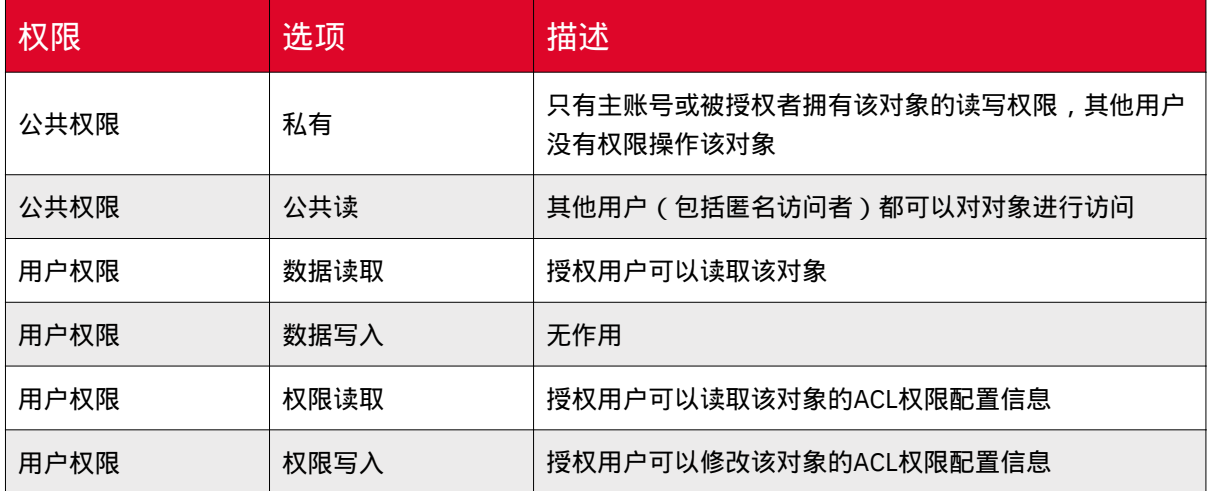

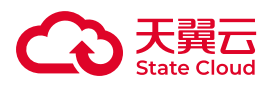

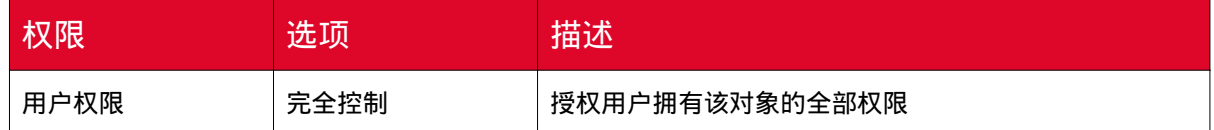

## 预设ACL

用户通过接口对天翼云媒体存储进行操作的时候,可以通过预设ACL来快捷地进行 权限管理。

例如,在创建桶和上传对象的时候,在请求头部中的X-Amz-Acl字段中描述预设的 ACL。预设ACL可参考下表。

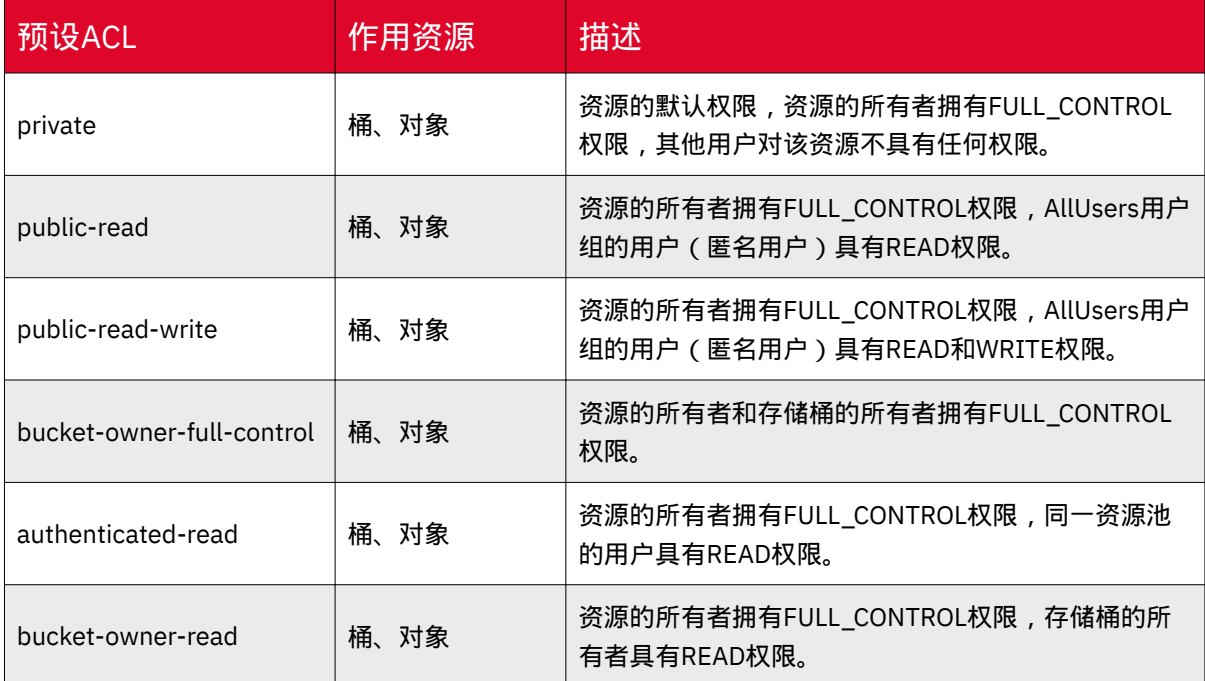

# ACL参数说明

ACL使用XML格式的数据管理。参数包括:

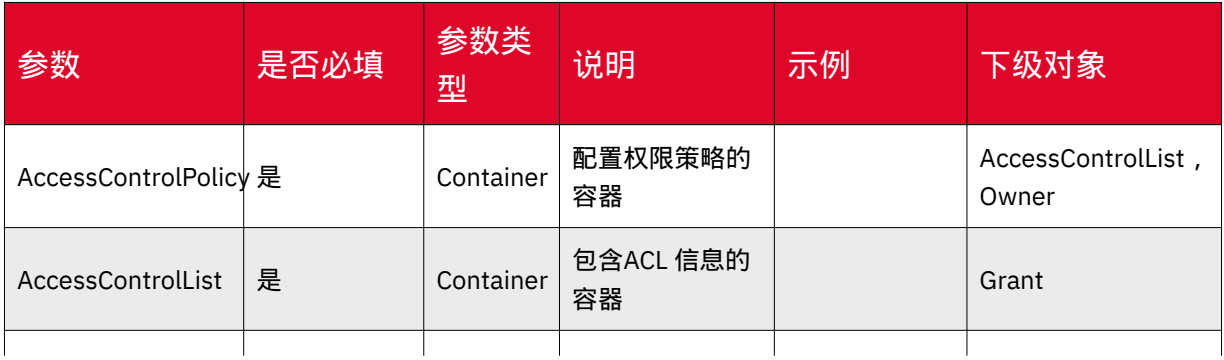

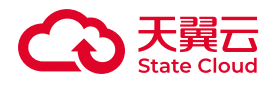

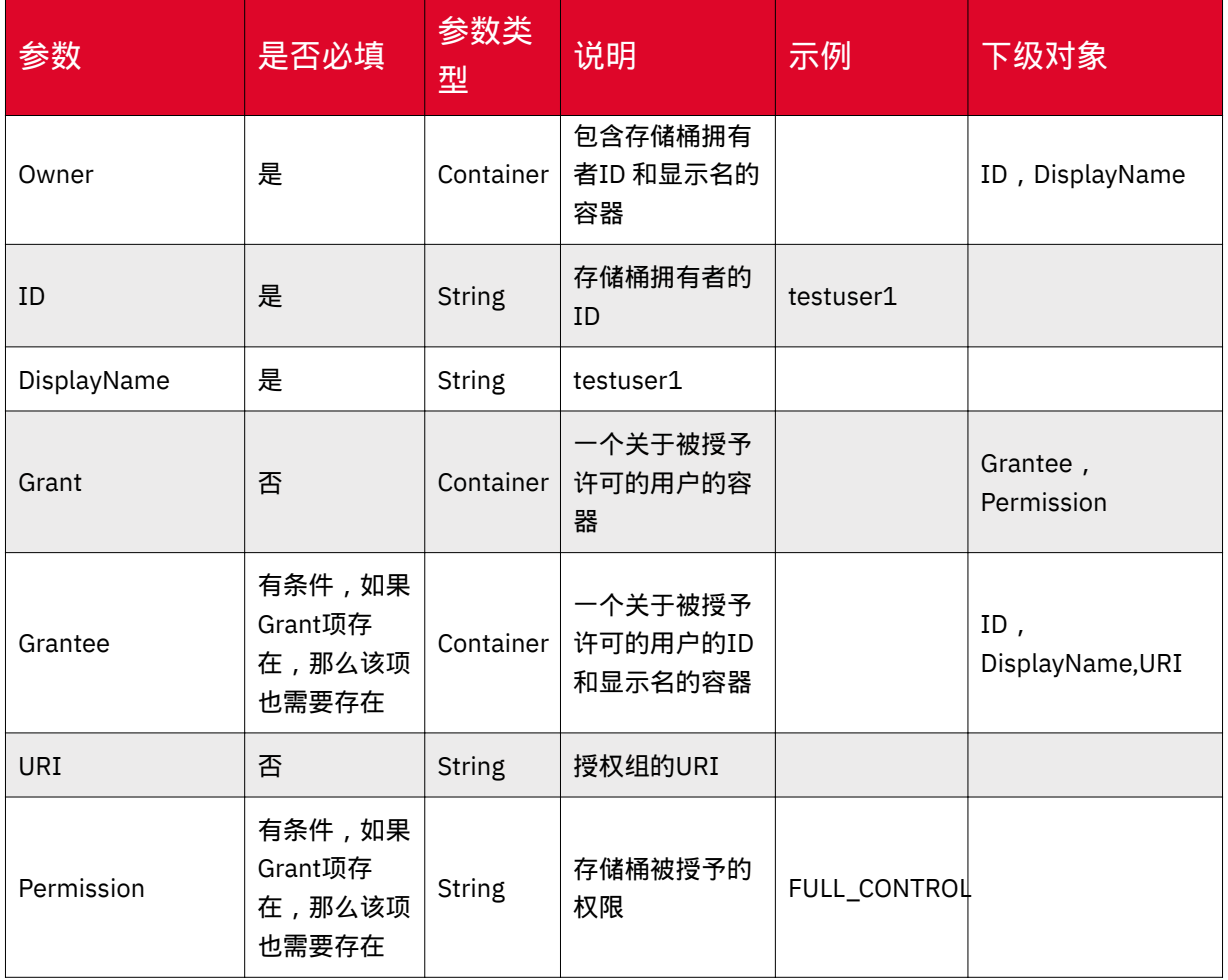

# ACL设置方式

## 设置桶ACL的设置方式如下:

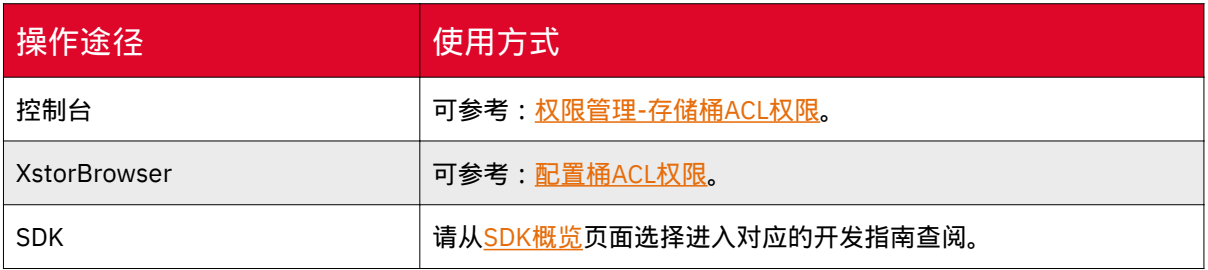

## 设置对象ACL的设置方式如下:

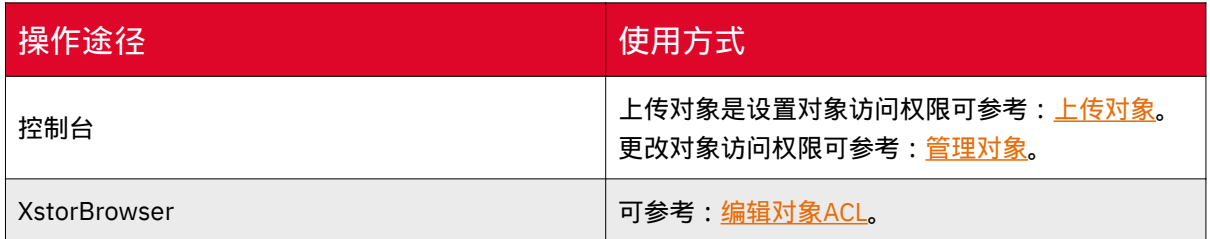

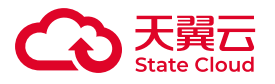

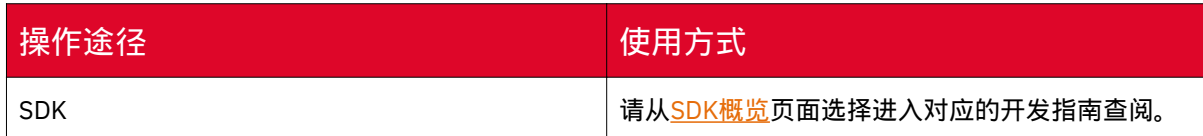

# 4.5 存储桶

# 什么是存储桶

存储桶,即Bucket,是对象存储中用以存储对象的容器。与文件系统中多层级树 形目录结构不同,对象存储提供了一种扁平化的存储结构,桶中存储的对象都处于同一 层级。

每个桶都有自己的访问权限、存储区域等属性,用户可以在不同区域创建不同访问 权限的桶,满足不同的存储场景需求。

每个主账号默认在一个资源池下可创建100个存储桶,每个桶的对象数量没有限 制。在同一资源池下,桶名必须是全局唯一的且不能修改,即用户创建的桶不能与自己 已创建的其他桶名称相同,也不能与其他用户创建的桶名称相同。桶创建成功后,桶 名、存储区域均不允许修改。

每个桶在创建时都会生成默认的桶ACL,包含了对被授权用户授予什么样的权限, 如读取权限、写入权限等。其他用户只有对桶有相应的权限,才可以对桶进行对应的操 作,如上传对象、下载对象、获取存储桶相关配置等。

媒体存储提供基于REST风格HTTP和HTTPS协议的服务,用户可以通过URL来访问 对应的存储内容。

存储桶与对象的关系如下图所示:

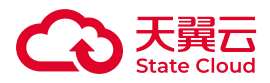

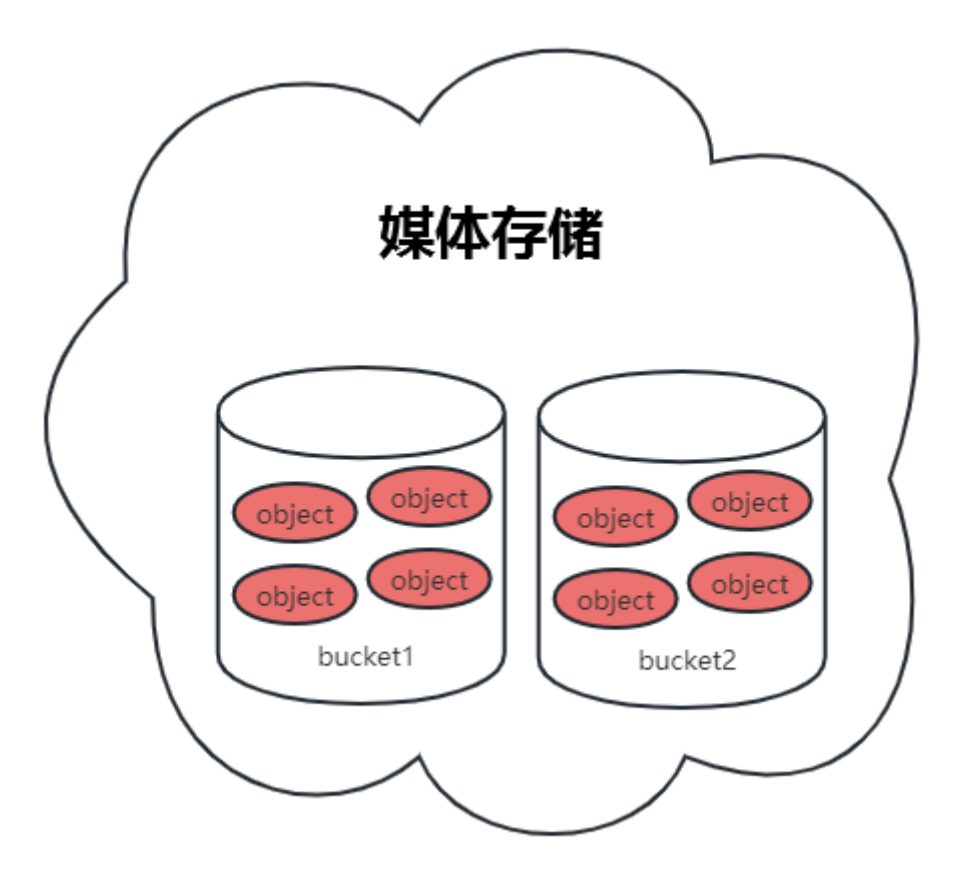

创建存储桶

## 使用场景

在上传对象(Object)之前,需要创建一个用于存储对象的存储桶(Bucket)。

前提条件

创建桶之前需要具备以下前提条件:

- 已注册天翼云账号。
- 已开通媒体存储-对象存储并创建存储区域。

# 约束与限制

- 桶创建成功后,不能修改名称和所属区域。创建时,请设置合适的桶名和区域。
- 每个主账号默认在一个资源池下可创建100个存储桶。

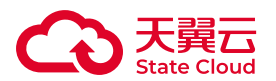

• 在同一资源池下, 桶名必须是全局唯一的且不能修改, 即用户创建的桶不能与自 己已创建的其他桶名称相同,也不能与其他用户创建的桶名称相同。

• 存储桶具体命名规则如下:

◦ 长度范围为3~63个字符。

◦ 支持小写字母、数字和短划线(-)。

◦ 必须以小写字母或数字作为开头和结尾。

#### 使用方式

媒体存储支持通过控制台、API、SDK方式创建桶。

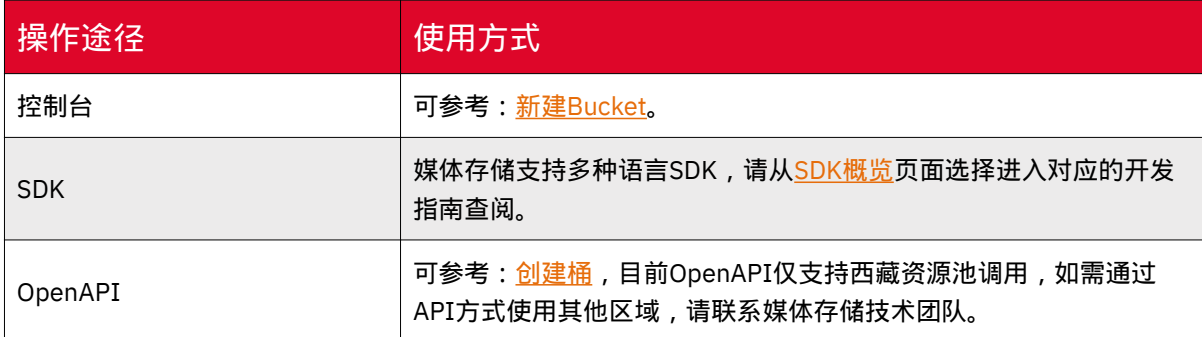

## 访问方式

桶创建成功后,可以使用桶访问域名来访问桶。用户可以根据访问域名结构自行拼 接, 也可以通过在媒体存储管理控制台获取。具体可参考: <del>基</del>础信息查看 。

存储桶访问域名的结构和示例如下:

【访问结构】BucketName.Endpoint

【访问示例】bucketname.jxoss.ctyunxs.1cn

创建桶失败的原因和解决方法

• 若当前用户所创建的桶已达到上限1000个,删除一些闲置的桶再创建。

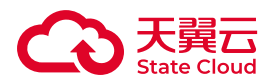

• 若是当前桶名已存在,则更换桶名再创建。在媒体存储中, 在同一资源池下, 桶 名必须是全局唯一的且不能修改,即用户创建的桶不能与自己已创建的其他桶名称相 同,也不能与其他用户创建的桶名称相同。

• 如使用子用户创建存储桶失败,需检查子用户是否拥有权限,若无权限,请授予 对应的操作权限。

• 检查本地与媒体存储的网络是否存在网络故障, 如存在, 请解决网络故障后, 确 保网络正常的情况下重试操作。

其他基础操作

### 列举存储桶

通过列举桶方式,用户可查看某个存储区域已创建的桶列表。

#### 使用方式

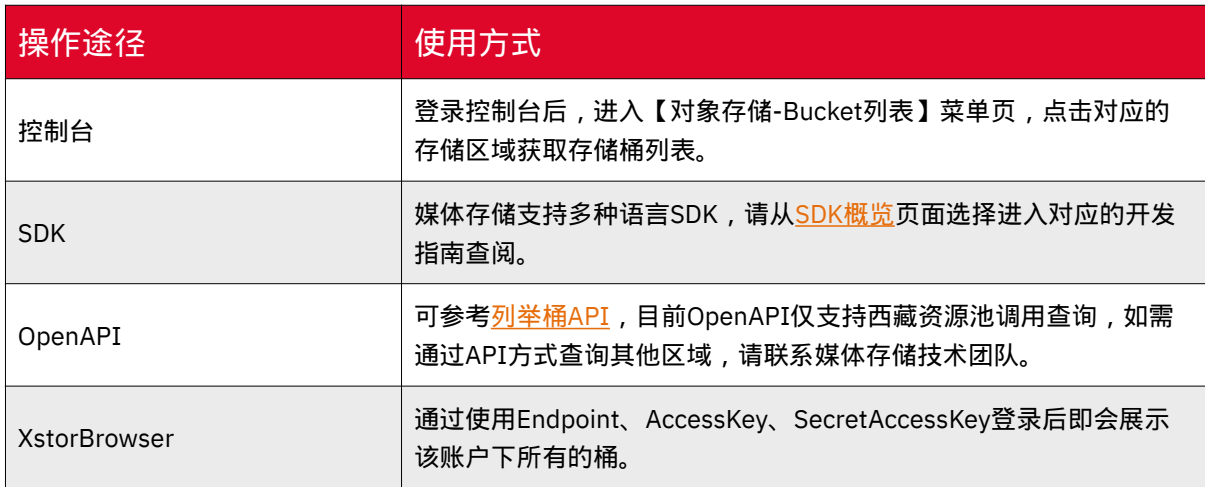

## 查看存储桶基础信息

通过查看存储桶基础信息,用户可以获取到已创建桶的基础信息,如访问域名,存 储桶ACL等基础信息。

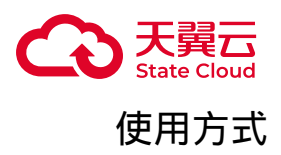

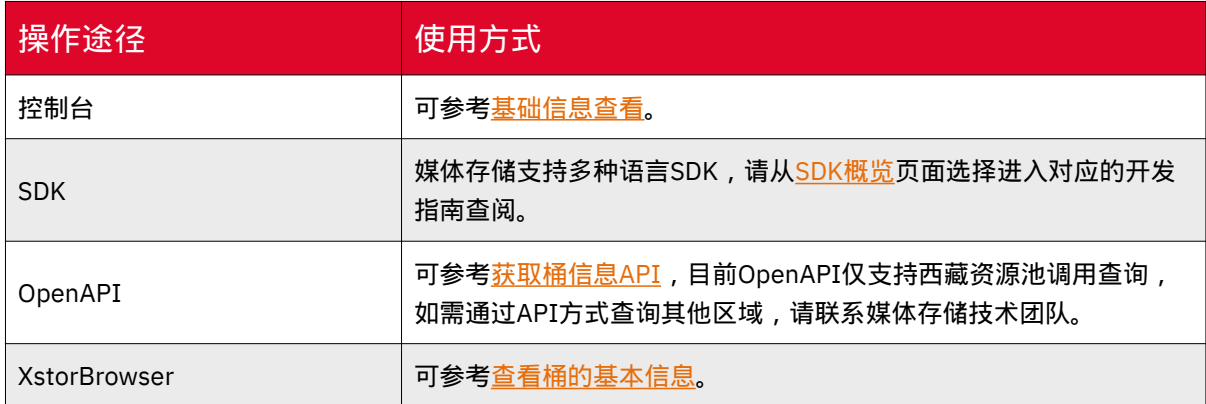

## 删除存储桶

通过删除桶方法,用户可选择删除不需要的桶。

## 使用说明

• 删除Bucket前,需删除Bucket中所有的Object和文件碎片。

• 如当前Bucket有生效的WORM规则,且有处于合规保留期内的文件,则无法通过 控制台、API、SDK删除Bucket。

• 删除Bucket后, Bucket中的数据无法恢复, 请在删除前确认数据已不再使用。

## 使用方式

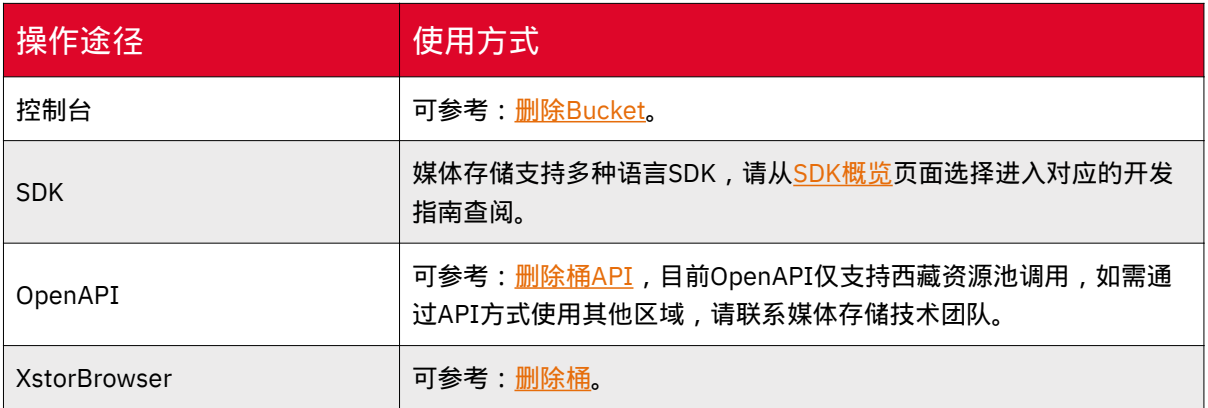

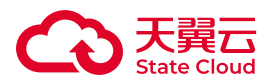

4.6 对象

# 什么是对象

对象(Object)是对象存储存储数据的基本单元。

对象由元信息(Object Meta)、文件名(Key)和数据(Data)组成。

• 对象元信息是一对键值对, 表示了对象的一些属性, 比如最后修改时间、大小等 信息,同时用户也可以在元信息中存储一些自定义的信息。

• 对象由存储空间内部唯一的Key来标识。

• 数据是文件本身的数据内容。

与平常的文件系统不同,对象存储没有文件目录层级结构的关系。为了用户能更好 地使用和管理自身的数据,媒体存储通过对对象名称上最后一个"/"进行划分,把最后 一个"/"前的名字划分为文件夹名,文件夹名也会根据路径的"/"来划分为多个层级,最 后一个"/"之后则划分为该文件夹名下的文件,并且在用户控制台以及XstorBrowser的 操作界面对这部分对象进行特殊显示处理,展示为文件夹样式,便于用户进行数据管 理。

例如:一个对象命名为:"aaa/bbb",则aaa在页面展示被模拟成文件夹,如下 图:

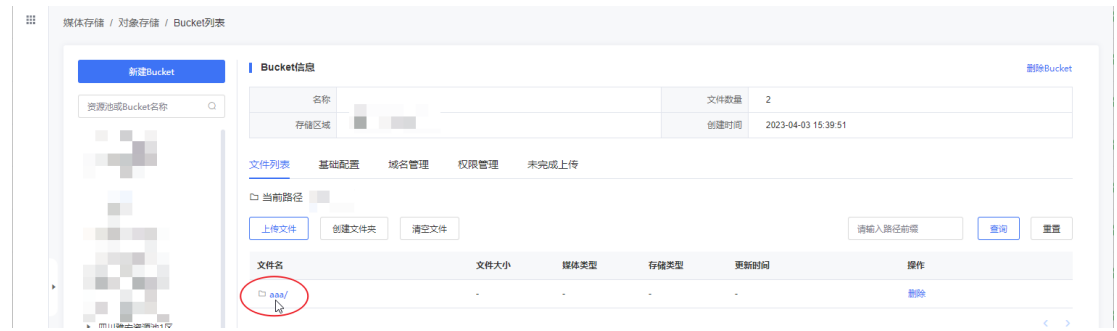

bbb.jpg则是aaa文件夹下的文件名,而在底层上则只是一个对象名(Key)为"aaa/ bbb.jpg"的对象。

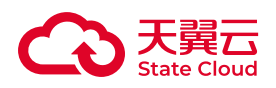

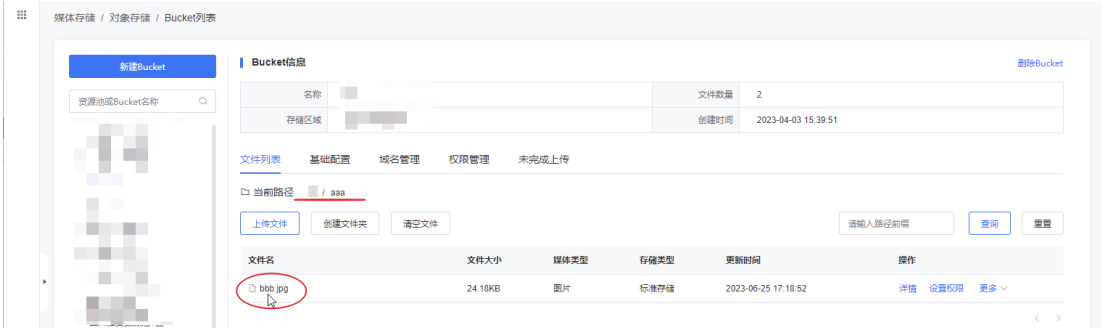

## 对象命名规范和指导

• 使用UTF-8编码。

• 命名长度范围为1~1023。

• 推荐可用于文件名字符集为[0-9a-zA-Z]、感叹号"!"、左括号"("、右括号")"、连 字符"-"、下划线"\_"、星号"\*"、单引号"'"、句号"."。

• 如果上传的对象名带有中文,在访问或请求这个对象时中文部分将会按照URL Encode规则把中文转换为百分号编码。

• 不能以正斜线(/)或反斜线(\)开头。

• 区分大小写。

# 上传对象

### 使用场景

用户可以上传对象至已有的存储桶中。上传方式区分普通上传、分片上传与追加 写。

## 上传方式

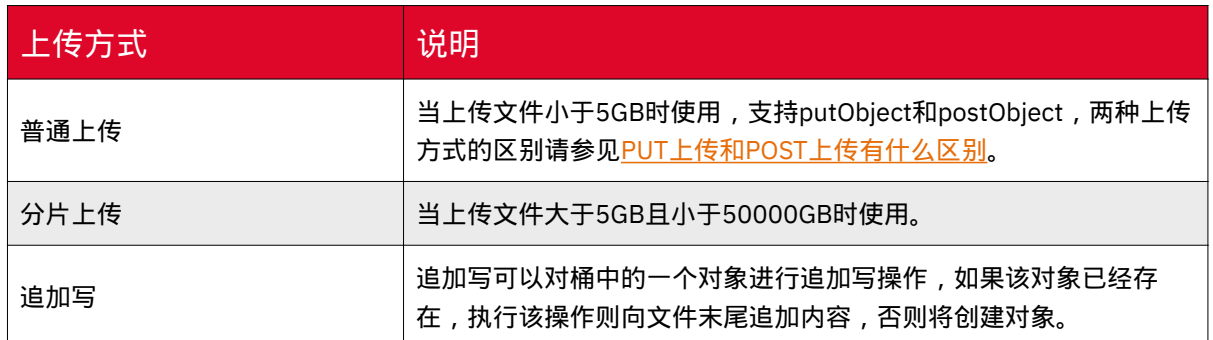

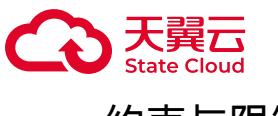

## 约束与限制

• 媒体存储管理控制台支持批量上传文件,单次最多支持100个文件上传,单个文 件大小最大支持5GB。

• 通过SDK或API的PUT上传或者POST上传,可以上传小于5GB的文件,推荐上传 小于2GB的文件。

• 通过SDK或API的分片上传, 可以上传小干50000GB(约48.8TB)的文件。

• XstorBrowser支持直接上传文件夹。

• 在未开启多版本控制功能的情况下,如果新上传的文件和桶内文件重名,则新上 传的文件会自动覆盖旧文件。

• 在未开启多版本控制功能的情况下,对象删除后不可恢复。

### 对象命名规范

- 使用UTF-8编码。
- 命名长度范围为1~1023字节。

• 推荐可用于文件名字符集为[0-9a-zA-Z]、感叹号"!"、左括号"("、右括号")"、连 字符"-"、下划线" "、星号"\*"、单引号"'"、句号"."。

• 如果上传的对象名带有中文,在访问或请求这个对象时中文部分将会按照URL Encode规则把中文转换为百分号编码。

### 普通上传

媒体存储支持普通上传的方式。可以上传小于5GB的文件,推荐上传小于2GB的文 件。

#### 使用方式

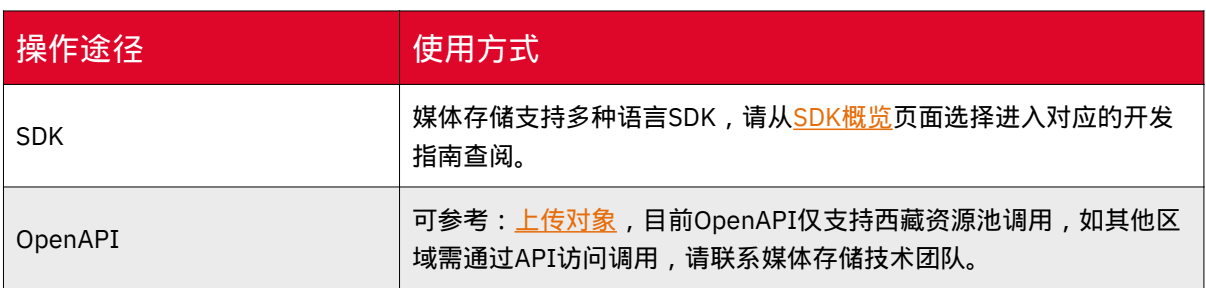

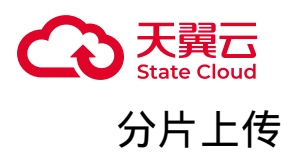

通过分片上传,用户可以最大程度提高上传效率同时避免任务失败。分片上传允许 将单个对象按照一定的大小分割成多个数据分片,作为一组分片分别上传。

用户可以独立上传或者按任意顺序上传对象的分片。如果其中某个分片传输失败, 可以重新传输该分片且不会影响其他分片。

当对象的所有分片都上传后,媒体存储会将这些分片合并起来,然后创建该对象。

适用场景

• 大文件加速上传,对于大小超过5GB的对象推荐使用分片上传以加快上传速度

• 网络不稳定或较差时,推荐使用分片上传,当出现上传失败的时候,用户仅需重 传失败的分片。

分片上传流程

1. 初始化分片上传任务:开始分片上传时,媒体存储将首先初始化分片上传任务 并返回分片上传的唯一标识符uploadId。无论您何时上传分片、合并分片或取消分片 上传任务,都必须包括此上传uploadId。

2. 上传每个分片:上传分片时,每一个分片的顺序是通过上传过程中指定的 partNumber来确定,所以除了指定uploadId,还必须指定分片编号partNumber, partNumber的数量在初始化时自动决定。用户可以并发上传这些碎片,可结合本地网 络状况和设备能力综合考虑并发个数。

3. 合并分片: 合并分片时,媒体存储通过按升序的分片编号规范化分片来创建对 象。成功完成请求后,分片将不再存在。用户可以选择取消分片上传任务,之后无法 再次使用该上传ID上传任何分片,同时已上传的部分将形成文件碎片并占用存储空 间。如果任何分片上传已在进行中,即使用户已执行中止操作,它们仍可以上传成功 或失败。

#### 注意事项

• 分片上传过程被中断后, 如果不再需要这些分片, 请通过控制台桶详情中的未完 成上传页清空碎片按钮,手动删除无用的分片,以免产生额外存储费用。可参考:[碎](https://www.ctyun.cn/document/10306929/10104049) [片管理。](https://www.ctyun.cn/document/10306929/10104049)

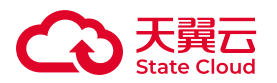

• 暂停和恢复对象上传:用户可以在任务过期时间内随时上传对象分片, 控制台默 认过期时间为1天。

• 合并分片阶段,若未对所有分片进行合并,那么未被合并的分片将被自动删除且 无法恢复。因此在合并分片之前请仔细核对所有分片,确保没有遗漏的分片。

• 在未开通版本控制的存储桶中,上传同名对象会覆盖媒体存储中已有对象。

约束与限制

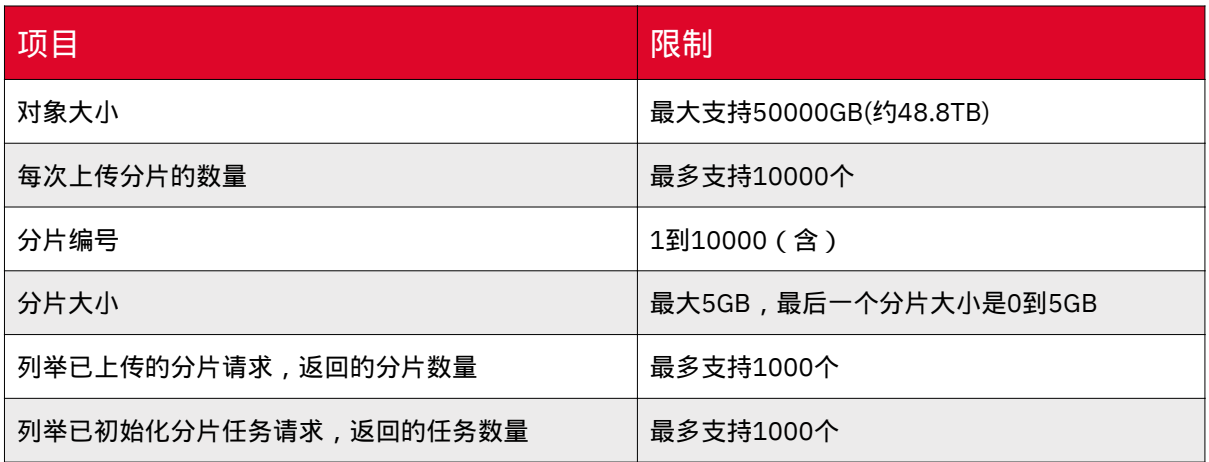

## 使用方式

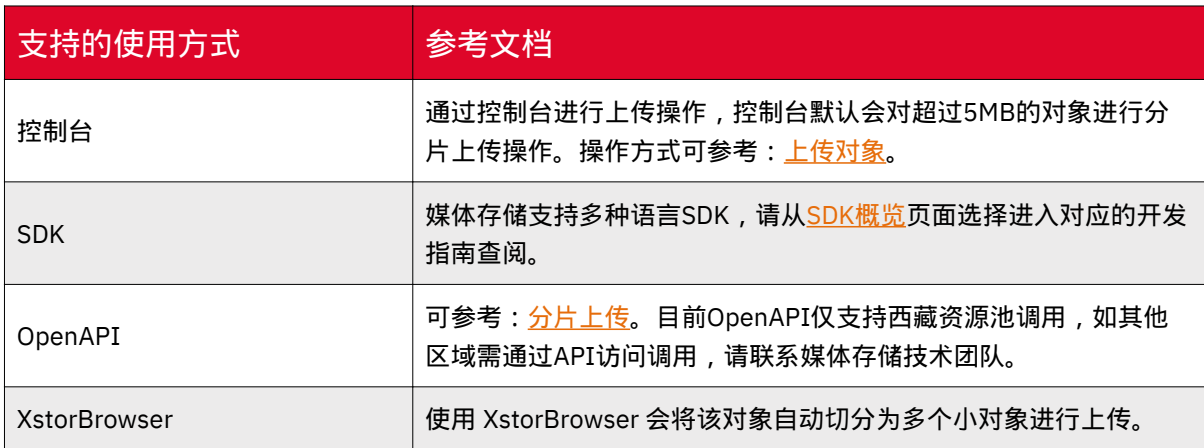

## 追加写

追加写可以对桶中的一个对象进行追加写操作,如果该对象已经存在,执行该操作 则向文件末尾追加内容,否则将创建对象。

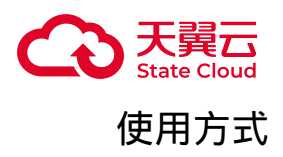

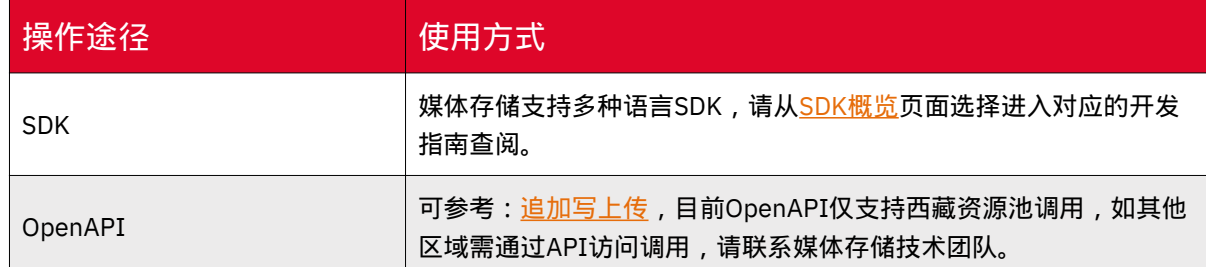

## 上传对象失败的原因和解决方法

当碰到上传对象失败时常见失败原因如下,您可对照逐一进行排查:

• 通过API或SDK上传对象时有5GB大小的限制,超过5GB的文件可以使用 XstorBrowser或登录媒体存储控制台上传。也可以使用API或SDK的分片上传接口上 传。

• 检查容量是否已超出已购买的容量包额度或账号是否已欠费。

◦ 按包计费:

◦ 登录媒体存储控制台。

◦ 在控制台左侧点击【订购管理】查看资源包状态。

◦ 点击对象资源包【查看详情】查看订购的资源包额度。

◦ 按需计费:在控制台顶部导航栏单击【费用】进入费用中心。在【总览页】 查看可用额度。

• 结合访问权限来检查该账号是否具有该桶的上传对象权限。

• 若以上并不能解决您的问题,请联系客户经理进一步解决。

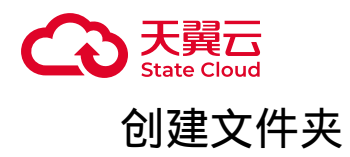

### 使用场景

在对象存储并没有文件系统中的文件和文件夹概念。

为了使用户更方便进行管理数据,媒体存储提供了一种方式模拟文件夹。实际上在 媒体存储内部是通过在对象的名称中增加"/",将该对象在媒体存储管理控制台上模拟 成一个文件夹的形式展现。

## 文件夹命名规范

1. 每层文件夹的名字只能以字母或数字开头

- 2. 可用数字、中英文和可见字符的组合
- 3. 用 / 分割路径, 可快速创建子目录
- 4. 不允许:空文件夹;连续 / ;以 / 开头; 以空格开头;包含 .. 或 +

5. 全路径长度以utf-8编码不能超过1024字节

## 使用方式

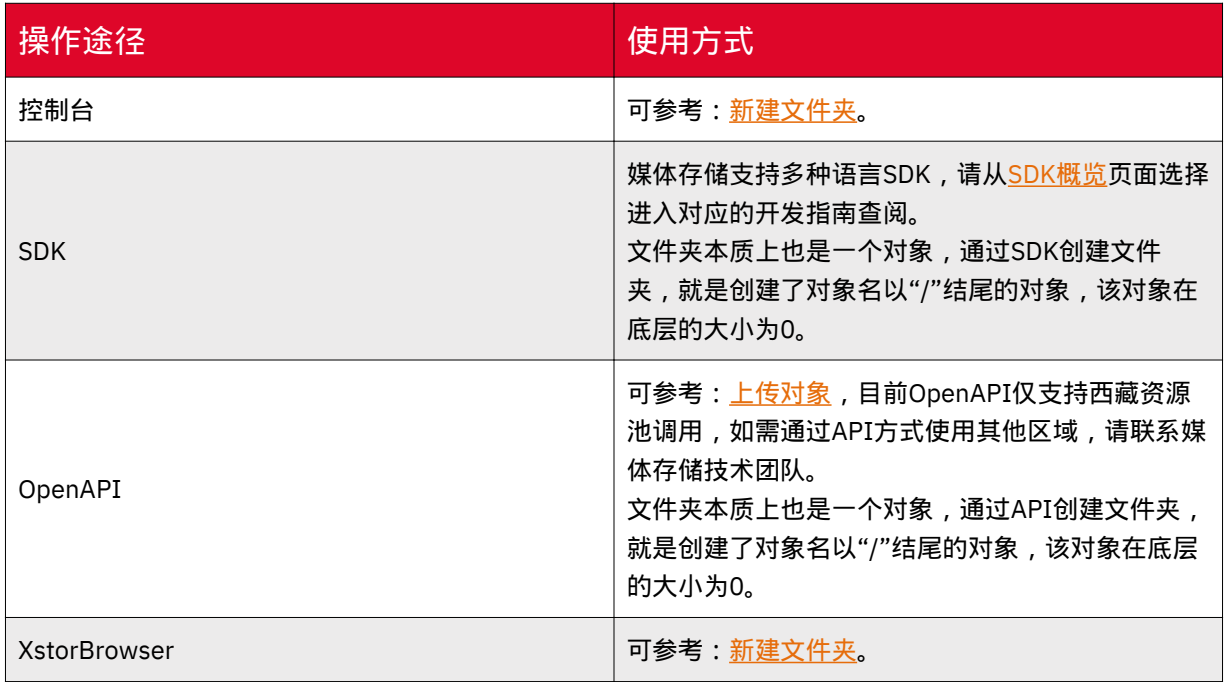

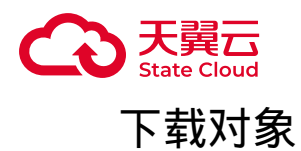

### 使用场景

用户可以根据需要将存储在媒体存储中的对象下载到本地。

## 使用方式

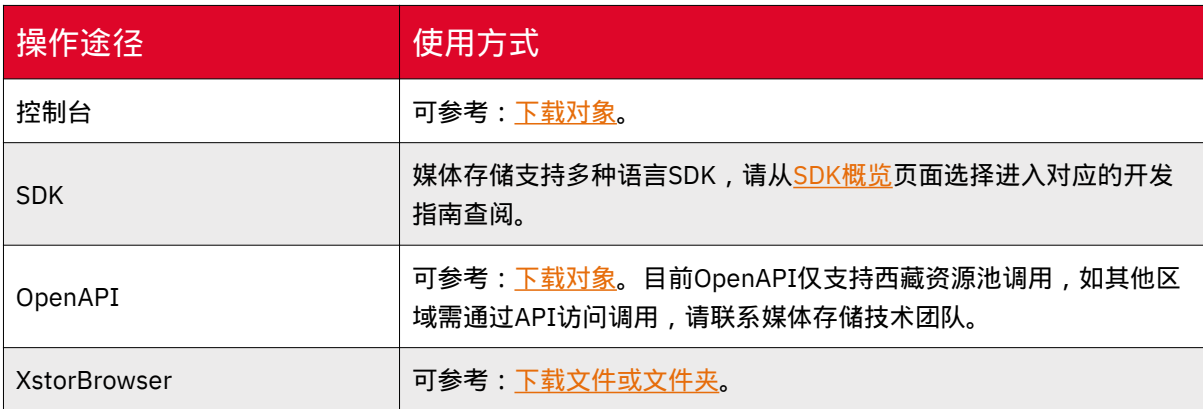

# 删除对象

### 使用场景

通过删除对象,用户可以根据需求删除无用的对象。

### 使用说明

• 未开启版本控制的存储桶,删除对象操作成功后不可逆,文件将无法找回,请谨 慎操作。

• 如需定期删除对象, 可通过[生命周](https://www.ctyun.cn/document/10306929/10135419)期管理功能进行操作, 具体可参考: 生命周 [期。](https://www.ctyun.cn/document/10306929/10135419)

• 存储桶的版本控制功能启用时,区分是否指定版本删除:

◎ 不指定版本删除:对象不会立即被彻底删除,服务会为文件打上删除标记, 并且作为对象的最新版本。

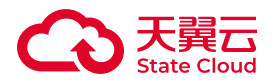

◦ 指定版本删除:该版本会被彻底删除且无法恢复。如果删除的是文件的最新 版本,那么时间最近的那个历史版本将会变成最新版本。

# 使用方式

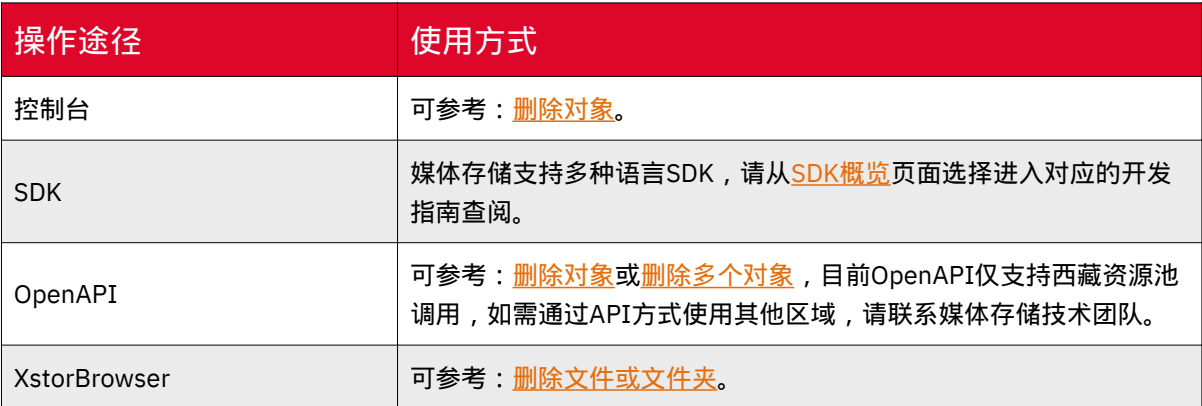

# 对象元数据

## 使用场景

元数据是用来描述对象属性的一组键值对,可用来管理对象。在媒体存储中,用户 可控制修改的元数据描述如下表:

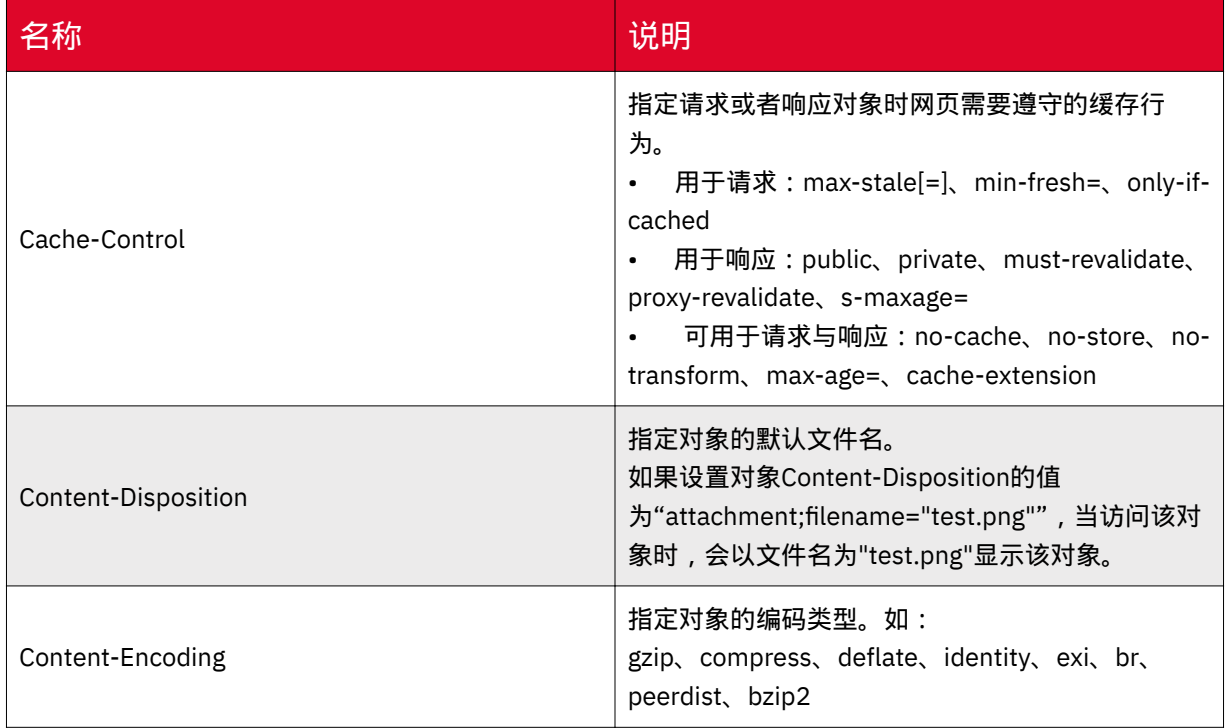

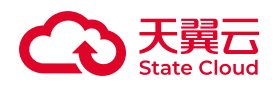

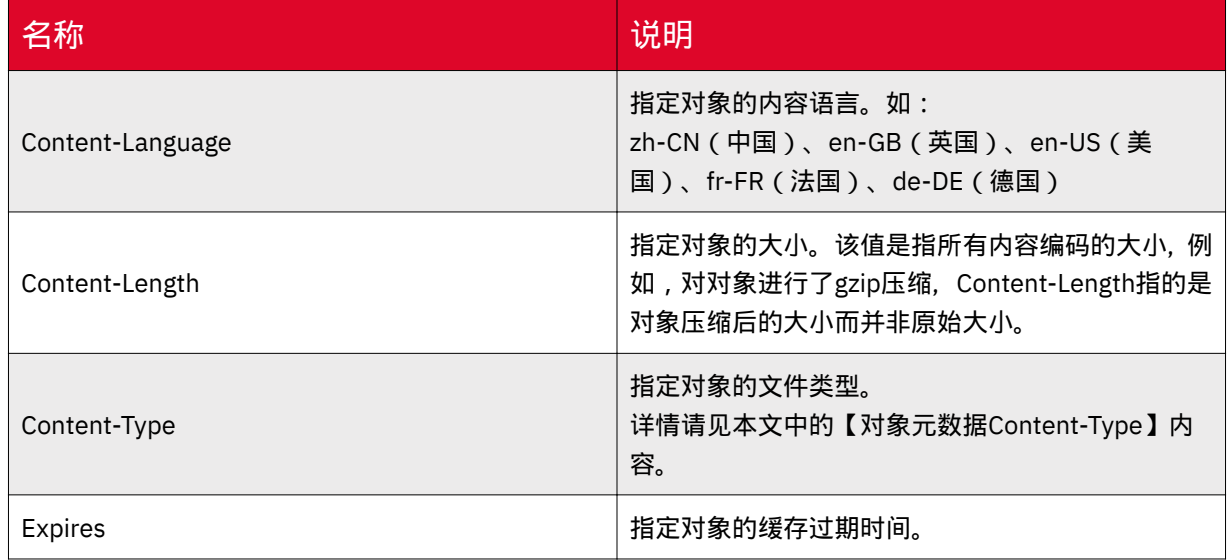

# 对象元数据Content-Type

使用控制台上传的对象,媒体存储会自动根据对象的文件扩展名来匹配Content-Type的值。如您需要修改Content-Type,可以通过修改对象的文件扩展名来实现。

说明:使用API上传对象时,需要指定Content-Type值。

下表列举了常见的Content-Type类型:

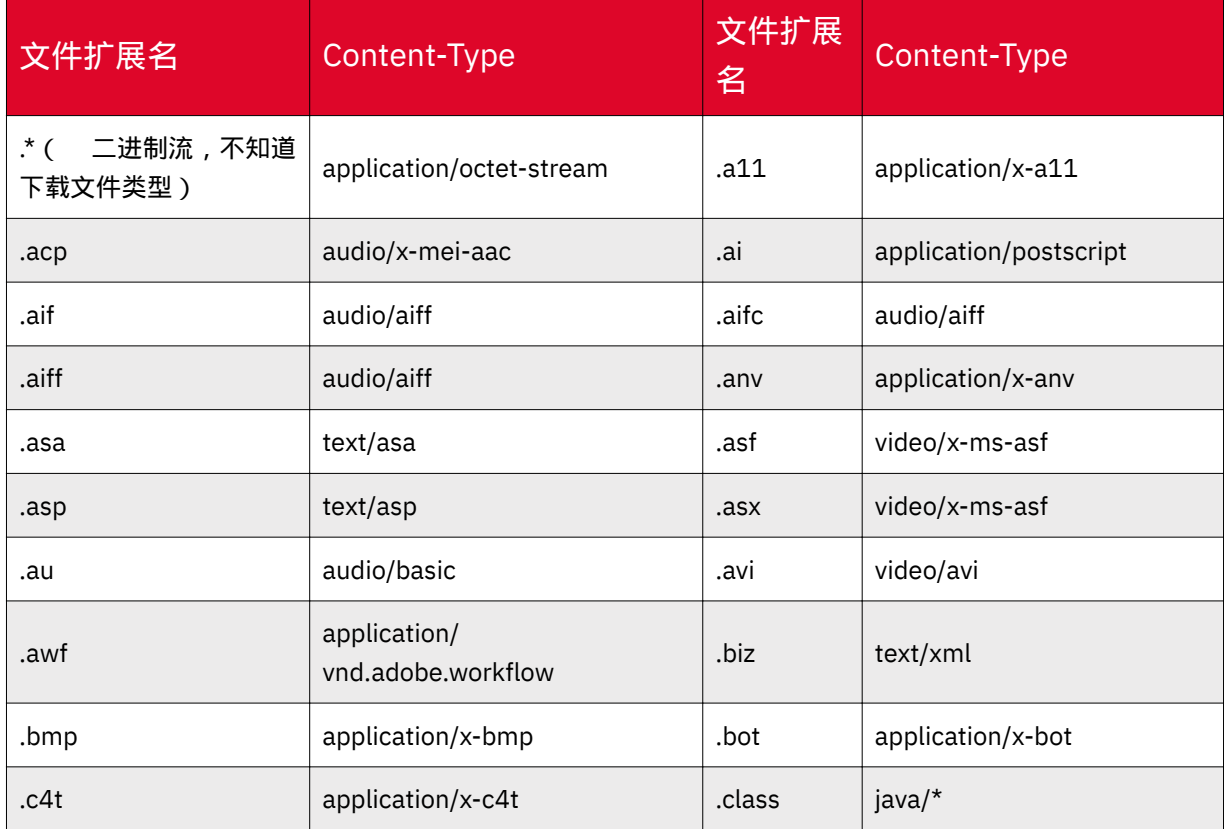

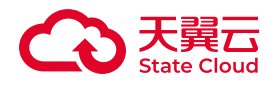

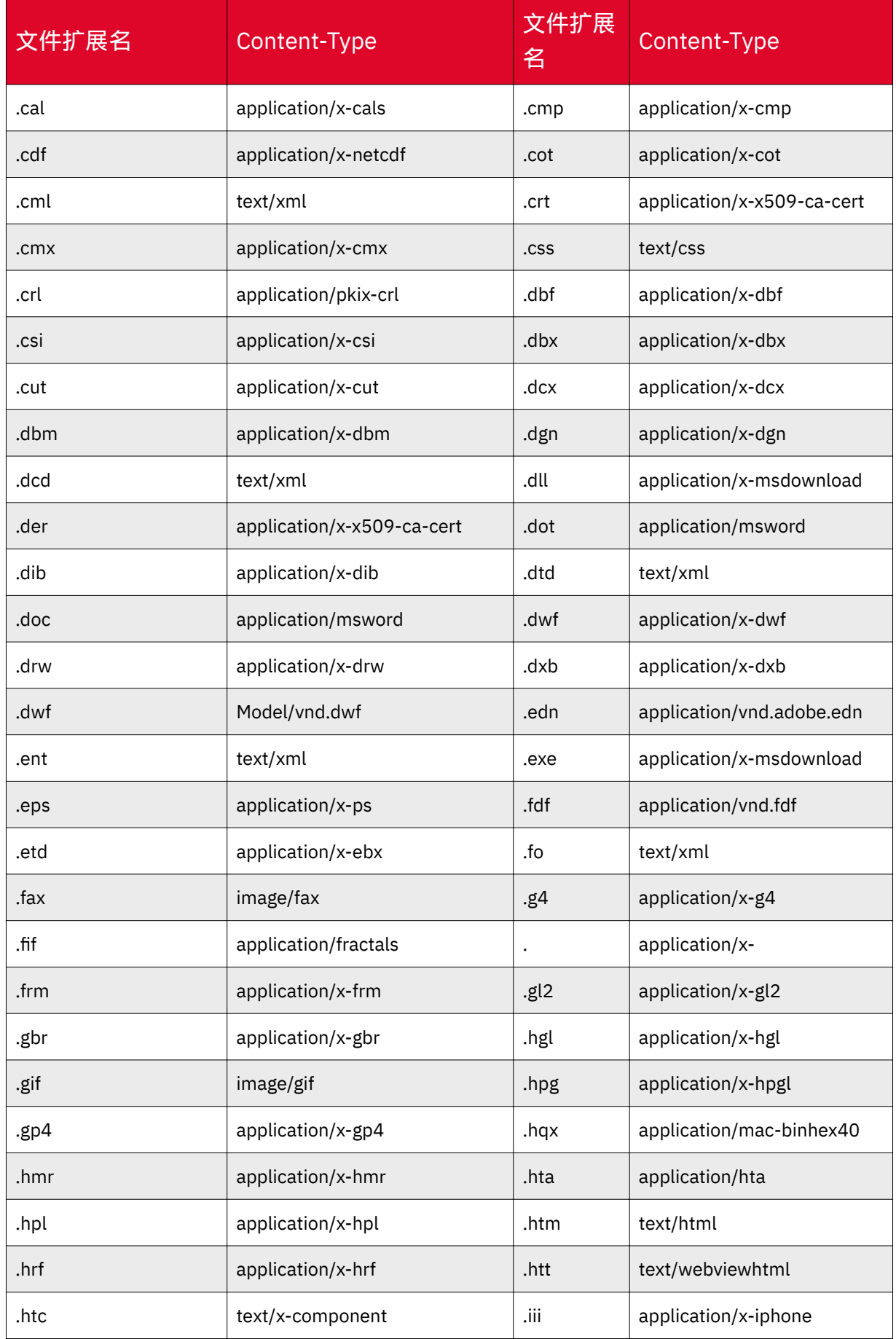

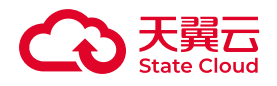

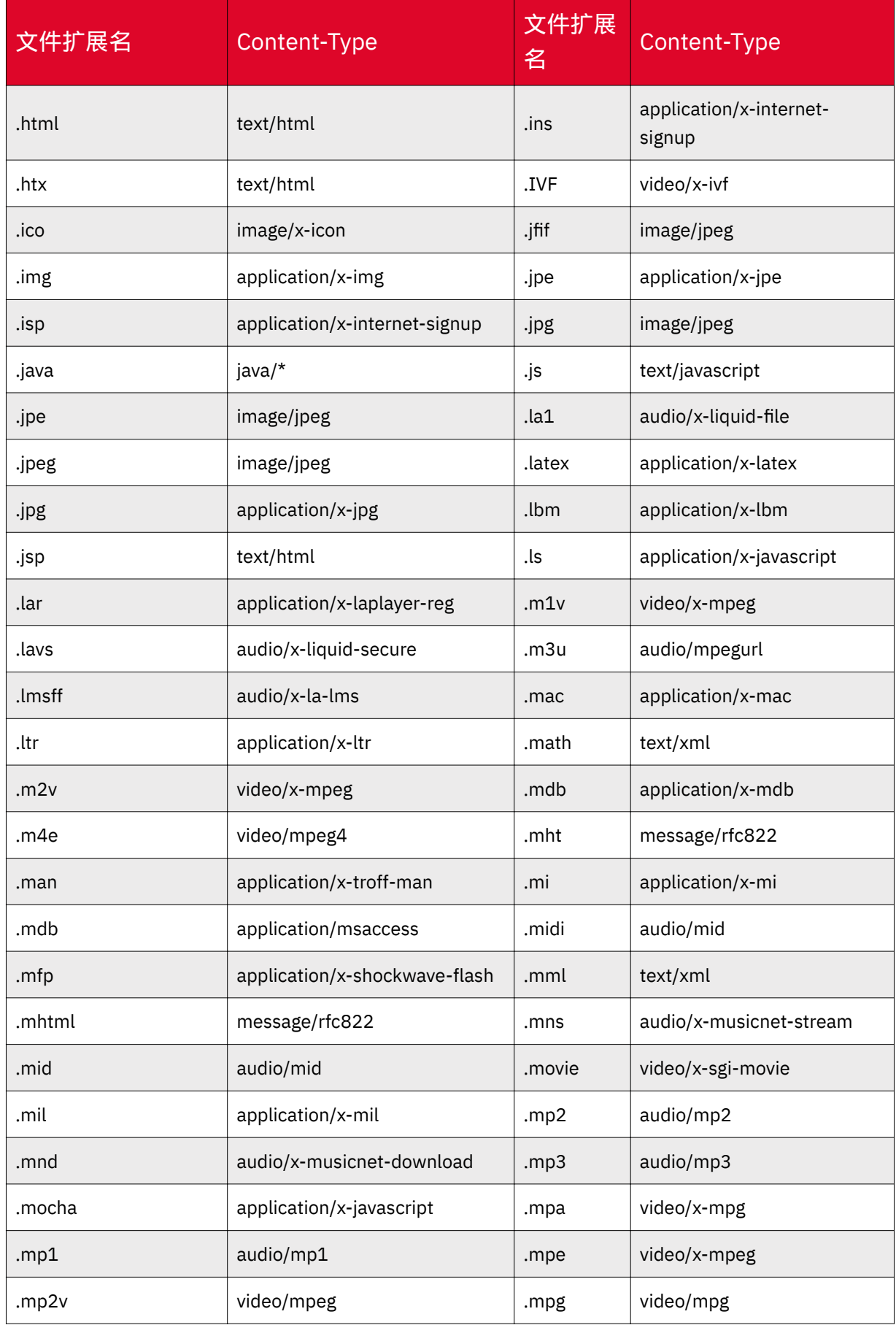

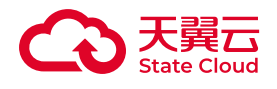

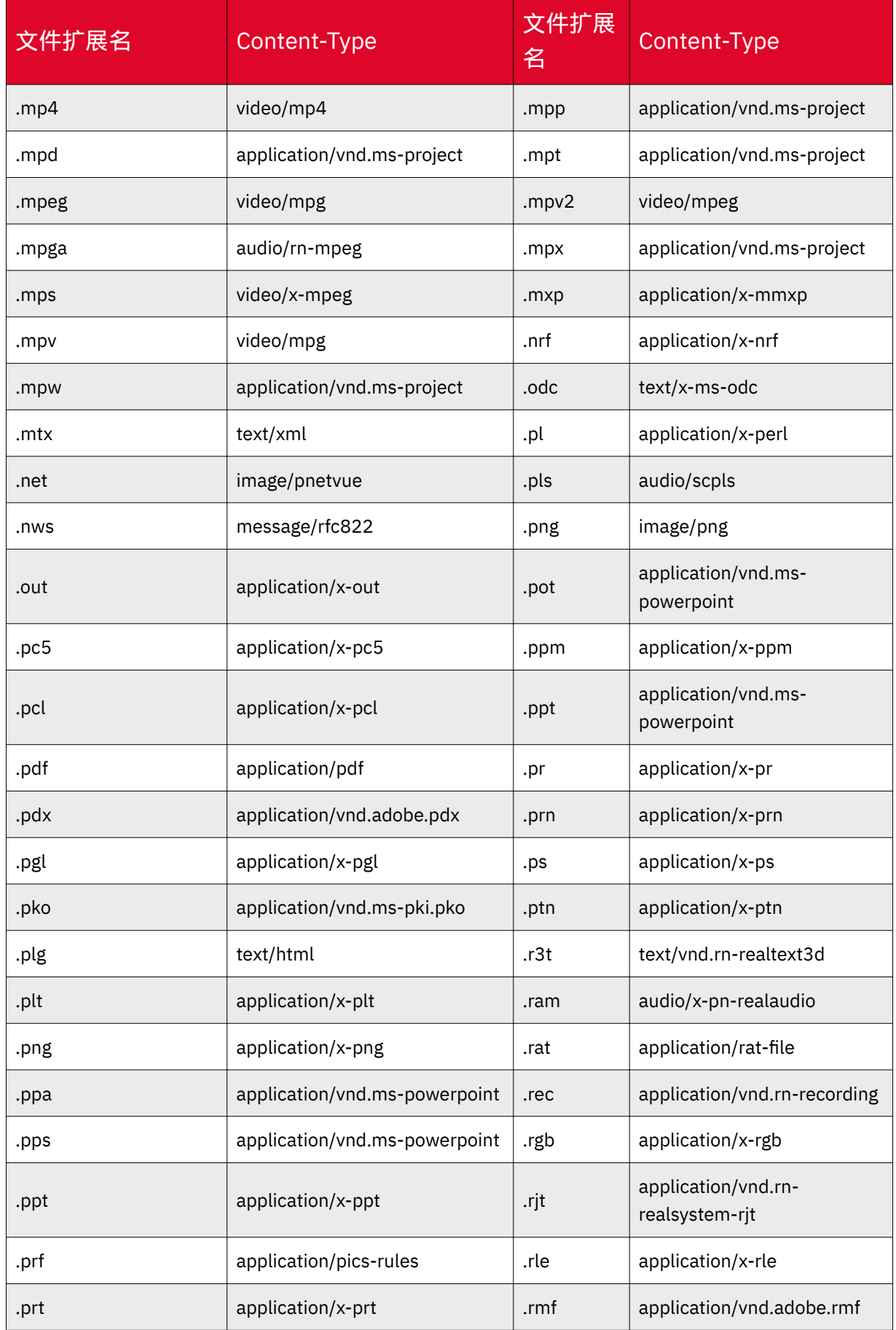

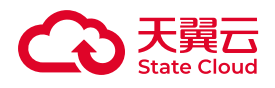

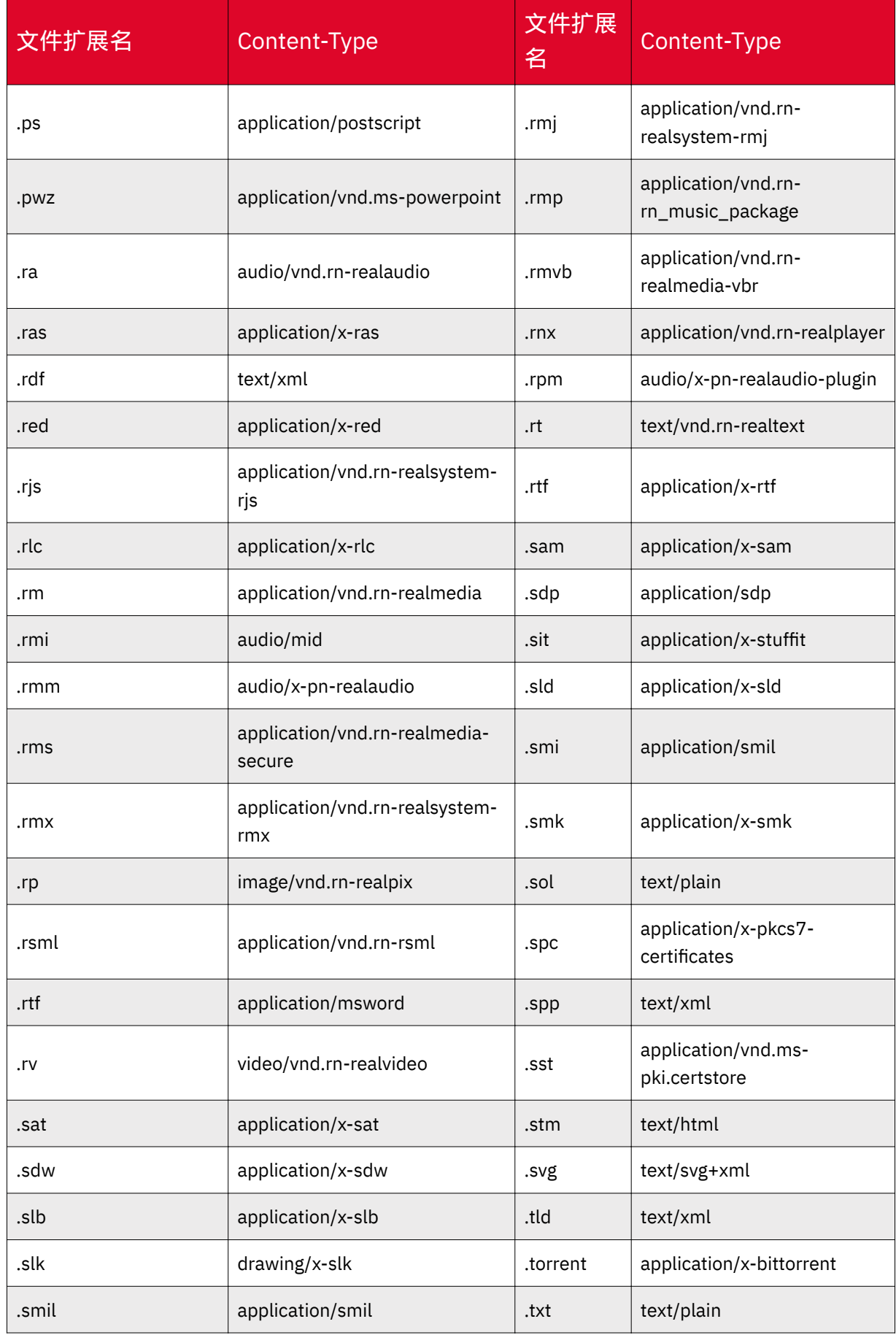
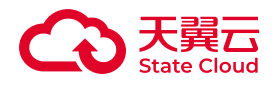

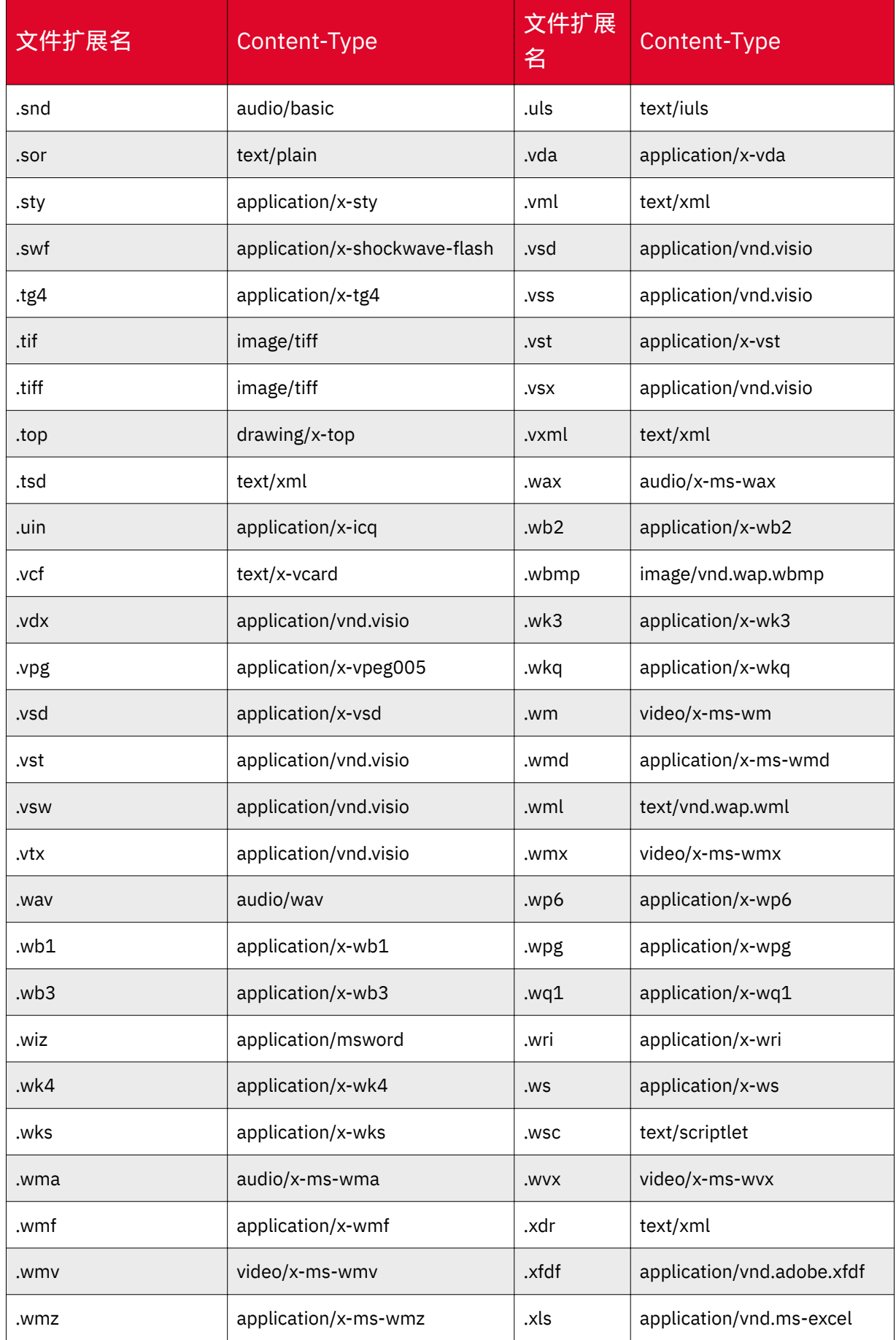

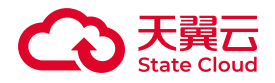

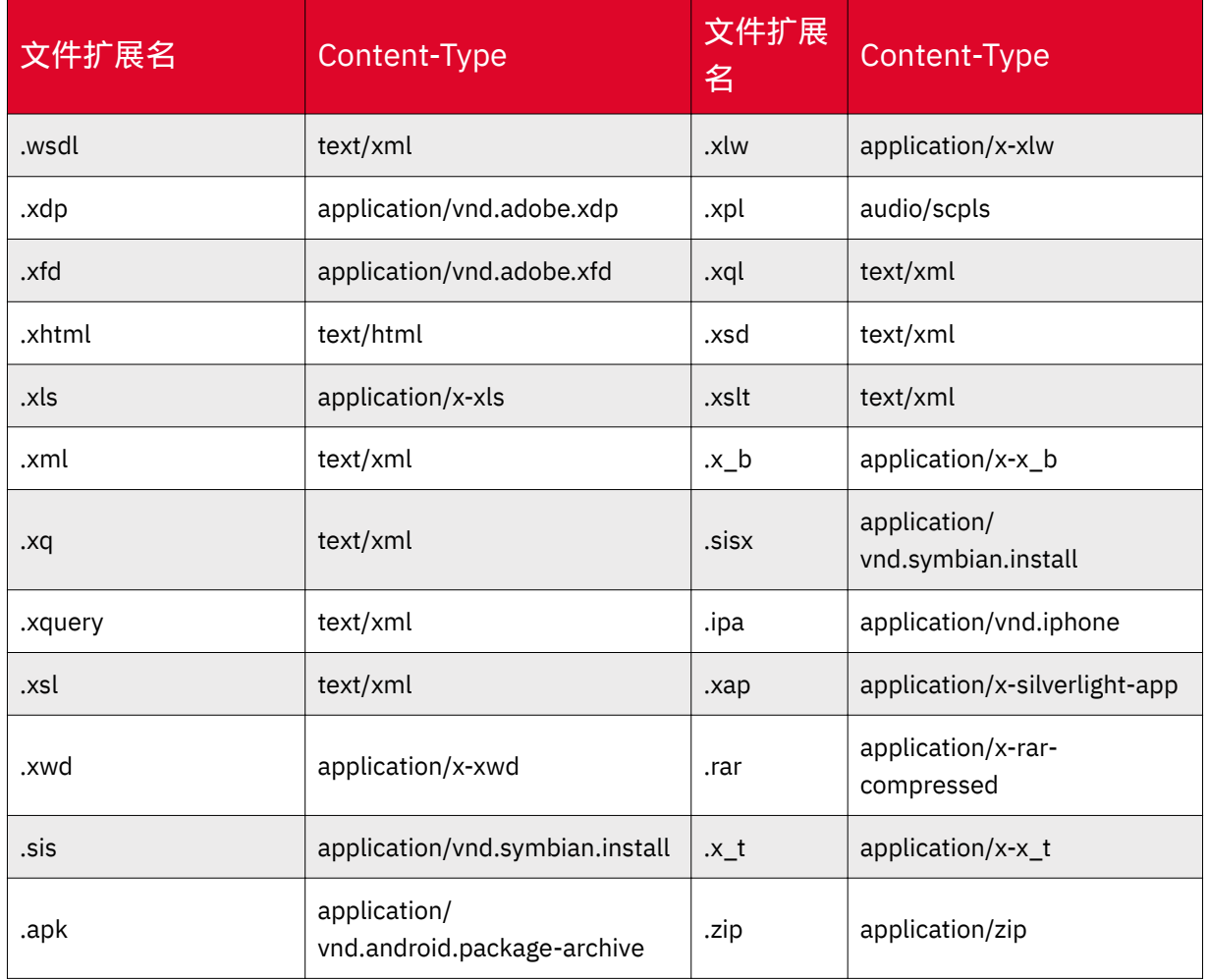

# 自定义元数据

当用户需要自定义管理对象时,可以使用自定义元数据。媒体存储为用户提供了 以"x-amz-meta-"开头的消息头来加入自定义元数据中,当用户查询此对象时,该自定 义元数据将会携带在返回的响应头中。

自定义元数据的key值不区分大小写,媒体存储统一转为小写进行存储。value值区 分大小写。

示例:

PUT /test HTTP/1.1 Host: bucket01.ctyunxs.1cn x-amz-meta-TEST: Test Meta

HEAD /test HTTP/1.1

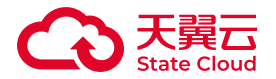

Host: bucket01.ctyunxs.1cn

x-amz-meta-test: Test Meta

自定义元数据key-value对都必须符合US-ASCII。

# 使用方式

媒体存储支持通过控制台、API、SDK方式配置对象自定义元数据。

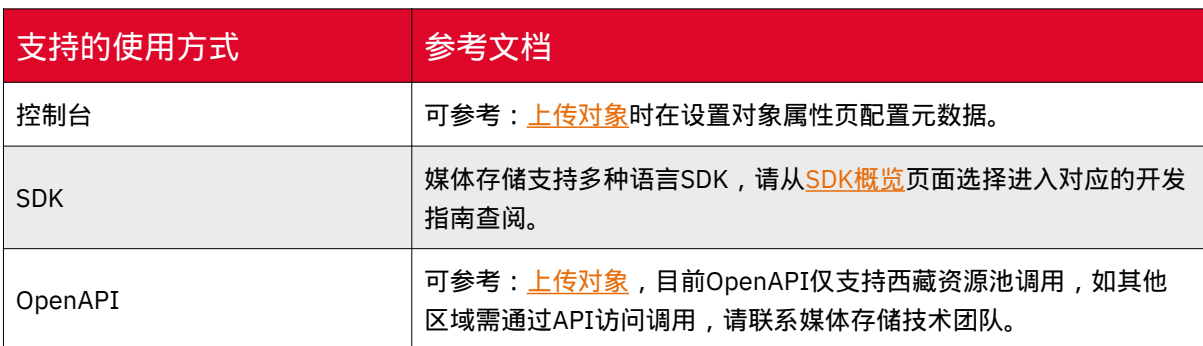

# 其他基础操作

# 列举对象

通过列举对象,用户可以查看某个桶内已存储的对象列表。

# 使用方式

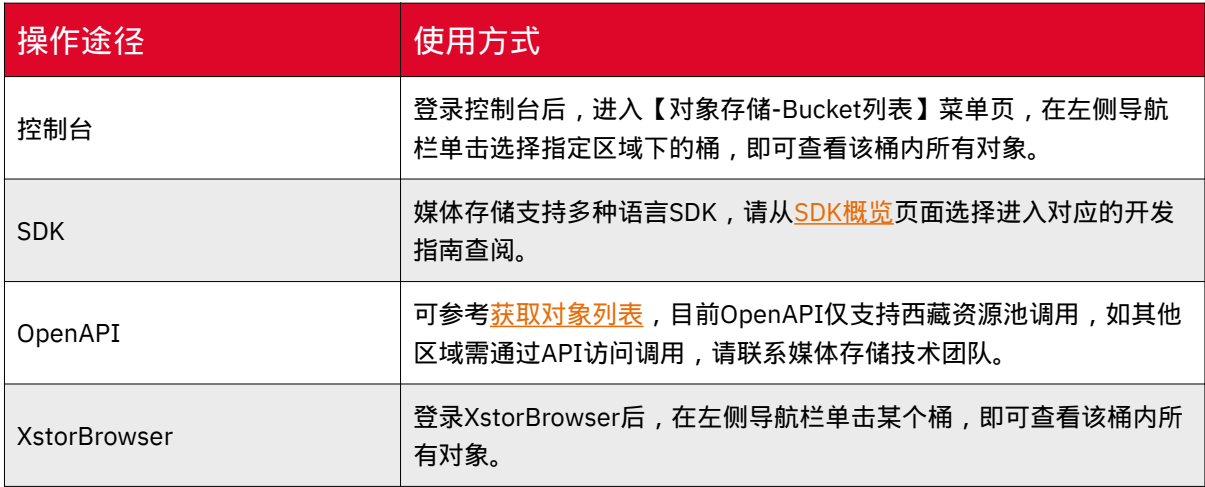

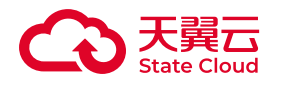

# 查看对象基础信息

完成上传对象操作后,用户可根据需求查看某个对象的基础信息。

### 使用方式

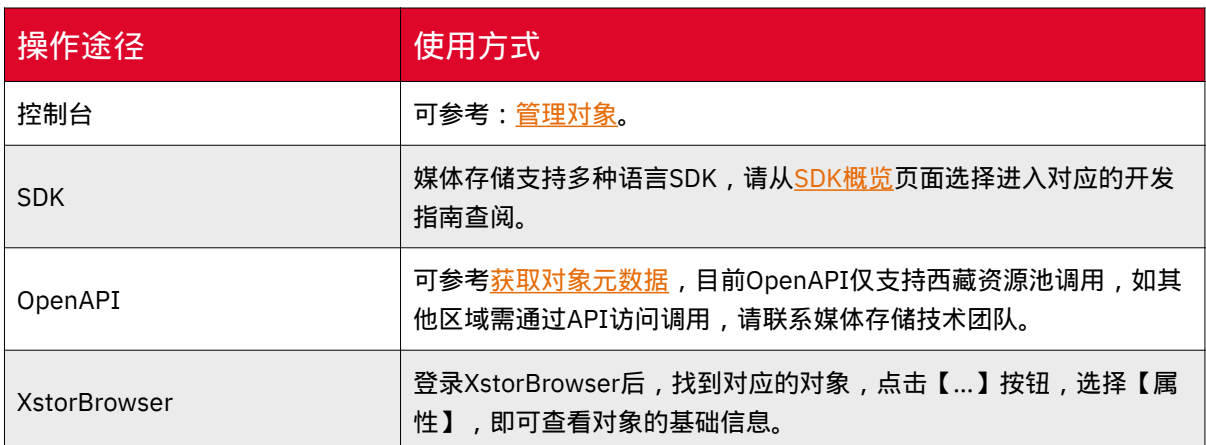

# 分享对象

•

媒体存储支持用户将对象临时或者永久共享给其他人。

临时分享: 通过点击对象操作栏【详情】按钮,弹窗页面选择【复制文件URL】, 可将临时URL直接将其分享给其他用户。文件分享强调临时性,所有分享的URL都是临 时URL,存在有效期。 临时URL是由文件的访问域名和临时鉴权信息组成。示例如下:

https://bucketName.ctyunxs.cn/objectName?X-Amz-Algorithm=xxx&X-Amz-Date=xxx&X-Amz-SignedHeaders=xxx&X-Amz-Expires=xxx&X-Amz-Credential=xxx&X-Amz-Signature=xxx

◦ 临时鉴权信息主要包含 X-Amz-Algorithm 、 X-Amz-Date 、 X-Amz-SignedHeaders 、 X-Amz-Expires 、X-Amz-Credential和X-Amz-Signature六个参 数。

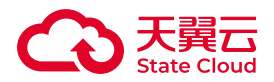

◦ X-Amz-Algorithm 、 X-Amz-SignedHeaders 、X-Amz-Credential和X-Amz-Signature用于鉴权。

◦ X-Amz-Date和X-Amz-Expires用于定义鉴权的有效期。

◦ X-Amz-Date展示的是格林尼治时间,但实际链接生成的时间是以东八区时 间为准。

• 永久共享: 通过点击对象操作栏【设置权限】按钮,将对象的公共权限设置为公 共读,此时再进入详情复制的URL就是永久链接。若用户重新将权限设置为私有,则永 久链接失效,无法再访问下载该对象。

约束与限制

临时分享文件的URL有效期如下:

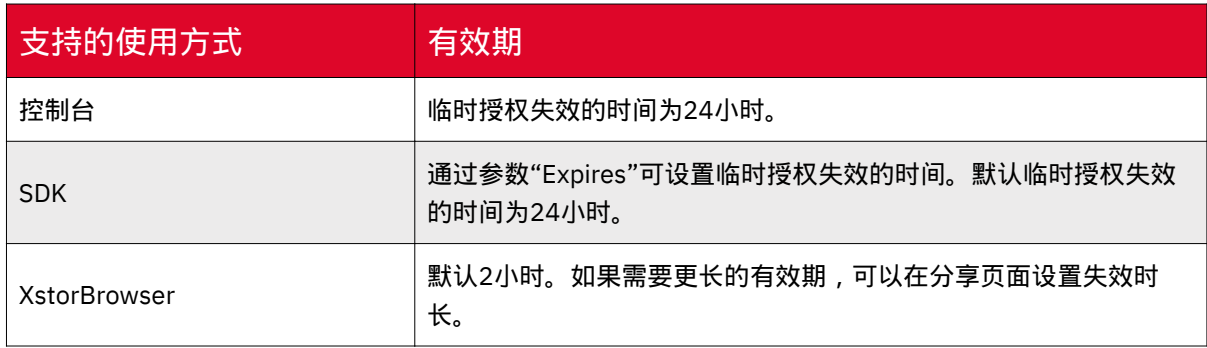

# 使用方式

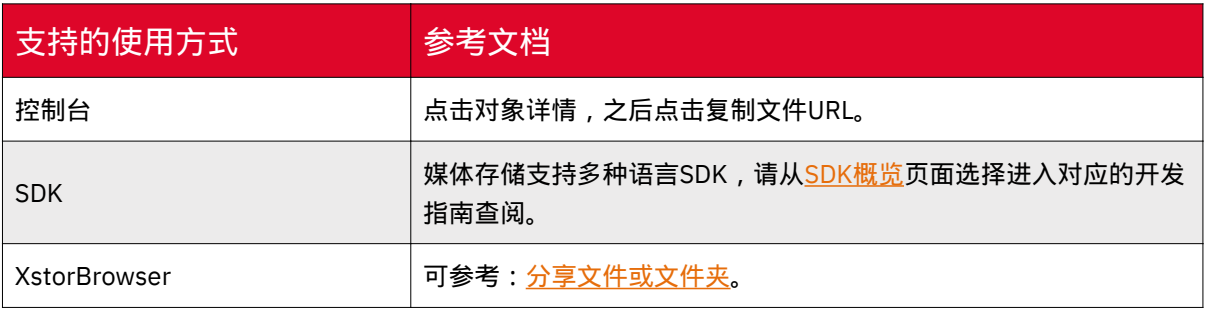

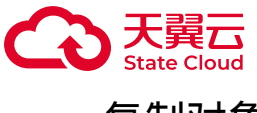

# 复制对象

通过复制对象,用户可以在其他存储路径下创建需要复制对象的副本或进行重命名 操作。对于复制操作,推荐选择小于5GB的对象进行操作。

如果用户希望将对象自动复制到其他存储区域,可通过存储桶复制功能完成操作。

#### 使用说明

• 在存储桶未开启多版本的情况下,执行复制对象操作将对象object1复制为 object2,若对象object2已经存在,复制操作执行之后旧的对象object2会被复制的对 象object2所覆盖,复制过程中源对象object1无任何变化。

• 为避免因执行复制对象而导致数据误删除,请确保目标对象不存在或者已无需使 用。

#### 使用方式

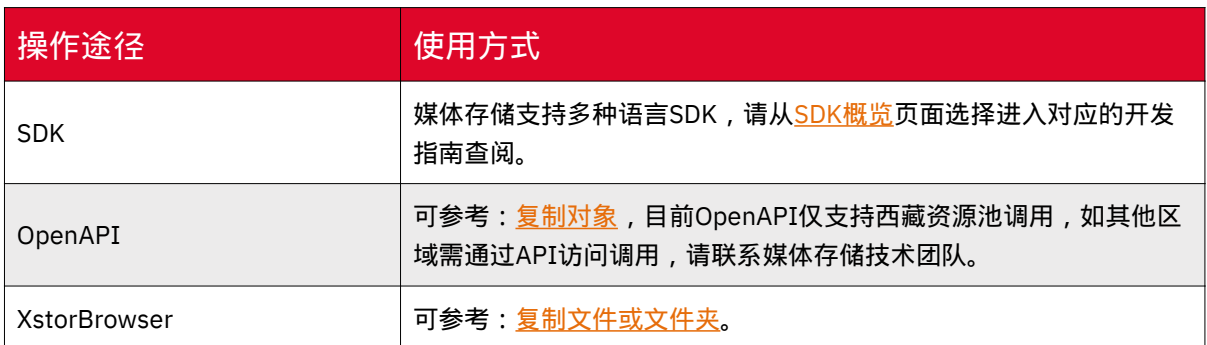

## 碎片管理

在分片上传对象过程中,如人为中断上传任务、本地设备断电等特殊情况导致数据 上传失败,则会产生一些不完整的数据,这些不完整的数据即为碎片。

碎片会占用存储空间,会按照存储空间计费项进行计费,因此用户可以继续运行中 断或失败的上传任务来消除碎片,或直接将碎片删除。

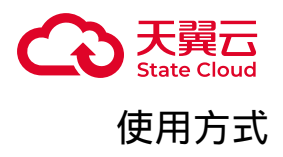

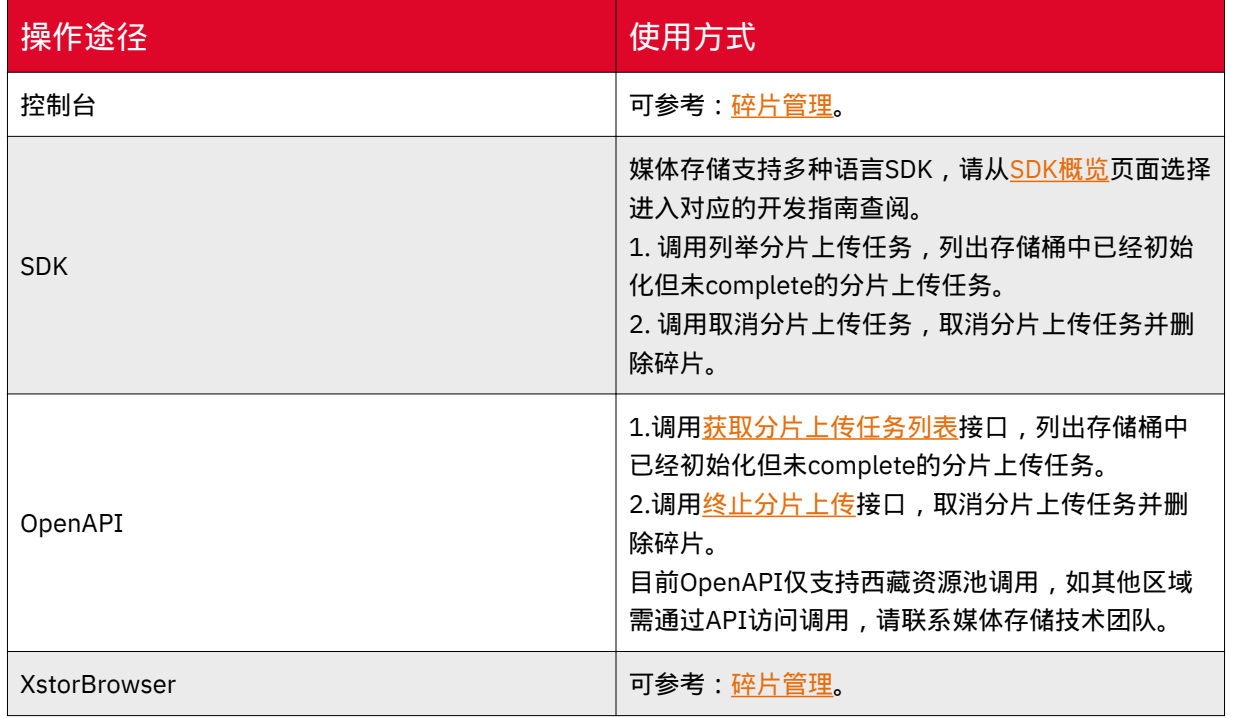

# 4.7 基础配置

跨域资源共享

# 使用场景

跨域资源共享(Cross-Origin Resource Sharing),简称CORS,是一种浏览器安 全规范机制。在网络请求中,当通信双方处于不同一个域时,由于同源策略的影响,双 方是无法进行内容和脚本交互的。如果双方需要进行通信,则可以通过配置CORS来实 现。

即在 HTTP 请求过程中,从一个域去请求另一个域的资源,只要协议、域名、端口 有任何一个不相同,都会被浏览器当作是不同的域,这是浏览器为了保证跨域的安全而 制定的一个安全策略,即同源策略。

为了更好的解释同源,您可以查看下表中相关的同源检测示例。以https:// www.example.2com/test.html为参照对比下面内容:

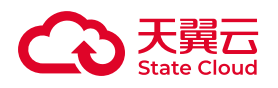

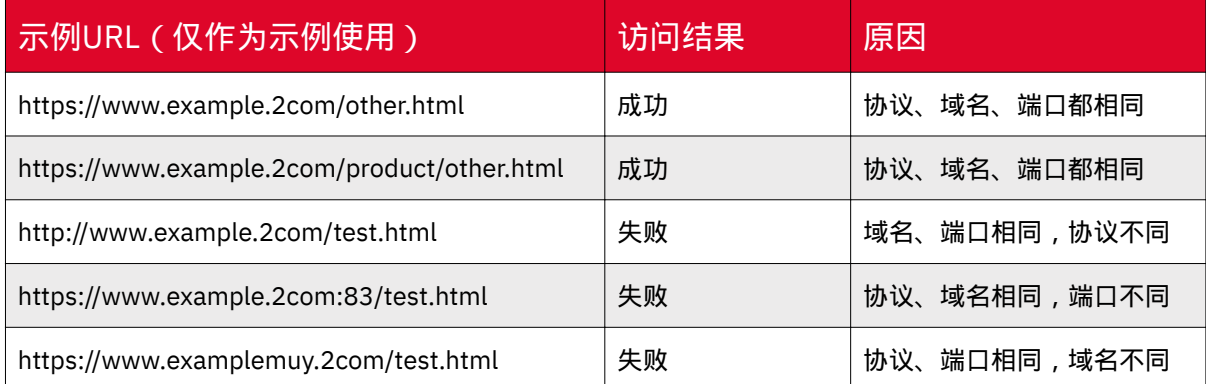

媒体存储针对跨域访问,提供跨域资源共享设置,对存储桶中的对象设置跨域访问

# 使用说明

。

- 单个桶设置允许的跨域请求的来源没有限制,可以允许设置多条。
- 来源域名每行一个,一行最多一个通配符 \*。
- 请求方法根据实际情况选择。

# 使用方式

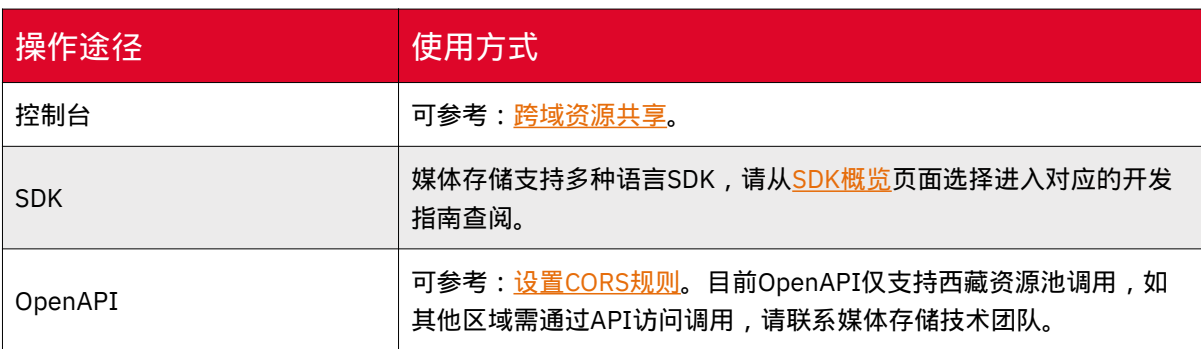

# 生命周期

# 使用场景

媒体存储支持基于对象的生命周期配置,您可通过控制台配置相关规则,实现定时 删除指定的对象、碎片,管理对象的当前版本或历史版本等。

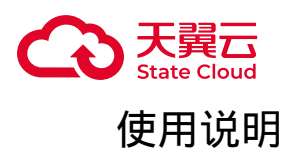

• 如果一个对象同时命中多条生命周期规则,媒体存储会以最短过期时间为准执 行。

• 单个桶的生命周期规则条数没有限制。

• 创建生命周期规则时,规则名称不能为空,长度不能超过255个字符,且在当前, 桶唯一。

• 创建该条规则的应用范围有整个存储桶和指定范围,指定范围可以指定对象前缀 或对象标签。

• 如果当前桶启用了WORM规则, 那么该桶在合规保留期内的对象, 其生命周期规 则不生效。

• 生命周期支持通过控制台配置管理历史版本,但目前对象版本控制能力仅部分资 源池支持,具体可参考:版本控制。

• 修改生命周期配置后,配置不会立即对桶内所有对象生效。例如原有生命周期规 则为1天过期删除,2023年1月3日已经开始删除2023年1月1日上传的满足过期条件的 对象,如果此时修改生命周期规则为7天过期删除,那么新规则不会对2023年1月1日 上传的对象生效,2023年1月1日上传的对象会在2023年1月3日被删除完成,新的规 则只会对2023年1月2日及以后上传的对象生效。

#### 配置参数

通过API或SDK配置生命周期时,支持按照过期时间自动删除的配置,用户可已 XML格式进行配置,支持同时一个或多个生命周期规则。

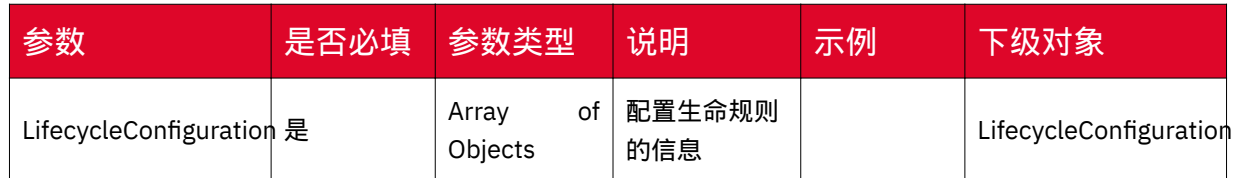

具体配置参数如下:

#### 表 LifecycleConfiguration

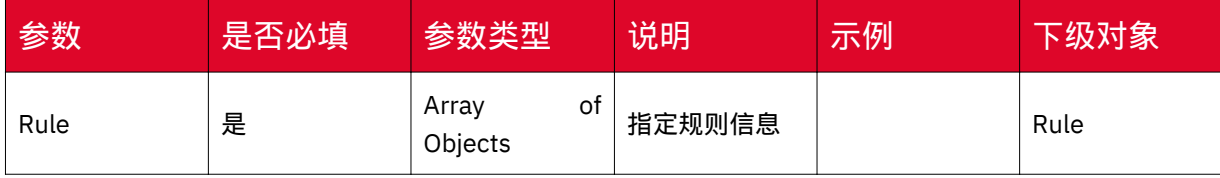

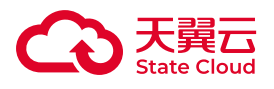

# 表 Rule

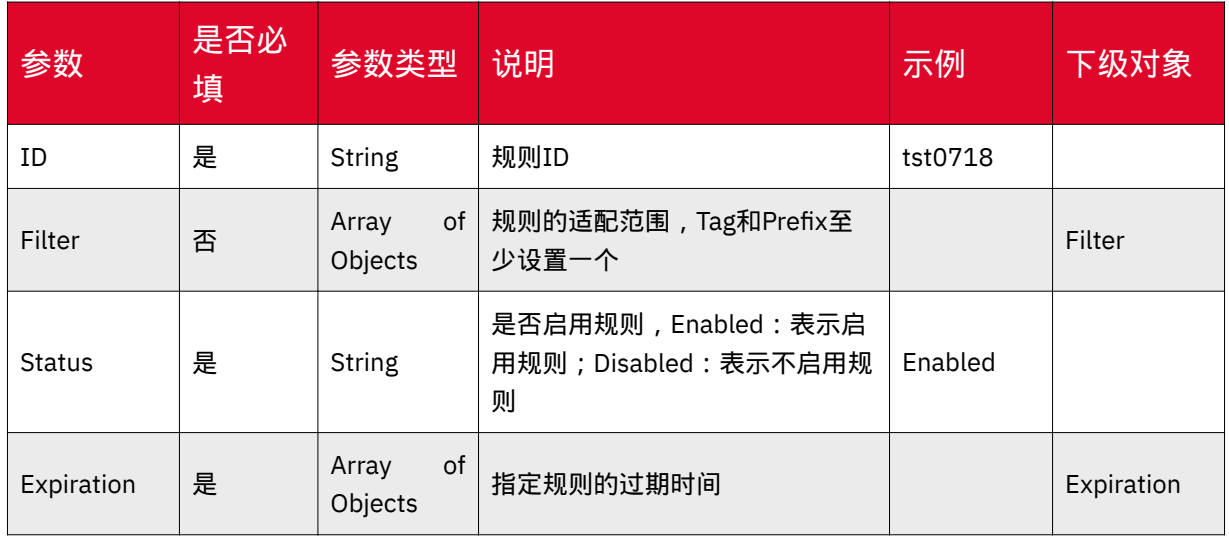

# 表 Filter

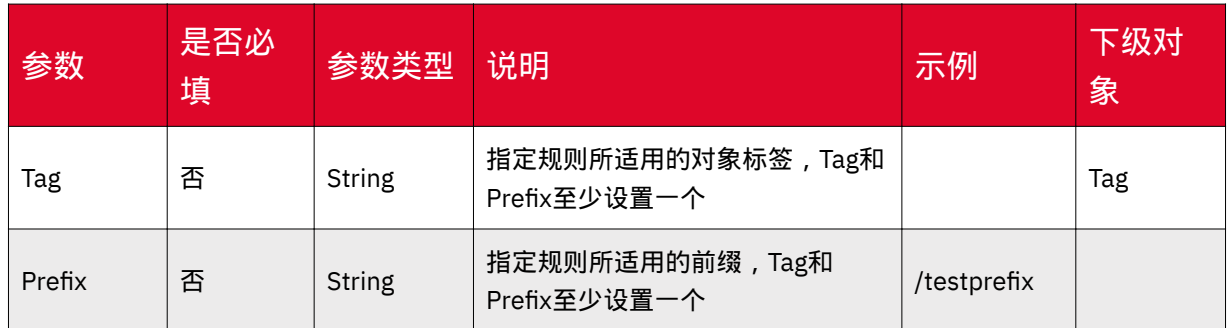

# 表 Tag

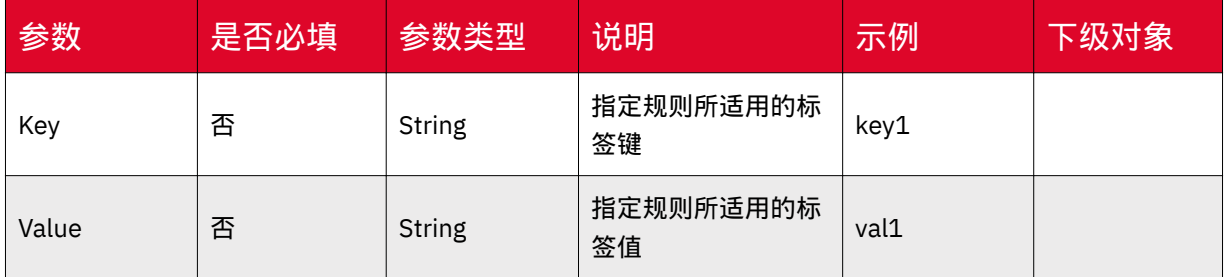

# 表 Expiration

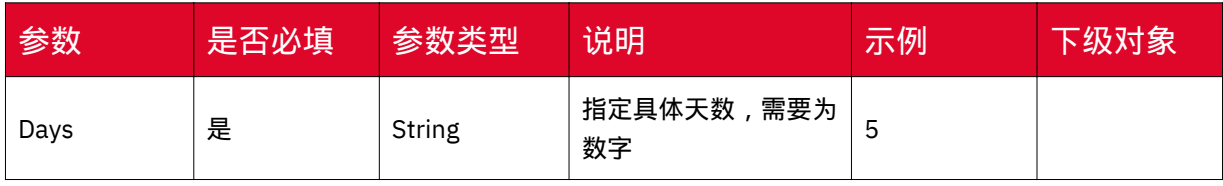

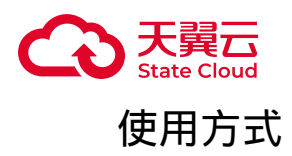

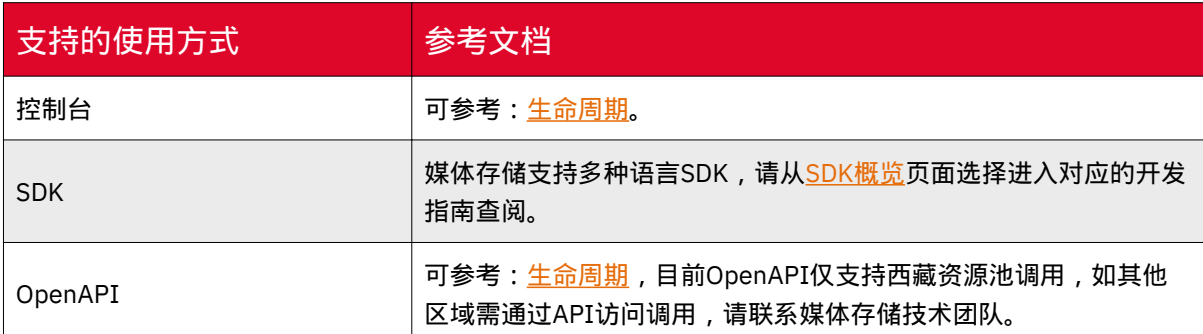

# 镜像回源

# 使用场景

媒体存储提供回源功能,配置回源规则后,当请求者访问的对象在存储桶中不存在 时,可以根据回源规则从指定的源站获取对象。

用户配置镜像回源规则后, 当客户端访问媒体存储中的资源时, 若资源不存在, 媒 体存储将根据存储桶的回源规则,向指定的源站获取文件,在获取文件成功后将对应资 源返回给客户端。

在回源配置中,可开启3xx跟随,媒体存储会同时将数据保存到存储桶中,整个过 程不中断业务,实现客户源站数据热迁移的需求。

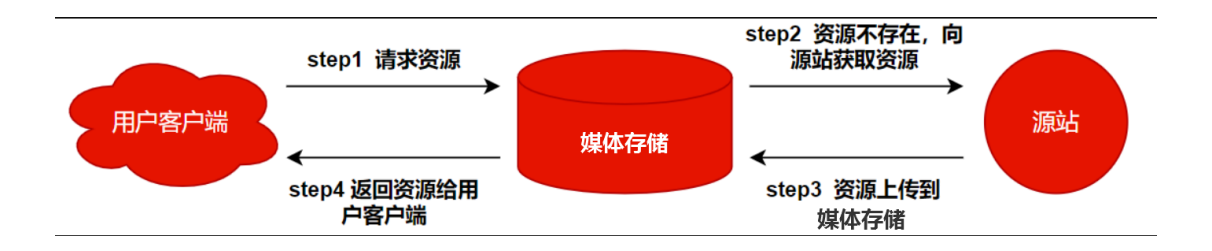

镜像回源流程如下图所示:

# 适用区域

本功能目前仅部分资源池支持,具体可参考[:资源池与区域节点](https://www.ctyun.cn/document/10306929/10133028)。 如需使用,可联系客户经理或<u>提</u>交工单申请。

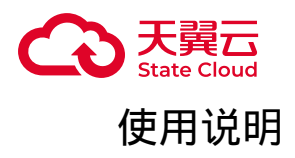

• 回源规则是存储桶桶级别的,目前单个桶的回源地址只能设置一个。

• 暂不支持源站文件是使用Transfer-Encoding: chunked方式进行数据传输的, 即 从源站下载对象的响应中必须包含Content-Length这个头部来表明源对象大小,否则 无法判定源站文件是否完整回源。

使用方法

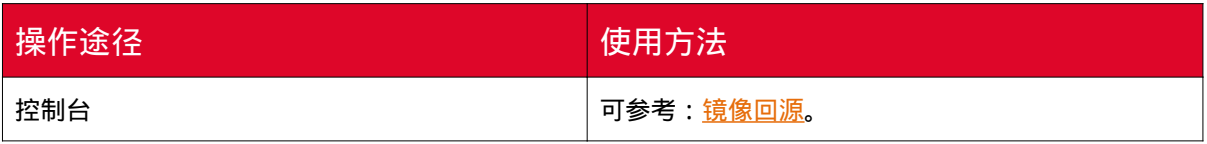

桶清单

#### 使用场景

媒体存储提供桶清单功能,可以通过桶清单获得Bucket中指定对象的数量、大 小、存储类型、最新更新时间以及ETag等。配置清单规则后,媒体存储将根据规则, 每周生成桶清单文件。

适用区域

本功能目前仅部分资源池支持,具体可参考[:资源池与区域节点](https://www.ctyun.cn/document/10306929/10133028)。

如需使用, 可联系客户经理或<u>提</u>交工单申请。

使用说明

• 每个存储桶最多设置10个清单。

• 清单报告存储路径:目标存储桶/清单报告目录(如无则省略)/源桶名/清单名 称/生成日期.csv。

•生成周期:用户设置完成后,根据创建时间,按T+1生成第一份清单报告, T+1+7生成第二份,以此类推。

• 桶清单配置的源桶和目标桶必须归属同一个帐号、在同一个区域。

• 桶清单将根据所填前缀筛选对象或者列出所有对象。

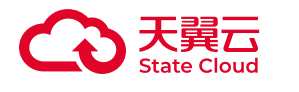

清单文件名称

生成的清单文件对象的名称格式如下:

目标存储桶/清单报告目录(如无则省略)/源桶名/清单名称/生成日期.csv

- 目标存储桶: 清单配置中的目标存储桶。
- 清单报告目录:清单配置中的清单报告目录。
- 源桶名:清单文件对应的源桶桶名。
- 清单名称:清单配置中的清单名称。

•生成日期.csv:以生成清单文件时的日期命名的csv文件,格式为vvvv-MMdd.csv。

# 清单文件内容

清单文件中主要包含配置时清单信息中的各项信息,以下为清单内容元数据:

- 源桶名
- 对象名
- 对象大小(以字节byte为单位)
- 最新更新时间
- 存储类型
- ETag

生成的清单文件首行为表头,从第二行开始为实际的清单内容,元数据之间以逗号 分隔,示例如下:

源桶名,对象名,对象大小(byte),最新更新时间,存储类型,ETag bucket01,obj1.txt,3, 2023-06-14 15:58:23,低频 型,d022646351048ac0ba397d12dfafa304-1 bucket01,obj2.txt,4, 2023-06-14 15:58:33,低频型, 00e4595eafdabb56b49cbf810aadd5aa-1

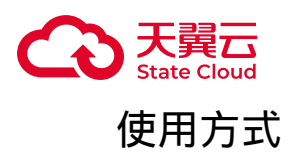

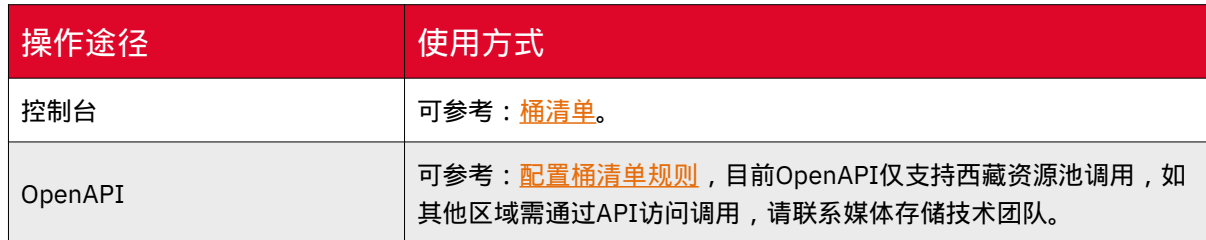

# 桶标签

# 使用场景

媒体存储提供桶标签功能,用户可以通过桶标签功能, 对存储桶进行分类管理, 如通过不同的标签来标记不同场景所使用的存储桶、ListBucket时只显示带有指定标签 的Bucket等。

# 适用区域

本功能目前仅部分资源池支持,具体可参考:<u>资源池与区域节点</u>。

如需使用,可联系客户经理[或提交工单](https://www.ctyun.cn/console/smartservice/ticket/workorder/submit)申请。

# 使用说明

存储桶标签是使用一组键值对(Key-Value)进行标记:

• 一个Bucket最多可以设置10对标签。

• 同个存储桶下不可以有相同的标签键。

# 使用方式

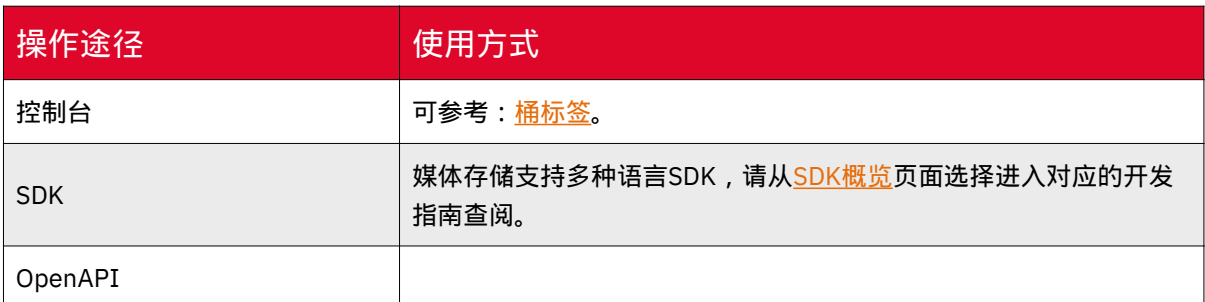

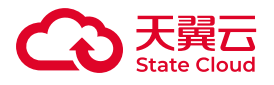

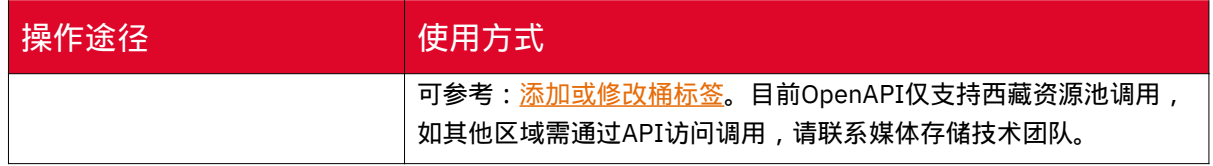

# 文件解压缩

# 使用场景

媒体存储提供压缩文件自动解压功能,用户可以将符合解压规则的压缩文件直接上 传,服务会对相应文件进行自动解压后存储。

# 适用区域

本功能目前仅部分资源池支持,具体可参考[:资源池与区域节点](https://www.ctyun.cn/document/10306929/10133028)。

如需使用, 可联系客户经理或<u>提</u>交工单申请。

# 使用说明

• 文件解压缩功能目前仅支持zip、rar和tar格式的压缩文件。

• 必须指定触发文件解压缩的前缀和后缀。

• 若压缩包中包含非UTF-8或GB 2312编码的文件名或者目录名时,可能导致解压 生成文件的文件名或目录名出现乱码、解压过程中断等情况,请使用UTF-8或GB 2312 编码命名您的文件或文件目录。

• 解压路径加上压缩包解压出文件的文件名, 总字符长度不可超过1024, 否则会 导致解压失败。

• 支持解压完成后进行回调通知。

• 目前不支持解压加密的压缩文件。

# 使用方法

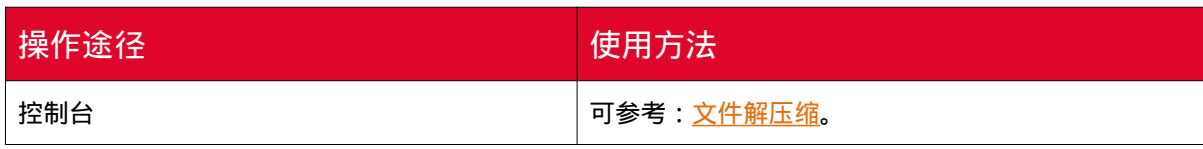

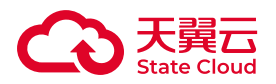

# 4.8 数据安全

防盗链

使用场景

媒体存储支持防盗链配置,可通过是否允许空Referer或黑白名单进行防盗链校 验。

如用户根据Referer进行防盗链配置,媒体存储会根据浏览器访问请求附带的 Referer与用户配置的规则来判断允许或拒绝此请求,如果校验一致,则将允许该请求 的访问;如果不一致,则将拒绝该请求的访问。

如用户根据黑白名单进行配置,媒体存储会对访问来源地址进行校验,如与白名单 匹配成功则允许请求访问,否则阻止请求访问。设置黑名单后,与黑名单匹配成功则拒 绝请求访问。

# 使用说明

媒体存储支持是否允许空Referer或黑白名单配置。

Referer规则

• Referer可以设置多个, 最多十个。

• 白名单/黑名单Referer输入的字节数不能超过1024个字符。

• Referer支持通配符\*,如:\*.ctyun.com 。

• 如果请求时Referer头域包含了HTTP或HTTPS, 那么Referer设置也要包含HTTP 或HTTPS,否则设置不生效。

• 可以设置是否允许空Referer:

◎ 允许: 空Referer表示HTTP或HTTPS请求中, 不带Referer字段或Referer字 段为空。

◎拒绝:只有HTTP或HTTPS Header中包含Referer字段的请求才能访问。

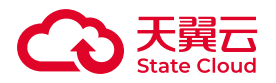

### 白名单和黑名单

- 黑名单:来自Referer里填写的地址均会被拒绝。
- 白名单:来自Referer里填写的地址均允许访问。
- 目前媒体存储暂时只支持设置白名单或者黑名单,不支持同时设置。

# 使用方式

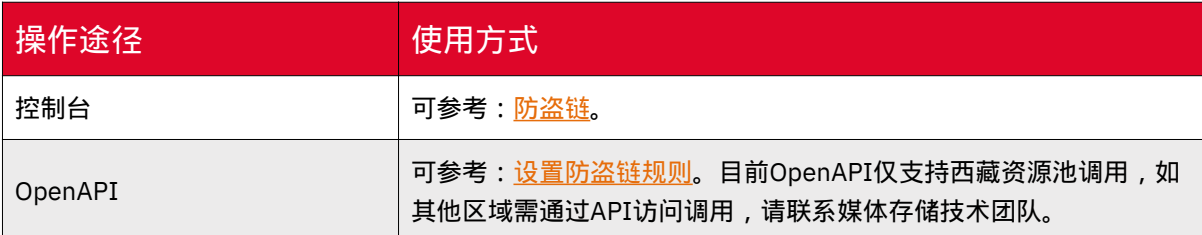

# 合规保留

#### 使用场景

媒体存储提供合规保留(WORM)功能,开启合规保留后,处于合规保留期的对 象均"不可删除、不可篡改"。

规则启用后,用户可以在Bucket中上传和读取文件(Object),但是在Object的保 留时间到期之前,任何用户都不能修改、覆盖、删除处于合规保留期的对象;Object的 保留时间到期后,才可以删除Object。

#### 适用区域

本功能目前仅部分资源池支持,具体可参考[:资源池与区域节点](https://www.ctyun.cn/document/10306929/10133028)。

如需使用,可联系客户经理或<mark>提</mark>交工单申请。

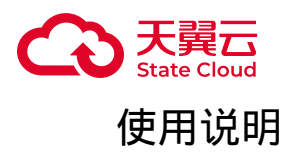

• 一个Bucket仅支持添加一条WORM规则, WORM规则创建后, 状态默认为【未启 用】。用户需主动启用规则。

• WORM规则启用后,规则不可禁用、不可删除,且无法缩短保护时间,只可延长 保护时间。并且,启用后的规则不可删除。

• WORM保留时间精确到秒, 如对象A的最后更新时间为2021-7-1 12:00:00, 保 护周期1天,则A会在2021-7-2 12:00:01过合规保留期。

• 处于保护中的对象不会被生命周期删除,当对象不再受保护后,如果满足生命周 期过期规则,将会被系统删除。

• 如当前Bucket有生效的WORM规则, 且有处于合规保留期内的文件, 则无法通过 控制台、API、SDK删除Bucket。

•如当前Bucket有生效的WORM规则,但没有处于合规保留期期的文件,或者 Bucket为空,则可以删除Bucket,从而间接删除WORM规则。

• 如对象处于保护周期, 则无法通过控制台、API、SDK修改、覆盖、删除对象。

• 当配置存储桶复制后,如果目标桶开启了WORM规则,源桶和目标桶无重名对 象,且对象不在保护期内,则对象可被复制。

• 处于保护中的对象允许修改对象元数据。

## 使用方式

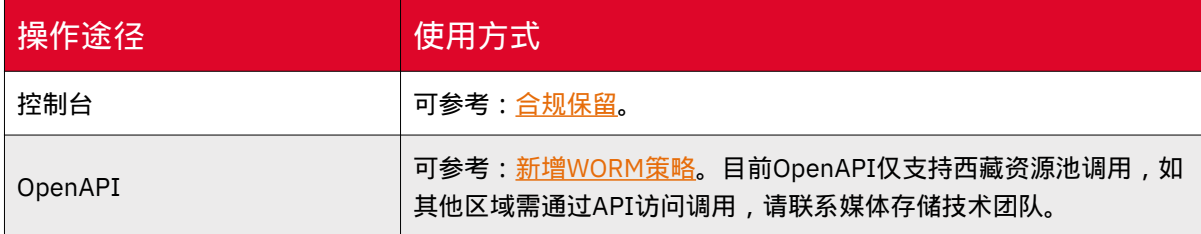

# 版本控制

#### 使用场景

媒体存储支持版本控制,针对Object的覆盖和删除操作以历史版本的形式保存下 来,可将 Object 恢复至任意的历史版本。

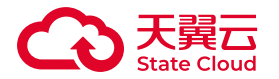

主要使用场景如下:

• 发生数据误删除:开启版本控制后,如果发生误删数据的情况,可通过对象多版 本,恢复误删除的数据。(仅限于未指定版本号删除,若指定版本号删除,则无法恢 复)。

• 文件被覆盖:对于同名对象文件被覆盖的情况,可以通过对象多版本,找回某个 时间节点的对象版本。

适用区域

本功能目前仅部分资源池支持,具体可参考[:资源池与区域节点](https://www.ctyun.cn/document/10306929/10133028)。

如需使用,可联系客户经理[或提交工单](https://www.ctyun.cn/console/smartservice/ticket/workorder/submit)申请。

使用说明

• 版本控制本身不收取任何费用,但对当前版本和所有历史版本的文件都会收取存 储费用。

• 版本控制一旦启用, 不可以关闭, 只能暂停使用。暂停后, 新上传的对象版本号 为空。若之前有空版本号的同名对象,则会覆盖该带空版本号的对象。

• 暂停版本控制功能后,历史版本对象仍保留并继续计算存储空间费用,如需删 除,请指定版本号进行删除。

• 相较于未启用版本控制阶,暂停版本控制后, 删除对象会产生一个版本 号为空的删除标记。

• 功能互斥:同一Bucket中,多版本与合规保留策略无法同时配置,如多版本 为"暂停"状态,也不可以配置合规保留策略。

• 使用API或SDK获取对象时, 默认获取最新版本的对象, 如对象的最新版本为删 除标记,则获取对象会返回404。

• 用户可以获取指定版本号的对象。

#### 版本控制图解

• 开启版本控制后,对象最新版本逻辑如下图:

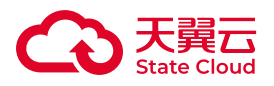

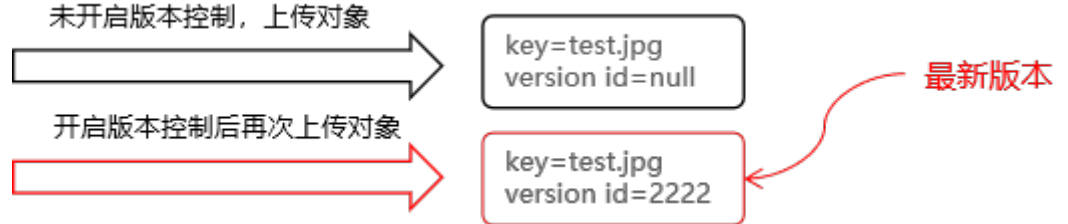

#### 用户控制台可查看历史版本的对象:

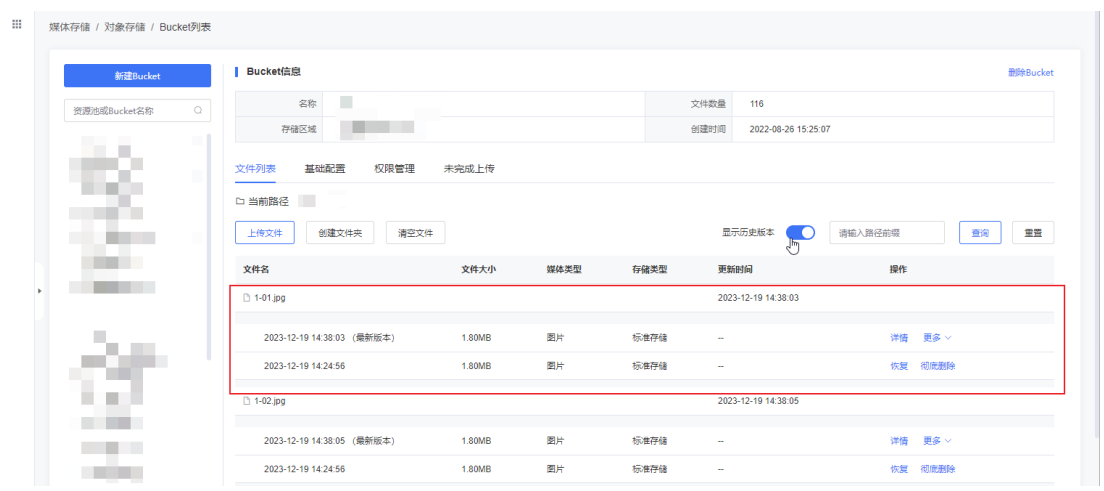

• 开启多版本后删除对象:

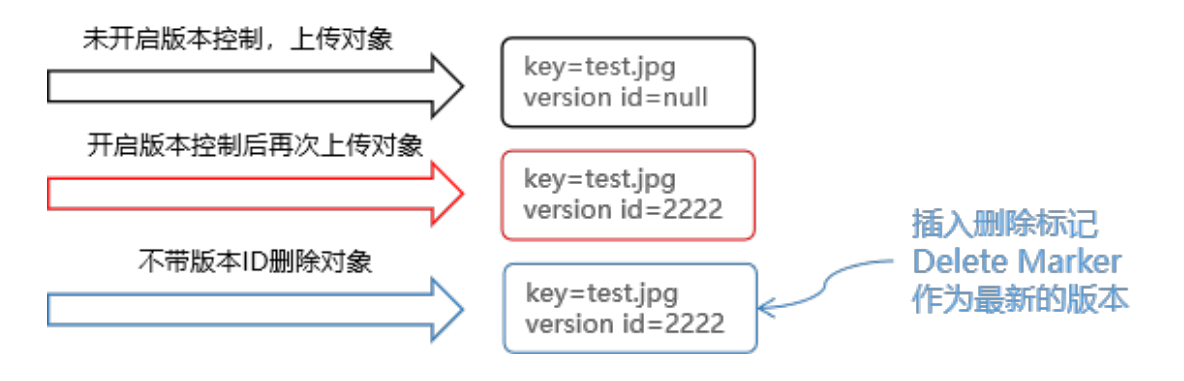

删除标记在控制台展示如下:

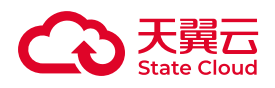

#### 媒体存储 / 对象存储 / Bucket列表  $\mathbf{H}$ Bucket信息 ·<br>新建Bucket 名称 国 文件数量 116 资源池或Bucket名称 存储区域 国家 医心理 创建时间 2022-08-26 15:25:07 W. 权限管理 基础配置 未完成上传 ٠ m. r. □ 当前路径 Total C 创建文件夹 清空文件 请输入路径前缀 | 查询 | 重置 上传文件 显示历史版本 **COLLE CONTRACTOR** 文件名 文件大小 媒体类型 存储类型 **CONTRACTOR**  $\triangle$  1-01.jpg 2023-12-20 09:51:20 п 2023-12-20 09:51:20 (最新版本) (删除标记) 彻底删除 ÷. L, I m -19 14:38:0 1.80M 副 标准存储 2023-12-19 14:24:56 1.80MB 剧片 <br>标准存储 恢复 初底删除

# 使用方式

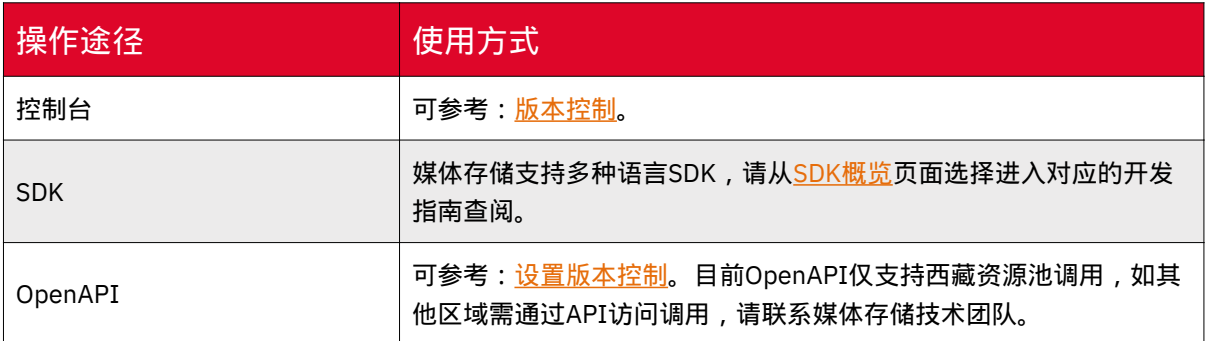

# 服务端加密

#### 使用场景

媒体存储支持服务端加密,当用户配置服务端加密后,媒体存储将对收到的对象进 行加密,再将加密对象持久化保存。

当用户通过GetObject请求下载文件时,服务自动将加密文件解密后返回给用户, 并在响应头中返回x-amz-server-side-encryption,用于声明该文件进行了服务器端加 密。

媒体存储支持以下加密方式:

•密钥托管于服务端: 即XOS完全托管, 使用媒体存储服务端的密钥进行加密, 用 户无需管理密钥,用户可以通过控制台、API或SDK配置此加密。支持以存储桶维度配 置加密,配置完成后,上传对象到该存储桶均默认进行加密。

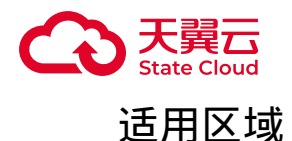

本功能目前仅部分资源池支持,具体可参考[:资源池与区域节点](https://www.ctyun.cn/document/10306929/10133028)。

如需使用,可联系客户经理或<u>提</u>交工单申请。

使用说明

用户控制台默认只允许设置行业标准的AES256加密算法。

桶加密开关关闭后,访问加密对象必须使用HTTPS协议。

媒体存储只对服务器端加密配置生效后上传的对象进行加密,不会加密历史文件。

使用方式

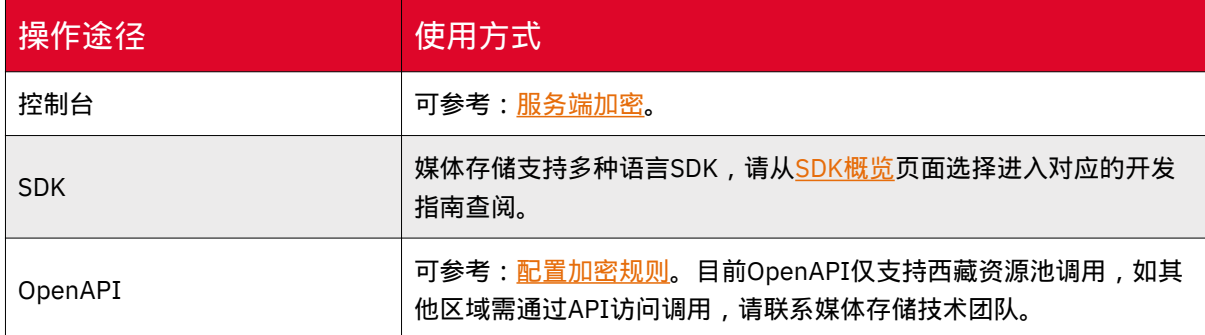

# 存储桶复制

# 适用场景

存储桶复制是跨不同存储区域或同一存储区域的存储桶之间自动、异步(近实时) 复制对象,可根据配置,将源桶对象的创建、更新和删除等操作复制到目标存储桶。

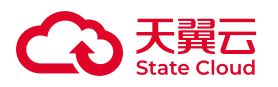

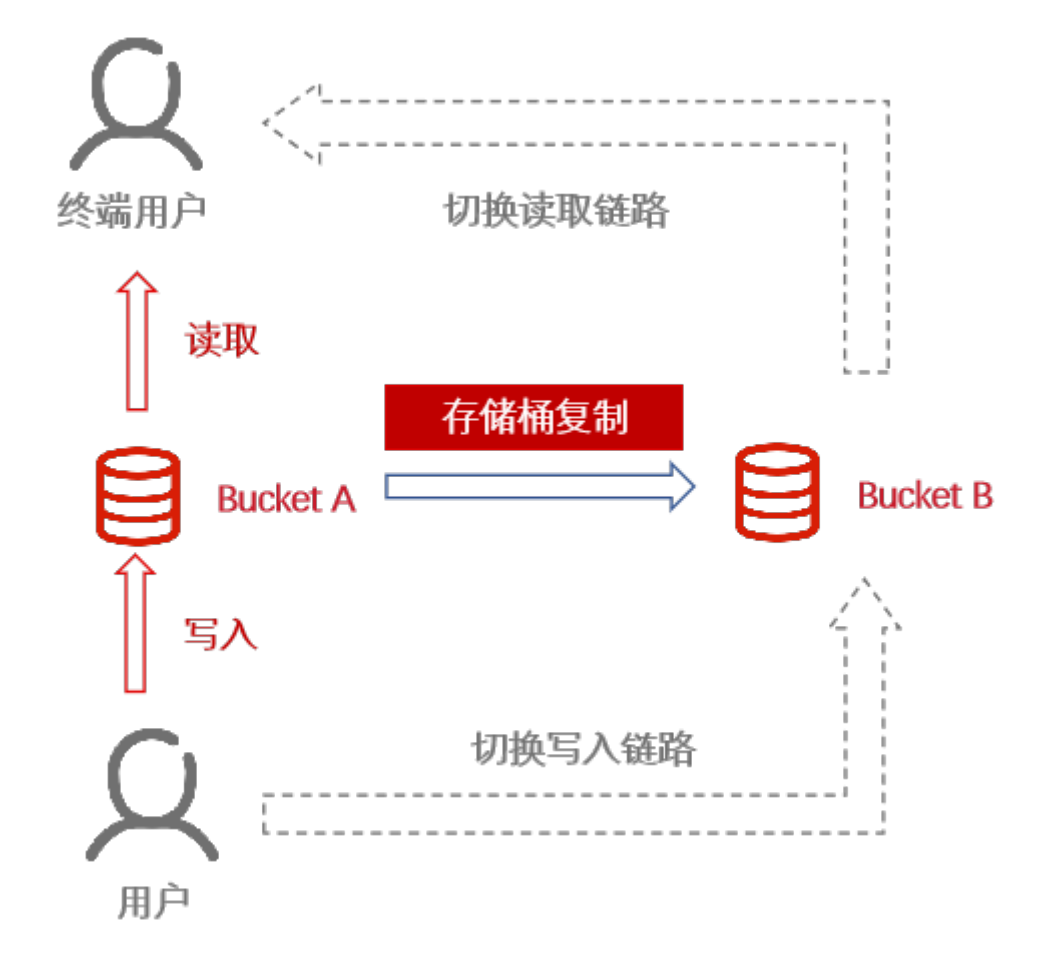

通过存储桶复制功能,可满足用户以下场景需求:

• 合规性要求:因合规性要求,数据需要在不同存储区域或存储桶保存一份副本。 通过存储桶复制,可在媒体存储的存储区域之间复制数据,以满足业务要求。

• 数据迁移:因业务发展需要,将业务数据从一个存储桶复制到另一个存储桶,实 现数据的迁移。

• 数据备份与容灾:因业务运行需要,希望所有写入媒体存储-对象存储服务的数 据能够在另一存储区域进行备份,以预防在数据发生不可逆损毁时,有安全、可用的 备份数据,可实时切换业务访问路径,保证业务不中断。

## 适用区域

本功能目前仅部分资源池支持,具体可参考[:资源池与区域节点](https://www.ctyun.cn/document/10306929/10133028)。

如需使用,可联系客户经理或<u>提交工单</u>申请。

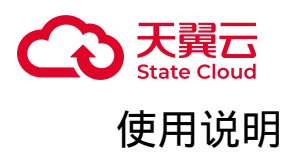

• 存储桶复制为近实时的操作, 可能会存在对象不会立刻复制到目标桶中的情况, 请耐心等待。

• 服务进行复制的过程中,会产生上传对象的请求,在按需计费模式下,这部分请 求会按照次数计算费用,具体参考计费项。

• 数据复制后,会在目的桶产生存储空间,因此会产生存储空间费用。存储空间计 **费可参考计费项**。

• 支持对源端分片上传的文件复制, 源端分片上传完成后, 服务开始进行复制。

• 目前存储桶复制暂不支持对追加写的文件进行复制。

• 当开启多版本控制时,源桶和目标桶的状态必须保持一致。

• 如修改目标桶中副本对象的ACL,可能会导致目标桶中的副本对象与源桶的对象 访问控制权限不一致。

• 如配置同步历史数据,规则创建后将开始同步历史数据。历史数据仅同步规则创 建前的数据。

• 如已配置同步历史数据且启用复制规则后,修改规则配置可能会使历史对象不被 复制,因此建议在历史对象复制未完成前不要修改该桶的复制配置。

• 关闭同步将同时删除规则。

使用方式

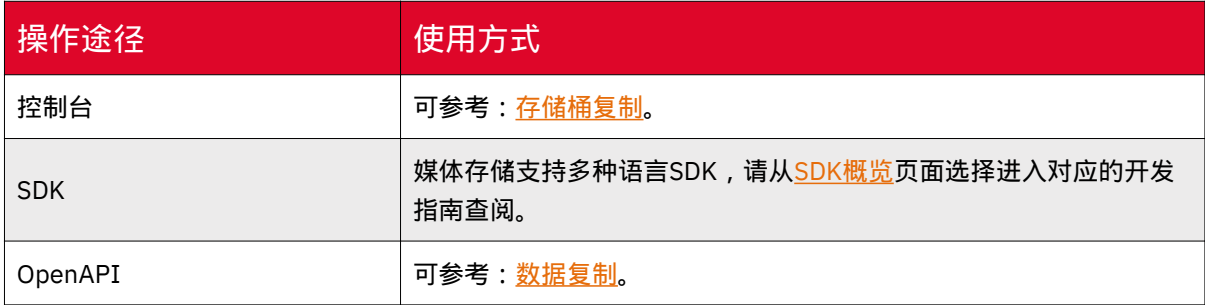

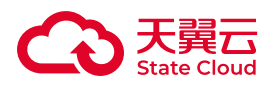

# 4.9 数据迁移

概述

适用场景

媒体存储为客户提供在线迁移服务,客户可以通过在线迁移服务实现以下数据迁移 场景:

- 将同个账号的媒体存储的某个bucket数据迁移至另一个bucket。
- 跨不同的天翼云账号迁移媒体存储间的数据。
- 将第三方数据, 如阿里云、AWS等数据迁移到媒体存储。

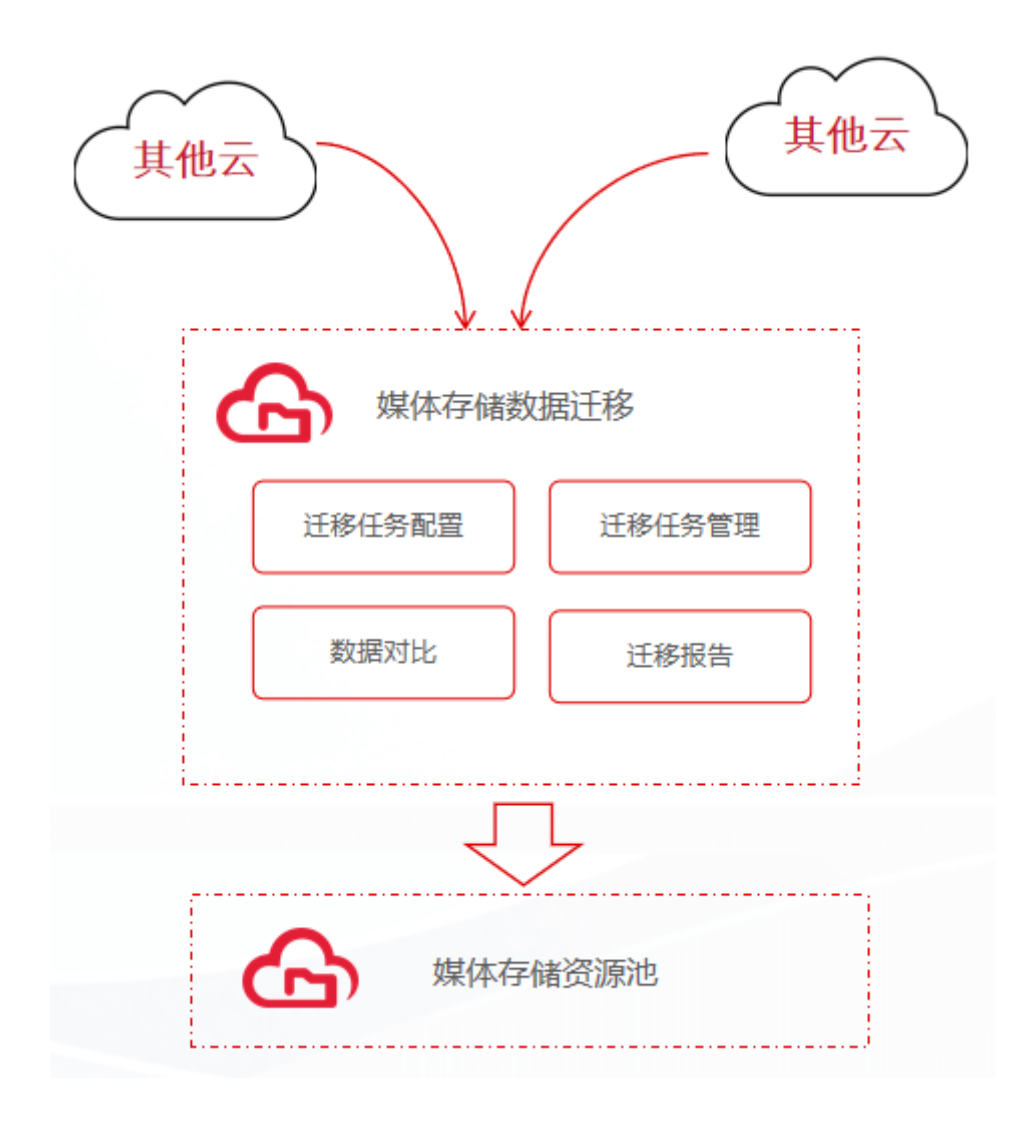

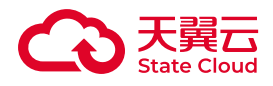

说明

目前数据迁移为内测能力,如有需要,可联系客户经理或<mark>提交工单申请试用。</mark>

#### 功能说明

数据迁移具备以下能力:

• 用户可以通过媒体存储控制台页面, 快速配置数据迁移策略; 可指定需要迁移的 对象范围、覆盖方式。

• 提供任务管理页面,用户可随时掌握迁移进度,管理迁移任务。

• 采用HTTPS数据加密通道,保证迁移传输安全; 服务会自动比对数据,保证迁移 数据的准确性。

• 提供迁移报告,用户可直观了解迁移总数、成功数、失败数,支持失败对象一键 重试。

使用方式

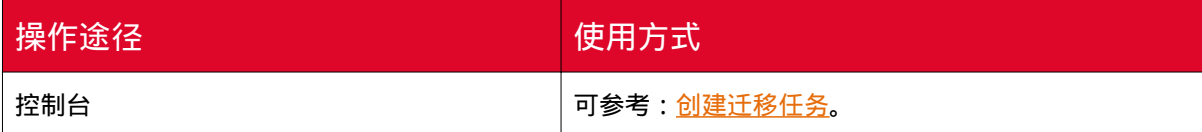

## 计费说明

目前在线迁移服务暂不收取服务费用,但因迁移数据时会产生数据的上传下载以及 API请求,所以会产生对应的下行流量费用以及API请求次数费用。

# 下行流量说明

数据迁移时,服务会将数据先从源端下载,再将数据上传至媒体存储,这个过程会 产生源端的下行流量费用,流量由已迁移数据的实际大小决定,数据上传至媒体存储不 收取费用。

1.如果源端为第三方云厂商,数据迁移时产生的下行流量费用由第三方云厂商收 取。

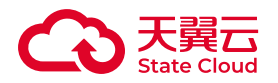

2.如果源端为媒体存储,数据迁移时产生的下行流量费用由天翼云收取。

# API请求次数说明

以下说明基于单个文件的请求次数

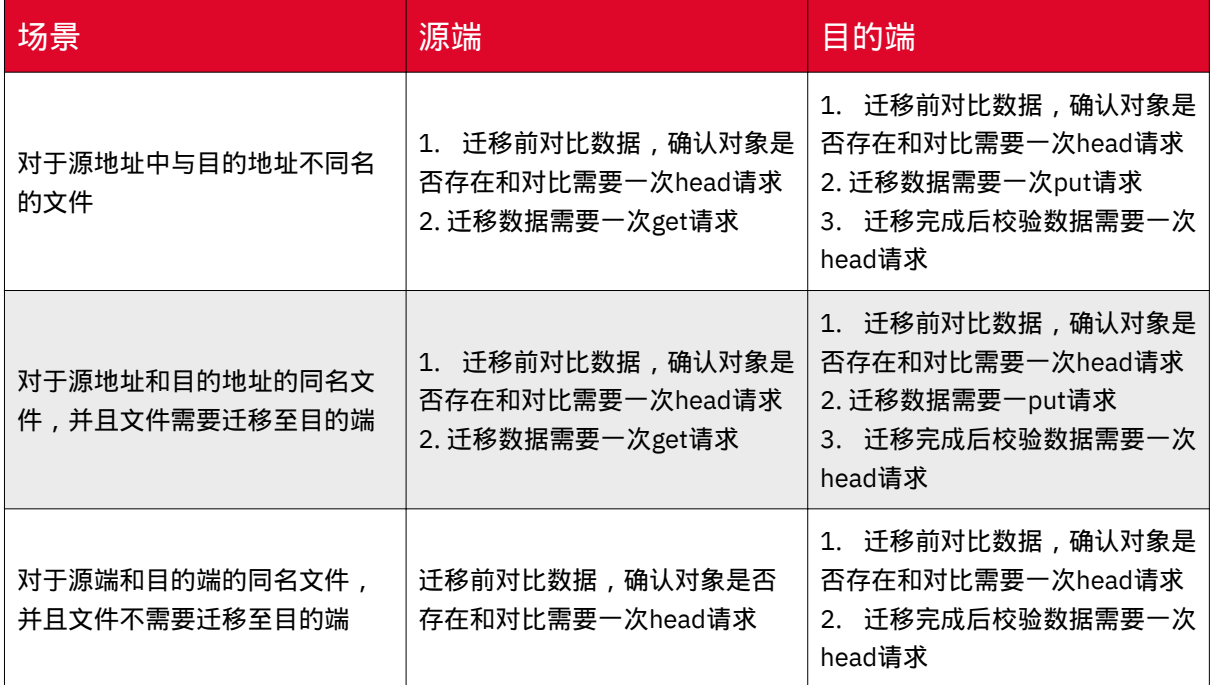

注意:

• 如果迁移文件大于或等于100MB, 则迁移数据时会将文件进行分片后再上传, 单 个分片大小为50MB,此时迁移数据的请求数根据迁移数据大小决定。如果进行了分片 处理,在分片之前会有一个post请求,分片上传完毕之后合并分片会有一个post请 求。

◦ 例如:大小为150M的文件会被分成三片,迁移时源端请求数与之前一致, 数据迁移过程中目的端会产生三次put请求和两次post请求,因此目的端整个流程 一共有两次head请求,两次post请求和三次put请求。

• 采用传入文件或者文件列表形式的方式进行迁移, 每个object会多产生一次head 请求(为了验证传入的文件是否存在)。

# 使用说明

在线迁移使用说明如下:

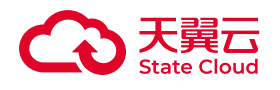

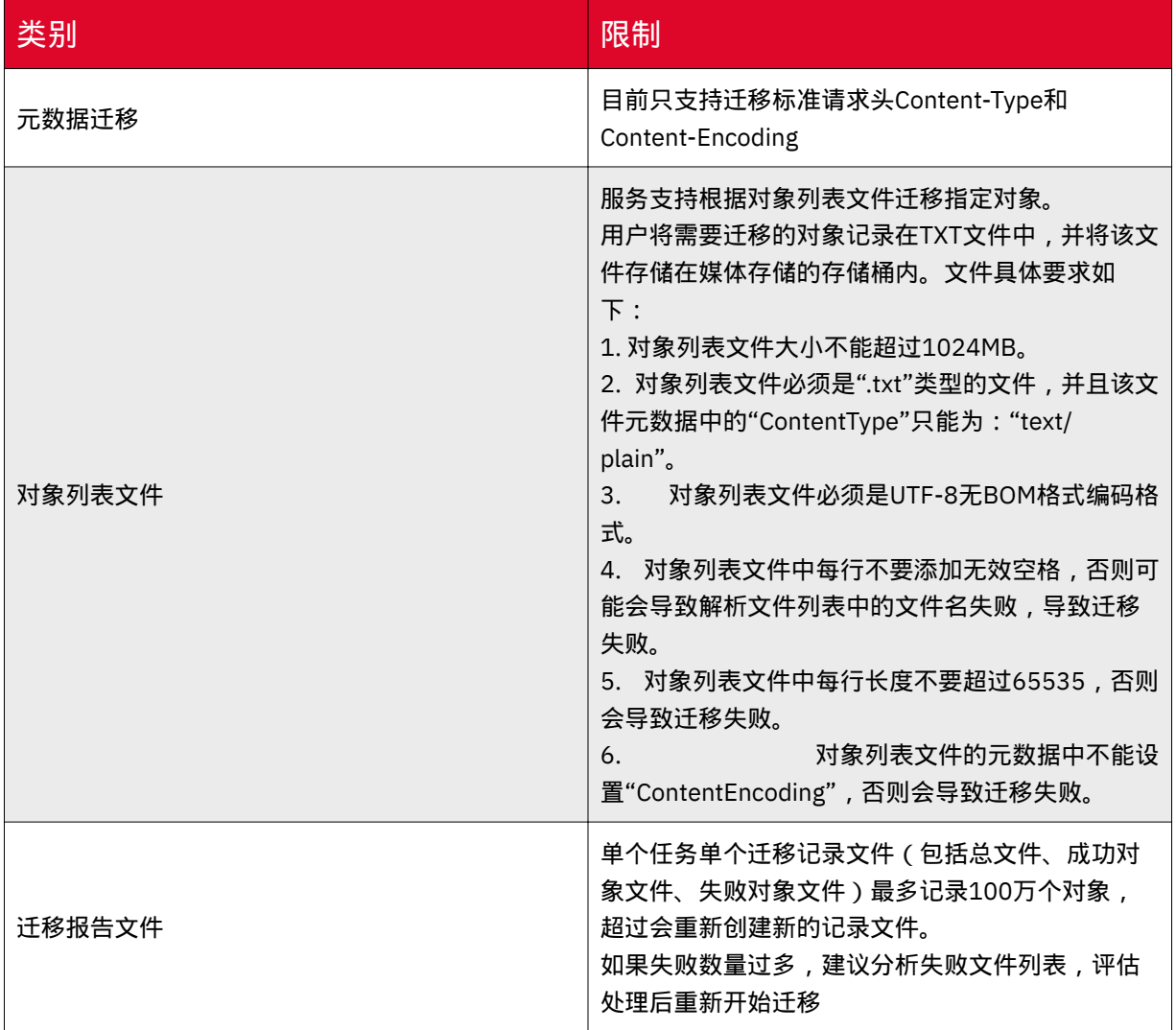

# 4.10 数据监控

用量统计

# 使用场景

用户可以在控制台上数据统计菜单页面查看使用情况,并可指定查询的时间范围。 目前支持对象存储与文件存储的使用情况查询。

对象存储可查看所有已开通的区域汇总情况、指定区域情况或单个Bucket使用情 况,统计项包括:

• 存储空间:存储空间变化曲线/列表。

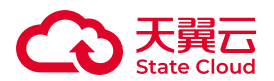

• 流量:公网下行流量、公网上行流量、内网下行流量、内网上行流量、CDN回源 上行流量、CDN回源下行流量的变化曲线。

• 请求状态详情:总请求次数、有效请求次数、2XX、4XX、5XX请求次数以及占 比情况。

• 请求次数:PUT、POST、GET、DELETED以及其他请求次数变化曲线/列表。此 处请求次数仅统计返回状态码为2XX的请求。

文件存储可查看指定区域情况, 统计项包括:

• 存储空间:存储空间变化曲线/列表。

#### 使用说明

• 其中所有的列表数据均可导出。

• 按照时间段搜索时,起始时间与结束时间间隔时间最多支持31天。

• 请注意受采集时间及图表精度限制,所列数据仅供参考,不作为账目依据。

# 使用方式

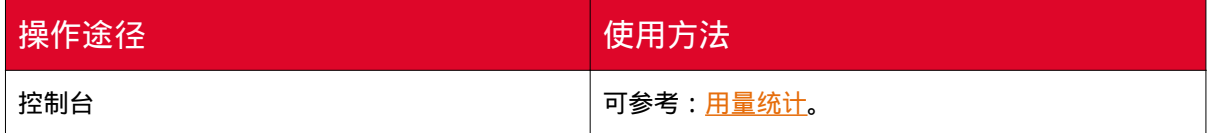

# 事件通知

#### 使用场景

媒体存储支持事件通知能力,当对象存储资源发生变动(如新对象上传、删除对 象)时,用户可通过事件通知配置及时收到通知消息。

# 适用区域

本功能目前仅部分资源池支持,具体可参考[:资源池与区域节点](https://www.ctyun.cn/document/10306929/10133028)。

如需使用,可联系客户经理或<mark>提</mark>交工单申请。

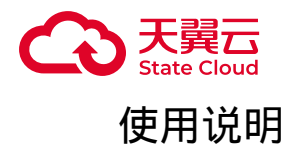

- 事件类型:支持多选,匹配一个事件类型触发一条通知。
- 资源描述 前缀、后缀:前后缀各支持配置一个。

• 资源描述 - 元数据: 支持配置10个元数据, 对象必须包含所配置的元数据才视为 匹配。

• 当资源描述包含多个条件时,对象必须匹配所有条件才视为匹配。

- 目前事件通知回调暂不支持鉴权,用户需提供无需鉴权的回调地址。
- 当事件回调失败时, 服务会重试回调, 直至回调成功。

## 事件类型

事件通知目前支持以下事件类型:

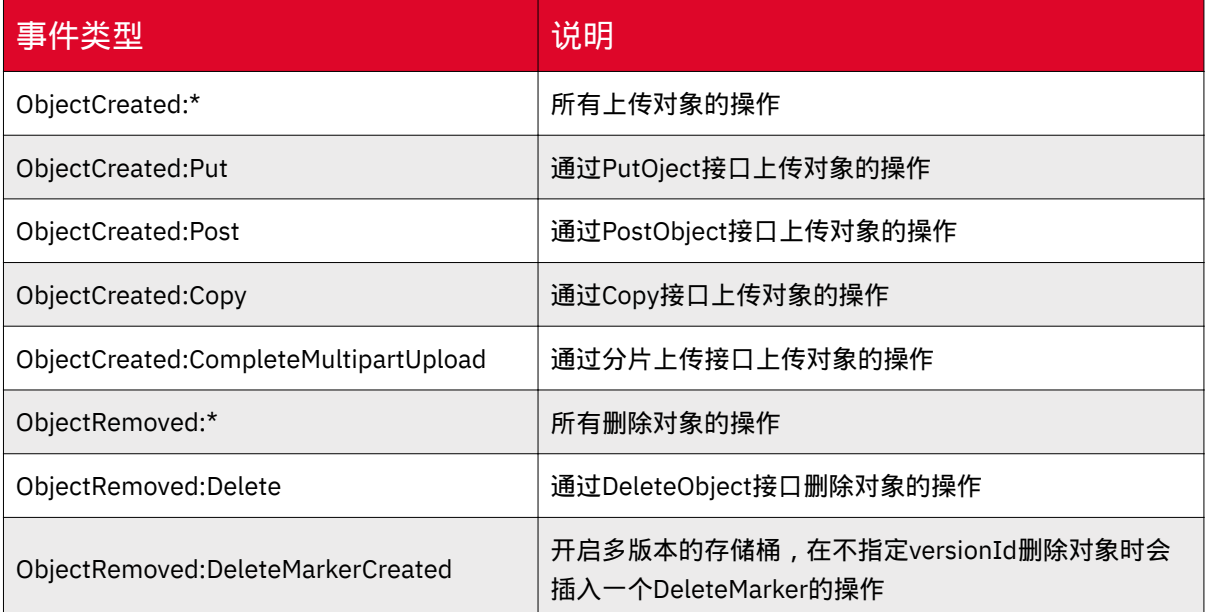

# 事件通知消息结构

```
事件通知消息结构如下:
```

```
{
     "Records": [
          \overline{\xi} "eventVersion": "", // 版本号
```
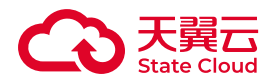

```
 "eventSource": "", // 消息源,固定为"ctyun:s3"
               "awsRegion": "", // 事件所在的region
               "eventTime": "", // 事件时间,格式为ISO-8601,示例:
2023-06-13 02:20:19.032936Z
               "eventName": "", // 触发事件通知的事件名
               "userIdentity": {
                    "principalId": "" // 触发事件的用户ID
               },
               "requestParameters": {
                    "sourceIPAddress": "" // 请求的源IP
               },
               "responseElements": {
                    "x-amz-request-id": "", // 请求对应的requestid
                    "x-amz-id-2": "" // 帮助定位问题的特殊符号
               },
              "s3": {
                    "s3SchemaVersion": "1.0",
                    "configurationId": "", // 事件匹配的事件通知规则的名称
                    "bucket": {
                         "name": "examplebkt", // 桶名
                         "ownerIdentity": {
                              "principalId": "" // 桶拥有者的帐号ID
\frac{1}{3}, \frac{1}{3}, \frac{1}{3}, \frac{1}{3}, \frac{1}{3}, \frac{1}{3}, \frac{1}{3}, \frac{1}{3}, \frac{1}{3}, \frac{1}{3}, \frac{1}{3}, \frac{1}{3}, \frac{1}{3}, \frac{1}{3}, \frac{1}{3}, \frac{1}{3}, \frac{1}{3}, \frac{1}{3}, \frac{1}{3}, \frac{1}{3},  "arn": "arn:aws:s3:::examplebkt", // 桶的ARN
                         "id": "" // 桶id
                    },
                    "object": {
                         "key": "object", // 对象名
                         "size": 779, // 对象大小
                         "etag": "", // 对象ETag
                         "versionId": "", // 对象版本Id
                         "sequencer": "", // 确定某个特定对象事件顺序的标识
                        "metadata": [
{2.5} "key": "x-amz-meta-a", // 用户自定义元数据
                                  "val": "2"
\frac{3}{2}, where the contract of \mathbb{I} , \mathbb{I}
```
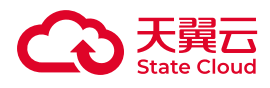

```
\mathbb{R}^2 , which is a set of \mathbb{R}^2 },
                      "eventId": "" // 事件ID
               }
        ]
}
```
使用方式

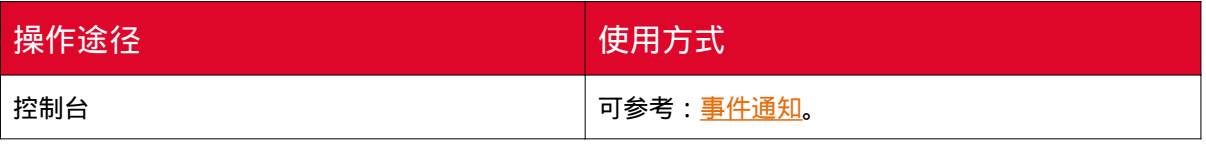

日志存储

#### 使用场景

媒体存储日志存储功能支持自动把桶的各类访问请求记录日志,并存储到某一存储 桶中,适合对请求有分析或审计等需求的用户使用。

• 日志文件存放位置需要在开启桶日志存储功能时指定, 仅支持在源存储桶所属区 域中选择存储桶,也包括开启日志功能的桶本身。

• 日志记录设置成功后,大约5~10分钟后可在日志存储桶中查看到桶的操作日 志。

• 为了更有效的管理日志,建议您将日志存放到不同的桶中。

• 日志文件记录的是通过API或SDK方式进行的S3协议操作。

• 生成的日志文件会保存在指定的存储桶,占用存储空间,因此会产生存储费用。 如需定时清理,可通过生命周期相关配置实现,具体可参考:生命周期。

• 日志文件生成规则:

◎日志文件存储路径:日志存储位置 /日志文件前缀 ( 如无设置则省略 ) / YYYY - MM - DD - HH-mm-ss\_UniqueStiring 。

◎生成周期:启用规则后开始生成,并且以5分钟为单位保存至日志存储位置 中。

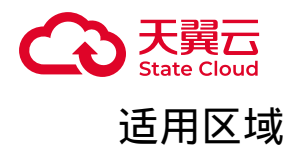

本功能目前仅部分资源池支持,具体可参考[:资源池与区域节点](https://www.ctyun.cn/document/10306929/10133028)。 如需使用,可联系客户经理或<u>提</u>交工单申请。

# 日志文件参数

以下所示为生成的桶访问日志文件记录:

gdoss.xstore.ctyun.cn [\$server\_addr] [\$remote\_addr] [\$time\_local] "\$request\_method" "\$host" "\$request\_uri" \$status \$body\_bytes\_sent \$content\_length "\$http\_referer" \$request\_time "\$http\_user\_agent" "\$http\_x\_forwarded\_for" "\$scheme" "\$op\_name" "\$http\_transfer\_encoding" "\$http\_ctyun\_network\_type" "\$varUser" "\$upstream\_response\_time"

访问日志主要包含如下信息:

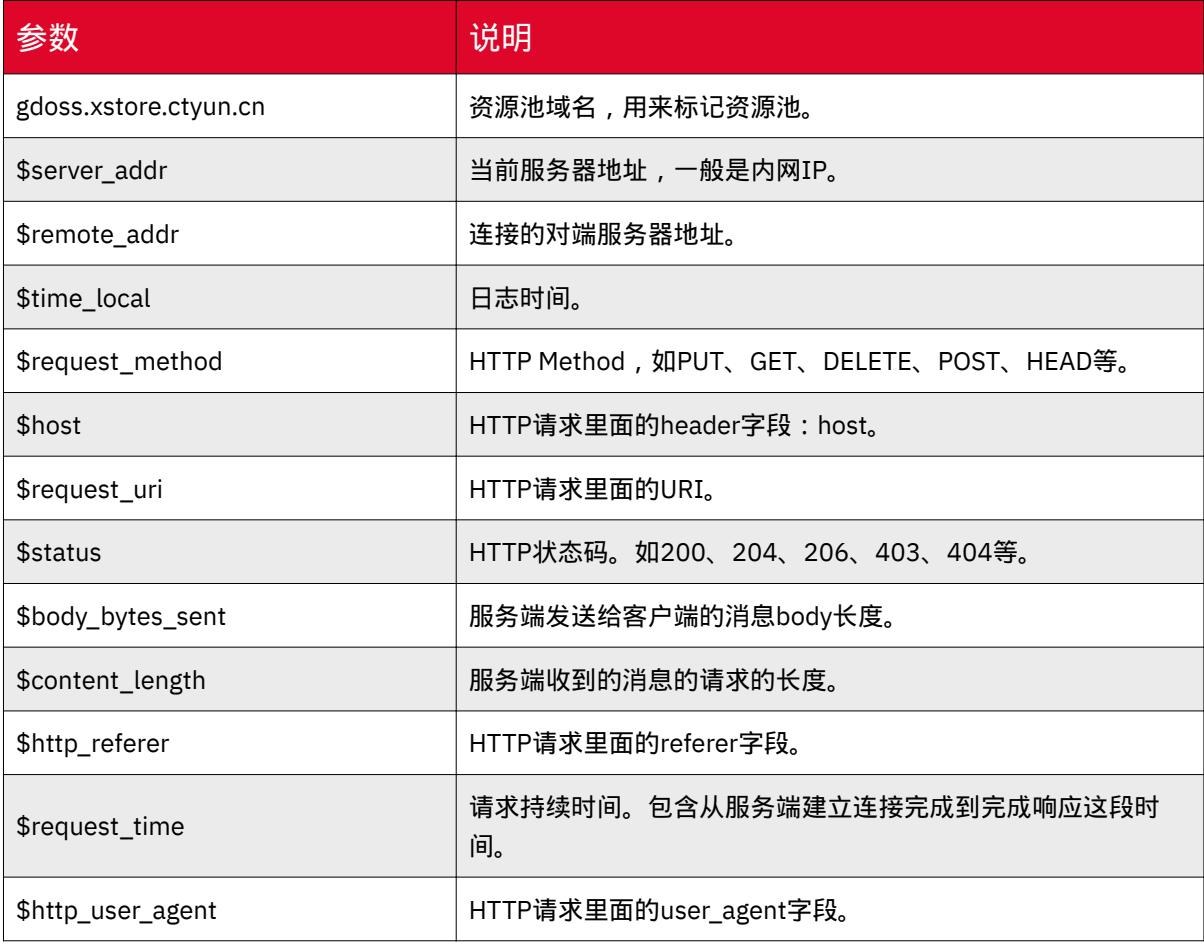

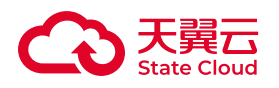

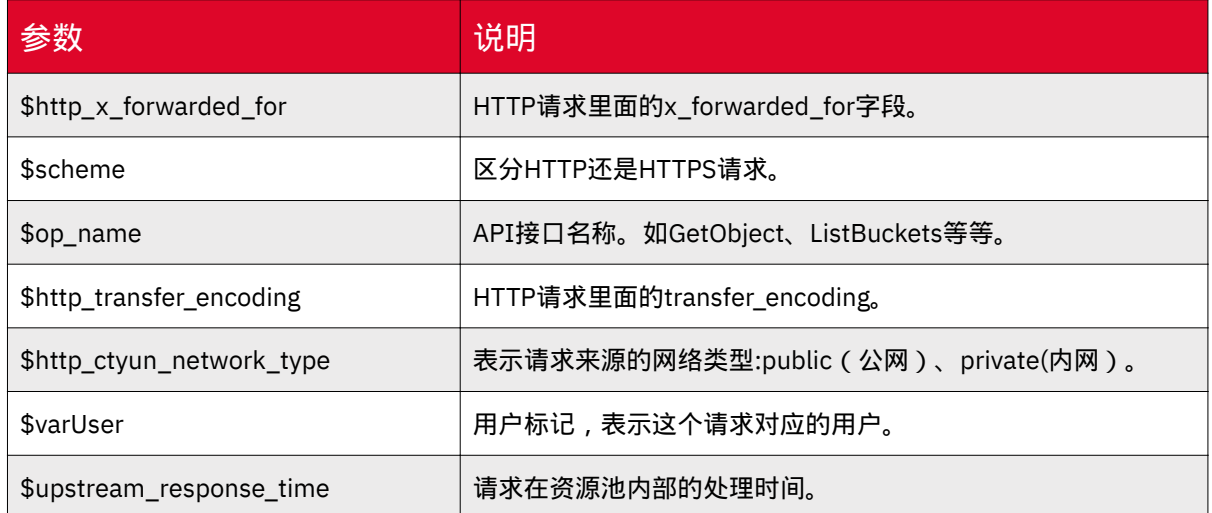

日志文件内容根据开通的区域不同,格式会有一定出入,请以实际为准。

使用方式

媒体存储支持通过控制台、API方式设置日志存储。

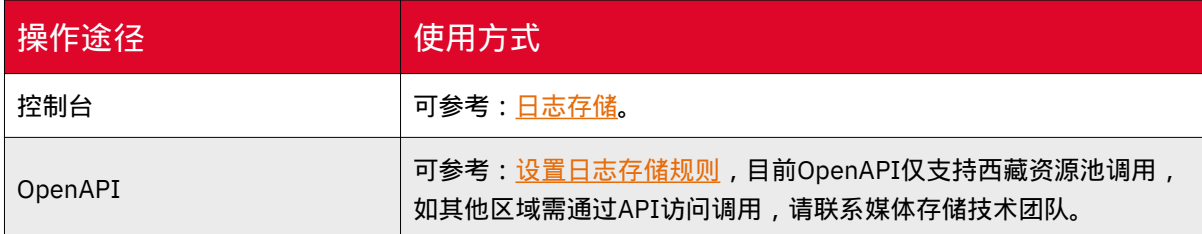

# 告警管理

#### 使用场景

媒体存储提供了告警功能,用于对用户在使用过程中产生的响应状态码、读请求、 写请求、流量等进行监控和告警。客户可在媒体存储控制台上自定义告警目标、告警统 计周期、告警持续周期、对比规则、通知间隔以及告警推送渠道来实时跟踪请求、流量 和请求响应等信息,并在监控数据达到告警阈值时发送告警信息,让您能够快速获取异 常通知,并及时进行异常情况处理。

# 适用区域

本功能目前仅部分资源池支持,具体可参考[:资源池与区域节点](https://www.ctyun.cn/document/10306929/10133028)。

如需使用,可联系客户经理或<u>提交工单</u>申请。

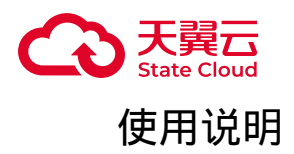

- 一个告警规则可配置多条告警指标,若指标满足任一判断条件即会触发告警。
- 控制台仅显示最近30天的告警信息和历史推送信息。
- 该功能暂未对所有用户开放,请向客户经理咨询详情并使用。

•示例:如果配置了Bucket维度下,读请求在5分钟周期持续3个统计周期 > 10个 然后通知间隔选择30分钟通知一次这样一条告警规则,只要该桶在0-5分钟,5-10分 钟,10-15分钟统计出来的读请求总和分别都比10个多就会产生告警信息,告警信息 产生后30分钟内不会重复推送这条告警规则产生的告警信息。

#### 监控维度

• 媒体存储提供了"资源池维度"、"Bucket维度"这两个维度进行监控。通过"资源池 维度"客户可对某个已开通区域下的所有桶进行监控。"Bucket维度"则允许用户只对某 个已开通区域下的某个桶进行监控。

• 时间范围:统计周期设定用于计算指标值的时间范围。可选的时间周期有"5分钟 周期"、"15分钟周期"、"30分钟周期"、"60分钟周期"。

• 持续周期:在持续周期内持续满足告警条件才会产生告警信息。可选的持续周期 有"持续1个统计周期"、"持续3个统计周期"、"持续5个统计周期"、"持续10个统计周 期"。

• 诵知间隔,再设定告警信息发出后多长时间内不再推送同一个告警规 则的告警信息。

• 告警推送目标:媒体存储提供多种渠道推送告警信息。用户可根据需要配置 URL、邮箱或短信作为告警通道。

#### 告警指标

响应状态码类

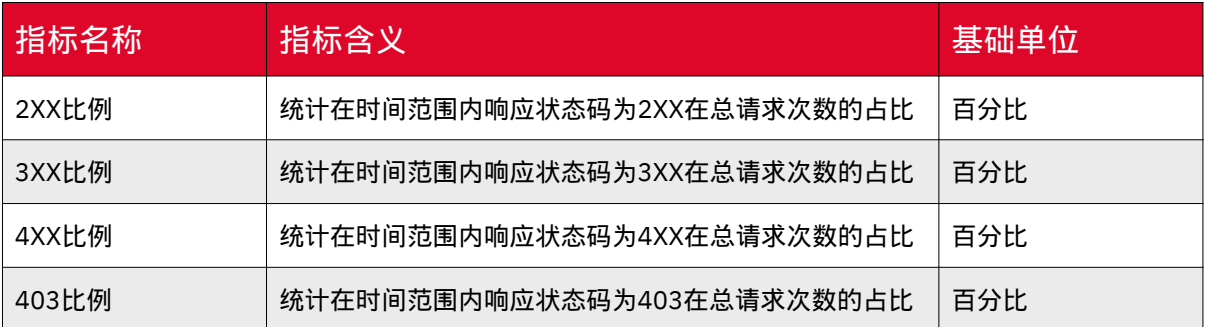

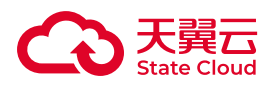

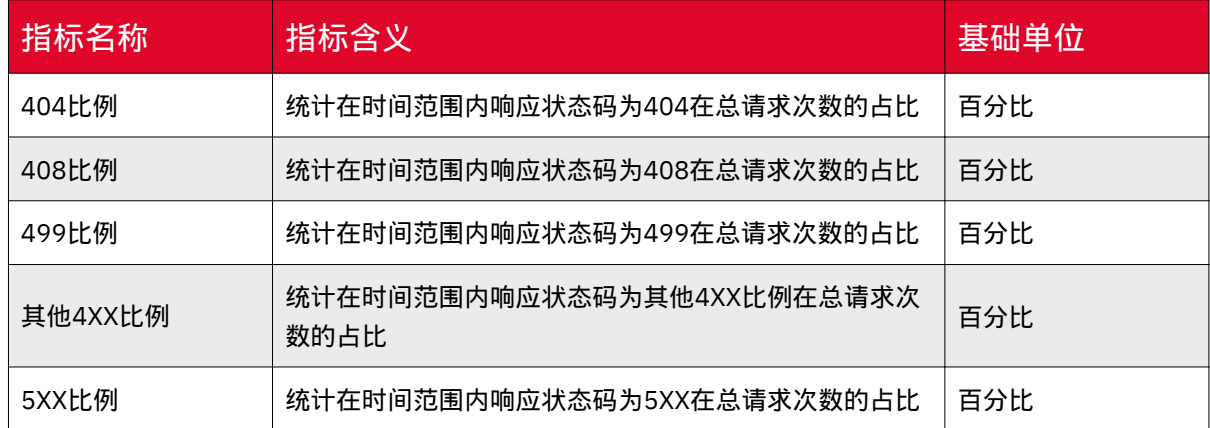

# 请求方式类

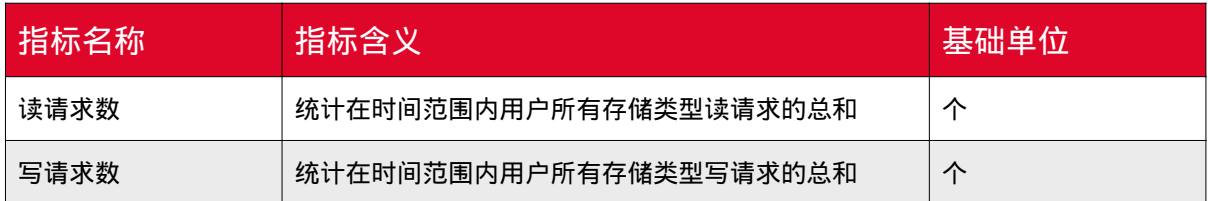

# 流量类

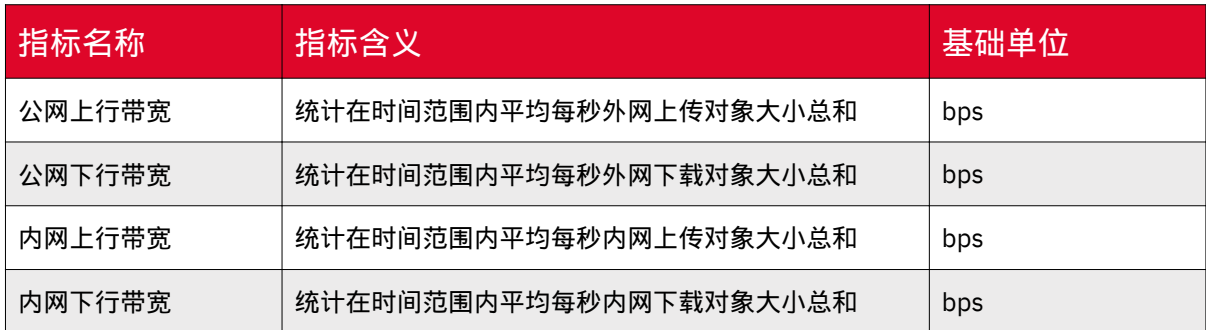

# 使用方式

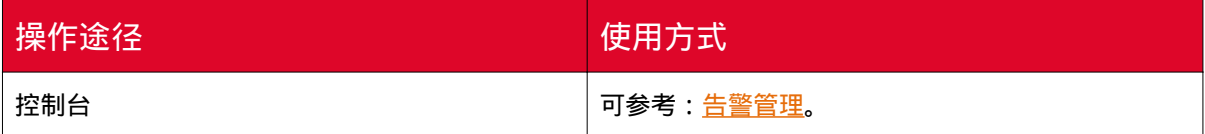
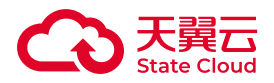

# 4.11 域名管理

# 自定义域名

#### 使用场景

媒体存储提供自定义域名绑定功能,用户可通过已绑定的自定义域名访问存储桶内 的文件,可满足用户将网站文件迁移到媒体存储后,仍可保持访问链接不变的场景需 求。

如用户在广东资源池1区有个testbucket的存储桶,其下保存了一个1.jpg的公共读 对象。用户为testbucket绑定了自定义域名为www.example.1com,且完成CNAME配 置,则绑定后访问规则如下:

http://www.example.1com/1.jpg请求到媒体存储后,服务会找到该域名所绑定的 存储桶,转变成访问testbucket存储桶的1.jpg文件,并将内容返回给用户。

### 适用区域

本功能目前仅部分资源池支持,具体可参考[:资源池与区域节点](https://www.ctyun.cn/document/10306929/10133028)。

如需使用,可联系客户经理或<mark>提</mark>交工单申请。

# 使用说明

• 每个桶支持配置20个自定义域名。

• 不支持配置中文域名。

• 按照工信部要求,使用自定义域名时,需要提前完成ICP备案。如何备案请参 见:[新增备案。](https://www.ctyun.cn/document/10000037/10000855)

• 一个自定义域名只能绑定到一个桶域名上。

• 支持HTTPS方式访问自定义域名。使用HTTPS方式访问时,用户需提前在控制台 配置HTTPS自定义域名时上传对应证书。具体可参考:控制台指南-[自定义域名](https://www.ctyun.cn/document/10306929/10027508) 的【证 书托管】章节。

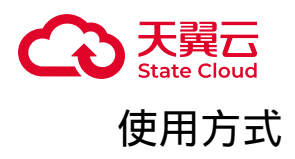

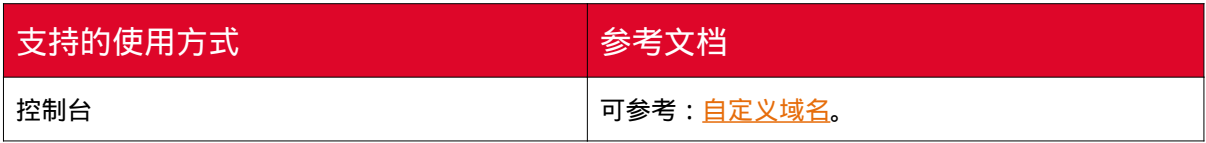

# 4.12 数据处理

媒体存储支持图片处理与视频截帧能力,用户可对存储在媒体存储中的数据进行一 站式的数据处理操作。

# 图片处理

针对媒体存储内存储的图片文件(Object),用户可以在GetObject请求中携带图 片处理参数对图片文件进行处理。例如添加图片水印、转换格式等,支持直接使用一个 或多个参数处理图片,存在多个图片处理参数时,将按照参数顺序对图片进行处理。

具体可参考[:图片处理](https://www.ctyun.cn/document/10306929/10103970)-概述 。

# 适用区域

本功能目前仅部分资源池支持,具体可参考[:资源池与区域节点](https://www.ctyun.cn/document/10306929/10133028)。

如需使用,可联系客户经理或<mark>提</mark>交工单申请。

# 处理参数

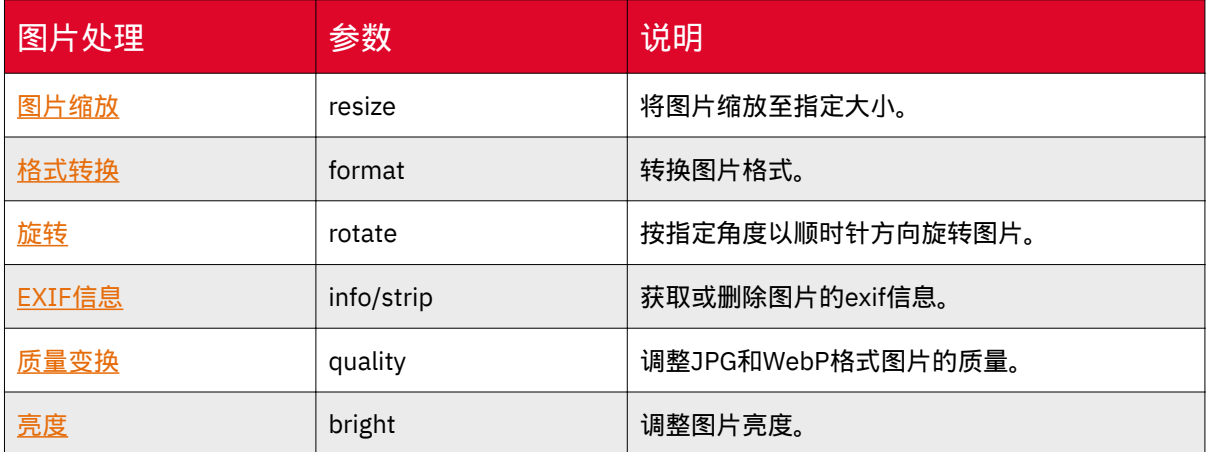

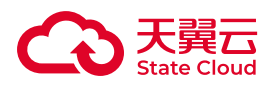

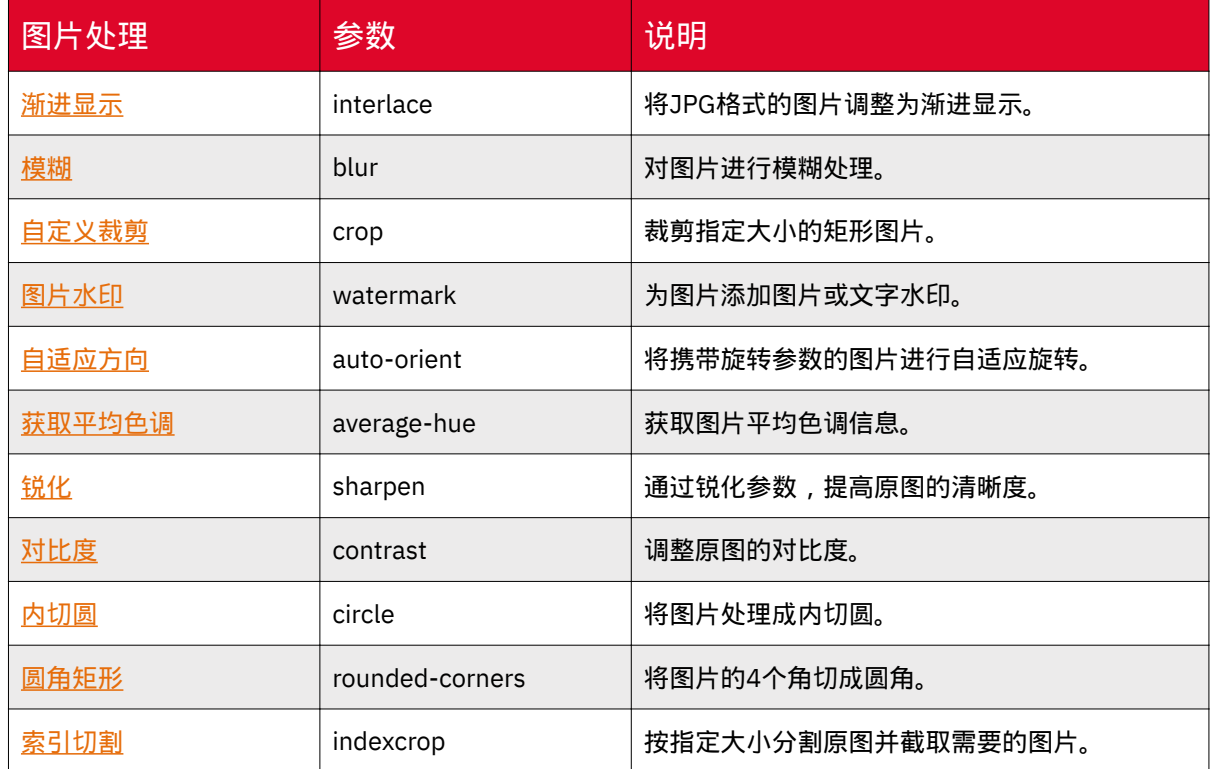

# 视频截帧

用户可以在GetObject请求中携带视频截帧处理参数对视频文件进行处理,服务默 认会保存视频截帧的图片,图片会保存在视频所在 bucket 的 snapshot 目录下面。

具体操作可参考: 视频截帧。

适用区域

本功能目前仅部分资源池支持,具体可参考[:资源池与区域节点](https://www.ctyun.cn/document/10306929/10133028)。

如需使用,可联系客户经理或提交工单申请。

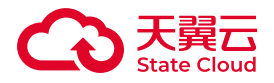

# 5 控制台指南

# 5.1 登录控制台

# 功能说明

媒体存储提供简单易用的Web控制台页面,用户可通过天翼云官网进入产品控制 台,或直接通过控制台链接直接进入控制台。

# 方式一

1. 在天翼云官网,用天翼云账号登录后,在头部导航栏选择【产品-视频-视频服 务-媒体存储】。

2. 进入媒体存储产品详情页,点击【管理控制台】。

# 方式二

可通过媒体存储控制台链接直接进入,点击 [控制台链接](https://console.xstore.ctyun.cn/) 进入。

# 5.2 对象存储

# 密钥管理

# 功能说明

媒体存储支持普通密钥管理功能,方便用户进行密钥的分发、重置及删除等操作。

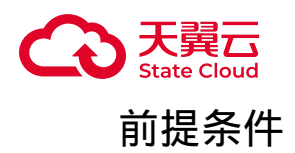

- 已注册天翼云账号。
- 登录媒体存储控制台。
- 已开通媒体存储-对象存储服务并创建存储区域。

# 密钥管理

1. 登录控制台后,进入"密钥管理"页面即可查看相应的AK/SK。您可通过密钥管 理中展示的密钥,通过AWS S3标准API或媒体存储[SDK](https://www.ctyun.cn/document/10306929/10027527)进行访问,具体可参考: SDK [概览。](https://www.ctyun.cn/document/10306929/10027527)

2. 可通过【添加密钥】生成本用户的普通密钥。

### 获取用户标识

通过密钥管理页面,可获取您的账号用户标识,用以其他主账号将其资源授权给 您,具体可通过存储桶ACL-用户权限操作,可参考:<u>[权限管理](https://www.ctyun.cn/document/10306929/10027514#section-d37deb3359af6fae)-存储桶ACL权限</u>。

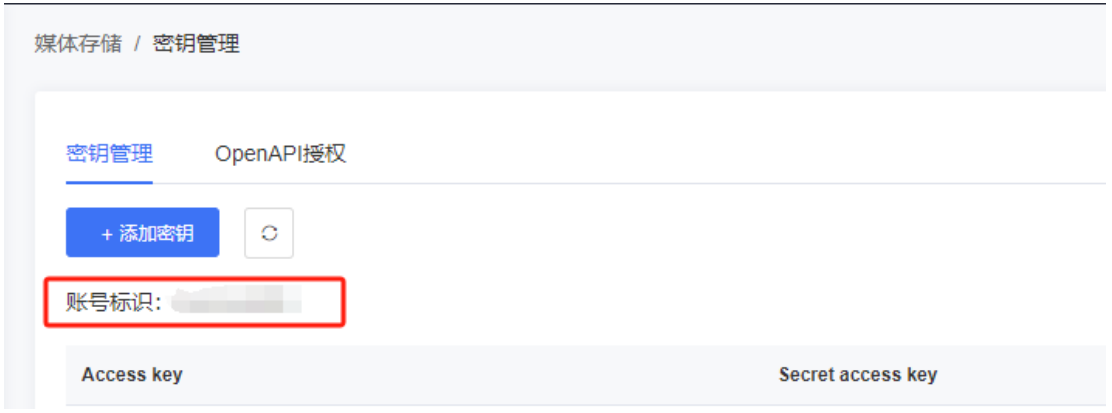

#### 注意事项

• 每个用户最多可拥有5个密钥。

• 普通密钥禁用后可以启用,启用状态可以禁用,2种状态下均可删除。

• 普通密钥禁用后将无法继续使用通过AWS S3标准API或媒体存储SDK进行访问访 问对象存储。

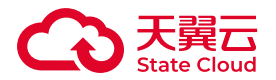

• 媒体存储支持用户同时使用多个区域,密钥操作也是在所有区域均会生效, 当某 个区域操作失败时可以通过"刷新"功能进行重试,直至所有区域均同步成功。

OpenAPI密钥

授权OpenAPI

1. 登录控制台后,进入"密钥管理"页面。

2. 进入【OpenAPI授权】标签页,点击【立即授权】。

3. 授权成功后,页面将展示AK/SK信息,您可用该密钥调用OpenAPI相关接口, OpenAPI接口具体介绍可通过 API[参考](https://www.ctyun.cn/document/10306929/API%E5%8F%82%E8%80%83) 查看。

### 取消授权

如您需要取消OpenAPI授权,进入【OpenAPI授权】标签页后,点击【取消授 权】按钮,并在确认弹出点击【确认】,即可删除OpenAPI授权。

注意

取消授权后,原访问OpenAPI的密钥将失效。如需重新使用OpenAPI,需重新 进行授权操作。

# 附录

OpenAPI是天翼云为客户提供的一种访问方式,用户可以通过OpenAPI提供接入 节点进行访问。

目前媒体存储仅西藏资源池1区支持OpenAPI访问。具体可参考[:终端节点](https://www.ctyun.cn/document/10306929/10031507) 。

另外,媒体存储-对象存储兼容AWS S3协议,推荐您可通过AWS S3标准API访问 媒体存储-对象存储,或使用媒体存储SDK进行访问,具体可参考:SDK[概览](https://www.ctyun.cn/document/10306929/10027527)。

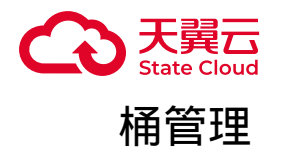

新建Bucket

功能说明

存储桶,即Bucket,是用以存储对象的容器。每个Bucket都有自己的访问权限、 存储区域等属性,用户可在不同区域创建不同访问权限的Bucket,满足不同的存储场 景需求。

用户可通过媒体存储控制台进行新建Bucket操作。

注意

• 每个主账号默认在一个资源池下可创建1000个Bucket。

• 创建Bucket本身不收取任何费用,仅收取上传至Bucket中Object的存储费用 或者访问Object产生的流量费用等。更多信息,请参[见计费项](https://www.ctyun.cn/document/10306929/10027432)。

• 在同一资源池下, Bucket名必须是全局唯一的且不能修改, 即用户创建的 Bucket不能与自己已创建的其他Bucket名称相同,也不能与其他用户创建的 Bucket名称相同。

• Bucket创建成功后,Bucket名称、所属区域均不允许修改。

### 前提条件

• 已注册天翼云账号。

• 已开通媒体存储并创建存储区域。

操作步骤

1. 登录进入媒体存储控制台,进入【对象存储-Bucket列表】菜单,点击【新建 Bucket】。

2. 在弹窗填写名称、存储区域、选择权限并选择服务端加密方式,点击【保存】 完成Bucket的新建。

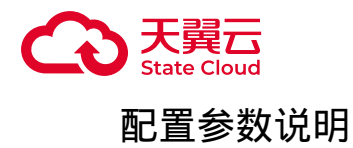

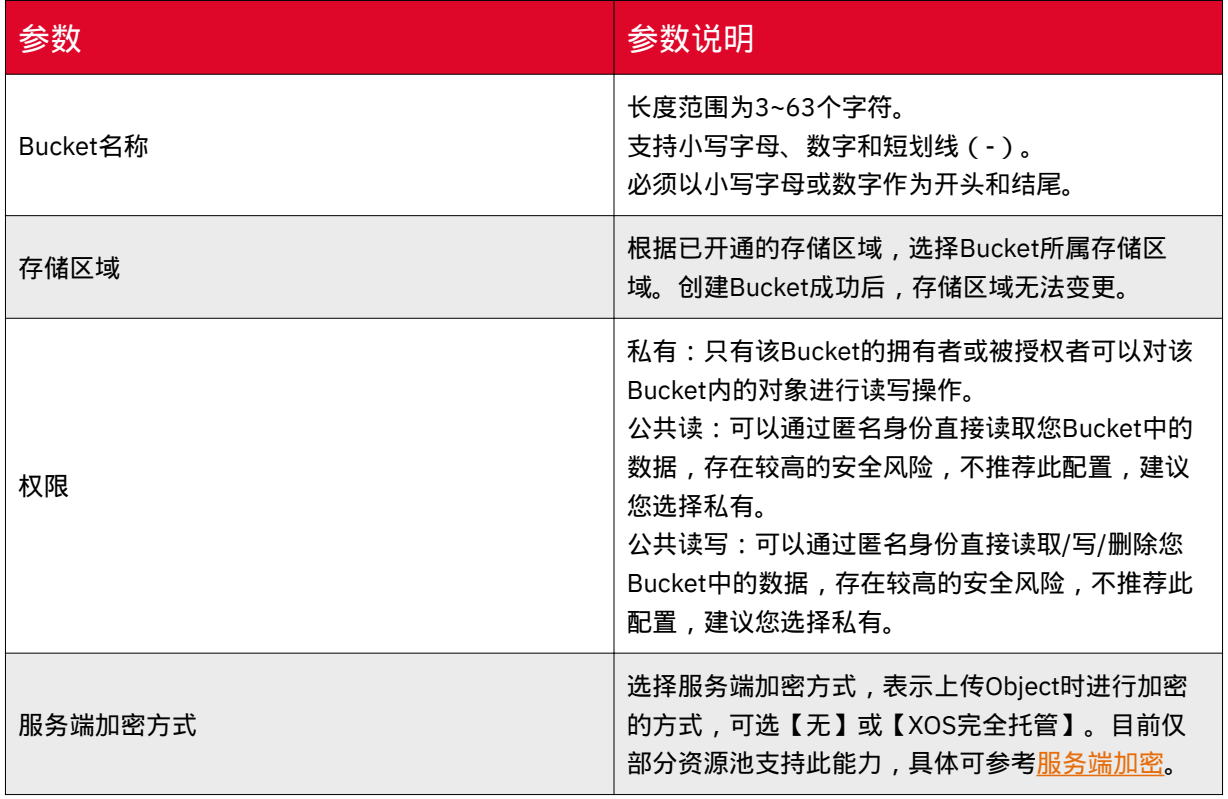

# 基础信息查看

功能说明

创建桶之后,用户可以根据需要查看桶的基础信息,可通过控制台进行查看。

前提条件

已完成新建[Bucket](https://www.ctyun.cn/document/10306929/10027491)操作, 具体可参考 新建Bucket。

# 操作步骤

1. 登录媒体存储控制台,进入【对象存储-Bucket列表】菜单。

2. 选择需要查看基础信息的存储桶,并点击【基础配置】页签。

3. 在Bucket的基本配置中可以看到存储服务的Endpoint,及Bucket的访问域名等 基础信息。

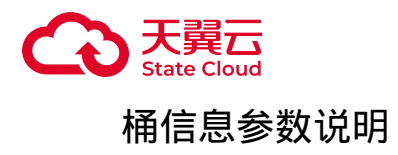

# Bucket信息

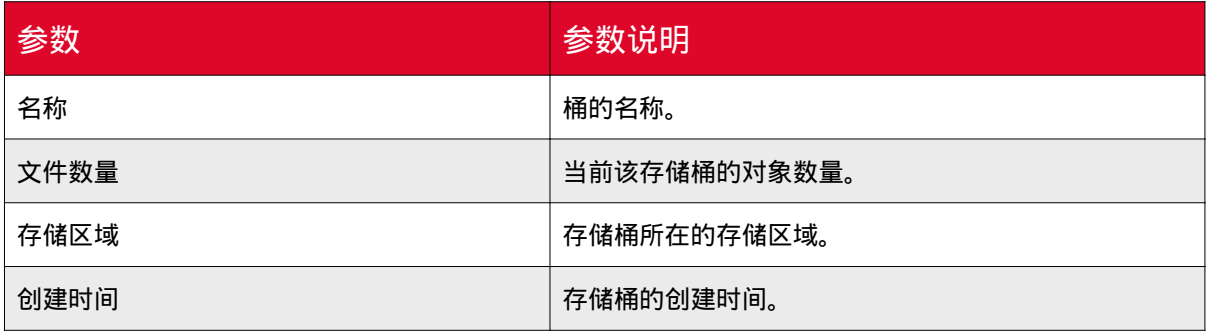

# 基本信息

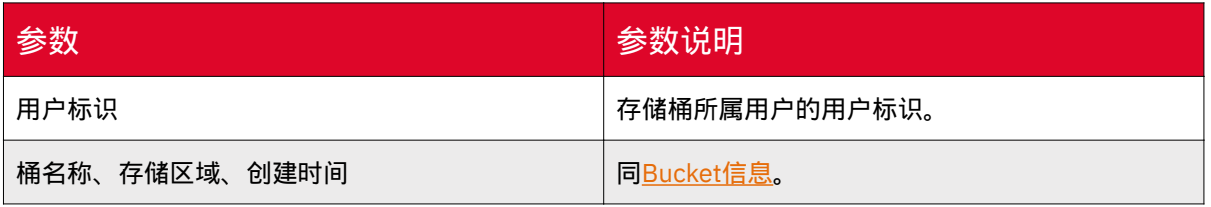

搜索Bucket

功能说明

媒体存储控制台提供搜索Bucket功能,用户可通过模糊搜索找到对应的Bucket。

**(i) 说明** 

• 支持通过Bucket名称或资源池名称搜索。

• 搜索Bucket名称时, 区分大小写, 支持模糊搜索, 且需指定存储区域搜索, 您需先在存储区域列表选择具体的存储区域,再输入Bucket名称进行搜索。

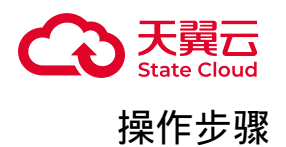

1. 录进入媒体存储控制台,进入【对象存储-Bucket列表】菜单。

2. 在搜索框中输入需要搜索的资源池名称或Bucket名称。

3. 搜索到的资源池或Bucket会展示在下方的Bucket列表中。

删除Bucket

功能说明

用户可通过媒体存储控制台进行删除Bucket的操作。

注意

• 删除Bucket前,需删除Bucket中所有的对象和文件碎片。

• 如当前Bucket有生效的WORM规则, 且有处于合规保留期内的文件, 则无法 通过控制台、API、SDK删除Bucket。

• 删除Bucket后, Bucket中的数据无法恢复, 请在删除前确认数据已不再使 用。

# 操作步骤

1. 登录媒体存储控制台,进入【对象存储-Bucket列表】菜单,找到需要删除的 Bucket,点击【删除Bucket】按钮。

2. 根据弹窗完成删除操作, 如存储桶内仍有对象或碎片存在, 则需先删除对象以 及碎片。 删除对象,具体可参考: 删除效象。 删除碎片,具体可参考: 碎片管理。

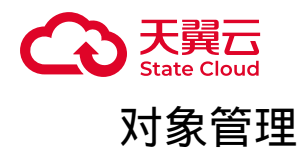

# 上传对象

功能说明

您可通过媒体存储控制台完成上传对象的操作。

注意

• 未开启版本控制的情况下,如果上传的文件与已有文件同名,则覆盖已有文 件。

• 桶没有开启多版本控制功能时,对象删除后不可恢复。

• 控制台支持批量上传文件,单次最多支持100个文件上传。

• 控制台上传对象单文件大小最大支持5GB。

前提条件

• 登录媒体存储控制台。

• 已完成新建[Bucket](https://www.ctyun.cn/document/10306929/10027491)操作,具体可参考 新建Bucket 。

操作步骤

1. 登录控制台后, 首先需要选择存储区域和当前Bucket, 之后点击【上传文 件】。

2. 在弹窗指引,选择文件ACL,并根据需要进行对象属性修改。

3. 可通过"设置对象属性", 为对象添加自定义的元数据属性, 点击【添加参 数】,进行自定义元数据操作。

4. 进入对象属性编辑弹窗, 填写参数与参数值。

5. 点击【选择文件】按钮,在windows弹窗选择需要上传的文件。

6. 选择需要上传的文件后,相关文件会展示在弹窗中的文件列表。

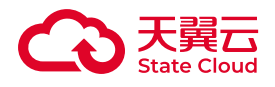

**(i) 说明** 

单次最多支持选择100个文件。

- 7. 如确定上传所选文件,可点击【开始上传】按钮。
- 8. 可通过页面右上方【任务列表】查看上传进度。

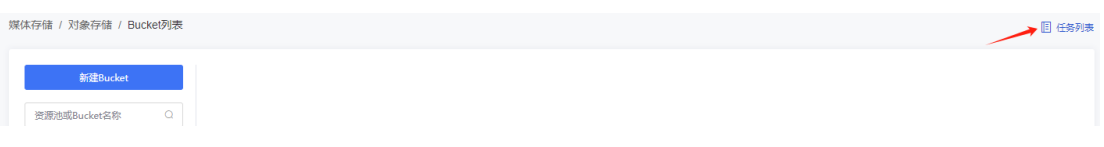

如果有上传任务进行中,此处会展示为

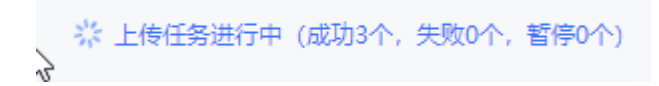

。任务上传结束,此处会展示上传结果

◎ 上传任务完成 (成功6个, 失败0个, 暂停0个)

注意  $\left( \begin{matrix} 1 \\ 1 \end{matrix} \right)$ 

。

刷新或关闭浏览器,会取消当前所有上传任务并清除全部记录。

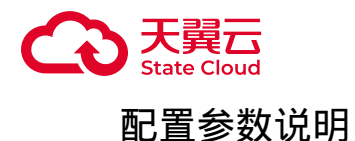

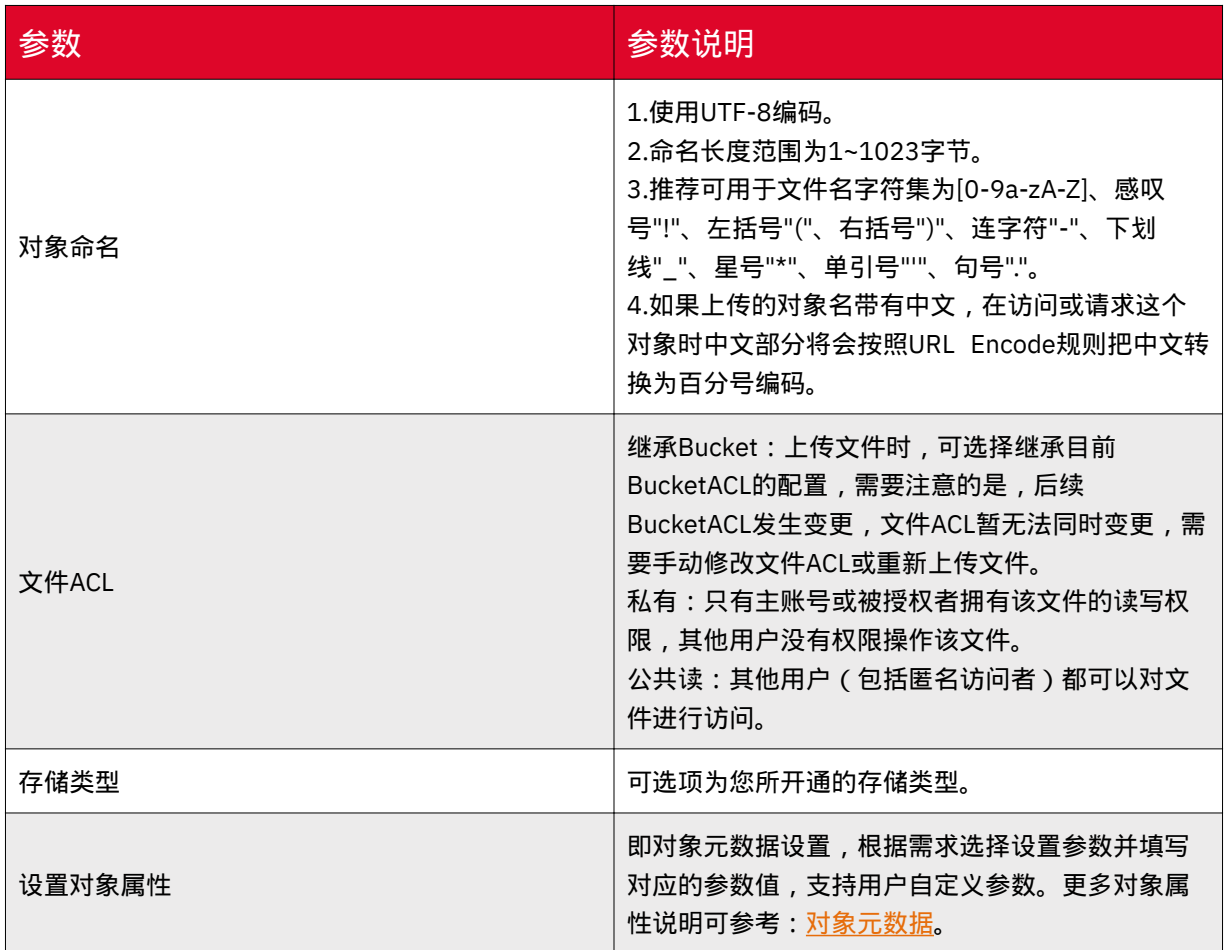

# 新建文件夹

功能说明

在对象存储并没有文件系统中的文件和文件夹概念。

为了使用户更方便进行管理数据,媒体存储提供了一种方式模拟文件夹。实际上在 媒体存储内部是通过在对象的名称中增加"/",将该对象在媒体存储管理控制台上模拟 成一个文件夹的形式展现。

# 前提条件

• 登录媒体存储控制台。

• 已完成新建[Bucket](https://www.ctyun.cn/document/10306929/10027491)操作, 具体可参考 新建Bucket。

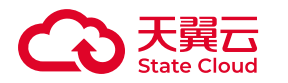

文件夹命名说明

- 每层文件夹的名字只能以字母或数字开头。
- 可用数字、中英文和可见字符的组合。
- 用 "/" 分割路径,可快速创建子目录。
- 不允许: 空文件夹;连续"/"; 以 "/" 开头; 以空格开头; 包含 ".." 或 "+"。
- 控制台创建文件夹最多支持255个字符。
- 全路径即Object key,以utf-8编码不能超过1024字节。

#### 操作步骤

1. 登录控制台后, 首先需要选择存储区域和当前bucket, 并点击【创建文件 夹】。

2. 在弹窗中输入文件夹名称后,点击【保存】,即可完成文件夹的创建操作。

# 下载对象

### 功能说明

您可通过媒体存储控制台完成下载对象的操作。

#### 前提条件

- 登录媒体存储控制台。
- 已完成新建[Bucket](https://www.ctyun.cn/document/10306929/10027491)操作,具体可参考 新建Bucket。
- 已完成上传对象操作,具体可参考 [上传对象](https://www.ctyun.cn/document/10306929/10027504) 。

### 使用说明

• 通过控制台获取对象URL, 如对象为公共读, 则该URL长期有效; 如为私有, 则 URL有效期为获取后的24小时内,重新点击获取会重新计算鉴权生成新的临时URL链 接。

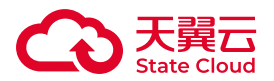

• 控制台不支持批量下载文件或下载文件夹,可通过XstorBrowser实现此功能。具 体可参考:[下载文件或文件夹](https://www.ctyun.cn/document/10306929/10132780) 。

• 如您需自定义对象URL有效时长,可通过XstorBrowser操作,具体可参考:[分享](https://www.ctyun.cn/document/10306929/10132784) [文件或文件夹。](https://www.ctyun.cn/document/10306929/10132784)

操作步骤

1. 选择对应的存储区域和当前bucket, 并找到需要下载的Object, 点击对应的 【详情】按钮。

2. 在对象详情的页面中,点击【下载】按钮,即可下载该对象。

3. 可点击【复制文件URL】,获得文件URL进行分享。

### 管理对象

功能说明

您可在媒体存储控制台完成对象相关的管理操作。

#### 前提条件

- 登录媒体存储控制台。
- 已完成新建[Bucket](https://www.ctyun.cn/document/10306929/10027491)操作,具体可参考 新建Bucket 。
- 已完成上传对象操作,具体可参考 [上传对象](https://www.ctyun.cn/document/10306929/10027504) 。

#### 查看对象基础信息

1. 选择对应的存储区域和当前bucket, 可查看已上传的文件列表, 文件列表包含 文件名、文件大小、媒体类型、存储类型、更新时间和操作等内容。

2. 点击【详情】,可进入对象详情页。

3. 在对象详情页可进行下载、复制文件URL、查看自定义元数据等操作。

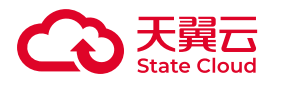

修改对象元数据

您可通过修改对象元数据,修改标准HTTP头或自定义元数据。更多关于元数据的 介绍,可参考[:对象元数据](https://www.ctyun.cn/document/10306929/10156063)。

注意

本功能目前仅部分资源池支持,具体资源池可参考[:资源池与区域节点](https://www.ctyun.cn/document/10306929/10133028)。目前 功能仍在内测,您如需使用此功能,可联系客户经理或提交工单申请。

如您所开通的资源池暂不支持修改元数据,则会展示【查看自定义元数据】。

1. 点击对象【详情】,进入页面后,选择【修改元数据】。

2. 用户可修改对象元数据以及自定义元数据, 可直接在输入框修改或点击【添加 参数】新增自定义元数据。完成元数据修改后,点击【确定】完成操作。

更改对象访问权限

1. 在文件列表找到需要操作的对象, 右侧操作栏, 点击【设置权限】。

2. 在弹窗修改对象的访问权限,或修改其他用户对此对象的访问权限。更多关于 对象权限的说明,可参考:[ACL-](https://www.ctyun.cn/document/10306929/10136410#p-5db44cede5b61a93)对象ACL章节。

### 搜索对象

功能说明

通过媒体存储控制台,您可以对当前bucket已上传的文件进行搜索。

**(i) 说明** 

目前支持通过指定文件名前缀快速搜索。

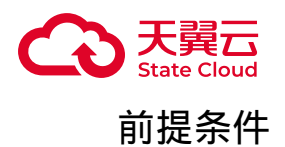

- 登录媒体存储控制台。
- 已完成新建[Bucket](https://www.ctyun.cn/document/10306929/10027491)操作,具体可参考 新建Bucket 。
- 已完成上传对象操作,具体可参考 [上传对象](https://www.ctyun.cn/document/10306929/10027504) 。

### 使用方式

•例如:您需要查找前缀为"exam"的对象,您只需要在搜索框中输入"exam",单 击【查询】按钮后,前缀为"exam"的对象会展示在对象列表中。

• 如果要在某个文件夹中进行搜索, 您可以使用以下两种方式, 搜索结果显示该文 件夹下前缀为搜索内容的文件和文件夹:

◦ 在当前bucket根目录下,在搜索框输入"文件夹路径/文件前缀",点击进行 搜索,搜索结果为目标文件夹下与指定前缀匹配的文件和子文件夹。

◎ 点击进入目标文件夹,在搜索框中输入指定的文件名前缀,点击进行搜索, 搜索结果为目标文件夹下与指定前缀匹配的文件和子文件夹。

#### 操作步骤

1. 选择存储区域以及对应的bucket, 在列表上方的路径前缀搜索输入框输入需要 搜索的前缀,需要区分英文大小写。

2. 点击【查询】按钮进行搜索后,列表将会展示搜索结果。

对象标签

功能说明

媒体存储支持通过"对象标签"对存储的对象进行分类。对象标签使用一组键值对 (Key-Value)标记对象。

对象标签可用以生命周期或Policy授权语句中,对特定标签的对象统一管理。

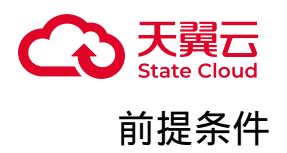

- 登录媒体存储控制台。
- 已完成新建Bucket操作,具体可参考 新建[Bucket](https://www.ctyun.cn/document/10306929/10027491) 。
- 已完成上传对象操作,具体可参考 [上传对象](https://www.ctyun.cn/document/10306929/10027504) 。

# 使用说明

- 通过控制台配置的对象标签,一个对象最多支持10个标签。
- 同一个对象下,标签键不可重复。

# 操作步骤

1. 在文件列表找到需要操作的对象,点击【更多】,选择【设置标签】。

2. 在弹窗点击【新建标签】,填写对象标签内容,填写完成后点击【保存】。

# 配置参数说明

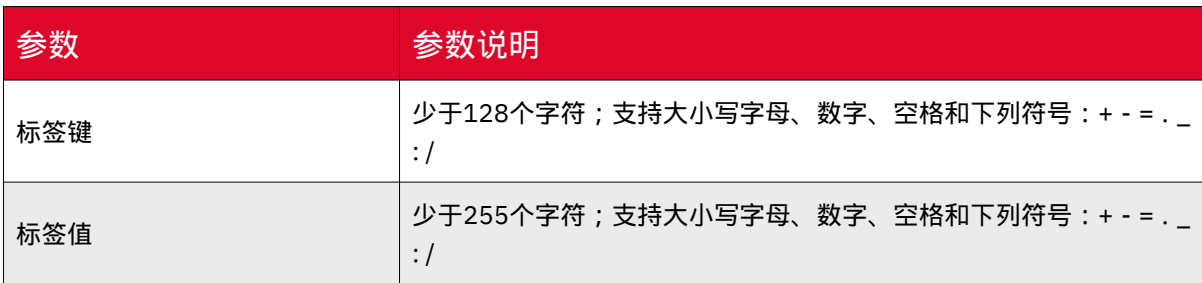

# 删除对象

功能说明

媒体存储控制台提供删除Object操作,用户可通过控制台删除指定对象。

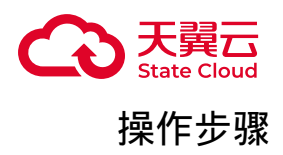

说明

由于部分资源池支持版本控制,因此本章节根据Bukect是否启用版本控制的情 况,分别介绍对应的删除对象操作。

关于版本控制的具体介绍,可参考[:版本控制](https://www.ctyun.cn/document/10306929/10039436)。

未启用版本控制

注意

未开启版本控制的存储桶,删除对象操作成功后不可逆,文件将无法找回,请 谨慎操作。

1. 登录控制台后, 选择存储区域和需要操作的bucket。

2. 找到需要删除的对象, 操作列的【更多】按钮中点击【删除】按钮。

3. 系统会二次弹窗提示是否删除该文件,点击【确定】即可完成删除操作。

4. 如果希望清空所有文件, 可点击【清空文件】按钮, 并在二次弹窗点击【确 认】,即可完成操作。

启用版本控制

存储桶若启用版本控制,支持删除指定版本或不指定版本,下面将分别介绍这两种 情况对应的操作。

删除指定版本:

注意

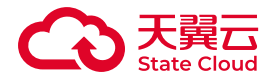

删除指定版本后,该版本将无法找回或恢复,请谨慎操作。

1. 打开【显示历史版本】,列表将展示Object的所有版本。

2. 找到需要删除的具体版本, 如需删除最新版本的Object, 在更多操作中找到 【删除】按钮,并在二次弹窗中点击【确认】,完成删除操作。

3. 如需删除历史版本, 则点击【彻底删除】, 并在二次弹窗中点击【确认】, 完 成删除操作。

不指定版本删除

1. 关闭【显示历史版本】,则列表仅展示对象的最新版本。

2. 找到需要删除的具体版本, 在更多操作中找到【删除】按钮, 并在二次弹窗中 点击【确认】,完成删除操作。

3. 系统将生成一个带删除标记的对象版本,用户仍可在历史版本中找到被删除的 版本,并且进行【恢复】操作。

#### 碎片管理

文件碎片

文件碎片通常是由于数据上传失败而产生的。

在以下情况下通常会导致数据上传失败而产生碎片(以下情况仅列举部分常见场 景):

• 网络条件较差,与媒体存储的服务器之间的连接经常断开。

• 人为终止上传任务。

• 设备故障、断电等特殊情况。

注意

文件碎片会占用存储空间,因而按照存储容量计费项进行计费,请及时清理不 需要的文件碎片。

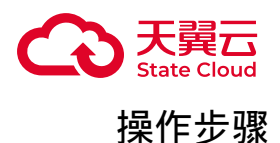

1. 登录控制台后,选择需要操作的存储区域以及对应的bucket, 之后点击【未完 成上传】标签页。

2. 列表展示为存储桶内目前的文件碎片列表。点击【清空碎片】,在确认弹窗点 击【确定】后,即可完成清理操作。

# 基础配置

### 跨域资源共享

### 功能说明

跨域访问,即通过 HTTP 请求,从一个域去请求另一个域的资源,只要协议、域 名、端口有任何一个不相同,都会被当作是不同的域。

媒体存储针对跨域访问,提供CORS(Cross-Origin Resource Sharing 跨源资源共 享)设置,对存储桶中的对象设置跨域访问 。

更多CORS的介绍,可参考:[跨域资源共享。](https://www.ctyun.cn/document/10306929/10135482)

前提条件

已完成新建[Bucket](https://www.ctyun.cn/document/10306929/10027491)操作, 具体可参考 新建Bucket。

操作步骤

1. 登录媒体存储控制台,进入【对象存储-Bucket列表】菜单。

- 2. 选择需要配置跨域访问的存储桶,并点击【基础配置】页签。
- 3. 在【跨域资源共享】模块点击【添加规则】。
- 4. 在弹窗填写相关的规则内容,点击【保存】完成操作。

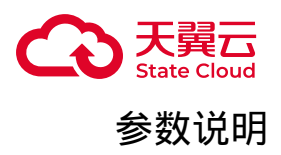

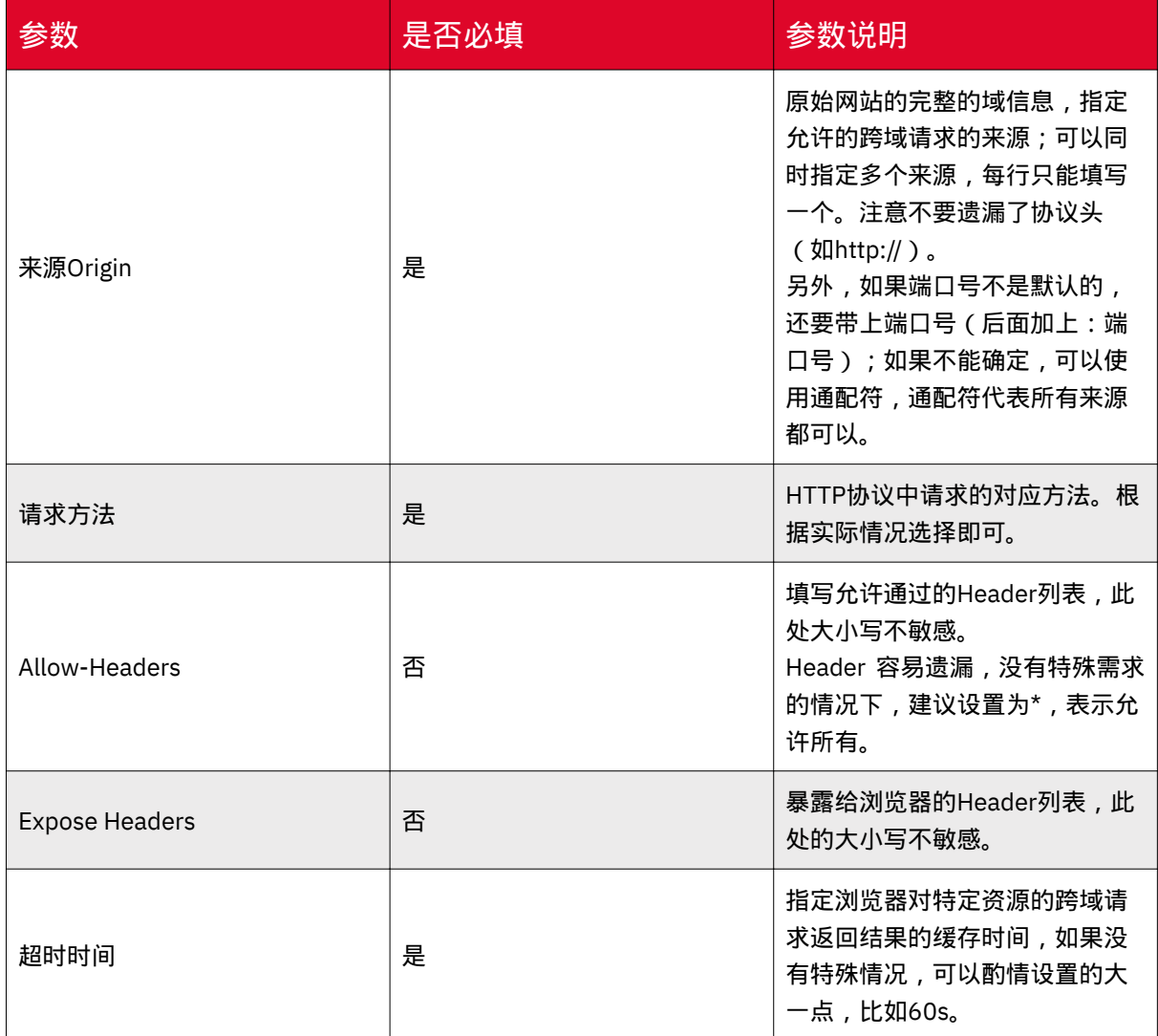

# 生命周期

# 功能说明

媒体存储支持基于对象的生命周期配置,您可通过控制台配置相关规则,实现定时 删除指定的对象、碎片,管理对象的当前版本或历史版本等。

# 前提条件

• 已完成新建[Bucket](https://www.ctyun.cn/document/10306929/10027491)操作,具体可参考 新建Bucket。

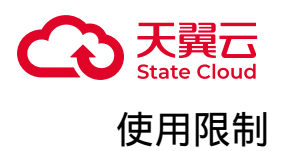

• 如果一个对象同时命中多条生命周期规则,对象存储会以最短过期时间为准执 行。

• 生命周期支持管理历史版本,但目前对象版本控制能力仅部分资源池支持, 具体 可参考:[版本控制](https://www.ctyun.cn/document/10306929/10039436) 。

操作步骤

1. 登录媒体存储控制台,进入【对象存储-Bucket列表】菜单。

2. 选择需要配置生命周期的存储桶,并点击【基础配置】页签。

3. 在【生命周期】模块点击【添加规则】。

4. 根据弹窗指引填写相关的规则信息,包括状态、规则名称、应用范围、管理当 前版本文件的时间、删除碎片时间。点击【确定】完成操作。

# 配置参数说明

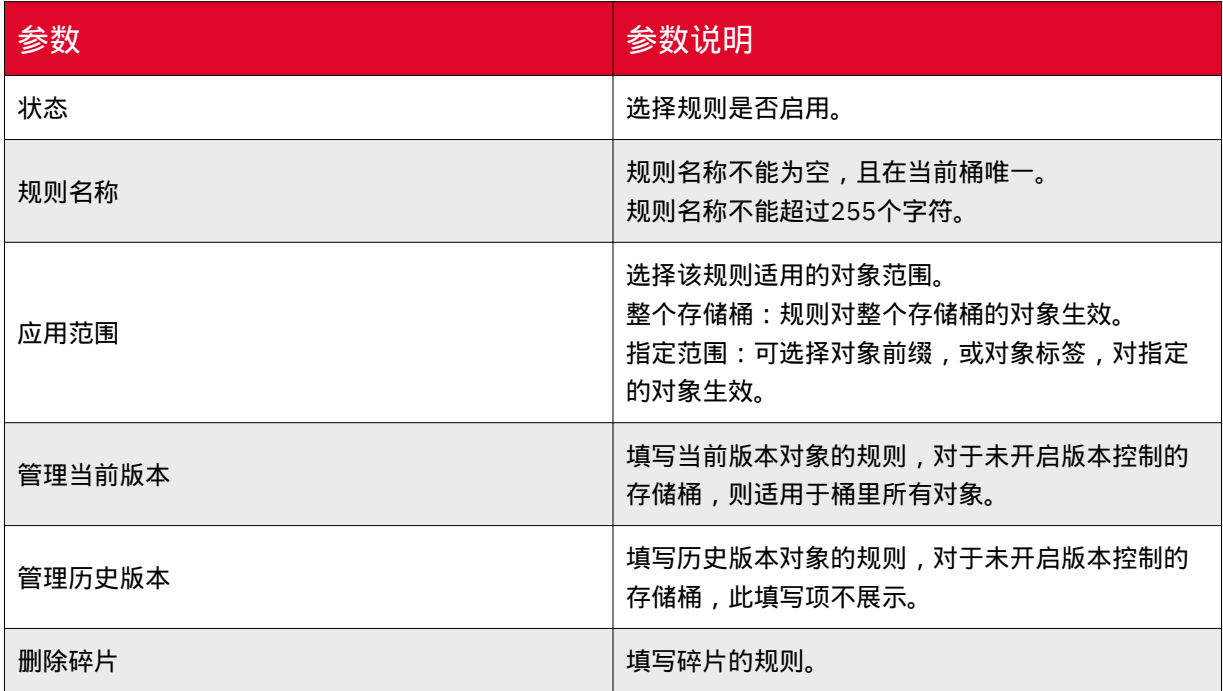

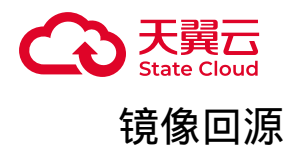

### 功能说明

对象存储提供回源功能,配置回源规则后,当您请求的对象在存储桶中不存在时, 可以根据回源规则从指定的源站获取对象。

更多介绍可参考[:用户指南](https://www.ctyun.cn/document/10306929/10135528)-镜像回源。

适用区域

本功能目前仅部分资源池支持,具体可参考[:资源池与区域节点](https://www.ctyun.cn/document/10306929/10133028)。

如需使用,可联系客户经理或<mark>提</mark>交工单申请。

### 操作步骤

1. 登录媒体存储控制台,进入【对象存储-Bucket列表】菜单。

2. 选择需要配置镜像回源的存储桶, 并点击【基础配置】页签。

3. 在【回源设置】模块, 打开回源设置。

4. 在弹窗填写相关信息,包括回源协议、回源地址、3XX跟随、回源超时、新增 回源header等,点击【保存】完成操作。

# 配置参数说明

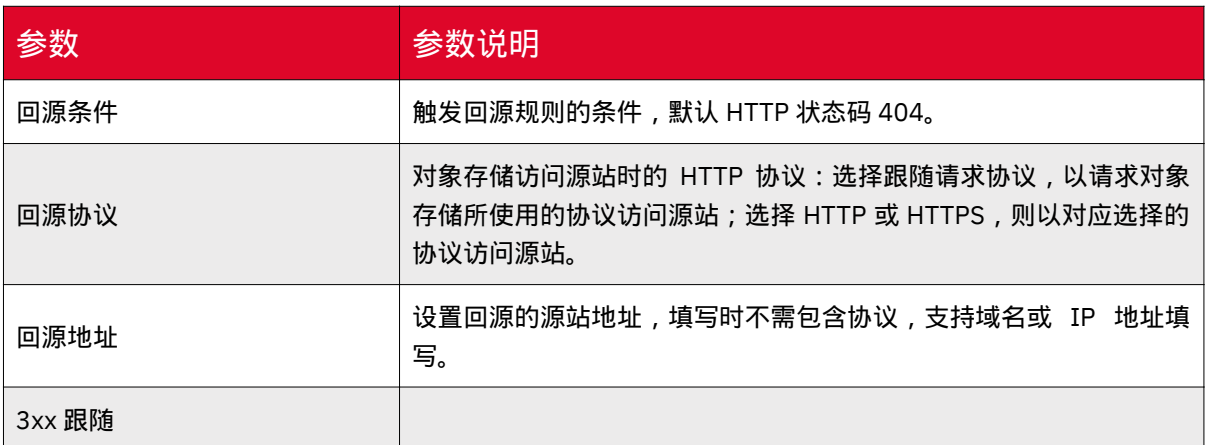

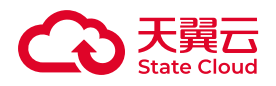

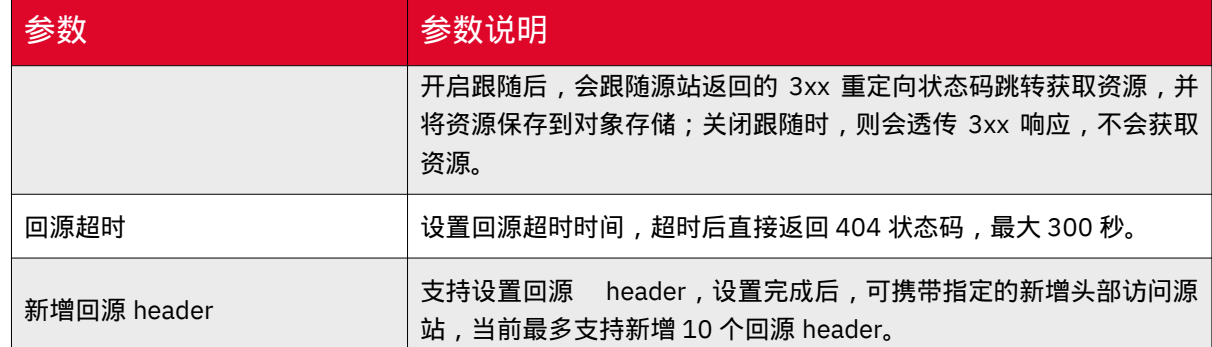

示例

在回源配置中,新增回源Header配置如下图:

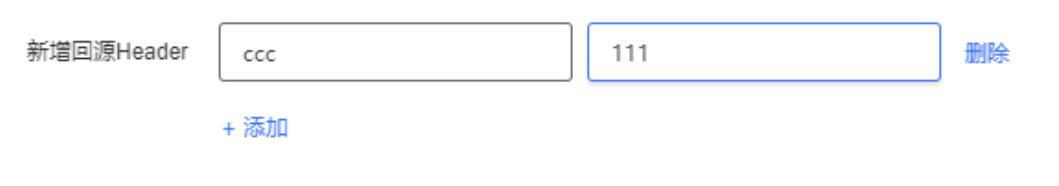

根据上述规则,如果客户端发送到媒体存储请求的header部分如下所示:

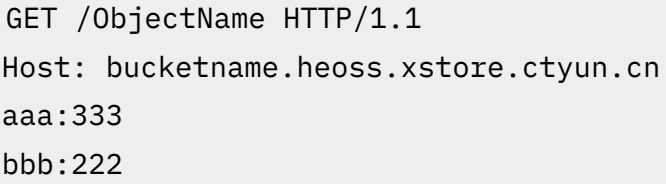

在触发镜像回源规则后,媒体存储发送给源站的请求如下:

GET /ObjectName HTTP/1.1 Host: ctyun.cn aaa:333 bbb:222 ccc:111

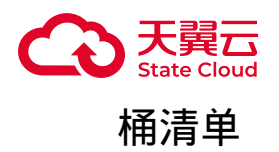

功能说明

媒体存储提供桶清单功能,可以通过桶清单获得Bucket中指定对象的数量、大 小、存储类型、最新更新时间以及ETag等。配置清单规则后,媒体存储将根据规则, 每周生成桶清单文件。

适用区域

本功能目前仅部分资源池支持,具体可参考[:资源池与区域节点](https://www.ctyun.cn/document/10306929/10133028)。

如需使用,可联系客户经理[或提交工单](https://www.ctyun.cn/console/smartservice/ticket/workorder/submit)申请。

前提条件

• 已完成新建[Bucket](https://www.ctyun.cn/document/10306929/10027491)操作,具体可参考 新建Bucket。

使用说明

• 目前功能仍在内测中,如需使用,可联系您的客户经理。

• 每个存储桶最多设置10个清单。

• 清单报告存储路径:目标存储桶/清单报告目录(如无则省略)/源桶名/清单名 称/生成日期.csv。

•生成周期:用户设置完成后,根据创建时间,按T+1生成第一份清单报告, T+1+7生成第二份,以此类推。

操作步骤

1. 登录媒体存储控制台,进入【对象存储-Bucket列表】菜单。

2. 选择需要配置桶清单的存储桶,并点击【基础配置】页签。

3. 在【清单设置】模块,点击【添加清单】,对相应桶进行桶清单设置。

4. 在新建清单弹窗填写相关配置,点击【添加】完成操作。

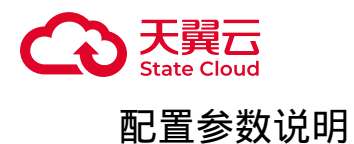

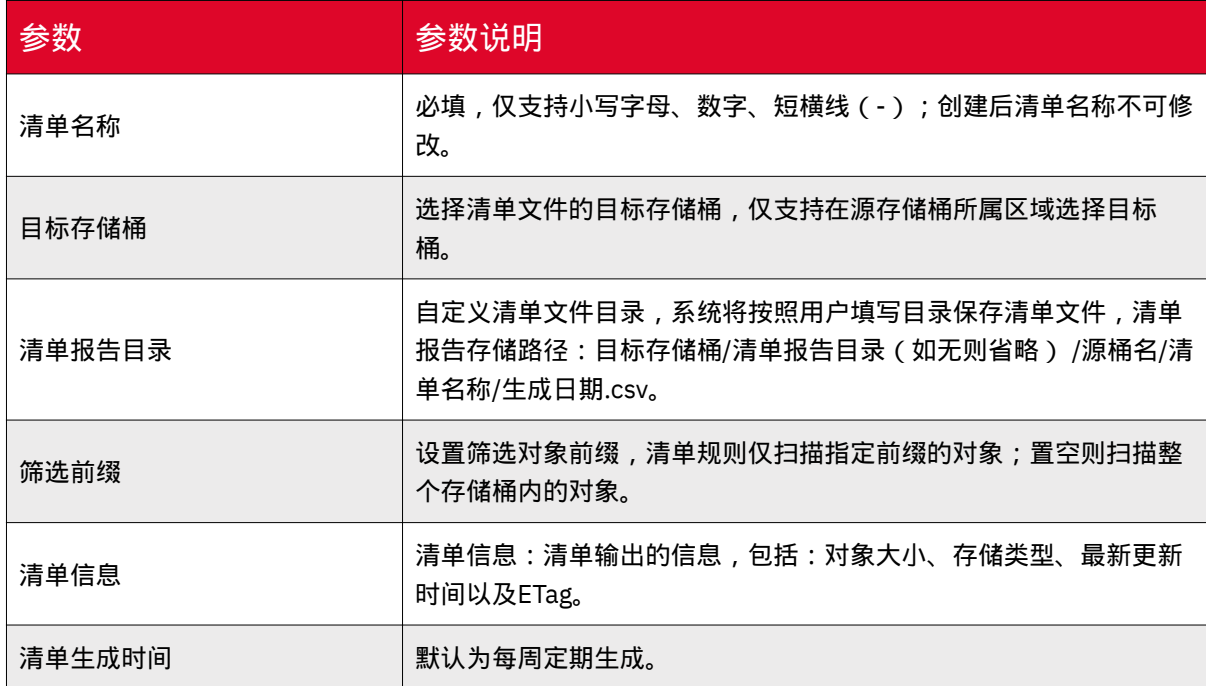

# 桶标签

# 功能说明

媒体存储提供桶标签功能, 您可以通过桶标签功能, 对存储桶进行分类管理, 如 ListBucket时只显示带有指定标签的Bucket。

# 适用区域

本功能目前仅部分资源池支持,具体可参考[:资源池与区域节点](https://www.ctyun.cn/document/10306929/10133028)。

如需使用,可联系客户经理或<mark>提</mark>交工单申请。

# 前提条件

• 已完成新建Bucket操作,具体可参考 新建[Bucket](https://www.ctyun.cn/document/10306929/10027491) 。

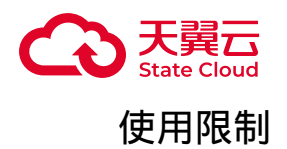

- 一个Bucket最多可以设置10对标签。
- 同个存储桶下不可以有相同的标签键。

### 操作步骤

1. 登录媒体存储控制台,进入【对象存储-Bucket列表】菜单。

- 2. 选择需要配置桶标签的存储桶,并点击【基础配置】标签页。
- 3. 在【Bucket标签】模块,点击【添加标签】,对相应桶进行标签设置。
- 4. 根据页面指引输入相关的标签键和标签值,然后点击【保存】完成操作。

# 配置参数说明

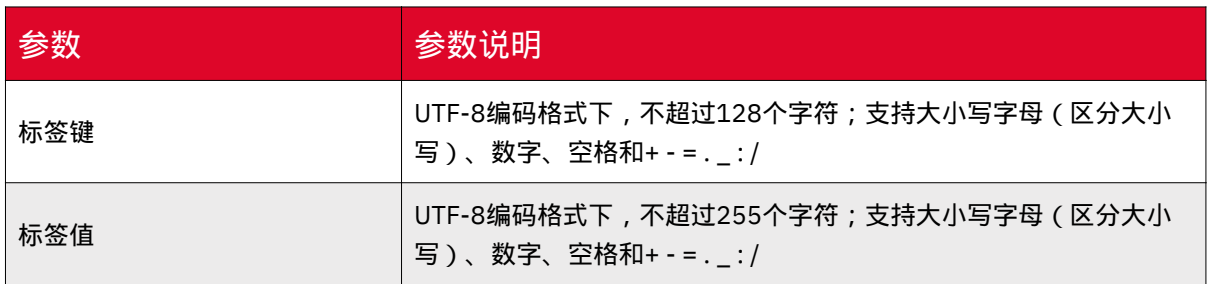

# 文件解压缩

# 功能说明

媒体存储提供压缩文件自动解压功能,配置规则后,符合规则的压缩文件都会进行 自动解压后上传到对象存储中。

# 适用区域

本功能目前仅部分资源池支持,具体可参考[:资源池与区域节点](https://www.ctyun.cn/document/10306929/10133028)。

如需使用,可联系客户经理或<mark>提</mark>交工单申请。

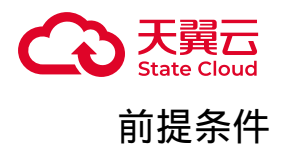

已完成新建Bucket操作,具体可参考 新建[Bucket](https://www.ctyun.cn/document/10306929/10027491) 。

操作步骤

1. 登录媒体存储控制台,进入【对象存储-Bucket列表】菜单。

2. 选择需要配置文件解压缩的存储桶,并点击【基础配置】页签。

3. 在【压缩包解压设置】模块,点击【添加规则】。

**(i) 说明** 

一个Bucket可创建10条解压规则。

4. 在弹窗填写相关规则内容,并勾选"我知晓并同意授予天翼云媒体存储服务访问 存储桶资源的权限"完成配置。

# 配置参数说明

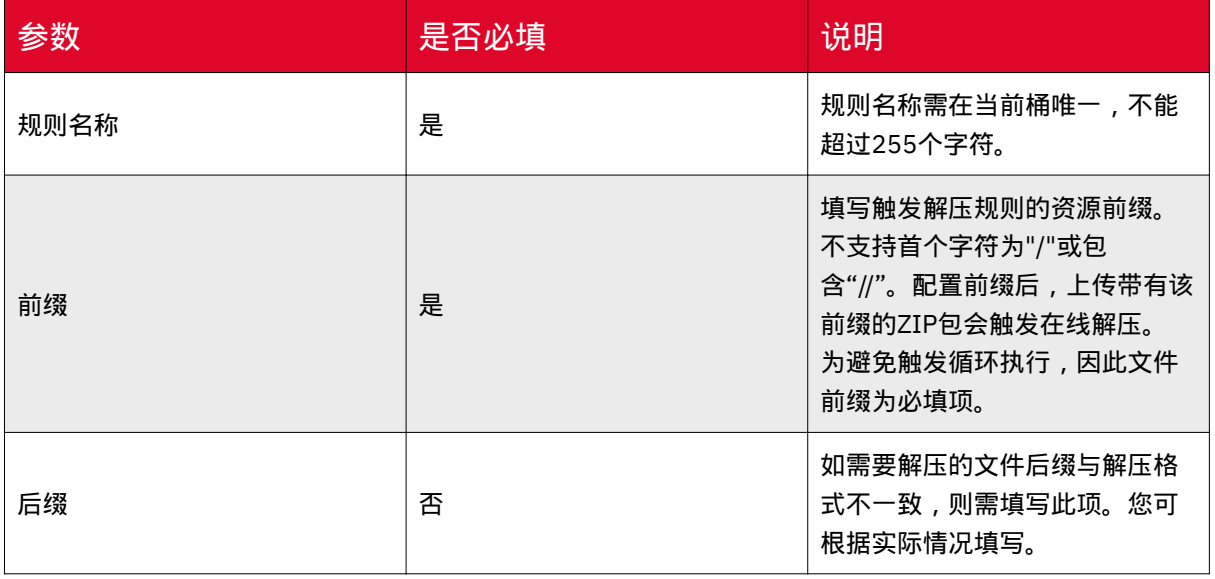

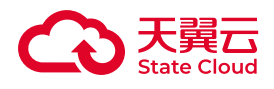

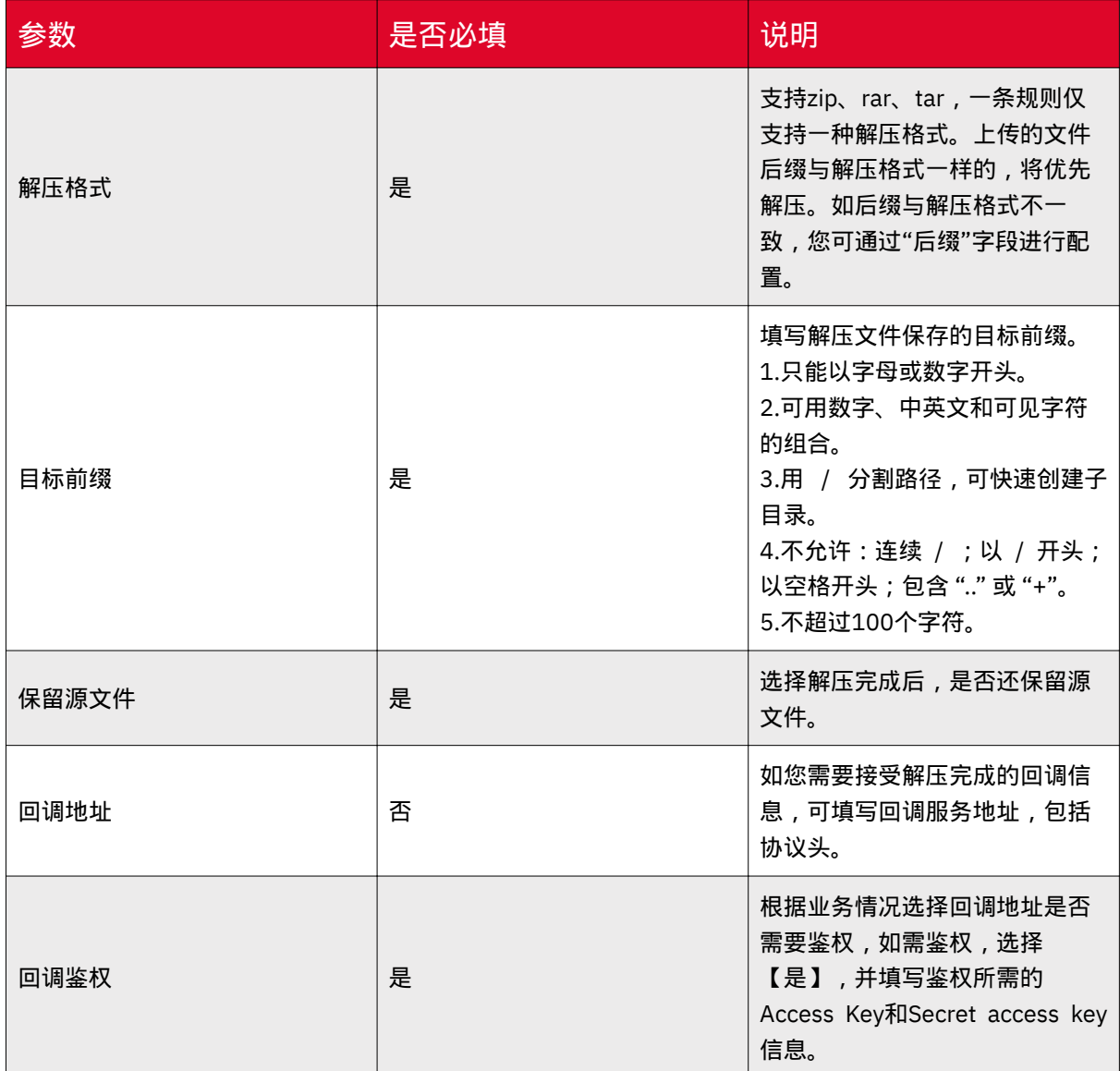

# 数据安全

# 权限管理

# 适用场景

对象存储提供了桶权限配置功能,可以修改桶的访问权限及添加其他用户对该桶的 访问权限。

关于整体的访问权限说明,具体可见 [访问权限](https://www.ctyun.cn/document/10306929/10103228)。

关于存储桶设置权限设置说明,具体可参考:<u>桶策略</u> 。

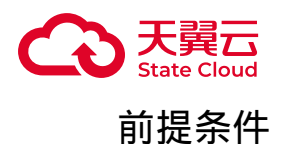

• 登录媒体存储控制台。

• 已完成新建[Bucket](https://www.ctyun.cn/document/10306929/10027491)操作,具体可参考 新建Bucket 。

存储桶ACL权限

1. 登录媒体存储控制台,进入【对象存储-Bucket列表】菜单。

2. 选择需要配置的Bucket,点击【权限管理】标签页,下图示例处可修改存储桶 的公共权限。

3. 【用户权限】模块可添加其他主账号对该桶的权限;点击【添加用户】,输入 用户标识并选择相应的权限后,点击【保存】完成设置。

### (i) 说明

存储桶ACL中的用户权限,如用户类型选择"根账号",目前仅支持对其他主账号 授权,其他主账号用户标识在密钥管理页面获取,具体参考:密钥管理-[获取用户标](https://www.ctyun.cn/document/10306929/10027493#p-833add80fe525fc1) [识](https://www.ctyun.cn/document/10306929/10027493#p-833add80fe525fc1)。

如需对子账号授权,请参考主子账号章节操作,具体可参考[:主子账号](https://www.ctyun.cn/document/10306929/10027519)。

# 匿名用户ListBucket管理

功能说明

如存储桶ACL为公共读权限,服务默认禁止匿名用户ListBucket,即禁止匿名用户 获取该桶的对象列表。如用户实际业务情况需要允许匿名用户ListBucket,可通过控制 台进行配置。

### 注意

目前此功能正在逐步覆盖全量资源池,目前已支持的资源池可参考[:资源池与](https://www.ctyun.cn/document/10306929/10133028) [区域节点](https://www.ctyun.cn/document/10306929/10133028)。

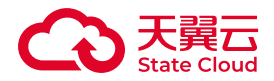

如资源池不支持此功能,则匿名用户请求ListBucket时,可获取桶内对象列表。

操作说明

1. 进入【对象存储-Bucket列表】菜单后,选择需要配置的Bucket.

2. 点击【权限管理】标签页。

3. 当修改存储桶ACL权限为【公共读】时,可根据页面选择匿名ListBucket配置, 默认选项为【禁止】。

4. 配置完成后,点击【保存】。

示例说明

1. 当存储桶ACL为公共读, 禁止匿名用户ListBucket, 则当匿名用户请求 ListBucket时,服务会返回AccessDenied,即访问权限不足。

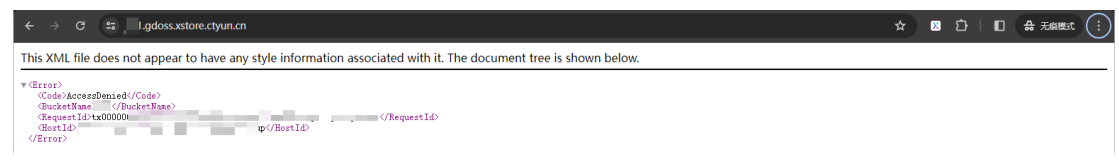

2. 当存储桶ACL为公共读, 允许匿名用户ListBucket, 则当匿名用户请求 ListBucket时,可获取桶内对象列表。

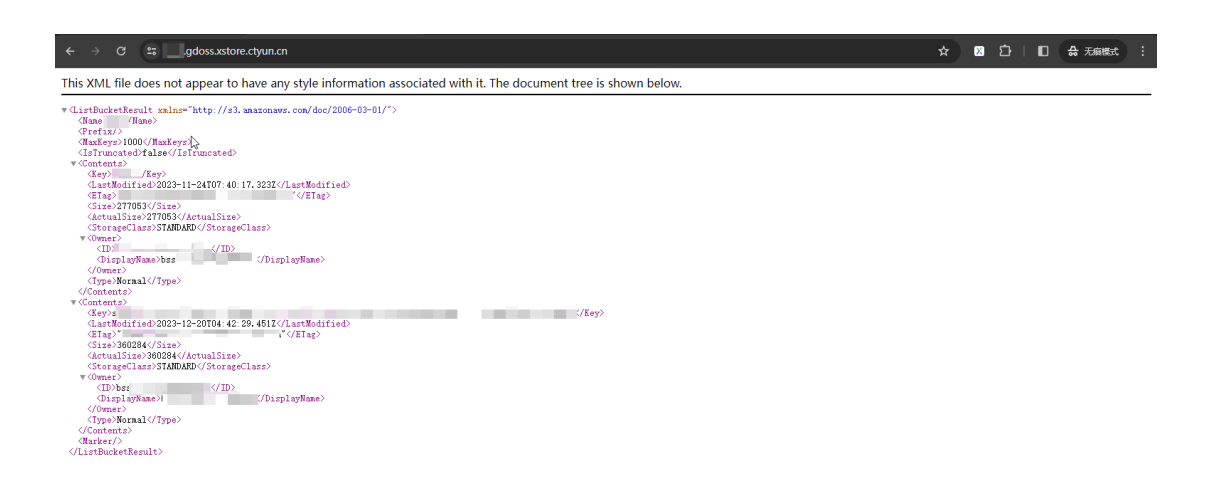

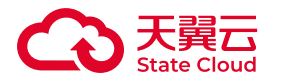

存储桶Policy权限

对象存储也提供了桶Policy配置的功能,可以根据用户需求更精确地定义桶的访问 策略,具体操作如下:

1. 进入【对象存储-Bucket列表】菜单后,选择需要配置的Bucket,点击【权限管 理】标签页

2. 在【Policy权限设置】模块,点击【添加策略】。

3. 根据弹窗提示填写信息, 点击【确认】完成配置。

### 配置参数说明

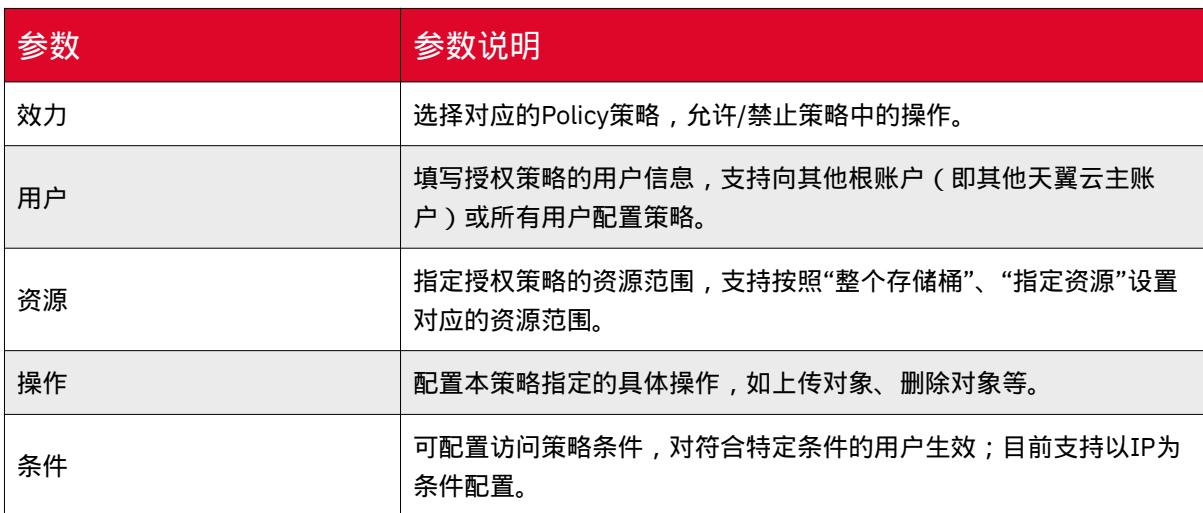

### 资源与操作关系表

### 根据授权资源范围的不同,可配置的操作项也会有所不同,具体可参考下表

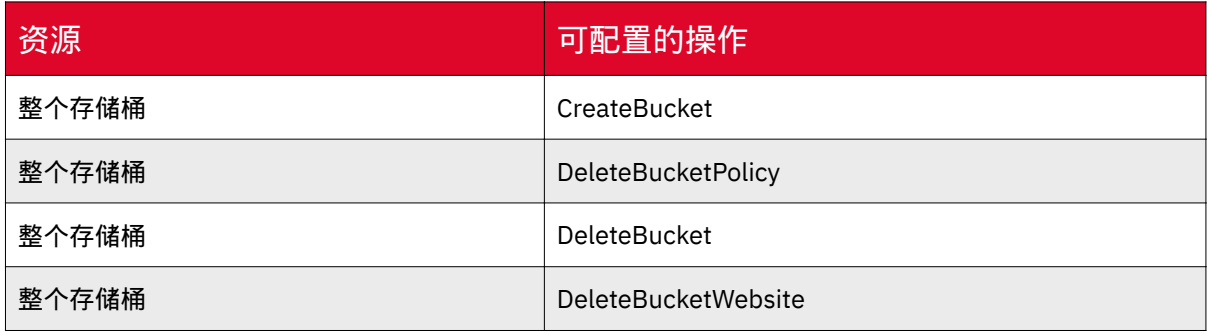

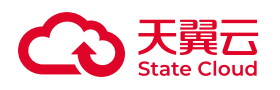

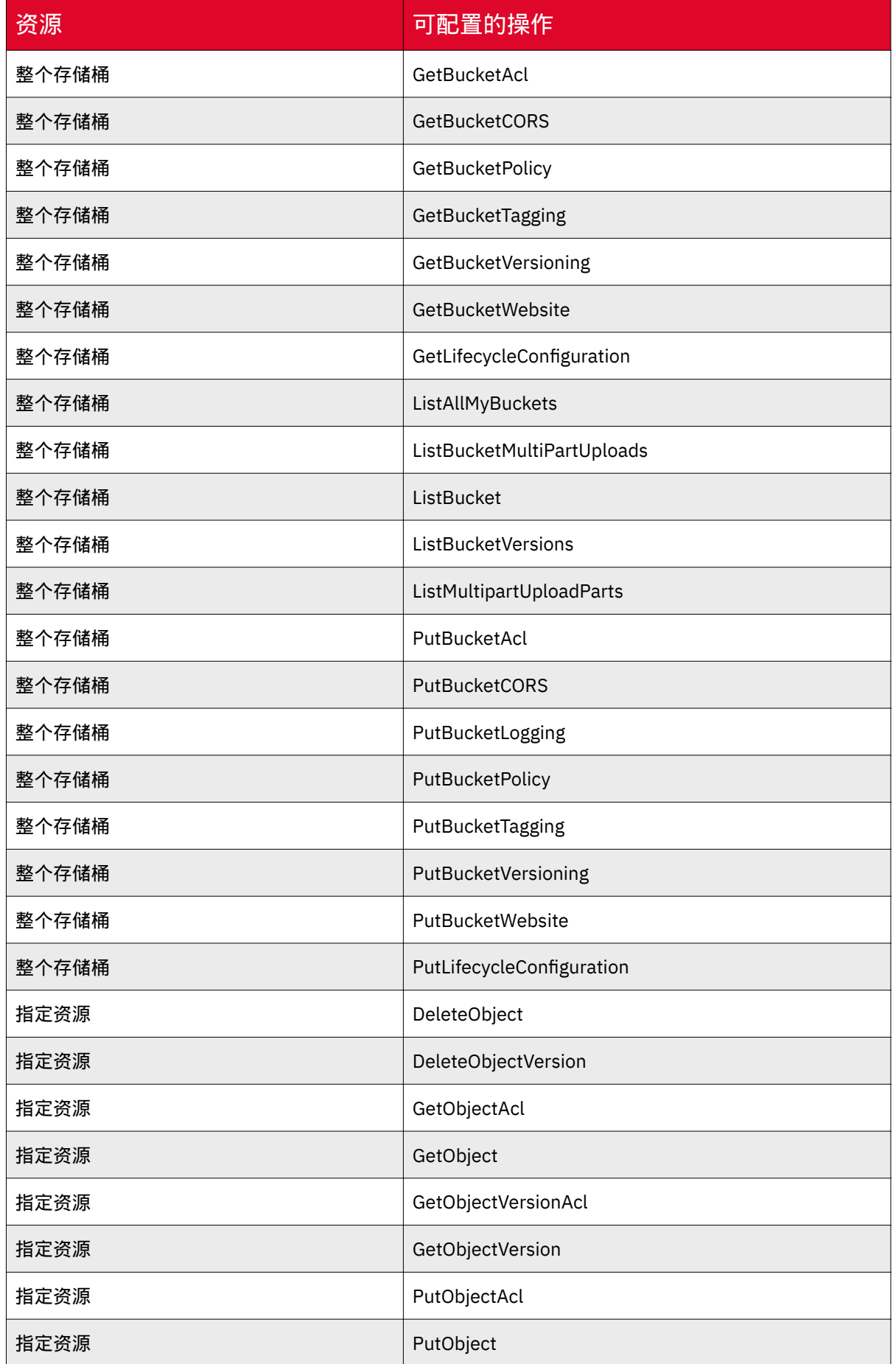

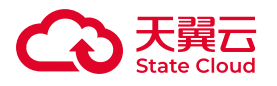

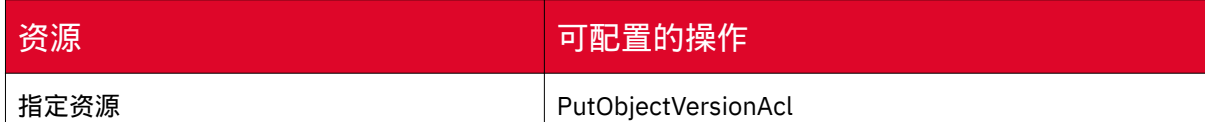

防盗链

适用场景

媒体存储的基础配置中支持Referer防盗链配置,可以设置访问的黑白名单地址。

前提条件

• 登录媒体存储控制台。

• 已完成新建[Bucket](https://www.ctyun.cn/document/10306929/10027491)操作, 具体可参考 新建Bucket。

# 操作步骤

1. 登录媒体存储控制台,进入【对象存储-Bucket列表】菜单。

2. 选择需要配置防盗链的存储桶,并点击【基础配置】页签。

3. 在【基础配置】标签页找到【防盗链设置】模块,点击【编辑】按钮。

4. 在弹窗中选择类型、是否允许空Referer以及对应的Referer内容,点击【保存】 完成设置。

# 配置参数说明

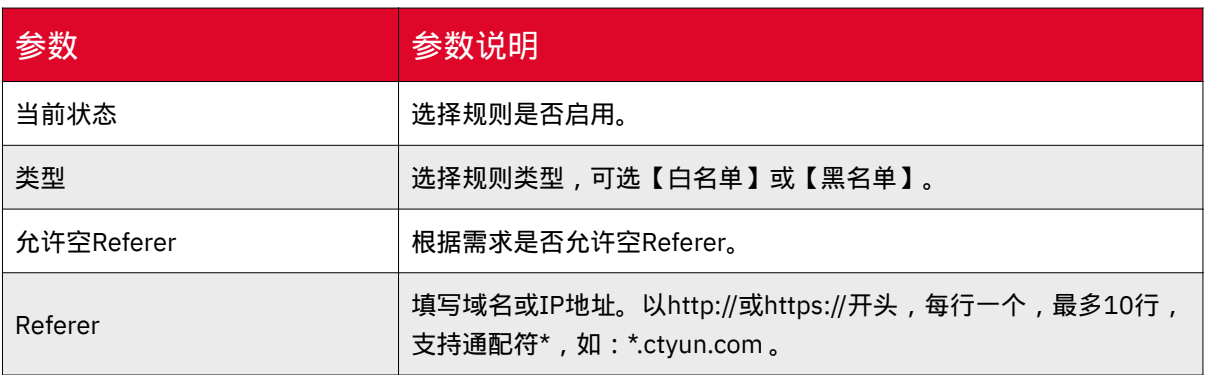

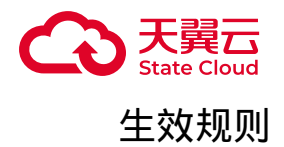

### 黑白名单

• 黑名单:来自Referer里填写的地址均会被拒绝。

• 白名单:来自Referer里填写的地址均允许访问。

### 是否允许空Referer

• 允许: 空Referer表示HTTP或HTTPS请求中, 不带Referer字段或Referer字段为 空。

• 拒绝:只有HTTP或HTTPS Header中包含Referer字段的请求才能访问。

# 主子账号

新建子用户

#### 适用场景

媒体存储与天翼云CDN+子用户体系互通,用户可通过天翼云CDN+的子账号管理 后台创建相应的子账号。

#### 适用区域

本功能目前仅部分资源池支持,具体可参考[:资源池与区域节点](https://www.ctyun.cn/document/10306929/10133028)。

如需使用,可联系客户经理或<mark>提</mark>交工单申请。
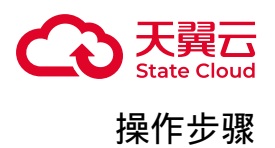

1. 使用天翼云账号登陆 [子用户管理后台](https://vip.ctcdn.cn/),进入系统内置工作区,创建子用户。您 需要填写登录凭据、显示名称、用户邮箱、登录密码、二次确认登录密码以及图片验 证码。其中用户手机和邮箱具有唯一性,如果已经作为其他账号的登录凭证使用过, 将不能再次使用。

2. 子用户创建完成后, 在【团队管理】列表, 选择【备选角色】, 在操作栏点击 【增加】角色。

3. 在【权限策略】页面,查看权限策略信息,部分权限策略保持默认。

4. 完成上述步骤后, 即完成子用户创建。

子用户授权

适用场景

媒体存储支持对子用户进行策略授权,对子用户进行细粒度权限控制。

#### 适用区域

本功能目前仅部分资源池支持,具体可参考[:资源池与区域节点](https://www.ctyun.cn/document/10306929/10133028)。

如需使用,可联系客户经理或<mark>提</mark>交工单申请。

前提条件

- 登录媒体存储控制台。
- 完成新建子用户操作,具体可参考 新建子用户 。

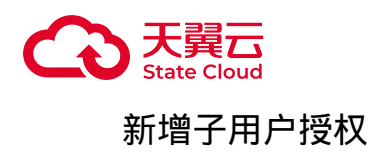

**(i) 说明** 

此章节由主账号操作。

1. 主账号进入媒体存储控制台,进入【子用户授权】菜单,列表展示已授权对象 存储相关权限的子账号信息。

2. 点击【新增子用户授权】,进行新增操作。

3. 在新增授权页面选择存储区域、需要授权的子用户、选择授权策略后,点击 【保存】,完成子用户授权操作。

修改子用户授权

**(i) 说明** 

此章节由主账号操作。

1. 进入【子用户授权】列表,点击对应子用户的【管理】按钮,进入子用户详情 页面。

2. 在【策略管理】标签页,点击【新增策略授权】按钮,选择需要新增的权限。 如需取消授权策略,则点击对应策略的【取消授权】。

登录子用户控制台

**(i) 说明** 

此章节由子用户操作。

1. 进入 [子用户登录页](https://xstore-console.ctcdn.cn) 进行登录操作。

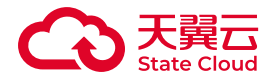

2. 登录后点击左侧产品-媒体存储,即可进入子用户控制台。

获取子用户AKSK

**(i) 说明** 

此章节由主账号操作。

1. 主账号登录媒体存储控制台,进入子用户授权菜单,点击对应子用户的【管 理】按钮,进入子用户详情页面。

2. 在【密钥管理】标签页可查看其AK/SK信息。

#### 策略管理

适用场景

策略管理是基于用户的授权策略,您可以通过策略管理控制子用户可以访问您名下 资源的权限。

#### 新增策略

1. 进入媒体存储控制台, 进入【策略管理】菜单。

2. 系统已预置部分策略, 如需自定义策略, 请点击【新增策略】进行操作。

3. 在新增策略页面中,填写策略名称、策略描述与策略内容后,点击【保存】。

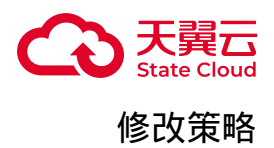

注意  $(\mathbf{l})$ 

仅用户自定义策略支持修改操作。

1. 选择【策略管理】菜单,点击对应策略的【管理】按钮,进入修改页面。

2. 点击【修改策略内容】按钮, 在语句编辑框修改策略, 修改完成后, 点击【保 存】按钮来完成策略修改。

3. 修改策略后, 如需对已授权的用户使用新策略, 则点选【授权管理】标签页, 点击【更新授权】按钮,更新已授权用户的策略。

STS角色管理

#### 适用场景

媒体存储提供STS角色管理功能,无需向临时用户透露您的长期密钥,您可以为临 时用户颁发一个自定义时效和权限的访问凭证,使您的资源访问更加安全。

注意

使用STS授权访问时,请务必按照业务情况,以最细粒度的权限原则进行授权, 避免放大临时用户的权限,保证资源访问安全。

#### 适用区域

本功能目前仅部分资源池支持,具体可参考[:资源池与区域节点](https://www.ctyun.cn/document/10306929/10133028)。

如需使用, 可联系客户经理或<u>提</u>交工单申请。

前提条件

• 登录媒体存储控制台。

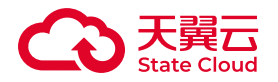

• 已完成新建[Bucket](https://www.ctyun.cn/document/10306929/10027491)操作,具体可参考 新建Bucket 。

# 通过控制台创建STS角色

操作步骤

1. 进入对象存储控制台,进入【角色管理】 菜单。

2. 点击【添加角色】,进行角色添加。

3. 在添加角色弹窗,填写角色名称、选择受信实体、存储区域、授权资源后,点 击【确认】完成创建。

#### 配置参数

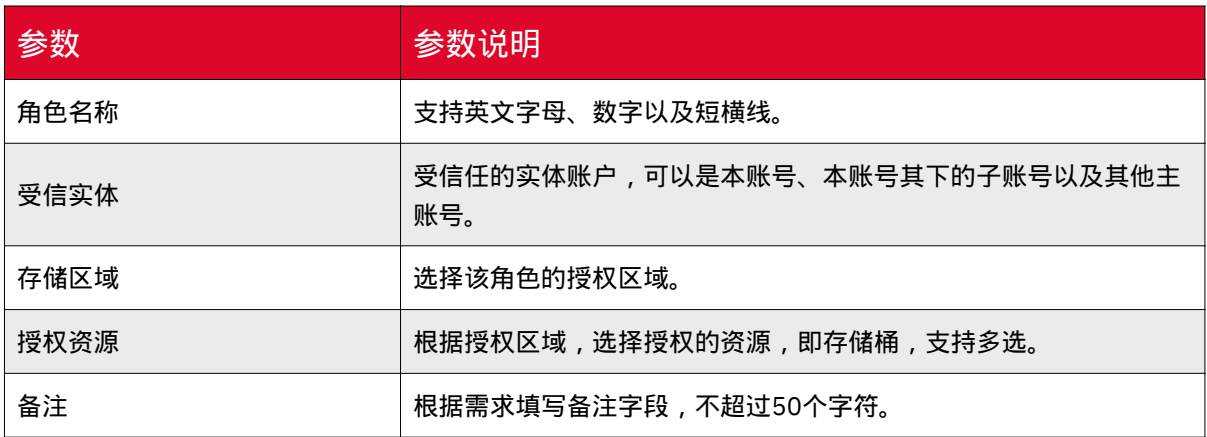

获取角色ARN信息

1. 进入对象存储控制台,进入【角色管理】 菜单。

2. 找到对应的角色,点击角色名或操作列的【查看角色】按钮。

3. 进入角色详情页面,在基础信息里可获取对应的ARN信息,用以获取STS临时密 钥。

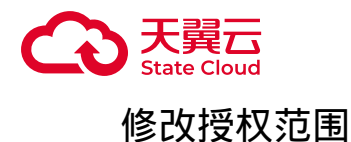

如需要修改角色对应的授权资源范围,可参考如下步骤操作:

1. 进入对象存储控制台,进入【角色管理】 菜单。

2. 找到对应的角色,点击角色名或操作列的【查看角色】按钮。

3. 在角色详情页-【资源范围】栏的最右侧,点击【编辑】按钮。

4. 在弹窗需修改对应的授权资源,并点击【确定】完成操作。

#### 实践应用

STS临时凭证的实践应用,可参考 [移动应用使用临时凭证直传](https://www.ctyun.cn/document/10306929/10027530) 。

### 合规保留

#### 适用场景

媒体存储提供合规保留(WORM)功能,开启合规保留后,处于合规保留期的对 象均"不可删除、不可篡改"。

规则启用后,用户可以在Bucket中上传和读取文件(Object),但是在Object的保 留时间到期之前,任何用户都不能修改、覆盖、删除处于合规保留期的对象;Object的 保留时间到期后,才可以删除Object。

#### 前提条件

• 登媒体存储控制台。

• 已完成新建[Bucket](https://www.ctyun.cn/document/10306929/10027491)操作,具体可参考 新建Bucket 。

### 适用区域

本功能目前仅部分资源池支持,具体可参考[:资源池与区域节点](https://www.ctyun.cn/document/10306929/10133028)。

如需使用,可联系客户经理或<mark>提</mark>交工单申请。

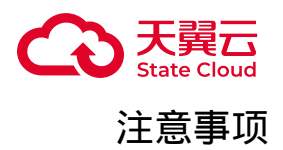

• 规则生效:

◎ 一个Bucket支持添加一条WORM规则, WORM规则创建后, 状态默认为 【未启用】。用户需主动启用规则。

◦ 规则启用后,规则不可禁用、不可删除,且无法缩短保护时间,只可延长保 护时间。

◦ 启用后的规则不可删除。

◎保留时间精确到秒,如对象A的最后更新时间为2021-7-1 12:00:00,保护 周期1天,则A会在2021-7-2 12:00:01过合规保留期。

• 关于Bucket操作:

◦ 如当前Bucket有生效的WORM规则,且有处于合规保留期内的文件,则无 法通过控制台、API、SDK删除Bucket。

◦ 如当前Bucket有生效的WORM规则,但没有处于合规保留期期的文件,或 者Bucket为空,则可以删除Bucket,从而间接删除WORM规则。

• 对于对象的操作:

◦ 如对象处于保护周期,则无法通过控制台、API、SDK修改、覆盖、删除对 象。

◎ 若设置了生命周期 - 删除文件的操作, 需要等对象过了合规保留期后才可生 效。

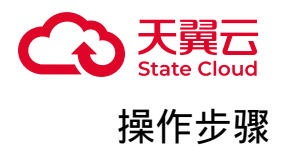

1. 登录媒体存储控制台,进入【对象存储-Bucket列表】菜单。

2. 选择需要设置合规保留的Bucket,进入【基础配置】标签页。

3. 找到【合规保留】设置项,点击【添加规则】。

4. 在规则弹窗填写【保留时间】,单位为"天"。保留时间支持1~3650天。

### 注意

规则创建后,默认未启用,仍可延长、缩短保留时间,或删除规则。

5. 规则创建后, 如需启用, 在操作列点击【启用】, 在确认弹窗点击【确定】 后,规则立即生效。

#### 注意

规则启用后,规则不可禁用、不可删除,且无法缩短保护时间,只可延长保护时 间。

版本控制

#### 概述

媒体存储支持版本控制,针对Object的覆盖和删除操作以历史版本的形式保存下 来,可将 Object 恢复至任意的历史版本。

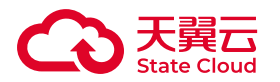

主要适用场景如下:

• 发生数据误删除:开启版本控制后,如果发生误删数据的情况,可通过对象多版 本,恢复误删除的数据。(仅限于未指定版本号删除,若指定版本号删除,则无法恢 复)。

• 文件被覆盖:对于同名对象文件被覆盖的情况,可以通过对象多版本,找回某个 时间节点的对象版本。

#### 注意 Œ

• 费用说明:多版本功能本身不收取任何费用,但对当前版本和所有历史版本 的文件都会收取存储费用。

• 功能互斥:同一Bucket中, 多版本与合规保留策略无法同时配置, 如多版本 为"暂停"状态,也不可以配置合规保留策略。

### 适用区域

本功能目前仅部分资源池支持,具体可参考[:资源池与区域节点](https://www.ctyun.cn/document/10306929/10133028)。

如需使用, 可联系客户经理或<u>提</u>交工单申请。

### 版本控制图解

• 开启版本控制后,对象最新版本逻辑如下图:

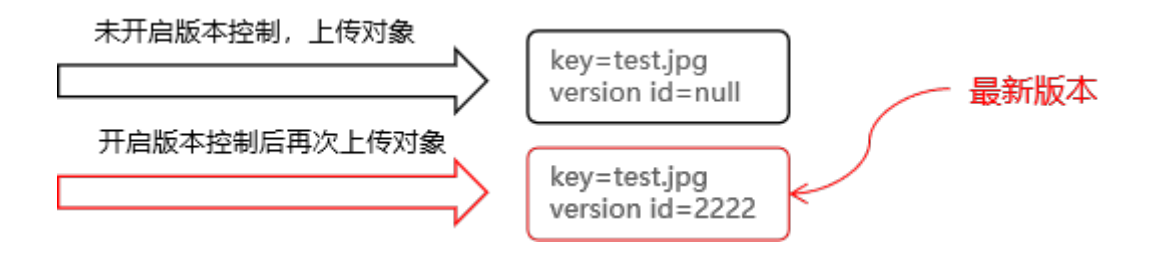

• 开启多版本后删除对象:

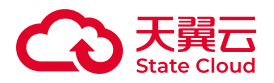

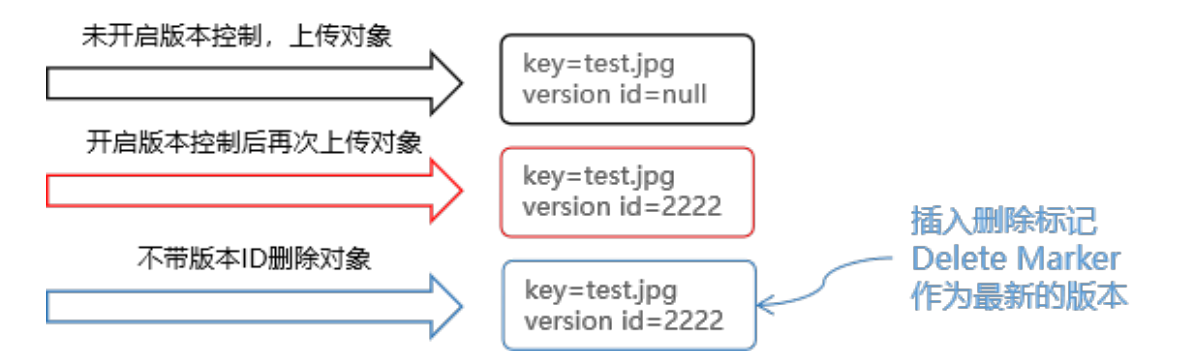

### 操作步骤

1. 登录媒体存储控制台,进入【对象存储-Bucket列表】菜单。

2. 选择需要设置版本控制的Bucket,进入【基础配置】标签页。

3. 在【版本控制】模块,点击【设置】。

4. 根据业务需求,选择版本可控制状态,可选【开启】或【暂停】。

注意

• 版本控制开启后,不可关闭,仅可暂停。

• 版本控制开启后, 存储桶复制将不支持配置历史数据同步, 如您备份复制历 史数据,请先完成历史数据同步后,再开启版本控制。

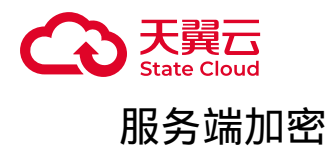

### 适用场景

媒体存储支持服务端加密,当用户对存储桶配置服务端加密后,XOS将上传到该桶 的对象进行加密,再将加密对象持久化保存。当用户通过GetObject请求下载对象时, XOS自动将加密对象解密后返回给用户,并在响应头中返回x-amz-server-sideencryption,用于声明该对象进行了服务器端加密。

# 注意

• 本功能仅会对开启服务端加密之后上传的对象进行加密,不会改变已有对象 的加密状态。关闭服务端加密,也不会影响已有对象的加密状态。

- 产品支持XOS完全托管,即密钥完全托管于服务端。
- 控制台仅支持配置AES256加密算法。

### 适用区域

本功能目前仅部分资源池支持,具体可参考[:资源池与区域节点](https://www.ctyun.cn/document/10306929/10133028)。

如需使用,可联系客户经理或<u>提</u>交工单申请。

### 配置桶默认加密

#### 创建桶配置服务端加密

在创建桶的弹窗中,选择服务端加密方式以及对应的加密算法。创建桶的具体操作 可参考:新建[Bucket](https://www.ctyun.cn/document/10306929/10027491)。

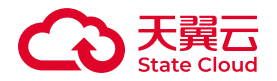

已创建的存储桶开启服务端加密

1. 登录媒体存储控制台,进入【对象存储-Bucket列表】菜单。

2. 选择需要设置服务端加密的存储桶,进入【基础配置】标签页。

3. 在【服务端加密】设置项,点击【编辑】。

4. 在弹窗中选择【XOS完全托管】以及对应的加密算法,点击【确定】完成操 作。

### 关闭桶默认加密

1. 登录媒体存储控制台,进入【对象存储-Bucket列表】菜单。

2. 选择需要关闭服务端加密的存储桶,进入【基础配置】标签页。

3. 在【服务端加密】设置项,点击【编辑】。

4. 在弹窗中选择【无】,点击【确定】。

### 存储桶复制

#### 适用场景

存储桶复制是跨不同存储区域或同一存储区域的Bucket 自动、异步(近实时)复 制对象(Object),可根据配置,将源桶Object的创建、更新和删除等操作复制到目标 Bucket。

#### 前提条件

• 登录媒体存储控制台。

• 已完成源端[Bucket](https://www.ctyun.cn/document/10306929/10027491)和目的端Bucket的新建操作,具体可参考 新建Bucket。

### 适用区域

本功能目前仅部分资源池支持,具体可参考:<u>资源池与区域节点</u>。

如需使用, 可联系客户经理或<u>提</u>交工单申请。

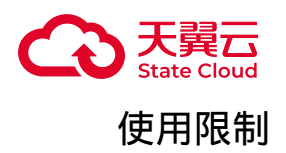

• 关于历史数据同步:

○ 如您选择同步历史数据,规则创建后将开始同步历史数据。

◦ 历史数据仅同步规则创建前的数据。

• 关闭同步:关闭同步将同时删除规则。

操作步骤

1. 登录媒体存储控制台,进入【对象存储-Bucket列表】菜单。

2. 选择需要备份的存储桶,进入【存储桶复制】标签页。

3. 点击【新建规则】,一个Bucket可创建10条规则。

4. 根据需求在弹窗填写相应规则内容,具体配置参数说明可见下文中的"配置参数 说明"部分。点击【确定】完成规则创建,规则创建后立即生效。

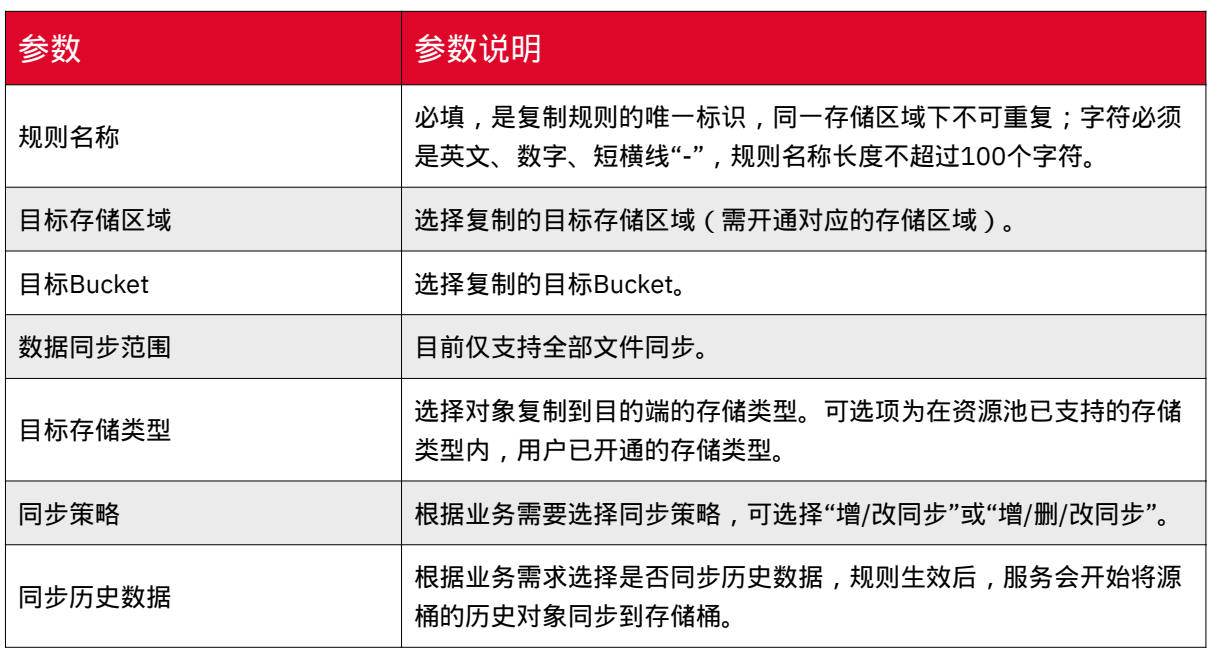

# 配置参数说明

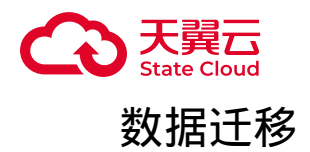

### 创建迁移任务

迁移前准备

• 已获取源端的AK/SK。

• 源端桶对应账户需要的权限包括: 列举桶, 获取桶位置, 列举对象, 获取对象元 数据,获取对象内容。获取方式参见源端桶权限获取。

- 已注册天翼云账号并完成实名认证。
- 已开通媒体存储并已完成目的Bucket的创建。
- 更多关于在线迁移服务说明, 具体可参考: [数据迁移](https://www.ctyun.cn/document/10306929/10033209)-概述。

**(i) 说明** 

目前数据迁移为内测能力,如有需要,可联系客户经理或<u>提交工单</u>申请试用。

#### 操作步骤

1. 进入媒体存储控制台,选择对象存储-在线迁移菜单。

2. 点击【创建迁移任务】。

3. 请您仔细阅读弹出的媒体存储迁移服务协议, 勾选"我理解并同意以上条款, 开 始使用迁移服务。",并单击【下一步】,进入【创建迁移任务】页面。

4. 进入第一步填写源端与目的端信息, 具体参数说明可参考: 源端与目的端参数 [说明。](https://www.ctyun.cn/document/10306929/10033212#section-4a476a918b2e3954)完成配置后,需点击【测试链接】,测试迁移服务与源端、目的端的链接,测 试成功可点击【下一步】进入任务参数配置。

5. 配置任务参数:根据业务需求,具体任务参数说明可参考[:任务参数说明](https://www.ctyun.cn/document/10306929/10033212#section-f884c1052e169ae7)。完 成任务参数的相关配置后,点击【确认创建】即可完成创建操作。

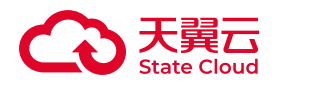

源端与目的端参数说明

### 源端各配置参数说明

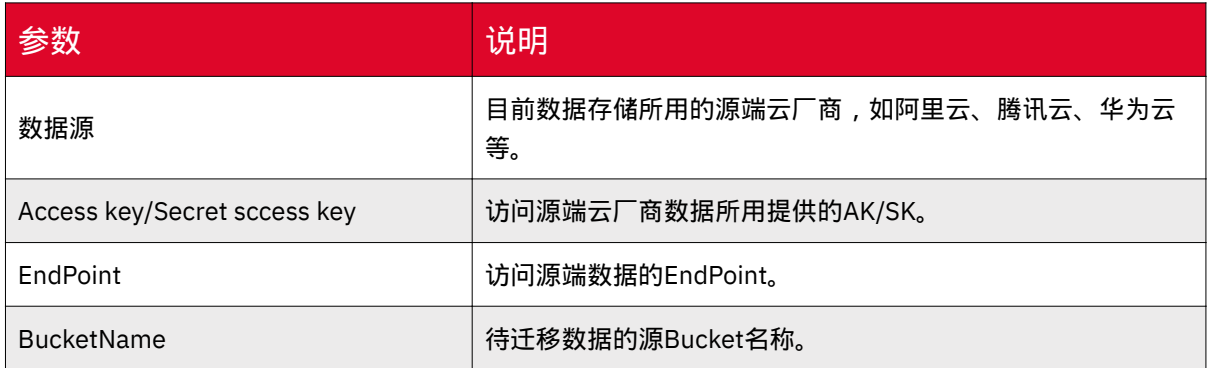

# 目的端各配置参数说明k

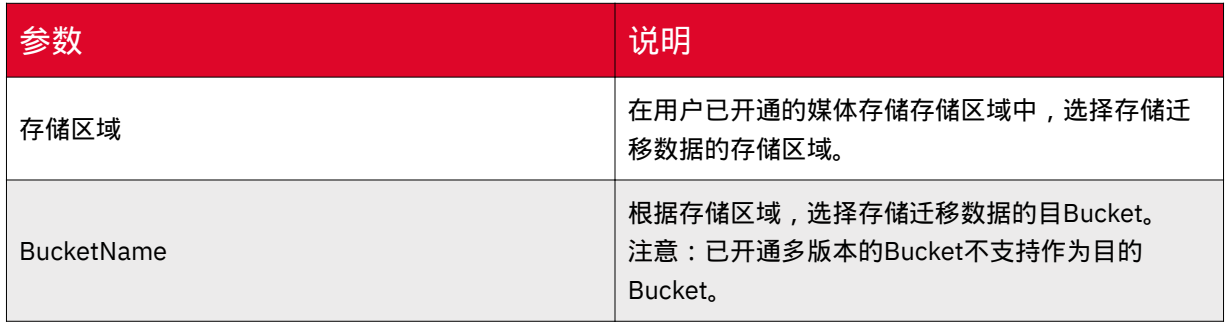

任务参数说明

迁移对象范围

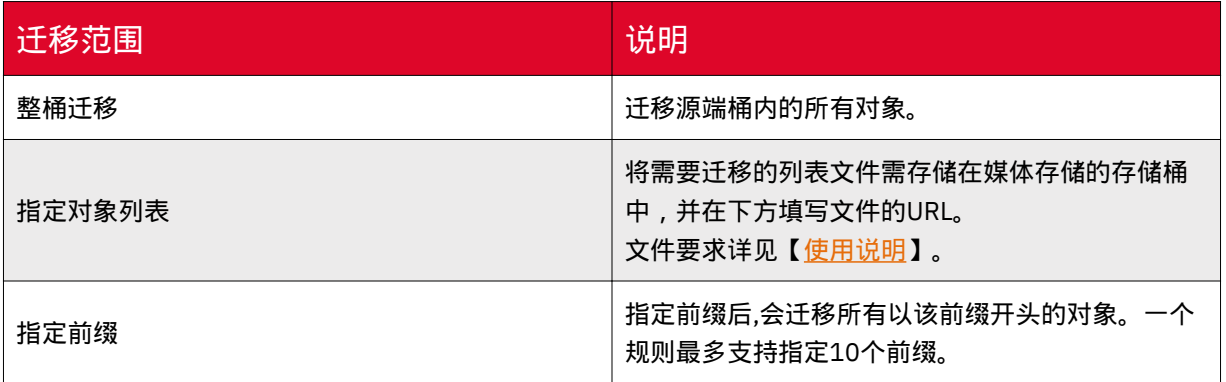

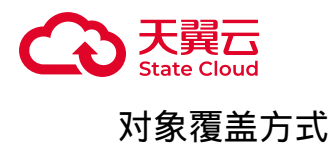

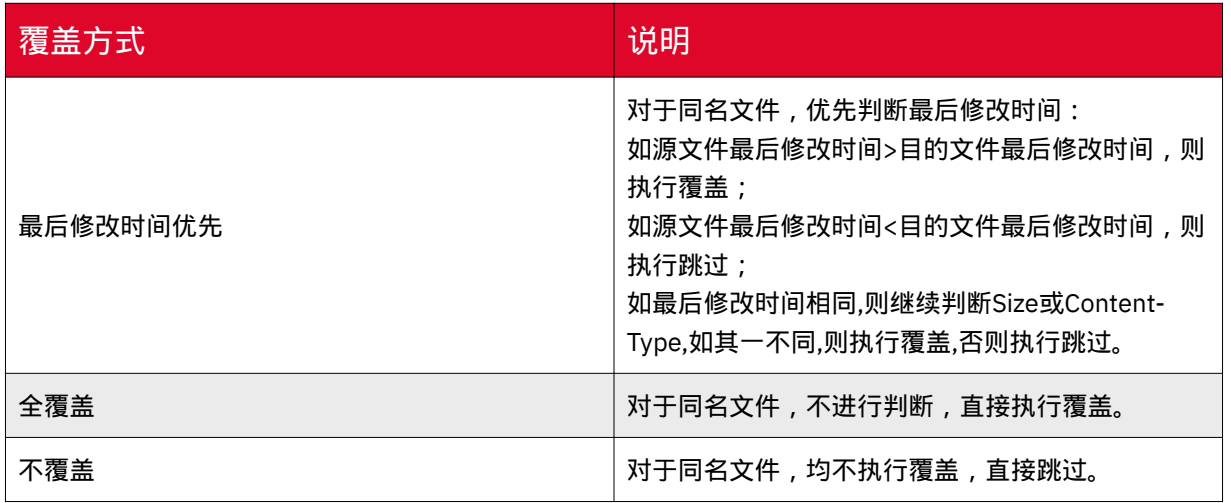

# 迁移指定时间后的对象

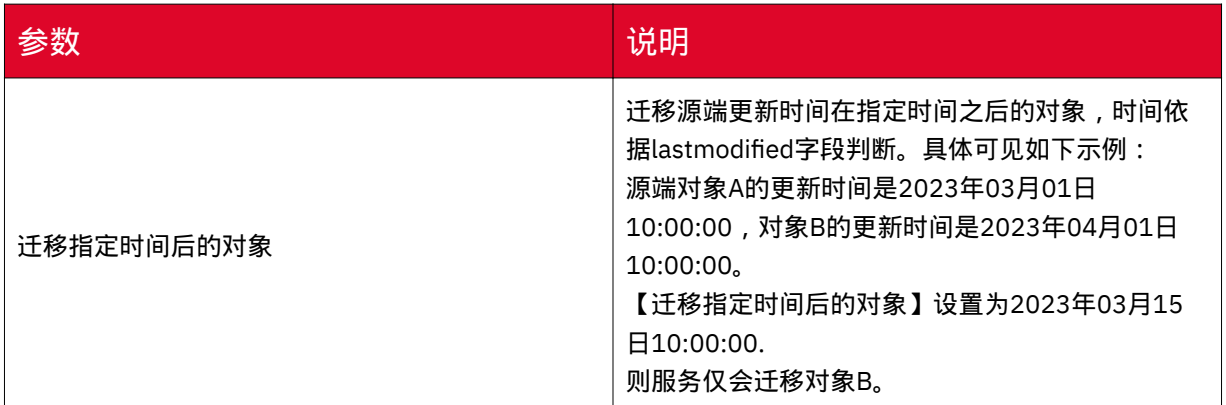

# 迁移报告

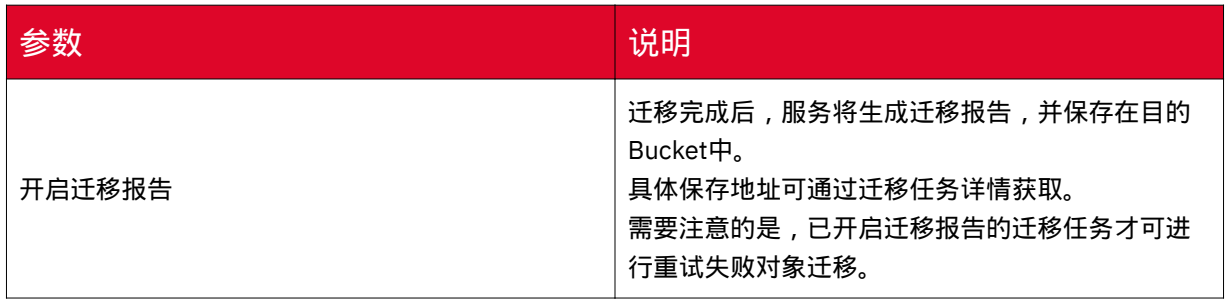

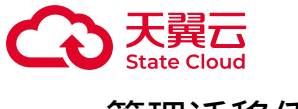

### 管理迁移任务

您可通过媒体存储控制台进行迁移任务管理。

#### 查看迁移任务列表

您进入媒体存储控制台,选择对象存储-在线迁移菜单,可通过任务列表,可查看 所有的迁移任务,以及对应的迁移进度、迁移的传输容量、迁移状态、迁移用时等信 息。

#### 查看迁移任务详情

1. 进入媒体存储控制台,选择对象存储-在线迁移菜单。

2. 找到对应的迁移任务,点击操作的【详情】按钮。

3. 进入任务详情页面, 可查看对应任务的详细信息, 并获取迁移报告存储路径。

### 重试失败对象迁移

对于迁移失败的对象,产品提供了重试迁移的功能,用户可以在任务详情页面点击 【重试迁移】,产品将自动新建一个迁移任务进行重试。

#### $\left( \left| \right. \right)$ 注意

已开启迁移报告的迁移任务才可进行重试失败对象迁移。

### 数据监控

事件通知

#### 功能说明

媒体存储支持事件通知能力,当对象存储资源发生变动(如新对象上传、删除对 象)时,可通过事件通知配置及时收到通知消息。

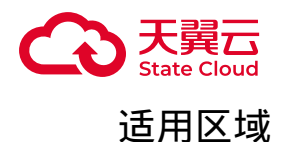

本功能目前仅部分资源池支持,具体可参考[:资源池与区域节点](https://www.ctyun.cn/document/10306929/10133028)。 如需使用,可联系客户经理或<mark>提交工单申请。</mark>

### 前提条件

已完成新建Bucket操作,具体可参考 新建[Bucket](https://www.ctyun.cn/document/10306929/10027491) 。

### 使用说明

- 事件类型:支持多选,匹配一个事件类型触发一条通知。
- 资源描述 前缀、后缀: 前后缀各支持配置一个。

•资源描述 - 元数据:支持配置10个元数据,对象必须包含所配置的元数据才视为 匹配。

- 当资源描述包含多个条件时,对象必须匹配所有条件才视为匹配。
- 目前事件通知回调暂不支持鉴权,用户需提供无需鉴权的回调地址。
- 当事件回调失败时, 服务会重试回调, 直至回调成功。

#### 事件类型

事件通知目前支持以下事件类型:

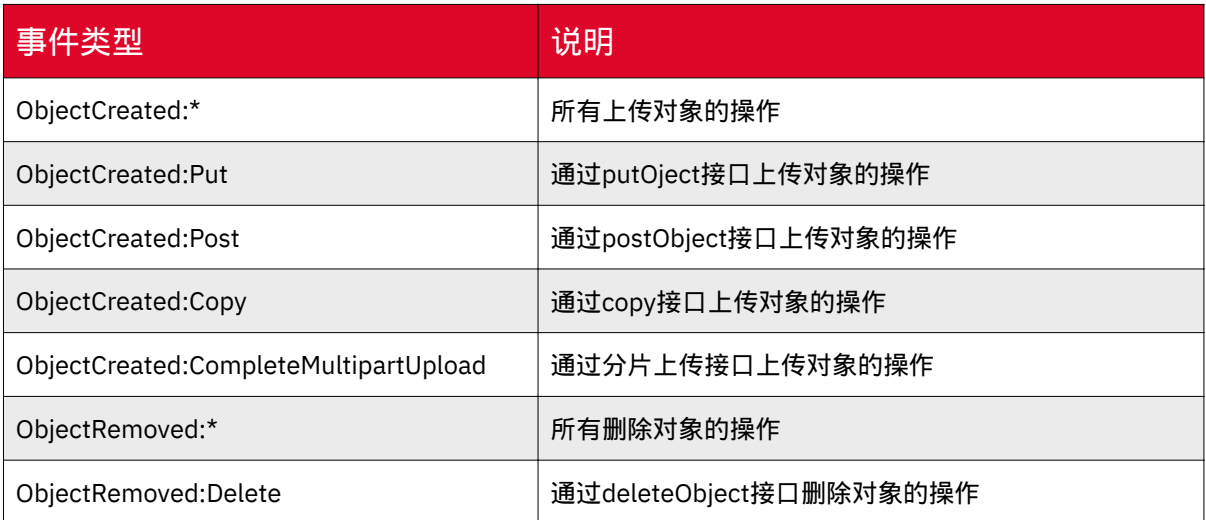

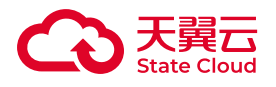

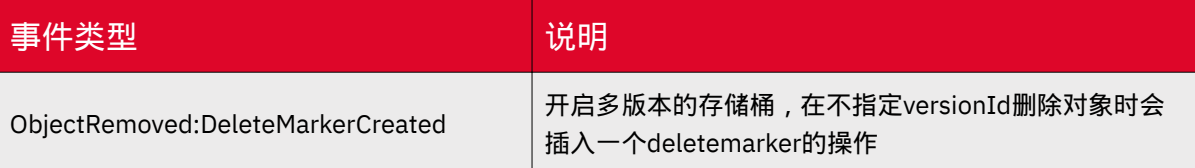

操作步骤

1. 登录媒体存储控制台,进入【对象存储-Bucket列表】菜单。

2. 选择需要配置事件通知的存储桶,并点击【基础配置】页签。

3. 在【事件通知】模块,点击【添加规则】,一个Bucket可创建10条规则。

4. 在弹窗配置规则内容,具体说明可参考:<u>配置参数说明</u>。配置完成后,点击 【确定】完成操作。

配置参数说明

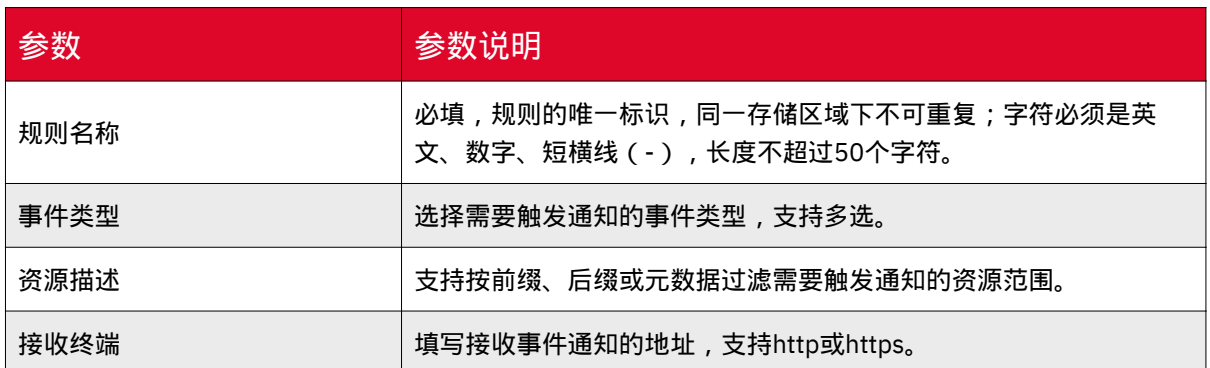

日志存储

### 适用场景

媒体存储提供日志存储过日志存储功能,将操作日志按照固定的命名 规则,以5分钟为单位写入指定的Bucket。

# 前提条件

• 已注册天翼云账号。

• 已开通媒体存储的对象存储能力。

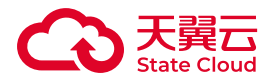

• 登录媒体存储控制台。

#### 适用区域

本功能目前仅部分资源池支持,具体可参考[:资源池与区域节点](https://www.ctyun.cn/document/10306929/10133028)。

如需使用,可联系客户经理[或提交工单](https://www.ctyun.cn/console/smartservice/ticket/workorder/submit)申请。

#### 使用说明

• 目前日志存储为内测功能, 如需使用, 可联系您的客户经理或媒体存储技术团 队。

• 日志文件记录的是通过API或SDK方式进行的S3操作。

• 生成的日志文件会保存在指定的存储桶,占用存储空间,因此会产生存储费用。 如需定时清理,可通过生命周期相关配置实现,具体可参考:生命周期。

• 日志文件生成规则:

◦ 日志文件存储路径:日志存储位置 /日志文件前缀(如无设置则省略)/ YYYY - MM - DD - HH-mm-ss\_UniqueStiring 。

◎ 生成周期:启用规则后开始生成,并且以5分钟为单位保存至日志存储位置 中。

操作步骤

1. 登录媒体存储控制台,进入【对象存储-Bucket列表】菜单。

2. 选择需要配置日志存储的存储桶, 并点击【基础配置】页签。

3. 在【日志存储】模块,点击【编辑】。

4. 根据页面指引对相应桶进行日志存储设置, 具体可参考: 配置参数说明。

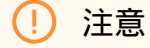

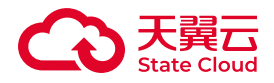

为避免出现循环操作,建议您配置时,区分业务桶与日志存储桶。

# 配置参数说明

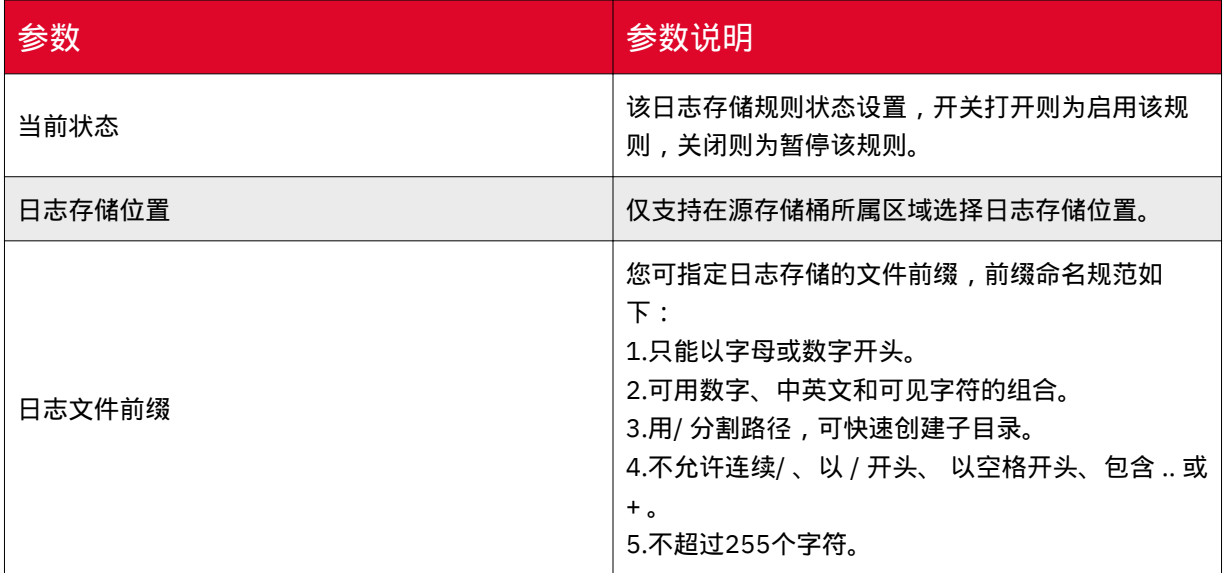

## 告警管理

### 功能说明

媒体存储控制台支持告警规则管理包括添加告警规则,管理告警规则,查看告警消 息等。

### 适用区域

本功能目前仅部分资源池支持,具体可参考[:资源池与区域节点](https://www.ctyun.cn/document/10306929/10133028)。

如需使用,可联系客户经理[或提交工单](https://www.ctyun.cn/console/smartservice/ticket/workorder/submit)申请。

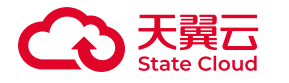

#### 添加告警规则

用户可参考以下说明,通过控制台完成告警规则配置。

#### 操作步骤

1. 登录媒体存储控制台,进入【告警管理-告警配置】菜单页面,点击【添加告警 规则】。

2. 进入告警规则配置页面,具体参数说明可参考:<mark>配置参数说明</mark>。根据页面字段 配置规则后,点击【立即创建】完成配置。

配置参数说明

• 监控维度支持选择资源池维度或Bucket维度,Bucket维度支持选择多个存储桶。

• 条件项:可选择2XX比例、3XX比例、4XX比例、403比例、404比例、408比 例、499比例、其他4XX比例、5XX比例、读请求数、写请求数、公网上行带宽、公网 下行带宽、内网上行带宽、内网下行带宽。 -注:其他4XX比例:除403、404、408、 499外的其他4XX请求。

• 时间范围:即统计周期,可选择5分钟周期、15分钟周期、30分钟周期、60分钟 周期。

• 持续周期:可选择持续1个统计周期、持续3个统计周期、持续5个周期、持续10 个周期。

• 通知间隔:即告警通知频次, 触发告警阈值后, 发送第一次告警信息, 可选择仅 通知一次、5分钟通知一次、10分钟通知一次、30分钟通知一次、1小时通知一次、24 小时通知一次。xx分钟通知一次,表示在告警中的状态下,第N次告警发送时间 与 第 N-1次告警发送时间的时间差。

• 同一规则内,不可新增相同的指标。

• 诵知配置:可选择告警回调、邮箱诵知或短信诵知。如选择告警回调,需填写公 网可访问的URL,系统会将告警信息通过HTTP/HTTPS POST请求推送到该地址,告警 信息以JSON形式放在body中。

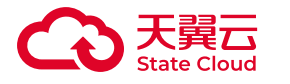

#### 管理告警规则

告警规则配置完成后立即生效,用户可通过控制台进行规则管理。

#### 操作步骤

1. 登录媒体存储控制台,进入【告警管理-告警配置】菜单页面,列表展示为目前 配置的告警规则。

2. 可在列表对指定的规则进行修改、下线或删除操作。

#### 注意

编辑规则时,规则名称、监控维度、监控区域、监控Bucket不可修改。如规则存在 未恢复或未处理的告警消息,则该规则暂无法修改,请等待告警恢复或忽略告警信 息后再修改。

### 查看告警消息

用户可参考以下说明,通过控制台查看告警消息。

#### 操作步骤

1. 登录媒体存储控制台,进入【告警管理-告警消息】菜单页面,在【告警列表】 标签页可查看告警消息。

2. 可在告警列表查看指定的告警消息详情或进行【忽略告警】操作。

3. 告警列表仅展示最近30天的告警消息。

4. 【历史推送】标签页展示近30天的告警信息所关联的历史推送记录, 每推送一 次为一条记录。

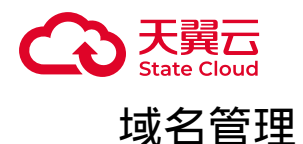

### 自定义域名

功能说明

媒体存储提供自定义域名绑定功能,用户通过已绑定的自定义域名访问存储桶内的 文件。

注意

• 每个桶支持配置20个自定义域名。

• 不支持配置中文域名。

• 按照工信部要求,使用自定义域名时,需要提前完成ICP备案。如何备案请 参见[:新增备案](https://www.ctyun.cn/document/10000037/10000855)。

• 一个自定义域名只能绑定到一个桶域名上。

#### 适用区域

本功能目前仅部分资源池支持,具体可参考[:资源池与区域节点](https://www.ctyun.cn/document/10306929/10133028)。 如需使用,可联系客户经理或<mark>提</mark>交工单申请。

添加域名

1. 登录媒体存储控制台,进入【对象存储-Bucket列表】菜单。

2. 选择需要添加自定义域名的存储桶,并点击【域名管理】页签。

3. 在【自定义域名】模块里,点选【添加域名】,在域名输入框中填写自定义域 名后,点击【保存】。

### 注意

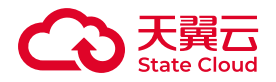

#### 不支持配置中文域名。

4. 完成自定义域名绑定后,系统会自动为该域名分配一个CNAME域名。您需要在 域名服务提供商处完成CNAME配置,配置生效后,才能使用该域名访问存储桶。

设置DNS

• 腾讯云DNS设置方法:

1. 腾讯云域名服务控制台。

2. 选择您需添加 CNAME 的域名,单击【解析】。

3. 进入指定域名的域名解析页, 单击【添加记录】。

4. 在该新增列填写域名前缀为主机记录, 选择记录类型为 CNAME, 填写 CNAME 域名为记录值:

◎ 记录类型:选择 CNAME。

◎ 主机记录:填写子域名的前缀。若域名为bucket.abc.1com,则添加 bucket字 段;若需要直接解析主域名abc.1com,则输入@;若需要解析泛域名,则输入\*。

◦ 解析路线:建议选择"默认。

◦ 记录值:填写对象存储控制台【域名管理】域名对应的 CNAME 值。

◦ TTL:建议填写10分钟。

◦ 单击【保存】即可。

• 阿里云DNS设置方法:

1. 登录阿里云控制台,进入【云解析DNS】->【域名解析】。

2. 选择您需添加 CNAME 的域名,单击【解析设置】。

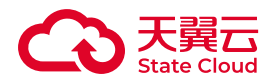

3. 选择【添加记录】,在添加记录页进行如下设置:

◦ 记录类型:选择 CNAME。

◎主机记录:填写子域名的前缀。若域名为bucket.abc.1com, 则添加 bucket字 段;若需要直接解析主域名abc.1com,则输入@;若需要解析泛域名,则输入\*。

◎ 解析路线:建议选择默认。

◦ 记录值:填写对象存储控制台【域名管理】域名对应的 CNAME 值。

◦ TTL:建议填写10分钟。

◦ 单击【确定】即可。

### 验证CNAME配置

通过nslookup命令,如果被转向以下任一域名,则表示CNAME配置生效。

- bucketname.\*\*oss.ctyunxs.cn
- bucketname.\*\*oss-web.ctyunxs.cn
- bucketname.\*\*oss-web.xstore.ctyun.cn
- bucketname.\*\*oss.xstore.ctyun.cn

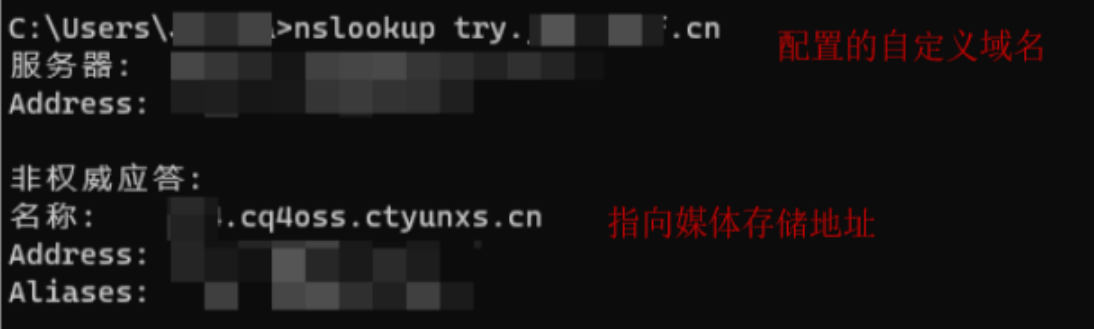

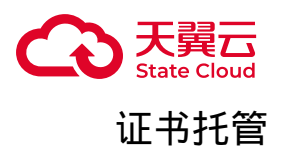

如果用户需要HTTPS的方式访问自定义域名,必须购买相应的数字证书。用户可 以购买任何CA证书厂商提供的证书服务,并在媒体存储托管您的证书。

1. 登录控制台后, 首先需要选择存储区域和Bucket, 并点击【域名管理】页签。

2. 在【自定义域名】模块里,找到需要证书托管的域名,点击【编辑证书】。

3. 在证书编辑弹窗, 打开HTTPS证书状态, 输入数字证书上的相关信息。点击 【确定】完成操作。

#### 删除自定义域名

1. 登录控制台后,选择需要删除自定义域名的Bucket,并点击【域名管理】页 签。

2. 在自定义域名列表中选择需要删除的自定义域名,点击【删除】,即可完成删 除操作。

5.3 块存储

### 新建块空间

功能说明

媒体存储控制台提供新建块空间操作,用户可通过控制台便捷地完成操作。

前提条件

- 已注册天翼云账号。
- 已订购媒体存储块存储。
- 已登录媒体存储控制台。

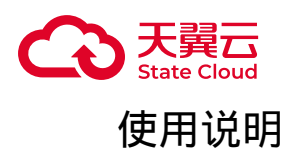

目前媒体存储中的块存储暂不支持自助订购,如需使用,可联系您的客户经理支 持。

### 操作步骤

1. 登录媒体存储控制台,进入【块空间】菜单,单击【新建块】。

2. 需要按照要求录入"名称"、"数量"、"初始容量"、"存储区域"、"接入网 络"、"CHAP iqn"、"CHAP用户"和"CHAP密钥"等,点击【保存】。

3. 块空间创建后,便能够在资源列表中查看到新建的块空间信息,等待激活成功 即可连接使用。

### 配置参数说明

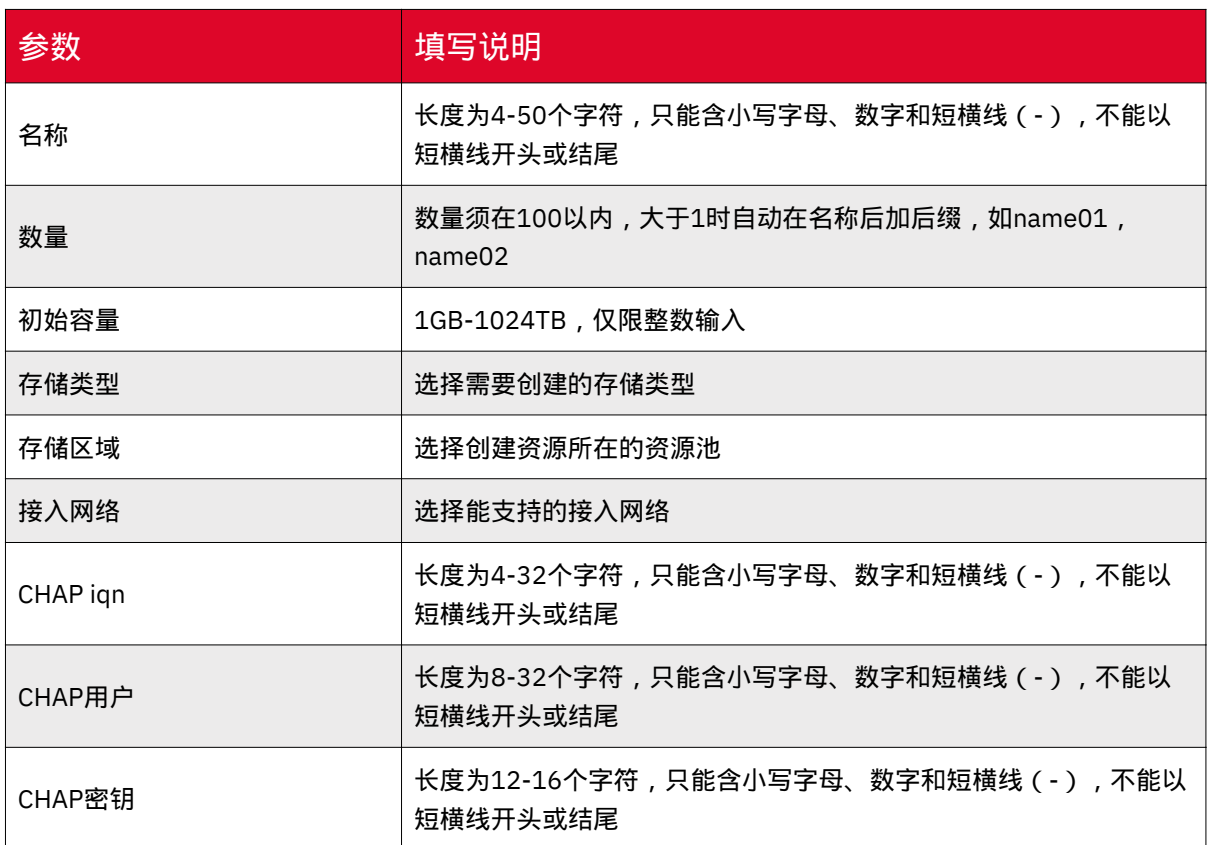

# 相关文档

块空间的挂载说明,具体可参考:Linux[主机挂载](https://www.ctyun.cn/document/10306929/10027484) 或 [Windows](https://www.ctyun.cn/document/10306929/10027485)主机挂载。

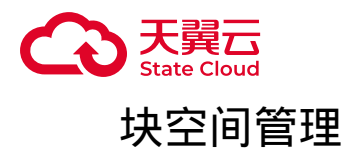

### 功能说明

产品提供块空间管理功能,用户可以查看已创建的块存储空间信息,包括块 ID、 名称、属性、状态、创建时间、激活时间等详细信息。

### 前提条件

- 已注册天翼云账号。
- 已登录媒体存储控制台。
- 已完成块空间新建操作。

### 操作步骤

1. 登录媒体存储控制台,进入【块空间】菜单。

2. 找到需要杳看详细信息的块空间,点击【查看】按钮,即可查询该块空间的详 细信息。

3. 点击后,弹窗展示相关信息,以供块空间挂载配置使用。您也可以通过【复制 挂载命令】或【复制登出命令】进行挂载操作,说明可参考:<u>Linux主机挂载</u> 或 [Windows](https://www.ctyun.cn/document/10306929/10027485)主机挂载 。

## 鉴权管理

### 功能说明

块设备在控制台新建时,需要设置CHAP ign及用户密码,作为客户端连接块设备 时的凭证。

### 前提条件

- 已注册天翼云账号。
- 已登录媒体存储控制台。
- 已完成块空间新建操作。

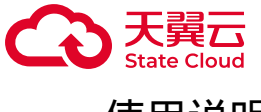

# 使用说明

鉴权信息修改后,客户端再次接入需要使用新的认证信息。

### 操作步骤

1. 新建块空间时,用户需要设置CHAP ign及用户密码,作为连接块设备时的鉴权 信息,具体可参考 [新建块空间](https://www.ctyun.cn/document/10306929/10027480) 。

2. 如需修改鉴权信息, 可通过块空间列表, 先点击【更多】后, 通过点击【修改 iqn】或【修改CHAP认证】进行操作。

### 扩容

## 功能说明

产品提供块空间扩容功能,用户可根据使用情况,方便快捷地完成块空间扩容操 作。

# 前提条件

- 已注册天翼云账号。
- 已登录媒体存储控制台。
- 已完成块空间新建操作。

### 使用说明

扩容后,块空间的容量大小不可超过1024TB。

### 扩容操作

1. 登录媒体存储控制台,进入【块空间】菜单。

2. 根据需要选择对应资源, 点击操作列的【调整容量】按钮。

3. 在弹窗填写需要扩容的空间大小, 点击【保存】。

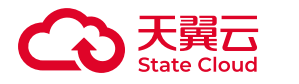

# Linux扩容操作

为使扩容生效,需要断开所有链接,并重新登入,具体操作步骤如下:

1. 断开连接:sudo iscsiadm -m node -T iqn.2018-10.com.redhat.iscsi-gw:iscsiigw -u

2. 重新登入: sudo iscsiadm -m node -T iqn.2018-10.com.redhat.iscsi-gw:iscsiigw -l

3. 根据已挂载的文件系统执行以下命令:

 $\circ$ 

xfs文件系统:

sudo xfs\_growfs /dev/mapper/mpatha

 $\circ$ 

ext4文件系统:

sudo e2fsck -f /dev/mapper/mpatha sudo resize2fs /dev/mapper/mpatha

•注意 : 设备编号需替换为新增磁盘的实际地址。

Windows扩容操作

为使扩容生效,挂载到Windows的块空间还需完成以下操作:

1. 远程连接到已经挂载扩容后的iSCSI共享卷的实例。

2. 进入"磁盘管理"页面,选中已经扩容的iSCSI共享卷,然后单击左上角的"操 作",选择"刷新"选项。

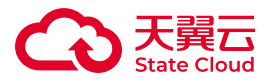

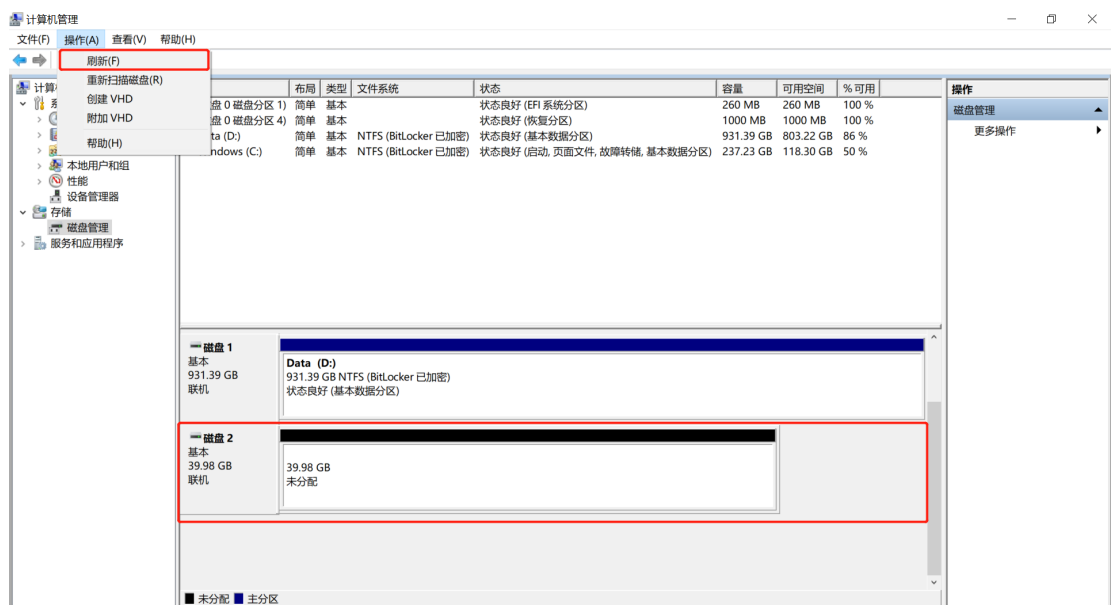

3. 刷新完成后可以看到已经扩容的分区,可以根据实际情况将未扩容的分区建立 新的卷或扩容现有卷,如下示例为扩容现有的卷。

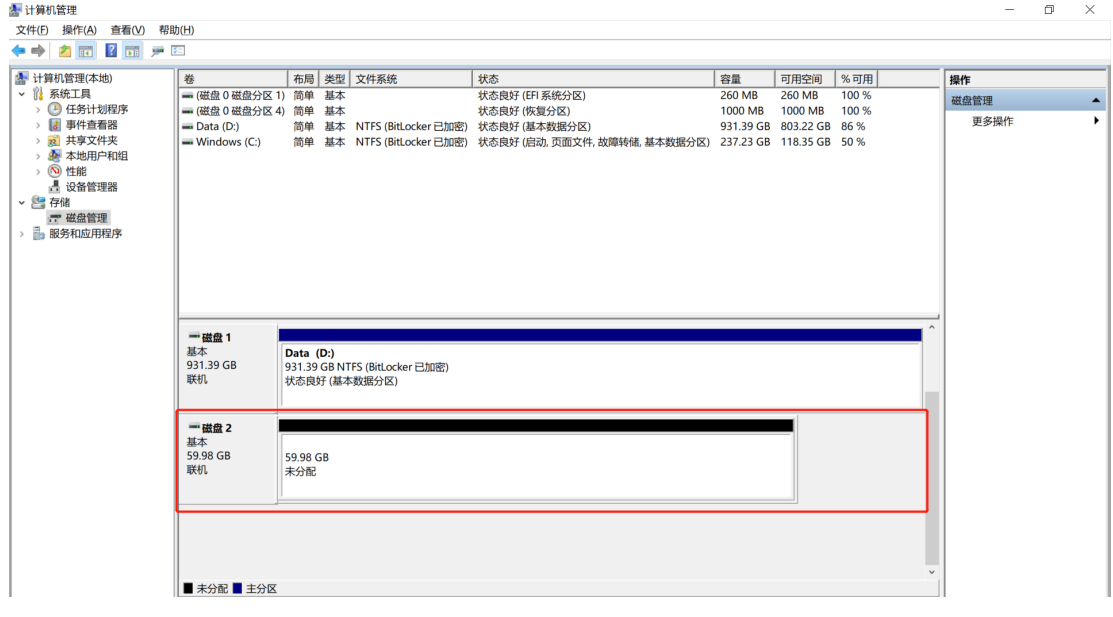

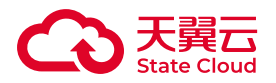

# 5.4 文件存储

## 新建文件空间

功能说明

媒体存储支持通过控制台创建文件空间,根据资源池不同,具体操作有所不用,请 根据您开通的资源池参考相关操作。

天翼云媒体存储提供直连连接模式。直连方式可创建资源后直接连接;支持NFS协 议与CIFS协议两种接入方式:

• NFS协议主要用于Linux系统上的资源接入,支持主流的NFS4,其他版本接入方 法类似。

• CIFS协议主要用于Windows系统上的资源接入,支持SMB2以上直接接入。

### 前提条件

• 已注册天翼云账号。

- 已订购媒体存储文件存储。
- 已登录媒体存储控制台。

使用说明

目前媒体存储中的文件存储暂不支持自助订购,如需使用,可联系您的客户经理。

以下操作除天津资源池2区、天津资源池3区适用

1. 进入文件空间菜单页面, 在单击【 新建文件系统】。

2. 录入名称、数量、容量、存储区域、接入网络、连接模式、接入协议等信息, 参数具体说明可参考:[配置参数说明,](https://www.ctyun.cn/document/10306929/10027486#p-d97378d157594713)点击【 保存】完成操作 。

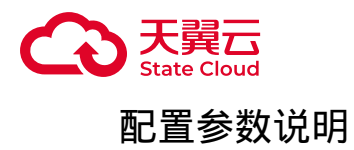

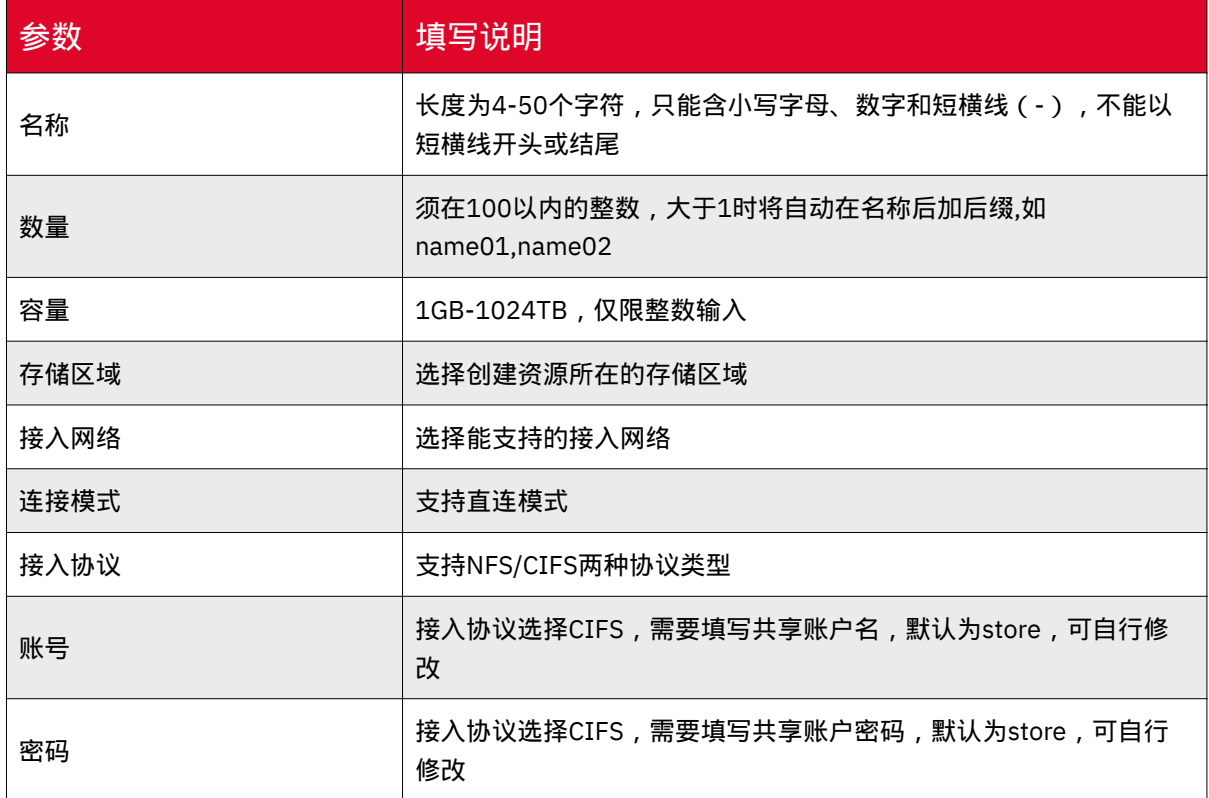

# 以下操作适用于天津资源池2区、天津资源池3区

1. 选择文件系统-文件系统列表菜单页面,点击【创建文件系统】。

2. 选择存储区域、存储类型,输入文件系统名称、总容量、协议类型、接入网络 类型以及接入网络等内容。参数具体说明可参考:[配置参数说明,](https://www.ctyun.cn/document/10306929/10027486#p-d97378d157594713)点击【确认创建】 完成操作。

配置参数说明

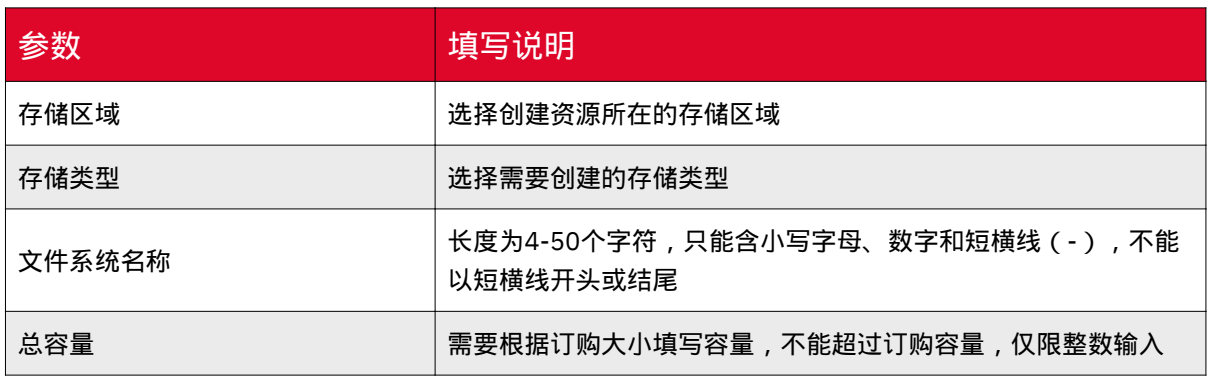

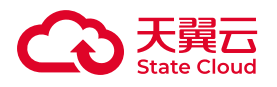

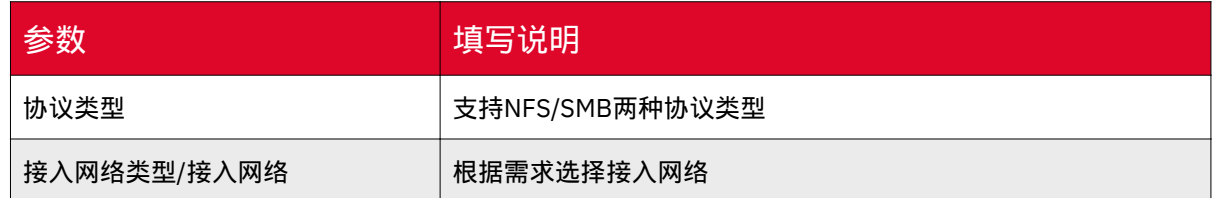

文件空间管理

功能说明

产品控制台提供文件空间管理功能,用户可以便捷地查看已创建的文件空间信息。 根据资源池不同,具体操作有所不用,请根据您开通的资源池参考相关操作。

前提条件

- 已注册天翼云账号。
- 已登录媒体存储控制台。
- 已完成文件空间新建操作。

以下操作除天津资源池2区、天津资源池3区适用

登录媒体存储控制台, 在【文件空间】列表界面可以看到已创建的文件存储空间信 息,包括FS ID、名称、属性、状态、创建时间、激活时间等,能够对信息列表进行界 面刷新和选择存储区域进行查看等操作,能够对已创建的文件空间进行【查看】、【扩 容】和点击更多里【修改CIFS密码】等操作。

以下操作适用于天津资源池2区、天津资源池3区

1. 登录媒体存储控制台, 选择【文件系统】中的【文件系统列表】菜单, 可以看 到已创建的文件存储空间信息,包括文件系统 ID、文件系统名称、存储区域、存储类 型、协议类型、挂载点个数、容量使用情况等,能够对文件系统进行管理、扩容以及 删除等操作。文件系统需在没有挂载点的时候才可以进行删除操作。

2. 进入文件系统列表-操作栏,点击【管理】进入页面,可查看已创建的文件系统 基础信息,包括文件系统 ID、存储类型、存储区域、网关地址、协议类型、挂载命 令、容量使用、挂载点个数、文件系统创建时间等。

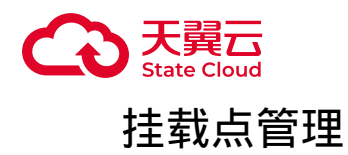

功能说明

产品控制台提供挂载点管理功能,用户可以便捷地管理文件空间的挂载点信息。

前提条件

- 已注册天翼云账号。
- 已登录媒体存储控制台。
- 已完成文件空间新建操作。

使用说明

目前天津资源池2区、天津资源池3区支持挂载点管理操作。其他资源池挂载点信 息可以参[考文件空间管理](https://www.ctyun.cn/document/10306929/10027487)。

NFS协议

添加挂载点

1. 登录控制台,选择文件系统菜单,进入【文件系统列表】,选择对应文件系统 协议类型为【 NFS 】,在文件系统列表操作栏点击【 管理 】进入页面。

2. 进入文件空间管理页面后, 点击【 添加挂载点 】。

3. 填写挂载点信息和权限管理,目前一个文件空间仅支持添加一个挂载点。填写 完成后点击【确定】,完成添加操作。

用户映射说明

• no\_squash:使用root用户访问文件系统映射为root用户。

• root squash: 以root用户身份访问时,映射nfsnobody用户,其他用户映射为对 应用户。

• all\_squash:无论以何种用户身份访问,均映射为nfsnobody用户。
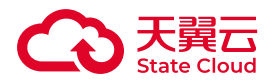

• nfsnobody用户是Linux系统的默认用户, 只能访问服务器上的公共内容, 具有低 权限,高安全性的特点,选择root squash与all squash可减少root用户或其他用户误 操作带来的问题。若安全需求较低,为减少出现无读写权限的问题,建议配置 no\_squash。

#### 管理挂载点

1. 在管理页面可查看挂载点名称、挂载点信息、状态、创建时间等信息,包括对 挂载点【管理权限组】、【禁用】操作。

2. 点击【禁用】, 确认对该挂载点禁用后, 用户将无法使用该NFS文件资源。

SMB协议

添加挂载点

1. 登录控制台,选择文件系统菜单,进入【文件系统列表】,选择对应文件系统 协议类型为【 NFS 】,在文件系统列表操作栏点击【 管理 】进入页面。

2. 进入文件空间管理页面后, 点击【 添加挂载点 】。

3. 填写挂载点信息和权限组信息,权限组只能选择【SMB权限管理】页面已经添 加的权限组,目前一个文件空间仅支持添加一个挂载点。填写完成后点击【确定】, 完成添加挂载点操作。

#### 管理挂载点

1. 管理页面可查看挂载点名称、挂载点信息、状态、创建时间等信息,包括对挂 载点【管理权限组】、【禁用】操作。

2. 点击【禁用】,确认对该挂载点禁用后,用户将无法使用该SMB文件资源。

鉴权管理

功能说明

用户在连接文件系统时,需要获取鉴权信息进行相应的鉴权操作。

产品控制台系统鉴权信息管理,用户可通过控制台完成相关操作。

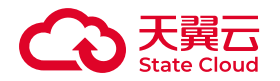

根据资源池不同,操作有所不用,请根据具体的资源池参考相关操作。

前提条件

- 已注册天翼云账号。
- 已登录媒体存储控制台。
- 已完成文件空间新建操作。

以下操作除天津资源池2区、天津资源池3区外适用

CIFS资源通过资源连接时的账号密码进行控制,在创建后可以通过控制台对密码 进行修改,操作步骤如下:

1.登录媒体存储控制台,进入文件空间界面,找到需要修改CIFS密码的存储文件空 间,点击【修改CIFS密码】。

2.根据弹窗指引,输入原密码、新密码并确认密码,点击【保存】,完成修改CIFS 密码操作。

以下操作适用于天津资源池2区、天津资源池3区

NFS协议

1. 进入文件系统列表-操作栏, 选择对应NFS文件空间, 点击【管理】进入页面。

2. 进入页面后, 选择对应的挂载点, 点击【管理权限组】。

3. 在弹窗页面, 对权限和用户客户端的映射更改, 然后保存点击【确认】。

用户映射说明如下表:

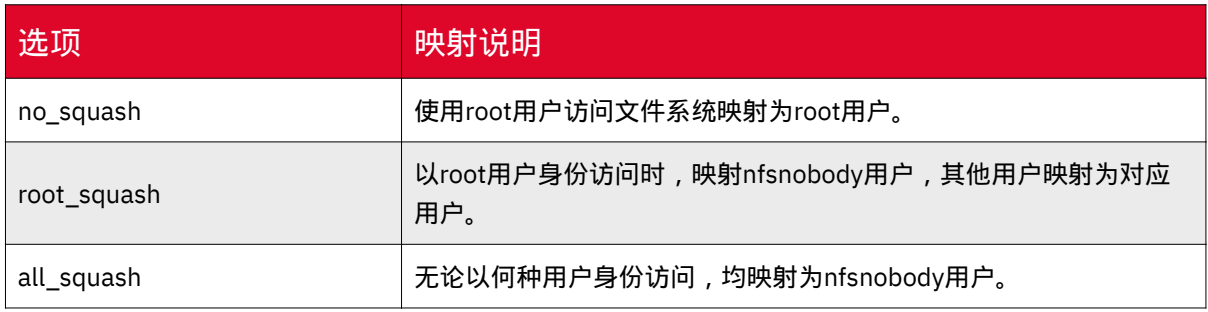

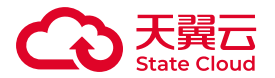

用户映射说明配置建议如下:

• nfsnobody用户是Linux系统的默认用户, 只能访问服务器上的公共内容, 具有低 权限,高安全性的特点。

• 选择root squash与all squash可减少root用户或其他用户误操作带来的问题。

• 若安全需求较低, 为减少出现无读写权限的问题, 建议配置 no\_squash。

SMB协议

登录媒体存储控制台,左侧菜单选择 文件系统- SMB权限管理 ,点击进入页面 后,展示SMB用户管理和SMB权限管理列表。

(一)SMB用户管理

1. SMB用户管理列表能够对SMB用户进行新增、编辑、修改密码以及删除等操 作。

2. 点击【添加子用户】操作。

3. 按照页面显示,填写用户名、密码、确认密码、备注等信息,点击【确认】完 成添加操作。

(二)SMB权限组

1. SMB权限组列表能够对SMB权限组进行新增、管理以及删除等操作。

2. 点击【添加SMB权限组】,填写权限组名称,并选择需要添加到该权限组的 SMB用户,点击【确认】,创建成功。

(三)SMB挂载点权限绑定

1. 登录控制台,进入文件系统列表,选择对应文件系统协议类型为【SMB】,在 文件系统列表操作栏点击【管理】进入页面。

2. 进入页面后,选择对应的挂载点,点击【管理权限组】。

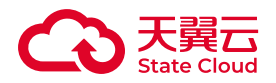

3. 根据需求,选择新增权限组或删除已有权限组,点击【确定】完成操作。

扩容

功能说明

产品提供文件空间扩容功能,您可根据使用情况,方便快捷地完成文件空间扩容操 作。

根据资源池不同,具体操作有所不用,请根据您开通的资源池参考相关操作。

前提条件

• 已注册天翼云账号。

• 已登录媒体从存储控制台。

• 已完成文件空间新建操作。

以下操作除天津资源池2区、天津资源池3区外适用

媒体存储支持对文件空间进行扩容,具体步骤如下:

1. 登录媒体存储控制台,进入文件空间列表,在对应的文件资源右侧点击【扩 容】。

2. 在弹出的对话框中填写需要扩大的容量值,点击【保存】。扩容后不可超过 1024GB。

3. 扩容成功后,该文件空间大小将实时更新。

以下操作适用于天津资源池2区、天津资源池3区

1. 登录媒体存储控制台,进入文件系统列表,在对应的文件资源右侧点击【扩 容】。

2. 在弹出的对话框中填写需要扩大的空间。点击【确认扩容】。

3. 扩容完成后, 该文件空间大小将实时更新。

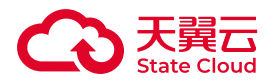

# 5.5 用量统计

### 适用场景

用户可以在控制台上数据统计菜单页面查看使用情况,并可指定查询的时间范围。 目前支持对象存储与文件存储的使用情况查询。

对象存储可查看所有已开通的区域汇总情况、指定区域情况或单个Bucket使用情 况,统计项包括:

• 存储空间:存储空间变化曲线/列表。

• 流量:公网下行流量、公网上行流量、内网下行流量、内网上行流量、CDN回源 上行流量、CDN回源下行流量的变化曲线。

• 请求状态详情:总请求次数、有效请求次数、2XX、403 、404 、408、499、 其他4XX、5XX请求次数以及占比情况。

• 请求次数:PUT、POST、GET、DELETED以及其他请求次数变化曲线/列表。此 处请求次数仅统计返回状态码为2XX的请求。

文件存储可查看指定区域情况, 统计项包括:

• 存储空间:存储空间变化曲线/列表。

### 使用说明

• 其中所有的列表数据均可导出。

• 按照时间段搜索时,起始时间与结束时间间隔时间最多支持31天。

• 请注意受采集时间及图表精度限制, 所列数据仅供参考, 不作为账目依据。

#### 操作步骤

1. 登录媒体存储控制台后,点击【数据统计】菜单,根据需求选择【对象存储用 量】或【文件存储用量】进行查询。

2. 支持按照存储区域、存储桶、以及时间段进行搜索。

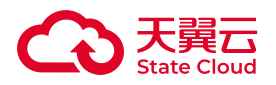

# 5.6 日志管理

# 操作日志

#### 适用场景

媒体存储提供操作日志查询功能,通过此功能,用户可自助查询指定时间内在产品 控制台操作的相关日志。

### 前提条件

- 已注册天翼云账号。
- 已开通媒体存储的对象存储能力。
- 登录媒体存储控制台。

### 操作步骤

1. 登录媒体存储控制台后,进入【日志查询-操作日志】菜单页面,默认查询当天 的控制台操作日志。

2. 用户可根据需求,自助按照时间或日志关键字查询相关记录。

# 日志记录说明

通过操作日志,您可查看以下操作的日志记录:

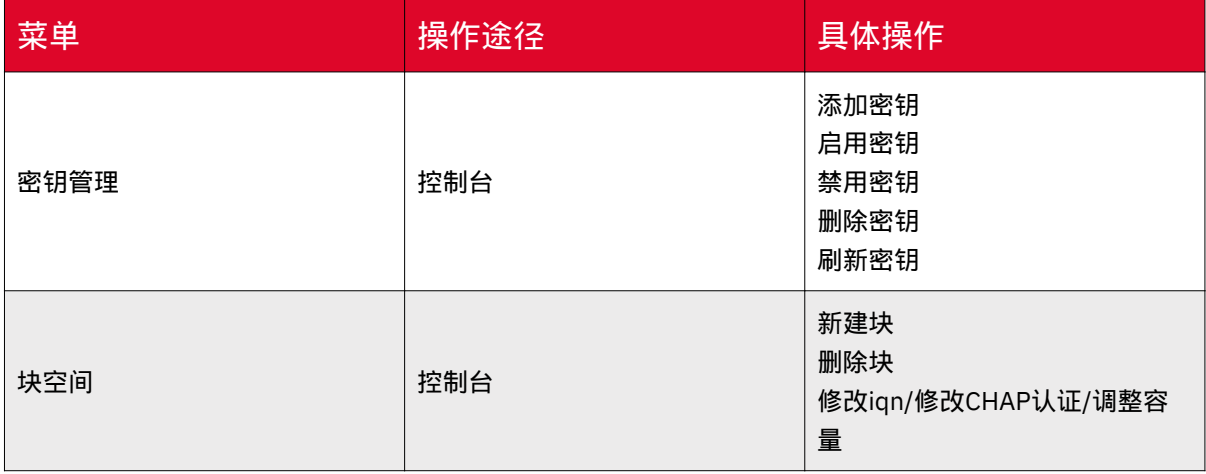

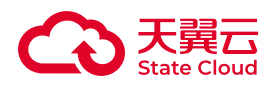

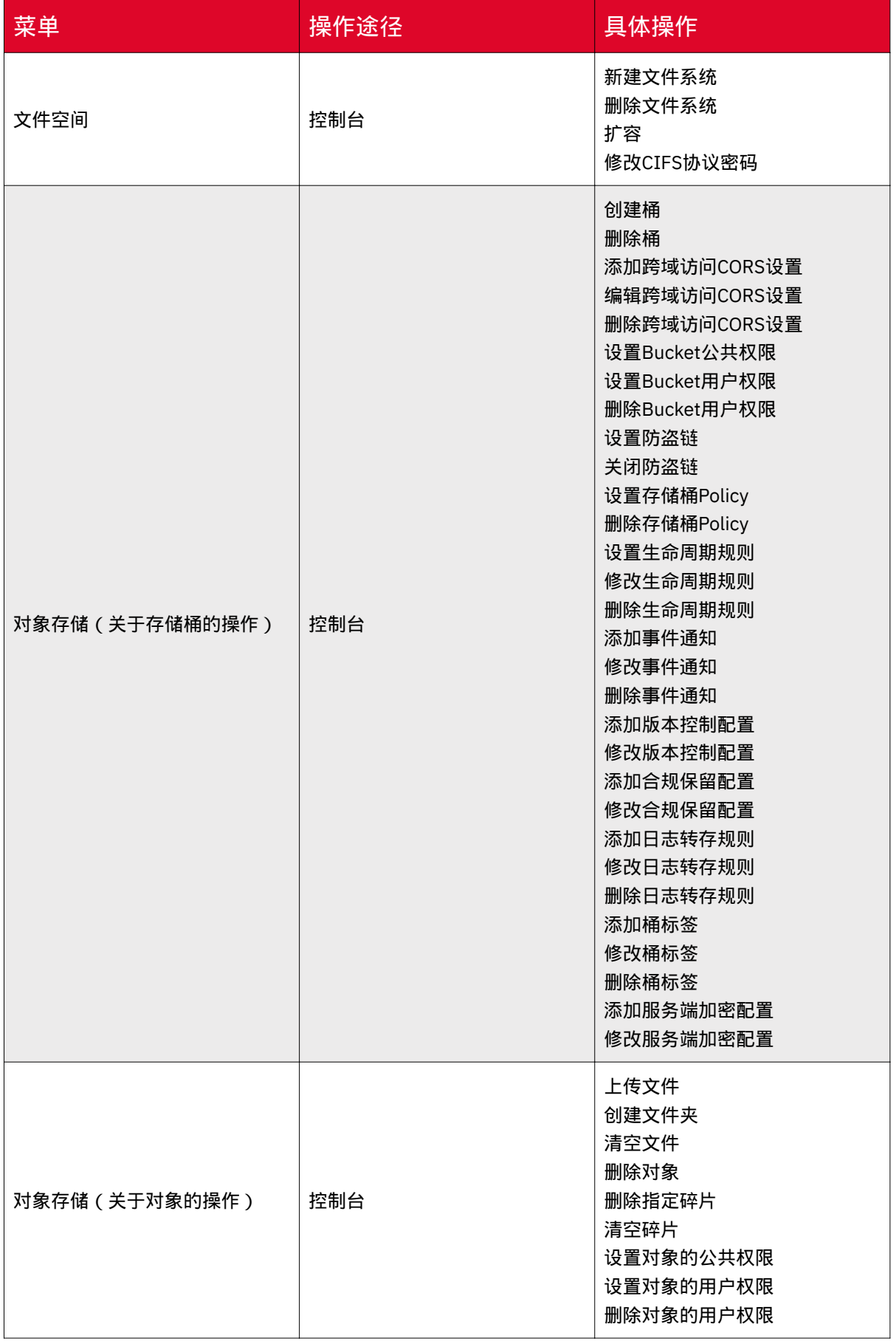

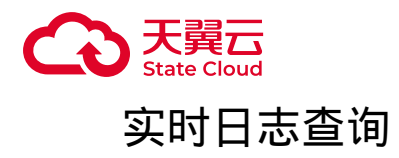

#### 适用场景

媒体存储提供实时日志查询,通过此功能,用户可以自助查询通过API或SDK操作 对象存储的相关日志。

实时日志查询时提取日志文件中重要部分字段,按照列表展示,用户能按照指定字 段检索,提高查看日志的效率。

### 前提条件

• 已注册天翼云账号。

- 已开通媒体存储的对象存储能力。
- 登录媒体存储控制台。

#### 使用说明

• 目前实时日志查询为内测功能, 如需使用, 可联系客户经理或<u>提交工单</u>申请。

• 实时日志查询记录的日志为通过控制台、API或SDK进行的接口操作。

• 实时日志查询仅支持查询7天内历史日志,如有其他日志查询以及日志下载需 求,请使用日志存储功能。具体可参考 [日志存储](https://www.ctyun.cn/document/10306929/10104754) 。

#### 操作步骤

1. 登录媒体存储控制台后,进入【日志查询-实时日志查询】菜单页面,默认查询 最近24小时的操作日志。

2. 支持通过资源池、存储桶名、操作类型、状态码、资源标识以及时间查询日志 记录。

实时日志记录说明

通过实时日志查询,您可查询以下接口的相关操作记录:

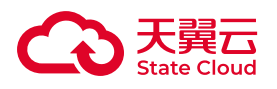

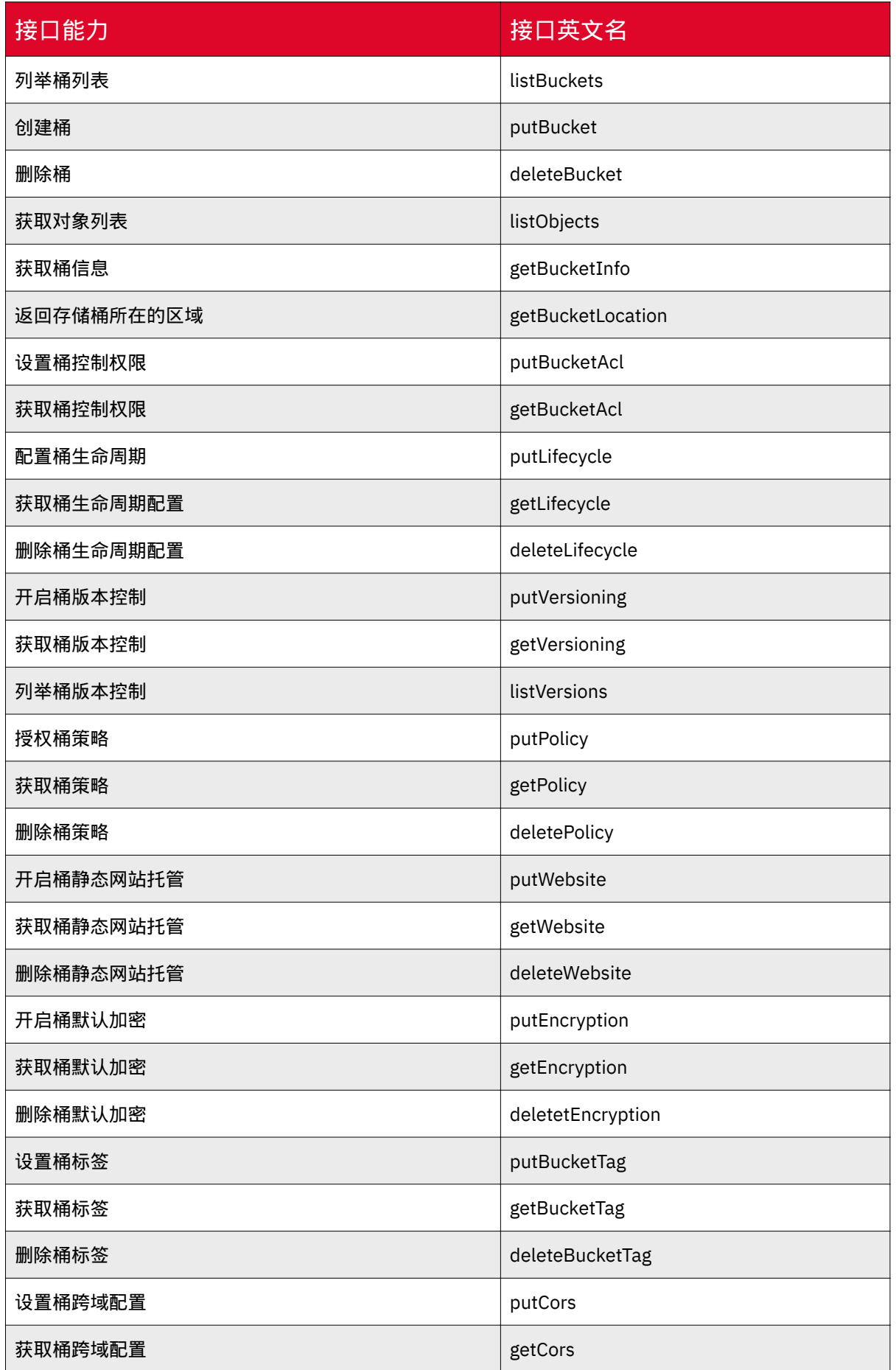

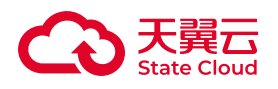

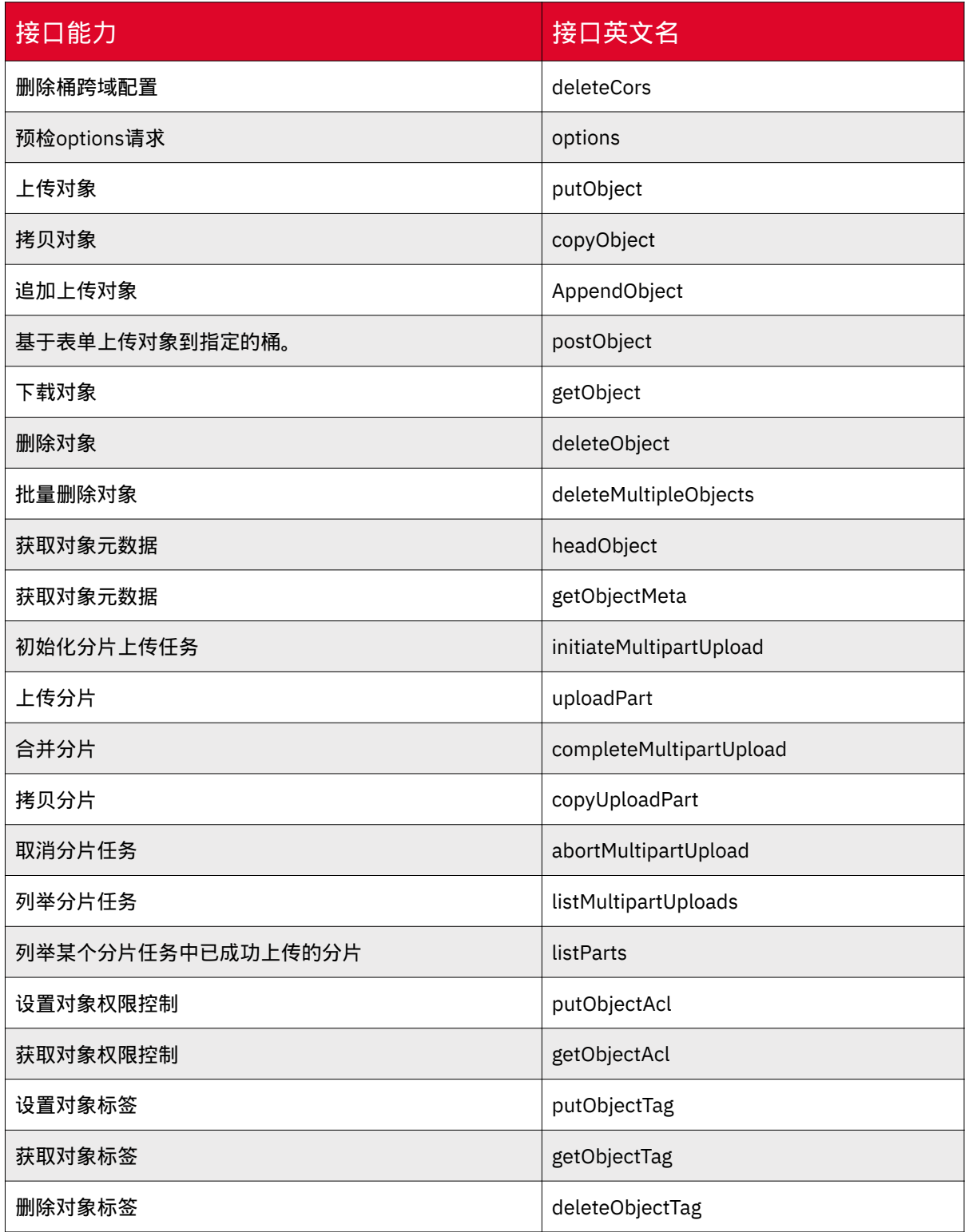

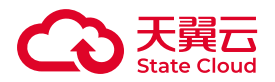

# 5.7 订购管理

### 适用场景

媒体存储控制台提供订购管理能力,通过订购管理,用户可以便捷管理媒体存储的 开通情况以及使用情况。

前提条件

- 已注册天翼云账号。
- 登录媒体存储控制台。
- 已开通媒体存储。具体订购操作可参考 [订购指引](https://www.ctyun.cn/document/10306929/10045541) 。

### 操作步骤

1. 登录控制台后,进入【订购管理】菜单页面,列表展示目前账号下已开通的存 储类型、存储区域、计费方式以及服务状态。

2. 点击【新增存储区域】, 选择区域后, 点击【添加】新增成功。

#### 注意

目前仅通过天翼云门户订购的用户可通过控制台新建存储区域,非自助开通的用户 无此按钮。

3. 点击【查看详情】,可查看该订购记录的详情信息。

4. 在订购详情页面, 可查看订购的资源详情以及使用额度。

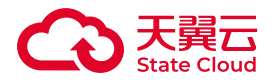

# 6 数据处理指南

# 6.1 图片处理

### 概述

功能说明

针对媒体存储内存储的图片文件(Object),您可以在GetObject请求中携带图片 处理参数对图片文件进行处理。例如添加图片水印、转换格式等。

支持直接使用一个或多个参数处理图片,存在多个图片处理参数时,将按照参数顺 序对图片进行处理。

用户可通过图片处理,无需下载占用空间巨大的本地软件,在媒体存储即可完成图 片文件存储与图片处理一体化操作,操作方便快捷。

### 图片限制

• 支持原图的图片格式包括: JPG、PNG、BMP、GIF、WebP、TIFF、HEIC、 AVIF。

• 目标缩放宽高不超过4,096 px。

• 对原图大小没有限制,但总像素不能超过2.5亿 px(动态图片(例如GIF图片) 的像素计算方式为宽 \* 高 \* 图片帧数; 非动态图片(例如PNG图片)的像素计算方式为 宽 \* 高)。

• 具体操作的限制请参考各类图片处理操作的说明文档。

#### 适用区域

本功能目前仅部分资源池支持,具体可参考[:资源池与区域节点](https://www.ctyun.cn/document/10306929/10133028)。

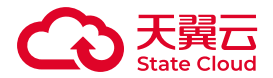

如需使用,可联系客户经理或<mark>提交工单</mark>申请。

访问方式

媒体存储支持两种方式访问图片处理:

• 通过URL参数来访问图片处理,用户使用符合图片处理参数的URL, 即可在线获 取处理后的图片文件。

• 通过控制台样式应用,用户对图片文件选择对应的样式后,即可在控制台实时查 看处理后的图片文件。

# 持久化保存

• 图片处理不会修改原图。通过图片处理后的文件,服务均会默认保存至当前存储 桶。

• 存储路径为: bucket/stylePictures, 如您需定时处理这部分的数据, 可通过生命 周期相关配置完成操作。具体可参考:[生命周期](https://www.ctyun.cn/document/10306929/10027497) 。

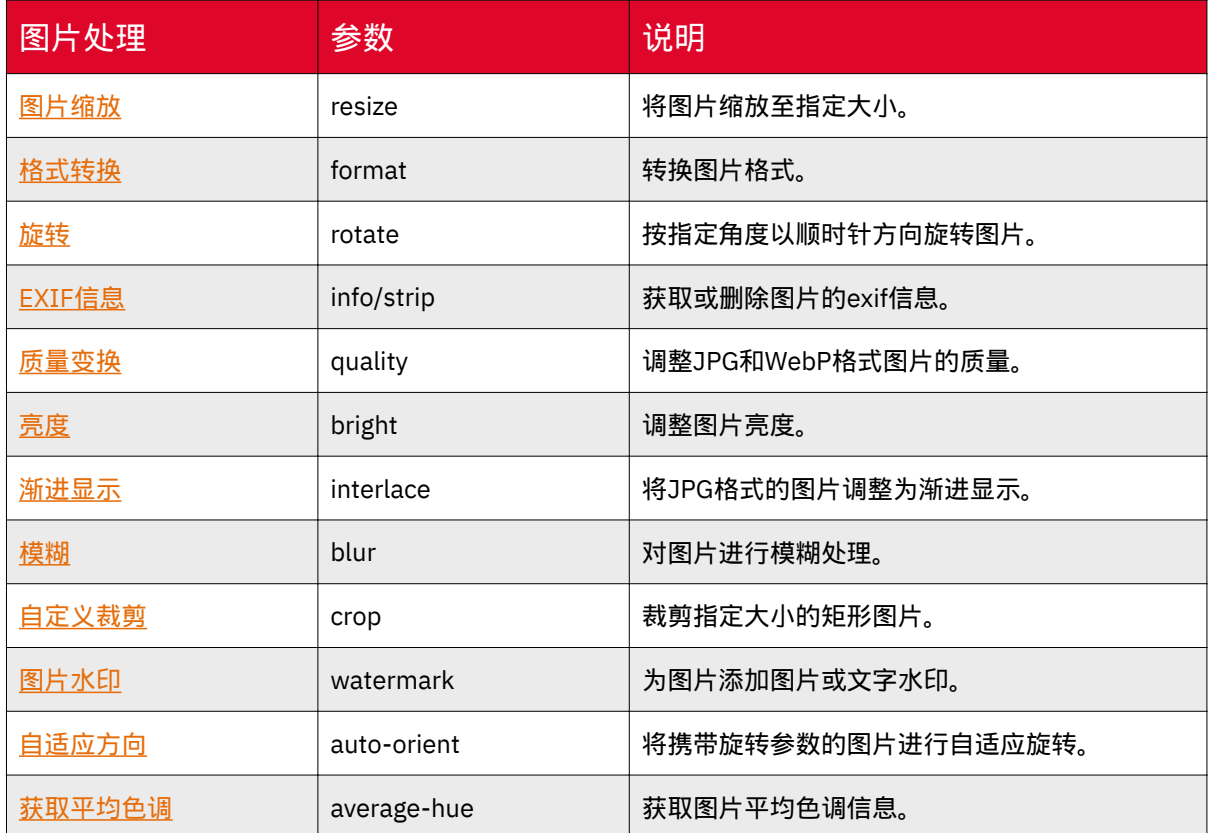

### 处理参数

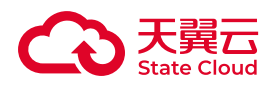

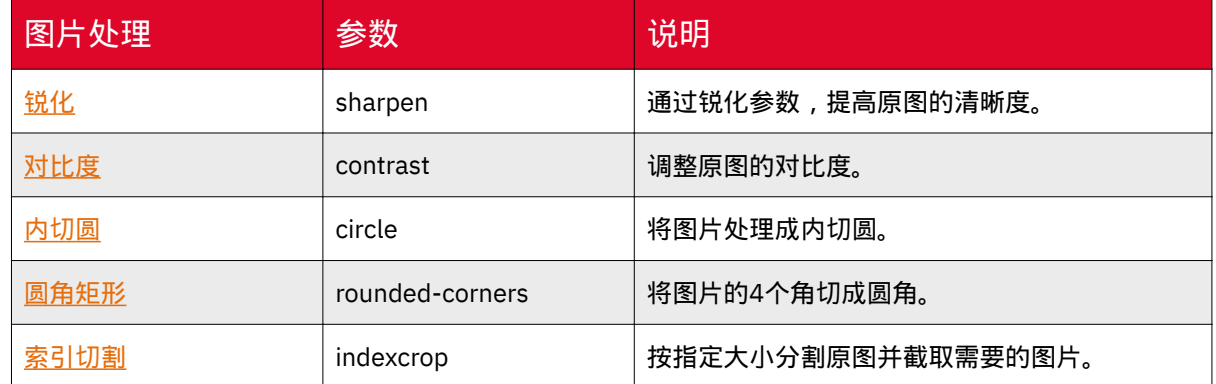

# 使用控制台

### 使用说明

媒体存储控制台提供图片样式操作,用户可自定义图片应用样式,并对指定的图片 文件应用样式,近实时地获取处理后的图片文件。

控制台图片样式支持格式转换、自适应旋转、渐进显示、图片质量、删除原图片 EXIF、旋转、亮度、模糊、图片缩放以及水印操作。如同一样式规则内包含多个处理 操作,则应用该样式时,样式内的处理操作会同时生效。

### 前提条件

使用图片样式前,用户需登录控制台并上传图片文件。

1. 登录控制台, 具体可参考: 登录控制台。

2. 上传图片文件,具体可参考[:上传对象](https://www.ctyun.cn/document/10306929/10027504)。

图片处理仅在部分资源池适用,具体可参考[:图片处理](https://www.ctyun.cn/document/10306929/10103970)-概述。

新建图片样式

1. 登录媒体存储控制台,进入【对象存储-Bucket列表】菜单。

2. 选择需要配置图片处理样式的存储桶, 并点击【图片处理】页签。

3. 点击【新建样式】按钮, 进行图片样式新建操作。

4. 在新建样式弹窗, 输入规则名称, 并根据需求选择相关的图片处理操作。样式 规则名称支持数字、大小写字母、下划线、短横线"-",不超过64位。配置后点击【确 定】,完成样式的新建操作。

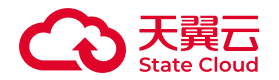

5. 如需修改样式规则,可在样式列表点击【编辑】按钮进行操作。

#### 应用图片样式

1. 登录媒体存储控制台,进入【对象存储-Bucket列表】菜单。

2. 找到对应的存储桶, 并在【文件列表】中找到需要使用样式的图片, 点击操作 列的【更多 > 应用样式】。

3. 在应用样式弹窗选择相应的样式规则, 点击【确定】。

4. 样式应用成功后,在页面下方会显示应用样式后的效果图片。

5. 右键点击样式应用图片,点击【复制图像地址】,可以得到应用样式后的图片 地址。

#### 使用URL处理

#### 使用说明

媒体存储支持通过特定规则的URI来进行提供图片处理操作,用户可根据需求选择 对应的参数进行使用。

图片处理参数可参[考图片处理](https://www.ctyun.cn/document/10306929/10103970)-概述,根据概述指引获取相关参数。

#### 前提条件

使用URL参数进行图片处理前,用户需登录控制台并上传图片文件。

1. 登录控制台, 具体可参考: 登录控制台。

2. 上传图片文件, 具体可参考: 上传对象。

图片处理仅在部分资源池适用,具体可参考[:图片处理](https://www.ctyun.cn/document/10306929/10103970)-概述。

#### URL规则

媒体存储的图片处理URL由4个部分组成,包括:对象存储域名、原图所在桶名 称、原图片名称和处理命令及样式参数组成。

URL规则为: https://endpoint/bucket/objectName?x-amz-process=image/ processCommands。

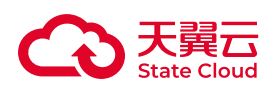

其中:

- endpoint:桶所在资源池对应的对象存储终端节点,可以在桶基础信息中获取。
- bucket:原图片所在的桶名称。
- objectName:原图片的名称。

• processCommands:处理命令及样式参数。处理命令和样式参数间以多种符号 区分。若不输入任何处理命令,则返回原图片。

# 处理参数

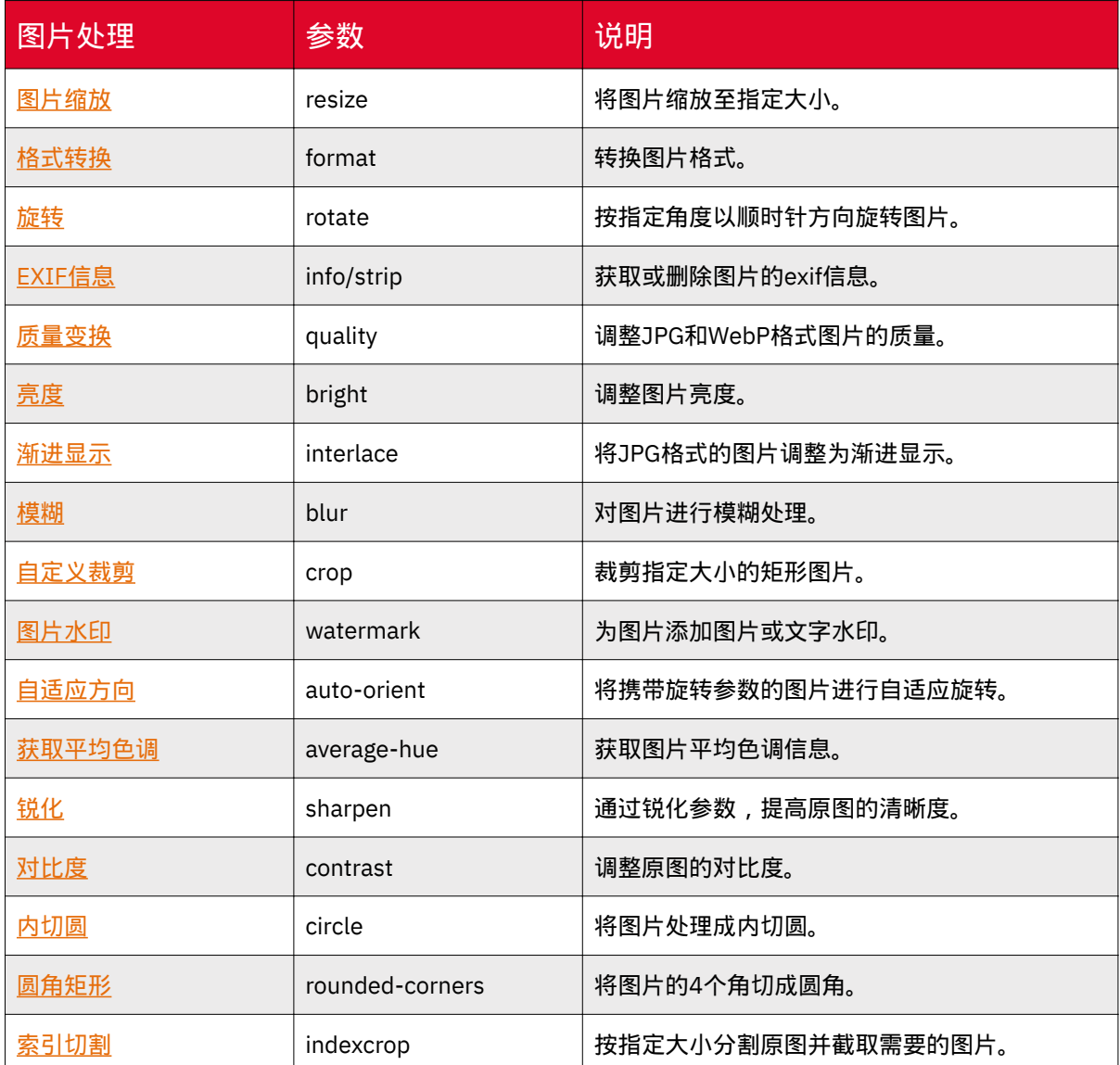

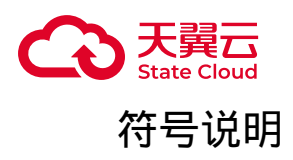

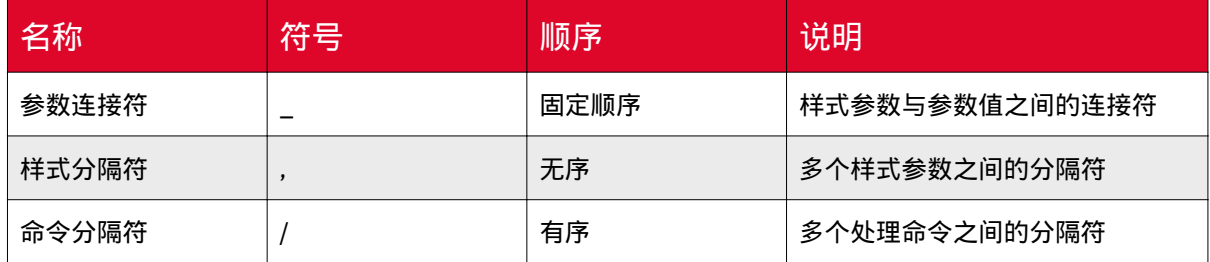

具体样式参数请参考各个具体图片处理操作的说明文档。

# 使用示例

示例使用的Bucket为image-demo,图片外网访问地址为: [https://](https://gdoss.xstore.ctyun.cn/image-demo/demo.jpg) [gdoss.xstore.ctyun.cn/image-demo/demo.jpg](https://gdoss.xstore.ctyun.cn/image-demo/demo.jpg)

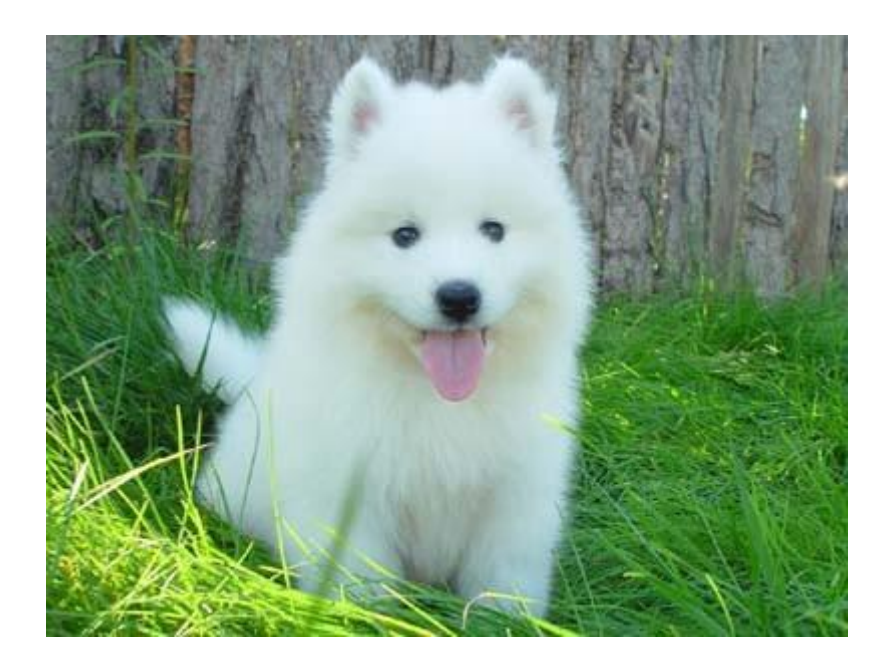

对图片进行半径为3,标准差为2的模糊处理,则处理参数为"blur",处理参数值 为"r\_3,s\_2"。

则图片处理的URL为:https://gdoss.xstore.ctyun.cn/image-demo/demo.jpg?xamz-process=image/blur,r\_3,s\_2

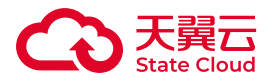

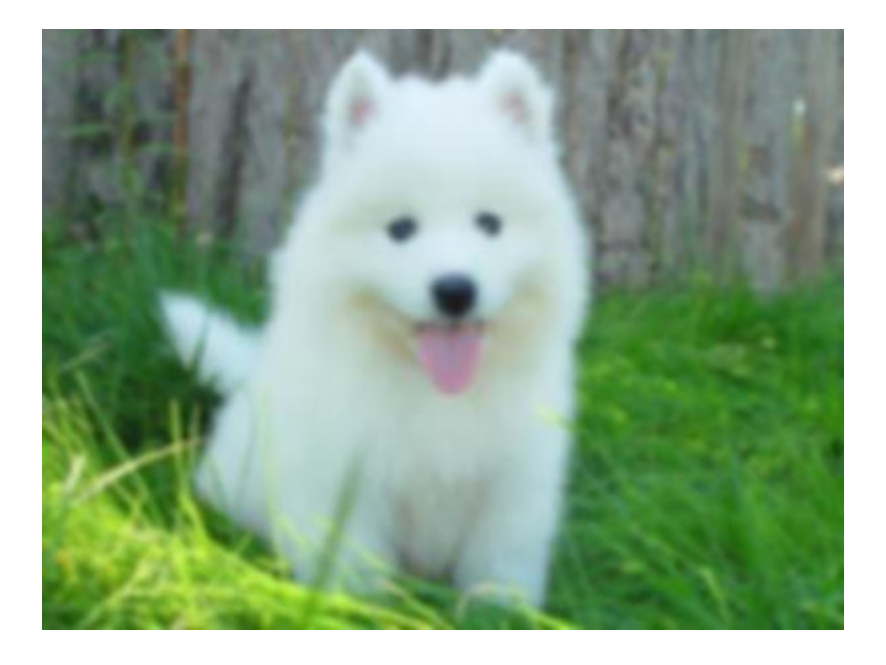

图片缩放

功能说明

通过图片缩放参数,可以调整媒体存储内存储的图片大小。

参数说明

操作名称: resize

指定宽高缩放

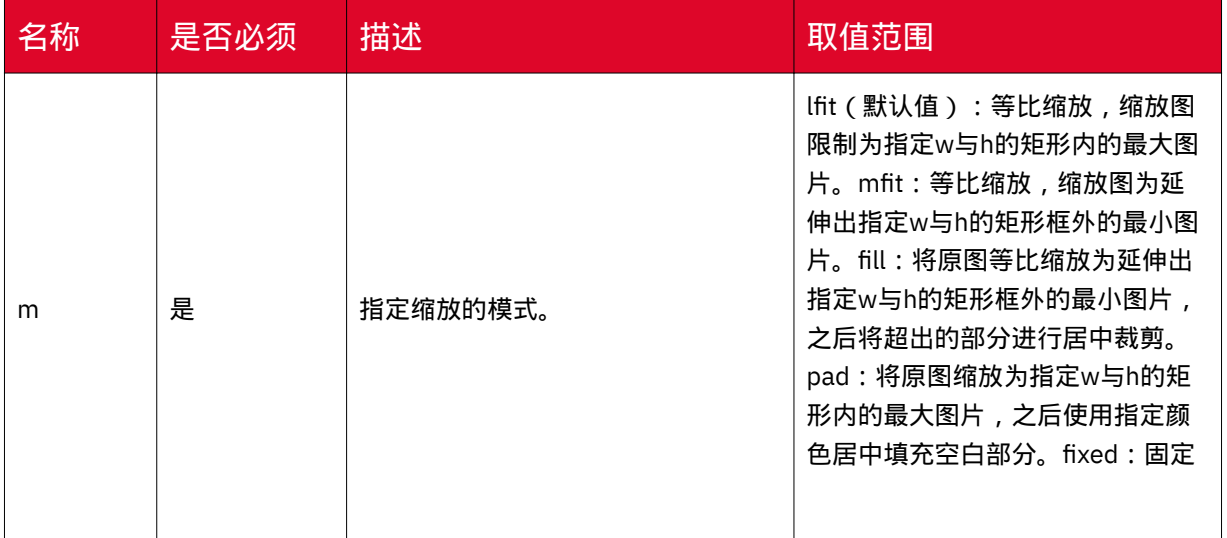

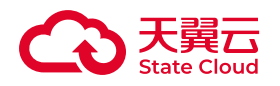

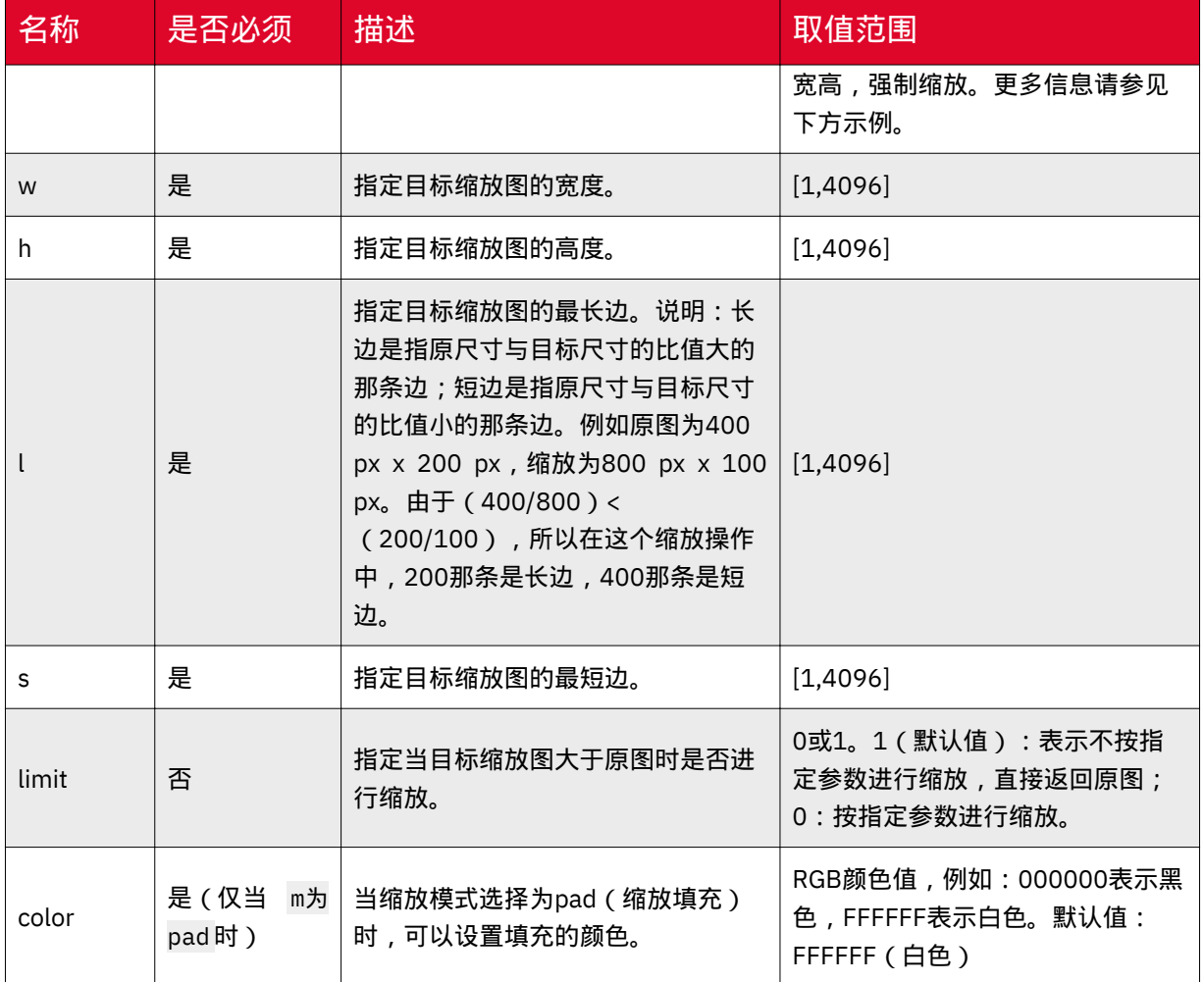

#### 使用示例

原图大小为200 px x 100 px,缩放参数为w=150 px,h=80 px。则不同的缩略模 式,得到的缩放图如下:

#### • lfit

◎ 等比缩放:要求缩放图的w/h等于原图的w/h。所以,若w=150 px,则 h=75 px; 若h=80 px, 则w=160 px。

◦ 通过以上条件得出缩略图大小为150 px x 75 px。

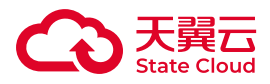

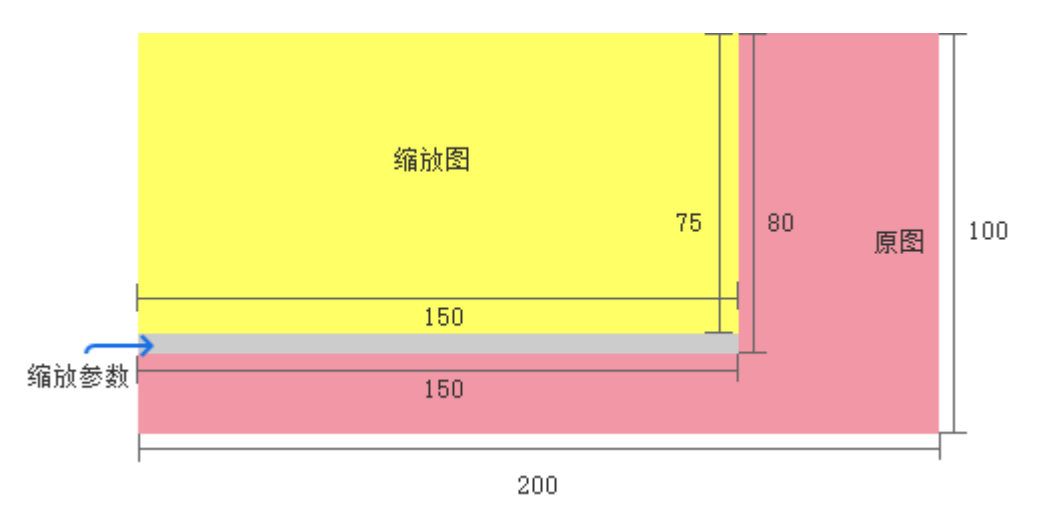

• mfit

◎ 等比缩放:要求缩放图的w/h等于原图的w/h。所以,若w=150 px,则 h=75 px; 若h=80 px, 则w=160 px。

◦ 延伸出指定w与h的矩形框外的最小图片:即缩放图必须是大于150 px x 80 px的一个最小矩形。

◦ 通过以上条件得出缩放图的大小为160 px x 80 px。

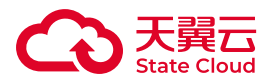

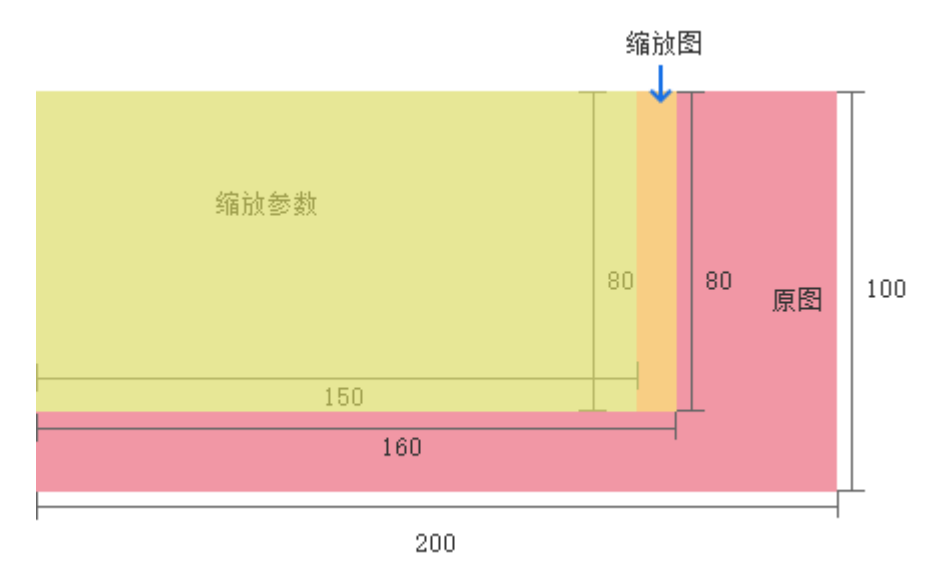

• fill

◦ fill参数会先将图片等比缩放为延伸出指定w与h的矩形框外的最小图片,之 后按照固定宽高进行裁剪。

◦ 即先将原图缩放为160 px x 80 px.

 $\circ$  之后将w居中裁剪为150 px, 得到大小为150 px x 80 px的缩放图。

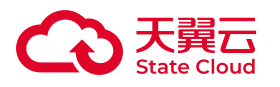

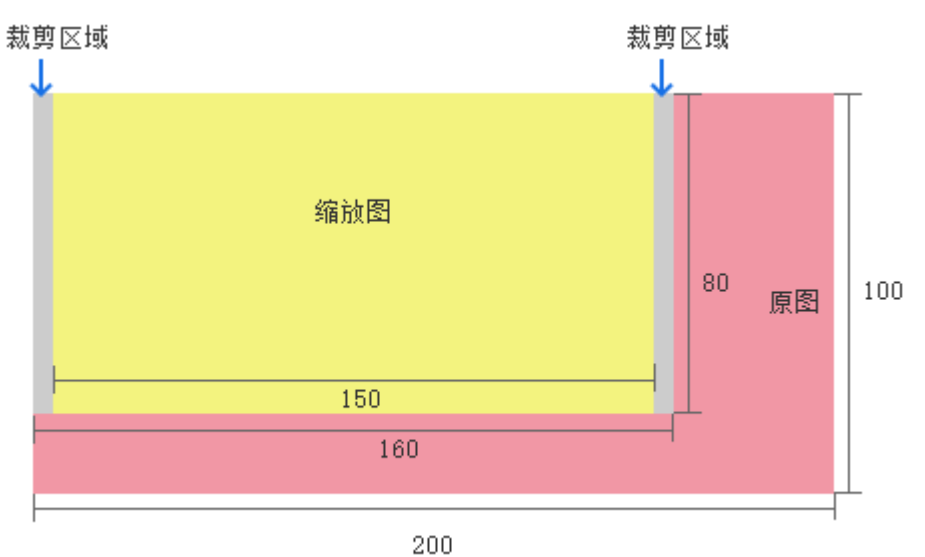

• pad

◦ pad参数会先将图片等比缩放为限制在指定w与h的矩形内的最大图片,之后 按照固定宽高进行填充。即先将原图缩放为150 px x 75 px, 之后将h居中填充到 80 px,得到大小为150 px x 80 px的缩放图。

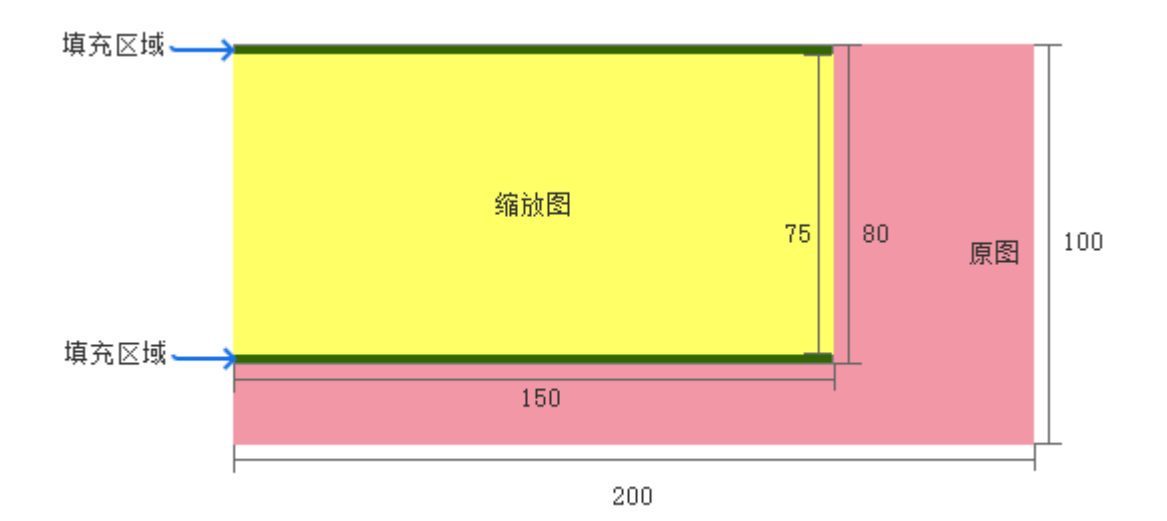

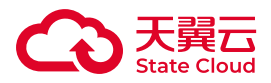

#### ◎填充可指定颜色,默认为FFFFFF(白色)。

• fixed

◦ fixed参数会将图片按照固定宽高进行缩放,若宽高与原图宽高比例不同, 则会导致图片变形。

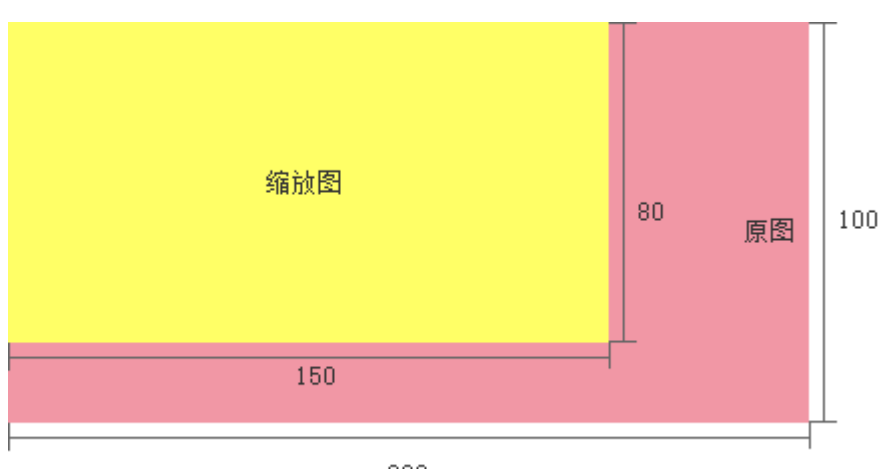

200

# 按比例缩放

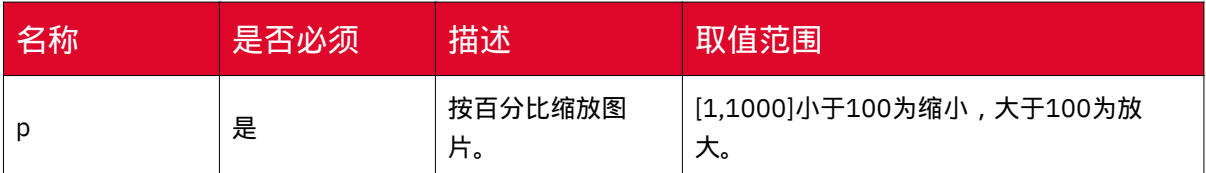

注意事项

• 原图限制:

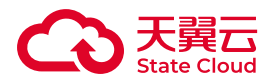

◦ 图片格式只能是:JPG、PNG、BMP、GIF、WebP、TIFF。其中GIF格式的 图片支持指定宽高缩放,不支持等比缩放(等比缩放情况下,动态图会变成静态 图)。

◦ 对原图大小没有限制,但总像素不能超过2.5亿 px(动态图片(例如GIF图 片)的像素计算方式为宽 x 高 x 图片帧数; 非动态图片(例如PNG图片)的像素 计算方式为宽 x 高)。

• 缩放图限制:目标缩放宽高不超过4,096 px。

• 若缩放时只指定宽度或者高度:

◎ 等比缩放时,会按比例缩放图片。例如原图为200 px x100 px,将高缩放为 100 px, 则宽缩放为50 px。

◦ 固定宽高缩放时,会将原图宽高按照指定值进行缩放。例如原图为200 px x 100 px, 将高缩放为100 px, 则宽也缩放为100 px。

•

目标缩放图比原图尺寸大时,默认返回原图。您可以增加如下参数放大图片。

limit 0

例如:https://qh3oss.xstore.ctyun.cn/image-demo/demo.jpg?x-amzprocess=image/resize,w\_500,limit\_0

• pad模式下,指定color参数,图片背景颜色为color参数,如果没有指定color参 数,则默认白色背景。

示例

本文示例图为:<https://qh3oss.xstore.ctyun.cn/image-demo/demo.jpg>

 $\sqrt{2}$ 

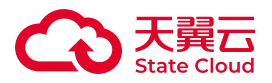

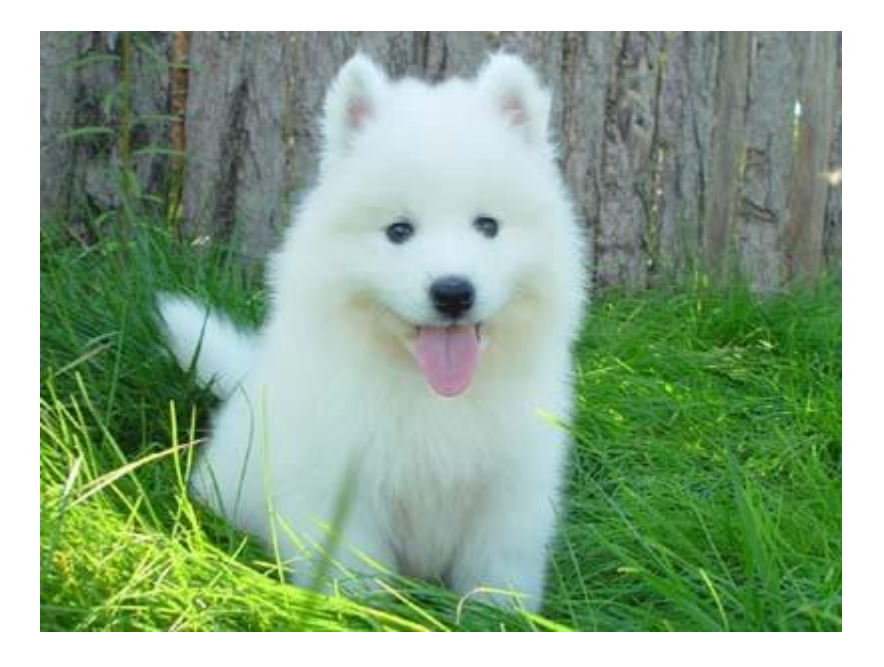

等比缩放

• 按宽高缩放

◦ 图片缩放为高100 px: resize,h\_100

◦ 缩放模式为lfit:m\_lfit

◦ 图片处理的URL为https://qh3oss.xstore.ctyun.cn/image-demo/demo.jpg? x-amz-process=image/resize,h\_100,m\_lfit

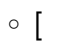

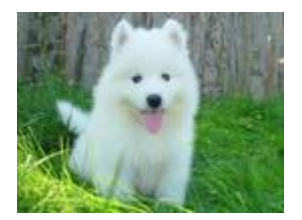

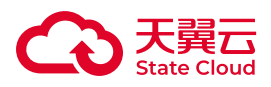

• 按长短边缩放

◦ 图片缩放为长边100 px: resize,1\_100

◦ 缩放模式mfit:m\_mfit

◦ 图片处理的URL为: https://qh3oss.xstore.ctyun.cn/image-demo/ demo.jpg?x-amz-process=image/resize,l\_100,m\_mfit

◦ [

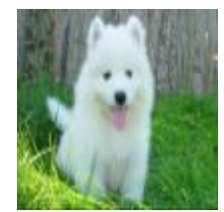

]

固定宽高缩放

• 将原图缩放成宽高100 px: resize, h\_100, w\_100

• 缩放模式fixed:m\_fixed

• 图片处理的URL为: https://qh3oss.xstore.ctyun.cn/image-demo/demo.jpg?xamz-process=image/resize,m\_fixed,h\_100,w\_100

• [

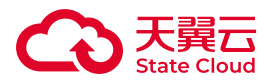

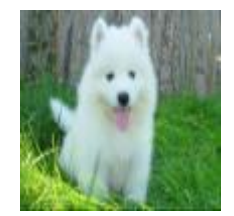

固定宽高,自动裁剪

• 将原图缩放成宽高100 px: resize, h\_100, w\_100

• 缩放模式fill:m\_fill

• 图片处理的URL为: https://qh3oss.xstore.ctyun.cn/image-demo/demo.jpg?xamz-process=image/resize,m\_fill,h\_100,w\_100

• [

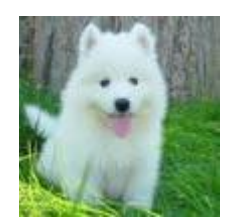

]

固定宽高,缩放填充

• 将原图缩放成宽高100 px: resize, h\_100, w\_100

• 缩放模式pad:m\_pad

• 以红色填充:color\_FF0000

• 图片处理的URL为: https://qh3oss.xstore.ctyun.cn/image-demo/demo.jpg?xamz-process=image/resize,m\_pad,h\_100,w\_100,color\_FF0000

• [

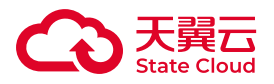

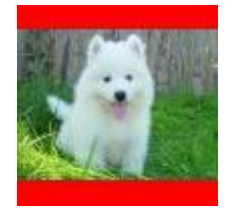

### 按比例缩放

• 将原图缩放50%: resize, p\_50

• 图片处理的URL为: https://qh3oss.xstore.ctyun.cn/image-demo/demo.jpg?xamz-process=image/resize,p\_50

• [

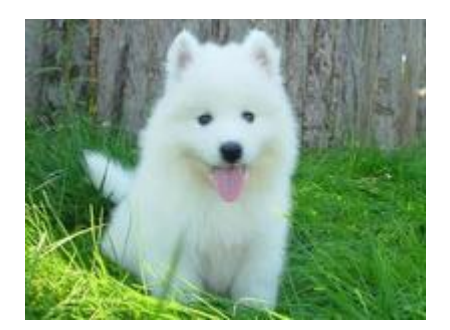

]

格式转换

功能说明

通过格式转换参数,可以转换存储在媒体存储内原图的格式。

参数说明

操作名称:format

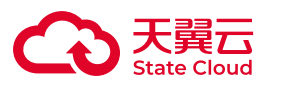

#### 参数说明如下:

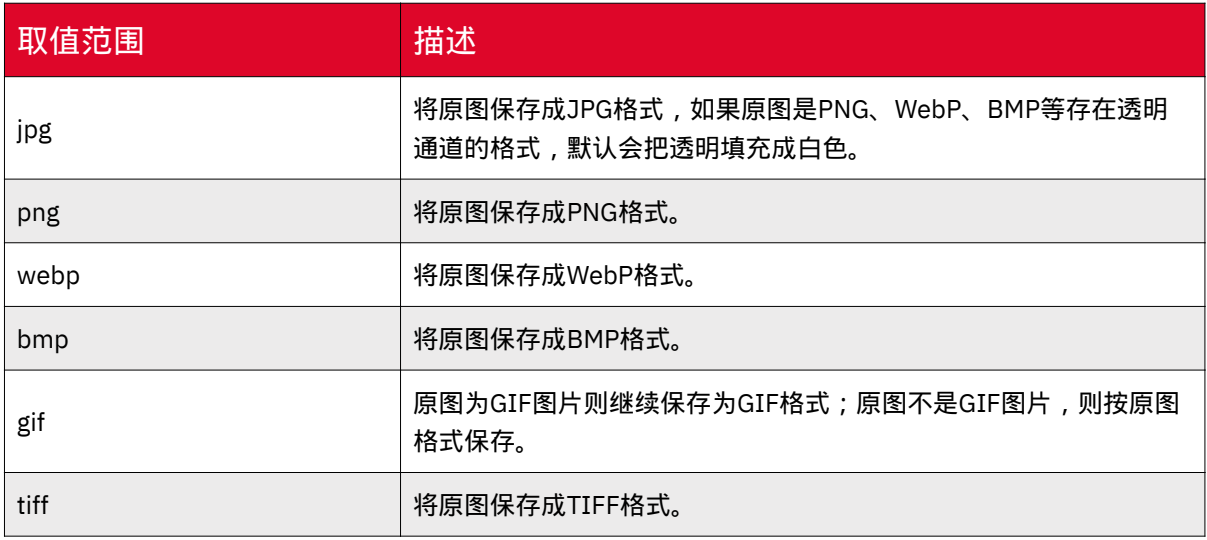

### 注意事项

• 图片处理包含缩放操作时,建议将格式转换参数放到处理参数的最后。 例如 image/resize,w\_100/format,jpg

• 图片处理包含缩放和水印操作时,建议将格式转换参数添加在缩放参数之后。 例 如 image/reisze,w\_100/format,jpg/watermark,...

### 示例

本文示例使用的Bucket为image-demo,图片外网访问地址为:

<https://gdoss.xstore.ctyun.cn/image-demo/demo.gif>

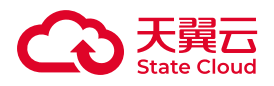

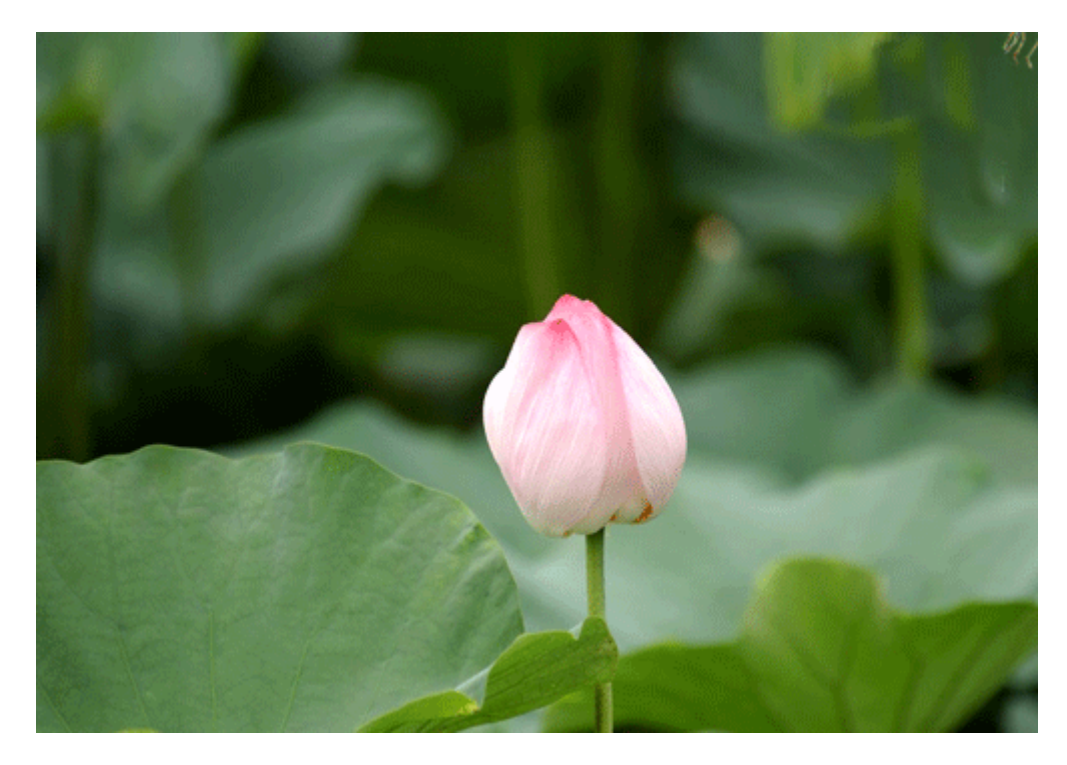

• 将原图转换为PNG格式

◦ 图片处理URL为: https://gdoss.xstore.ctyun.cn/image-demo/demo.gif?xamz-process=image/format,png

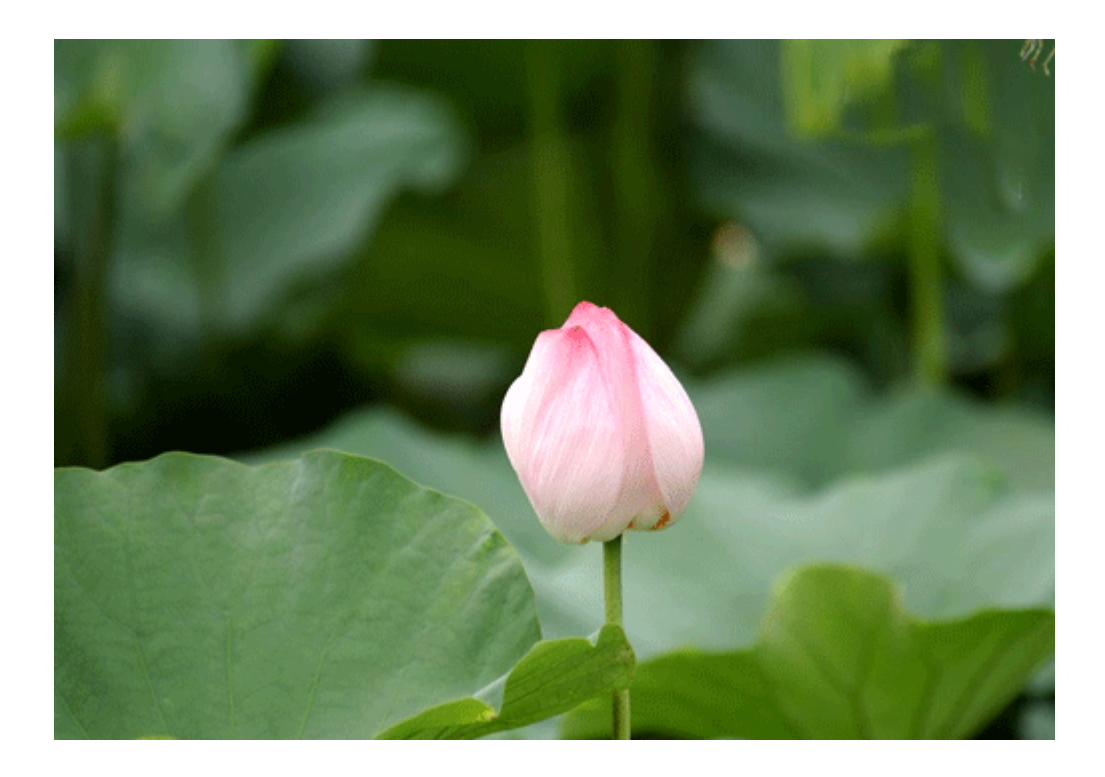

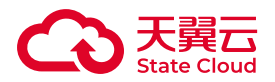

 $\circ$ 

• 将原图转换成JPG格式,并支持渐进显示

◎ 图片设置为渐进显示: interlace,1

◦ 图片转换为JPG格式:format,jpg

◦ 图片处理URL为:https://gdoss.xstore.ctyun.cn/image-demo/demo.gif?xamz-process=image/interlace,1/format,jpg

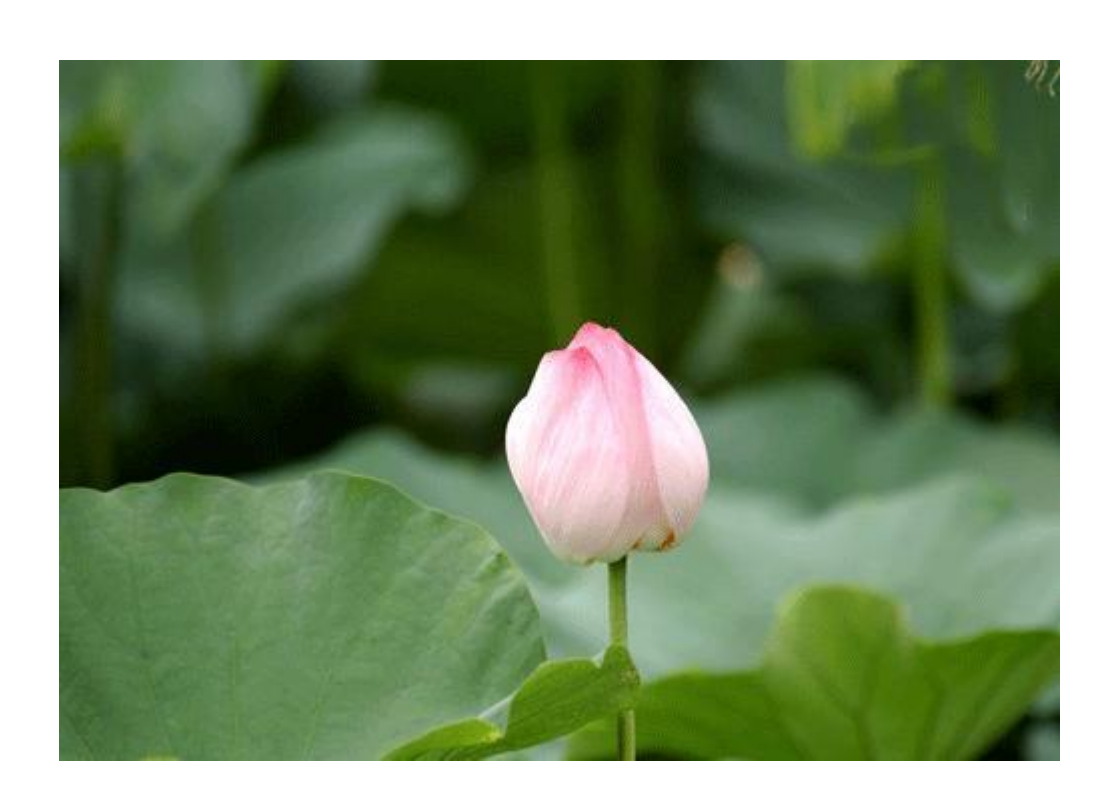

• 将原图转换为webP格式,并缩放为宽200 px

◦ 图片转换为WebP格式: format,webp

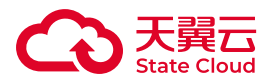

 $\circ$ 

◦ 图片缩放为宽200 px: resize,w\_200

◦ 图片处理URL为:https://gdoss.xstore.ctyun.cn/image-demo/demo.gif?xamz-process=image/format,webp/resize,w\_200

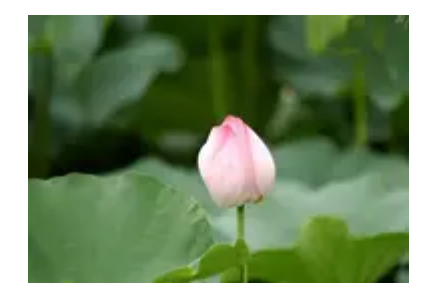

# 旋转

功能说明

可以通过旋转参数,将存储在媒体存储的原图按指定方向旋转。

# 参数说明

操作名称:rotate

参数说明如下:

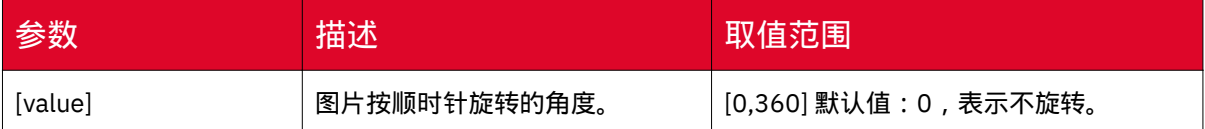

### 注意事项

• 旋转角度是非90度倍数时,图片尺寸会变大

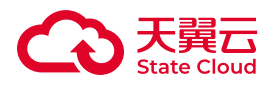

• 旋转功能对图片的尺寸有限制,图片的宽或者高不能超过4096 px。

示例

本文示例使用的Bucket为image-demo,图片外网访问地址为:

<https://gdoss.xstore.ctyun.cn/image-demo/demo.jpg>

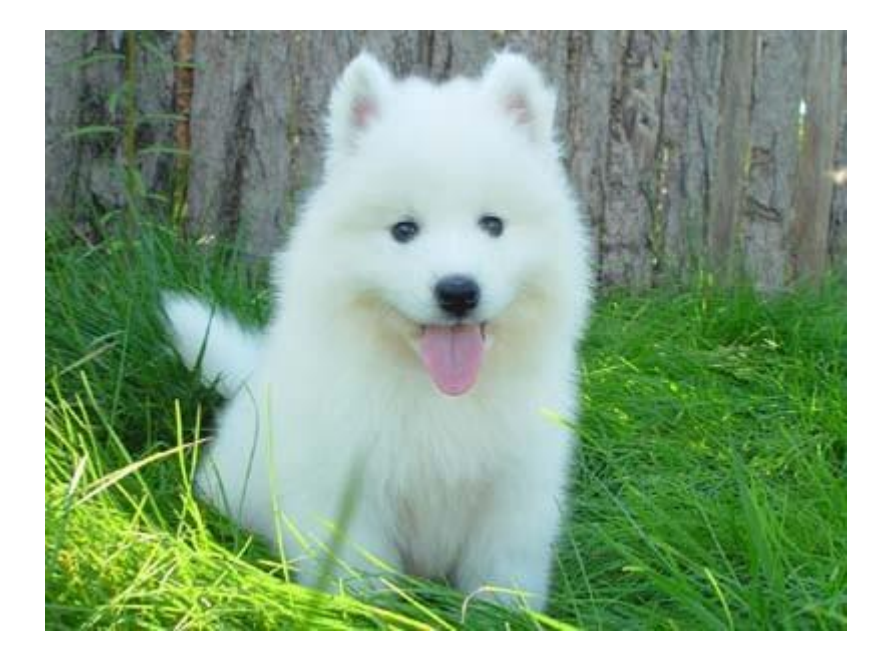

• 将原图按顺时针旋转90°

图片处理URL为: https://gdoss.xstore.ctyun.cn/image-demo/demo.jpg?x-amzprocess=image/rotate,90

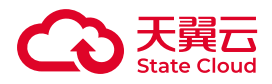

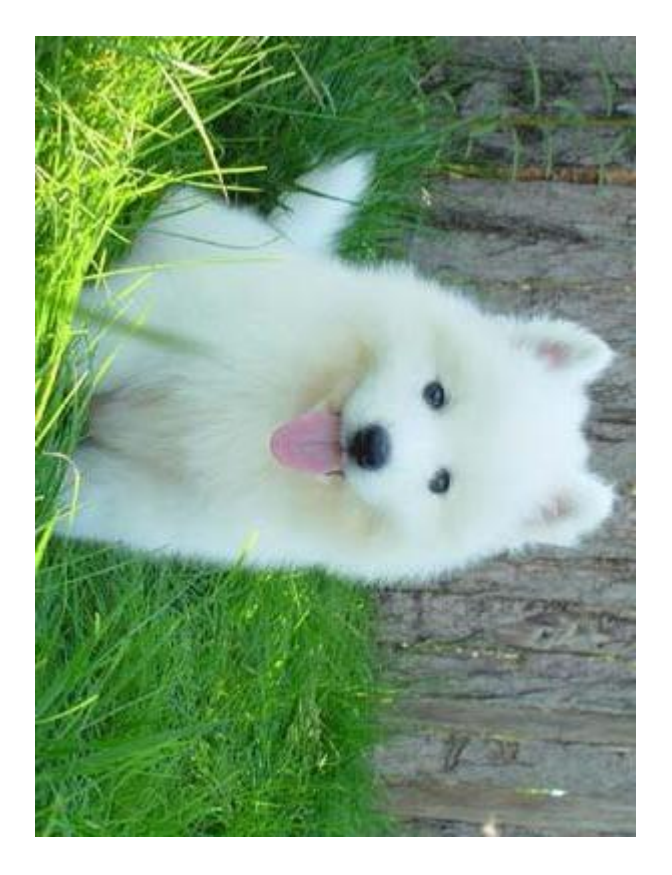

• 将原图按顺时针旋转180

图片处理URL为:https://gdoss.xstore.ctyun.cn/image-demo/demo.jpg?x-amzprocess=image/rotate,180

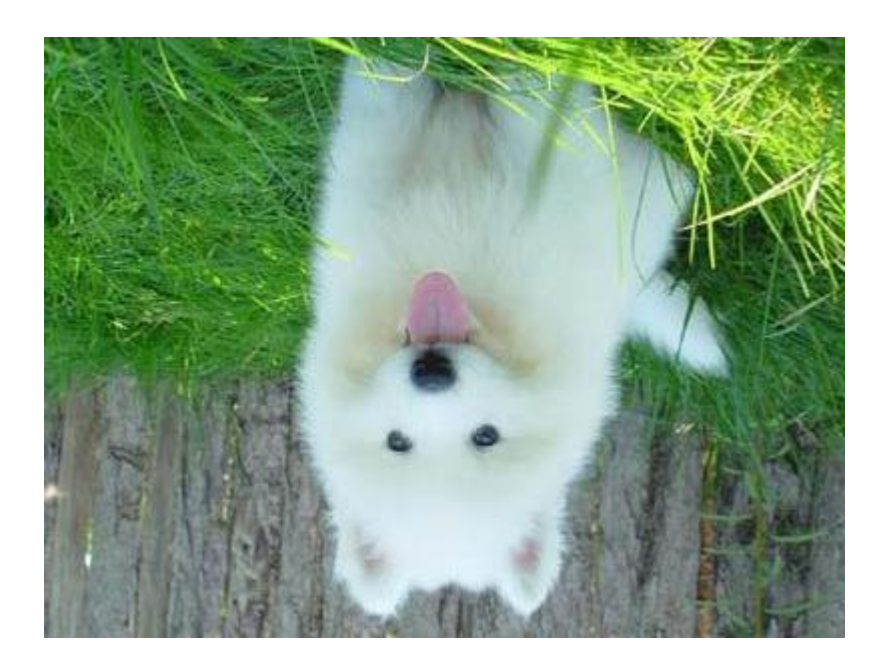

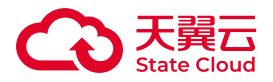

• 将原图按顺时针旋转270°

图片处理URL为: https://gdoss.xstore.ctyun.cn/image-demo/demo.jpg?x-amzprocess=image/rotate,270

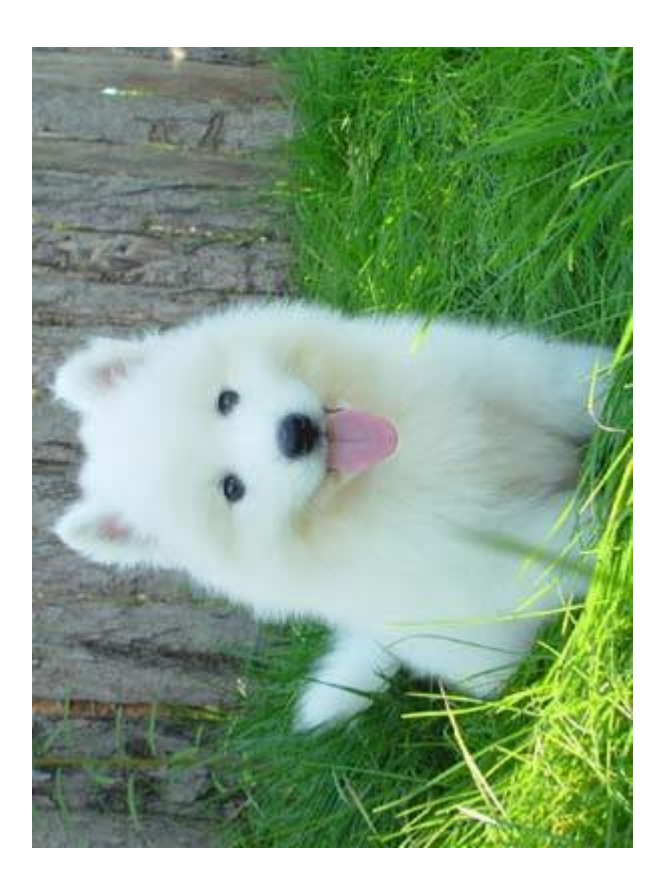

• 将原图按顺时针旋转45°

图片处理URL为:https://gdoss.xstore.ctyun.cn/image-demo/demo.jpg?x-amzprocess=image/rotate,45

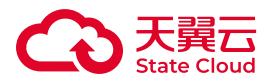

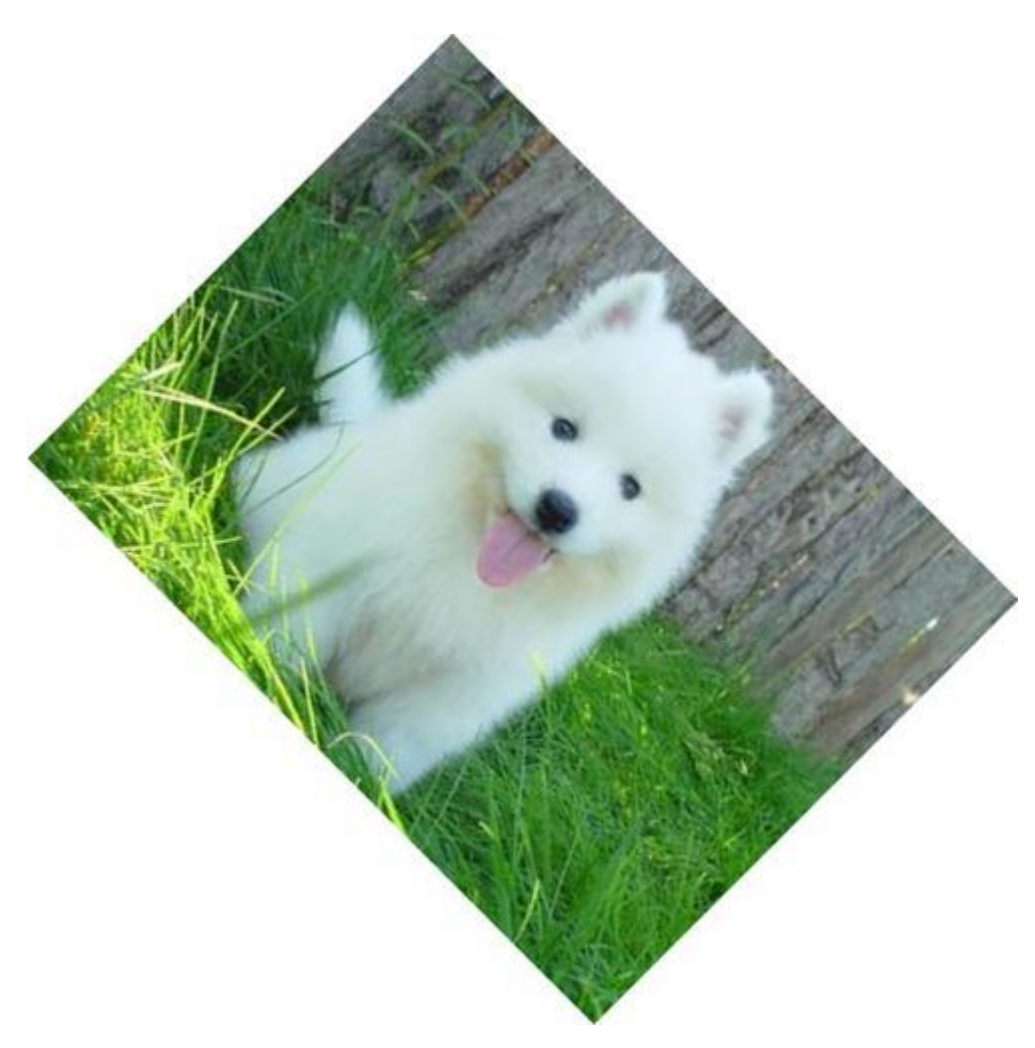

# EXIF信息

获取EXIF信息

通过获取EXIF信息参数,可获取存储在媒体存储中图片的EXIF信息。

参数说明

操作名称:info

返回的图片信息为JSON格式。
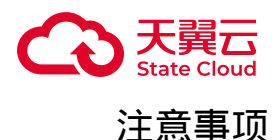

### 如果原图包含EXIF信息,添加该参数会获取EXIF信息。如果原图不包含EXIF信 息,则只返回基本信息。

有关EXIF信息的详情,可参考[EXIF2.31](https://gdoss.xstore.ctyun.cn/image-demo/DC-008-Translation-2016-E.pdf)。

示例

•

•

获取不包含EXIF信息的原图示例

<https://gdoss.xstore.ctyun.cn/image-demo/demo.jpg?x-amz-process=image/info>

```
{
     "FileSize": {
          "value": "23918"
     },
     "Format": {
          "value": "jpeg"
     },
     "ImageHeight": {
          "value": "300"
     },
     "ImageWidth": {
          "value": "400"
     }
}
```
#### 获取包含EXIF信息的原图示例

<https://gdoss.xstore.ctyun.cn/image-demo/f.jpg?x-amz-process=image/info>

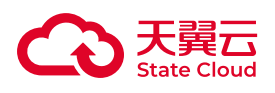

{

```
 "Compression": {
    "value": "6"
 },
 "DateTime": {
     "value": "2015:02:11 15:38:27"
 },
 "ExifTag": {
     "value": "2212"
 },
 "FileSize": {
    "value": "23471"
 },
 "Format": {
     "value": "jpeg"
 },
 "GPSLatitude": {
    "value": "0/1..."
 },
 "GPSLatitudeRef": {
    "value": "N"
 },
 "GPSLongitude": {
    "value": "0/1..."
 },
 "GPSLongitudeRef": {
     "value": "E"
 },
 "GPSMapDatum": {
     "value": "WGS-84"
 },
 "GPSTag": {
     "value": "4292"
 },
 "GPSVersionID": {
     "value": "02 02 00 00"
 },
 "ImageHeight": {
```
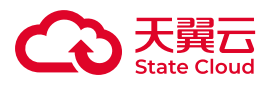

```
 "value": "333"
 },
 "ImageWidth": {
     "value": "424"
 },
 "Orientation": {
     "value": "7"
 },
 "ResolutionUnit": {
     "value": "2"
 },
 "Software": {
     "value": "Microsoft Windows Photo Viewer 6.1.7600.16385"
 },
 "XResolution": {
     "value": "96/1"
 },
 "YResolution": {
     "value": "96/1"
 }
```
# 删除EXIF信息

通过删除EXIF信息参数,可删除存储在媒体存储中图片的EXIF信息。

参数说明

}

action: strip

参数说明如下:

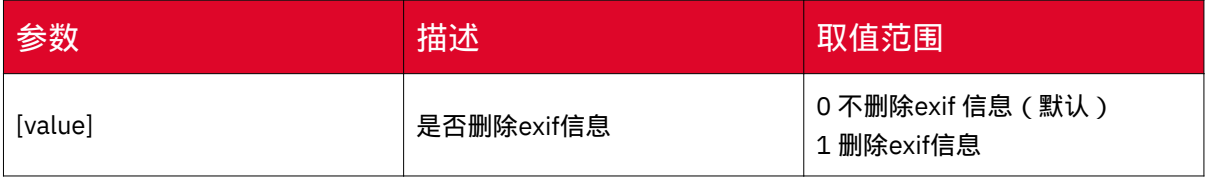

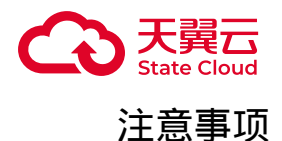

这个功能会删除图片的EXIF信息,图片质量不变

### 示例

[https://gdoss.xstore.ctyun.cn/image-demo/demo.jpg?x-amz-process=image/](https://gdoss.xstore.ctyun.cn/image-demo/demo.jpg?x-amz-process=image/strip,1) [strip,1](https://gdoss.xstore.ctyun.cn/image-demo/demo.jpg?x-amz-process=image/strip,1)

## 质量变换

功能说明

质量变换操作是使用原图本身的格式对图片进行压缩。

通过质量变换参数,可以修改存储在媒体存储内原图的质量。

参数说明

操作名称:quality

参数说明如下:

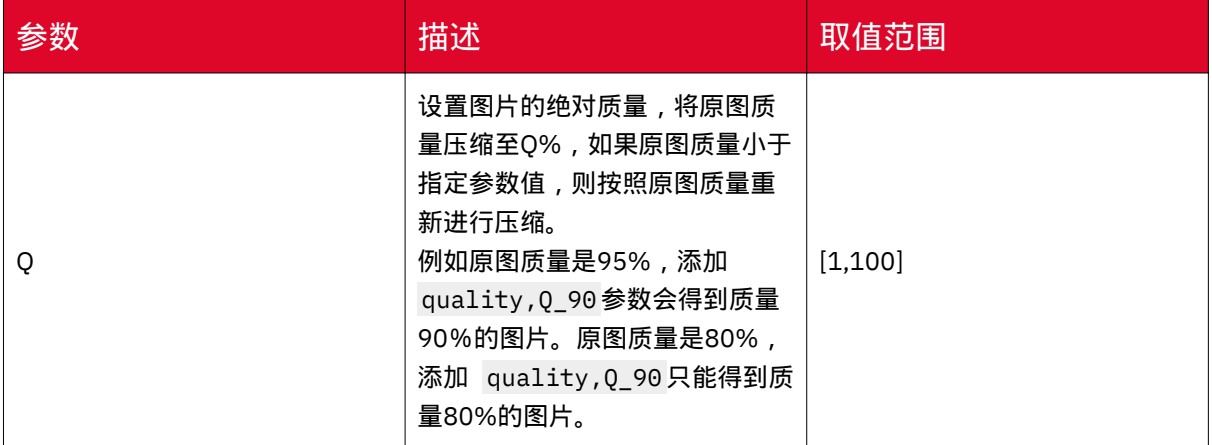

# 注意事项

质量变换仅支持JPG和WebP,其他图片格式不支持。

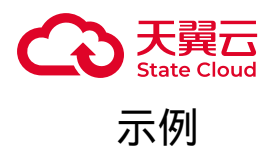

本文示例使用的Bucket为image-demo,图片外网访问地址为:

<https://gdoss.xstore.ctyun.cn/image-demo/demo.jpg>

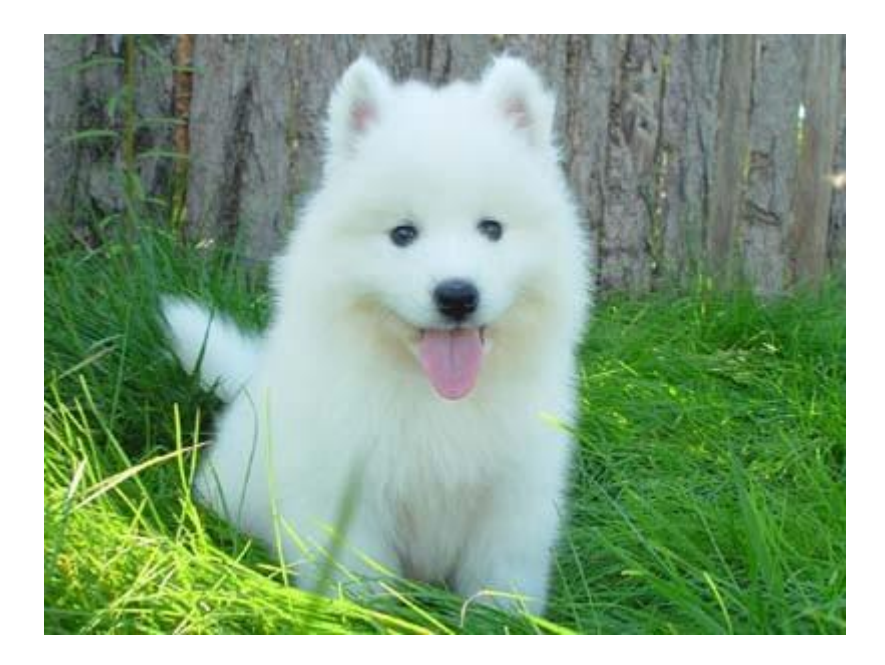

• 变换图片绝对质量

◦

◦ 原图缩放为宽100 px: resize,w\_100

◦ 图片绝对质量设置为80%:quality,Q\_80

◦ 图片处理URL为: https://gdoss.xstore.ctyun.cn/image-demo/demo.jpg?xamz-process=image/resize,w\_100/quality,Q\_80

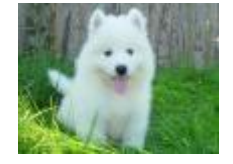

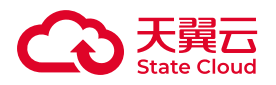

# 亮度

# 功能说明

通过亮度参数,可以调节存储在媒体存储内的图片亮度。

参数说明

操作名称:bright

参数说明如下:

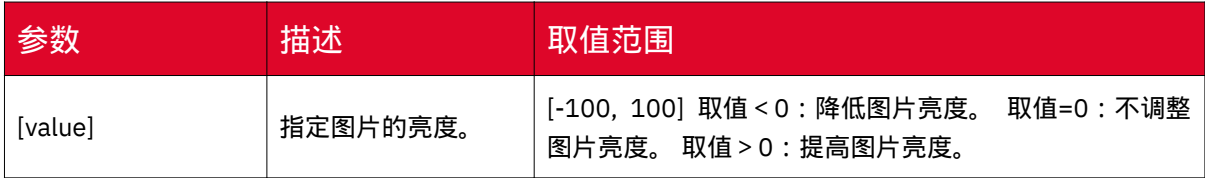

示例

本文示例使用的Bucket为image-demo,图片外网访问地址为:

<https://gdoss.xstore.ctyun.cn/image-demo/demo.jpg>

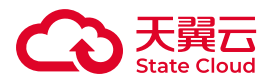

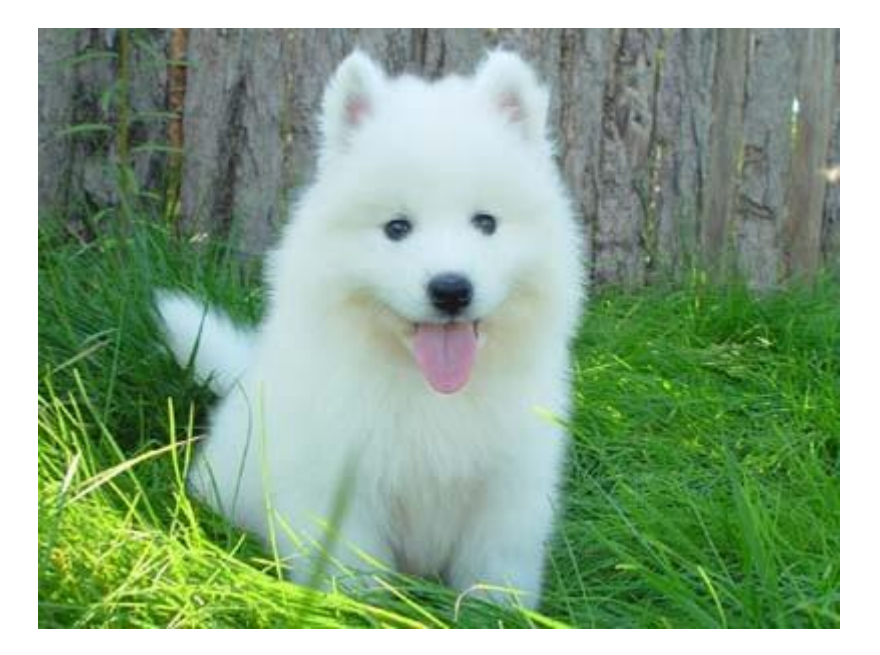

• 将图片亮度提高50 图片处理URL为: https://gdoss.xstore.ctyun.cn/imagedemo/demo.jpg?x-amz-process=image/bright,50

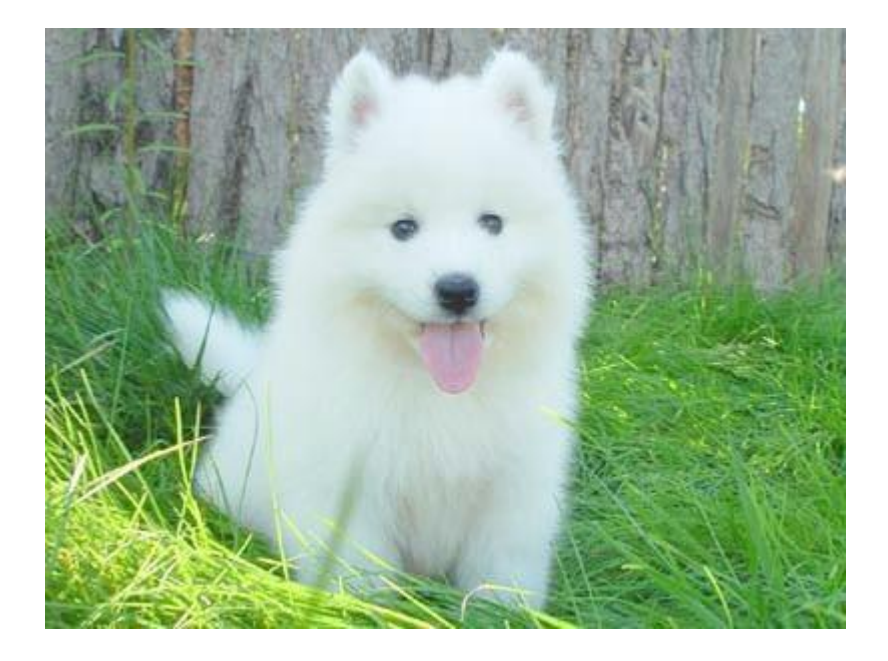

• 将图片亮度降低50 图片处理URL为:https://gdoss.xstore.ctyun.cn/imagedemo/demo.jpg?x-amz-process=image/bright,-50

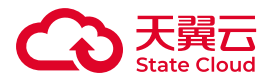

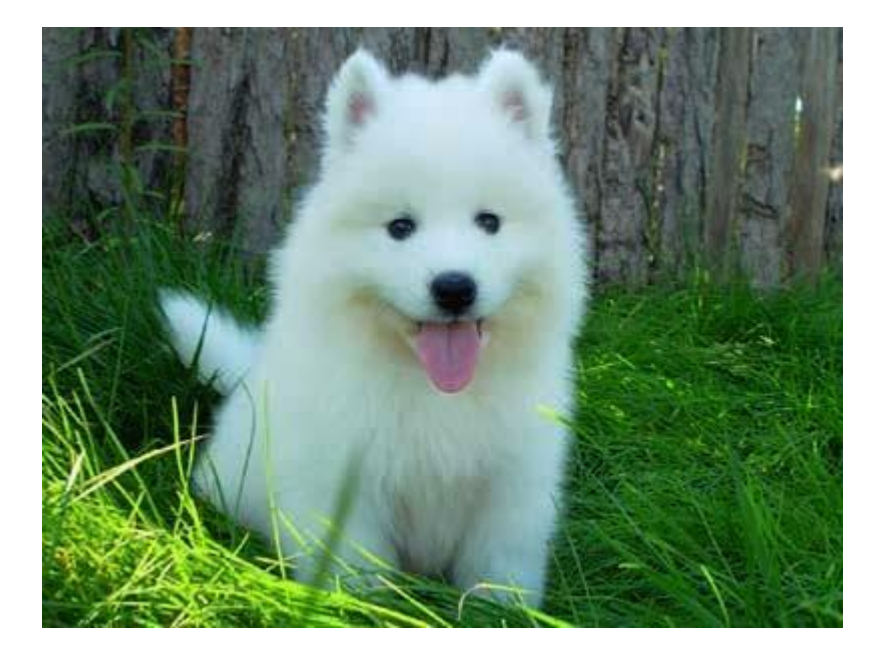

# 渐进显示

功能说明

当网络环境较差或图片较大时,图片在网页上有两种显示方式:

• 标准显示:图片会按照从上到下的顺序一行一行地加载显示。

• 渐进显示:先显示整个图片的模糊轮廓,然后逐渐加载直至显示完整的图片。

通过渐进显示参数,可以将媒体存储内存储的原图修改为渐进显示。

参数说明

操作名称:interlace

参数说明如下:

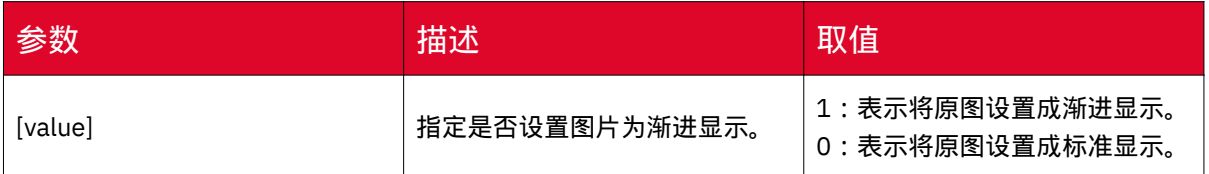

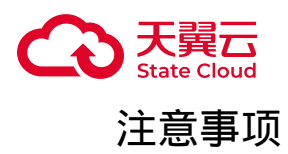

渐进显示操作仅适用于将原图处理为JPG格式图片的情况,若原图不为JPG格式的 图片,您需要增加 format,jpg参数将图片改为JPG格式。

### 示例

本文示例使用的Bucket为image-demo,使用的图片是根目录下demo.jpg和 follower.png两张图片。

• 将原图格式为JPG的图片缩放成宽300 px,并设置成渐进显示

◦ 图片缩放为宽300 px: resize,w\_300

◎图片设为渐进显示: interlace,1

◦ 处理后的URL为: https://gdoss.xstore.ctyun.cn/image-demo/demo.jpg?xamz-process=image/resize,w\_300/interlace,1

• 将PNG格式的图片保存为JPG格式, 之后设置成渐进显示

◦ 图片转换为JPG格式: format,ipg

◎图片设为渐进显示: interlace,1

◦ 处理后的URL为: https://gdoss.xstore.ctyun.cn/image-demo/ follower.png?x-amz-process=image/format,jpg/interlace,1

#### 模糊

#### 功能说明

通过模糊参数,可以对存储在媒体存储内的原图增加模糊效果。

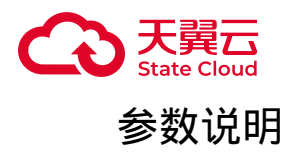

操作名称:blur

参数说明如下:

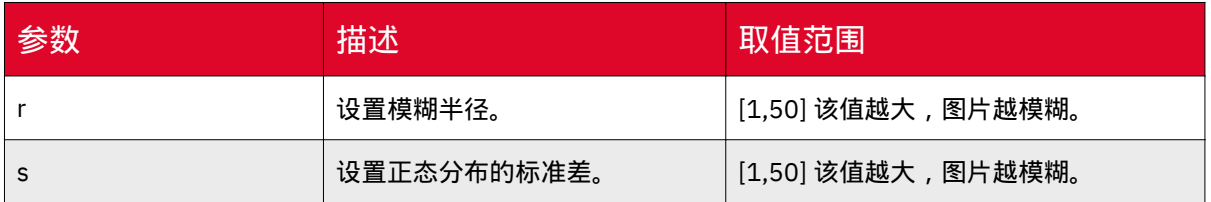

示例

本文示例使用的Bucket为image-demo,图片外网访问地址为:

<https://gdoss.xstore.ctyun.cn/image-demo/demo.jpg>

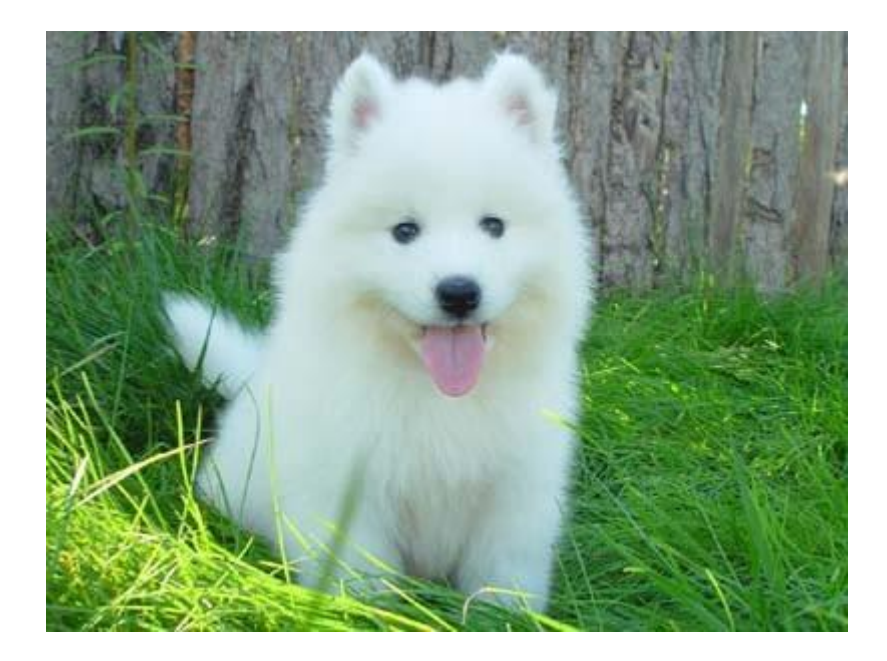

对图片进行半径为3,标准差为2的模糊处理,则图片处理的URL为:https:// gdoss.xstore.ctyun.cn/image-demo/demo.jpg?x-amz-process=image/blur,r\_3,s\_2

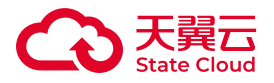

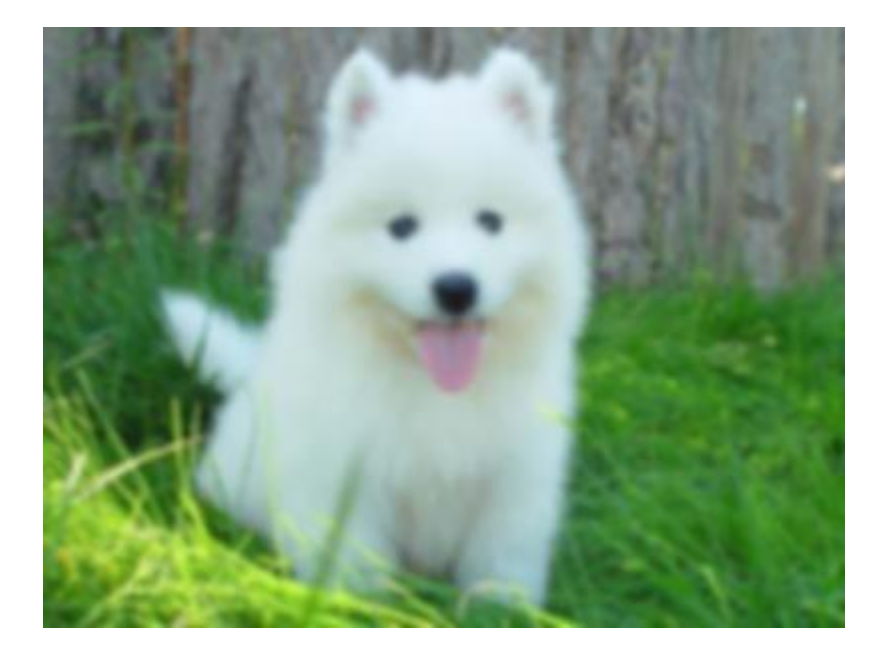

自定义裁剪

功能说明

您可以通过自定义裁剪参数,在媒体存储存储的原图上裁剪指定大小的矩形图片。

参数说明

操作名称:crop

参数说明如下:

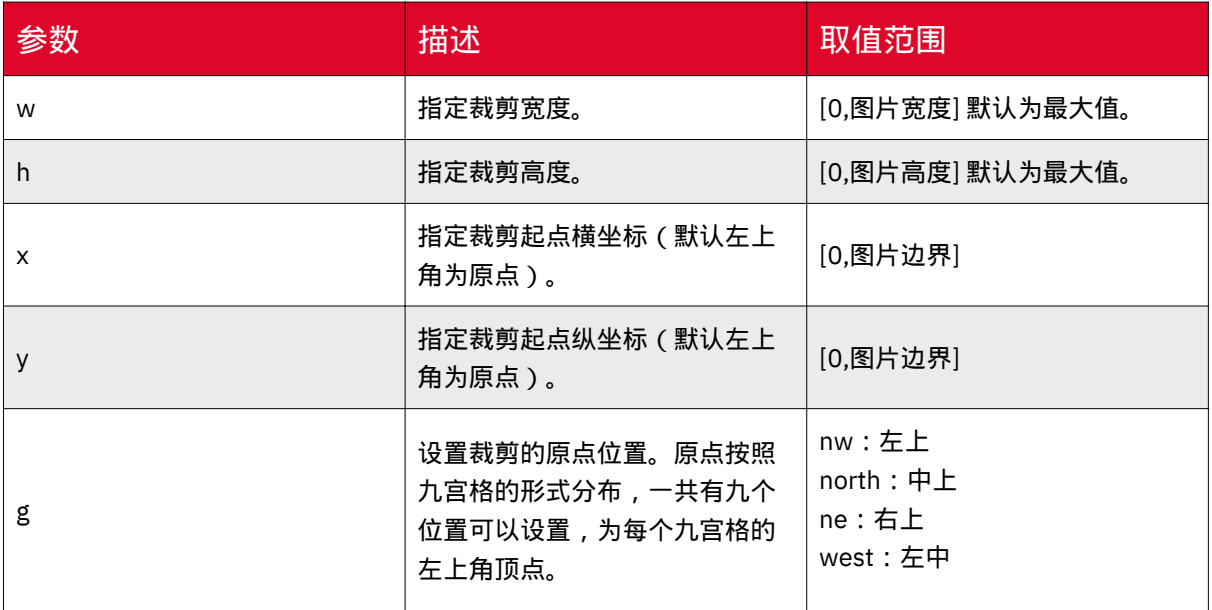

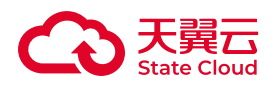

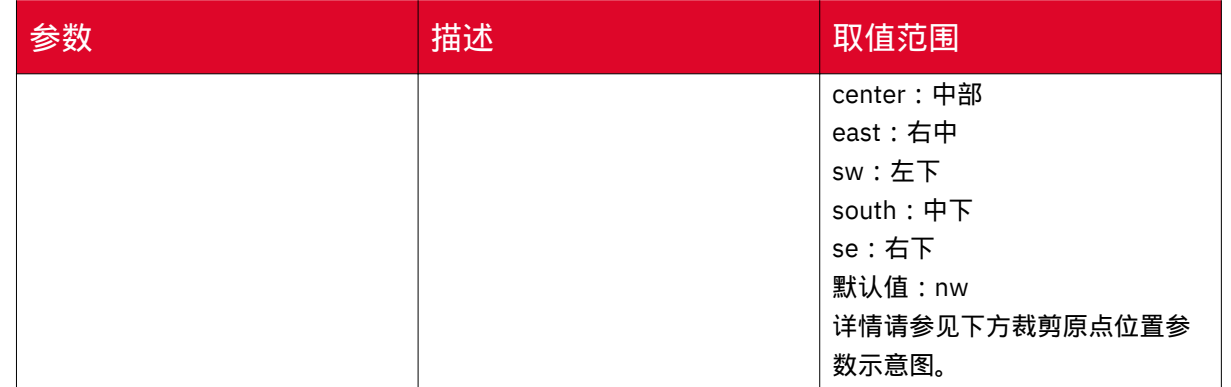

裁剪原点位置参数示意图如下。

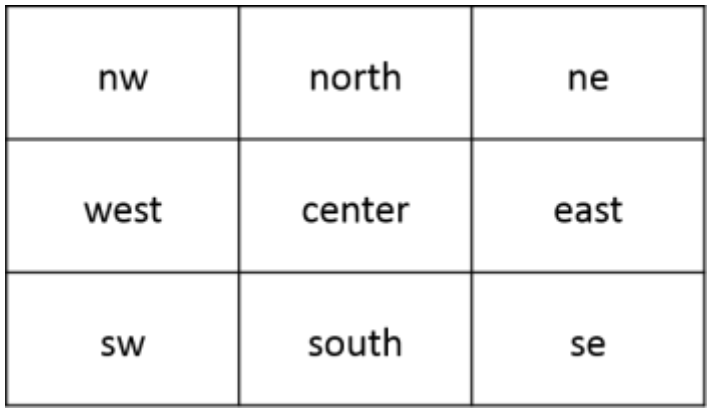

## 注意事项

在使用自定义裁剪功能时,请注意以下事项:

• 如果指定起点的横纵坐标大于原图, 将会返回 BadRequest 错误, 错误信息为: Advance cut's position is out of image。

• 如果从起点开始指定的宽度和高度超过了原图,将会直接裁剪到原图边界为止。

## 示例

本文示例使用的Bucket为image-demo,图片访问地址为:

<https://gdoss.xstore.ctyun.cn/image-demo/demo.jpg>

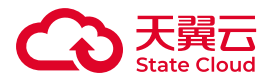

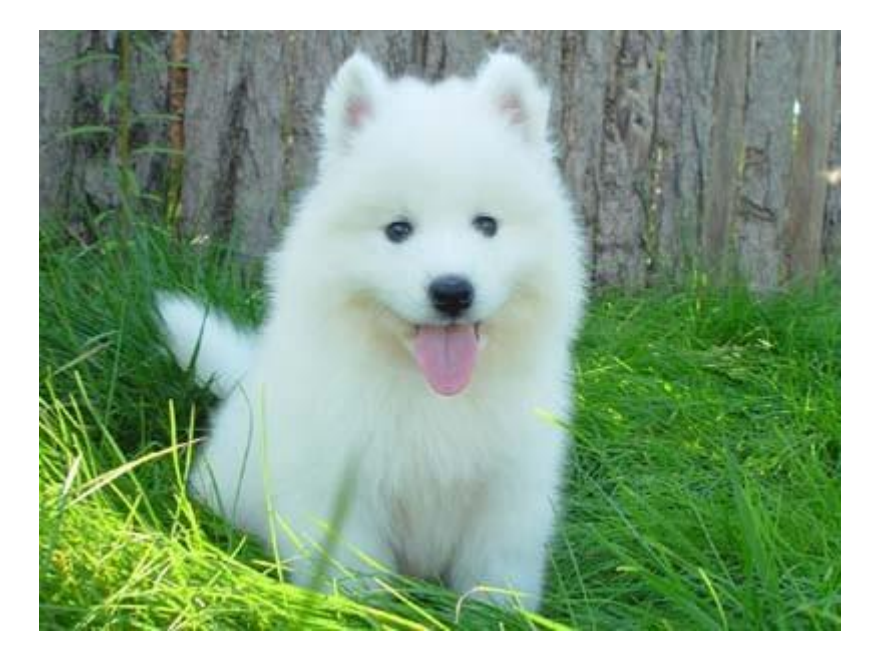

• 从(100,50)开始,裁减至图片边界

◦ 裁剪起点为(100,50):crop,x\_100,y\_50

◦ 裁减至图片边界:裁剪时默认使用w和h的最大值,所以可省略w和h参数。

◦ 图片处理URL为: https://gdoss.xstore.ctyun.cn/image-demo/demo.jpg?xamz-process=image/crop,x\_100,y\_50

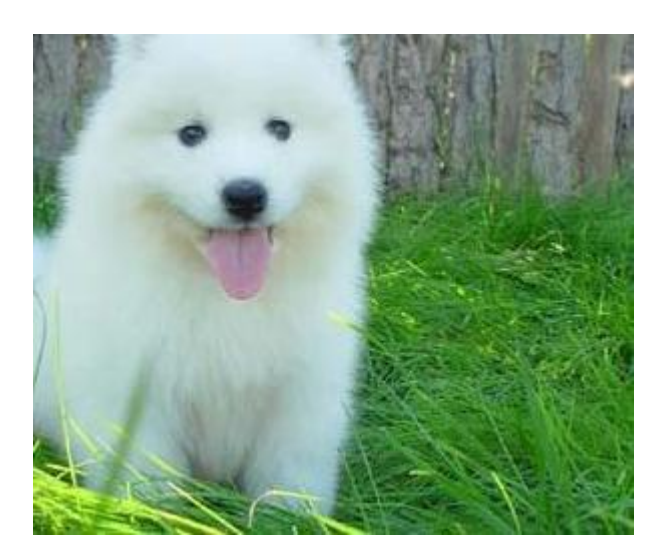

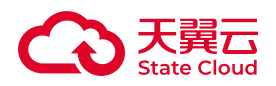

• 从 (100,50) 开始, 裁剪100 px\*100 px大小的图片

◦ 裁剪起点为(100,50):crop,x\_100,y\_50

◦ 裁减范围100 px\*100 px:w\_100,h\_100

图片处理URL为:https://gdoss.xstore.ctyun.cn/image-demo/demo.jpg?x-amzprocess=image/crop,x\_100,y\_50,w\_100,h\_100

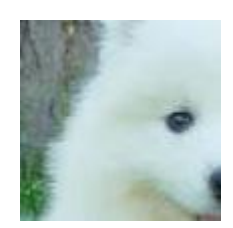

• 裁剪原图右下角200 px\*200 px的范围 需求及处理参数如下:

◦ 裁剪起点为原图右下角:crop,g\_se

◦ 裁减范围200 px\*200 px:w\_200,h\_200

◦ 图片处理URL为: https://gdoss.xstore.ctyun.cn/image-demo/demo.jpg?xamz-process=image/crop,w\_200,h\_200,g\_se

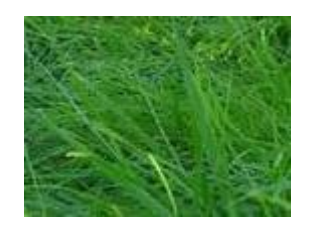

• 裁剪图右下角200 px\*200 px的范围,起点为相对右下九宫格的左上顶点再位移 (10,10)

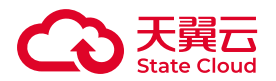

◦ 起点为原图右下角再位移(10,10):crop, g\_se, x\_10, y\_10

◦ 裁减范围200 px\*200 px: w\_200,h\_200

◦ 图片处理URL为:https://gdoss.xstore.ctyun.cn/image-demo/demo.jpg?xamz-process=image/crop,x\_10,y\_10,w\_200,h\_200,g\_se

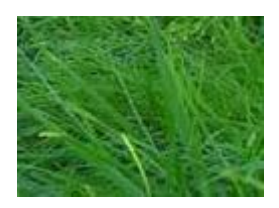

图片水印

功能说明

通过图片水印参数,可以对存储在媒体存储中的图片文件增加水印文字或水印图。

#### 注意事项

• 图片水印只能使用当前存储Bucket空间内的图片,网络或本地图片需上传至当前 存储空间内方可使用。

• 图片水印目前仅支持JPG、PNG、BMP、WebP、TIFF格式。

• 单张图片最多支持添加3张不同的图片水印, 且各个图片水印的位置不能完全重 叠。

• 文字水印暂不支持格式设置。

• 水印图片的签名方式应该与原图的签名方式一致,比如原图是bucket前置的方式 签名,水印图片也应该是bucket前置的方式签名。

• 水印编码后的内容仅应用在水印操作的特定参数中,请勿将其用在签名字符串 (Signature)中。

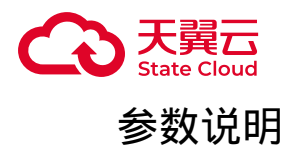

操作名称:watermark

## 基础参数

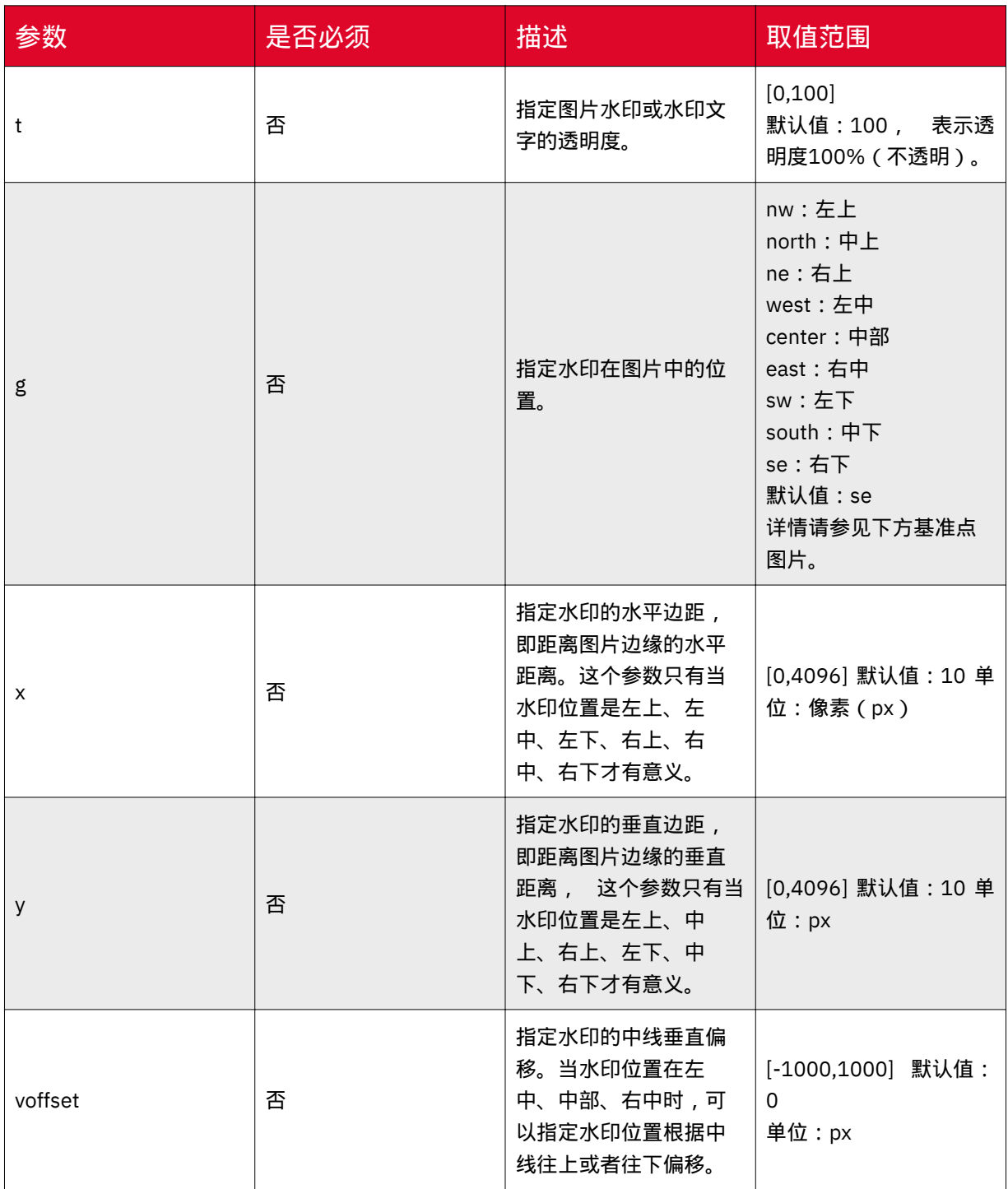

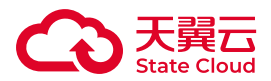

水平边距、垂直边距、中线垂直偏移不仅可以调节水印在图片中的位置,当图片存 在多重水印时,还可以调节水印在图中的布局。

区域数值以及每个区域对应的基准点如下图所示。

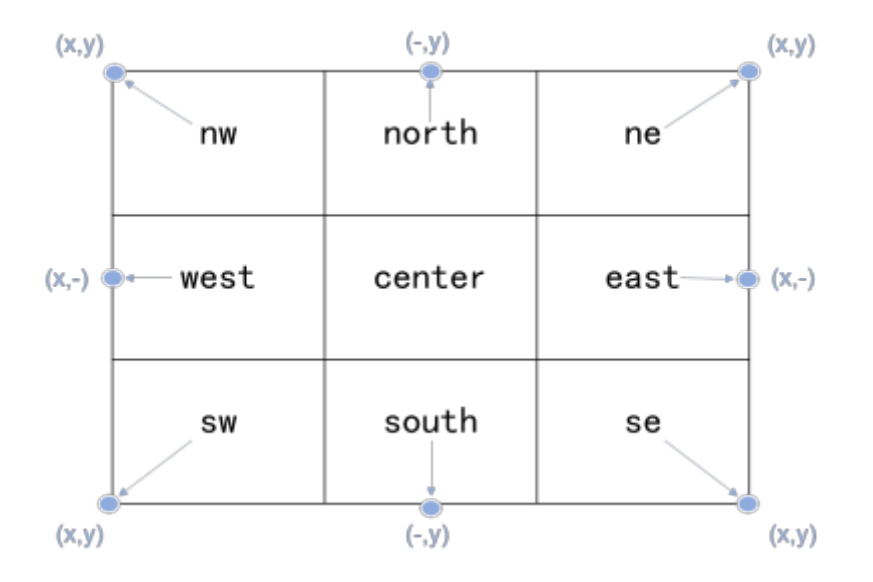

## 图片水印参数

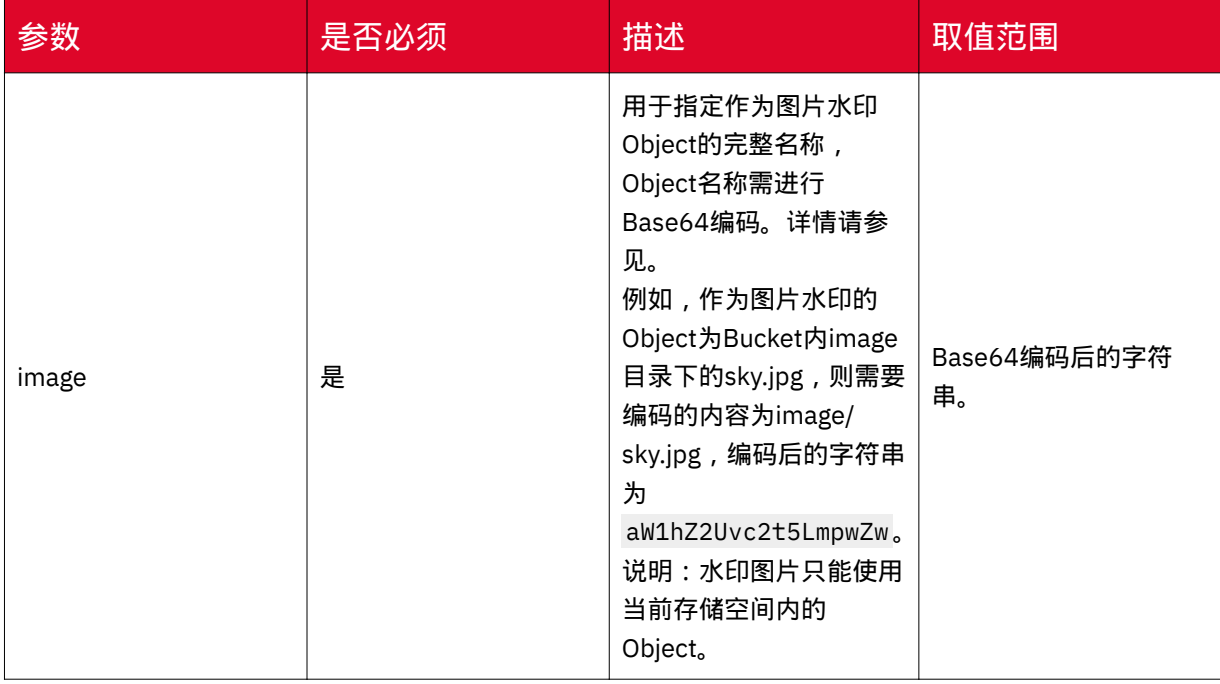

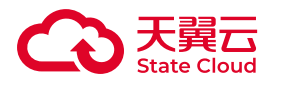

## 水印图片预处理参数

您可以使用 图片缩放 、 自定义裁剪 、及图片旋转操作中的所有参数对水印图片进 行预处理。此外,水印图片在进行缩放操作时,还额外支持参数P:

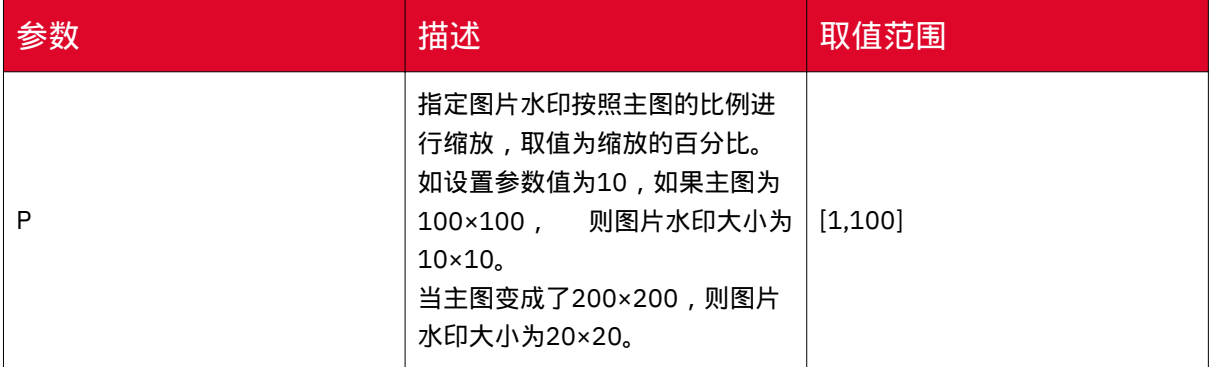

## 文字水印参数

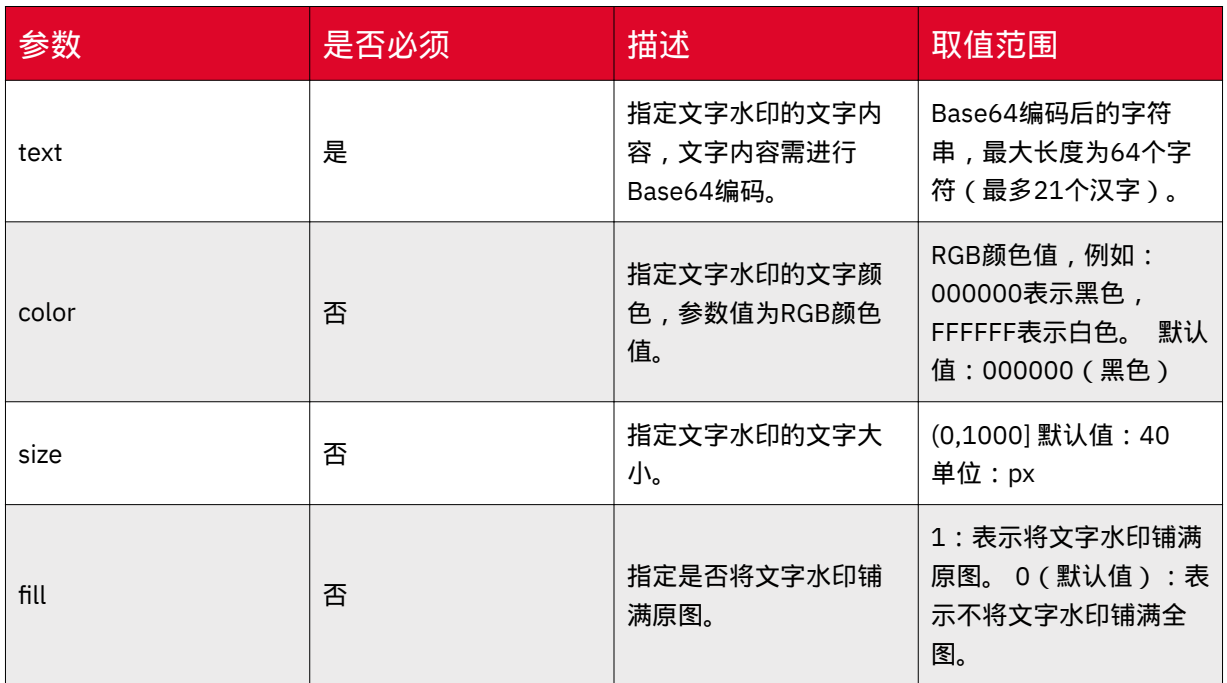

## 图文混合水印参数

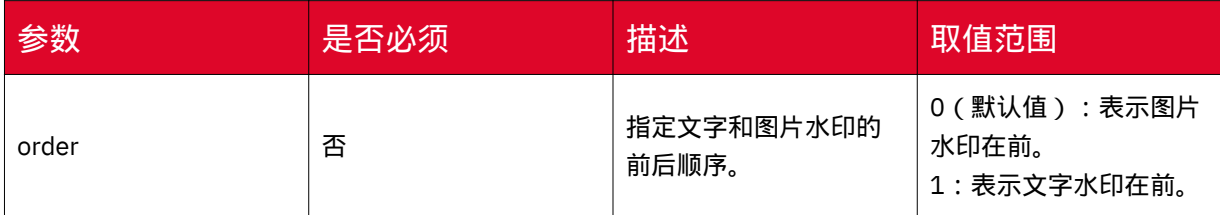

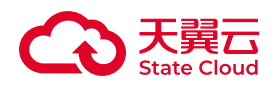

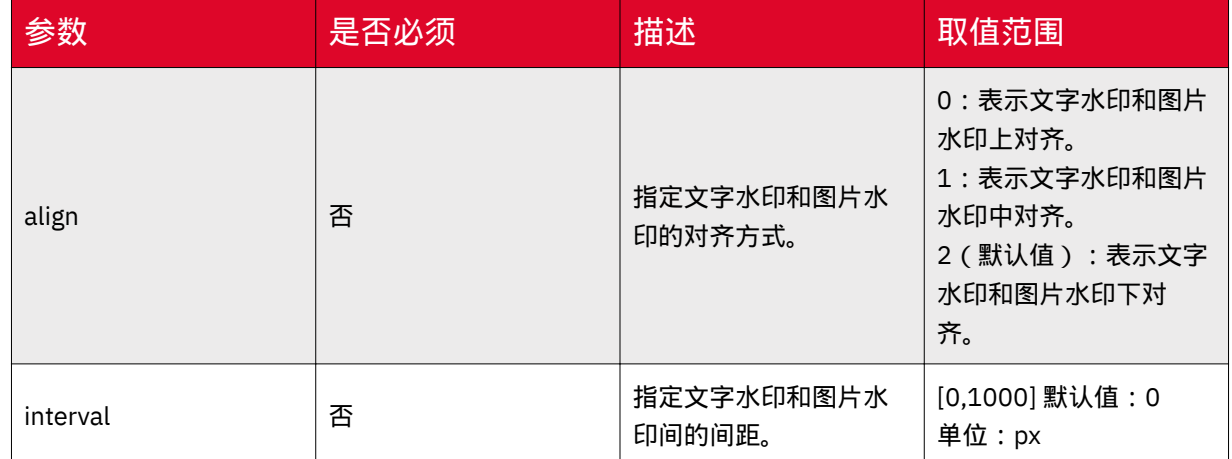

#### 水印编码

在添加水印操作中,文字水印的文字内容、图片水印的水印图片名称等参数需要进 行URL安全的Base64编码。编码步骤如下:

1. 将内容编码成Base64。

2. 将结果中的部分编码替换。

◦ 将结果中的加号(+)替换成短划线(-)。

◦ 将结果中的正斜线(/)替换成下划线(\_)。

◦ 将结果中尾部的等号(=)省略。

示例一:添加文字水印

以Bucket为image-demo中的图片demo.jpg为例,图片访问URL为https:// gdoss.xstore.ctyun.cn/image-demo/demo.jpg

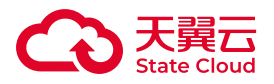

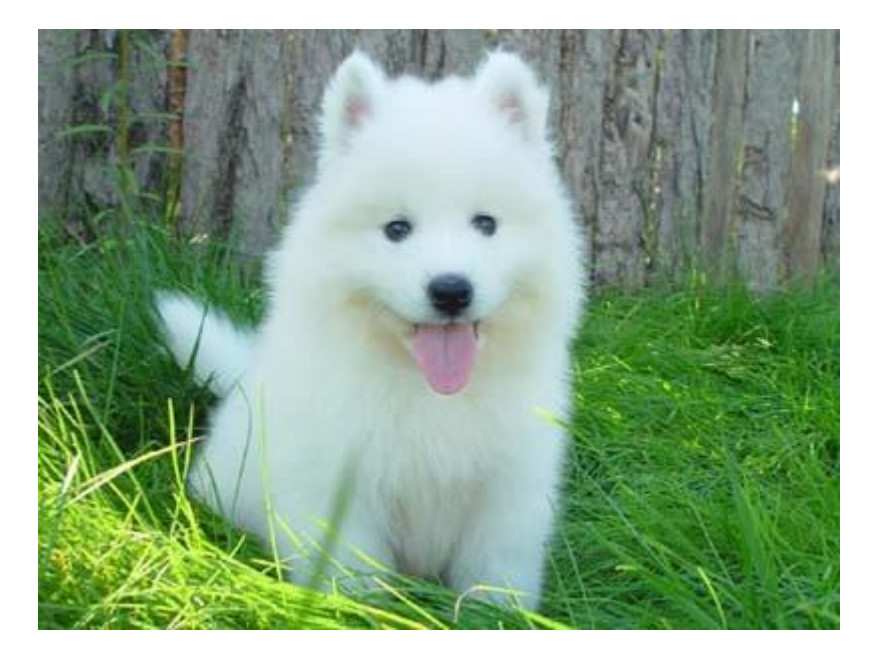

为demo.jpg图片添加文字水印示例如下:

• 快速添加Hello World的文字水印

◦ 对文字水印的内容Hello World进行URL安全的Base64位编码,编码结果为 SGVsbG8gV29ybGQ。

◦ 图片处理URL为https://gdoss.xstore.ctyun.cn/image-demo/demo.jpg?xamz-process=image/watermark,text\_SGVsbG8gV29ybGQ

◦

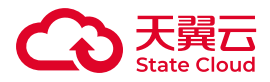

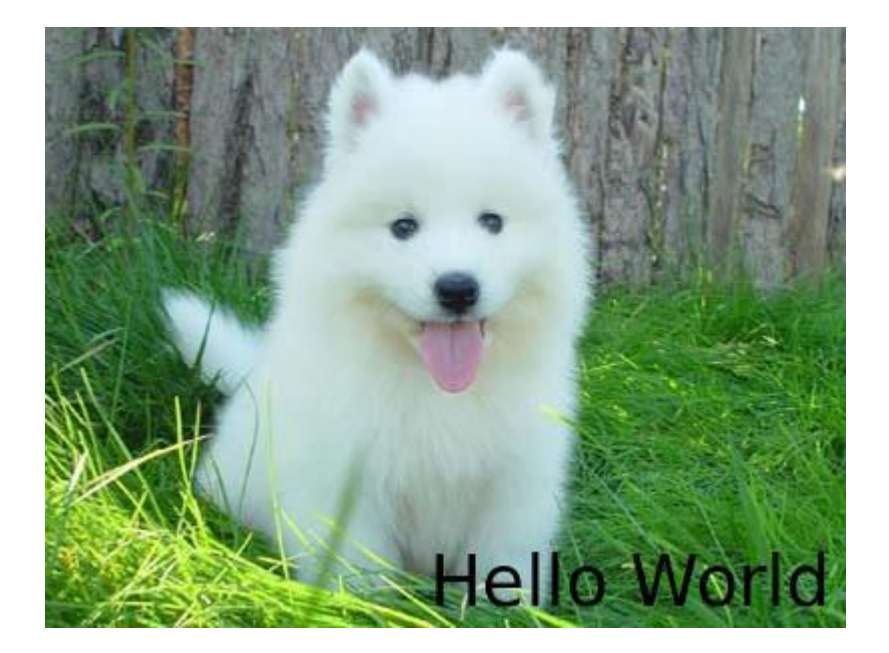

• 添加文字水印时配置多个图片处理参数,为demo.jpg图片添加Hello World的文 字水印的同时,需要对水印文字以及原图做如下相应处理:

◦ 将demo.jpg缩略为宽高300: resize,w\_300,h\_300

◦ 水印内容为"Hello World": text\_SGVsbG8gV29ybGQ

◎ 水印文字颜色为白色、字体大小为30: color\_FFFFFF, size\_30

◦ 水印文字位置是右下、水平边距10、中线垂直偏移10:g\_se, x\_10, y\_10。

◦ 图片处理的URL为:

[https://gdoss.xstore.ctyun.cn/image-demo/demo.jpg?x-amz-process=image/](https://gdoss.xstore.ctyun.cn/image-demo/demo.jpg?x-amz-process=image/resize,w_300,h_300/watermark,size_30,text_SGVsbG8gV29ybGQ,color_FFFFFF,t_100,g_se,x_10,y_10) [resize,w\\_300,h\\_300/](https://gdoss.xstore.ctyun.cn/image-demo/demo.jpg?x-amz-process=image/resize,w_300,h_300/watermark,size_30,text_SGVsbG8gV29ybGQ,color_FFFFFF,t_100,g_se,x_10,y_10) [watermark,size\\_30,text\\_SGVsbG8gV29ybGQ,color\\_FFFFFF,t\\_100,g\\_se,x\\_10,y\\_10](https://gdoss.xstore.ctyun.cn/image-demo/demo.jpg?x-amz-process=image/resize,w_300,h_300/watermark,size_30,text_SGVsbG8gV29ybGQ,color_FFFFFF,t_100,g_se,x_10,y_10)

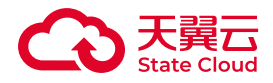

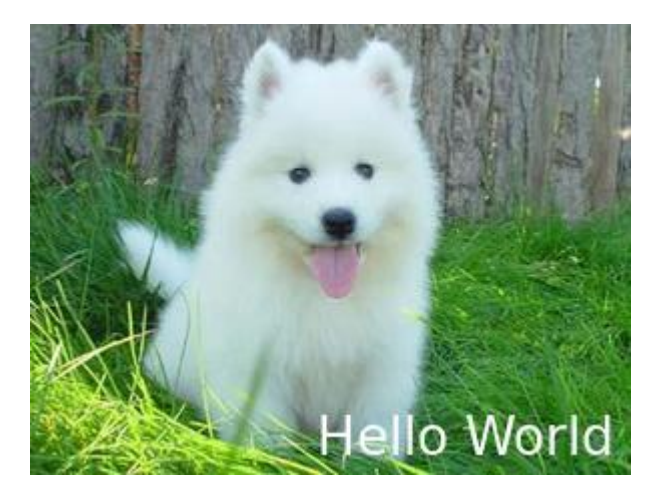

# 示例二:添加图片水印

为demo.jpg图片添加图片水印示例如下:

• 快速添加名为water.png的水印图片,并对水印预处理,按原图的比例30%缩放

◦ 对水印图片预处理参数 water.png?x-amz-process=image/ resize,P\_30进行URL安全的Base64位编码,编码结果为 d2F0ZXIucG5nP3gtb3NzLXByb2Nlc3M9aW1hZ2UvcmVzaXplLFBfMzA 。

◦ 图片处理URL为https://gdoss.xstore.ctyun.cn/image-demo/demo.jpg?xamz-process=image/ watermark,image\_d2F0ZXIucG5nP3gtb3NzLXByb2Nlc3M9aW1hZ2UvcmVzaXplLFBfMzA

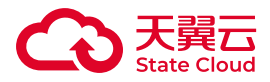

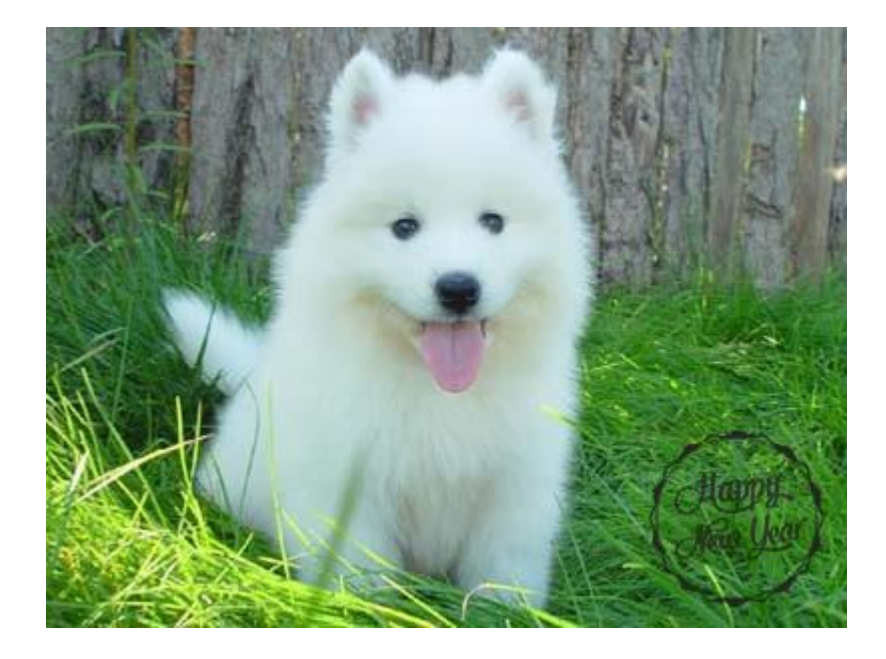

• 添加图片水印时配置多个图片处理参数,为demo.jpg图片添加图片水印 water.png的同时,需要对图片水印以及原图做如下相应处理:

◦ 将demo.jpg缩略为宽高300: resize,w\_300,h\_300

◎ 将demo.jpg图片质量设为90%: quality, 0 90

◦ 添加预处理水印图片water.png:

watermark,image\_d2F0ZXIucG5nP3gtb3NzLXByb2Nlc3M9aW1hZ2UvcmVzaXplLFBfMzA (d2F0ZXIucG5nP3gtb3NzLXByb2Nlc3M9aW1hZ2UvcmVzaXplLFBfMzA是 water.png?x-amz-process=image/resize,P\_30进行Base64编码后的值)

◦ 水印图片透明度90% : t\_90

◦ 水印图片位于主图的右下方、水平边距10、中线垂直偏移10: g\_se,x\_10,y\_10

◦ 图片处理的URL为: https://gdoss.xstore.ctyun.cn/image-demo/demo.jpg? x-amz-process=image/resize,w\_300,h\_300/quality,Q\_90/ watermark,image\_d2F0ZXIucG5nP3gtb3NzLXByb2Nlc3M9aW1hZ2UvcmVzaXplLFBfMzA,t\_9

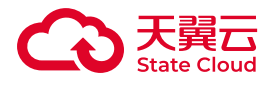

 $^{\circ}$ 

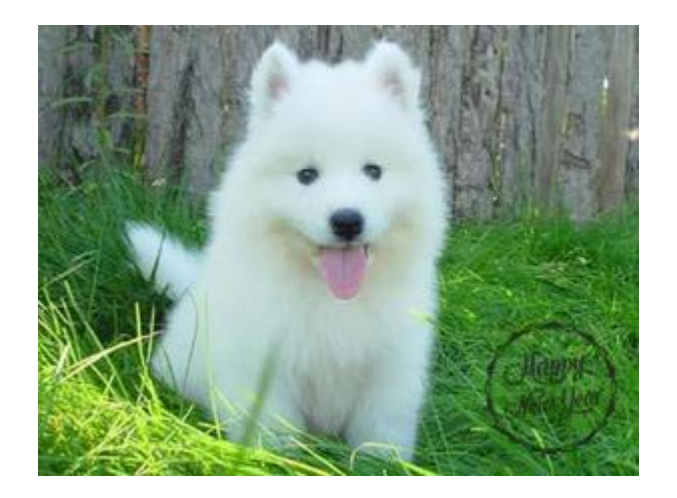

# 示例三:添加图片和文字混合水印

为demo.jpg图片添加图片和文字混合水印的示例如下:

• 快速添加water.png图片水印和Hello World文字水印

◦ 结合以上示例中water.png以及Hello World的编码结果,可得出图片处理的 URL为https://gdoss.xstore.ctyun.cn/image-demo/demo.jpg?x-amz-

process=image/

 $^{\circ}$ 

watermark,image\_d2F0ZXIucG5nP3gtb3NzLXByb2Nlc3M9aW1hZ2UvcmVzaXplLFBfMzA,text

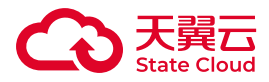

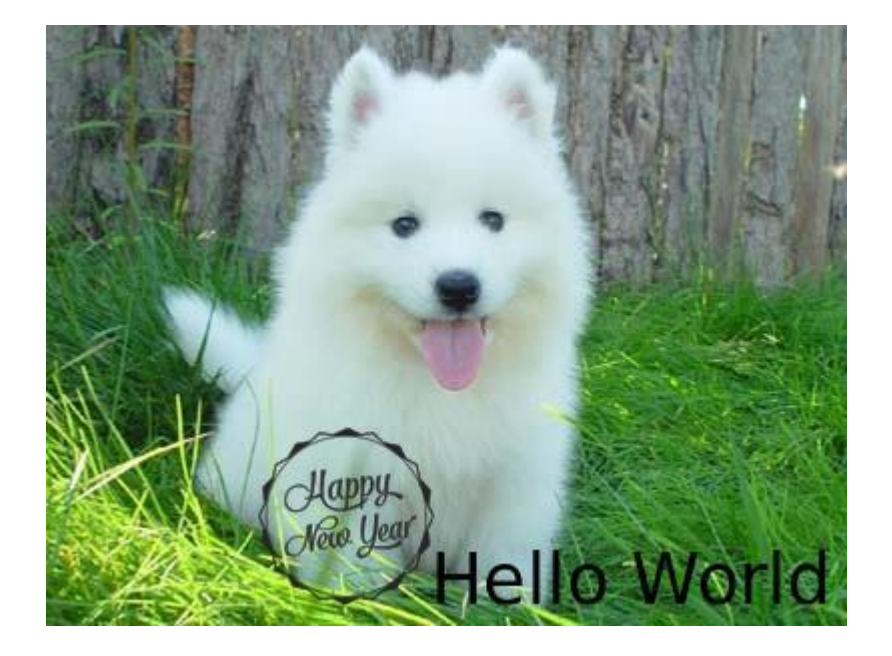

• 添加多个图片和文字水印: 为example.jpg图片添加2个不同的文本水印 (Watermark 1和Watermark 2)和3个图片水印 (sky.jpg、sea.jpg以及flower.jpg)。 添加多个水印时,需使用正斜线(/)将不同的水印操作隔开。

◦ 添加sky.jpg图片水印,对图片水印进行预处理(缩放20%),图片水印位 于主图的左上角,水平边距10,中线垂直偏移10。图片参数处理结果为 watermark,image\_c2t5LmpwZz94LW9zcy1wcm9jZXNzPWltYWdlL3Jlc2l6ZSxQXzIw,g\_nw 其中 c2t5LmpwZz94LW9zcy1wcm9jZXNzPWltYWdlL3Jlc216ZSx0XzIw为 sky.jpg图片水印预处理后经过Base64编码后的值。

◦ 添加sea.jpg图片水印,对图片水印进行预处理(缩放20%),图片水印位 于主图右下角,水平边距10,中线垂直偏移10。图片参数处理结果为 watermark,image\_c2VhLmpwZz94LW9zcy1wcm9jZXNzPWltYWdlL3Jlc2l6ZSxQXzIw,g\_se 其中 c2VhLmpwZz94LW9zcy1wcm9jZXNzPWltYWdlL3Jlc2l6ZSxQXzIw为 sea.jpg图片水印预处理后经过Base64编码后的值。

◦ 添加flower.jpg图片水印,对图片水印进行预处理(缩放20%),图片水印 位于主图左中部,水平边距10,中线垂直偏移10。图片参数处理结果为 watermark,image\_Zmxvd2VyLmpwZz94LW9zcy1wcm9jZXNzPWltYWdlL3Jlc2l6ZSxQXzIw, 其中 Zmxvd2VyLmpwZz94LW9zcy1wcm9jZXNzPWltYWdlL3Jlc2l6ZSxQXzIw为 flower.jpg图片水印预处理后经过Base64编码后的值。

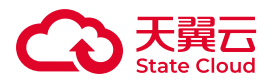

 $\mathbf{c}$ 

。添加Watermark 1文字水印, 字体大小为20, 水印文字位于主图的右上角, 水平边距10、中线垂直偏移200。图片参数处理结果为 watermark,text\_V2F0ZXJtYXJrIDE,g\_ne,size\_20,x\_10,y\_200,其中 V2F0ZXJtYXJrIDE为Watermark 1经过Base64编码后的值。

◦ 添加Watermark 2文字水印,字体大小为20,颜色为深蓝色,水印文字位于 主图的左下角,水平边距100、中线垂直偏移50。图片参数处理结果为 watermark,text\_V2F0ZXJtYXJrIDI,color\_0000b7,size\_20,g\_sw,x\_100,y\_50, 其中 V2F0ZXJtYXJrIDI为Watermark 2经过Base64编码后的值。

◦ 图片处理的URL为: https://gdoss.xstore.ctyun.cn/image-demo/demo.jpg? x-amz-process=image/ watermark,image\_c2t5LmpwZz94LW9zcy1wcm9jZXNzPWltYWdlL3Jlc2l6ZSxQXzIw,g\_nw,x\_1 watermark,image\_c2VhLmpwZz94LW9zcy1wcm9jZXNzPWltYWdlL3Jlc2l6ZSxQXzIw,g\_se,x\_2 watermark,image\_Zmxvd2VyLmpwZz94LW9zcy1wcm9jZXNzPWltYWdlL3Jlc2l6ZSxQXzIw,g\_ watermark,text\_V2F0ZXJtYXJrIDE,size\_20,g\_ne,x\_10,y\_200/ watermark,text\_V2F0ZXJtYXJrIDI,color\_0000b7,size\_20,g\_sw,x\_100,y\_50

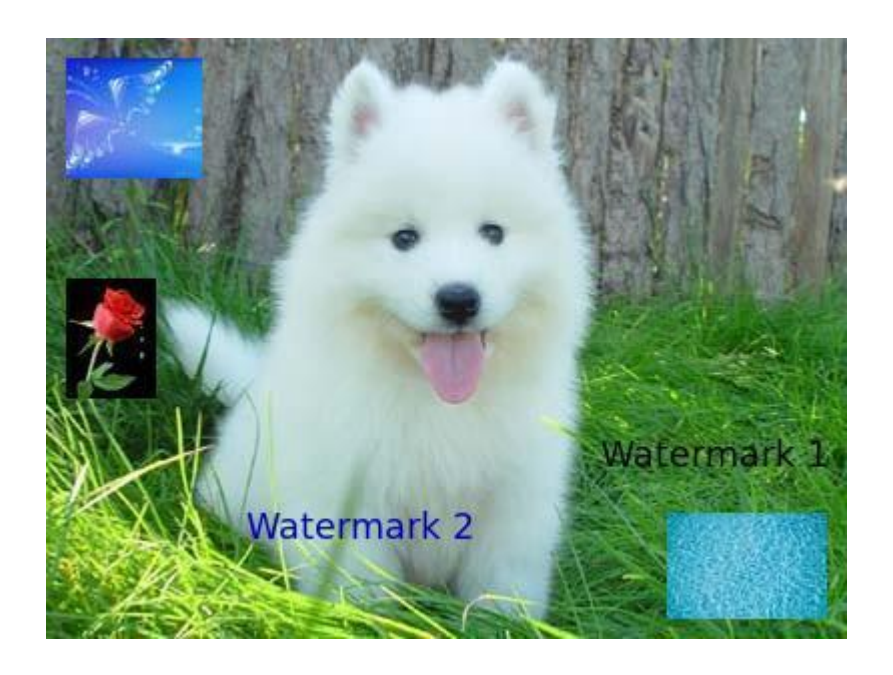

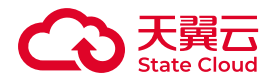

# 自适应方向

## 功能说明

通过自适应方向参数,可以指定媒体存储内存储的原图是否按自适应方向旋转。

参数说明

操作名称:auto-orient

#### 参数说明如下:

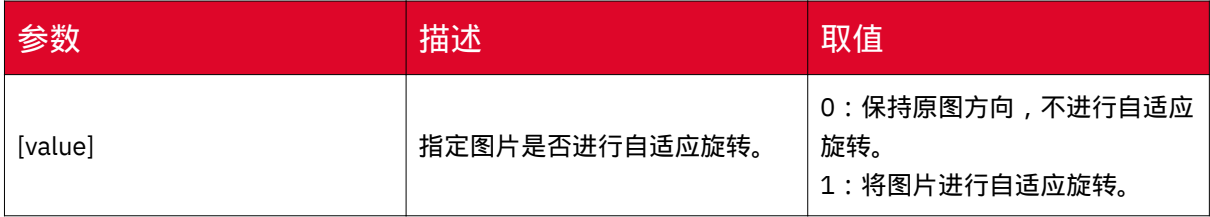

### 注意事项

• 如果原图没有旋转参数 (Orientation), 添加auto-orient操作不会对图片进行旋 转。

• 目前, 大多数工具都会对携带旋转参数的图片进行自适应旋转, 所以您看到的图 片可能是经过自适应旋转后的图片。

### 示例

本文示例使用的Bucket为image-demo,图片外网访问地址为:

<https://gdoss.xstore.ctyun.cn/image-demo/e.jpg>

• 缩放图片并维持图片旋转方向

◦ 将图片缩略为宽100 px: resize,w\_100

◦ 图片不进行自动旋转: auto-orient,0

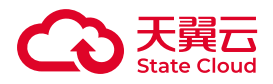

◦ 图片处理URL为: https://gdoss.xstore.ctyun.cn/image-demo/e.jpg?x-amzprocess=image/resize,w\_100/auto-orient,0

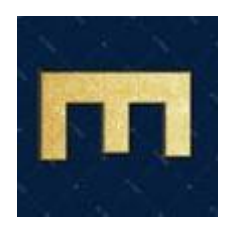

• 缩放图片并进行自适应旋转

- 将图片缩略为宽100 px: resize,w\_100
- 图片进行自动旋转: auto-orient,1

◦ 图片处理URL为: https://gdoss.xstore.ctyun.cn/image-demo/e.jpg?x-amzprocess=image/resize,w\_100/auto-orient,1

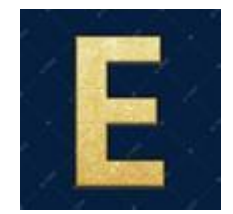

获取平均色调

功能说明

您可以通过参数获取图片平均色调信息。

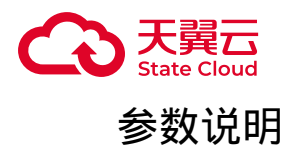

操作名称:average-hue

返回的色调信息格式为:0xRRGGBB (RR、GG、BB都是十六进制数,表示红、 绿、蓝三种颜色)

示例

本文示例使用的Bucket为image-demo,图片外网访问地址为:

<https://gdoss.xstore.ctyun.cn/image-demo/demo.jpg>

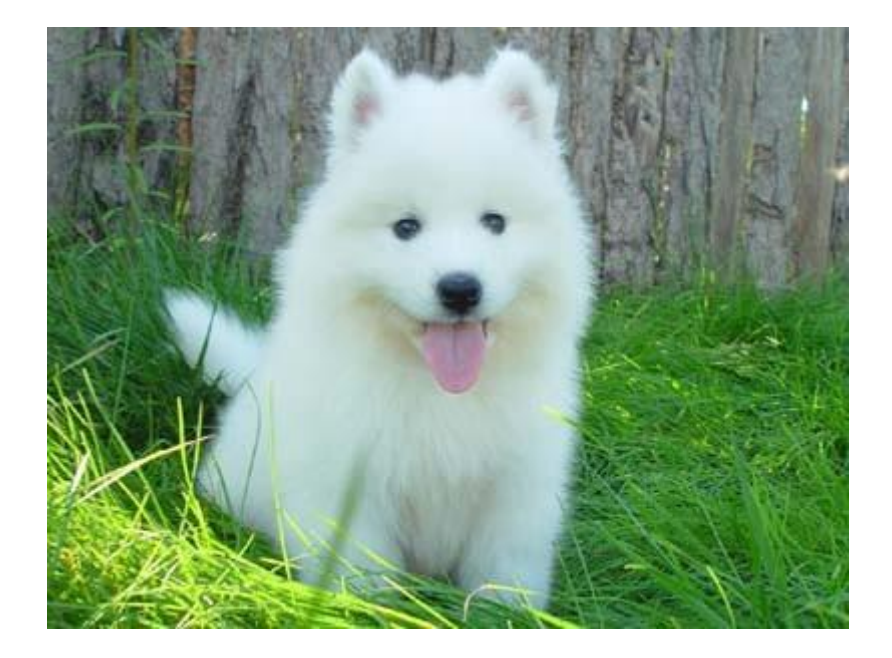

• 获取图片平均色调

图片处理URL为: https://gdoss.xstore.ctyun.cn/image-demo/demo.jpg?x-amzprocess=image/average-hue

返回的平均色调为

{"RGB":"0x88a68e"}

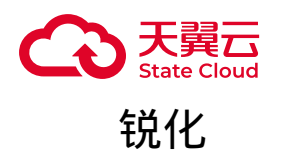

功能说明

您可以通过锐化参数,提高原图的清晰度。

参数说明

操作名称:sharpen

参数说明如下:

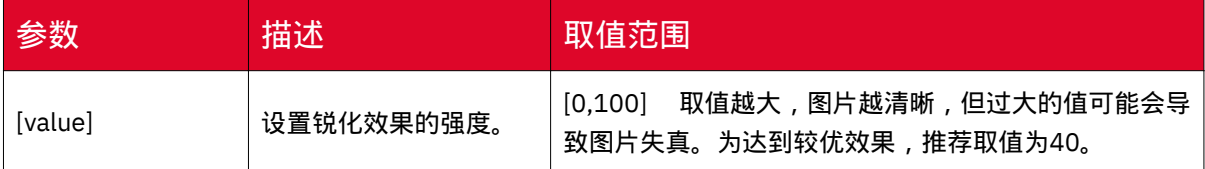

# 示例

本文示例使用的Bucket为image-demo,图片外网访问地址为:

<https://gdoss.xstore.ctyun.cn/image-demo/demo.jpg>

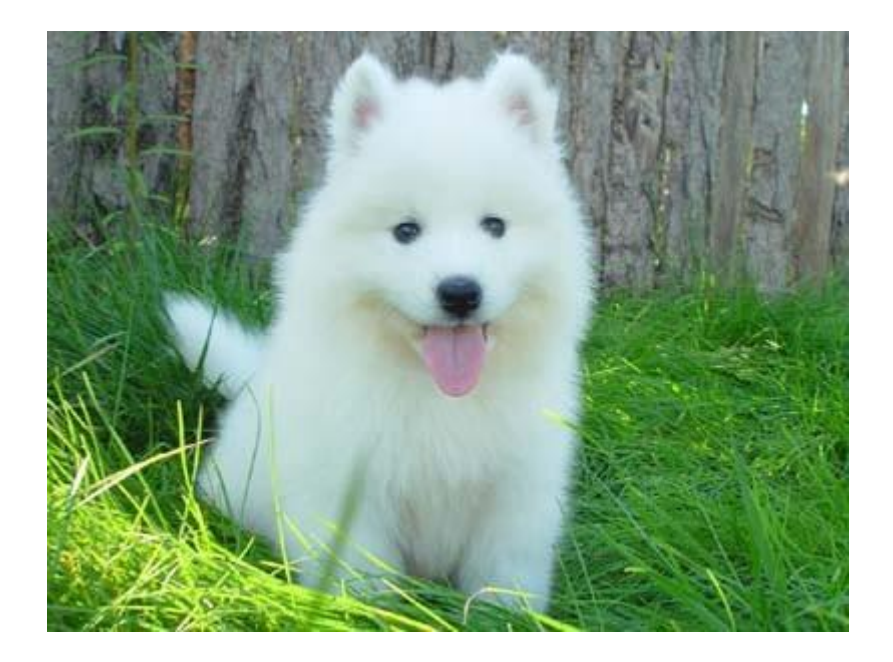

• 对原图进行锐化处理, 锐化参数为40

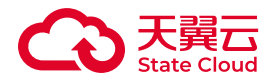

图片处理URL为: https://gdoss.xstore.ctyun.cn/image-demo/demo.jpg?x-amzprocess=image/sharpen,40

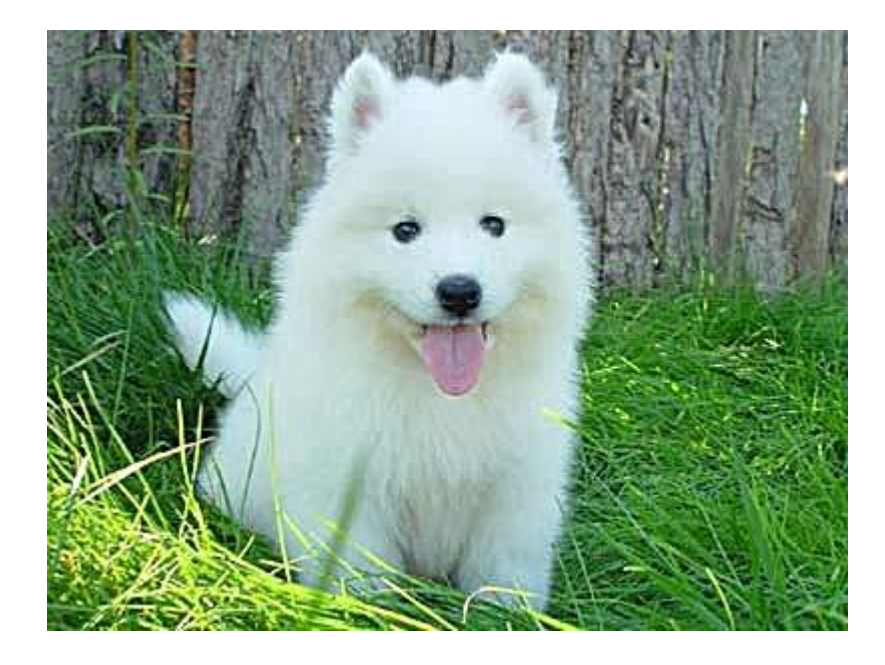

对比度

功能说明

对比度是指一幅图像中明暗区域最亮的白和最暗的黑之间不同亮度层级的测量,即 指一幅图像灰度反差的大小。

通过对比度参数,可以调整存储在媒体存储中图片原图的对比度。

参数说明

操作名称:contrast

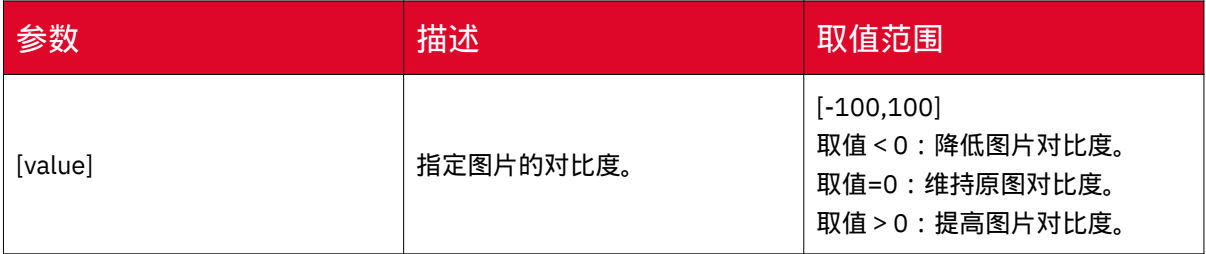

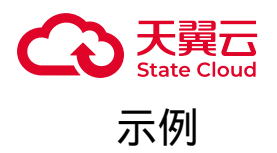

本文示例使用的Bucket为image-demo,图片外网访问地址为:

<https://gdoss.xstore.ctyun.cn/image-demo/demo.jpg>

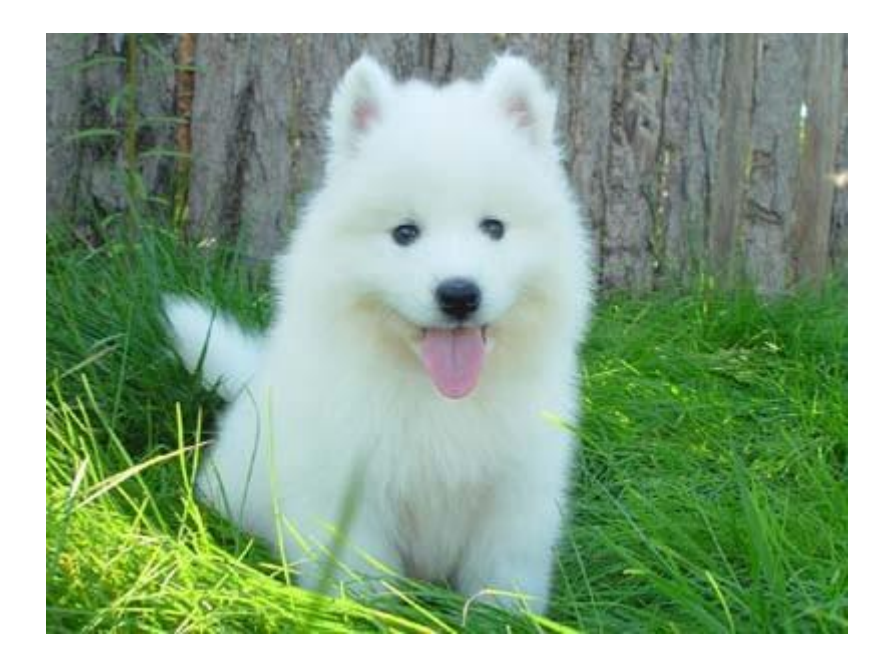

• 对比度降低50

图片处理URL为:https://gdoss.xstore.ctyun.cn/image-demo/demo.jpg?x-amzprocess=image/contrast,-50

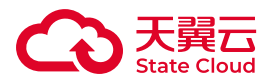

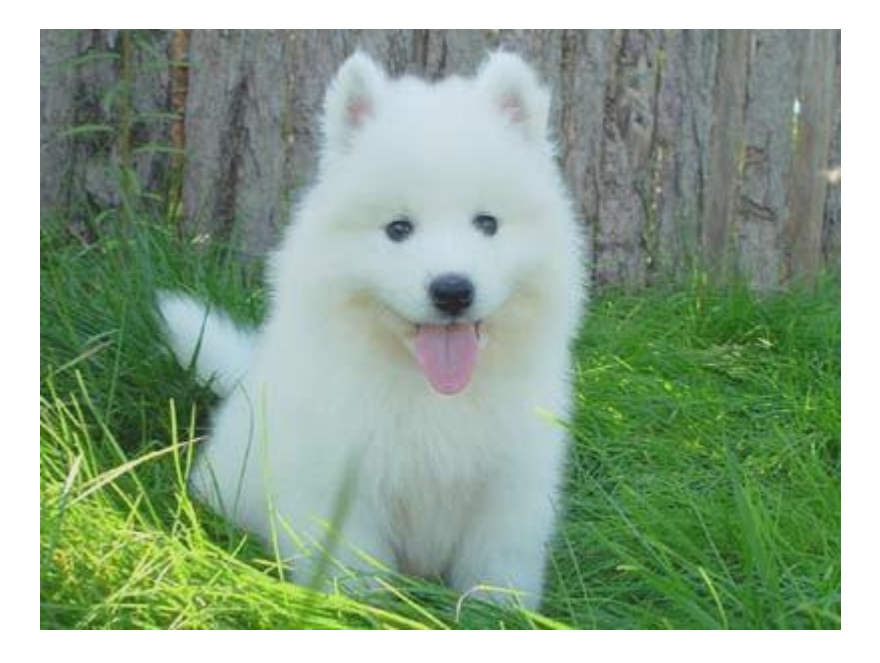

• 对比度提高50

图片处理URL为:https://gdoss.xstore.ctyun.cn/image-demo/demo.jpg?x-amzprocess=image/contrast,50

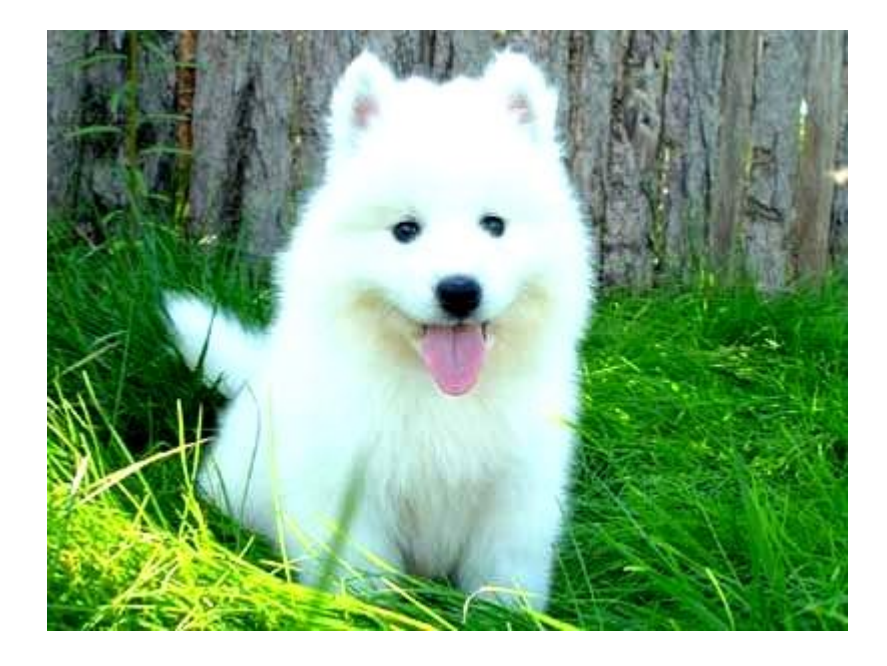

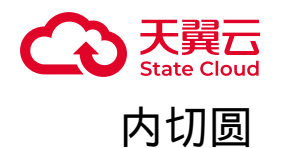

功能说明

通过内切圆参数,可以将存储在媒体存储的图片处理成内切圆。

参数说明

操作名称:circle

相关参数如下:

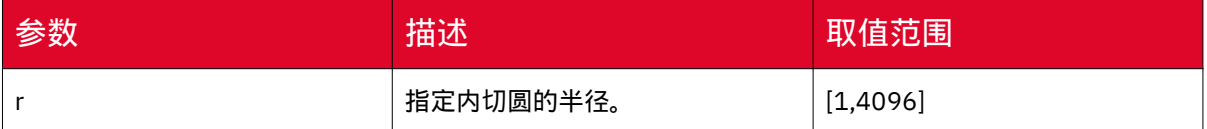

### 注意事项

• 如果图片的最终格式是PNG、WebP或BMP等支持透明通道的图片,那么图片非 圆形区域的部分将会以透明填充。如果图片的最终格式是JPG,那么非圆形区域是以白 色进行填充。推荐保存成PNG格式。

• 当r取值大于原图最小边的一半时,以原图最小边的一半为值返回内切圆(即r= 原图最小边÷2)。

示例

本文示例使用的Bucket为image-demo,图片外网访问地址为:

<https://gdoss.xstore.ctyun.cn/image-demo/demo.jpg>

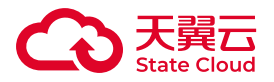

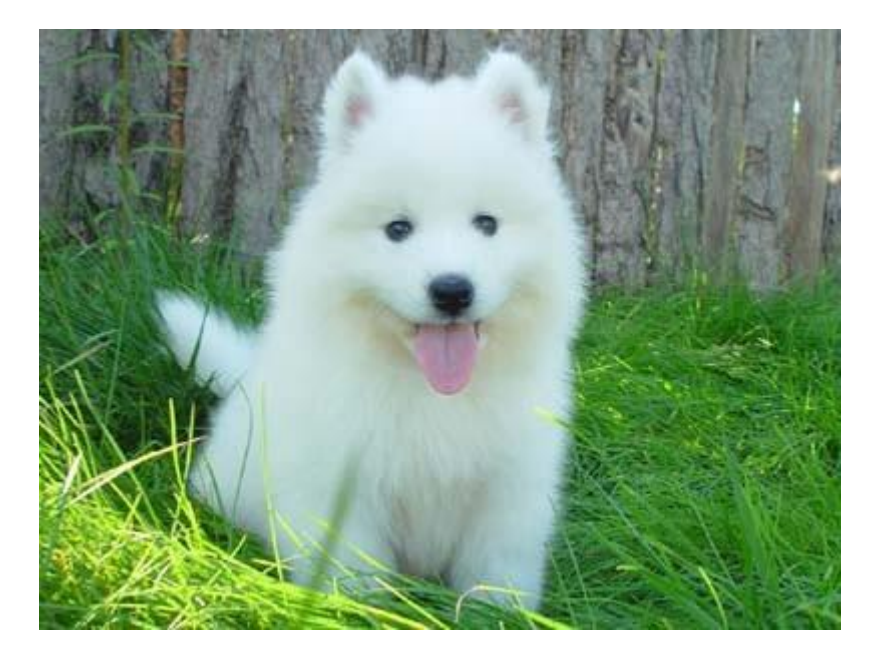

• 裁剪半径为100,保存为JPG格式,外围以白色填充 图片处理URL为: https:// gdoss.xstore.ctyun.cn/image-demo/demo.jpg?x-amz-process=image/circle,r\_100

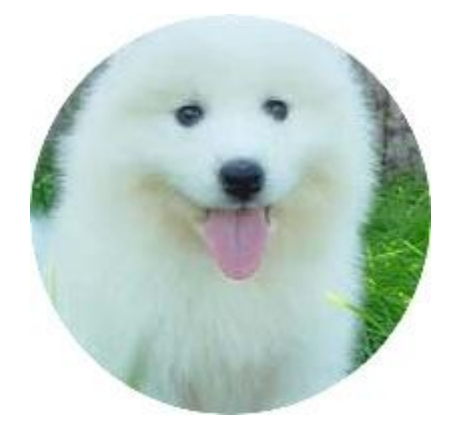

• 裁剪半径为100,保存为PNG格式,外围以透明色填充 图片处理URL为: https:// gdoss.xstore.ctyun.cn/image-demo/demo.jpg?x-amz-process=image/circle,r\_100/ format,png

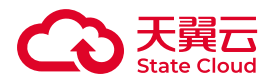

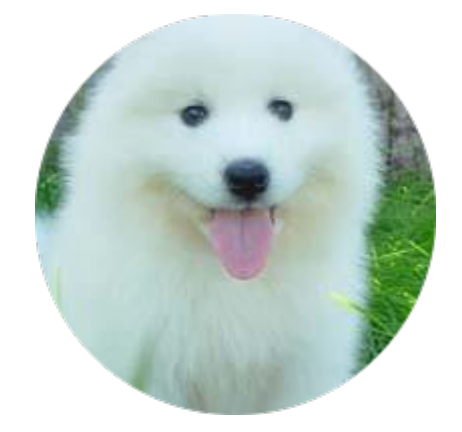

## 圆角矩形

功能说明

通过圆角矩形参数,可以将存储在媒体存储中的矩形图片的4个角切成圆角。

### 参数说明

操作名称:rounded-corners

相关参数如下:

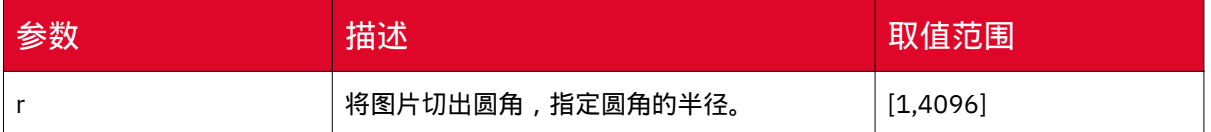

### 注意事项

• 如果图片的最终格式是PNG、WebP或BMP等支持透明通道的图片,那么图片非 圆形区域的部分将会以透明填充。如果图片的最终格式是JPG,那么非圆形区域是以白 色进行填充。推荐保存成PNG格式。

• 如果指定圆角的半径大于原图最大内切圆的半径,则按照图片最大内切圆的半径 设置圆角(即r=原图最小边÷2)
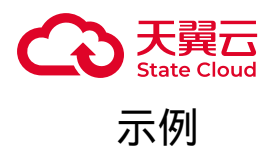

本文示例使用的Bucket为image-demo,图片外网访问地址为:

<https://gdoss.xstore.ctyun.cn/image-demo/demo.jpg>

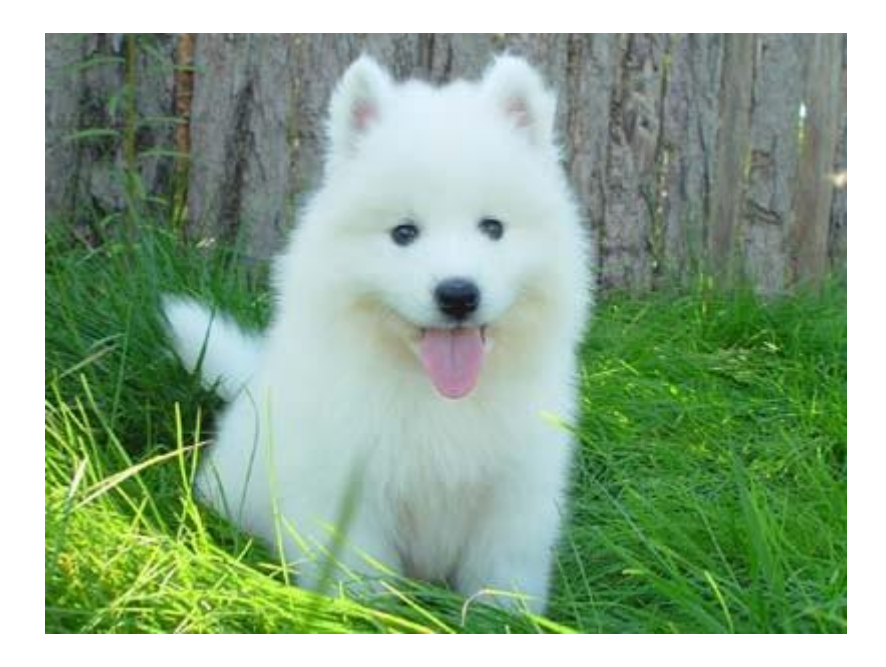

• 裁剪半径为100,保存为JPG格式,外围以白色填充

图片处理URL为:https://gdoss.xstore.ctyun.cn/image-demo/demo.jpg?x-amzprocess=image/rounded-corners,r\_100

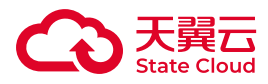

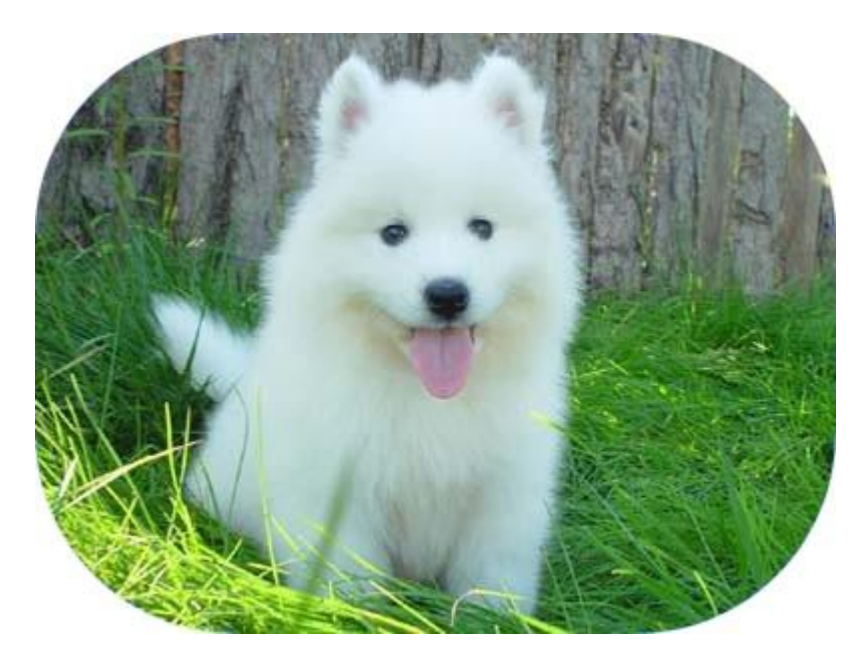

• 裁剪半径为100,保存为PNG格式, 外围以透明色填充

图片处理URL为: https://gdoss.xstore.ctyun.cn/image-demo/demo.jpg?x-amzprocess=image/rounded-corners,r\_100/format,png

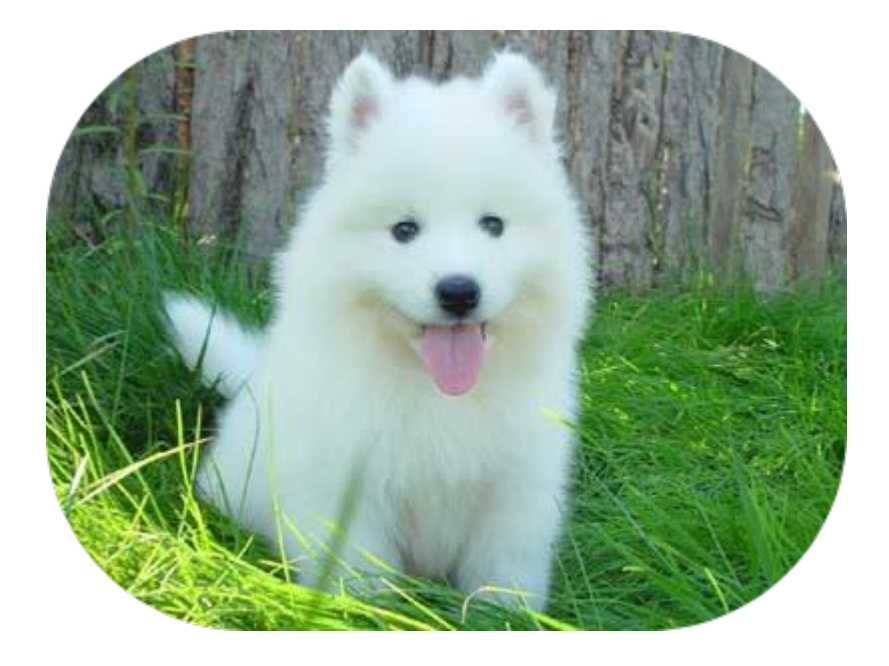

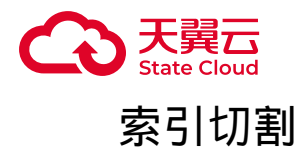

#### 功能说明

通过索引切割参数,可以将存储在媒体存储的原图按指定大小分割,并截取需要的 图片。

#### 参数说明

操作名称:indexcrop

参数说明如下:

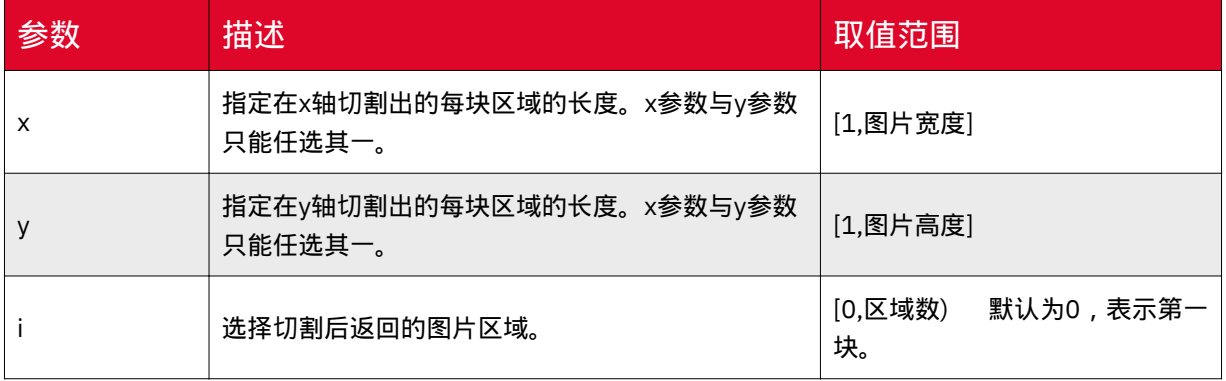

#### 注意事项

在使用自定义裁剪功能时,请注意以下事项:

- 如果指定的索引值大于切割后形成的区域数量,将返回原图。
- 当x和y同时指定且值合法时,以y参数的值为准。

#### 示例

本文示例使用的Bucket为image-demo,图片访问地址为:

<https://gdoss.xstore.ctyun.cn/image-demo/demo.jpg>

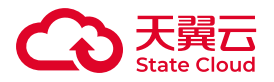

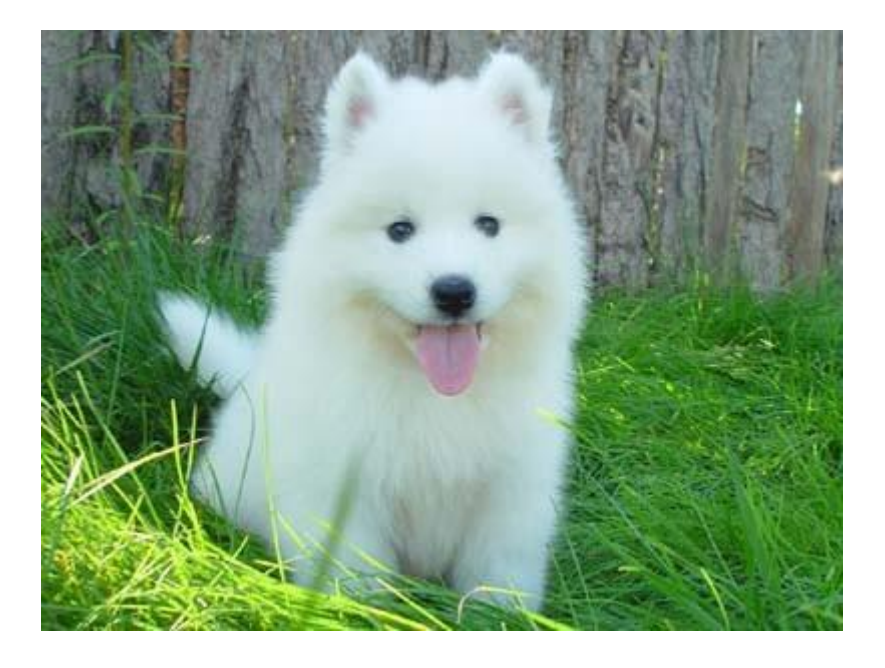

• 按x轴切割图片

 $\circ$ 

◦ 将图片在x轴按100 px为单位切割: indexcrop, x\_100

◎ 选取切割后的第1块区域: i\_0

◦ 图片处理URL为:https://gdoss.xstore.ctyun.cn/image-demo/demo.jpg?xamz-process=image/indexcrop,x\_100,i\_0

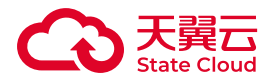

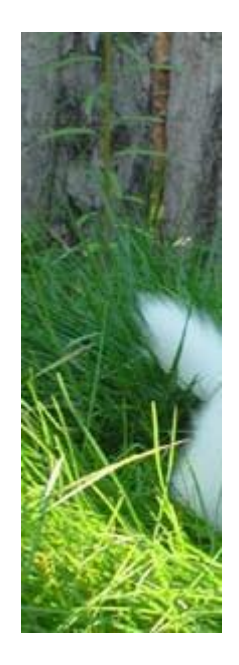

• 按y轴切割图片

 $^{\circ}$ 

◦ 将图片在y轴按100 px为单位切割: indexcrop, y\_100

◎ 选取切割后的第1块区域: i\_0

◦ 图片处理URL为:https://gdoss.xstore.ctyun.cn/image-demo/demo.jpg?xamz-process=image/indexcrop,y\_100,i\_0

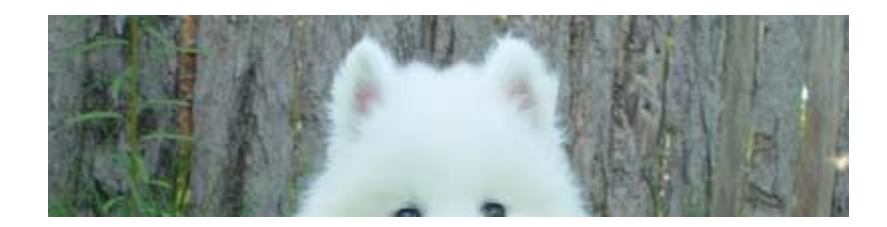

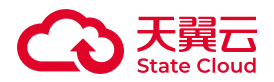

## 6.2 视频截帧

通过视频截帧功能,用户可以在GetObject请求中携带视频截帧处理参数对视频文 件进行处理,服务默认会保存视频截帧的图片,图片会保存在视频所在 bucket 的 snapshot 目录下面。

本文介绍视频截帧操作涉及的参数说明及使用示例。

#### 适用区域

本功能目前仅部分资源池支持,具体可参考:<u>资源池与区域节点</u>。

如需使用,可联系客户经理或<mark>提</mark>交工单申请。

## 注意事项

仅支持对视频编码格式为H264和H265的视频文件进行视频截帧。

媒体存储默认会保存视频截帧的图片,图片会保存在视频所在 bucket 的 snapshot 目录下面。

#### 参数说明

操作分类:video

操作名称:snapshot

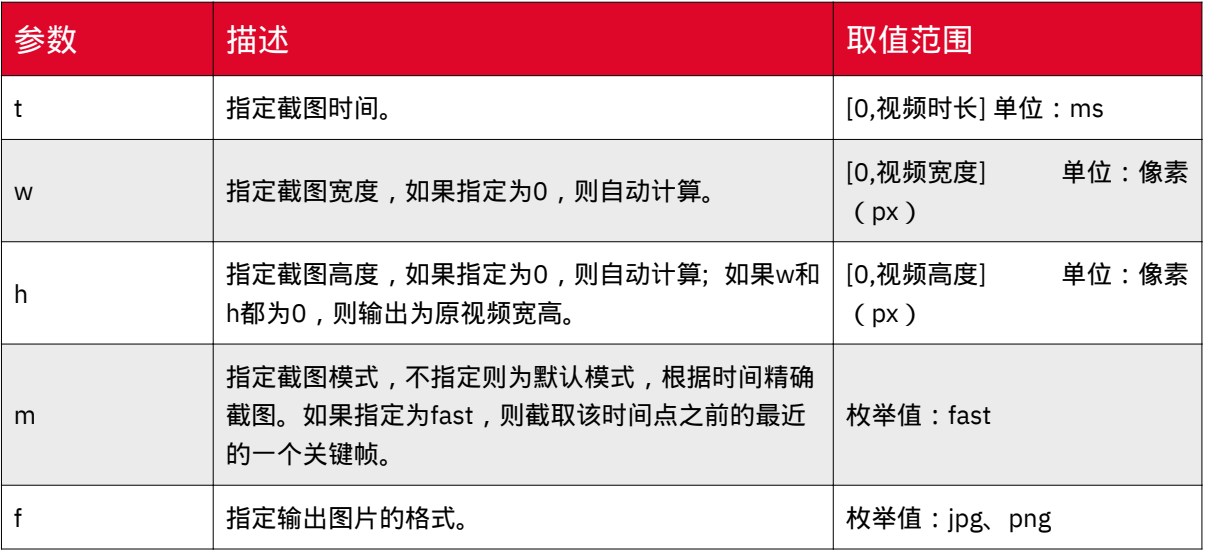

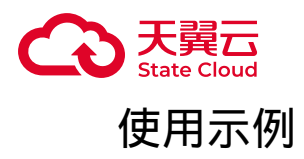

使用fast模式截取视频7s处的内容,输出为JPG格式的图片,宽度为800,高度为 600。

处理后的URL为:<原视频URL>?x-amz-process=video/ snapshot,t\_7000,f\_jpg,w\_800,h\_600,m\_fast

使用精确时间模式截取视频50s处的内容,输出为JPG格式的图片,宽度为800, 高度为600。

处理后的URL为:<原视频URL>?x-amz-process=video/ snapshot,t\_50000,f\_jpg,w\_800,h\_600

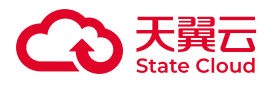

# 7 工具指南

# 7.1 XstorBrowser

## XstorBrowser简介与功能概述

XstorBrowser简介

XstorBrowser是媒体存储提供的对象存储图形化管理工具,提供类似Windows资 源管理器的功能,支持完善桶管理和对象管理操作。

XstorBrowser对PC机要求如下表所示。

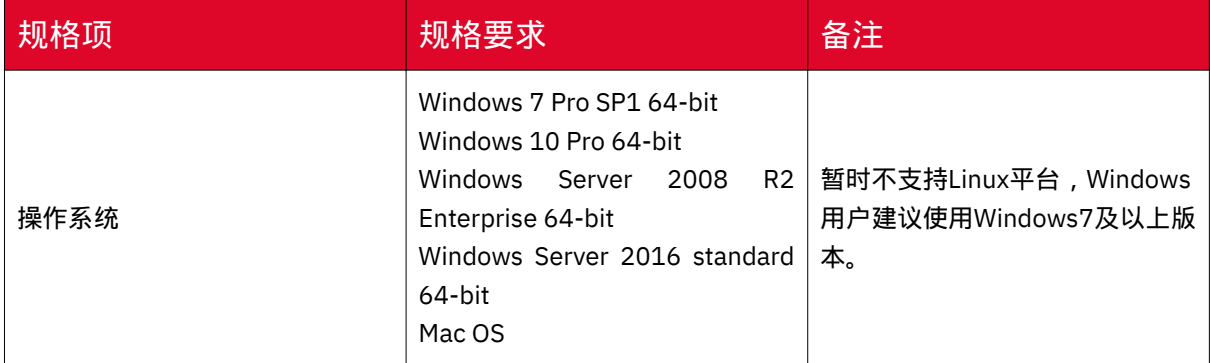

## XstorBrowser功能概述

XstorBrowser支持的功能如列表所示。

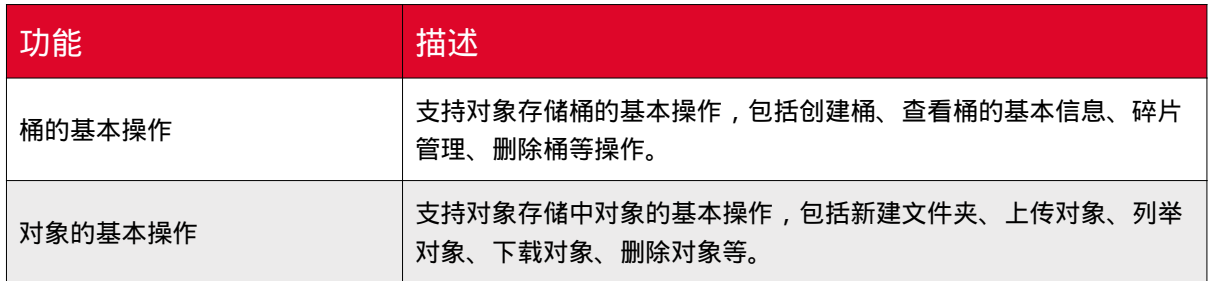

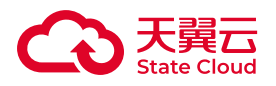

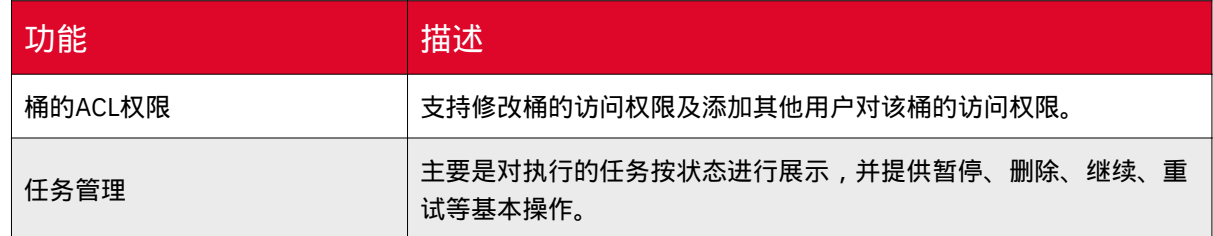

## 下载和安装XstorBrowser

下载XstorBrowser

针对不同操作系统,XstorBrowser下载地址如下表所示。

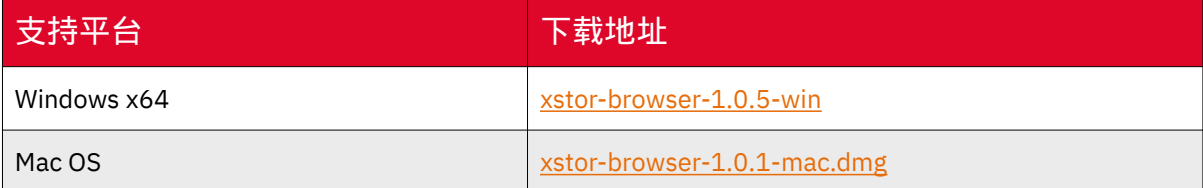

## 安装XstorBrowser

操作步骤:

1.单击XstorBrowser工具的下载链接下载该工具。

2.解压下载的软件包。

3.运行XstorBrowser安装包,完成XstorBrowser工具安装。

4.在开始菜单或者桌面快捷方式中双击XstorBrowser,即可运行XstorBrowser工 具。

如需卸载XstorBrowser,在Windows系统的"控制面板 > 程序 >程序和功能"中, 找到XstorBrowser安装包,单击右键,选择【卸载】,根据提示即可完成卸载。

登录XstorBrowser

功能说明

媒体存储提供图形化管理工具,可通过登录XstorBrowser进行使用。

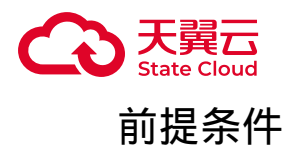

下载并成功安装XstorBrowser。

## 操作步骤

安装图像化管理工具XstorBrowser后,打开登陆界面,填写账号别名、Access Key ID、Secret Access Key以及EndPoint信息。

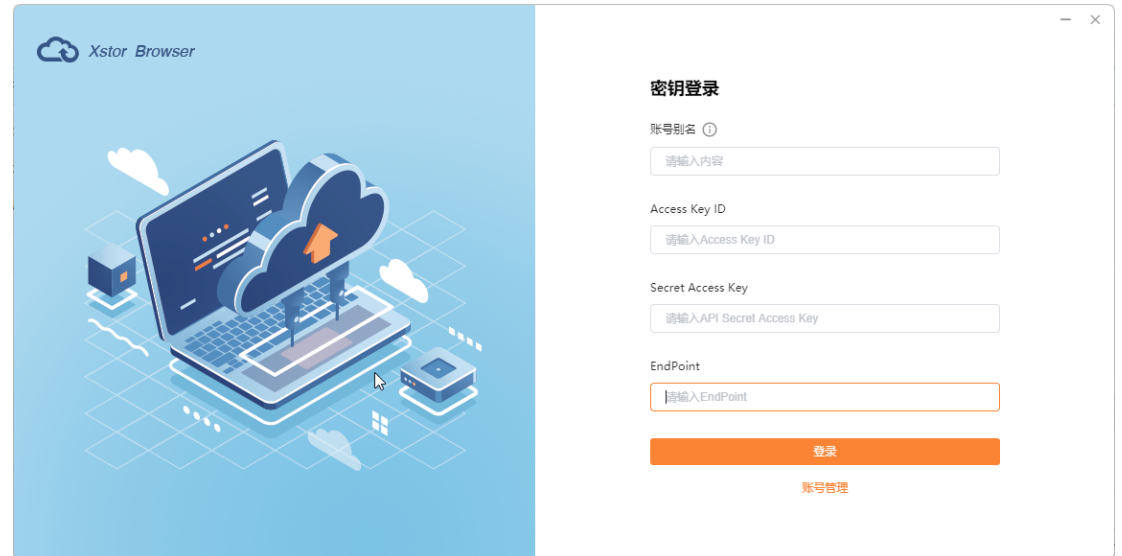

## 登录参数说明

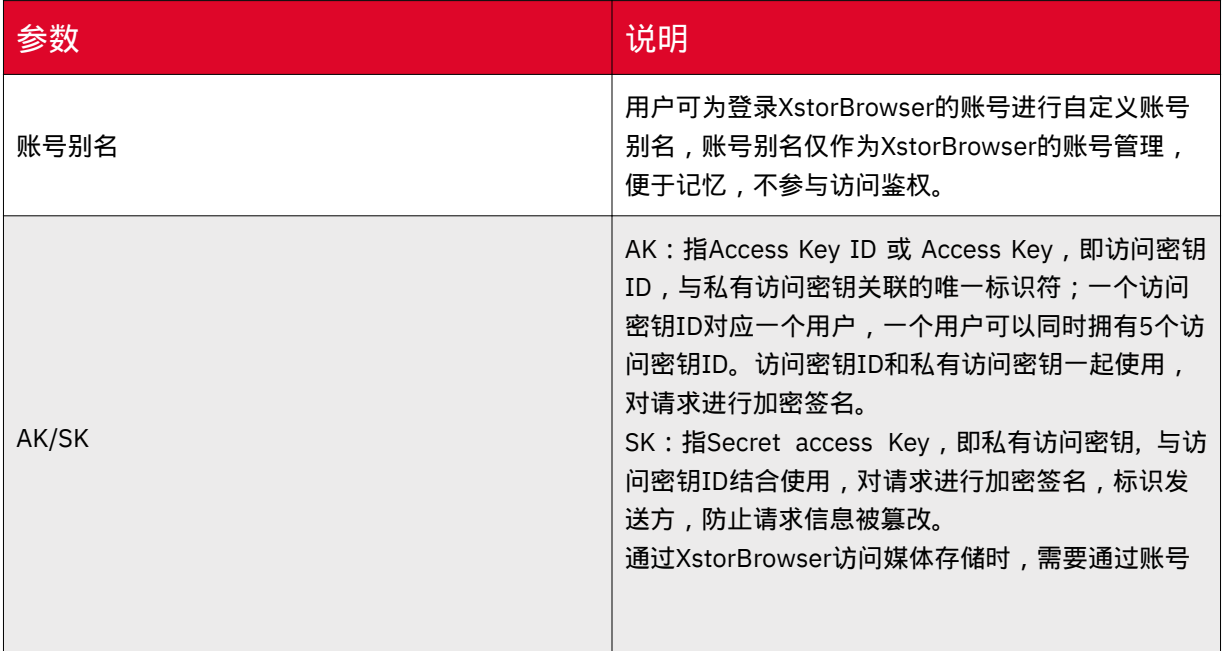

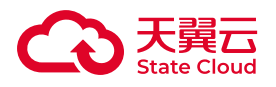

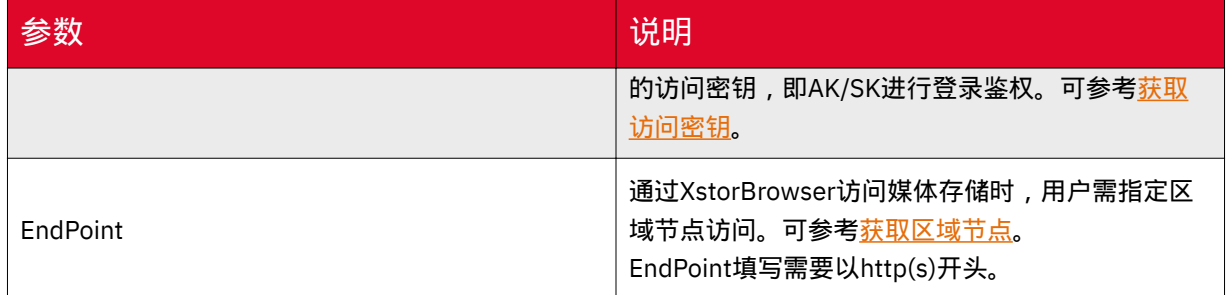

存储桶操作

创建桶

功能说明

桶是对象存储中存储对象的容器。您需要先创建一个桶,然后才能在对象存储中存 储数据,用户可以通过XstorBrowser进行创建桶的操作。

#### 使用限制

• 每个主账号默认在一个资源池下可创建100个存储桶。

• 在同一资源池下,桶名必须是全局唯一的且不能修改,即用户创建的桶不能与自 己已创建的其他桶名称相同,也不能与其他用户创建的桶名称相同。

• 桶创建成功后, 桶名、所属区域均不允许修改。

#### 操作步骤

1. 登录XstorBrowser。

2. 进入该用户的对象及桶列表页面。按照下方示例,点击左上角【…】,选择【创 建桶】。

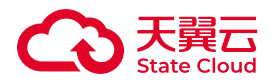

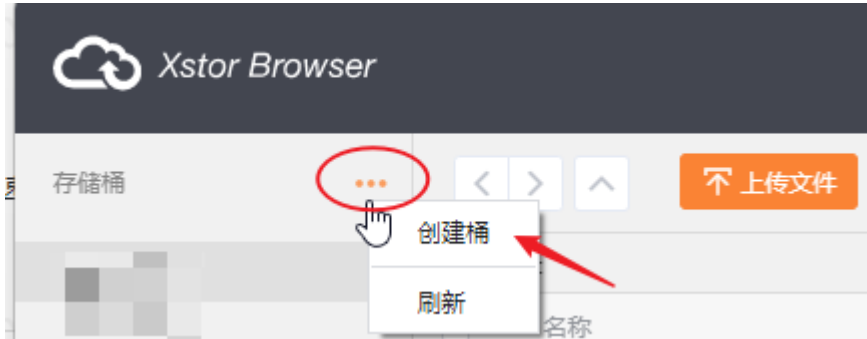

3. 在弹窗填写桶名称,点击【确定】完成创建。

#### 桶命名规范

- 长度范围为3~63个字符。
- 支持小写字母、数字和短划线(-)。
- 必须以小写字母或数字作为开头和结尾。

## 查看桶的基本信息

功能说明

可以通过登录XstorBrowser查看桶的基本信息,如桶名称、创建时间、区域。

操作步骤

1.登录XstorBrowser。

2.选择目标桶,右键鼠标,点击【桶详情】。

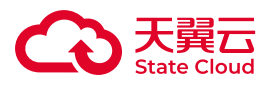

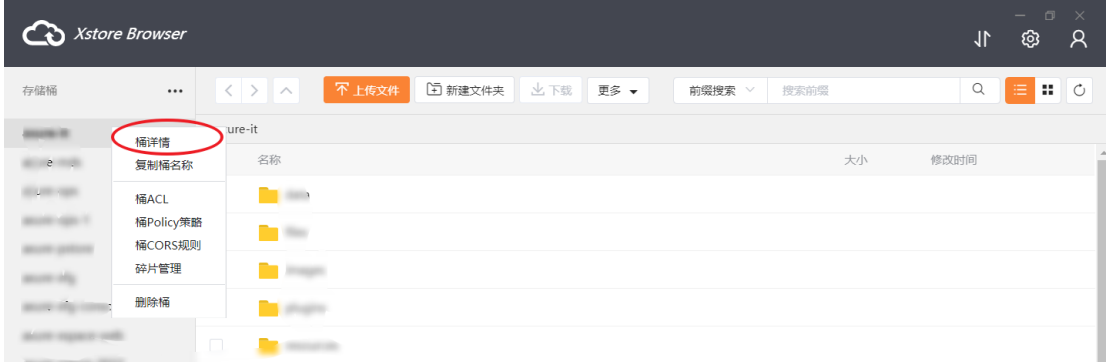

#### 3.查看桶信息,可以查看桶名称、创建时间、区域。

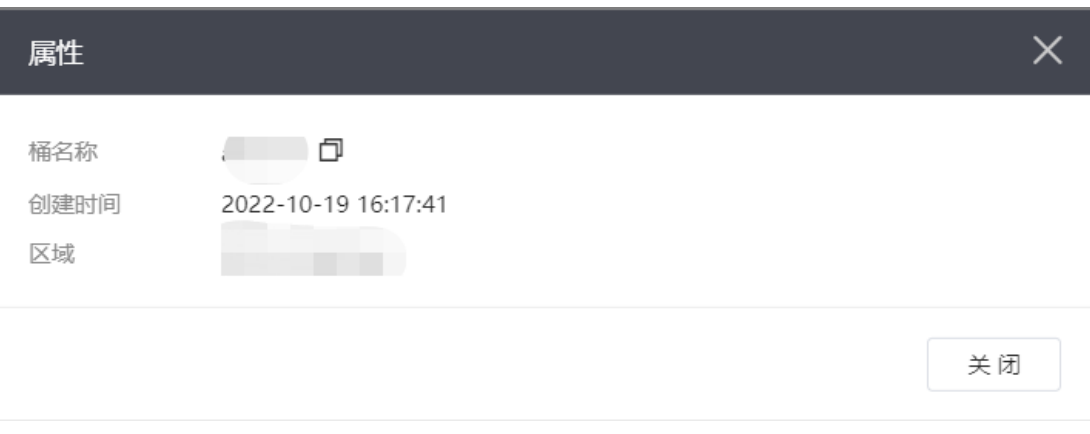

#### 碎片管理

#### 功能说明

登录XstorBrowser,可以通过碎片管理,查看碎片的对象名称、碎片数量、大小 等,并对碎片进行删除操作。

#### 文件碎片

文件碎片通常是由于数据上传失败而产生的。文件碎片会占用存储空间,因而按照 存储容量计费项进行计费,请及时清理不需要的文件碎片。

#### 操作步骤

1.登录XstorBrowser。

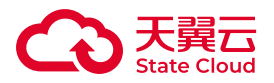

2.选择目标桶,右键鼠标,点击【碎片管理】。

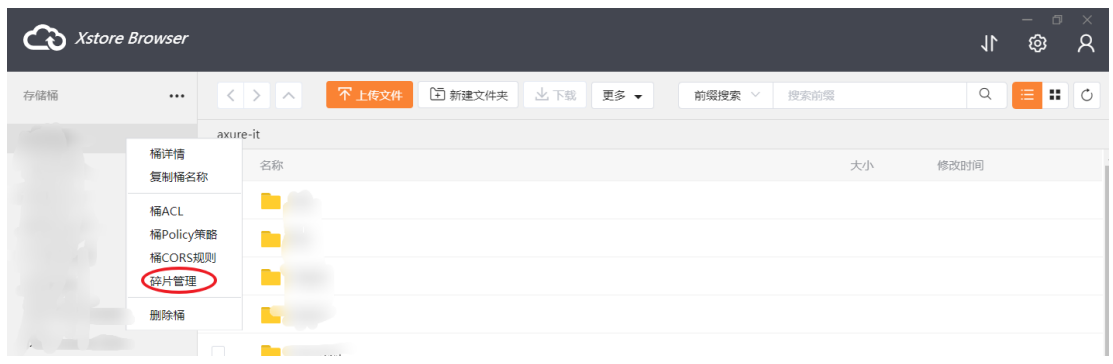

#### 3.进入碎片管理页面,可以对文件碎片进行查看和删除操作。

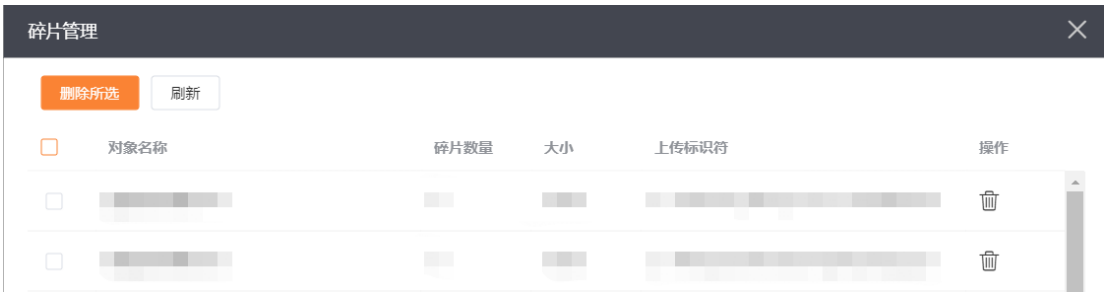

## 配置桶ACL权限

功能说明

登录XstorBrowser可以配置桶拥有者、匿名用户、特定用户对应的ACL权限操作。

操作步骤

1.登录XstorBrowser。

2.选择目标桶,鼠标右键,点击【桶ACL】。

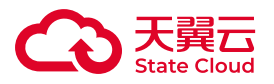

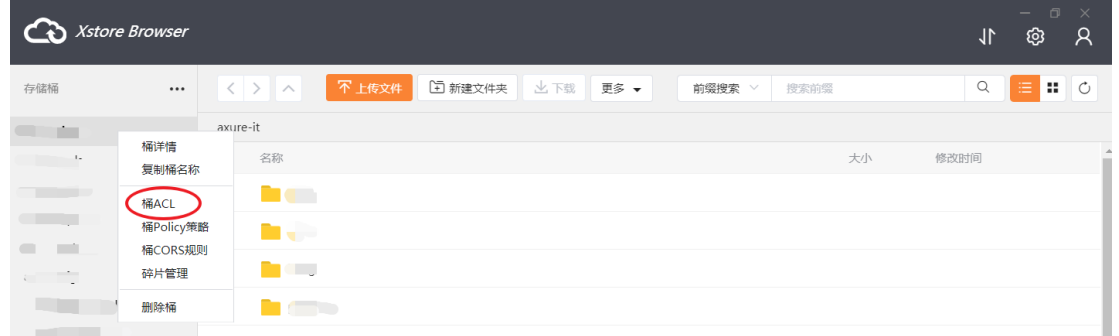

3.可添加其他用户对该桶的权限,点击【添加用户】,输入账号后,选择该用户对 桶的权限,点击【确认】完成设置。

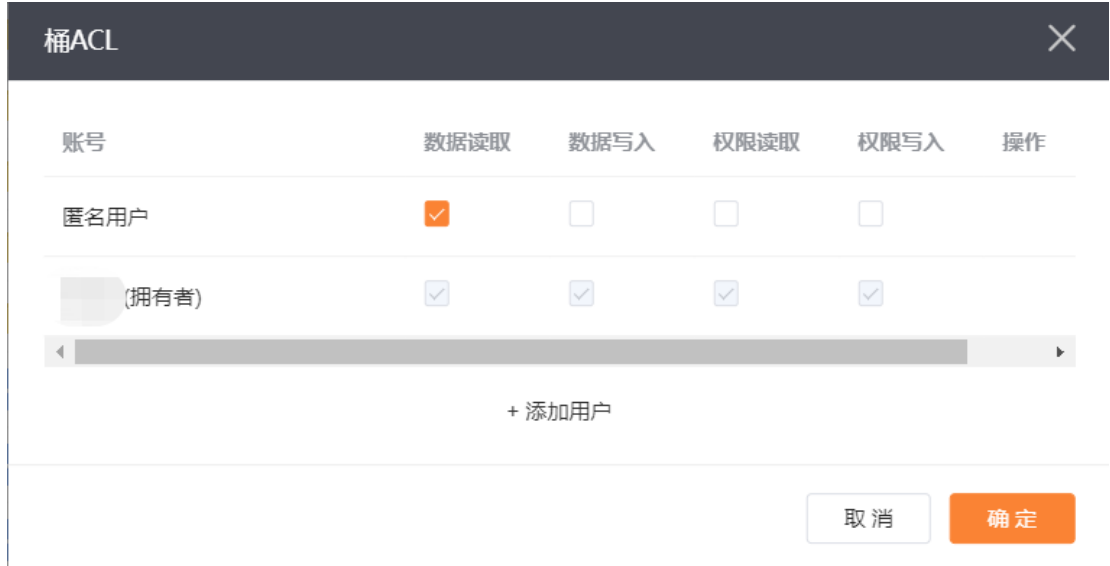

#### 配置桶策略

#### 功能说明

用户通过XstorBrowser配置资源(桶和对象)的访问控制策略。

#### 操作步骤

1.登录XstorBrowser。

2.选择目标桶,右键鼠标,点击【桶Policy策略】。

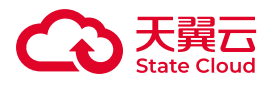

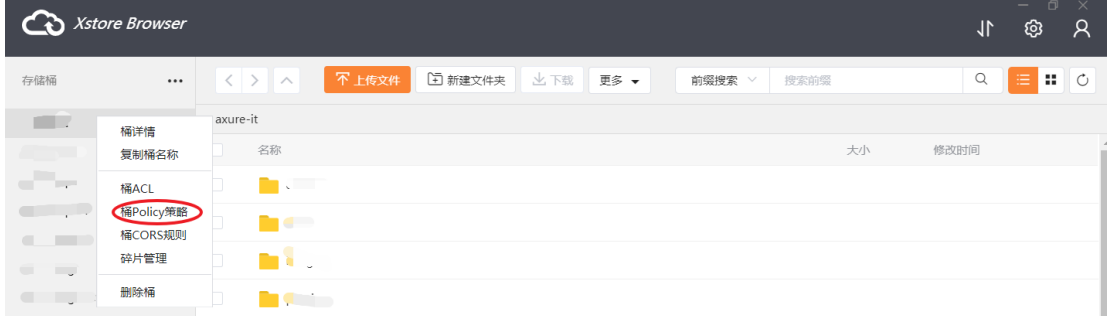

3.根据需求在"桶ACLPolicy权限"输入框中按照json串格式输入桶策略,点击【保 存】完成配置。

Policy语法和场景实例

Policy语法

```
policy = \{ <version_block>,
      <statement_block>
}
<version_block> = "Version" : ("2012-10-17")
<statement_block> = "Statement" : [ <statement>, <statement>, ... ]
\text{ }} <statement> = {
     <effect_block>,
     <action_block>,
     <resource_block>,
     <condition_block?>,
     <Principal>
}
<effect_block> = "Effect" : ("Allow" | "Deny") 
<action_block> = "Action" : 
     ("*" | [<action_string>, <action_string>, ...])
<resource_block> = "Resource" : 
     ("*" | [<resource_string>, <resource_string>, ...])
<condition_block> = "Condition" : <condition_map>
\epsilon <condition map> = {
   <condition_type_string> : {
```
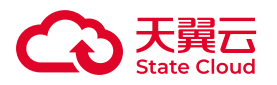

```
 <condition_key_string> : <condition_value_list>,
       <condition_key_string> : <condition_value_list>,
       ...
   },
   <condition_type_string> : {
       <condition_key_string> : <condition_value_list>,
       <condition_key_string> : <condition_value_list>,
       ...
  }, ...
}
<condition_value_list> = [<condition_value>, 
<condition_value>, ...]
<condition_value> = ("String" | "Number" | "Boolean" | "Date and 
time" | "IP address")
```
#### 参数说明如下表所示。

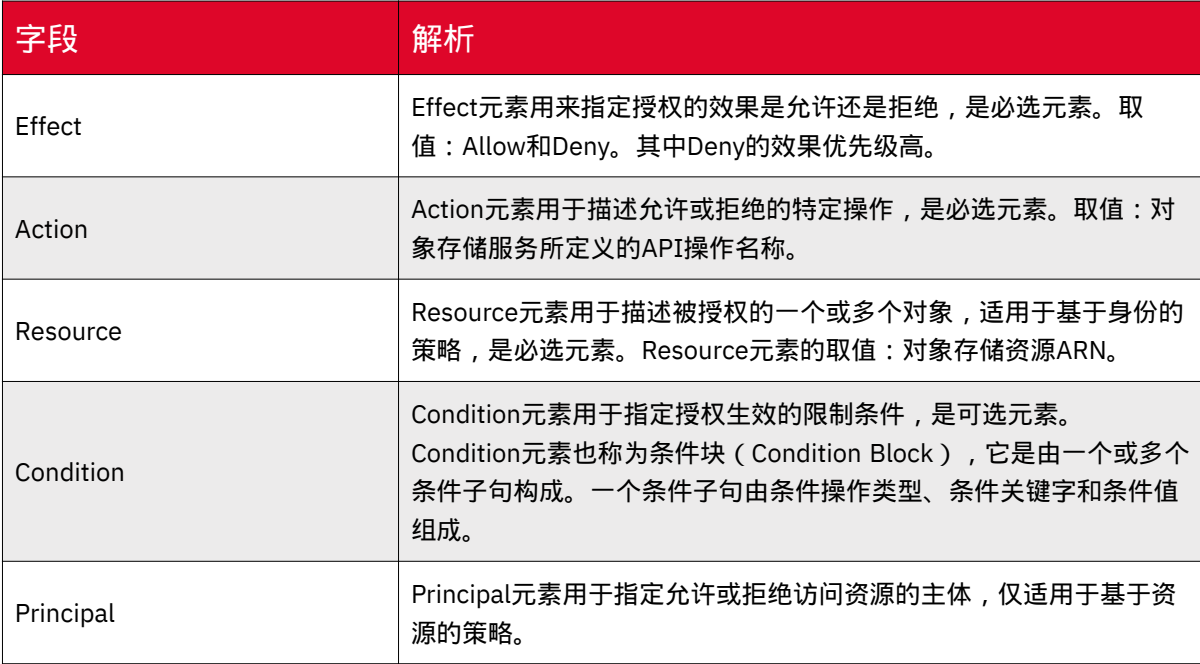

#### 场景实例

场景描述:用户UserA需要把桶Bucket1中文件夹FileFolder下所有的对象变成公共 读。

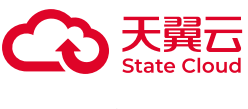

实现:

```
{
   "Version" : "2012-10-17",
   "Statement": [
     {
       "Sid": "policy1686712182",
       "Effect": "Allow",
       "Principal": {
         "AWS": "*"
      },
       "Action": [
         "s3:GetObject"
       ],
       "Resource": [
         "arn:aws:s3:::bucket1/filefolder/*"
       ]
     }
   ]
}
```
参数说明如下表所示。

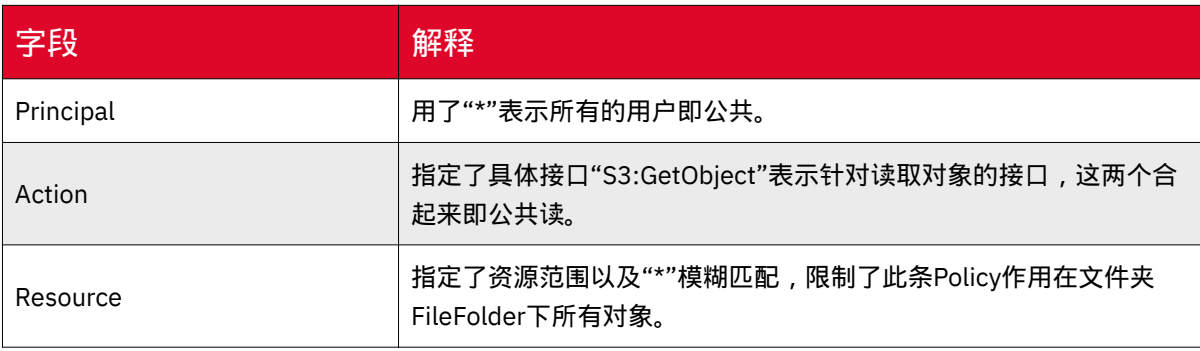

删除桶

功能说明

用户可根据需要删除已创建的桶。

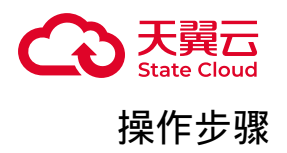

1.登录XstorBrowser。

2.选择目标桶,右键鼠标,点击【删除桶】。删除存储桶前,需先清空桶内文件以 及碎片。

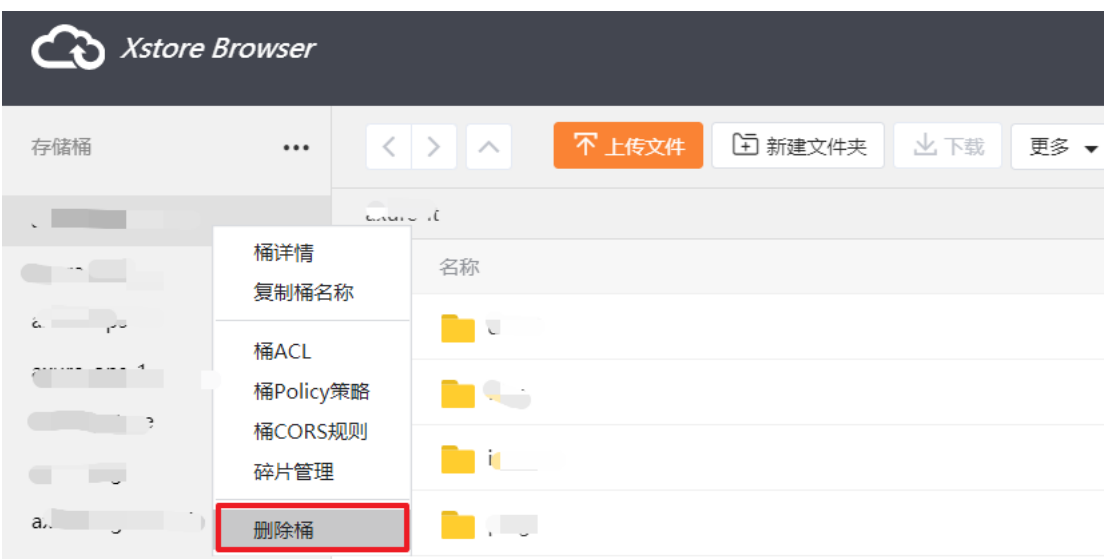

对象操作

新建文件夹

功能说明

用户可通过XstorBrowser新建文件夹。

在对象存储并没有文件系统中的文件和文件夹概念。

为了使用户更方便进行管理数据,媒体存储提供了一种方式模拟文件夹。实际上在 媒体存储内部是通过在对象的名称中增加"/",将该对象在媒体存储管理控制台上模拟 成一个文件夹的形式展现。

操作步骤

1.登录XstorBrowser。

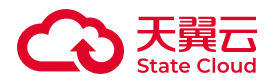

2.选择目标桶,点击【新建文件夹】。

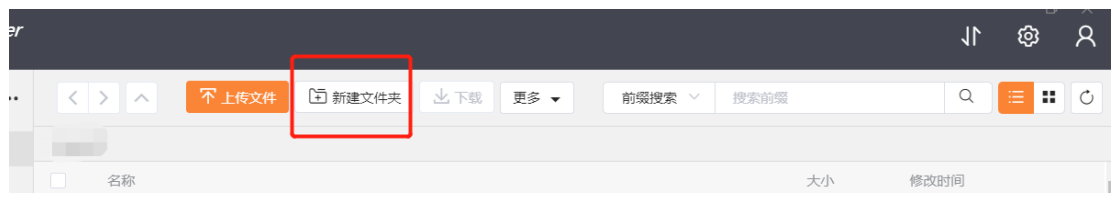

#### 3.填写文件夹名称,最多支持填写255个字符。

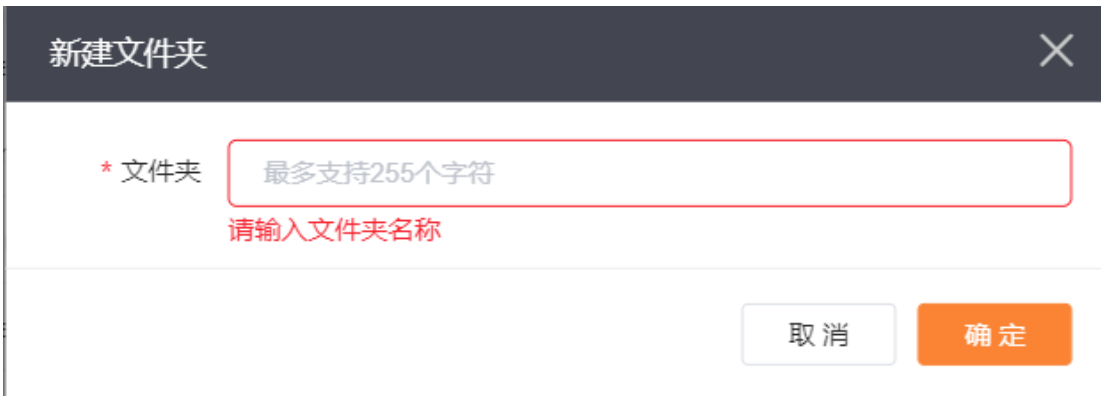

文件夹命名规范

- 每层文件夹的名字建议以字母或数字开头。
- 可用数字、中英文和可见字符的组合。
- 用"/"分割路径,可快速创建子目录。
- 不允许:空文件夹;连续"/" ;以"/" 开头; 以空格开头;包含".."或"+"。
- 创建文件夹最多支持255个字符。
- 全路径即Object key,以utf-8编码不能超过1024字节。

## 上传文件或文件夹

功能说明

通过XstorBrowser可将本地文件或文件夹上传到媒体存储。

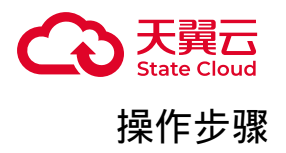

- 1. 登录XstorBrowser。可参考 [下载并登录工具](https://www.ctyun.cn/document/10306929/10132941) 。
- 2. 选择目标桶,点击【上传文件】。

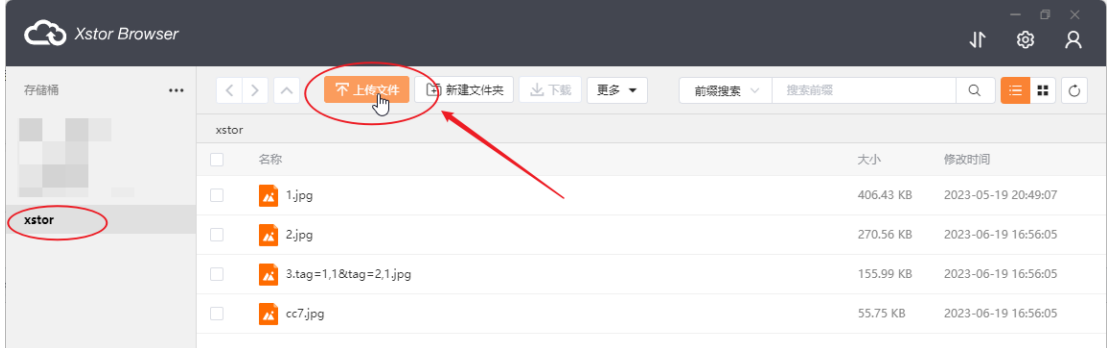

#### 3. 在弹窗点击【选择文件】或【选择文件夹】。

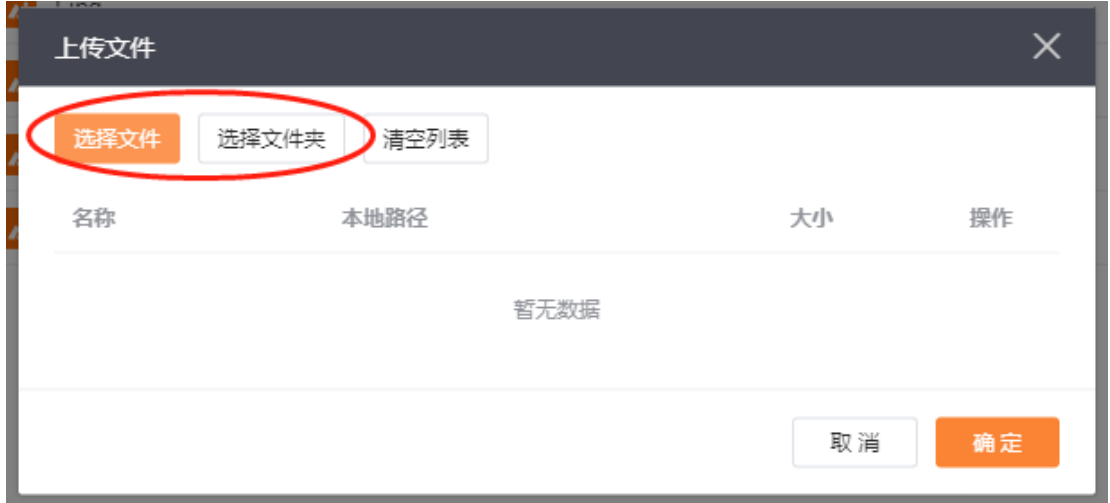

4. 在弹出的对话框中,选中需要上传的文件后单击【打开】。

5. XstorBrowser客户端支持一次上传一个文件或多个文件。上传多个文件时, 与 Windows操作系统上的操作习惯相同,按住"Ctrl"或"Shift"同时选择多个文件或按 住"Ctrl+A"进行全选操作。

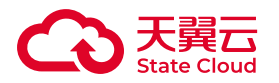

6. 点击【确定】进行上传。

编辑对象ACL

功能说明

用户通过XstorBrowser可根据需要设置对象ACL。

#### 操作步骤

1.登录XstorBrowser。

2.选择目标桶, 在对象列表选择需要编辑ACL的对象, 单击右键, 选择【对象 ACL】。

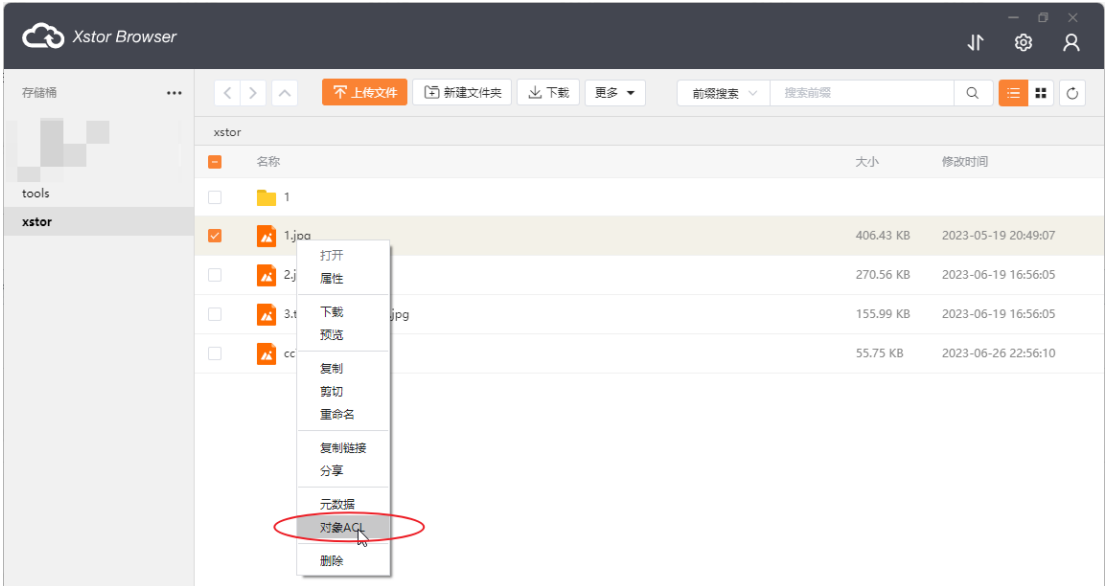

3.对象ACL弹窗根据需求勾选对应的ACL权限.

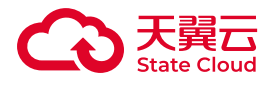

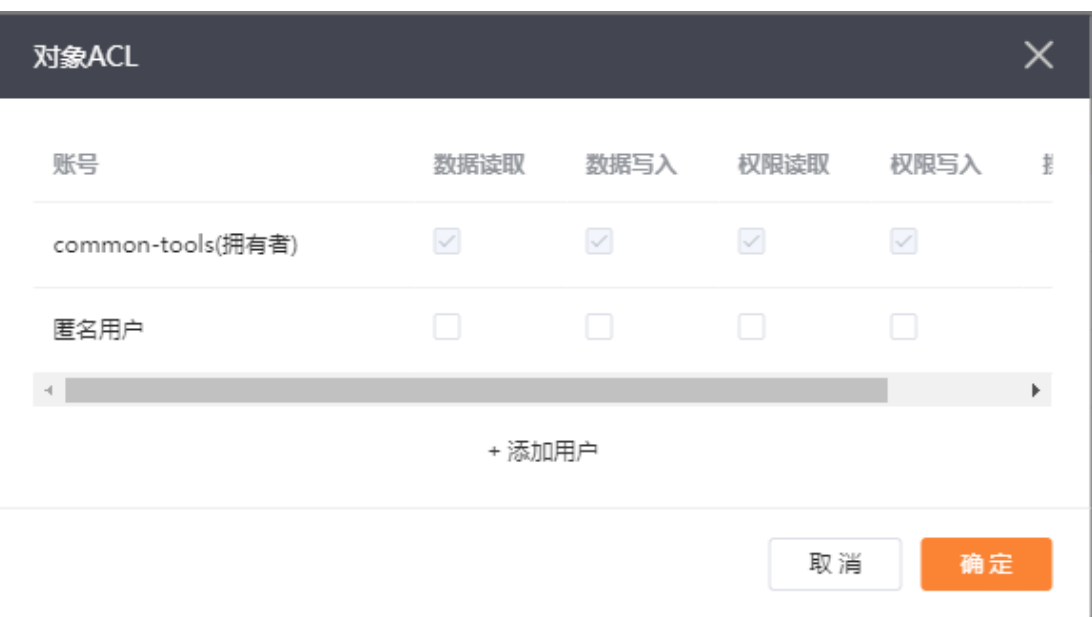

#### 相关文档

更多关于对象ACL的介绍可参考:[ACL](https://www.ctyun.cn/document/10306929/10136410) 。

搜索文件或文件夹

功能说明

用户可通过XstorBrowser根据前缀搜索或模糊搜索两种方式来进行搜索文件或文 件夹。

操作步骤

1.登录XstorBrowser。

2.选择目标桶,对象管理页面右上角的搜索框中输入需要查找的文件或文件夹,可 以根据前缀搜索或模糊搜索。

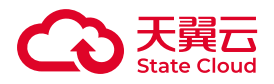

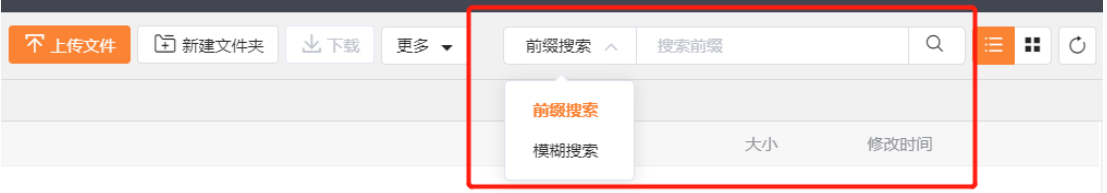

查看对象基础信息

功能说明

用户可通过XstorBrowser查看对象的基础信息,包括对象名称、所属桶、大小、 修改时间、ETag、拥有者、存储类型、对象地址。

操作步骤

1. 登录XstorBrowser。

2. 选择目标桶,进入该桶的对象文件列表,选择目标对象,鼠标移动到【…】图标 上,点击后选择【属性】。

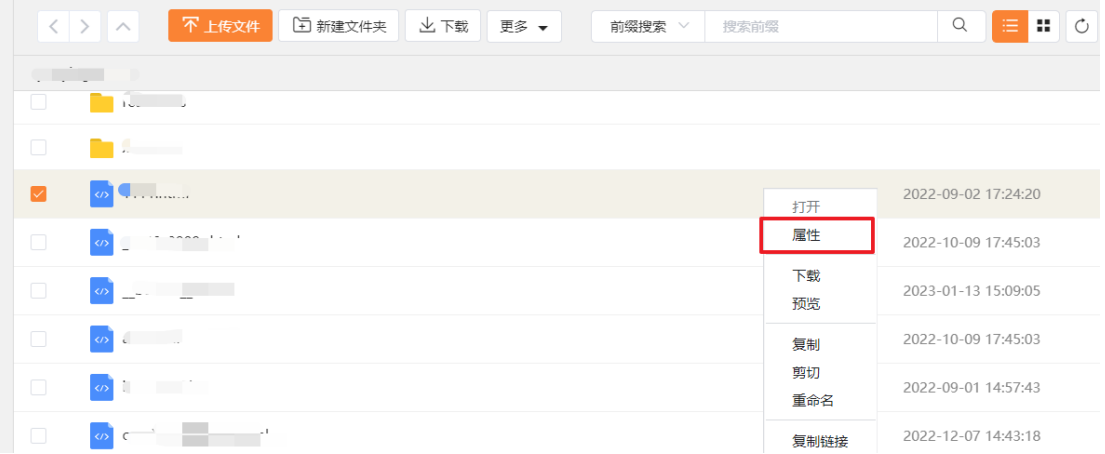

3. 查看对象的基础信息。

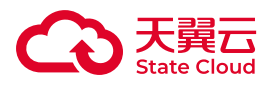

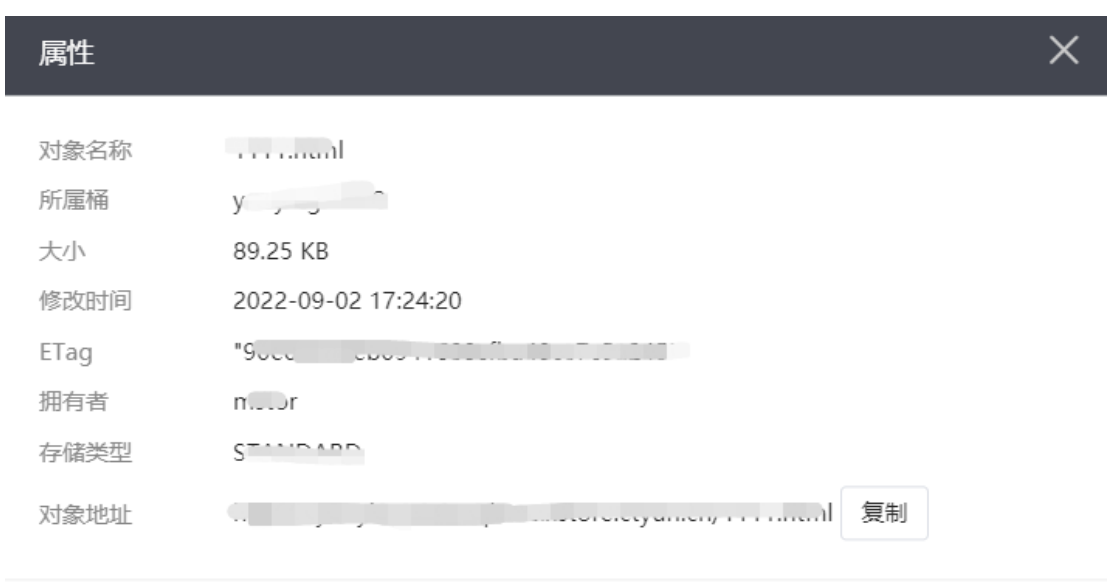

关闭

## 下载文件或文件夹

#### 功能说明

用户可根据需要通过XstorBrowser将存储在媒体存储上的文件或文件夹下载到本 地。

#### 操作步骤

1. 登录XstorBrowser。可参考 下载并登录工具。

2. 下载单个文件, 找到需要下载的文件, 点击【下载】按钮, 完成下载操作。

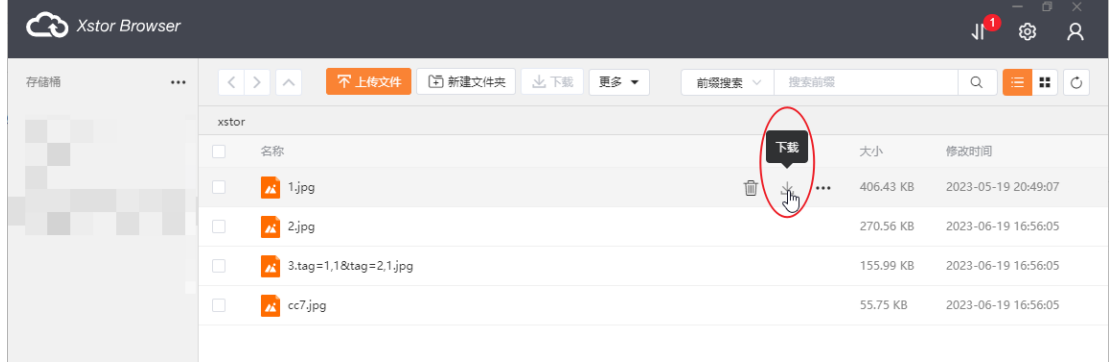

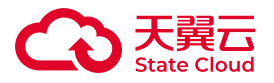

3. XstorBrowser支持同时下载多个对象或文件夹操作,用户可在对象列表选择需 要下载的文件或文件夹,点击【下载】按钮,即可。

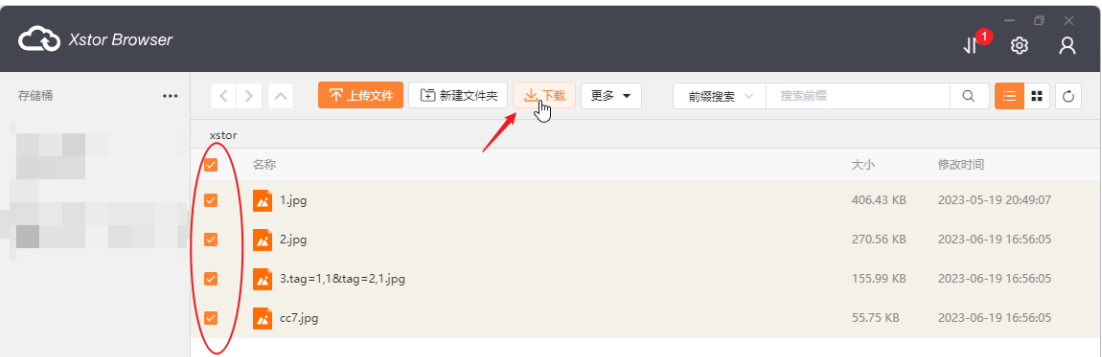

## 复制文件或文件夹

#### 功能说明

用户通过XstorBrowser可根据需要将存储在媒体存储上的文件或文件夹复制到其 他路径下。

#### 操作步骤

1. 登录XstorBrowser。

2. 选择目标桶, 在对象列表选择需要复制的文件或文件夹, 支持同时选择多个文 件进行复制。

3. 鼠标移动点击【…】按钮选择【复制】。或者选择文件后,点击【更多】按钮, 下拉选择【复制】。

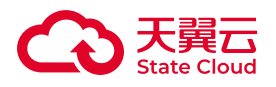

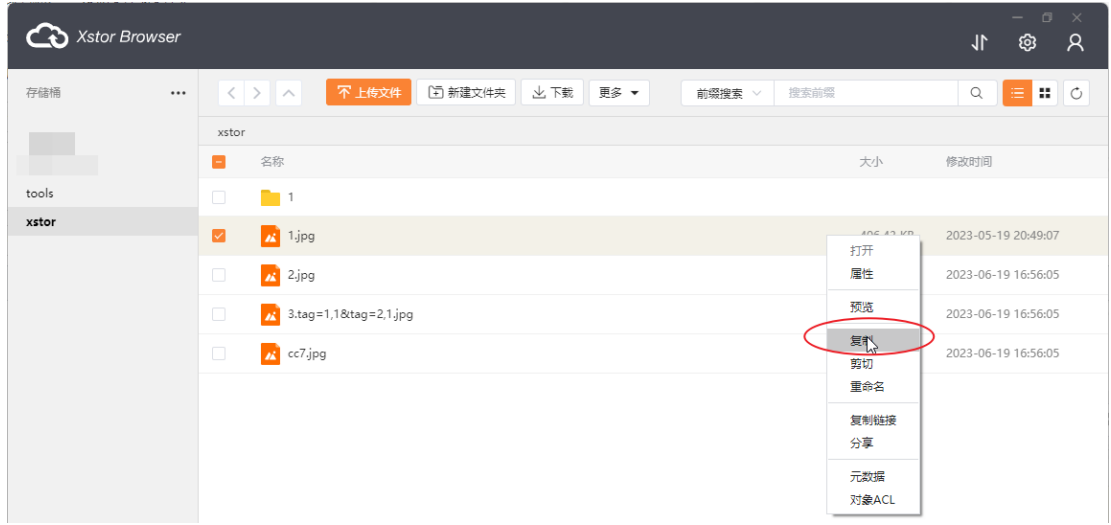

4. 选择目的存储桶以及存放路径后, 在界面空白处单击右键并选择【粘贴】, 完 成复制操作。

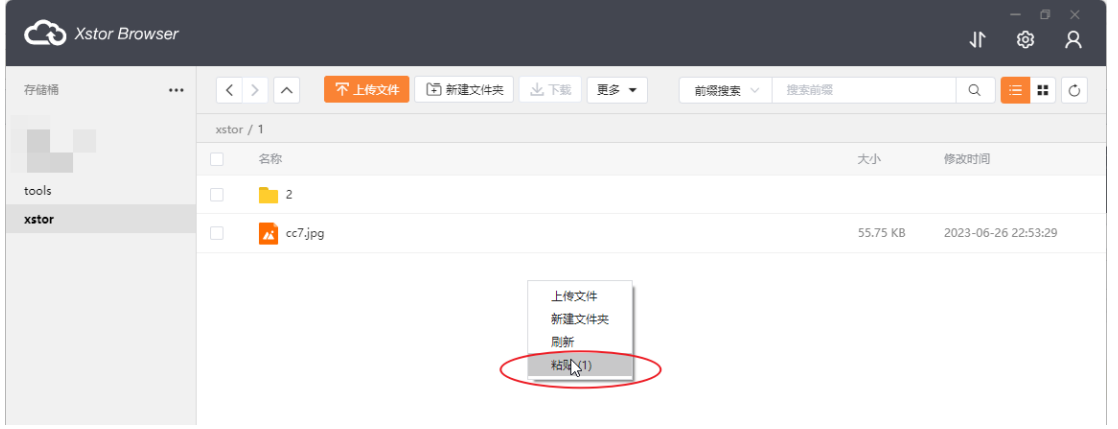

# 剪切文件或文件夹

功能说明

用户通过XstorBrowser可根据需要将存储在媒体存储上的文件或文件夹剪切到其 他路径下。

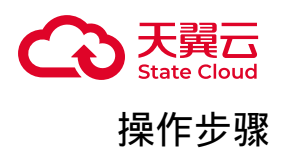

1. 登录XstorBrowser。

2. 选择目标桶,在对象列表选择需要剪切的文件或文件夹,支持同时选择多个文 件或文件夹。

3. 鼠标移动点击【…】按钮选择【剪切】。或者选择文件后,点击【更多】按钮, 下拉选择【剪切】。

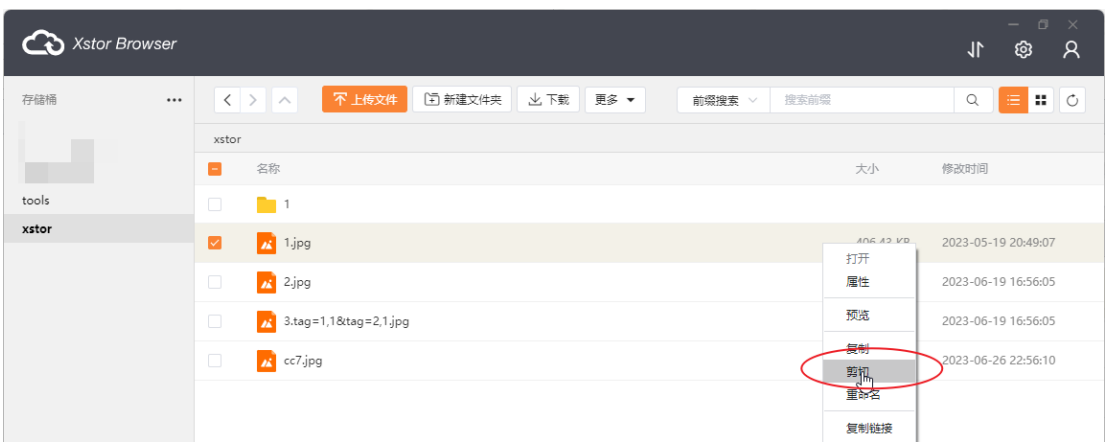

4. 选择目的存储桶以及存放路径后,在界面空白处单击右键并选择【粘贴】。

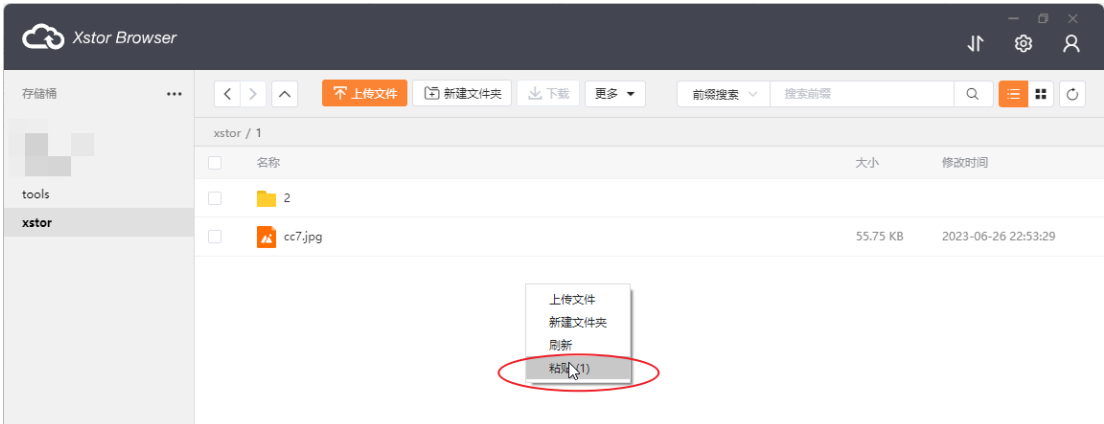

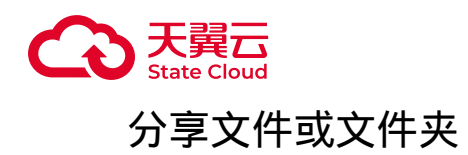

功能说明

用户可以通过XstorBrowser对象URL(对象共享)功能,可实现匿名用户通过对象 共享链接地址,直接访问对象数据。

操作步骤

1. 登录XstorBrowser。

2. 选择目标桶, 在对象列表选择需要分享的文件或文件夹, 点击【…】按钮后, 选 择【分享】。

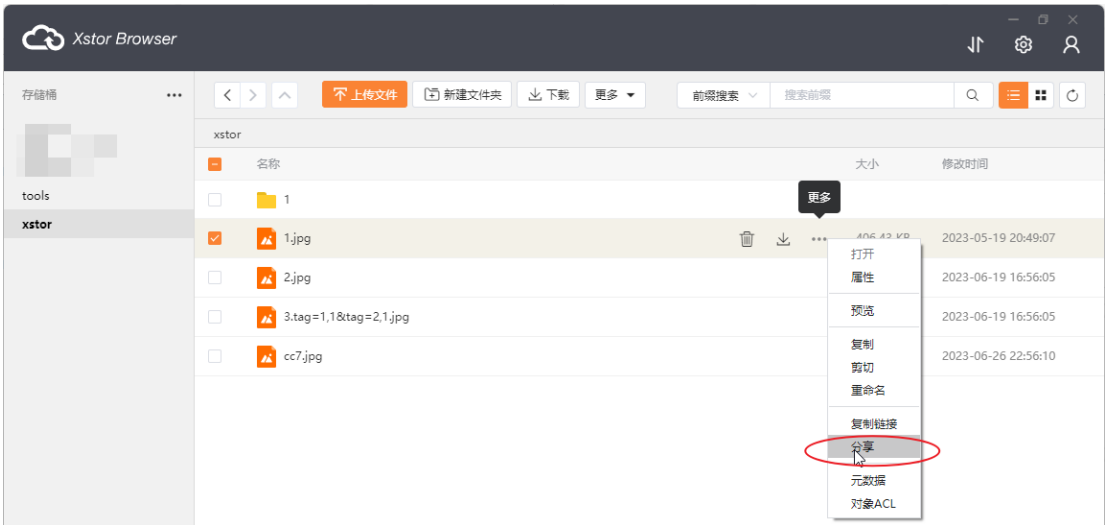

3. 可在分享链接弹窗自定义分享链接的有效时间。

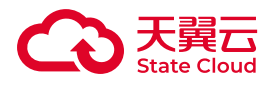

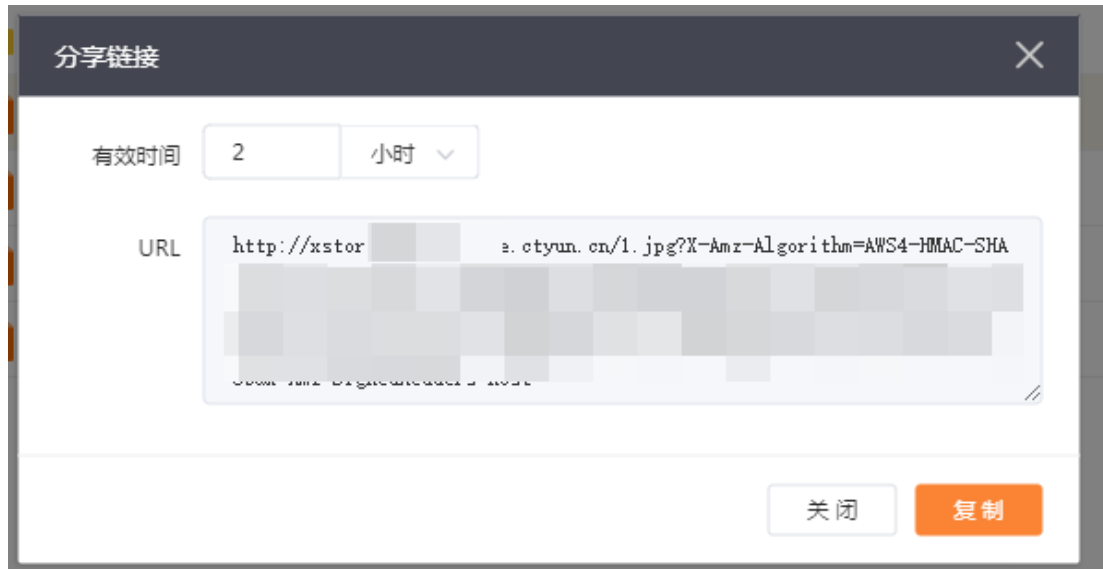

4. 复制URL。其他用户即可在有效时间内通过此URL访问相关资源。

删除文件或文件夹

功能说明

用户通过XstorBrowser可根据需要删除已有文件或文件夹。

操作步骤

1. 登录XstorBrowser。

2. 选择目标桶,在对象列表选择需要删除的文件或文件夹,点击删除按钮,即可 删除对象。

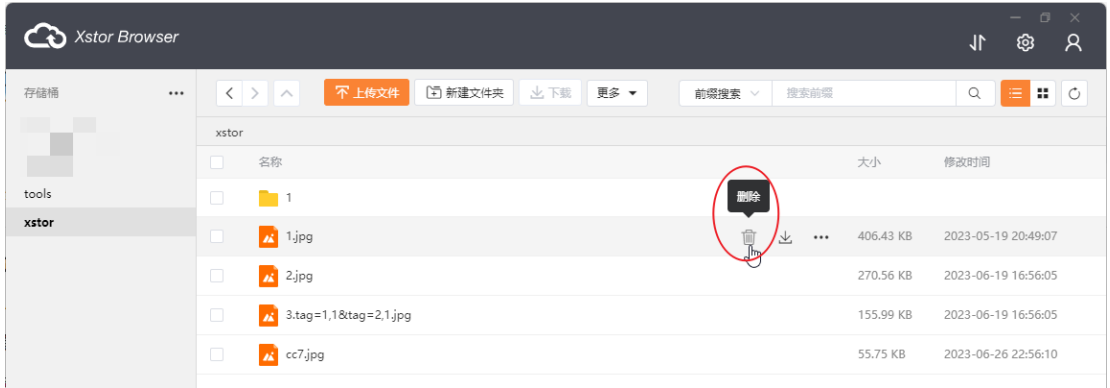

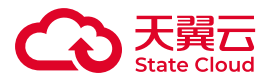

3. 支持批量删除多个文件, 选择需要删除的文件后, 点击【更多-删除】, 即可完 成批量删除的操作。

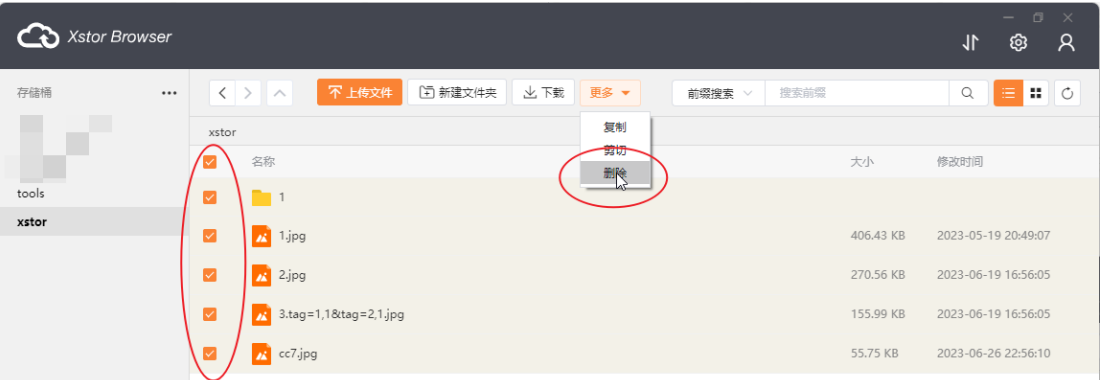

## 任务管理

#### 功能说明

用户可通过XstorBrowser管理上传或下载任务,支持任务状态筛选,对指定任务 进行暂停或删除操作。

操作步骤

1.登录XstorBrowser。

2.点击窗口右上角的传输按钮,打开任务管理弹窗。

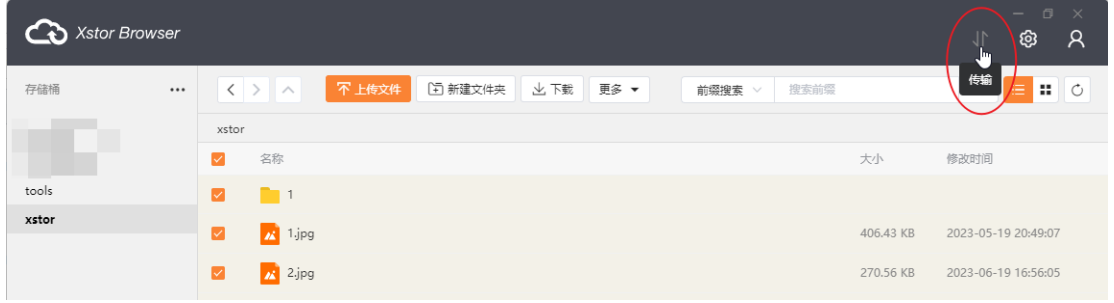

3.可通过切换【上传任务】或【下载任务】标签页查看相应的任务列表,支持按照 任务状态进行筛选。

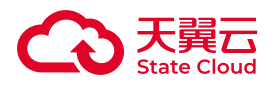

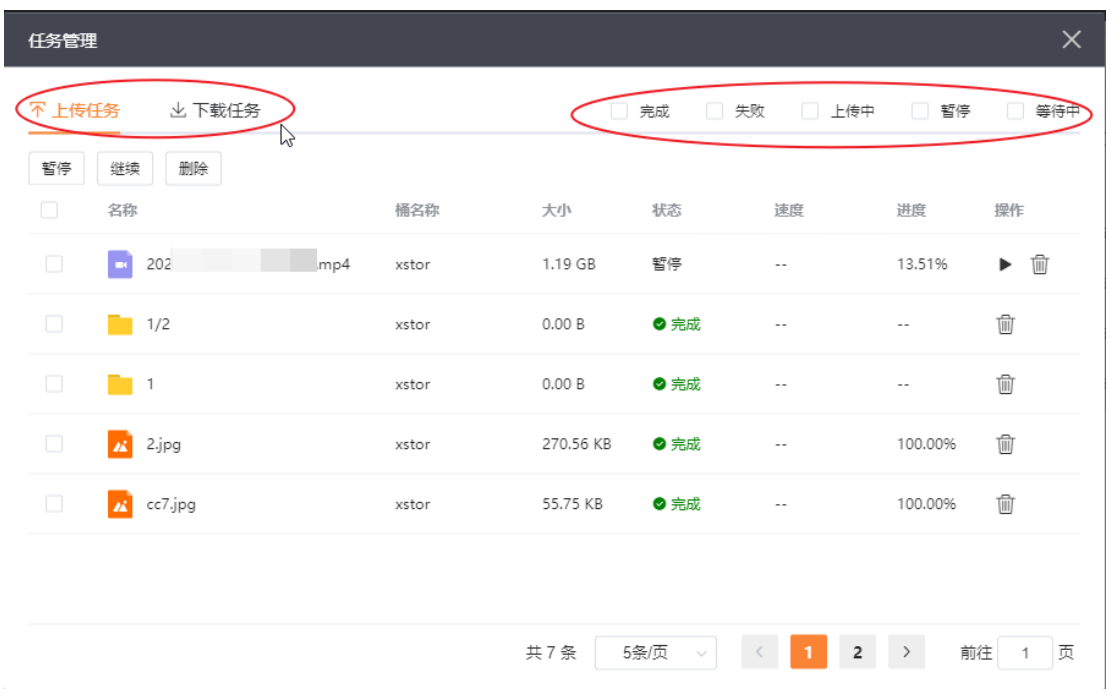

4.用户可对上传中或下载中的任务进行暂停操作。

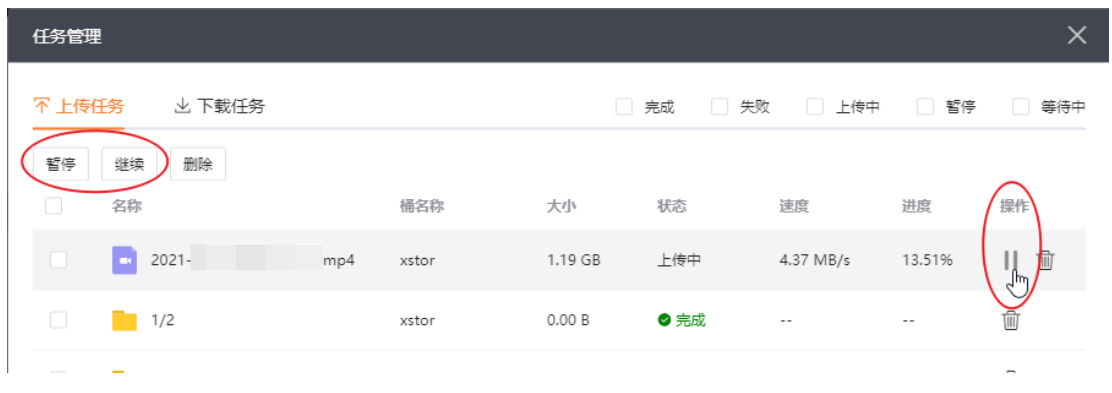

5.暂停后的任务可通过点击

ь

按钮或点击【继续】按钮,继续运行该任务。

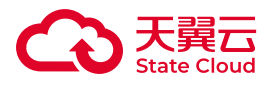

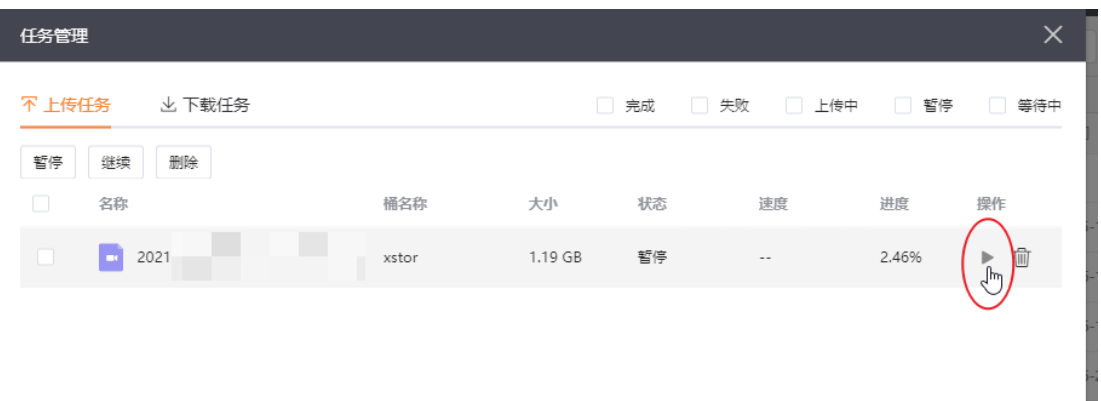

6.用户可通过任务管理对任务进行删除操作,支持同时选择多个任务进行删除。如 删除进行中的任务,则该任务会被强制结束并执行删除操作。

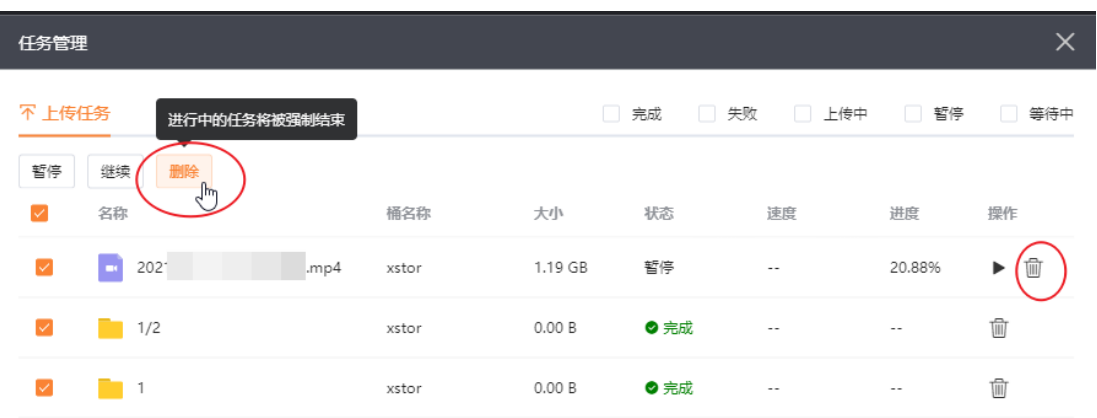

## 本地文件同步

功能说明

XstorBrowser提供强大的本地数据备份上云功能,您可以将本地磁盘或目录中的 文件单次手动或周期性定时的上传到存储桶中。

## 使用说明

• 当开启本地文件同步功能后,XstorBrowser会扫描本地文件与桶中对应路径的对 象进行对比,不存在的对象名,或者对象大小与文件大小不一致,或者对象的最后修 改时间早于文件的最后修改时间时才会进行上传。

• 文件上传是以串行排队的上传形式。

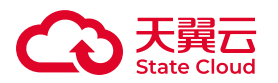

• 文件同步功能是在XstorBrowser打开且有网络状态才可以进行上传,关闭了软件 或者断网时任务会中止或不执行,当前版本,对于已暂停或中断的上传任务,重新打 开XstorBrowser不会自动恢复任务。

## 操作步骤

1.登录XstorBrowser,进入页面,点击右上角的工具图标。

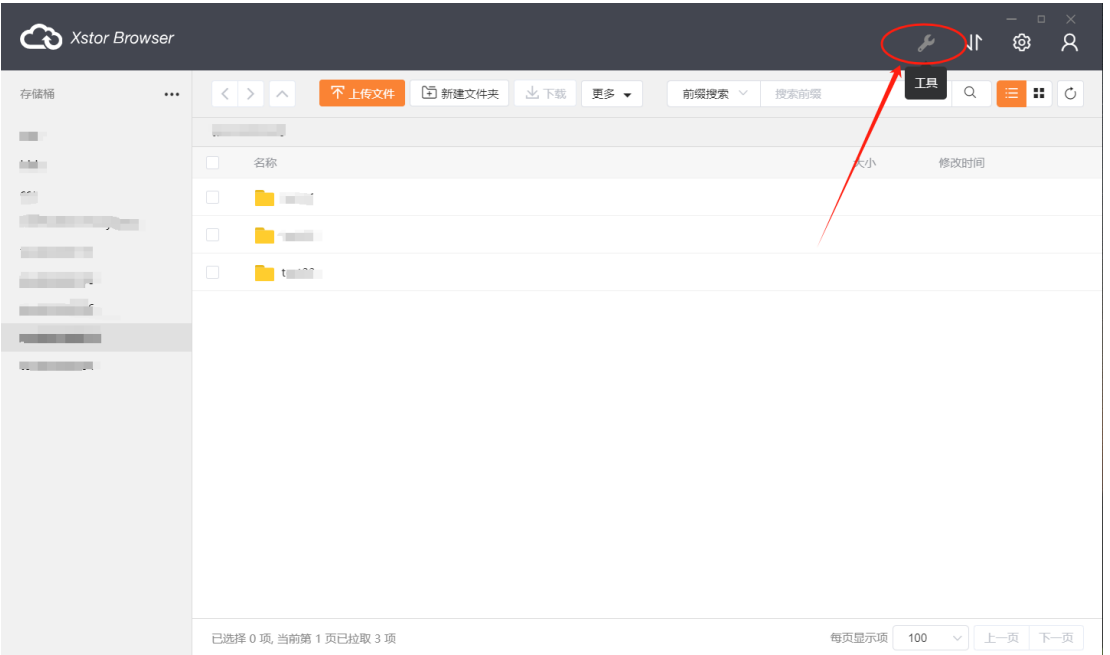

#### 2.单击【文件同步】。

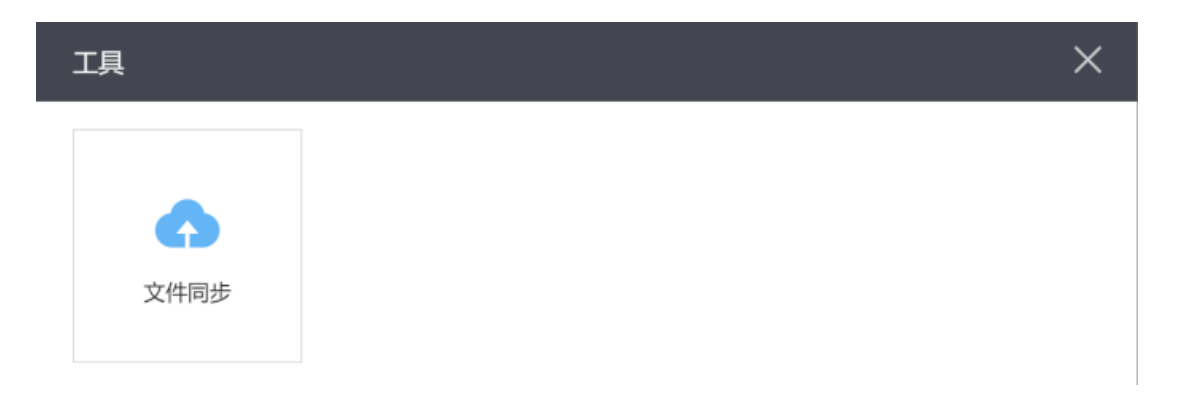

#### 3.在弹窗中创建填写【文件同步设置】信息。

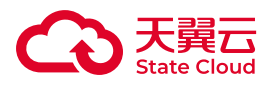

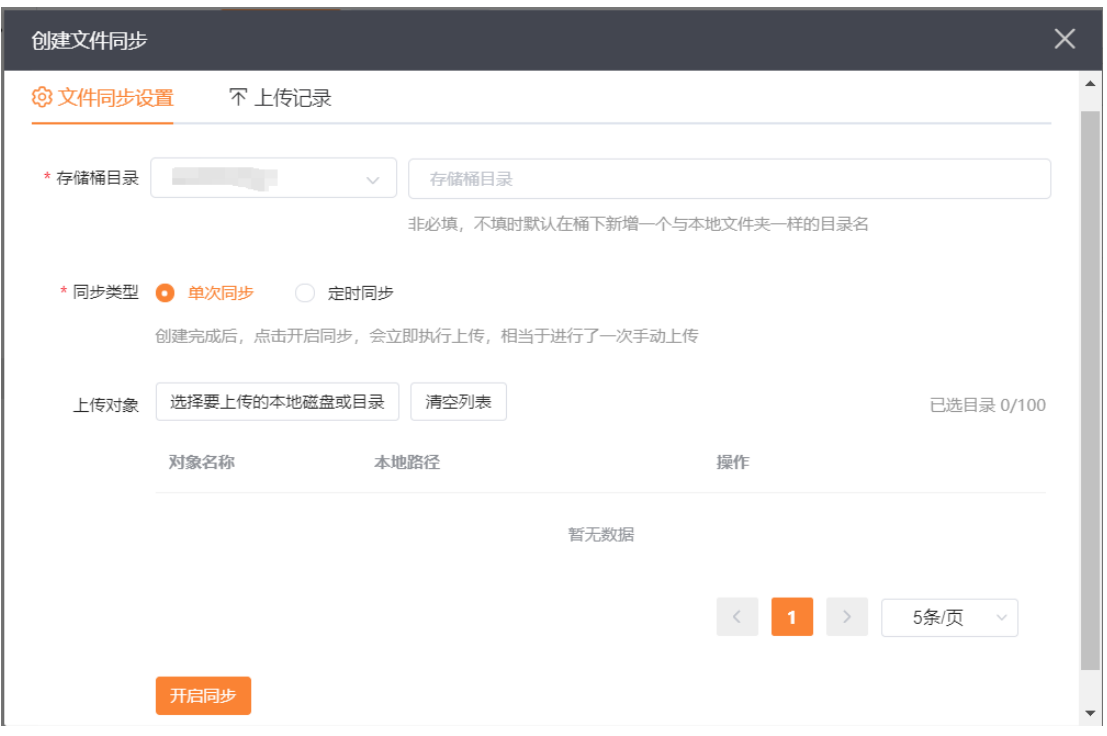

#### 参数说明:

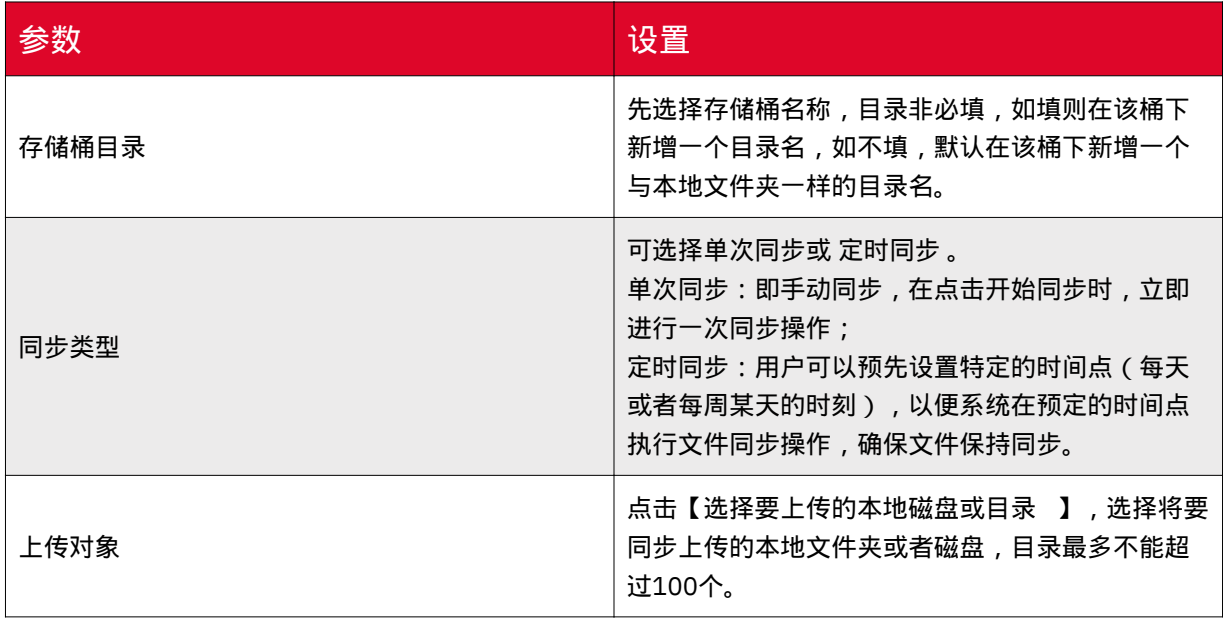

4.当同步类型选择【定时同步】时,还需要填写同步周期和有效期。

同步周期:根据需要选择星期。

有效期:选择自动定时上传的有效期,超过有效期范围内,定时上传功能将会失 效。

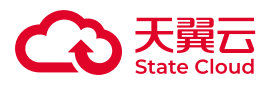

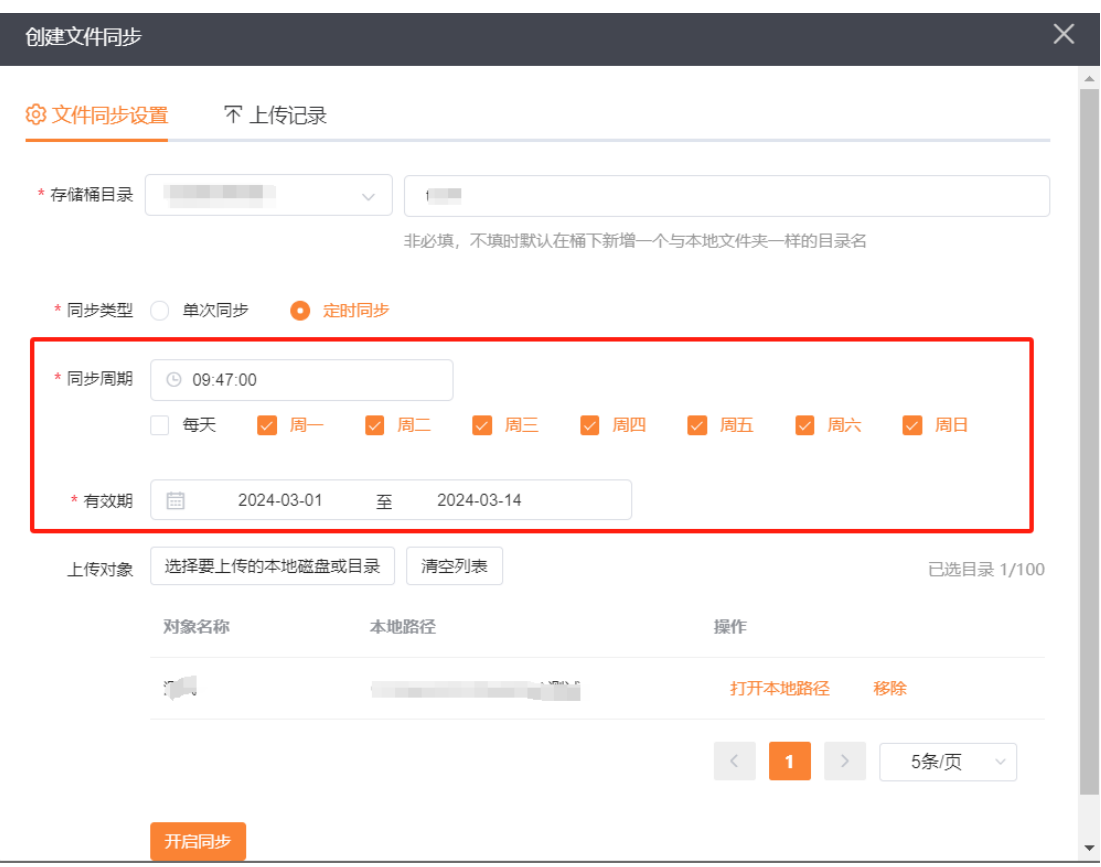

5.配置完成后,然后单击【开始同步】,即可开启文件同步功能。

#### 查看日志

查看上传日志,点击【上传记录】,默认可查看最新一次的上传记录,上传记录可 以查看本次任务上传时间、对象名称、文件大小、上传状态(完成、失败、上传中、与 远端一致、暂停)、上传进度等。

点击【加载更多】可查看历史上传记录,点击【清空日志】,清空全部日志,并无 法找回。

注:已上传文件总大小只统计上传完成的对象文件大小。
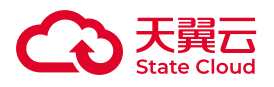

I

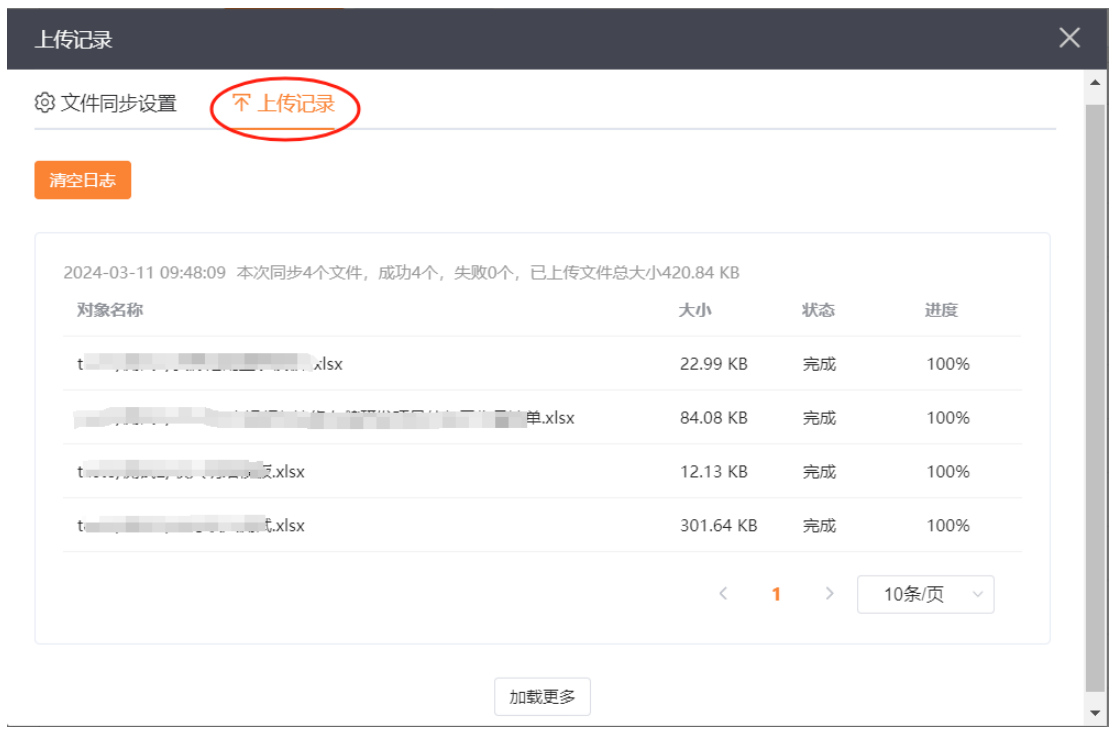

# 停止同步

1.关闭或暂停同步,点击【停止同步】。

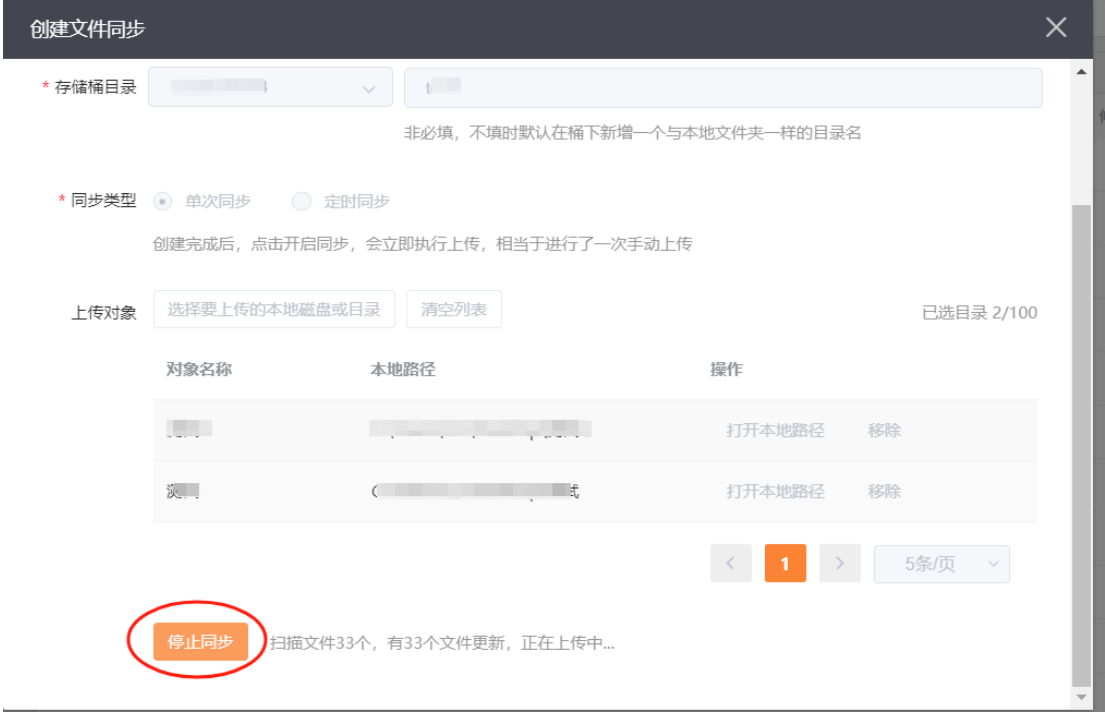

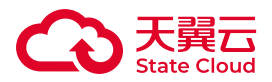

2.弹窗点击【确认】完成。单次同步不允许手动恢复任务,可重新手动同步;定时 同步相当于关闭定时同步服务,且当定时同步有正在执行上传的任务也会被中止取消。

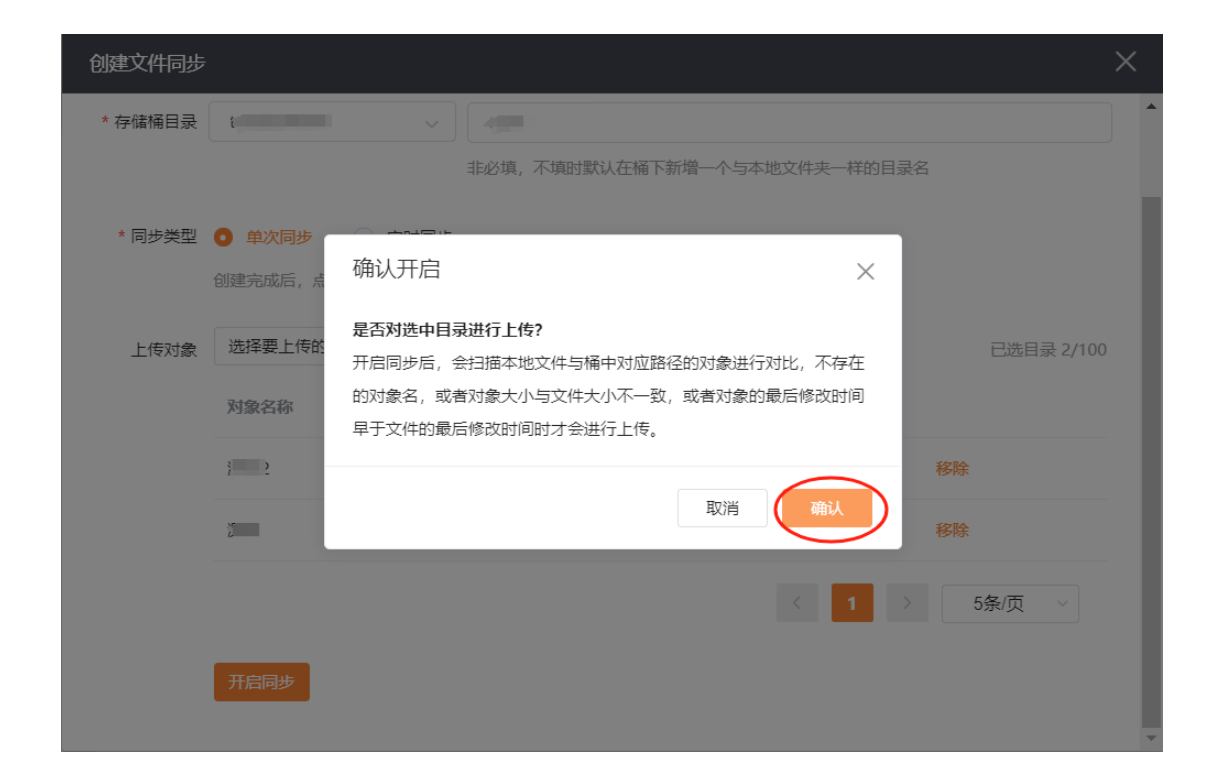

# 7.2 网络测试工具

网络测试工具用于测试客户网络到对象存储服务器的联通性和上传下载带宽。

# 下载网络测试工具

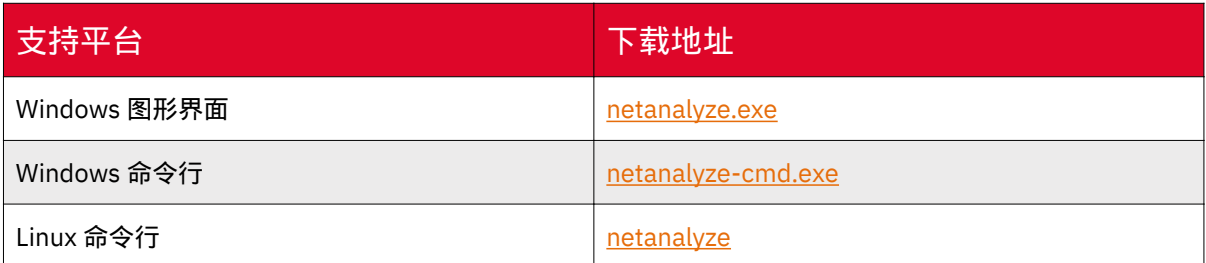

命令行参数

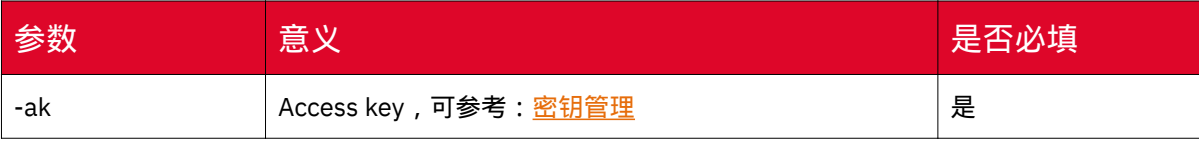

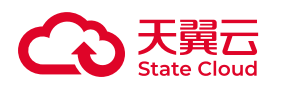

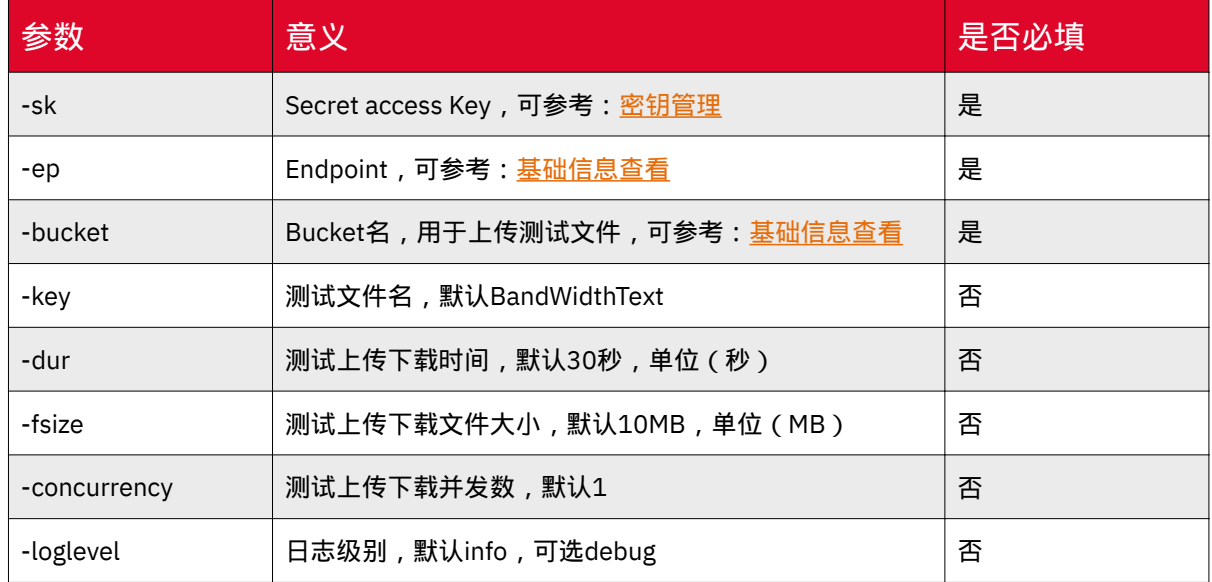

# 命令行使用demo

./netanalyze -ep -ak -sk -bucket

# 注意事项

在测试过程中,会上传一个或者多个测试文件,在测试结束的时候会自动删除对应 的测试文件。用户需要自己保证上传的文件不会影响线上功能。

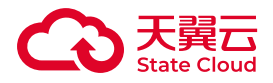

# 8 常见问题

# 8.1 一般性问题

# 什么是媒体存储

媒体存储(CT-XStor,原对象存储融合版)是天翼云基于分布式数据存储和媒体处 理技术,为客户提供海量视频、图片及其他非结构化数据存取与处理的云服务,具有弹 性灵活、安全可靠、高性价比等优点,支持多种存储协议及多档资源类型,深度匹配各 类行业场景应用。

更多关于媒体存储介绍可参考[:产品定义](https://www.ctyun.cn/document/10306929/10307439) 。

#### 媒体存储有哪些适用场景

媒体存储重点适用在视频监控、医疗影像、媒体资源管理等业务领域中海量非结构 化数据上云需求。具体可参考[:应用场景](https://www.ctyun.cn/document/10306929/10307452)。

#### 媒体存储的开放范围

在天翼云官网,媒体存储支持订购对象存储-标准型,计费方式为按需计费。具体 开通方式可参考[:订购指引](https://www.ctyun.cn/document/10306929/10045541)。

其它能力(如:对象存储-低频型、文件存储、块存储等),暂不面向预付费客户 开放,如需使用其他产品能力,如有需要请致电服务热线:400-810-9889。

# 媒体存储的持久性和可用性

天翼云媒体存储承诺标准型存储业务的可用性在99.99%以上,低频访问型存储业 务的可用性在99.9%以上。

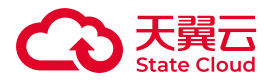

#### 媒体存储的数据存储在哪里

在媒体存储上新建桶、块空间或文件空间时,您可以指定一个区域的资源池,您的 数据将存储在该资源池的设备上。

您可以参考以下操作手册,在新建对应的存储空间时选择资源池:

新建桶可参考:新建[Bucket](https://www.ctyun.cn/document/10306929/10027491)。

新建文件空间可参考[:新建文件空间](https://www.ctyun.cn/document/10306929/10027486)。

新建块空间可参考[:新建块空间](https://www.ctyun.cn/document/10306929/10027480)。

#### 如何选择将数据存储在哪个区域

选择区域时,您可考虑以下的因素:

• 地理位置:一般情况下,我们推荐您遵循就近原则,选择靠近您或者您的目标用 户的区域,这样可以减少网络时延,提高访问速度。

• 云服务之间的关系,如果多个天翼云的服务一起搭配使用,需要注意明确是否有 内网互通的需求,不同区域的弹性云服务器、媒体存储服务内网不互通。

#### 媒体存储有哪些产品类型

媒体存储支持对象存储、块存储与文件存储。

不同产品类型支持的使用方式及使用说明如下:

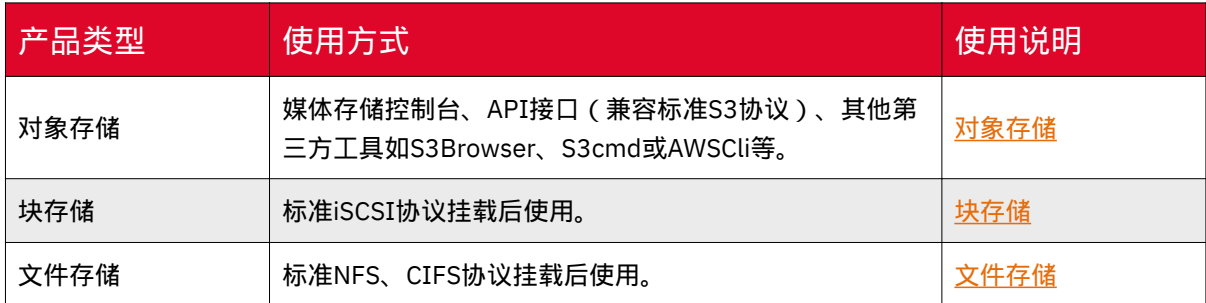

# 对象存储的适用场景

媒体存储提供支持标准S3协议的对象存储服务,基于对象存储扁平化特性,可支 持海量数据的读写,可用以存储非结构化数据,如网站与应用中的附件、图片、音视 频、文本等格式文件等。

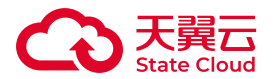

客户可通过专线、云上内网、互联网等多种方式接入。适合图片、视频等海量文件 的存储、网页静态和动态资源分离、云端数据处理等。

您可参考用户指南,获取更多对象存储的使用介绍[:用户指南](https://www.ctyun.cn/document/10306929/%E7%94%A8%E6%88%B7%E6%8C%87%E5%8D%97)。

#### 块存储的适用场景与使用限制

媒体存储提供支持标准iSCSI协议的块存储服务,客户侧本地应用或云上应用均可 对接,推荐通过专线接入或云上应用访问。

适用于低频、中频读写访问、业务弹性扩展、成本敏感型的存储场景。重点针对视 频监控、医疗影像、媒资存储等场景推广,在此类场景中客户侧应用不支持改造或仅支 持少量改造,且不具备条件对接文件存储时,可选择使用块存储。不适用于数据库、高 性能计算等对IO吞吐要求较高的场景。

关于块存储的使用方式, 您可参考: 块存储。

## 文件存储的适用场景与使用限制

媒体存储提供的文件存储服务是基于POSIX文件接口,支持标准NFS、CIFS协议, 客户侧本地应用或云上应用均可对接,可通过专线、云上内网方式接入,支持直连模 式。

适用于低频、中频读写访问、业务弹性扩展、成本敏感型的文件共享存储场景。重 点针对视频监控、医疗影像、媒资存储等场景推广。在此类场景中如客户侧应用不支持 改造或仅支持少量改造时,优先推荐使用文件存储;不适合数据库、高性能计算等对 IO吞吐要求较高的场景。

关于文件存储的使用方式,您可参考[:文件存储](https://www.ctyun.cn/document/10306929/10133725)。

## 媒体存储是否支持通过HTTPS访问

产品中的对象存储支持通过HTTPS访问。

可直接在浏览器中输入https:+桶域名/自定义域名进行访问,或在使用对媒体存储 控制台分配的域名进行访问时,直接在浏览器中将桶或对象的URL的协议头从http替换 成https即可。

具体HTTPS访问地址的获取方式,可参考[基础信息查看](https://www.ctyun.cn/document/10306929/10027495)。

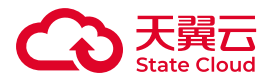

## 桶名和域名之间的关系

在媒体存储-对象存储服务中,您可在新建Bucket时指定一个存储桶名称,用以唯 一标识该区域内的一个Bucket。

域名,这里指Endpoint,是媒体存储为每个存储区域提供一个区域节点,即为该区 域的访问域名,用以进行公网访问,不同存储区域的访问域名不同。

您在某一存储区域创建存储桶后,可以通过BucketName.Endpoint的方式访问, 其中BucketName为桶名称,Endpoint为桶所在存储区域的访问域名。具体实例如下:

广东资源池1区的Endpoint为:gdoss.xstore.ctyun.cn;您创建了一个Bucket,桶 名为:doctest;则Bucket的访问域名为:doctest.gdoss.xstore.ctyun.cn 。

关于桶名和域名 ( Endpoint ) 的更多介绍, 您可参考: [访问规则。](https://www.ctyun.cn/document/10306929/10135793)

关于如何获取Bucket的访问域名,您可参考:[基础信息查看。](https://www.ctyun.cn/document/10306929/10027495)

## 对象存储中的数据是否可以让其他用户访问

可以。

对于桶,您可以通过设置桶ACL和桶策略授予其他用户桶的数据读取权限,其他用 户即可访问该桶。具体可参考[:访问权限](https://www.ctyun.cn/document/10306929/10103228)。

对于对象,您可以通过对象ACL,对象策略和桶策略来授予其他用户对象的数据读 取权限,或者通过临时URL方式,其他用户即可访问该对象。可参考[:访问方式](https://www.ctyun.cn/document/10306929/10136419)。

除此之外,您也可以通过STS角色,为临时用户颁发一个自定义时效和权限的访问 凭证,使您区域粒度下的桶资源被更加安全地访问,参考: STS[角色管理。](https://www.ctyun.cn/document/10306929/10027517)

## 产品中的对象存储,已删除的数据是否可以恢复

天翼云媒体存储无法恢复您主动删除、覆盖、配置规则自动删除或服务协议到期自 动删除的数据,请您谨慎操作。

可能导致数据被删除或覆盖的场景:

•通过控制台、API、SDK、XstorBrowser方式删除对象。详情请参[见删除对象](https://www.ctyun.cn/document/10306929/10135431)。

• 通过控制台、API、SDK、XstorBrowser方式上传同名文件到媒体存储,会导致 桶内已有文件被覆盖。

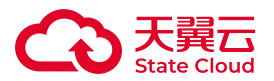

• 若您在生命周期规则中配置了定期删除文件的规则,会根据生命周期的配置定期 删除符合条件的文件。详情请参见[生命周期。](https://www.ctyun.cn/document/10306929/10027497)

• 若您配置了跨区域复制规则, 且选择的是增/删/改同步, 则对源存储空间 (桶) 进行文件修改或删除操作时,操作会同步到目标Bucket。详情请参见[存储桶复制。](https://www.ctyun.cn/document/10306929/10027509)

• 没有正确的配置桶的访问权限,导致文件被他人恶意删除或覆盖。访问权限相关 说明请参见[访问权限](https://www.ctyun.cn/document/10306929/10136178)-概述。

• 如果购买的存储资源到期后未及时续费,会为用户保留一段时间的数据。进入保 留期后您在媒体存储中存储的数据会予以保留,对应资源会处于受限状态。保留期满 仍未缴清欠款, 存储在媒体存储中的数据将被销毁且无法恢复。详情请参见<u>欠费</u>说 [明。](https://www.ctyun.cn/document/10306929/10027437)

您可通过以下方式防止误删除或误覆盖:

• 权限控制:正确使用媒体存储

•提供的访问控制能力防止数据被删除或覆盖。详情请参见[数据安全应用场景。](https://www.ctyun.cn/document/10306929/10136517)

• 开启多版本控制:利用多版本控制,您可以在一个桶中保留多个版本的对象,使 您更方便地检索和还原各个版本,在意外操作或应用程序故障时快速恢复数据。详情 请参见[版本控制。](https://www.ctyun.cn/document/10306929/10039436)

• 跨区域复制到异地备份:您可以使用跨区域复制功能将数据复制到其他区域资源 池进行备份。详情请参见[存储桶复制。](https://www.ctyun.cn/document/10306929/10027509)

• WORM保护对象:您可以通过WORM功能保护对象,在保护期内阻止删除或覆盖 对象。详情请参见[合规保留。](https://www.ctyun.cn/document/10306929/10027524)

# 产品中的对象存储,文件夹与文件系统的文件夹是否一样

不一样。对象存储服务中,并没有文件系统中的文件和文件夹概念。

为了使用户更方便进行管理数据,媒体存储提供了一种方式模拟文件夹:实际上是 在对象的名称中增加"/",并将该对象在媒体存储管理控制台上模拟成一个文件夹的形 式进行展现。

## 媒体存储是否支持断点续传功能

目前控制台暂不支持主动的断点续传功能。

如因网络波动等原因导致上传对象的过程被中断,服务端会记录下本次上传的进度 节点,在网络恢复后重新从上次上传的进度节点继续完成上传操作。

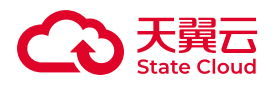

# 媒体存储是否提供图形化工具

媒体存储提供XstorBrowser图形化工具,本工具是对象存储图形化管理工具,提 供类似Windows资源管理器的功能,支持完善桶管理和对象管理操作。

XstorBrowser功能概述如下:

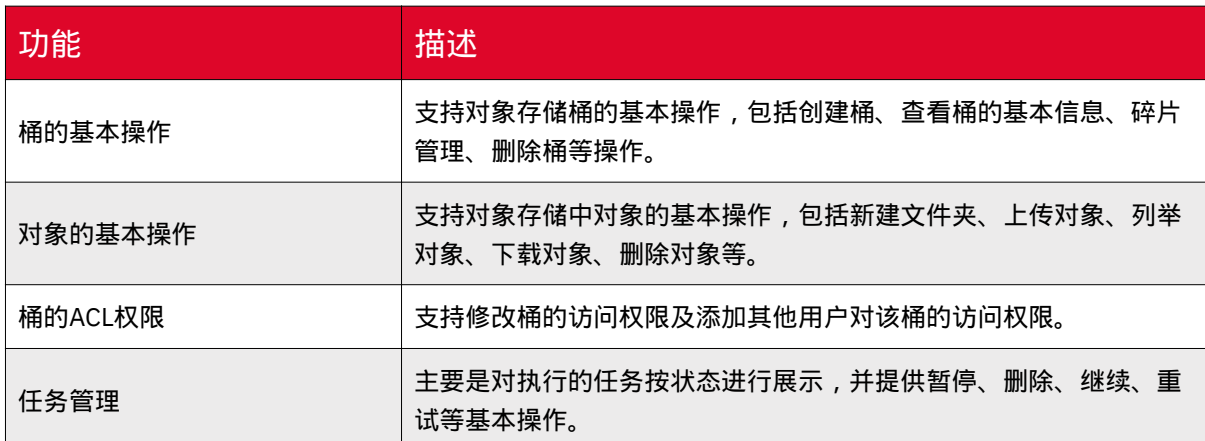

更多关于XstorBrowser的介绍,具体可参考:[XstorBrowser](https://www.ctyun.cn/document/10306929/10132515)。

# 产品中对象存储是否支持批量上传文件

媒体存储-对象存储服务的批量上传功能支持情况如下:

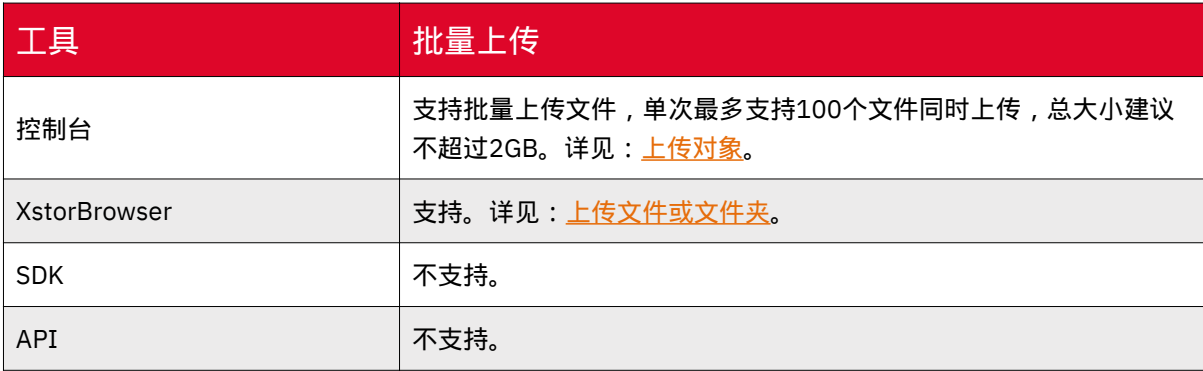

# 产品中对象存储是否支持批量下载文件

媒体存储- 对象存储的批量下载功能支持情况如下:

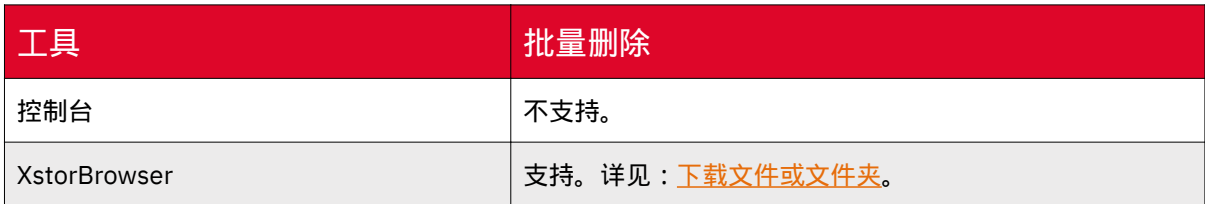

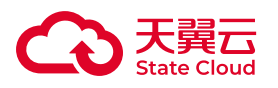

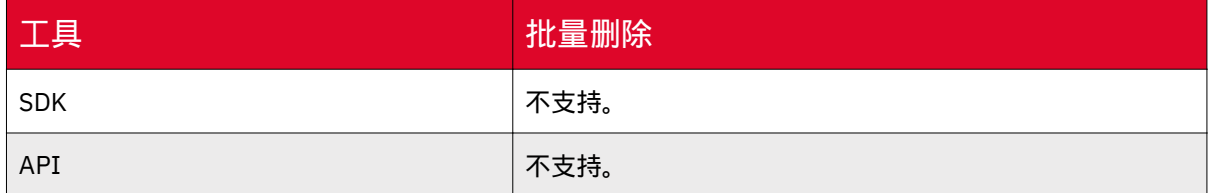

# 产品中对象存储是否支持批量删除对象

媒体存储- 对象存储的批量删除功能支持情况如下:

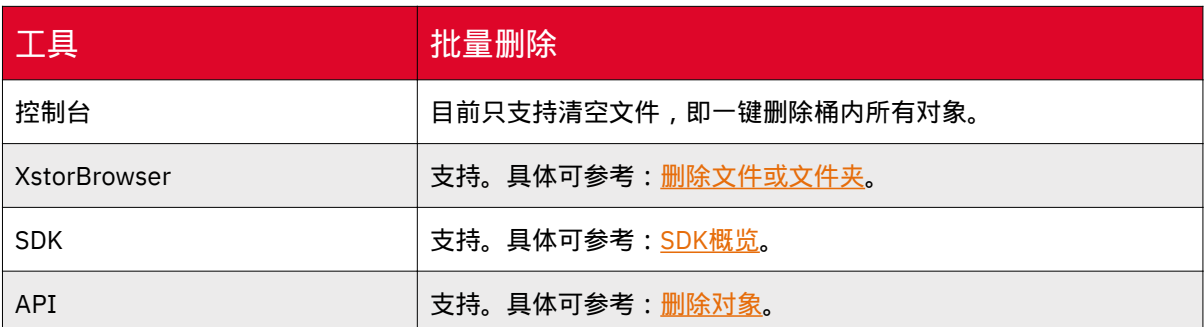

# 为什么存储的数据丢失了

如您发现数据丢失,可参考以下原因进行排查:

• 请检查桶中是否设置了生命周期过期删除规则, 符合规则的对象会被删除, 具体 可参考:[生命周期](https://www.ctyun.cn/document/10306929/10027497) 。

• 请检查桶是否授权了其他用户的写权限,被授权的用户都可以删除您的桶中的对 象。若您开启了日志记录功能,可以通过日志记录查询到删除对象的用户,具体可参 考:[日志存储。](https://www.ctyun.cn/document/10306929/10135526)

# 8.2 计费常见问题

# 媒体存储支持哪种计费方式

天翼云门户目前仅支持媒体存储-对象存储能力的按需计费开通,其它能力(如文 件存储、块存储等)暂不面向线上预付费客户开放。

对象存储目前支持按需计费,即按实际使用的用量收费,以"小时"为周期统计资源 使用量。

更多计费介绍,可参考[:计费概述](https://www.ctyun.cn/document/10306929/10027431)。

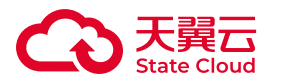

如何订购媒体存储

天翼云门户目前支持媒体存储中对象存储能力的按需计费开通,具体可参考 [订购](https://www.ctyun.cn/document/10306929/10045541) [指引](https://www.ctyun.cn/document/10306929/10045541) 。

# 对象存储如何计费

对象存储标准型总计三个计费项:存储费用、公网流出流量费用、CDN回源流出流 量、请求费用,说明如下:

• 存储费用:即存储容量费用,按用户数据占用的存储空间量收取费用。

• 公网流出流量费用:按存储数据被调用或下载产生的公网流量收取费用。

• CDN回源流出流量:数据从媒体存储传输到天翼云CDN所产生的回源流量。

• 请求费用:请求费用按照发送到对象存储的请求指令次数进行计算,实际上每调 用一次API都计算一次请求次数。

更详细的计费项说明可参考 [计费项](https://www.ctyun.cn/document/10306929/10027432) 。

# 存储容量、流量的计算单位如何换算

#### 存储容量

在媒体存储存储容量的计算过程中,进制为1024,具体示例如下:

1EB = 1024PB,1PB=1024TB,1TB=1024GB。

#### 流量

在媒体存储流量计费项包括:包括公网流出流量、内网流出流量、公网流入流量、 内网流入流量、CDN回源流量。

在流量的计算过程中,进制均为1024,具体示例如下:

1EB = 1024PB,1PB=1024TB,1TB=1024GB。

# 存储桶内无对象,为什么还会产生存储费用

存储桶中的当前版本对象、历史版本对象和碎片均会占用存储空间,因而产生存储 费用。

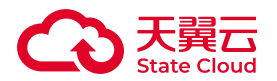

此问题可参考以下方式排查桶内是否还有占用存储空间的对象:

• 如果存储桶未启用过版本控制,请检查桶内是否还存在碎片。关于碎片管理的介 绍,可参考:[其他基础操作](https://www.ctyun.cn/document/10306929/10135307) 章节中的【碎片管理】说明。

•如果存储桶启用过版本控制,请检查桶内是否存在历史对象版本以及碎片。关于 版本控制的介绍,可参考:[版本控制。](https://www.ctyun.cn/document/10306929/10135480)

存储桶内无对象,为什么还会产生公网流出流量费用

存储桶中如无对象,但账单体现公网流出流量费用,常见原因如下(包括但不限 于):

• 流量每小时结算一次, 在这一个小时中您或被授权账号向桶中上传对象后又删除 了该对象,结算时您看到桶内无对象,但实际已产生流量。

• 对桶的操作,如设置桶ACL、设置生命周期,请求中均会携带消息体,会产生流 量。

• 对媒体存储发送请求失败,返回4xx错误(403除外),会同时返回消息体,该 消息体会产生流量。

#### CDN回源的流量为什么按照公网下行流量计费了

媒体存储CDN回源流出流量是指数据从媒体存储传输到天翼云CDN所产生的回源流 量,这部分流量将按照CDN回源流出流量计费。具体可参考[:计费项](https://www.ctyun.cn/document/10306929/10027432)。

如您发现CDN回源流量按照公网流量计费,可参考一下原因并根据指引进行操作:

• 如您的CDN为其他云厂商的产品,则产生的回源流量会按照公网下行流量计算。

• 如您使用天翼云CDN, 需要在源站配置中, 选择【媒体存储源站】, 此配置下产 生的回源流量会按照CDN回源流量进行计费。如您选择【IP或域名】,产生的回源流 量将按照公网下行流量计费。具体配置方式可参考:源站配置-[媒体存储源站。](https://www.ctyun.cn/document/10015932/10088032#p-3f09e53bfb3c9d01)

• CDN回源流量计费模式说明:

◎ CDN回源流量支持按需+资源抵扣包计费, 如您为按需计费模式, 且源站配 置正确,则回源流量会按照CDN回源流量资费进行计费,如您需订购资源抵扣包, 可联系您的客户经理或致电服务热线:400-810-9889。

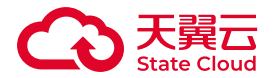

◎ 目前包周期(用量封顶模式)不支持CDN回源量流量计费, 如您为包周期计 费模式,则所有下行流量(包括CDN回源)均会按照公网下行流量计费,如您需转 换计费方式,可联系您的客户经理或致电服务热线:400-810-9889。

◎ 关于您服务具体的计费模式查询, 可参考: [订购管理。](https://www.ctyun.cn/document/10306929/10104557)

### 欠费停服后,是否还能读取媒体存储中的文件

欠费后天翼云媒体存储服务会自动停止,您所占用的存储空间资源仍会继续扣费, 因此欠费余额会累计。如果您在15天内充值补足欠款,服务会自动启用。

当欠费超过15天,将视为您主动放弃该服务,您保存在天翼云媒体存储系统的全 部数据将会被销毁,销毁后数据不可恢复。因此请您及时关注账户余额并及时续费以保 证您的服务不受到影响。

若您确认不再使用天翼云媒体存储服务,请务必及时删除存储于媒体存储上的数 据。

#### 上传对象到媒体存储产生的流量是否收费

不收费。

媒体存储-对象存储服务中,流量项包括公网流出流量、内网流出流量、公网流入 流量、内网流入流量、CDN回源流量。

上传对象到媒体存储,这部分产生的流量为流入流量,如果您通过公网上传则为公 网流入流量,如果您通过内网上传则为内网流入流量,以上的流入流量均不收费。

更多计费项说明,您可参考[:计费项](https://www.ctyun.cn/document/10306929/10027432)。

#### 如何停用媒体存储服务或停止计费

媒体存储按需服务开通后无法手动关停,但可以将媒体存储中的所有数据(包括未 完成上传的文件碎片、历史版本对象等)完全删除,且删除所有存储桶后,则不会再进 行计费,无需注销账号。

关于碎片管理的介绍以及操作指引,可参考[:其他基础操作](https://www.ctyun.cn/document/10306929/10135307) 章节中的【碎片管 理】说明。

关于版本控制的介绍以及操作指引,可参考[:版本控制](https://www.ctyun.cn/document/10306929/10135480)。

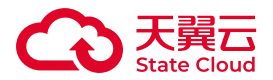

关于删除存储桶的介绍以及操作指引,可参考[:其他基础操作](https://www.ctyun.cn/document/10306929/10135067) 章节中的【删除存 储桶】说明。

# 8.3 存储桶常见问题

# 创建存储桶时,存储桶的命名规则

媒体存储存储桶命名规则如下:

• 长度范围为3~63个字符。

• 支持小写字母、数字和短划线(-)。

• 必须以小写字母或数字作为开头和结尾。

# 创建存储桶后,是否可以修改存储区域

不可以。存储桶创建完成后,不可修改存储区域。

用自己的域名作为桶名,为什么通过https访问的时候弹出 证书有问题

建议在控制台上建桶时规范一下桶名,不用域名来作为桶名。如需使用自定义域名 访问存储桶,可在存储桶绑定自定义域名,可参考[:自定义域名](https://www.ctyun.cn/document/10306929/10135532)。

#### 创建桶失败的原因

当用户碰到创建桶失败时常见失败原因如下,可对照逐一进行排查:

1. 所用的AK/SK无效, 可能已被禁用或删除;

2. 使用的是子账号AK/SK密钥对,但尚未对子账号授予CreateBucket权限;

3. 用户由于容量包已用尽(包计费用户)或已欠费(按需计费用户)致使用户已 被冻结,使得用户暂时不能进行任何操作;

4. 媒体存储用户在每个区域默认创建桶的上限为1000个,检查桶的个数是否已达 上限;

5. 对应区域已存在同名桶, 不可重复创建;

6. 创建的桶名超过64个字符或含有非法字符导致创建失败。

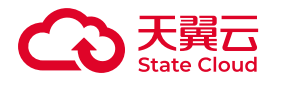

存储桶如何重命名

存储桶不支持重命名操作,如您需要使用新的命名,可重新创建另一个存储桶。

# 删除存储桶失败的原因

若用户删除桶过程中出现失败,常见失败原因如下,可逐一进行排查确认:

1. 用户已被冻结暂不能进行任何操作;

- 2. 所用的AK/SK无效或没有DeleteBucket权限;
- 3. 对应区域桶不存在;
- 4. 桶名错填成其他用户桶名;
- 5. 桶中存在对象不为空桶,直接删除桶导致失败。

# 存储桶标签最多可以设置多少对

一个存储桶最多可以在设置10对标签,且同个存储桶下不可以有相同的标签键。

标签键和标签值的配置也有字符限制,具体如下:

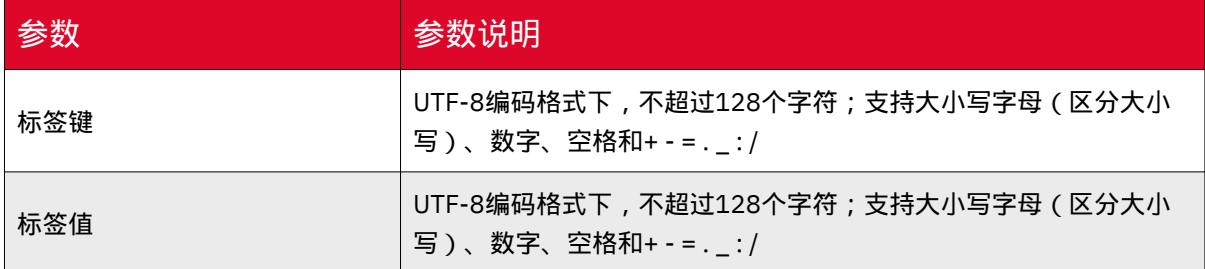

更多关于桶标签的介绍以及操作指引,您可参考[:桶标签](https://www.ctyun.cn/document/10306929/10135524)。

# 是否可以将存储桶A的数据迁移到存储桶B

可以,但针对不同场景,我们建议您使用不同的迁移能力。

场景一:

如果您的桶A和桶B均存储在天翼云媒体存储,您可以通过【存储桶复制】功能进 行数据复制,将桶A的数据迁移复制到桶B,具体可参考:[存储桶复制。](https://www.ctyun.cn/document/10306929/10135432)

场景二:

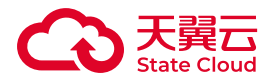

如果您的桶A在第三方云厂商,桶B在天翼云媒体存储,您可通过媒体存储提供的 数据迁移能力进行操作,将桶A的数据迁移到桶B,具体可参考:[数据迁移。](https://www.ctyun.cn/document/10306929/10156179)

#### 注意

目前数据迁移服务暂不收取服务费用,但因迁移数据时会产生数据的上传下载 以及API请求,所以会产生对应的下行流量费用以及API请求次数费用。

具体可参考[:计费说明](https://www.ctyun.cn/document/10306929/10033210) 。

# 是否可以将存储桶A的数据复制到存储桶B

可以,可以通过以下两个操作实现:

• 通过XstorBrowser进行复制操作,具体可参考:[复制文件或文件夹](https://www.ctyun.cn/document/10306929/10132766) 。

• 通过存储桶复制进行复制操作,具体可参考: [存储桶复制](https://www.ctyun.cn/document/10306929/10135432) 。

# 为什么配置了跨域资源共享(CORS)仍然报错

• 首先请您检查跨域访问是否配置正确, 请参考<u>[跨域资源共享](https://www.ctyun.cn/document/10306929/10027496) 。</u>

• 其次,浏览器会缓存历史旧数据,如果浏览器中缓存了设置允许跨域访问之前的 请求头数据,那么在您配置过跨域访问之后,请求再次访问此URL时浏览器会读取缓存 中未含有跨域头的Response Header,从而产生No Access-Control-Allow-Origin的问 题。

以上问题可以尝试下面方式解决:

•缓存穿透,在请求的资源URL后添加任意参数。比如访问的资源为abc.html,在 其添加参数改为abc.html?abc=1。

• 清除浏览器缓存,或者更换浏览器来访问资源。

为什么通过自定义域名访问桶,提示NoSuchBucket,而通 过存储桶访问域名可以访问

通过自定义域名访问存储桶,在完成自定义域名配置后,还需在域名提供商进行 CNAME解析配置,请您检查是否有CNAME解析配置。

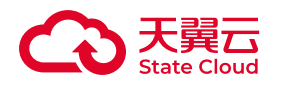

配置CNAME解析

以腾讯云和阿里云的DNS配置为例:

• 腾讯云DNS设置方法:

1. 腾讯云域名服务控制台。

2. 选择您需添加 CNAME 的域名,单击【解析】。

3. 进入指定域名的域名解析页, 单击【添加记录】。

4. 在该新增列填写域名前缀为主机记录,选择记录类型为 CNAME,填写 CNAME 域名为记录值:

◎ 记录类型: 选择 CNAME。

◎主机记录:填写子域名的前缀。若域名为bucket.abc.com, 则添加 bucket; 若 需要直接解析主域名abc.com,则输入@;若需要解析泛域名,则输入\*。

◦ 解析路线:建议选择"默认。

◦ 记录值:填写对象存储控制台【域名管理】域名对应的 CNAME 值。

◦ TTL:建议填写10分钟。

◦ 单击【保存】即可。

• 阿里云DNS设置方法:

1. 登录阿里云控制台,进入【云解析DNS】->【域名解析】。

2. 选择您需添加 CNAME 的域名,单击【解析设置】。

3. 选择【添加记录】,在添加记录页进行如下设置:

◦ 记录类型:选择 CNAME。

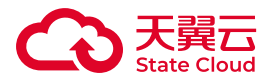

◎主机记录:填写子域名的前缀。若域名为bucket.abc.com,则添加 bucket;若 需要直接解析主域名abc.com,则输入@;若需要解析泛域名,则输入\*。

◎ 解析路线:建议选择默认。

◦ 记录值:填写对象存储控制台【域名管理】域名对应的 CNAME 值。

◦ TTL:建议填写10分钟。

◦ 单击【确定】即可。

# 验证CNAME配置

通过nslookup命令,如果被转向以下任一域名,则表示CNAME配置生效。

- bucketname.\*\*oss.ctyunxs.cn
- bucketname.\*\*oss-web.ctyunxs.cn
- bucketname.\*\*oss-web.xstore.ctyun.cn
- bucketname.\*\*oss.xstore.ctyun.cn

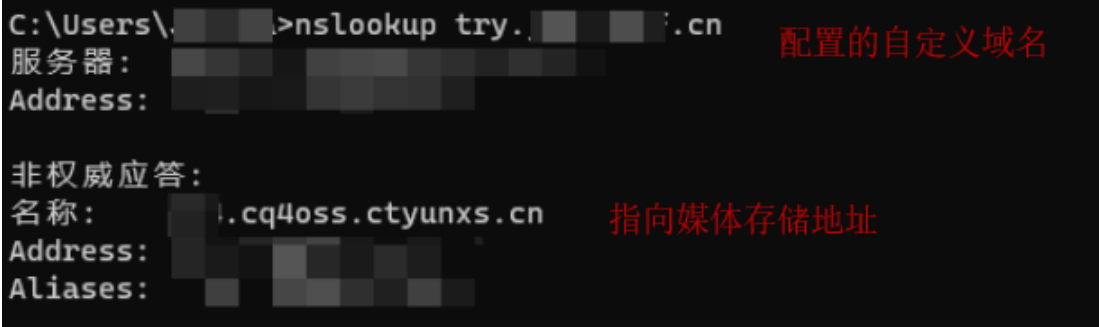

# 生命周期的适用场景

媒体存储支持基于对象的生命周期配置,您可通过控制台配置相关规则,实现定时 删除指定的对象、碎片,管理对象的当前版本或历史版本等。

- 对于一些不再访问对象,可通过生命周期进行删除。
- 在开启版本控制后,如历史版本不再使用,可通过生命周期进行删除。

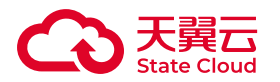

# 存储桶复制的适用场景

通过存储桶复制功能,可满足用户以下场景需求:

• 合规性要求:因合规性要求,数据需要在不同存储区域或存储桶保存一份副本。 通过存储桶复制,可在媒体存储的存储区域之间复制数据,以满足业务要求。

• 数据迁移:因业务发展需要,将业务数据从一个存储桶复制到另一个存储桶,实 现数据的迁移。

• 数据备份与容灾:因业务运行需要,希望所有写入媒体存储-对象存储服务的数 据能够在另一存储区域进行备份,以预防在数据发生不可逆损毁时,有安全、可用的 备份数据,可实时切换业务访问路径,保证业务不中断。

# 删除对象操作会同步复制到复制的桶中吗

删除对象操作是否同步,依赖于存储桶复制规则的具体配置。

在存储桶复制的配置中,提供【同步策略】选项,您可根据业务需求进行配置:

•增/改同步:如该Bucket内有对象新增和更新操作,将复制到目标Bucket。

•增/删/改同步:如该Bucket内有对象新增、更新、删除操作, 将复制到目标 Bucket。

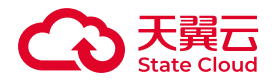

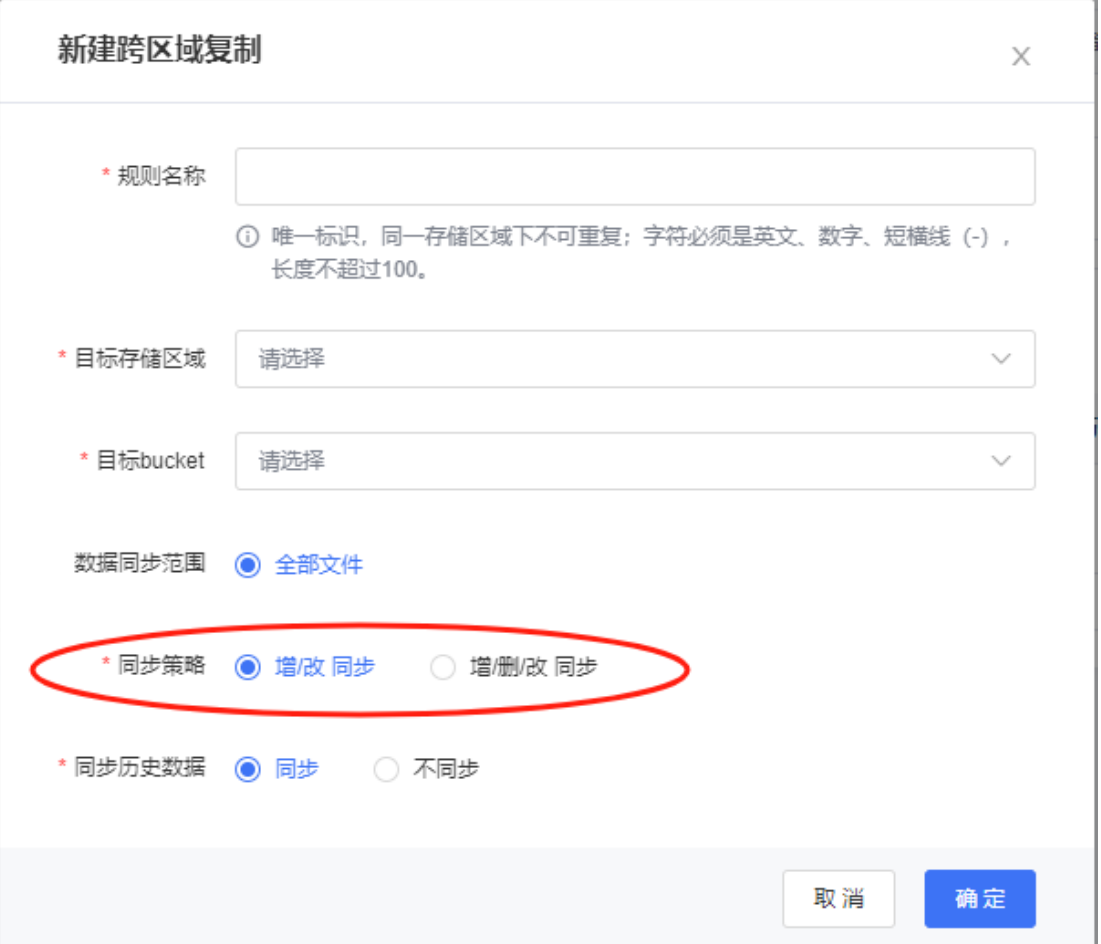

# 为什么有些对象没有复制到目标桶

如您发现有些对象没有复制到目的桶,建议参考以下原因:

• 存储桶复制为近实时的操作, 可能会存在对象不会立刻复制到目标桶中的情况, 请耐心等待。

• 请检查对应的存储桶复制规则,如您存储桶复制规则没有选择【同步历史数 据】,则规则启用前已存在的对象不会被复制到目的桶。

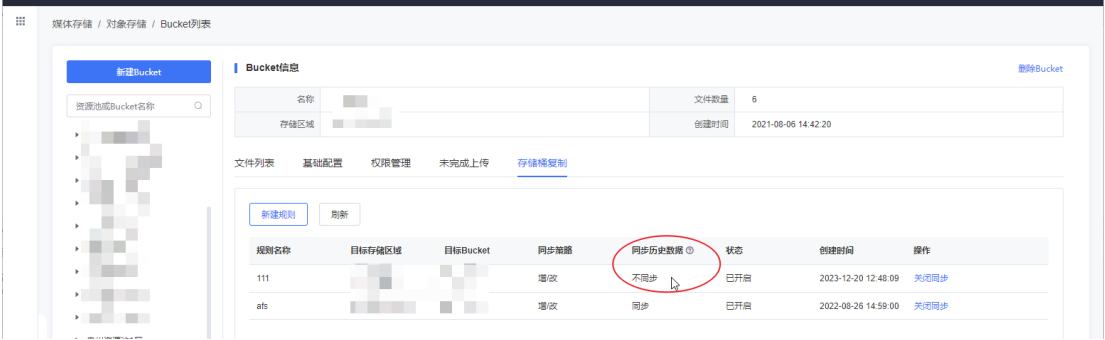

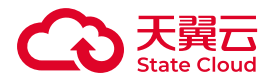

# 8.4 对象常见问题

对象存储中,对于同名文件,是直接覆盖还是新增不同版 本的文件

产品中的对象存储现已支持版本控制功能,当存储桶未启用版本控制功能,上传相 同名称的文件至存储桶,会直接覆盖已存在的同名文件。

当存储桶开启了版本控制后,上传相同名称的文件至存储桶,会同时存在该对象的 多个版本。

# 如何防止对象被未经授权下载

您可参考以下操作指引进行设置,防止对象未经授权的下载:

1. 可以将存储桶以及对象的ACL权限设置为私有,您成为桶以及对象资源的所有 者,当其他账号需要对桶或对象进行读写时,您可以把读写权限开放给该用户。

具体操作可参考配置[访问权限。](https://www.ctyun.cn/document/10306929/10027514)

2. 可以通过防盗链设置白名单限制名单外的域名访问存储桶的默认访问地址。如 用户根据Referer进行防盗链配置,媒体存储会根据浏览器访问请求附带的Referer与用 户配置的规则来判断允许或拒绝此请求,如果校验一致,则将允许该请求的访问;如 果不一致,则将拒绝该请求的访问。

具体操作可参考配置[防盗链。](https://www.ctyun.cn/document/10306929/10027516)

## 如何进行批量下载

你可通过媒体存储提供的XstorBrowser进行批量下载操作。具体可参考:[下载文](https://www.ctyun.cn/document/10306929/10132780) [件或文件夹](https://www.ctyun.cn/document/10306929/10132780) 。

# 是否可以找回历史版本的对象

开启存储桶的版本控制功能后,可在文件列表中找到对象的多个版本,并且可以针 对指定版本进行恢复、删除操作。

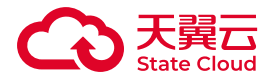

具体可参考 : [版本控制](https://www.ctyun.cn/document/10306929/10039436) 。

# 如何搜索对象存储中的对象

通过媒体存储控制台,可以对当前Bucket已上传的文件进行搜索,目前支持通过 指定文件名前缀快速搜索。

具体参考: [搜索对象](https://www.ctyun.cn/document/10306929/10027506) 。

# 为什么无法搜索到桶中对象

通过媒体存储控制台,可以对当前Bucket已上传的文件进行搜索,目前支持通过 指定文件名前缀快速搜索。例如,您搜索"abc",搜索的结果是以"abc"为对象名前缀 的对象。

对象的搜索是基于前缀的精确匹配方式,若您输入的对象名称中不包含待搜索对象 名称的前缀,则搜索不到相关的对象。例如,您待搜索对象名称为"test123",您输 入"123"搜索,则搜索不到"test123"对象,只能搜索到对象名前缀以"123"开头的对 象。

#### 已删除的数据在媒体存储中是否会有残留

用户选择清除数据之后,系统会保证完全删除数据,不会留下残留信息,无需担心 信息泄露。

#### 可以在线编辑对象吗

媒体存储一般情况下,不支持在线编辑对象内容。可以把对象下载到本地,修改后 再重新上传至媒体存储。

特殊场景下,如对存储在媒体存储的图片进行[图片处理](https://www.ctyun.cn/document/10306929/10103847),则可参考 图片处理 进行 对应操作。

# 对象标签的使用限制

您可通过媒体存储控制台配置对象标签,一个对象最多支持10个标签。

具体可参考[:对象标签](https://www.ctyun.cn/document/10306929/10027507) 。

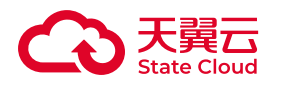

上传对象失败的原因

当用户碰到上传对象失败时常见失败原因如下,可对照逐一进行排查:

• 通过API或SDK上传对象时有5GB大小的限制, 超过5GB的文件可以使用 XstorBrowser或登录媒体存储控制台上传。也可以使用API或SDK的分片上传接口上 传。

• 检查容量是否已超出已购买的容量包额度或账号是否已欠费。

◦ 按包计费:

◎ 登录媒体存储控制台。

◦ 在控制台左侧点击【订购管理】查看资源包状态。

◦ 点击对象资源包【详情】查看订购的资源包额度。

◦ 按需计费:在控制台顶部导航栏单击【费用】进入费用中心。在【总览页】 查看可用额度。

• 结合访问权限来检查该账号是否具有该桶的上传对象权限。

• 若以上并不能解决您的问题,请联系客户经理进一步解决。

下载对象失败的原因

若用户出现下载对象失败常见原因如下,可对照逐一进行检查:

1. 用户由于流量资源包已用尽(包计费用户)或已欠费(按需计费用户)冻结导 致不能下载对象:

2. 下载对象链接不带预签名但对象为private权限或链接带预签名但已过期;

3. 用户在该对象所在桶上设置了防盗链,下载时未带对应Referer头导致下载失 败;

4. 用户在该对象所在桶上设置了Policy限制了对象下载;

5. 该对象为归档存储对象, 需取回后才能下载;

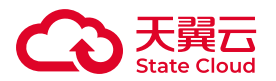

6. 对象不存在,导致404下载失败;

7. 用户开启了对象多版本,下载的对象版本为一个DeleteMarker,实际未对应任 何物理对象,导致下载失败;

8. 对象名中含有特殊字符,下载对象时对对象名重复编码导致404找不到对象,下 载失败;

9. 对象被检测到违规已被屏蔽导致下载失败。

10. 若以上并不能解决您的问题,请联系客户经理进一步解决。

如何在浏览器中在线预览媒体存储中的对象

在管理控制台,单击对象的【详情】,进入对象详情页,从对象详情中的URL选择 复制文件URL,来获取到对象URL访问路径, 在浏览器中输入获取的访问对象URL即可 在线预览媒体存储中的对象,但是这种通过默认域名的方式只支持部分文件类型(例如 图片JPEG等)的对象在线预览功能,对于其他类型的桶内对象则不会显示对象的内容 (例如文本、网页等),而是直接下载。

推荐用户使用自定义域名并设置桶的公共读权限来实现对象的在线预览功能,可以 参[考自定义域名](https://www.ctyun.cn/document/10306929/10135532)。

# 如何查看存储桶内的文件夹大小

可以使用SDK,指定文件夹路径列举所有文件夹下对象,获取文件大小,再累加。

以java SDK举例说明,查询桶bucketA下文件夹fileFolder的总大小。

```
public static void main(String[] args) { 
      String endpoint =""; 
      String ak = ""; //访问密钥ID,可通过控制台-密钥管理获取
      String sk = "";//私有访问密钥,可通过控制台-密钥管理获取
      String bucketName = "bucketA";
      String fileFolder = "fileFolder";
      Long fileFolderSize = 0L;
      AmazonS3ClientBuilder amazonS3ClientBuilder
```

```
=AmazonS3ClientBuilder.standard();
```

```
 AWSCredentials credentials = new BasicAWSCredentials(ak, 
sk);
```

```
 ClientConfiguration clientConfiguration = new
```
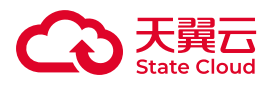

```
ClientConfiguration(); 
       String signingRegion = "cn-north-1";
       AwsClientBuilder.EndpointConfiguration endpointConfiguration 
= new AwsClientBuilder.EndpointConfiguration(endpoint, 
signingRegion); 
       AmazonS3 s3Client = amazonS3ClientBuilder.withCredentials(new 
AWSStaticCredentialsProvider(credentials))
      .withClientConfiguration(clientConfiguration).withEndpointConfiguration(\epsilon ListObjectsRequest req = new ListObjectsRequest();
       req.setBucketName(bucketName);
       req.setDelimiter("/");
       req.setPrefix(fileFolder);
       ObjectListing objectListing=s3Client.listObjects(req);
      do\ for (S3ObjectSummary objectSummary : 
objectListing.getObjectSummaries()) {
                     fileFolderSize += objectSummary.getSize();
\frac{3}{2}objectListing=s3Client.listNextBatchOfObjects(objectListing);
         }while (objectListing.isTruncated());
       System.out.println("文件夹大小为:" + fileFolderSize);
     }
```
# 如何获取对象访问路径

媒体存储对象访问路径为: https://桶名.域名/对象名 。例如:https:// bucketname.sh4oss.ctyunxs.cn/objectname 。您可以按照以上方式拼接出来完整 URL,或者使用以下方式来获取对象访问路径URL:

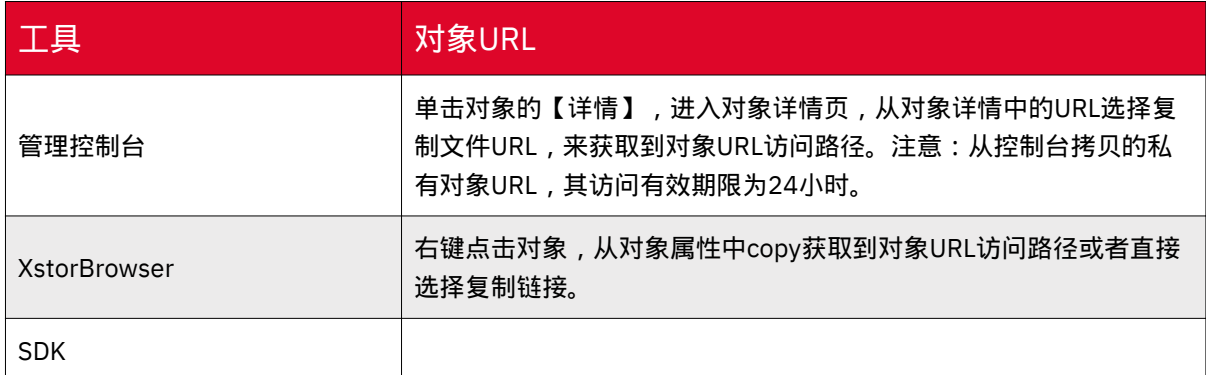

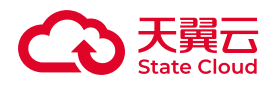

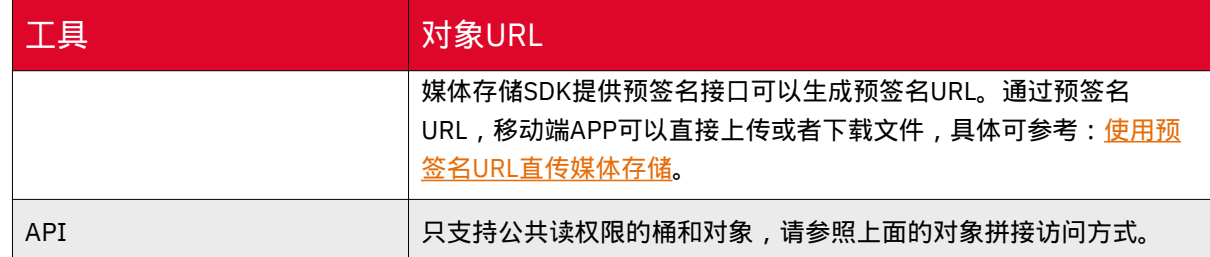

8.5 文件碎片

为什么会产生文件碎片

文件碎片通常是由于数据上传失败而产生的。

在以下情况下通常会导致数据上传失败而产生碎片(以下情况仅列举部分常见场 景):

• 网络条件较差,与媒体存储的服务器之间的连接经常断开。

• 人为终止上传任务。

• 设备故障、断电等特殊情况。

如何删除文件碎片

在分片上传对象过程中,如人为中断上传任务、本地设备断电等特殊情况导致数据 上传失败,则会产生一些不完整的数据,这些不完整的数据即为碎片。

媒体存储支持通过控制台、SDK、XstorBrowser等工具进行删除碎片的操作, 具体 指引如下:

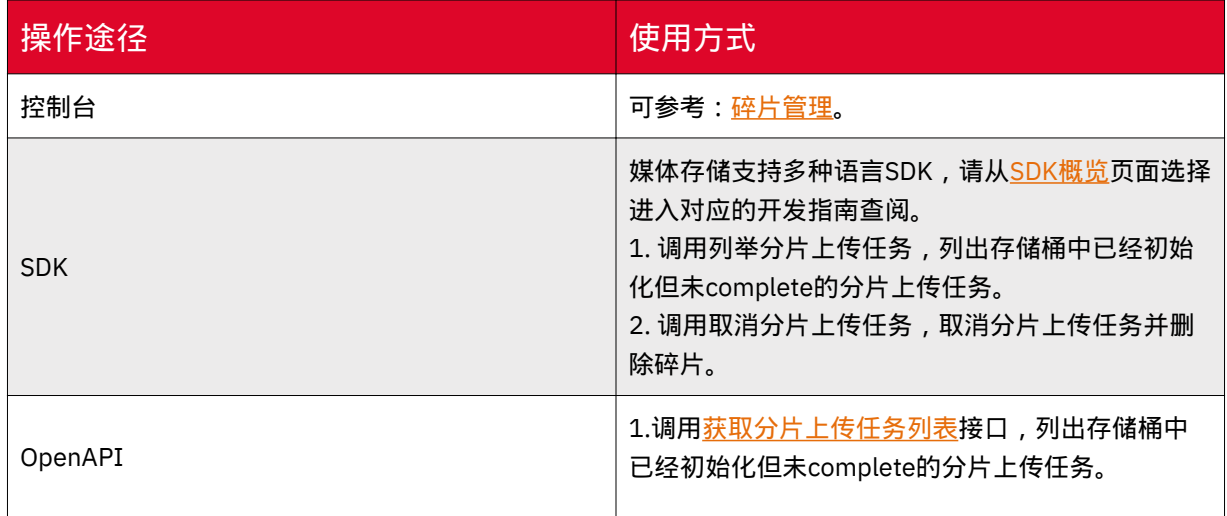

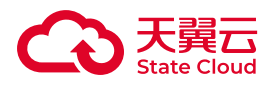

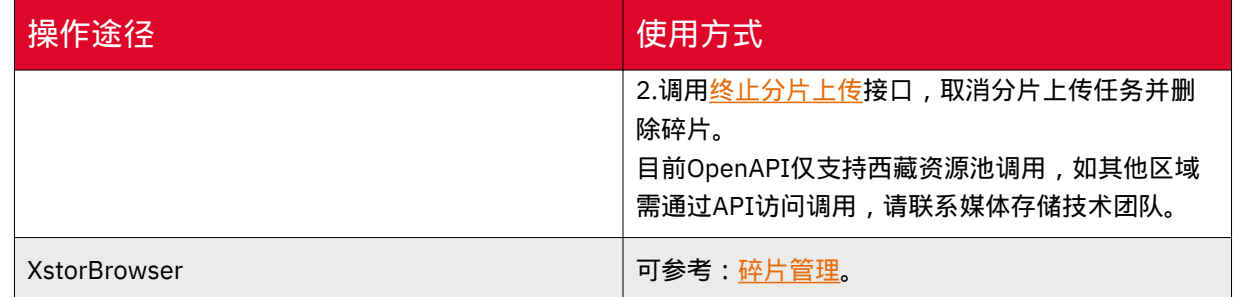

您也可以通过配置生命周期,定期清理文件碎片。具体可参考[:生命周期](https://www.ctyun.cn/document/10306929/10027497)。

# 文件碎片是否会产生存储费用

文件碎片会产生存储费用。

文件碎片会占用存储空间,因而按照存储容量计费项进行计费,请及时清理不需要 的文件碎片。

# 8.6 数据迁移

#### 数据迁移工具适用场景

媒体存储为客户提供在线迁移用法,客户可以通过在校报告实现以下数据迁移 场景:

• 将同个账号的媒体存储的某个Bucket数据迁移至另一个Bucket。

- 跨不同的天翼云账号迁移媒体存储间的数据。
- 将第三方数据,如阿里云、AWS等数据迁移到媒体存储。

目前在线迁移服务为内测能力,如有需要,可联系您的专属客户经理开通试用。

# 如何迁移其他云厂商对象存储数据到媒体存储

媒体存储提供数据迁移工具,您可轻松迁移数据至媒体存储。具体实践可参考: 迁 [移其他云厂商数据到媒体存储](https://www.ctyun.cn/document/10306929/10027529)。

# 使用数据迁移工具是否会产生费用

目前迁移服务暂不收取服务费用,但因迁移数据时会产生数据的上传下载以及API 请求,所以会产生对应的下行流量费用以及API请求次数费用。

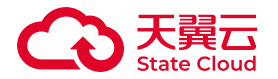

具体计费说明可参考[:计费说明](https://www.ctyun.cn/document/10306929/10033210) 。

# 迁移失败的对象是否可以重新迁移

对于迁移失败的对象,产品提供了重试迁移的功能,用户可以在任务详情页面点击 【重试迁移】,产品将自动新建一个迁移任务进行重试。

需要注意的是,已开启迁移报告的迁移任务才可进行重试失败对象迁移。

具体可参考[:管理迁移任务](https://www.ctyun.cn/document/10306929/10033213) 。

8.7 版本控制

#### 版本控制的适用场景

媒体存储支持版本控制,针对Object的覆盖和删除操作以历史版本的形式保存下 来,可将 Object 恢复至任意的历史版本。

主要适用场景如下:

• 发生数据误删除:开启版本控制后,如果发生误删数据的情况,可通过对象多版 本,恢复误删除的数据。(仅限于未指定版本号删除,若指定版本号删除,则无法恢 复)。

• 文件被覆盖:对于同名对象文件被覆盖的情况,可以通过对象多版本,找回某个 时间节点的对象版本。

# 是否可以上传同名文件

可以上传同名文件,但是可能会存在同名文件覆盖的情况,具体说明如下:

• 若存储桶未启用版本控制功能, 上传相同名称的文件至存储桶, 会直接覆盖已存 在的同名文件。

• 若您的存储桶开启了版本控制,可上传相同名称的文件至存储桶,会同时存在该 对象的多个版本。

#### 版本控制是否会产生费用

版本控制功能本身不收取任何费用。

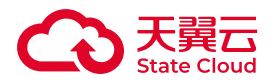

但对当前版本和所有历史版本的文件都会收取存储费用,因为版本控制开启后,针 对对象文件的覆盖和删除操作将会以历史版本的形式保存下来,这部分历史版本文件会 占用存储空间,所以会产生存储空间的收费。

具体可参[考版本控制](https://www.ctyun.cn/document/10306929/10039436)。

# 如何恢复误删除的对象

• 当存储桶未启用版本控制功能, 则删除对象后无法找回。

• 当存储桶已启用版本控制, 在未指定版本号删除的场景下, 您可通过【Bucket列 表-文件列表】找回文件;如删除指定版本号对象,服务将彻底删除该版本对象,无法 找回。

•更多删除对象说明可参考:[删除对象。](https://www.ctyun.cn/document/10306929/10135431)

# 8.8 数据安全

## 后台工程师能否导出我存在媒体存储中的数据

后台工程师无法导出用户数据。

访问桶或对象时,如果桶或对象权限为私有,则只有桶或对象的拥有者才能够访 问,且访问时需要提供访问密钥(AK/SK)。

建议您对无需提供公开对外访问的存储桶和对象设置为私有权限。您可以登录媒体 存储用户控制台,进入桶列表-权限管理进行相关操作,具体操作可参[考权限管理](https://www.ctyun.cn/document/10306929/10027514)。

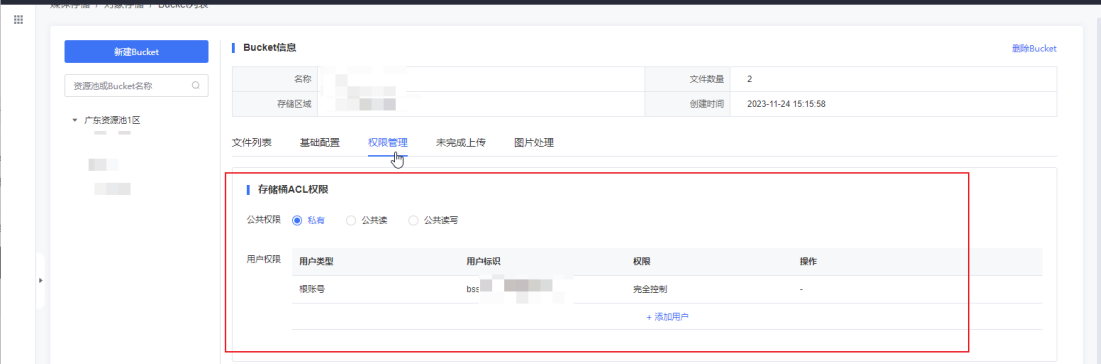

对象的拥有者,可以登录对象存储用户控制台,选择目标桶,在对象列表找到需要 操作的对象,选择【设置权限】。具体可参考[:更改对象访问权限](https://www.ctyun.cn/document/10306929/10027505#section-b1cfa7b9536c9b83)。

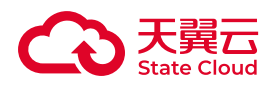

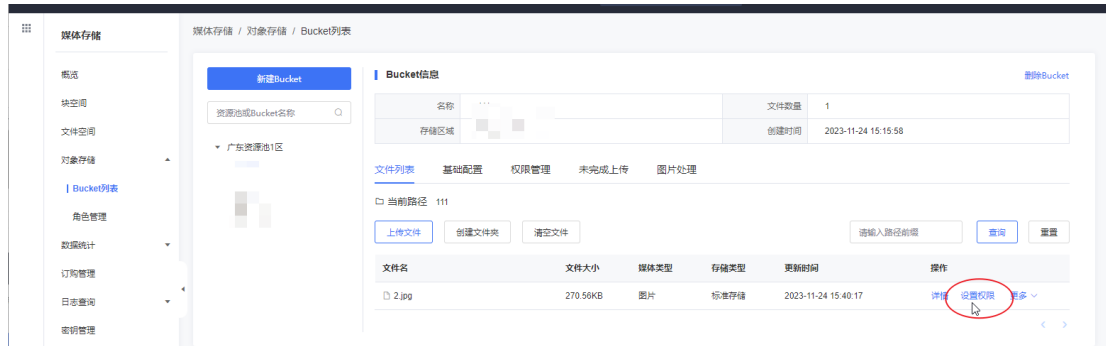

# 媒体存储如何保证我的数据不会被盗用

在存储桶和文件是私有权限的前提下,只有桶或对象的拥有者才能访问,访问时需 要提供访问密钥(AK/SK),即使用(AK/SK)加密的方法来验证某个请求发送者身 份,并可通过用户控制台进行对密钥的管理。

另外还有ACL、桶策略、防盗链等多种访问控制机制保证数据的访问安全,所以不 用担心您存储在媒体存储的数据会被盗用。

关于管理密钥可参考[:密钥管理](https://www.ctyun.cn/document/10306929/10027493)。

关于访问安全ACL、桶策略可参考[:访问权限](https://www.ctyun.cn/document/10306929/10136178)。

关于设置防盗链可参考[:防盗链](https://www.ctyun.cn/document/10306929/10027516)。

在使用AK和SK访问媒体存储过程中,密钥AK和SK是否可 以更换

主账号使用AKSK访问时可以替换。在使用过程中,密钥AK和SK可以随时更换。每 个用户最多支持5对密钥。

子用户使用子用户AKSK可以替换,每个子用户拥有1对密钥。

使用临时凭证访问时可以替换,需要注意的是,临时凭证具有有效期,需核实该密 钥是否在有效期内。

#### 媒体存储是否支持对象加密上传

媒体存储支持服务端加密,当用户配置服务端加密后,服务将对收到的文件进行加 密,再将加密文件持久化保存。当用户通过GetObject请求下载文件时,服务自动将加 密文件解密后返回给用户,并在响应头中返回x-amz-server-side-encryption,用于声

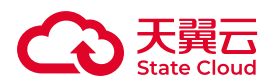

明该文件进行了服务器端加密。服务端加密目前仅支持部分资源池,具体可参考[:服务](https://www.ctyun.cn/document/10306929/10135433) [端加密](https://www.ctyun.cn/document/10306929/10135433)。

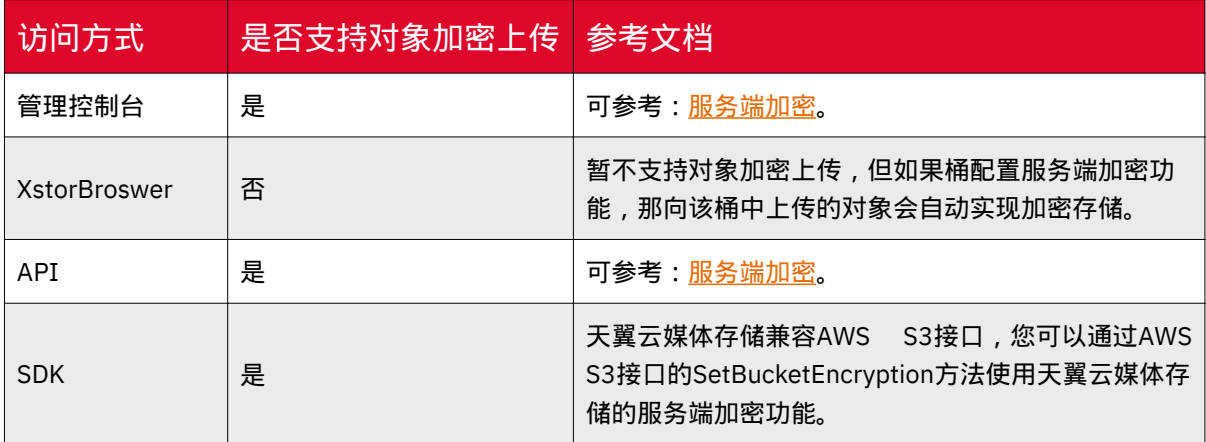

# 如何访问或下载已加密的对象

使用媒体存储服务端生成和托管加密密钥的服务端加密(SSE-XOS),用户对整个 加解密过程是无感知的,对象的访问和下载不受影响。

您可以使用加密对象分享的临时URL进行访问。加密对象分享后,使用分享的URL 访问时服务端会自动解密。具体可参考: 访问方式章节中"通过临时URL访问对象存 储"的介绍。

我对存储在媒体存储上的数据加密时,可支持哪些加密技 术

您在将数据上传到媒体存储前,可以事先对数据进行加密,以保证传输和保存的安 全性。媒体存储不限定客户端加密的技术。

用户可根据需要对对象进行服务端加密,使对象更安全地存储,当启用服务端加密 功能后,用户上传对象时,数据会在服务端加密成密文后存储。用户下载加密对象时, 存储的密文会先在服务端解密为明文,再提供给用户。媒体存储支持完全由服务端生成 和托管加密密钥的服务端加密(SSE-XOS)。具体可参考:<mark>服</mark>务端加密。

#### 追加上传对象是否支持并发场景下的锁机制

媒体存储本身不支持,如果需要避免同一个对象被并行访问,需要在上层应用中增 加对象的锁机制。

针对同一个对象或桶的操作,比如多个客户端对同一个对象并行上传、查询和删除 时,具体操作结果依赖于操作到达系统的时间和系统内部处理的时延,可能返回不一致

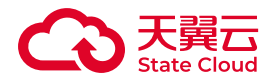

的结果。比如,当多个客户端并行上传同一个对象时,系统最后收到的上传请求会覆盖 前一个上传的对象。

# 8.9 权限相关

#### 如何对媒体存储进行访问权限控制

•块存储:块设备在控制台新建时,需要设置CHAP ign及用户密码,作为客户端连 接块空间时的凭证。配置方式可参考:[鉴权管理。](https://www.ctyun.cn/document/10306929/10027483)

• 文件存储:用户在连接文件系统时,需要获取鉴权信息进行相应的鉴权操作。产 品控制台提供[鉴](https://www.ctyun.cn/document/10306929/10027488)权管理能力,用户可通过控制台完成相关操作。配置方式可参考:<u>鉴</u> [权管理。](https://www.ctyun.cn/document/10306929/10027488)

• 对象存储:

◦ 支持桶策略以及ACL进行访问权限管理,具体可参考:[访问权限](https://www.ctyun.cn/document/10306929/10136178)-概述。

◦ 支持主子账号配置,配置方式可参考: [主子账号。](https://www.ctyun.cn/document/10306929/10027519)

# 桶策略和对象策略之间的关系

桶策略是针对桶内不定个或所有对象设置的策略,而对象策略则是只针对桶内某一 个对象。具体可参考[:访问权限](https://www.ctyun.cn/document/10306929/10136178)-概述。

## 桶策略和ACL的关系

桶ACL可以授权用户对桶进行读写的控制操作,而桶策略可以授权用户操作桶的更 多高级设置。

对象ACL则是授权用户对桶内对象进行具体的读写操作。

如何选择?

• 以下情况推荐使用桶策略:

◎ 不同的用户需要使用不同的权限时。

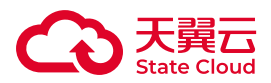

◦ 用户需要使用桶的高级配置功能时。

• 以下情况推荐使用ACL:

- 需要对单独对象进行额外的授权时。
- 需要开放某个对象给所有匿名用户访问时。
- 仅对桶或对象需要基础的读写权限时。

# 如何确认存储桶目前的ACL权限是什么

您可通过控制台或XstorBrowser查看存储桶当前的ACL权限。

- 控制台: 可参考[权限管理。](https://www.ctyun.cn/document/10306929/10027514)
- XstorBrowser: 可参考<mark>配置</mark>桶ACL。

# 如何对存储桶的文件夹进行权限配置

您可通过存储桶Policy设置对指定文件夹进行权限配置,在添加策略弹窗输入对应 的资源路径即可,如下图所示。

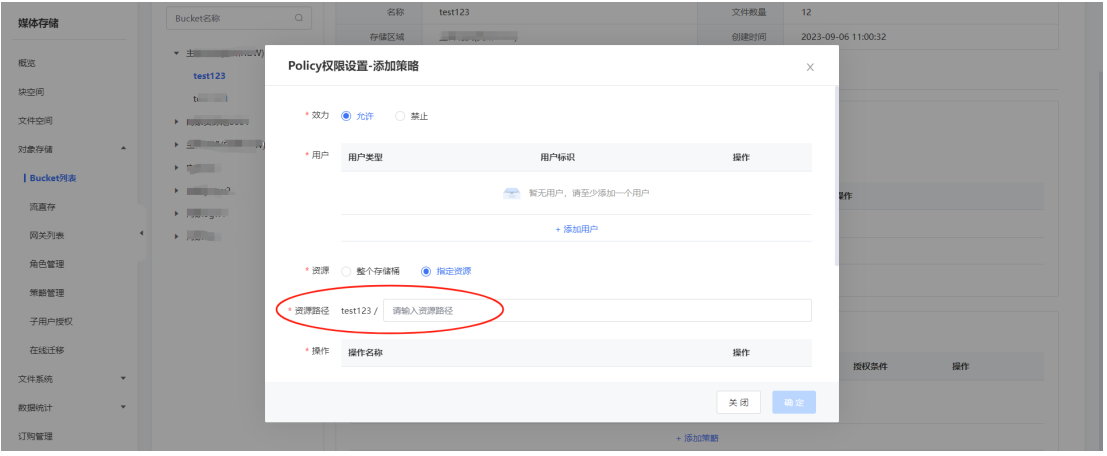

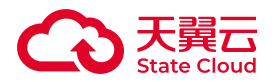

# 配置访问权限后,为什么还是返回403AccessDenied

建议您参考以下思路进行排查:

• 账号是否欠费:由于欠费会导致停服,请您保持余额充足或者充值后再试。

• 访问的AKSK错误。

• 使用临时凭证或者临时URL访问时,凭证或URL已不在有效期内。

• 配置的权限错误,建议检查配置的资源、操作以及条件字段。具体可参考:[桶策](https://www.ctyun.cn/document/10306929/10136179) [略。](https://www.ctyun.cn/document/10306929/10136179)

• 由于在对象存储中,优先判断deny操作,建议您检查是否存在deny配置。

# 8.10 图片处理

## 什么是图片处理

针对媒体存储内存储的图片文件(Object),您可以在GetObject请求中携带图片 处理参数对图片文件进行处理。例如添加图片水印、图片缩放、转换格式等。

支持直接使用一个或多个参数处理图片,存在多个图片处理参数时,将按照参数顺 序对图片进行处理。

更多图片处理的介绍与操作指引,您可参考[:图片处理](https://www.ctyun.cn/document/10306929/10103970)-概述。

#### 如何使用图片处理

媒体存储图片处理的使用方式有两种:

• 通过URL参数来访问图片处理,用户使用符合图片处理参数的URL, 即可在线获 取处理后的图片文件。可参考:使用URL[处理。](https://www.ctyun.cn/document/10306929/10136057)

• 通过控制台样式应用,用户对图片文件选择对应的样式后,即可在控制台实时查 看处理后的图片文件。可参考:[使用控制台。](https://www.ctyun.cn/document/10306929/10136056)

# 图片处理有哪些使用限制

图片处理通用的使用限制如下:

• 对原图大小没有限制。

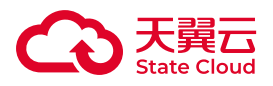

•

总像素不能超过2.5亿 px(动态图片(例如GIF图片)的像素计算方式为宽 x 高 x 图片 帧数;非动态图片(例如PNG图片)的像素计算方式为宽 x 高)。

• 图片格式只支持JPG、PNG、BMP、GIF、WebP、TIFF、HEIC、AVIF。

• 目标缩放宽高不超过4,096 px。

# 支持哪些图片处理操作

媒体存储支持图片处理操作,包括基础图片转换、水印功能、视频截帧、数据处理 持久化保存等功能。

具体可参考[:图片处理](https://www.ctyun.cn/document/10306929/10103847) 。

## 图片处理是否会产生费用

目前媒体存储图片处理能力暂不收费,但通过图片处理后的文件,服务均会默认保 存至当前存储桶,会产生对应的存储空间费用。

媒体存储收费的项目可参[考计费概述](https://www.ctyun.cn/document/10306929/10027431)。

更多关于图片处理的介绍以及注意事项,您可参考[:图片处理](https://www.ctyun.cn/document/10306929/10103970)-概述。

# 8.11 API与SDK相关

# OpenAPI是什么

OpenAPI是天翼云为客户提供的一种访问方式,用户可以通过OpenAPI提供接入 节点进行访问。

!) 注意

目前媒体存储仅西藏资源池1区支持OpenAPI访问。具体可参考:<u>终端节点</u> 。

另外,媒体存储-对象存储兼容AWS S3协议,推荐您可通过AWS S3标准API访问 媒体存储-对象存储,或使用媒体存储SDK进行访问,具体可参考:SDK[概览](https://www.ctyun.cn/document/10306929/10027527)。

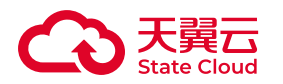

# PUT上传和POST上传有什么区别

PUT上传中参数通过请求头域传递;POST上传则作为消息体中的表单域传递。

PUT上传需在URL中指定对象名;POST上传提交的URL为桶域名,无需指定对象 名。两者的请求行分别为:

PUT /ObjectName HTTP/1.1

POST / HTTP/1.1

两种方式单次上传对象大小范围均为[0, 5GB],如果需要上传超过5GB的大文件, 需要通过分片上传实现。

# 使用媒体存储SDK上传超过5GB的大文件失败

媒体存储服务端上传对象有最大限制,单次上传最大限制为5GB。

如需上传超过5GB的大对象时,需要通过[SDK](https://www.ctyun.cn/document/10306929/10027527)进行分片上传,具体可参照SDK概 [览](https://www.ctyun.cn/document/10306929/10027527),根据具体语言选择对应的章节查看。

# 8.12 工具相关

# 什么是XstorBrowser

XstorBrowser是媒体存储提供的对象存储图形化管理工具,提供类似Windows资 源管理器的功能,支持完善桶管理和对象管理操作。您可通过XstorBrowser操作产品 中的对象存储资源。

XstorBrowser对PC机要求如下表所示。

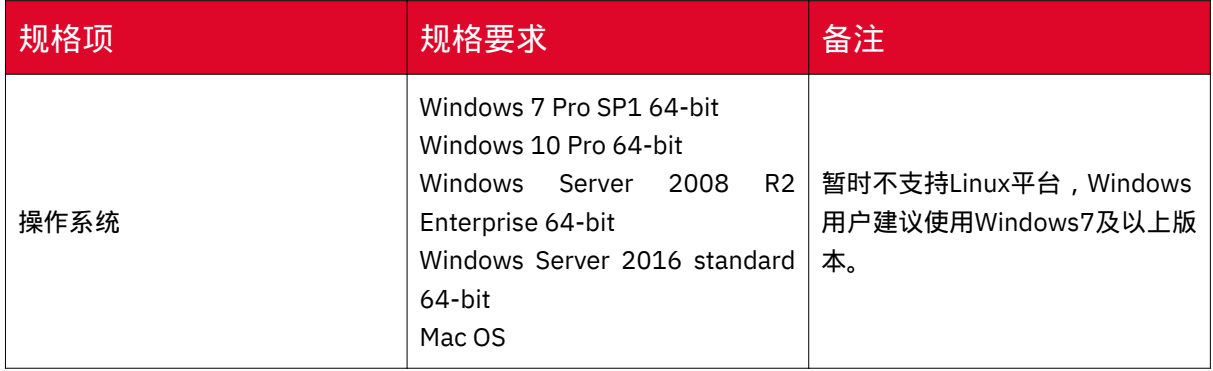
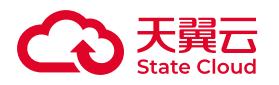

针对不同操作系统,XstorBrowser下载地址如下表所示。

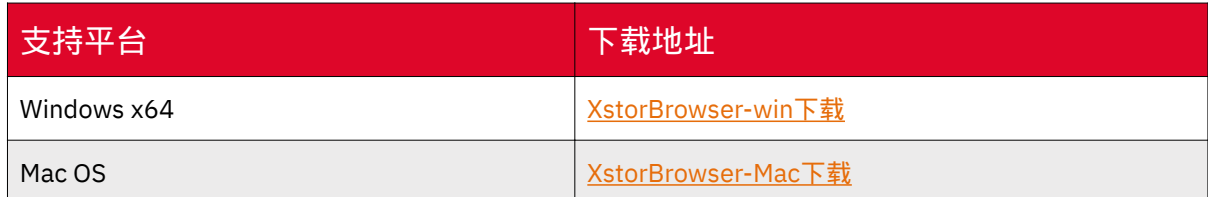

# 如何获取AK/SK

您可通过媒体存储控制台获取访问密钥(AK/SK),具体可参考:[密钥管理。](https://www.ctyun.cn/document/10306929/10027493)

# 如何获取EndPoint

在XstorBrowser登录界面中,EndPoint信息填写您具体需要访问的存储桶所在区 域,您可参考以下方法获取:

方法一:

您可通过媒体存储控制台存储桶的基础配置标签页查询,具体可参考[:基础信息查](https://www.ctyun.cn/document/10306929/10027495) [看](https://www.ctyun.cn/document/10306929/10027495)。

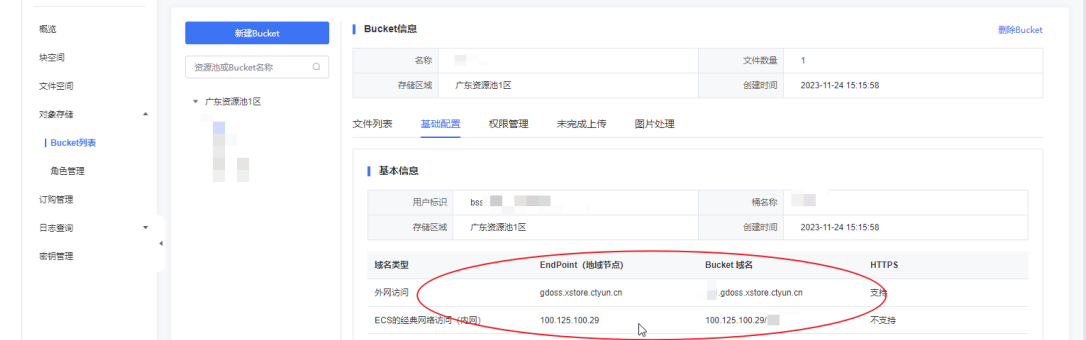

方法二:

根据您开通的存储区域,参[考资源池与区域节点](https://www.ctyun.cn/document/10306929/10133028) 页面,获取对应的EndPoint信 息。

# XstorBrowser支持什么操作

XstorBrowser支持的功能如下表所示:

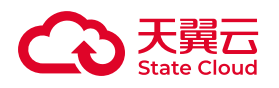

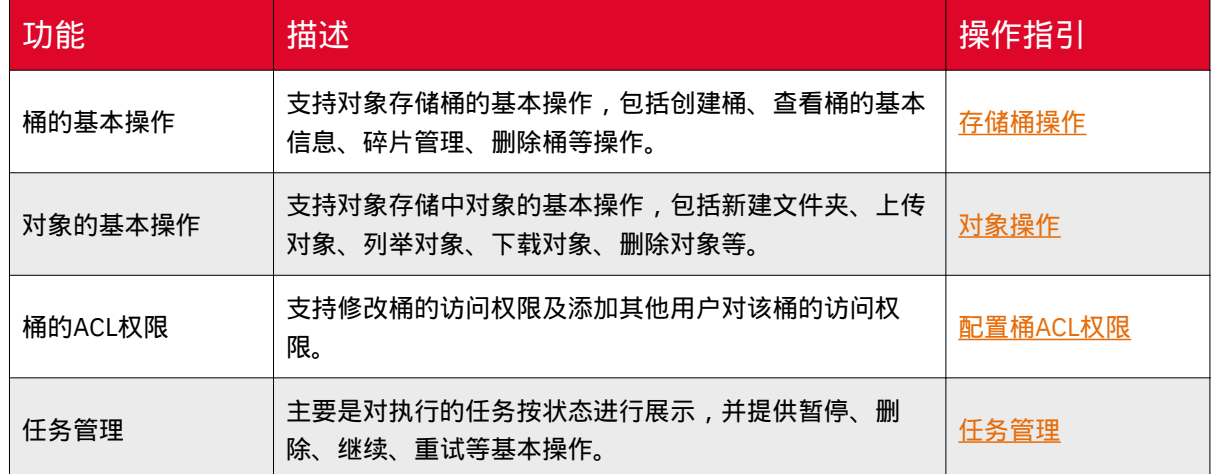

# 如何通过XstorBrowser同时操作两个存储区域的资源

XstorBrowser中,一个操作账号仅支持操作一个存储区域的资源,如您需有多个 存储区域,可添加多个操作账号进行操作。

如您需切换存储区域,可参考以下操作:

1. 点击菜单栏的账号图标。

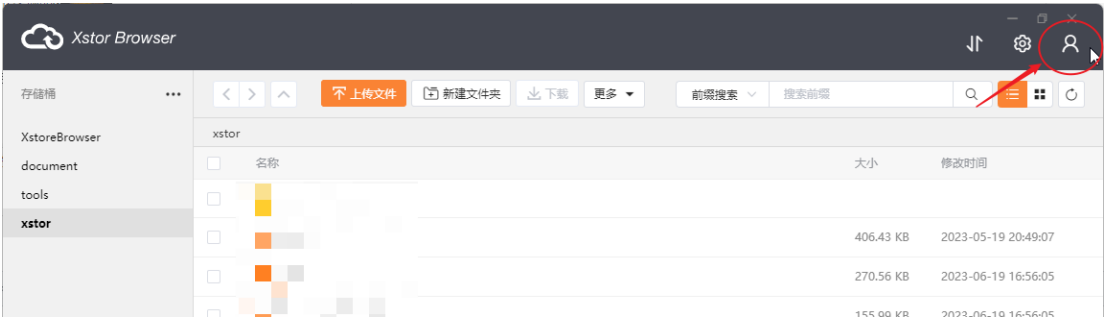

### 2. 点击【添加账号】。

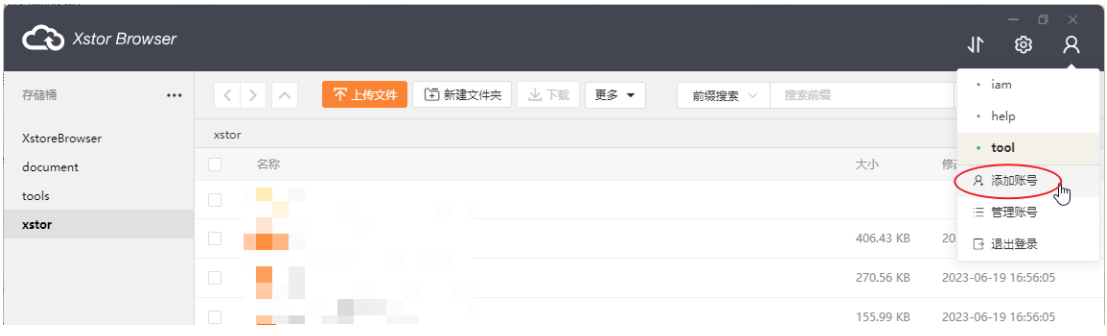

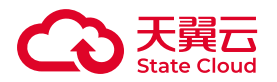

3. 在添加账号弹窗填写别名、AK(Access Key ID)、SK(Secret Access Key)、 EndPoint信息,点击【确定】。

别名仅用于操作账号的本地管理,不参与鉴权,您可根据需要自行命名。 Access Key ID、Secret Access Key您可通过控制台的密钥管理菜单查询,具体参考:[获取访问秘](https://www.ctyun.cn/document/10306929/10133020) [钥。](https://www.ctyun.cn/document/10306929/10133020) EndPoint信息填写您具体需要访问的存储桶所在区域,可通过控制台存储桶的基 础配置标签页查询,具体参考: [基础信息查看。](https://www.ctyun.cn/document/10306929/10027495)

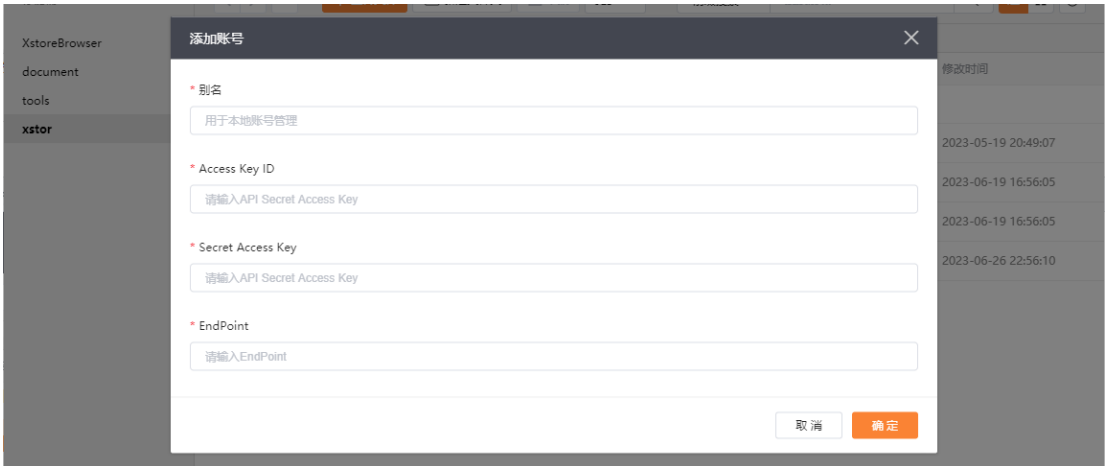

4. 再次点击菜单栏的账号图标,即可选择对应的操作账号操作其他存储区域的资 源。

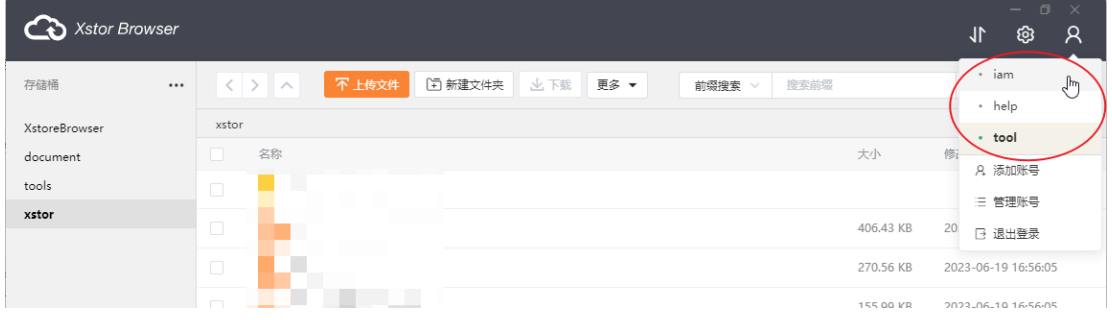

# 如何通过XstorBrowser分享文件

您可以通过XstorBrowser对象URL(对象共享)功能,可实现匿名用户通过对象共 享链接地址,直接访问对象数据。

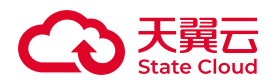

登录工具后,选择目标桶,在对象列表选择需要分享的文件或文件夹,点击对应的 【...】按钮,下拉选择【分享】,并且在分享链接弹窗自定义分享链接的有效时间。其 他用户即可通过临时URL访问该对象,超过有效期后则无法继续通过该链接访问。

关于分享文件更多说明可参考:用户指南-对象-[其他基础操作。](https://www.ctyun.cn/document/10306929/10135307)

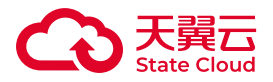

# 9 最佳实践

9.1 概览

最佳实践部分将根据对象存储、块存储、文件存储分别介绍最佳实践。

对象存储

对象存储通过快速使用、数据安全、数据迁移与备份、操作使用分别阐述各自的最 佳实践。

快速使用

通过[XstorBrowser](https://www.ctyun.cn/document/10306929/10096822)访问对象存储

数据安全

[数据安全应用场景](https://www.ctyun.cn/document/10306929/10136517)

[对子用户进行桶级别的权限隔离](https://www.ctyun.cn/document/10306929/10033197)

[校验上传对象的数据一致性](https://www.ctyun.cn/document/10306929/10104805)

[使用服务端加密进行数据保护](https://www.ctyun.cn/document/10306929/10104142)

数据迁移与备份

[迁移其他云厂商数据到媒体存储](https://www.ctyun.cn/document/10306929/10027529)

[通过镜像回源迁移数据到媒体存储](https://www.ctyun.cn/document/10306929/10136585)

[备份存储桶](https://www.ctyun.cn/document/10306929/10136587)

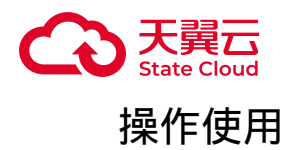

[通过生命周期管理对象](https://www.ctyun.cn/document/10306929/10096772)

[性能优化实践](https://www.ctyun.cn/document/10306929/10136632)

WEB[端直传媒体存储流程优化实践](https://www.ctyun.cn/document/10306929/10136635)

[移动应用使用临时凭证直传](https://www.ctyun.cn/document/10306929/10027530)

使用预签名URL[直传媒体存储](https://www.ctyun.cn/document/10306929/10105098)

# 块存储

Linux[主机挂载](https://www.ctyun.cn/document/10306929/10027484)

[Windows](https://www.ctyun.cn/document/10306929/10027485)主机挂载

文件存储

NFS[协议挂载](https://www.ctyun.cn/document/10306929/10027489)

CIFS[协议挂载](https://www.ctyun.cn/document/10306929/10027490)

SMB[协议挂载](https://www.ctyun.cn/document/10306929/10092504)

Windows[主机自动挂载](https://www.ctyun.cn/document/10306929/10096773)CIFS

Linux[主机自动挂载](https://www.ctyun.cn/document/10306929/10097314)CIFS/NFS

# 9.2 对象存储

# 快速使用

# 通过XstorBrowser访问对象存储

XstorBrowser是媒体存储提供的对象存储图形化管理工具,提供类似Windows资 源管理器的功能。

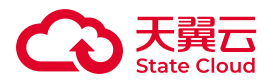

用户通过XstorBrowser客户端,可完成创建存储桶、上传下载对象等基础操作。 本文将为您介绍通过XstorBrowser使用媒体存储的实践步骤。

### 操作流程

步骤一:下载XstorBrowser。

步骤二:登录XstorBrowser。

步骤三:创建存储桶。

步骤四:上传/下载对象。

下载XstorBrowser

您可通过媒体存储提供下载地址,提前下载XstorBrowser安装包。

具体下载地址可见:下载和安装[XstorBrowser](https://www.ctyun.cn/document/10306929/10132519) 。

登录XstorBrowser

1. 安装图像化管理工具XstorBrowser后, 打开登陆界面界面, 填写账号别名, Access Key ID、Secret Access Key以及EndPoint信息。

2. Access Key ID、Secret Access Key您可通过媒体存储控制台的密钥管理菜单查 询,具体参考:[密钥管理。](https://www.ctyun.cn/document/10306929/10027493)

3. EndPoint信息填写您具体需要访问的存储桶所在区域,可通过媒体存储控制台 存储桶的基础配置标签页查询,具体参考:[基础信息查看。](https://www.ctyun.cn/document/10306929/10027495)

操作界面如下:

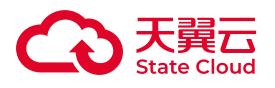

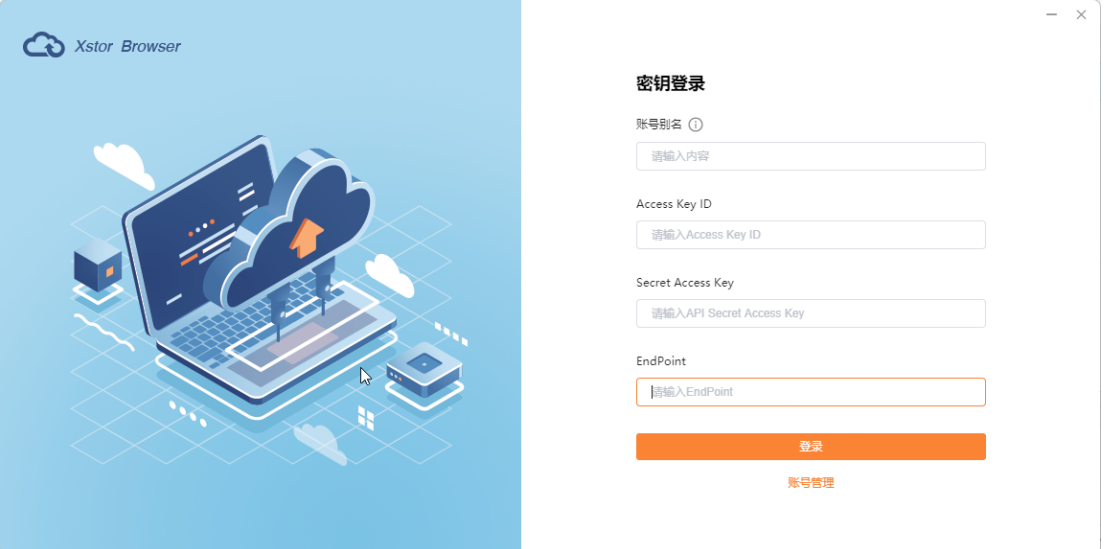

创建存储桶

1. 完成登录后,进入该用户的对象及桶列表页面。按照下方示例,点击左上角的 【创建桶】。

2. 在弹窗填写桶名称,点击【确定】完成创建。

更多关于存储桶的概述介绍,可参考[:什么是存储桶](https://www.ctyun.cn/document/10306929/10135065)。

操作界面如下:

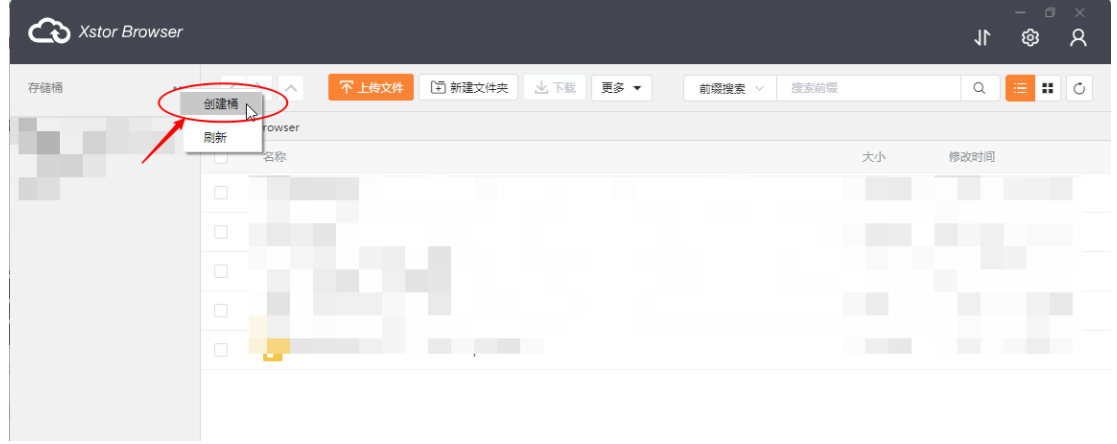

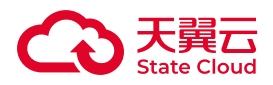

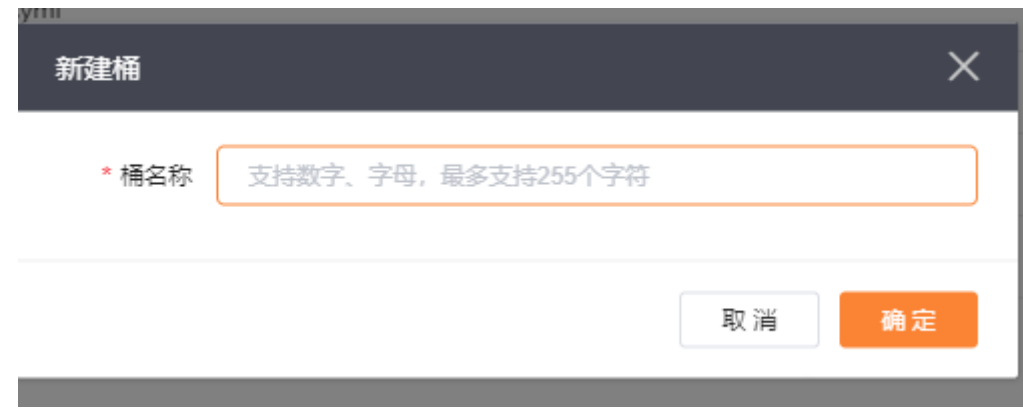

## 上传对象

1. 选择具体的存储桶后,点击【上传文件】。

2. 在弹窗中点击【选择文件】,选择需要上传的本地文件后点击【确定】进行上 传操作。

操作界面如下:

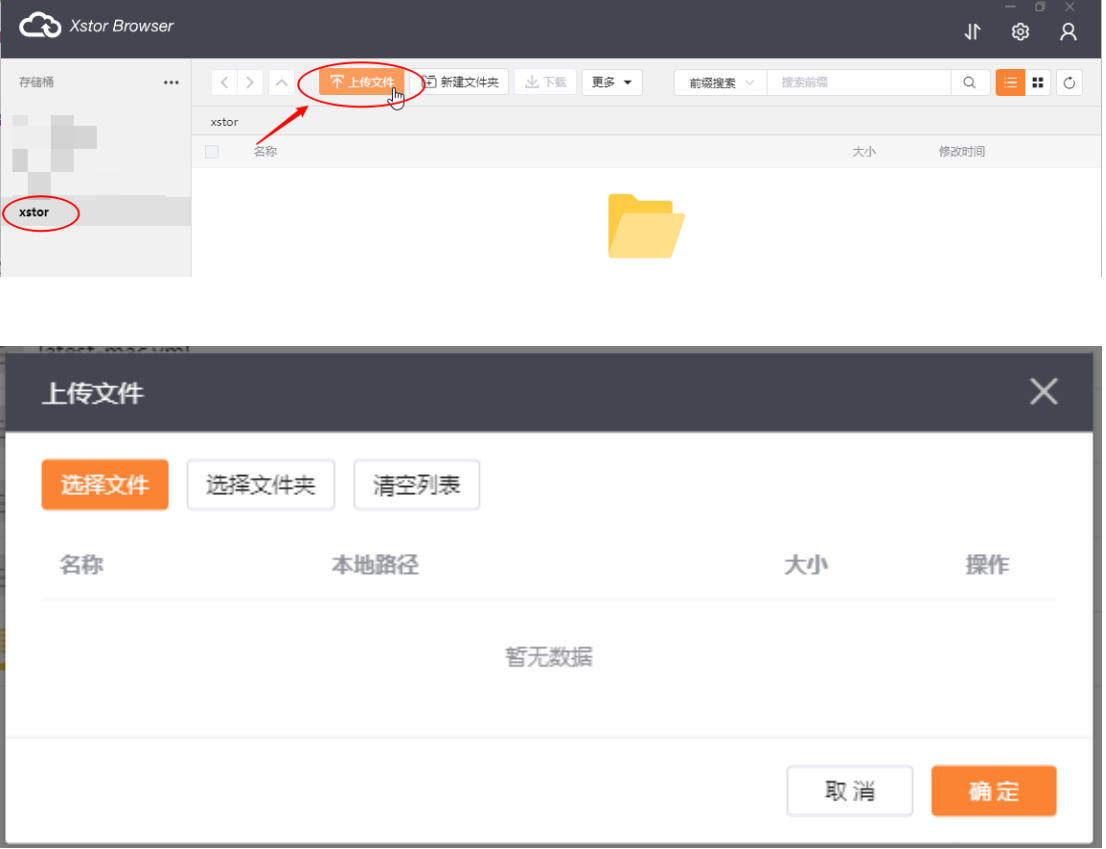

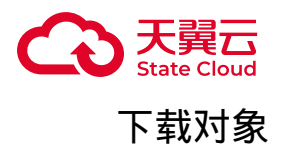

选中待下载的对象,点击下载按钮,即可完成下载。

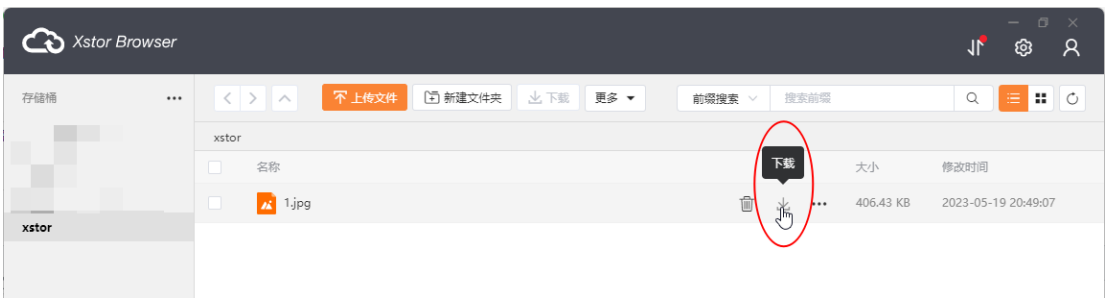

### 删除对象

选中要删除的对象,点击删除按钮,即可删除对象。

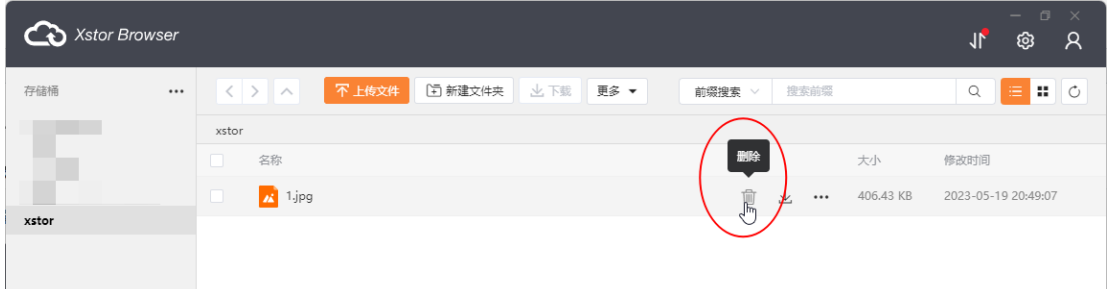

### 相关文档

更多XstorBrowser操作,可参考:工具指南[-XstorBrowser](https://www.ctyun.cn/document/10306929/10132515)。

### 数据安全

#### 数据安全应用场景

媒体存储深知数据安全对用户的重要性。在媒体存储中,我们致力于为您提供可 靠、安全的数据存储解决方案,并积极推动数据安全的最佳实践。

我们将通过本文为您介绍媒体存储数据安全的最佳实践,帮助您保护和管理存储在 我们平台上的数据。我们将分享一系列有效的措施,旨在确保数据的机密性、完整性和 可用性。

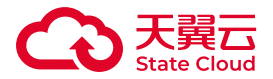

我们将从访问控制,数据加密,数据备份和灾难恢复,数据完整性检查,安全审计 和监控等几个方面,介绍天翼云媒体存储的数据安全实践。

#### 访问控制

正确使用天翼云媒体存储为您提供的访问控制能力,通过细粒度的访问控制策略, 可以有效保护您的数据不被泄露和破坏。

• 建议不同管理员分别使用不同子账号,通过子账号来控制不同管理员的资源访问 和管理权限,避免单一账号访问权限过高,导致数据泄露和误操作而产生的风险。

主账号管理员可以结合自己的业务和实际需求,分别创建不同的子用户,然后对子 用户授权不同的权限。这样做可以更好的对不同管理员进行权限隔离和管理。详情参 考[:主子账号](https://www.ctyun.cn/document/10306929/10027519)。

• 对临时用户,建议使用STS发放最小权限的临时访问凭证,让您的资源访问更加 安全。临时访问凭证无需透露您的长期密钥,具有一定的时间有效期限,所以针对某 些临时需要访问您数据的业务场景或者临时用户,推荐您使用STS发放最小权限临时访 问凭证,降低潜在的攻击面和数据泄露风险。同时定期审查STS角色的权限设置,确保 角色权限与用户或服务的实际需求保持一致。如果用户或服务不再需要特定的权限, 应立即撤销相应的角色访问权限。对于特权角色,进行更频繁的审查和严格的权限管 理。详情参考:STS[角色管理。](https://www.ctyun.cn/document/10306929/10027517)

• 利用好桶的权限配置功能,有效保护您的数据不被异常访问和操作。天翼云媒体 存储提供了存储空间访问策略(Bucket Policy)、存储空间访问控制列表(Bucket ACL)和对象访问控制列表(Object ACL)等方式,通过它,您可以限制其他用户访问 您数据的操作权限,避免您的数据被破坏和泄露。详情参考:[访问权限](https://www.ctyun.cn/document/10306929/10136178)-概述。

• 利用好防盗链配置, 通过可以设置黑白名单, 限制资源的可见性, 能有效避免资 源被盗用的风险。天翼云媒体存储提供了防盗链机制,可以防止其他网站或未经授权 的第三方使用您的存储资源,防止资源盗链和滥用。只有经过授权的来源网站才能访 问和显示您的资源,提高资源的安全性和保密性。详情参考:[防盗链。](https://www.ctyun.cn/document/10306929/10135483)

•建议将需要公共读写的对象和私有资源对象进行分桶存储,以便简化您的访问控 制策略。推荐将公开访问的对象数据使用公有桶存储,私有资源对象采用私有桶存 储。同时请切勿将敏感数据放入公共桶存储,将私有桶错授权为公共读写权限,这样 容易造成数据泄露风险。详情参考: [访问权限](https://www.ctyun.cn/document/10306929/10136410)-ACL。

• 数据对象临时的访问,建议使用临时URL访问数据对象。为了有效避免数据泄露 的风险性,针对数据对象的临时访问场景,建议您生成一个临时的URL给访问者,同时 在生成临时URL的时候,设置URL的有效期,过期自动失效。详情参考:[访问方式。](https://www.ctyun.cn/document/10306929/10136419)

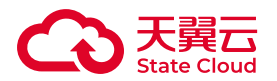

• 利用好合规保留功能,可以降低您数据被误删和篡改的可能。对于一些私密敏感 数据,一经上传,就需要对其进行锁定,防止被他人误删除或者篡改。天翼云媒体存 储提供了合规保留功能,开启合规保留后,处于合规保留期的对象均"不可删除、不可 篡改"。详情参考:[合规保留。](https://www.ctyun.cn/document/10306929/10027524)

#### 数据加密

•推荐使用HTTPS协议访问天翼云媒体存储,可以有效提高数据传输过程中的安全 性。HTTPS是一种互联网通讯协议,它可以有效防止潜在攻击者使用中间人攻击或类 似攻击来窃听或操纵网络流量。我们推荐访问天翼云媒体存储的时候,使用HTTPS进 行数据传输。

• 敏感或者静态数据,推荐您对数据进行加密存储,能避免数据泄露风险。天翼云 媒体存储支持服务端加容置服务端加密后,将对收到的文件进行加密,再 将加密文件持久化保存。当用户通过请求下载文件时,天翼云媒体存储自动将加密文 件先解密再返回给用户。详情参考: <u>服</u>务端加密。

#### 数据备份和灾难恢复

建立完善的数据备份机制和灾难恢复计划,以应对意外事件,确保数据的可用性, 完整性和安全性。

• 建议启用版本控制,可以有效应对对象数据误删除,误覆盖的场景。版本控制功 能是一种在相同的桶中保留对象的多个版本的策略。当发生数据被误删除或者被误覆 盖的时候,可以通过对象多[版](https://www.ctyun.cn/document/10306929/10135480)本,快速恢复误删除/误覆盖的对象数据。详情参考:<mark>版</mark> [本控制。](https://www.ctyun.cn/document/10306929/10135480)

• 使用桶复制实现跨区域拷贝,构建数据异地备份,实现异地数据容灾。天翼云媒 体存储提供了桶复制功能,他可以帮助您自动进行异地数据备份,实现异地数据容灾 的作用。详情参考:[存储桶复制。](https://www.ctyun.cn/document/10306929/10135432)

#### 数据完整性检查

• 采用完整性检查机制,确保存储在媒体存储中的数据在传输和存储过程中没有被 篡改或损坏。天翼云媒体存储提供了数据一致性校验功能,可以避免因为网络劫持、 数据缓存等原因导致的数据不一致问题。详情参考:[校验上传对象的数据一致性。](https://www.ctyun.cn/document/10306929/10104805)

•建立安全审计和监控机制,通过及时检测和响应潜在的安全威胁来保护数据的安 全性。天翼云媒体存储提供事件通知能力,当对象存储资源发生变动(如新对象上

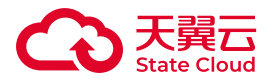

传、删除对象)时,可通过事件通知配置及时收到通知消息。另外,我们还提供用量 统计,您可以实时查询和掌握桶中所产生的存储空间、流量与请求次数用量信息。详 情参考:[事件通知和](https://www.ctyun.cn/document/10306929/10135525)[用量统计。](https://www.ctyun.cn/document/10306929/10135534)

#### 安全审计和监控

•建立安全审计和监控机制,通过及时检测和响应潜在的安全威胁来保护数据的安 全性。

• 天翼云媒体存储提供事件通知能力,当对象存储资源发生变动(如新对象上传、 删除对象)时,可通过事件通知配置及时收到通知消息。另外,我们还提供用量统 计,您可以实时查询和掌握桶中所产生的存储空间、流量与请求次数用量信息。详情 参考:[事件通知和](https://www.ctyun.cn/document/10306929/10135525)[用量统计。](https://www.ctyun.cn/document/10306929/10135534)

• 天翼云媒体存储还提供了日志存储和告警管理功能来为您的数据安全性保驾护 航。其中日志存储功能可以帮您把对桶的各类访问请求记录日志进行存储,方便对桶 请求的分析和审计。告警管理功能可以对使用过程中产生的响应状态码,读写请求, 流量等进行监控和告警,当这些监控数据达到你自定义的告警阀值,就会发送告警信 息。详情参考:[日志存储和](https://www.ctyun.cn/document/10306929/10135526)[告警管理。](https://www.ctyun.cn/document/10306929/10135527)

#### 对子用户进行桶级别的权限隔离

适用场景

通过对子用户进行桶级别的权限隔离的实践方案,可实现以下场景需求:

• 子用户级别的权限隔离,每个存储桶仅能由指定的子用户操作。

• 对于ACL为"私有"的存储桶或对象,则只有该Bucket的主账号或被授权者可以对 相应资源进行读写操作。通过子用户授权隔离,可向指定的子用户授予相应资源的读 或写权限。

操作步骤

对子用户进行桶级别的权限授权操作步骤如下:

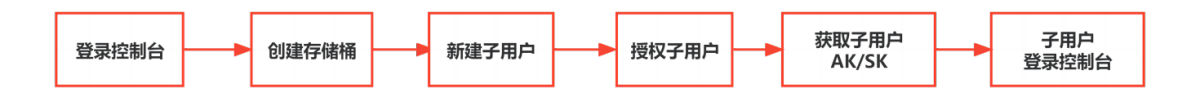

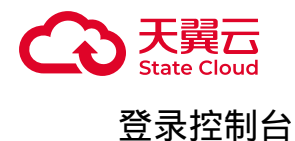

主账号登录媒体存储控制台,具体可参考[:登录控制台](https://www.ctyun.cn/document/10306929/10027492)。

创建存储桶

主账号通过媒体存储控制台,完成存储桶的创建,具体可参考:新建[Bucket](https://www.ctyun.cn/document/10306929/10027491)。

新建子用户

使用天翼云账号登陆 [子用户管理后台,](http://vip.ctcdn.cn/)进入系统内置工作区,创建子用户。具体 可参考[:新建子用户](https://www.ctyun.cn/document/10306929/10033203) 。

操作界面如下:

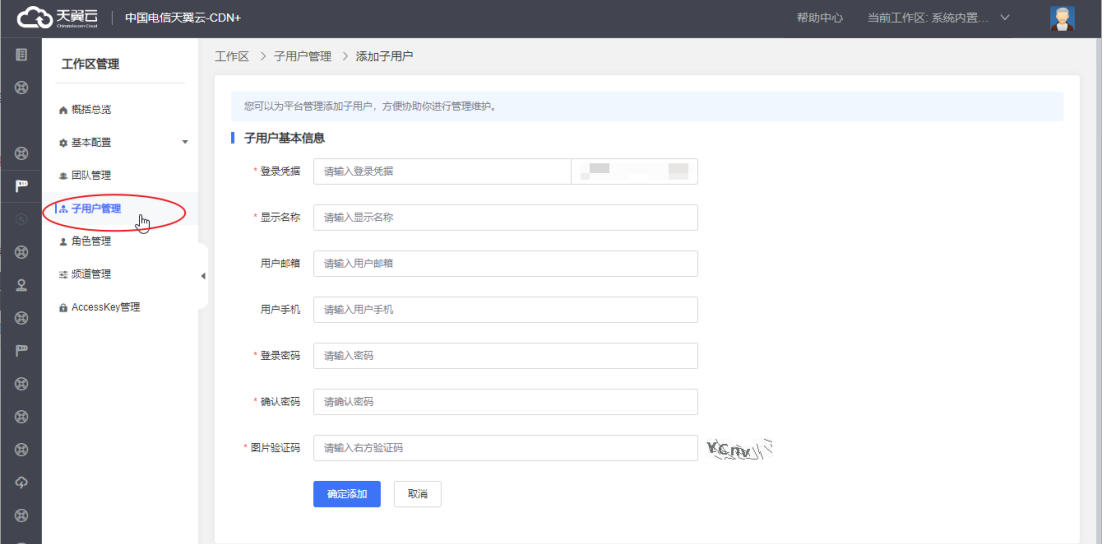

授权子用户

1. 主账号进入媒体存储控制台,进入【子用户授权】菜单,列表展示已授权对象 存储相关权限的子账号信息。

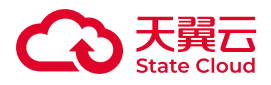

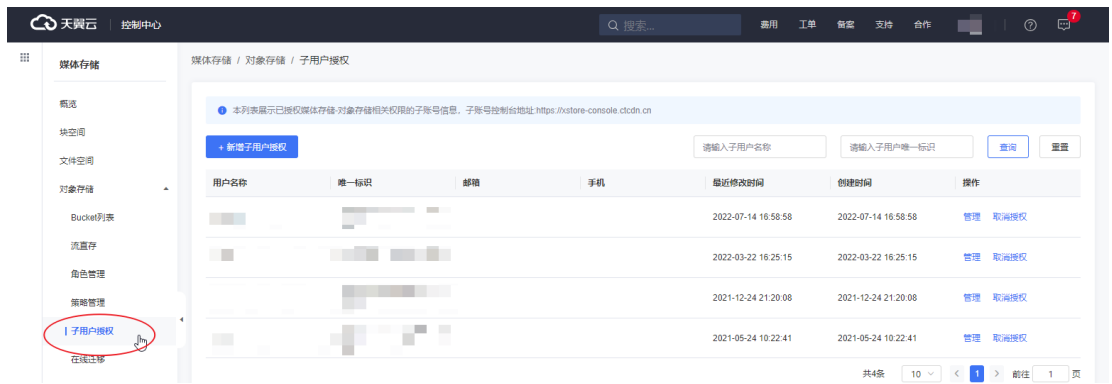

2. 点击【新增子用户授权】,进行新增操作。

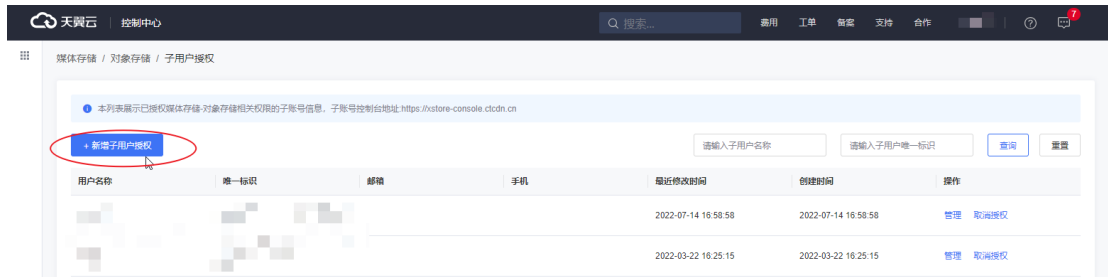

3. 在新增授权页面选择存储区域、需要授权的子用户、授权策略后,点击【保 存】,完成子用户授权操作。

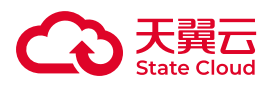

I

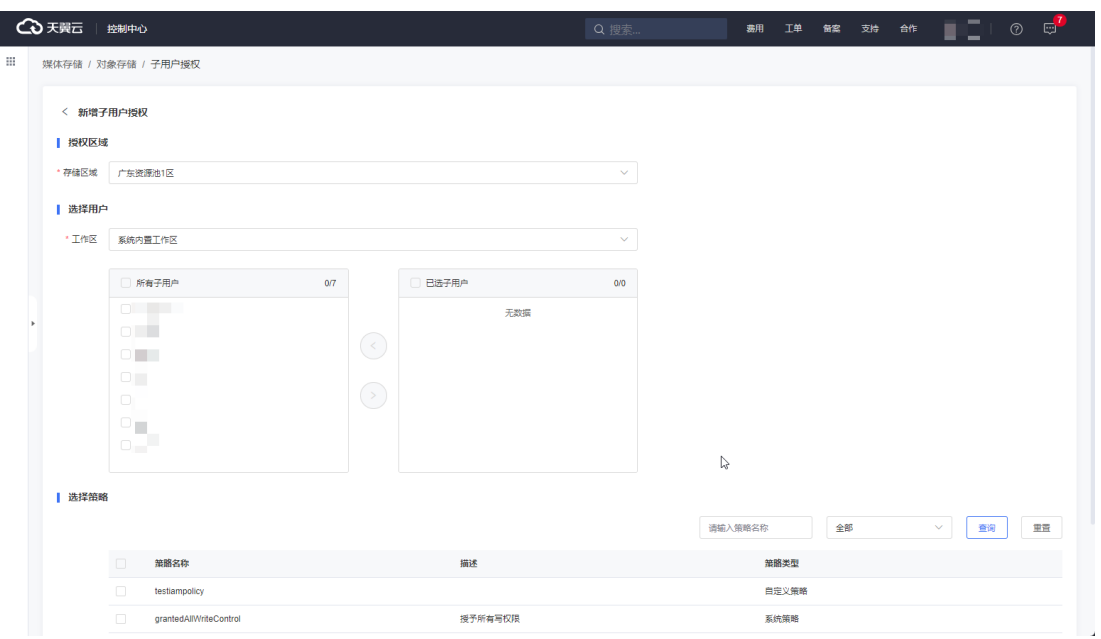

- 存储区域仅允许选择目前主账号已开通的区域。
- 子用户将根据工作区展示可选子用户。
- 支持选择系统策略或自定义策略。

获取子用户AK/SK

1. 主账号登录媒体存储控制台,进入子用户授权菜单,点击对应子用户的【管 理】按钮,进入子用户详情页面。

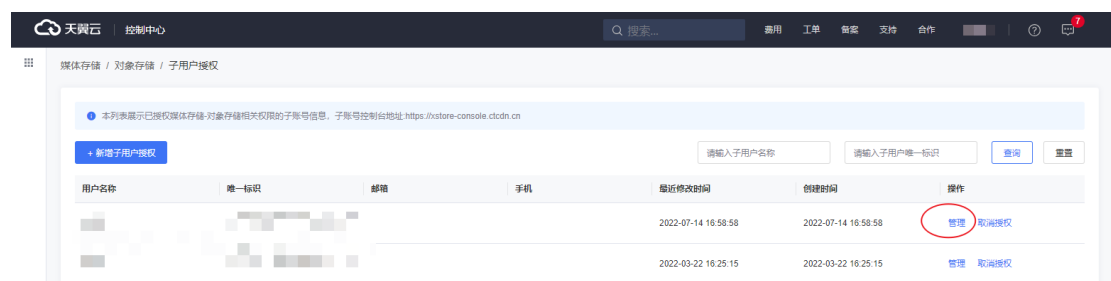

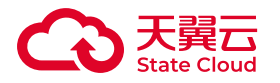

2. 在【密钥管理】标签页可查看其AK/SK信息。

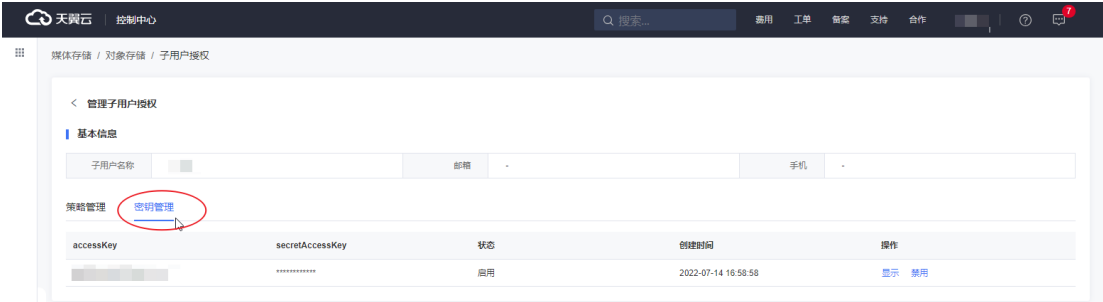

子用户登录控制台

子用户可通过子用户控制进行界面化操作,子用户控制台链接:[https://xstore](https://xstore-console.ctcdn.cn/)[console.ctcdn.cn](https://xstore-console.ctcdn.cn/) 。子用户通过登录凭证以及密码登录控制台。

如子用户需通过API或SDK使用,则需参考本文【获取子用户AK/SK】章节,获取 对应的AK/SK信息,并用以接口鉴权使用。

#### 相关问题

在子用户权限隔离场景中,您可能会遇到需要新增自定义策略,或取消授权等问 题,可参考以下步骤操作。

#### 新增策略

1. 进入媒体存储控制台, 进入策略管理。

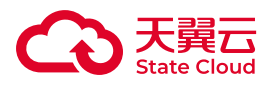

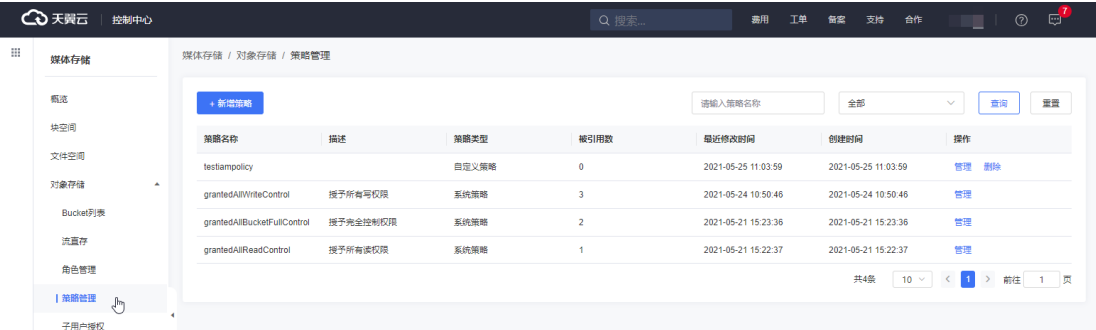

### 2. 系统已预置部分策略,如需自定义策略,请点击【新增策略】进行操作。

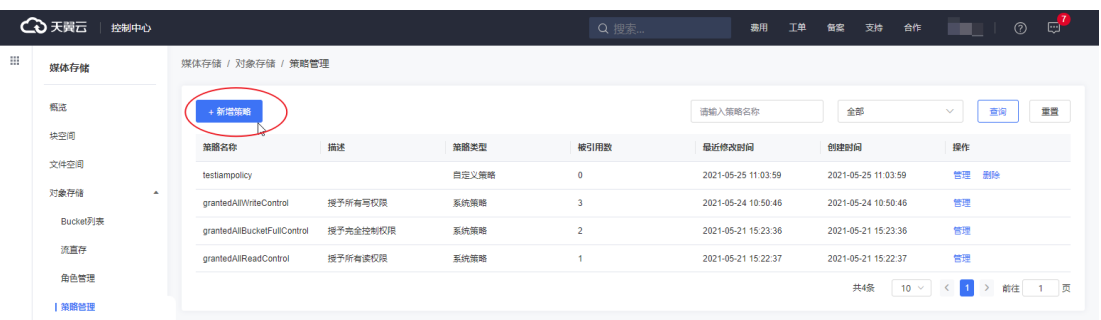

#### 3. 在新增策略页面中,填写策略名称与策略语句。

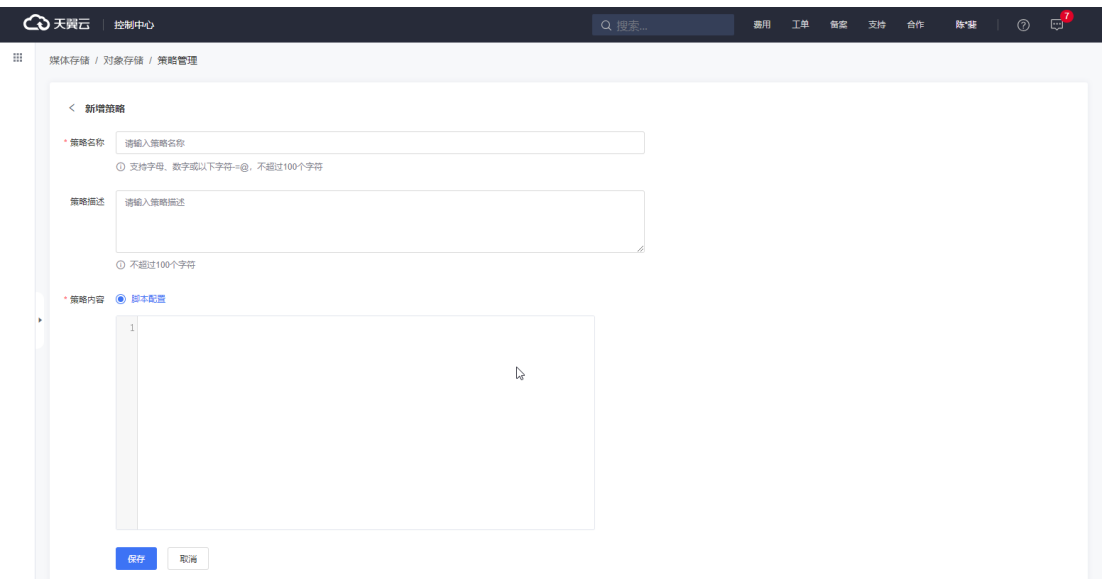

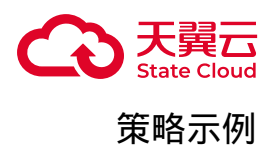

• 示例一:

以下策略语句为允许子账号对指定bucket执行所有操作,子用户可通过子用户控 制台、API、SDK进行相关操作。

其中BUCKET-NAME需替换为实际的桶名称。

```
\overline{\xi}  "Version": "2012-10-17",
    "Statement": [{
         "Action": "*",
         "Resource": ["arn:aws:s3:::BUCKET-NAME","arn:aws:s3:::BUCKET-
NAME/\star"],
         "Effect": "Allow",
         "Sid": "BUCKET-NAME"
    }, {
         "Action": "s3:ListAllMyBuckets",
         "Resource": "*",
         "Effect": "Allow",
         "Sid": "BUCKET-NAME"
    }, {
         "Action": "s3:ListBucket",
         "NotResource": "arn:aws:s3:::BUCKET-NAME",
         "Effect": "Deny",
         "Sid": "BUCKET-NAME"
    }]
}
```
• 示例二:

以下策略语句为允许子账号读取指定Bucket中的所有Object,子用户仅可通过 API、SDK进行相关操作。如您需创建一个子用户用以CDN回源私有存储桶的场景,可 参考此示例。

其中BUCKET-NAME需替换为实际的桶名称。

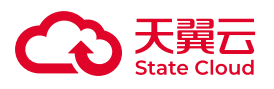

```
{
    "Version": "2012-10-17",
    "Statement": [{
        "Action": "s3:GetObject",
        "Resource": ["arn:aws:s3:::BUCKET1-NAME/
*", "arn:aws:s3:::BUCKET2-NAME/*"],
        "Effect": "Allow",
        "Sid": "BUCKET-NAME"
   }]
}
```
#### 取消子用户的某个权限策略

1. 点击对应子用户的【管理】按钮,进入子用户详情页面。

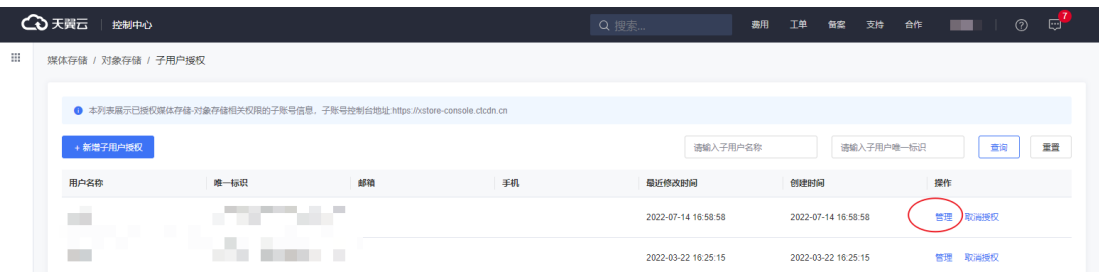

2. 在【策略管理】标签页,点击【新增策略授权】按钮,选择需要新增的权限。 如需取消授权策略,则点击对应策略的【取消授权】。

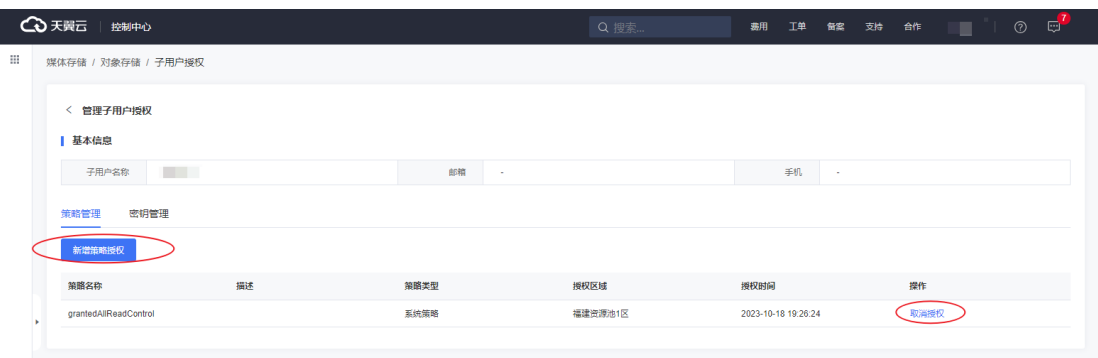

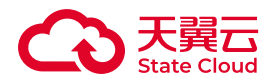

## 校验上传对象的数据一致性

#### 应用场景

媒体存储提供了数据一致性校验功能,可以避免因为网络劫持、数据缓存等原因导 致的数据不一致问题。

#### 能力概述

媒体存储提供通过计算MD5值的方式对上传的数据进行一致性校验。默认情况 下,服务不会进行一致性校验。

上传对象时,客户端需要先计算出对象的MD5值然后携带上传至媒体存储,媒体 存储服务端再根据上传的对象内容计算出MD5值,最终与携带上传的MD5值进行对 比。

如果对比结果一致,对象上传成功,否则上传失败。

具体校验逻辑如下图所示:

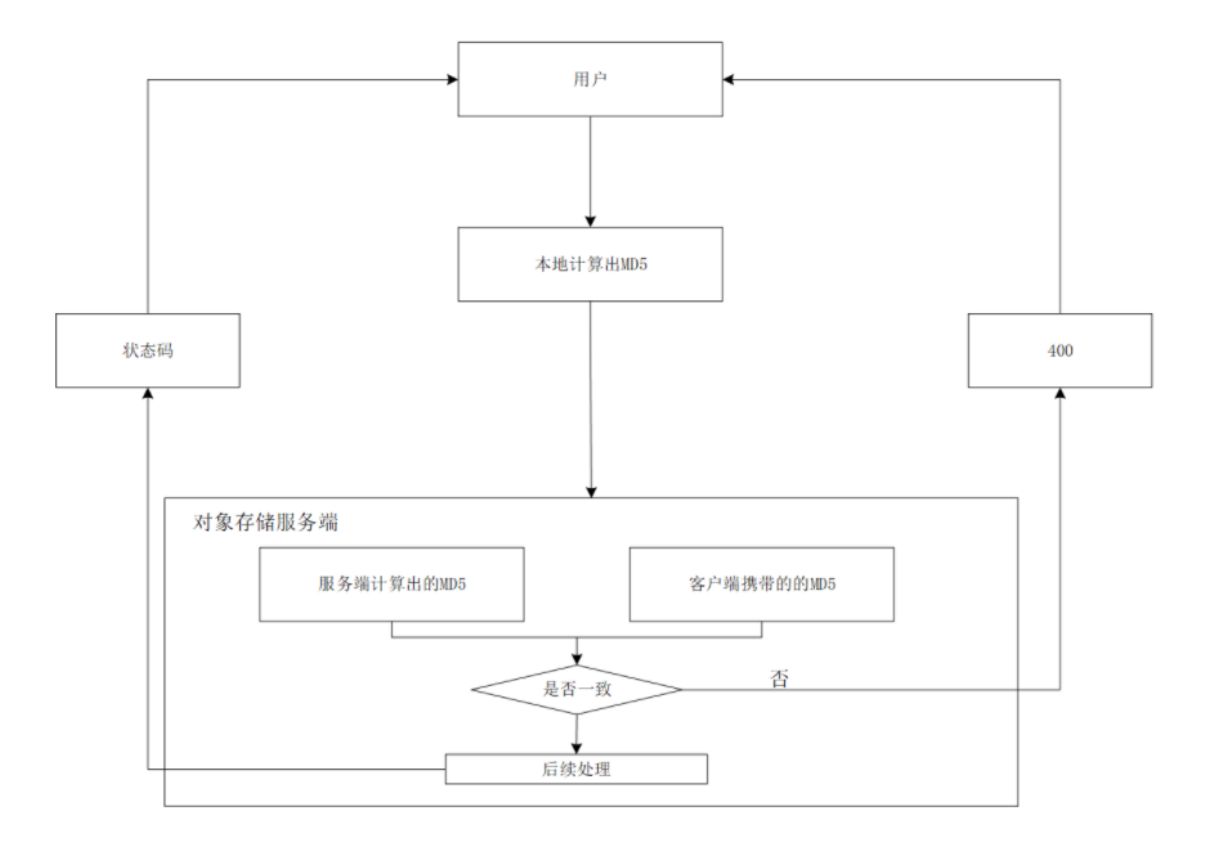

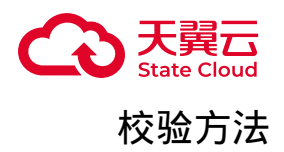

• 本地对象计算出的MD5值作为请求头。

• 上传时设置请求消息参数Content-MD5为本地计算得出的校验值,具体示例如 下:

请求示例:

 $\circ$ 

PUT /v1/testbucket/test HTTP/1.1

 $^{\circ}$ 

请求头header:

Host:gdoss.xstore.ctyun.cn Date:Wed, 28 Oct 2023 09:32:00 GMT Authorization:authorization string Content-Type:text/plain Content-Length:1145 Content-MD5:gnzLDu\*\*\*\*\*\*\*\*\*\*\*hOew==

◦ 请求体body: 实际文件数据。

• MD5计算方式为:openssl dgst -md5 -binary 上传的对象(example.txt) | base64 。

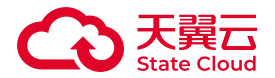

#### 使用服务端加密进行数据保护

#### 背景概述

媒体存储服务的服务端加密功能可以帮助客户实现数据的安全保护,为客户提供更 加可靠和安全的数据存储服务。

SSE-XOS(Server Side Encryption XOS)是完全由媒体存储托管加密的服务端加 密特性,客户无需管理密钥,服务端会为每个对象使用不同的密钥进行加密,并且会有 一个定期轮换的密钥来加密密钥本身,该方式适用于批量数据加解密。

#### 适用区域

本功能目前仅部分资源池支持,具体可参考[:资源池与区域节点](https://www.ctyun.cn/document/10306929/10133028)。

如需使用,可联系客户经理或提交工单申请。

#### 应用效果

服务端加密功能是一种数据安全保障措施,它可以在数据上传至对象存储服务时就 对其进行加密,以防止数据被未经授权的访问,降低数据泄露的风险。

通过使用服务端加密,您可以将数据传输至媒体存储服务,服务端会在接收到数据 后立即对其进行加密处理,然后再将加密后的数据存储在云端。

未经授权的人访问了存储在云端的数据,他们也无法读取被加密的数据内容。

#### 批量数据加密

当企业需要对大量的数据统一进行加密,您可以使用媒体存储的SSE-XOS设置桶级 别的加密配置,使得上传到该桶的对象数据自动被加密从而达到批量数据加密,实现批 量数据加密的效果。

操作步骤如下:

调用设置存储桶加密配置接口,为存储桶指定一种加密算法:

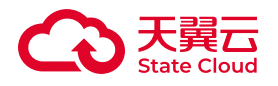

PUT/{bucket}?encryption HTTP/1.1 Host:cname.domain.com Content-MD5:ContentMD5 <ServerSideEncryptionConfiguration xmlns="http://s3.amazonaws.com/ doc/2006-03-01/"> <Rule> <ApplyServerSideEncryptionByDefault> <SSEAlgorithm>AES256</SSEAlgorithm> </ApplyServerSideEncryptionByDefault> </Rule> </ServerSideEncryptionConfiguration>

设置了桶的默认加密属性之后,用户往该桶上传对象成功后会在响应中返回以下 header表示对象数据经过加密:

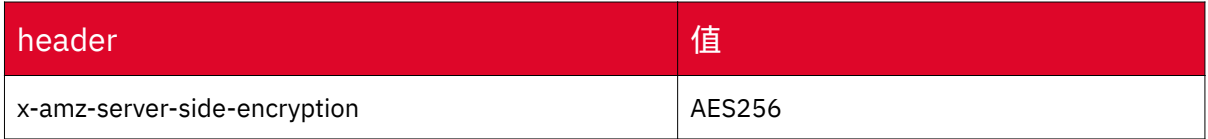

### 单独对象加密

当企业需要灵活指定被加密的对象,用户可以在上传对象请求中通过指定以下 header来完成一次上传对象数据的加密操作。

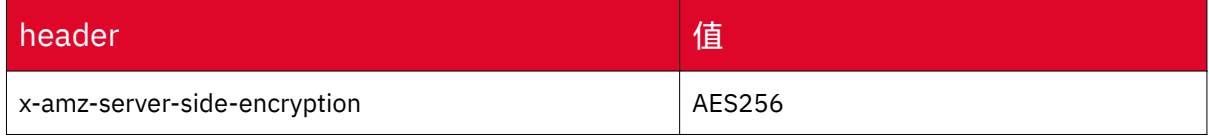

#### 上传对象成功后在响应中返回以下header表示对象数据经过加密:

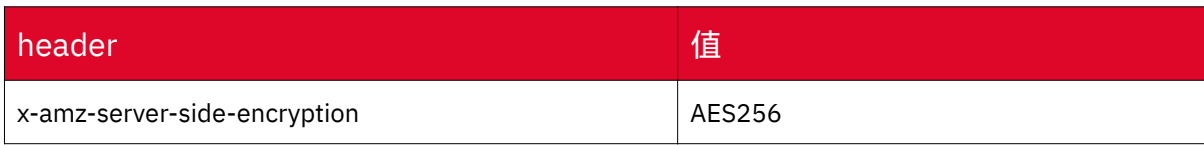

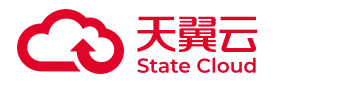

数据迁移与备份

### 迁移其他云厂商数据到媒体存储

部分用户有大量数据在第三方云厂商对象存储上,如果他们需要将他们的数据迁移 到对媒体存储,需要先将第三方云厂商上的对象数据下载到本地,再通过控制台、客户 端等工具上传,整个过程耗时又耗力,并且很容易存在漏传、误传等问题。

针对迁移第三方云厂商的对象数据至媒体存储的场景,媒体存储提供在线迁移服 务。通过迁移服务,用户只需在控制台配置简单的连接参数以及迁移任务,即可把数据 从第三方云厂商简单、平滑地迁移至媒体存储。

下面以阿里云OSS数据迁移到媒体存储为例。

#### 前提条件

- 已在天翼云注册账号,并完成实名认证。
- 已开通媒体存储。
- 已在媒体存储中创建桶用来接收数据。
- 创建源端阿里云和目的端天翼云对象存储的访问密钥(AK/SK)。
- 源端桶对应账户需要的权限:只读访问阿里云对象存储服务(OSS)的权限。

注意: 若您源端有归档状态的数据需要迁移,则应该先解冻,待解冻完成后再进 行迁移,否则这些数据会迁移失败。

#### 源端操作

源端阿里云:检查阿里云账号是否拥有AK/SK以及只读访问对象存储服务(OSS) 的权限,如果没有,参考以下步骤生成AK/SK并添加权限。

1. 登录阿里云RAM控制台。

- 2. 在左侧导航栏,选择身份管理 > 用户。
- 3. 在用户页面, 单击用户名称, 进入用户详情页面。

4. 在用户 AccessKey区域,单击"创建 AccessKey",生成AccessKey ID和 AccessKey Secret。

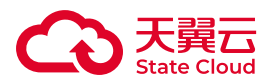

5. 添加权限: 在用户页面, 单击RAM用户操作列的添加权限, 授予RAM用户只读 访问对象存储服务(OSS)的权限。

6. 记录需要迁移的桶名以及EndPoint信息,具体获取如下图:

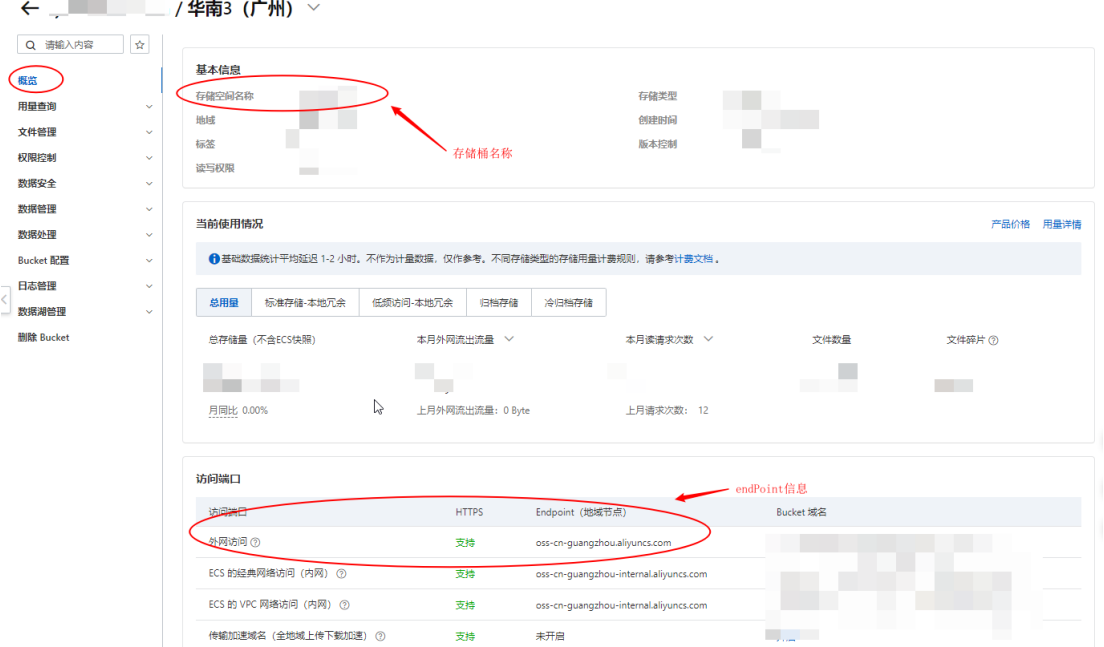

目的端操作

在目的端创建用于存放迁移数据的桶,创建方式可参考 创建[Bucket](https://www.ctyun.cn/document/10306929/10027491) 。

迁移操作

1. 登录媒体存储控制台。

- 2. 单击"在线迁移",进入在线迁移管理页面。
- 3. 单击"创建迁移任务",并设置任务相关参数,完成迁移任务的创建。
- 4. 设置"选择源端"区域的参数:

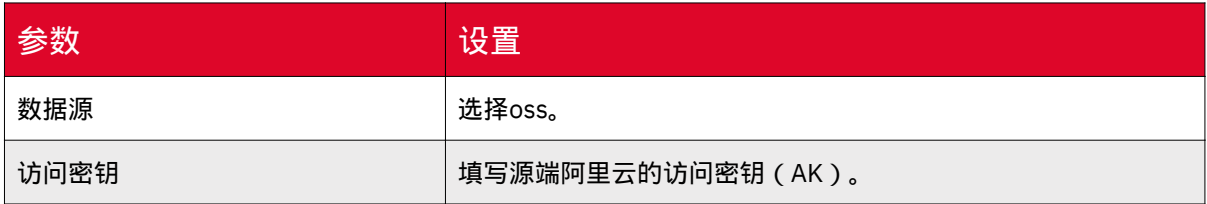

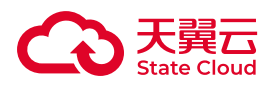

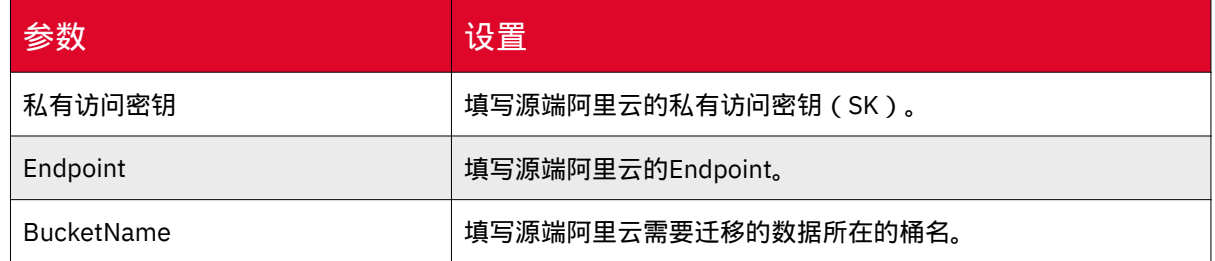

1. 设置"选择目的端"区域的参数。

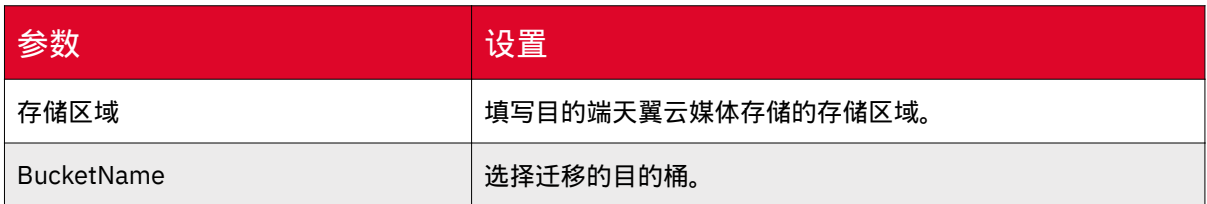

1. 填写完成后,请单击"测试链接",则会校验是否可正常链接到源端,链接正常 则可进入下一步。

2. 单击"下一步",进入"配置任务参数"页面。完成相关配置。

3. 创建完成后,任务进入初始化,初始化完成后,您可在任务列表查看迁移进 度。

#### 相关文档

•更多关于[数据迁移](https://www.ctyun.cn/document/10306929/10033209)的说明可参考:数据迁移-概述。

• 更多关于创建迁移任务参数说明可参考:[创建迁移任务。](https://www.ctyun.cn/document/10306929/10033212)

### 通过镜像回源迁移数据到媒体存储

正常情况下,当客户端访问媒体存储中的资源时,若资源不存在,则服务端会返回 404错误。媒体存储提供回源功能,配置回源规则后,当请求者访问的对象在存储桶中 不存在时,可以根据回源规则从指定的源站获取对象。

在回源配置中,可开启3xx跟随,媒体存储会同时将数据保存到存储桶中,整个过 程不中断业务,实现客户源站数据热迁移的需求。

镜像回源流程如下图所示:

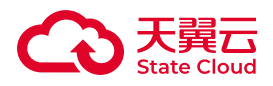

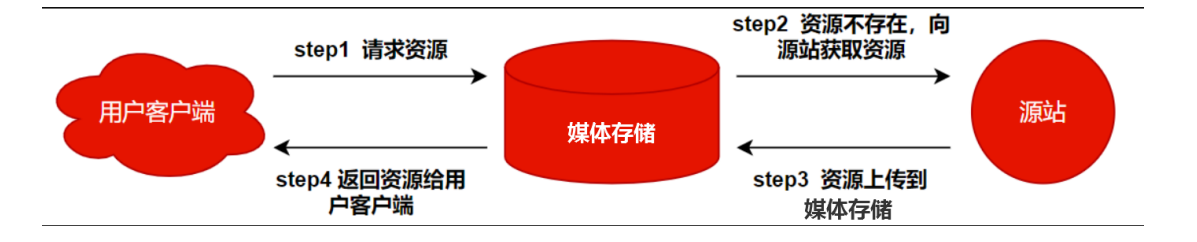

本功能目前仅部分资源池支持,具体可参考[:资源池与区域节点](https://www.ctyun.cn/document/10306929/10133028)。如需使用,可联 系客户经理或提交工单申请。

### 配置方法

本实践将通过控制台操作介绍具体配置方法。

1. 登录媒体存储控制台,进入【对象存储-Bucket列表】菜单。

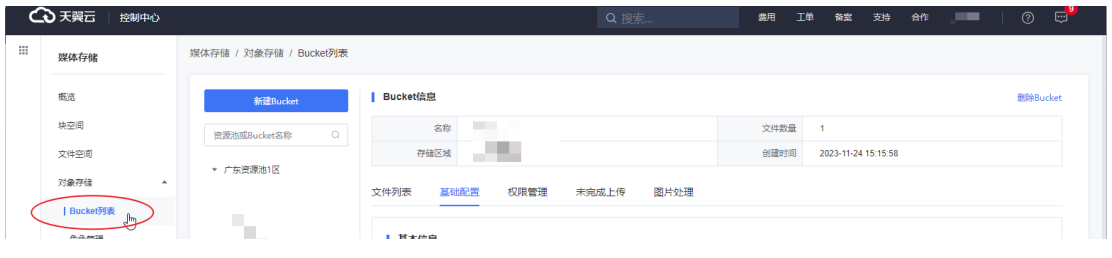

#### 2. 选择需要配置镜像回源的存储桶, 并点击【基础配置】页签。

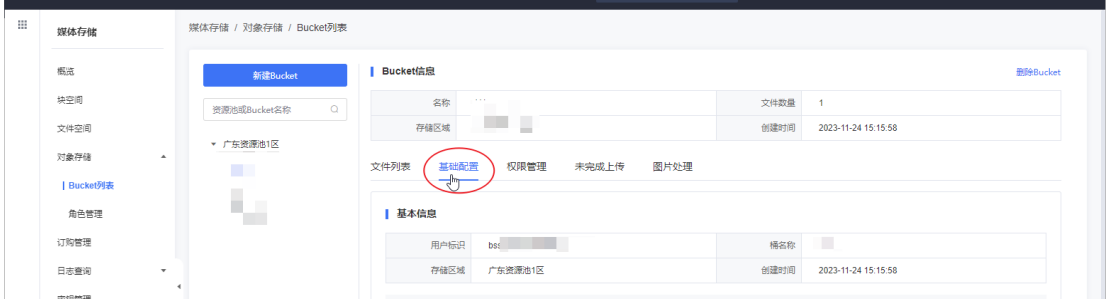

3. 在【回源设置】模块, 打开回源设置。

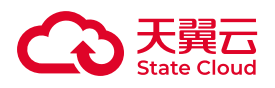

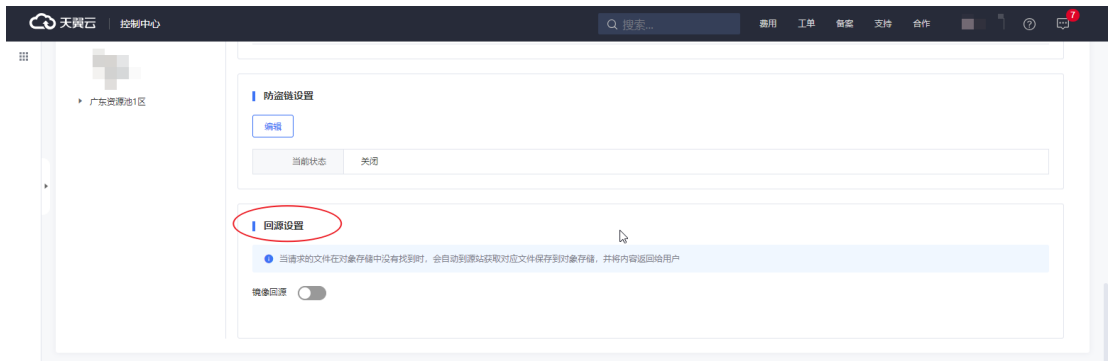

4. 在弹窗填写相关信息,点击【保存】完成操作。

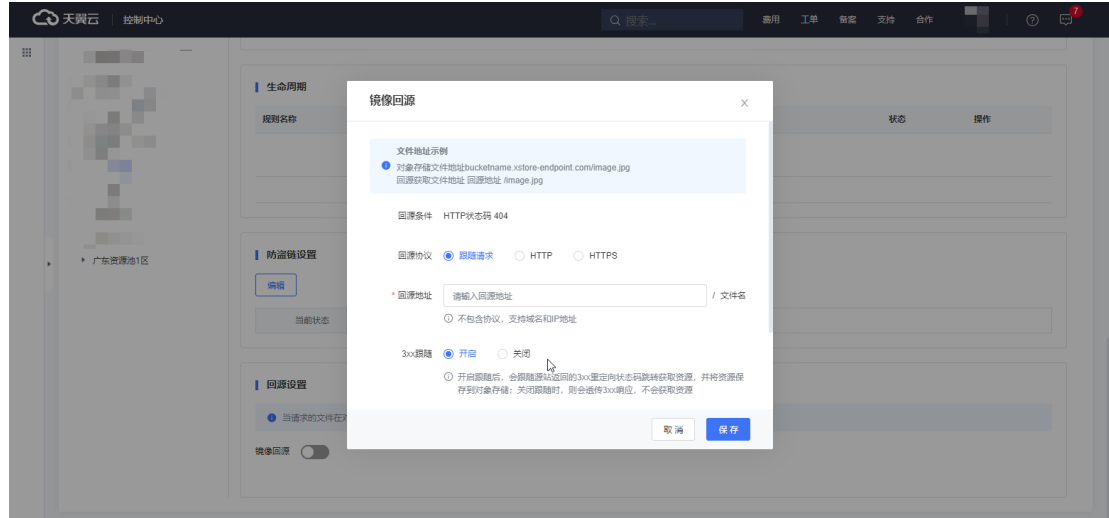

# 配置参数说明

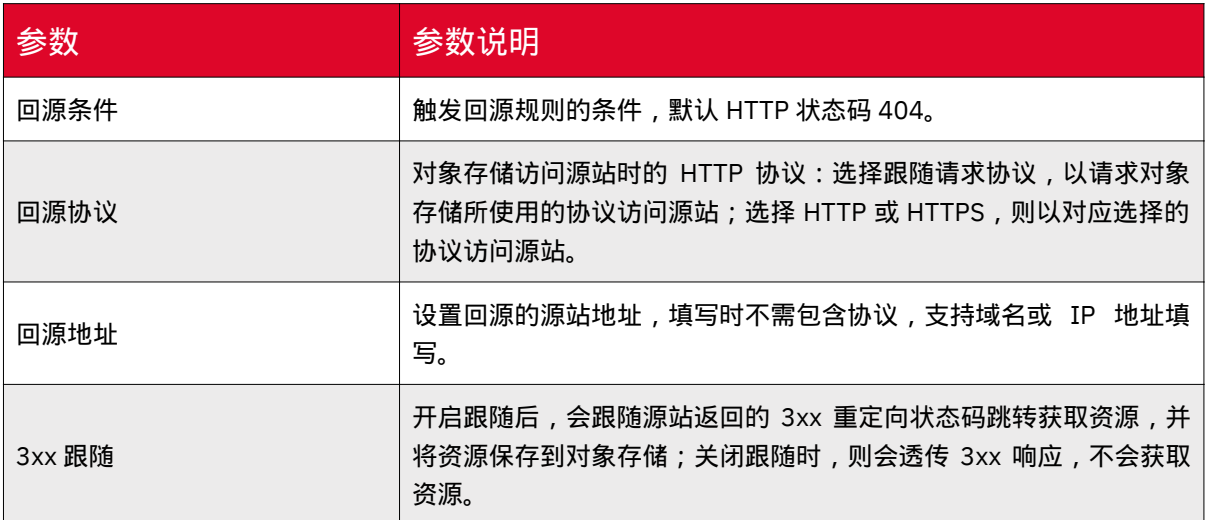

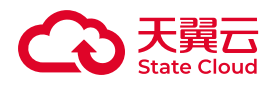

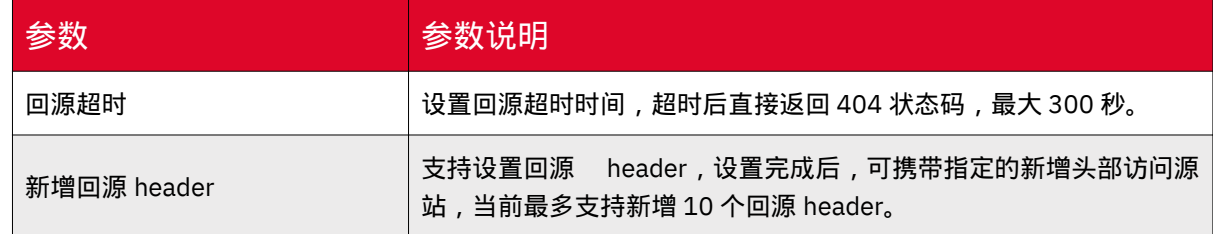

### 备份存储桶

对于存储在媒体存储-对象存储的数据,本产品提供了数据迁移以及存储桶复制的 备份能力。用户可根据不同场景的备份需求,选择对应的备份方式。

#### 通过数据迁移备份

媒体存储提供在线迁移服过在线迁移服务实现以下数据迁移场景:

• 将同个账号的媒体存储的某个bucket数据迁移至另一个bucket。

• 跨不同的天翼云账号迁移媒体存储间的数据。

•将第三方数据,如阿里云、AWS等数据迁移到媒体存储。

数据迁移会产生备份存储空间、请求次数等费用,具体可参考[:计费说明](https://www.ctyun.cn/document/10306929/10033210)。

支持通过控制台进行数据迁移的配置,具体配置方法可参考[:创建迁移任务](https://www.ctyun.cn/document/10306929/10033212)。

通过存储桶复制备份

存储桶复制是跨不同存储区域或同一存储区域的Bucket 自动、异步(近实时)复 制对象(object),可根据配置,将源桶Object的创建、更新和删除等操作复制到目标 Bucket。具体介绍及配置方法可参考:[存储桶复制。](https://www.ctyun.cn/document/10306929/10135432)

存储桶复制流程如下图:用户配置BucketA复制到BucketB的增改同步规则,当 BucketA的创建对象时,会自动复制一份到BucketB,满足备份需求。用户可根据业务 规划,切换写入或读取链路,保证业务不受影响。

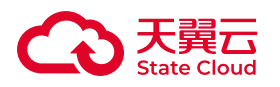

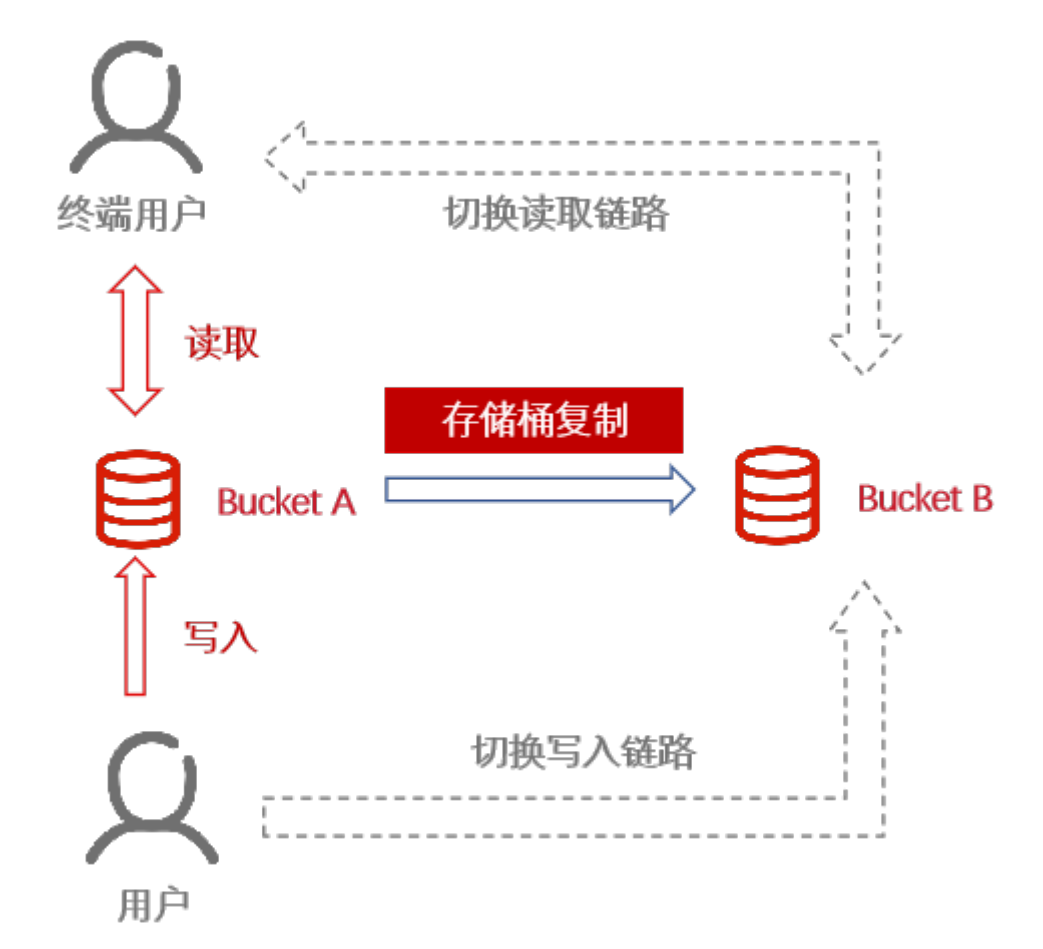

操作使用

通过生命周期管理对象

#### 适用场景

生命周期是指对象从更新到被删除的周期时间,媒体存储支持基于对象的生命周期 配置,您可通过控制台配置相关规则,实现定时删除指定的对象、碎片或管理历史版本 文件。

用户通过设置存储桶的生命周期规则,按照设定的生效条件,将与生命周期规则匹 配的对象进行删除,从而无需逐一或者批量删除对象,降低用户的操作难度,并可进行 成本控制。

#### 操作步骤

1. 登录媒体存储控制台,进入【对象存储-Bucket列表】菜单。

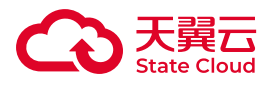

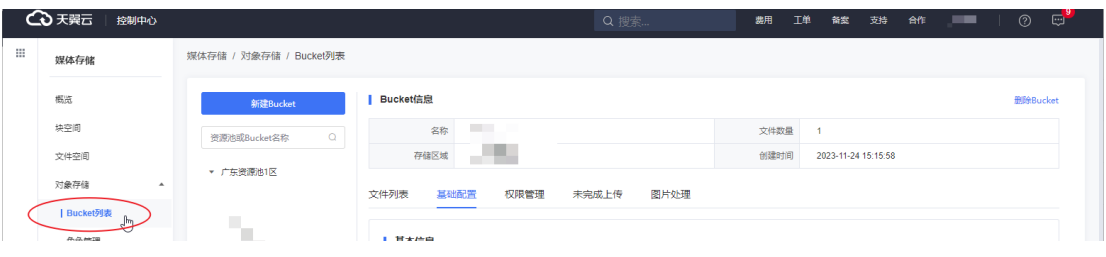

2. 选择需要配置生命周期的存储桶,并点击【基础配置】页签。

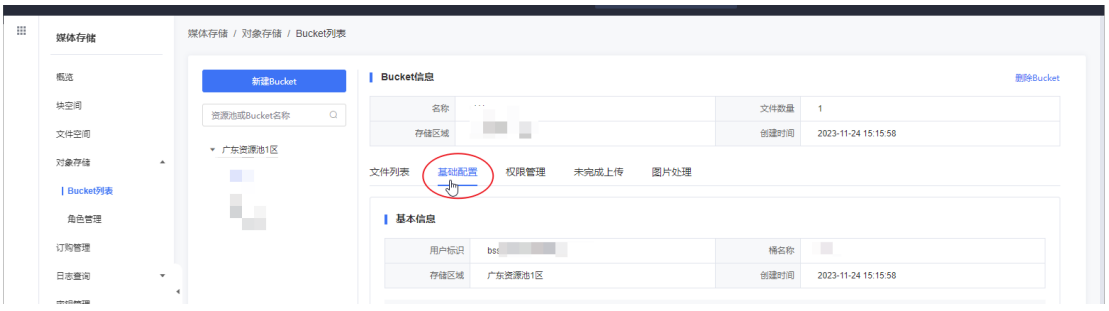

3. 在【生命周期】模块点击【添加规则】。

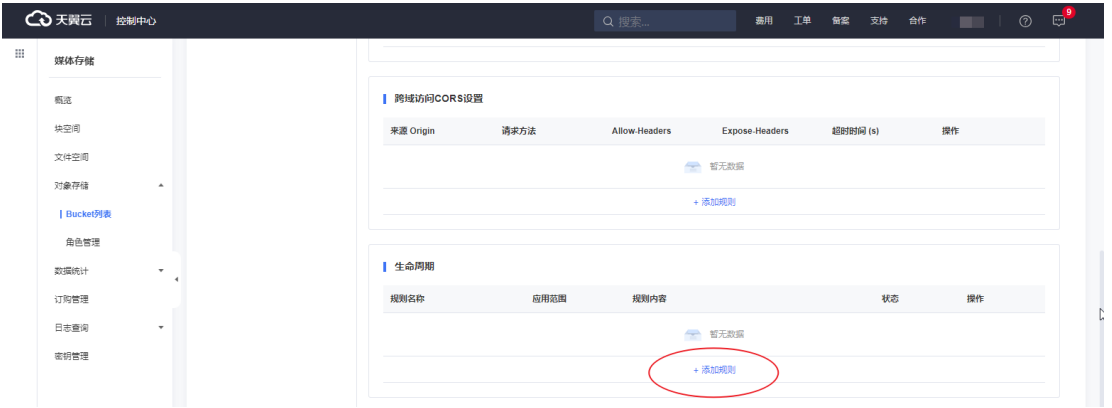

4. 根据弹窗指引填写相关的规则信息,包括规则状态、规则名称、应用范围、管 理文件时间、删除碎片时间。点击【确定】完成操作。

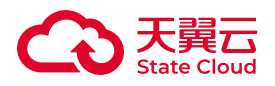

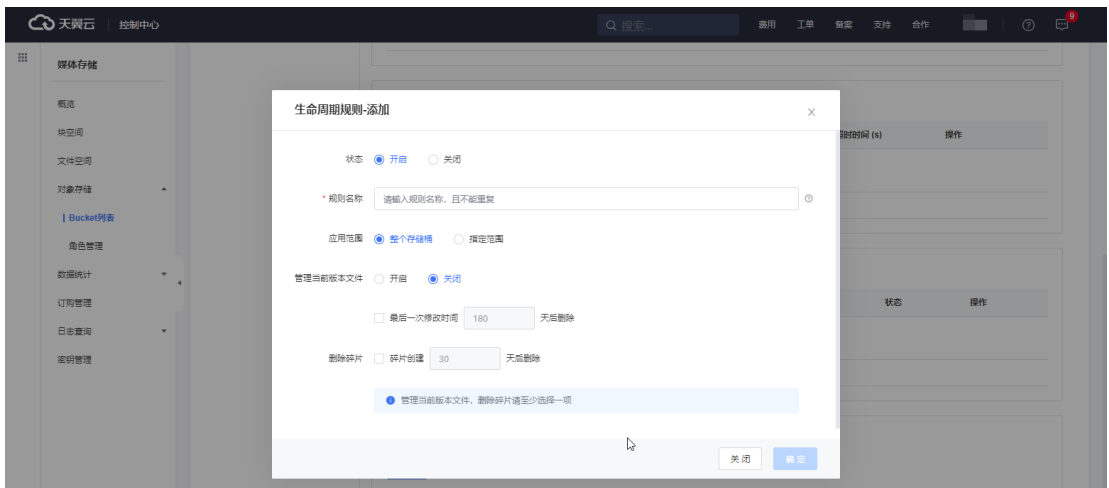

5. 需要注意的是, 如果一个对象同时命中多条生命周期规则, 对象存储会以最短 过期时间为准执行。

### 性能优化实践

媒体存储按照对象名的UTF-8编码范围来进行自动分区管理,对系统进行水平扩展 与动态负载均衡。如果您在上传大量文件时,在对象命名规则上使用了顺序前缀(如时 间戳或字母递增顺序),有可能导致大量对象的请求访问集中于某个特定分区,造成访 问热点。从而导致热点分区上的请求速率受限,出现访问时延上升的问题。

针对此类问题,我们建议您在为对象命名时使用随机前缀,让对象均匀分布在多个 分区上。

例如:

您可能上传的对象文件名格式如下:

```
bucket_name/test-20230613/1.log
bucket_name/test-20230613/2.log
bucket_name/test-20230613/3.log
bucket_name/test-20230613/4.log
bucket_name/test-20230613/5.log
...
```
此时,我们建议您将对象计算hash值(即对象的md5),然后取md5中的前3-4个字 符作为对象名的前缀。我们这里以3个字符为例,可以修改成如下形式:

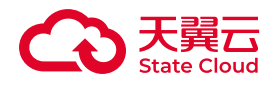

bucket\_name/d3b/test-20230613/1.log bucket\_name/fe2/test-20230613/2.log bucket\_name/94d/test-20230613/3.log bucket\_name/fa3/test-20230613/4.log bucket\_name/e3a/test-20230613/5.log ...

# WEB端直传媒体存储流程优化实践

### 优化实践

在WEB端需要将用户的数据上传到媒体存储,常见的方法通常是让用户通过浏览 器先上传文件到用户的应用服务器,然后应用服务器再上传到媒体存储。这种方案上传 的中转数据需要经过用户应用服务器,传输效率低,同时在多任务上传的过程,无疑会 增加应用服务器的压力。具体的上传流程如下图:

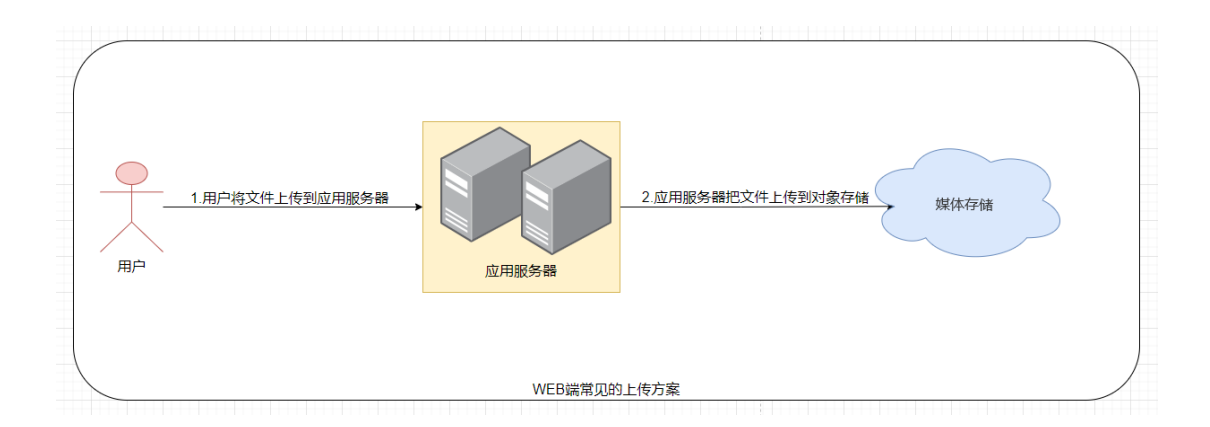

本文将介绍另外一种方案,通过在WEB端直接调用PostObject接口,将用户的文件 对象直传给天翼云媒体存储。这种方案,具有传输效率高,降低用户应用服务器压力等 优点。

WEB端直传媒体存储流程如下图:

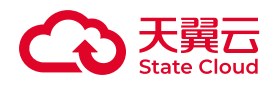

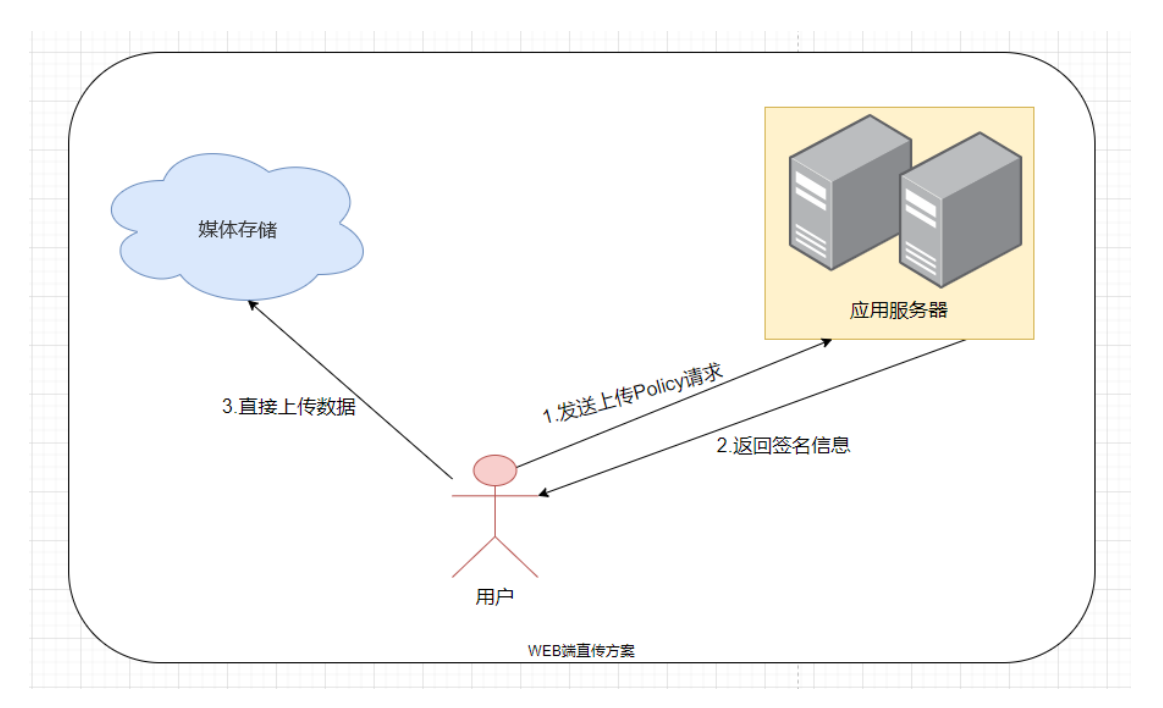

在WEB端直传,我们主要基于媒体存储的post接口,用表单上传的方式,将对象 上传到指定的桶里面,所以在上传之前,我们需要先创建桶。同时上传的对象文件,最 大不能超过5GB。

利用post接口进行表单直传的详细具体步骤:

1.将post上传接口中基于表单上传需要发送的Policy信息,发送给应用服务器。我 们假设发送给应用服务器的Policy信息,如下:

```
{"expiration":"2023-12-28T00:00:00Z","conditions":
\lceil \frac{1}{2} \rceil"bucket": "openapi-hp-test"}, \lceil \frac{1}{2} \rceil" key": "post dog.png"}]}
```
2.应用服务器收到Policy信息后,对其进行签名,然后返回给用户。

应用服务器,我们可以采用Java,Python,GoLang等语言进行开发,计算post上传 的签名信息。

我们假设后端应用服务器是python开发的,使用v2签名,示例代码如下:

```
import base64
import hmac
import hashlib
import binascii
def sign2(key, msg):
```
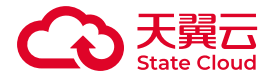

```
return hmac.new(bytes(key, encoding='utf-8'), msg.encode("utf-8"), hashlib
def getSignatureKey2(key, encodepolicy):
    signaturebyte = sign2(key, encodingpolicy)    return binascii.b2a_base64(signaturebyte)
if __name__ == "__main__":
    SK = 'xxxxx'    bucketName = 'xx'
        objectKey = 'xx'
        expirationTime = "2023-12-28T00:00:00Z"
    policy = "\{\"expiration\": \"%s\"," \
                           "\"conditions\": [" \
                            "{\"bucket\": \"%s\" }," \
                            "{\"key\":\"%s\"}" \
                            "]}" % (expirationTime, bucketName, objectKey)
        print(f"policy:{policy}")
    encodePolicy = bytes.decode(base64.b64encode(policy.encode('utf-8')))
        print(f"encodePolicy:{encodePolicy}")
          #计算签名
        signature = getSignatureKey2(SK,encodePolicy)
```

```
    print(f"signature:{signature}")
```
如果使用v4签名,请参考SDK和Demo相关代码: SDK[概览与文档](https://www.ctyun.cn/document/10306929/10027527)

### 3.准备表单HTML页面。

表单HTML页面代码示例如下:

```
<html>
<head>
<meta http-equiv="Content-Type" content="text/
html; charset=UTF-8" />
</head>
<body>
<form action="http://
bucket_name.domain/" method="post" enctype="multipart/form-data">
```
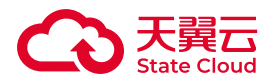

```
key
<!-- Object name -->
<input type="text" name="key" value="object-key" />
<!-- Base64 code of the policy -->
<input type="hidden" name="Policy" value="*** your policy ***" />
\langle!-- AK -->
<input type="hidden" name="AWSAccessKeyId" value="*** your Access Key ***"/
\,><!-- Signature information -->
<input type="hidden" name="signature" value="*** your signature ***"/
>
<input name="file" type="file" />
<input name="submit" value="Upload" type="submit" />
</form>
</body>
</html>
```
注意:

(1)html表单中的Policy值需要为base64编码后的值。

(2) html表单中的signature值为你应用服务器的返回的签名结果。

4.选择你需要上传的本地文件,然后进行表单上传。

#### 常见问题

• 跨域问题:当出现跨域问题的时候, 请参考<u>跨域资源共享</u>对其进行配置。

• 参考post接口API相关文档描述, 如果桶为public-read-write, 那么Policy可以为 空。桶权限非public-read-write时,Policy不能为空,其值在鉴权时需要用到。如果 Policy为空, 那么AWSAccessKeyId和signature都可以为空, 如果Policy不为空, 那么 就需要同时填入AWSAccessKeyId和signature字段。

• 为避免造成AK/SK泄露,不建议直接在WEB端签名,可在后端直接计算预签名 URL,然后前端使用预签名URL授权访问媒体存储。

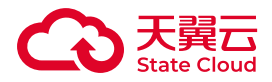

 $\circ$ 

◦ 这里以应用服务器使用python计算预签名URL,前端使用临时URL访问媒体 存储为例。

利用python在应用服务端计算预签名URL:

```
import botocore.config
import botocore.session
import botocore.signers
def generate_putobject_presigned_url(access_key, secret_key, end_point, bud
    config = botocore.config.Config(signature version='s3v4')
        session = botocore.session.get_session()
    s3 client = session.create client(
                 's3',
                 aws_access_key_id=access_key,
                 aws_secret_access_key=secret_key,
         endpoint url=end point,
                 region_name=region,
                 config=config)
        expiration_time = 3600  # URL 过期时间(单位:秒)
        # 构建上传预签名 URL 的请求参数
    params = \{        'Bucket': bucket,
                 'Key': key,
                 'ContentType': 'text/plain'  # 替换为你要上传的文件
的 MIME 类型
    }
        presigned_url = s3_client.generate_presigned_url(
                 ClientMethod='put_object',
                 Params=params,
                 ExpiresIn=expiration_time)
```
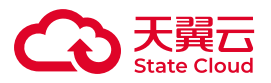

```
print(f"presigned url:{presigned url'")
if __name__ == ' __main__':
    AK = 'xxx'SK = 'xxx'    bucketName = 'hp-test'
        objectKey = 'post_dog.png'
        endpoint = 'http://domain.com'
        region='ap-east-1'
    generate_putobject_presigned_url(AK,SK,endpoint,bucketName,objectKey,re
```

```
\circ
```
WEB端上传的时候,URL使用从应用服务器获取到的预签名URL:

```
<html>
   <head>
        <title>使用 PUT 请求上传文件内容</title>
   </head>
   <body>
       <h1>使用 PUT 请求上传文件内容</h1>
       <input type="file" id="fileInput" />
       <button onclick="uploadFile()">上传文件</button>
       <script>
            function uploadFile() {
                var fileInput = document.getElementById('fileInput');
        if (fileInput.files.length === 0) {
                    alert('请选择要上传的文件');
                    return;
        }
        var file = fileInput.files[0];
        var xhr = new XMLHttpRequest();
                xhr.open('PUT', '/xxxx', true);  // 替换成实际的上传 URL
```
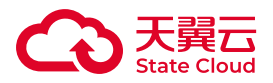

 //要上传的文件的 MIME 类型,需要与生成预签名的时候一致 xhr.setRequestHeader('Content-Type', file.type); // 设 置请求头的 Content-Type xhr.onload = function() { if (xhr.status ===  $200$ )  $\{$  alert('文件上传成功');  $\frac{1}{2}$  else  $\frac{1}{2}$  alert('文件上传失败'); } };

```
        xhr.send(file);
   \zeta    </script>
```
 </body> </html>

## 移动应用使用临时凭证直传

#### 实践背景

在移动互联网时代,从手机里的照片到各类文件,移动端APP需要上传到服务器的 文件越来越多。开发者可以使用媒体存储来保存这些文件,媒体存储提供的SDK接口可 以支持直接在移动端进行文件上传。

访问媒体存储需要使用密钥(AK/SK),但是如果在移动端直接使用长期密钥访问 对象存储,遭受黑客攻击就可能会暴露长期密钥,导致对象存储中的文件泄露或被篡 改,存在很大的风险。

媒体存储提供STS角色管理功能,可以为移动端颁发一个自定义时效和权限的访问 凭证,无需在移动端暴露长期密钥。使用STS授权访问时,请务必按照业务情况,以最 细粒度的权限原则进行授权,避免放大临时用户的权限,保证资源访问安全。

# 应用流程

使用临时凭证直传时,具体应用流程如下:

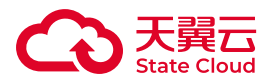

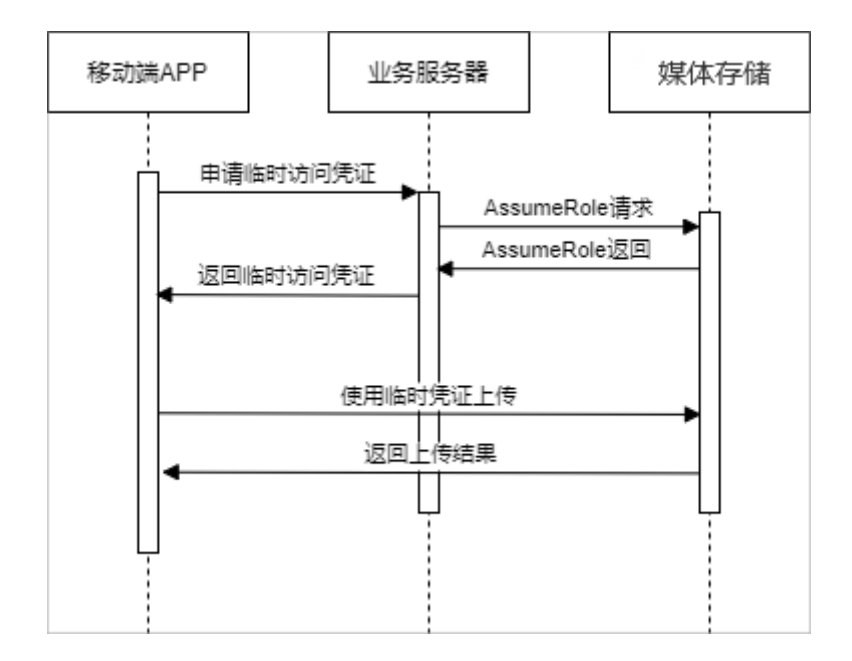

#### 实践步骤

#### 创建用于获取STS访问凭证的角色

通过媒体存储控制台,创建[STS](https://www.ctyun.cn/document/10306929/10027517)角色,并获取对应的arn信息,具体可参考 STS角 [色管理](https://www.ctyun.cn/document/10306929/10027517) 。

对应角色授权并且获取STS临时密钥

具体可参照如下java示例:

```
// STS endPoint
String endPoint = "<sts-endpoint>";
// 在对象存储控制台访问密钥AccessKey和SecretKey。
String accessKey = "<access-key>";
String secretKey = "<secret-key>";
// 填写步骤一获取的角色ARN。
String roleArn = "<role-arn>";
// 设置临时访问凭证的名称.
String roleSessionName = "<session-name>";
// 设置 Policy 允许上传对象
```
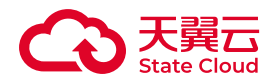

```
String policy = "\{\"Version\":\"2012-10-17\"," + "\"Statement\":["
+ "{\"Effect\":\"Allow\","
                 + "\"Action\":[\"s3:PutObject\"],"
                 + "\"Resource\":[\"arn:aws:s3:::<bucket-name>/
\star\"]}" + "]}";
// 创建STS Client
BasicAWSCredentials basicAWSCredentials = new 
BasicAWSCredentials(accessKey, secretKey);
AwsClientBuilder.EndpointConfiguration endpointConfiguration = new 
AwsClientBuilder.EndpointConfiguration(endPoint, "");
AWSSecurityTokenService stsClient = 
AWSSecurityTokenServiceClientBuilder.standard()
         .withCredentials(new 
AWSStaticCredentialsProvider(basicAWSCredentials))
         .withEndpointConfiguration(endpointConfiguration)
        .buid():
AssumeRoleRequest assumeRoleRequest = new AssumeRoleRequest();
assumeRoleRequest.setRoleArn(roleArn);
assumeRoleRequest.setRoleSessionName(roleSessionName);
assumeRoleRequest.setPolicy(policy);
AssumeRoleResult assumeRoleRes = 
stsClient.assumeRole(assumeRoleRequest);
Credentials stsCredentials = assumeRoleRes.getCredentials();
System.out.println("Expiration: " + 
stsCredentials.getExpiration());
System.out.println("Access Key Id: " + 
stsCredentials.getAccessKeyId());
System.out.println("Access Key Secret: " + 
stsCredentials.getSecretAccessKey());
System.out.println("Security Token: " + 
stsCredentials.getSessionToken());
```
#### 通过临时密钥访问对象存储资源

本文以Android与IOS应用为例。

• Android

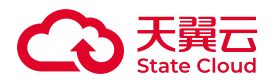

```
public class MyCredentialsProvider implements 
AWSCredentialsProvider {
     private AWSCredentials credentials;
     public MyCredentialsProvider(String ak, String sk, String 
token) {
         this.credentials = new BasicSessionCredentials(ak, sk, 
token);
     }
     public synchronized AWSCredentials getCredentials() {
         return credentials;
     }
     public synchronized void refresh() {
     }
     // 更新ak,sk,token
     public synchronized void updateCred(String ak, String sk, 
String token) {
         this.credentials = new BasicSessionCredentials(ak, sk, 
token);
    }
}
String accessKey = "<your-access-key>";
String secretKey = "<your-secret-access-key>";
String endPoint = "<your-endpoint>";
String sessionToken = "<your-session-token>"; 
MyCredentialsProvider credProvider = new 
MyCredentialsProvider(accessKey, secretKey, sessionToken);
ClientConfiguration clientConfig = new ClientConfiguration();
clientConfig.setProtocol(Protocol.HTTP);
AmazonS3Client mS3Client = new AmazonS3Client(credProvider,
```
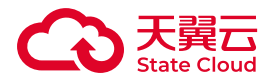

```
clientConfig);
mS3Client.setEndpoint(endPoint);
```
• IOS

```
#define ACCESS_KEY @"<your-access-key>"
#define SECRET_KEY @"<your-secret-key>"
#define ENDPOINT @"<your-endpoint>"
#define SESSION_TOKEN @"<your-session-token>"
-(id)initWithToken {
    if (self = [super init]) \{ AWSBasicSessionCredentialsProvider *credentialsProvider = 
[[AWSBasicSessionCredentialsProvider alloc] 
initWithAccessKey:ACCESS_KEY secretKey:SECRET_KEY 
sessionToken:SESSION_TOKEN];
        AWSEndpoint *endPoint = [[AWSEndpoint alloc]initWithURLString:ENDPOINT];
         AWSServiceConfiguration *configuration = 
[[AWSServiceConfiguration alloc]
initWithRegion:AWSRegionUSEast1
                                                    endpoint:endPoint
credentialsProvider:credentialsProvider];
         [AWSServiceManager 
defaultServiceManager].defaultServiceConfiguration = configuration;
         self.s3 = [AWSS3 defaultS3];
     }
     return self;
}
```
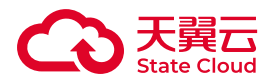

### 使用预签名URL直传媒体存储

#### 实践背景

对象存储SDK提供预签名接口可以生成预签名URL,通过预签名URL,移动端APP 可以直接上传或者下载文件。不需要使用SDK和密钥,使用HTTP接口就可以进行文件 的上传和下载。

# 应用流程

使用预签名URL直传媒体存储应用流程如下:

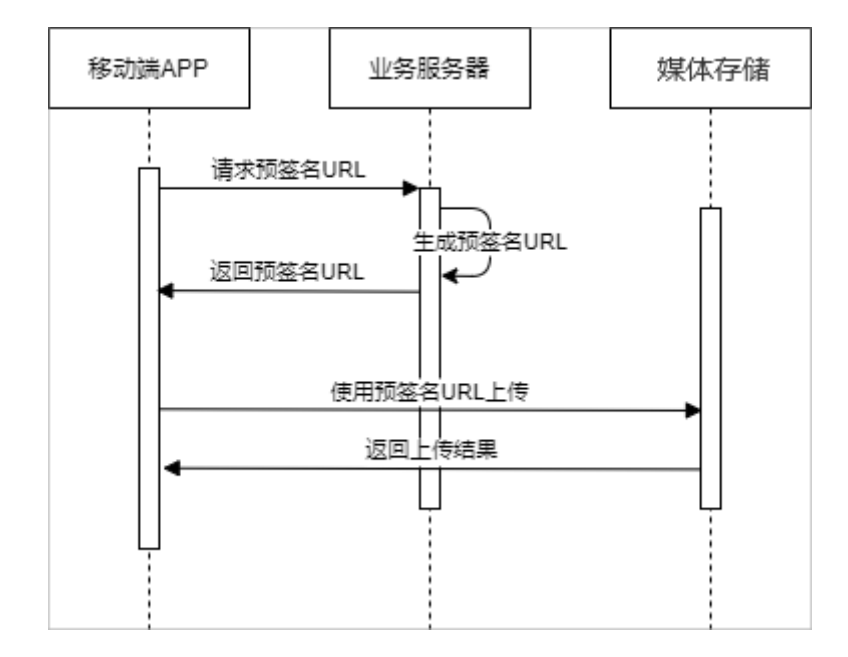

### 实践步骤

生成预签名URL

业务服务器配置长期密钥,调用预签名接口生成预签名URL,具体可参照如下java 示例。

• 上传预签名

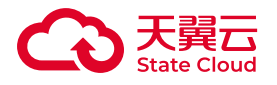

```
String bucketName = "<your-bucket-name>";
String objectKey = "<your-object-key>";
LocalDateTime expirationDateTime = LocalDateTime.now().plusSeconds(5 \star 60); //
url的有效时间5分钟
Date expiration = Date.from(expirationDateTime.atZone(ZoneId.systemDefault()).t
try {
    GeneratePresignedUrlRequest generatePresignedUrlRequest = new GeneratePres:
                         .withMethod(HttpMethod.PUT)
                         .withExpiration(expiration);
        URL url = s3.generatePresignedUrl(generatePresignedUrlRequest);
} catch (AmazonServiceException e) {
        System.err.println(e.getErrorMessage());
}
 • 下载预签名
String bucketName = "<your-bucket-name>";
String objectKey = "<your-object-key>";
try {
    GeneratePresignedUrlRequest generatePresignedUrlRequest = new GeneratePres:
                         .withMethod(HttpMethod.GET)
                         .withExpiration(expiration);
        URL url = s3.generatePresignedUrl(generatePresignedUrlRequest);
```

```
} catch (AmazonServiceException e) {
```

```
    System.err.println(e.getErrorMessage());
```
}

#### 使用预签名URL直传

移动端通过业务服务器获取到预签名URL,使用HTTP接口和预签名URL上传或者 下载文件。具体可参照如下示例。

• 上传

```
Log.i(TAG, "upload");
try {
     OkHttpClient httpClient = new OkHttpClient.Builder()
              .followRedirects(false)
```
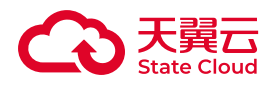

```
 .retryOnConnectionFailure(false)
              .cache(null)
             .build();
     MediaType mediaType = MediaType.parse("text/plain");
RequestBody body = RequestBody.create("file content", mediaType);
    Request \text{ httpRequest} = new \text{Request} . \text{Builder}() .url(url)
              .put(body)
                  .build();
    Call c = httpClient.newCall(httpRequest);
    Response res = c.\text{execute}();
     Log.i(TAG, "Status:" + res.code());
    if (res.\neader("ETag") != null) {
          Log.i(TAG, "ETag:" + res.header("ETag"));
     }
     res.close();
     } catch (IOException e) {
          e.printStackTrace();
     }
}
```
• 下载

```
private void download(String url) {
     Log.i(TAG, "download");
     try {
         OkHttpClient httpClient = new OkHttpClient.Builder()
                   .followRedirects(false)
                   .retryOnConnectionFailure(false)
                   .cache(null)
                  .build();
        Request \text{ httpRequest} = new \text{Request} . \text{Builder}() .url(url)
                  .get()
```
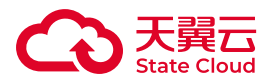

```
.buid():
    Call c = httpClient.newCall(httpRequest);
    Response res = c.\text{execute}();
     Log.i(TAG, "Status:" + res.code());
    if (res.body() != null) {
         Log.i(TAG, "Content:" + res.body().string());
     }
     res.close();
 } catch (IOException e) {
     e.printStackTrace();
 }
```
9.3 块存储

}

### Linux主机挂载

#### 实践背景

块空间使用的是iSCSI协议,因此在新建块空间后需要使用iSCSI客户端来连接块空 间。

本实践是在centos 7上,具有免密sudo权限的普通用户使用iSCSI客户端连接天翼 云媒体存储块空间,并且对其进行格式化的过程。

### 操作步骤

1.执行以下命令,安装iSCSI客户端。

sudo yum install -y iscsi-initiator-utils sudo yum install -y device-mapper-multipath

当系统出现如下所示的更新完毕-作为依赖被升级-完毕的提示时,说明软件安装完 成。

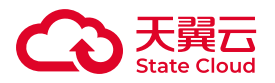

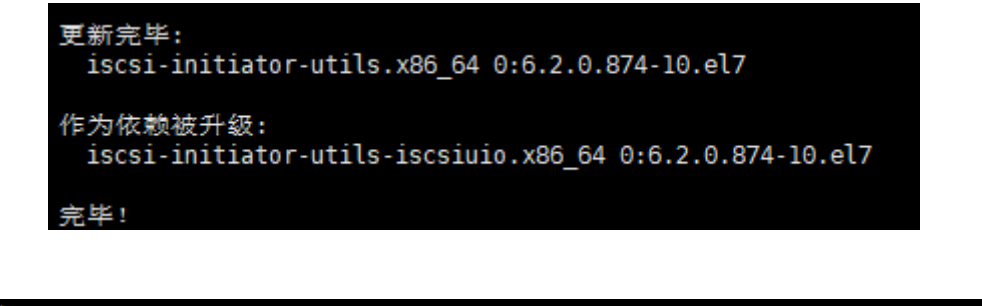

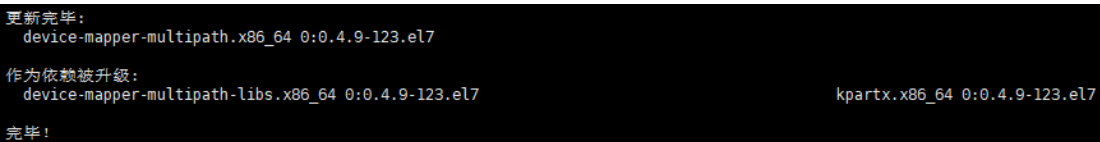

若已安装过所需软件,系统会提示对应的软件包已安装并且是最新版本无须任何处 理。

2.配置iSCSI多路径,具体步骤如下:

(1) 执行以下命令,生成配置文件/etc/multipath.conf。

mpathconf --enable --with\_multipathd y

(2)执行以下命令,修改多路径配置。

sudo vi /etc/multipath.conf

(3)添加如下内容。

```
defaults \{
```
user\_friendly\_names yes

path\_grouping\_policy failover

failback immediate

no\_path\_retry fail

}

devices {

device {

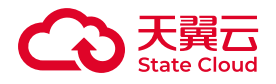

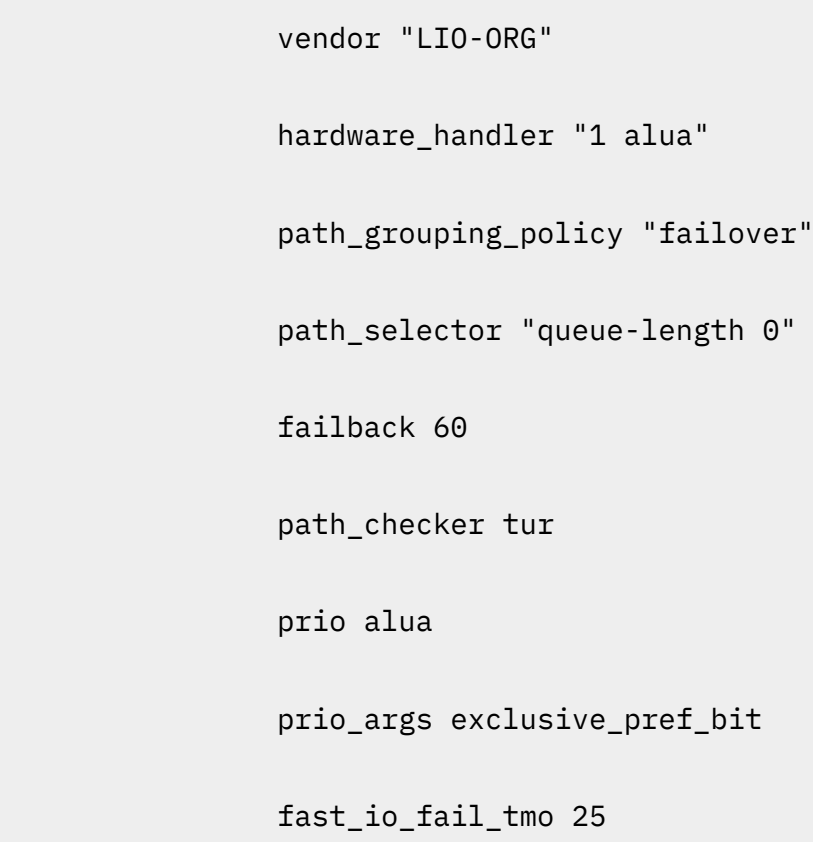

no\_path\_retry queue

}

device {

 vendor "CTyun" path\_grouping\_policy "failover" path\_selector "queue-length 0" failback 60 path\_checker tur prio\_args exclusive\_pref\_bit fast\_io\_fail\_tmo 25

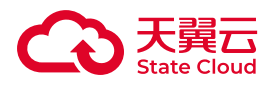

no\_path\_retry queue

}

(4)执行以下命令,进行服务重启。

sudo systemctl restart multipathd

3.修改iSCSI Client的InitiatorName,具体步骤如下:

(1)运行以下命令。

}

sudo vi /etc/iscsi/initiatorname.iscsi

(2)将InitiatorName(下图红框内内容)修改为创建块空间时填写的CHAP iqn;具体可参考操作步骤【<u>块空间管理</u>】查看所需挂载块空间的CHAP iqn信息 ( 图中 的例子为iqn.2099-01.com.client.cicd-testcy:230323)。

[store@R01-P02TC-BGW-001.nm.cn ~]\$ sudo vi /etc/iscsi/initiatorname.iscsi InitiatorName=iqn.2099-01.com.client.cicd-testcy:230323

4.修改CHAP权限,具体步骤如下:

(1)运行以下命令。

sudo vi /etc/iscsi/iscsid.conf

(2)找到以下内容:

# To enable CHAP authentication set node.session.auth.authmethod # to CHAP. The default is None. #node.session.auth.authmethod = CHAP # To set a CHAP username and password for initiator # authentication by the target(s), uncomment the following lines:  $#node.session.auth.wsername = username$ #node.session.auth.password = password

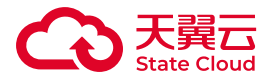

修改为下图中内容,其中红框内的username的等号后面填写创建块空间时设定的 CHAP用户(图中的例子为testblockzd),password的等号后面填写创建块空间时设 定的CHAP密钥(图中的例子为111111111111)。

> # To enable CHAP authentication set node.session.auth.authmethod # to CHAP. The default is None. node.session.auth.authmethod = CHAP # To set a CHAP username and password for initiator authentication by the target(s), uncomment the following lines: node.session.auth.username = testblockzd node.session.auth.password = 111111111111

5.连接块空间,具体步骤如下:

(1)为确保连接顺利,先执行 setenforce 0 命令临时禁用防火墙。

(2)执行以下命令,重启相关组件。

sudo systemctl restart iscsid

(3)执行以下命令增加iSCSI连接target,具体的targetname参数与portal参见块 空间信息中的targetIqn、网关地址与数据端口,具体查看步骤可见操作步骤【[块空间](https://www.ctyun.cn/document/10306929/10027482) [管理](https://www.ctyun.cn/document/10306929/10027482)】。

```
sudo iscsiadm -m node --targetname=iqn.2018-10.com.redhat.iscsi-
gw:iscsi-igw --portal=14.215.109.226:13260 --op=new
sudo iscsiadm -m node --targetname=iqn.2018-10.com.redhat.iscsi-
gw:iscsi-igw --portal=14.215.109.226:23260 --op=new
```
(4)执行以下命令,进行登入操作。

```
sudo iscsiadm -m node -T iqn.2018-10.com.redhat.iscsi-gw:iscsi-igw 
-l
```
(i) 说明

对于步骤5-(3)、5-(4),可直接通过块空间详情复制对应的操作命令,具体界面 如图所示:

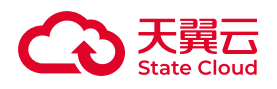

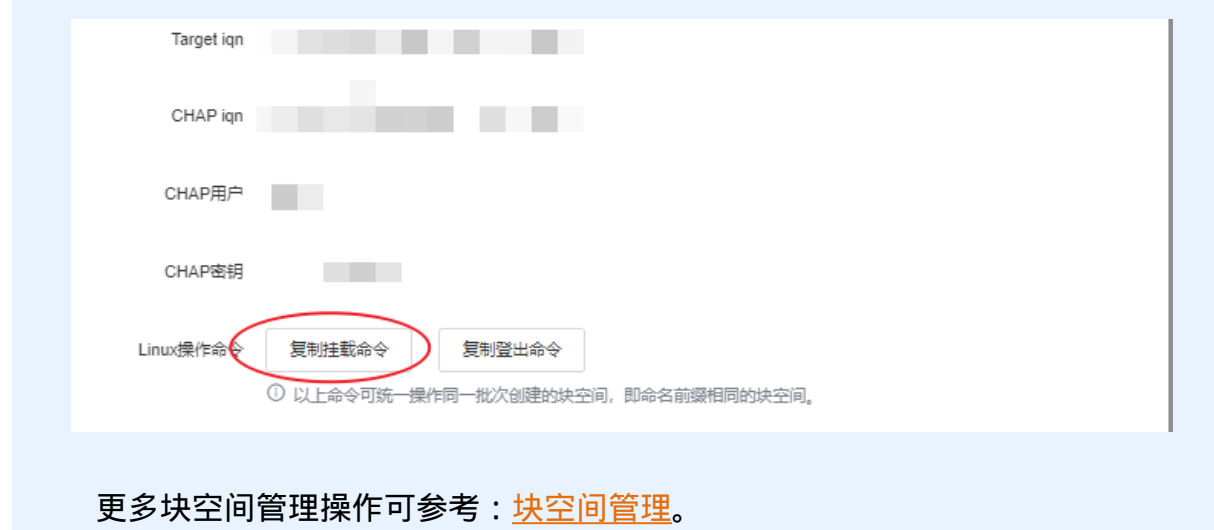

(5)若系统出现以下提示表示登录成功。

Login to [iface: default, target: iqn.2018-10.com.redhat.iscsi-gw:iscsi-igw, por<br>tal: 14.215.109.226.13260] successful. Login to [iface: default, target: iqn.2018-10.com.redhat.iscsi-gw:iscsi-igw, por<br>tal: 14.215.109.226,23260] successful.

(6)可通过以下命令查看新增磁盘。

sudo lsscsi sudo fdisk -l sudo lsblk sudo multipath -l

注意:

• 执行后会发现除了机器的原有磁盘外,还挂载了三个新的磁盘,一个是以/dev/ mapper/开头的磁盘,另外两个是以/dev/sd开头的磁盘,我们挂载的是前者,即是以/ dev/mapper/的磁盘。

• 每次挂载,该磁盘后面的名字都可能不一样。

• 如果你有多个块空间使用了同一个iqn,每个块在查看磁盘时均会看到一个以/ dev/mapper/开头的磁盘以及两个以/dev/sd开头的磁盘,请总是使用以/dev/mapper/ 开头的磁盘来进行挂载。

(7)根据系统协议执行以下命令,进行磁盘格式化:

• xfs文件系统:

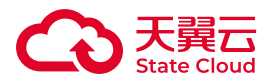

sudo mkfs.xfs /dev/mapper/mpatha

• ext4文件系统:

sudo mkfs.ext4 /dev/mapper/mpatha

注意 :可以根据实际需求选择命令,将命令中"/dev/mapper/mpatha"部分改为步 骤(6)中查找到的新增磁盘地址。

(8)执行以下命令,挂载到本地目录。

sudo mount /dev/mapper/mpatha /mnt/iscsiMnt

注意:

• mount后第一部分为新增磁盘的实际地址。

• mount后第二部分为进行挂载的本地目录地址。

• 可以通过mount -l命令查看是否挂载成功,若显示信息中包含挂载信息则挂载成 功,以上样例对应的挂载信息如下,该样例已成功挂载。

/dev/mapper/mpatha on /mnt/iscsiMnt type ext4 (rw, relatime, seclabel, stripe=16, data=ordered)

(9)执行以下命令,查看已连接的目标。

sudo iscsiadm -m session

6.如需断开连接,则执行以下命令。

sudo iscsiadm -m node -T iqn.2018-10.com.redhat.iscsi-gw:iscsi-igw -u

7.执行以下命令,删除所有记录。

sudo iscsiadm -m node --targetname=iqn.2018-10.com.redhat.iscsigw:iscsi-igw --portal=14.215.109.226:13260 --op=delete sudo iscsiadm -m node --targetname=iqn.2018-10.com.redhat.iscsigw:iscsi-igw --portal=14.215.109.226:23260 --op=delete

说明

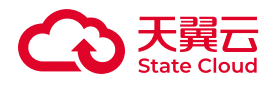

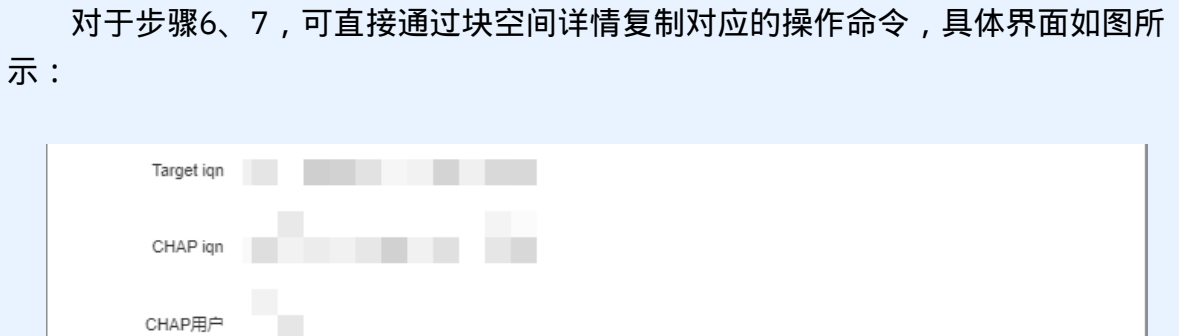

间,即命名前缀相同的块空间。

更多块空间管理操作可参考:<u>块空间管理</u>。

复制挂载命令 ① 以上命令可统一操作同

「「「「「「」「」「「」「」「」

# Windows主机挂载

CHAP密钥<br>图 1000

Linux操作命令

## 实践背景

使用iSCSI协议的块设备也可以在windows操作系统下使用,下面将以win10为例 连接天翼云媒体存储块设备,其他版本的操作系统类似。

## 操作步骤

1.打开控制面板->管理工具-> iSCSI 发起程序。

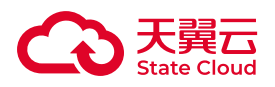

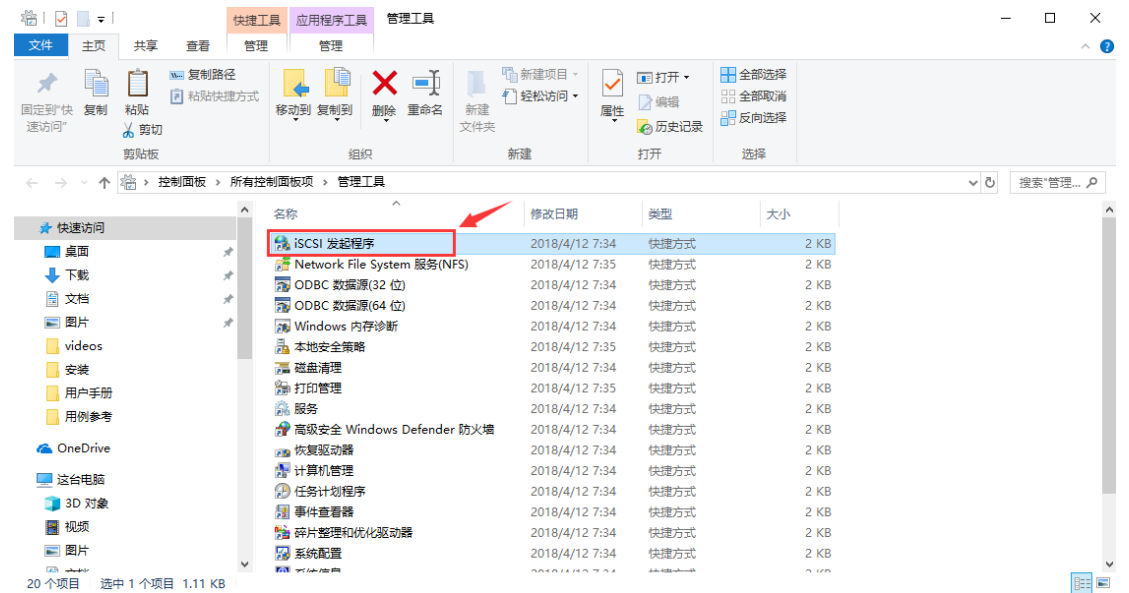

2.修改iSCSI 发起程序中"配置"页下的发起程序名称为媒体存储控制台块设备创建 时填写的CHAP iqn(本例以iqn.2099-01.com.client.cicd-testcy:230323为例);

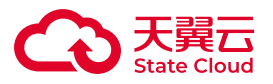

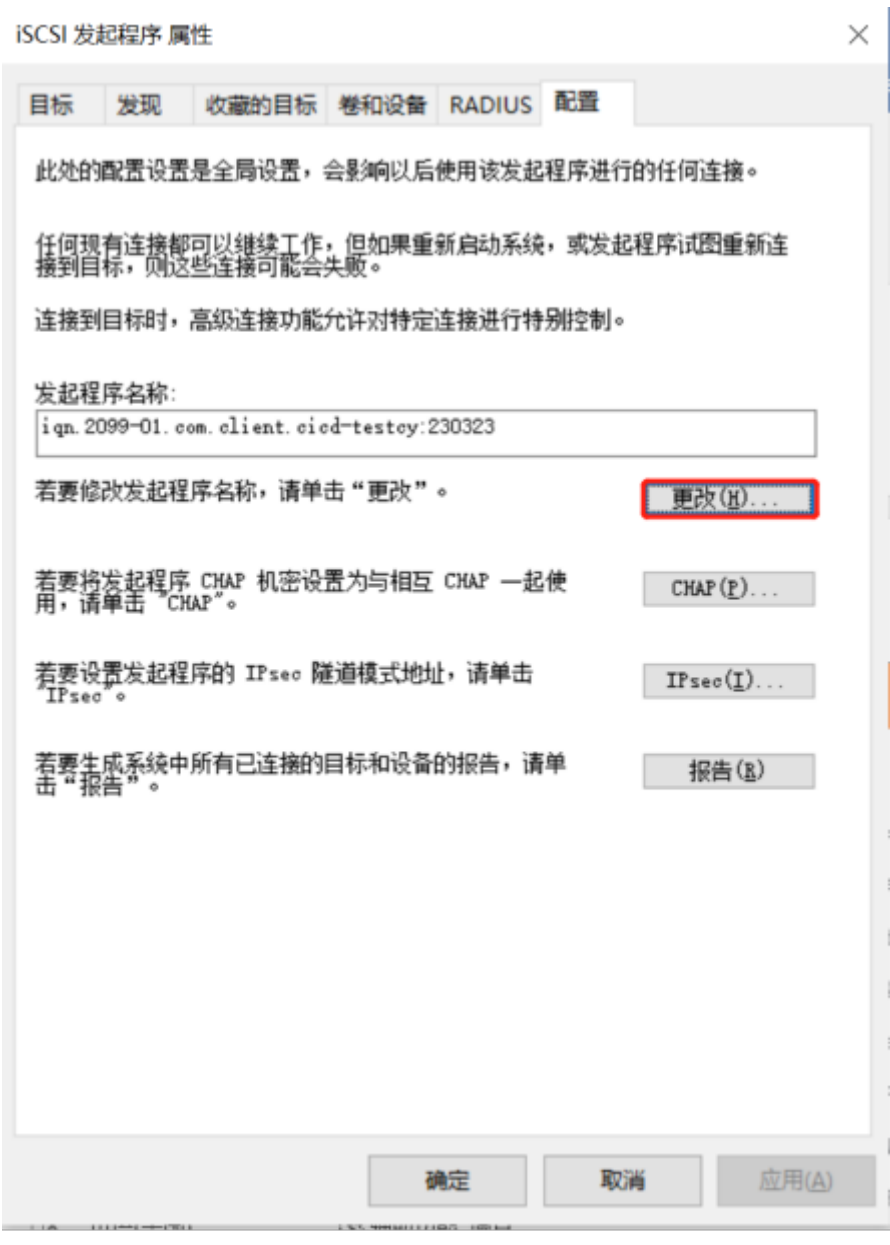

3.右键开始菜单,管理员模式下运行命令行程序,如下图。

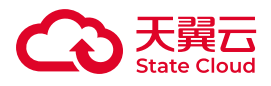

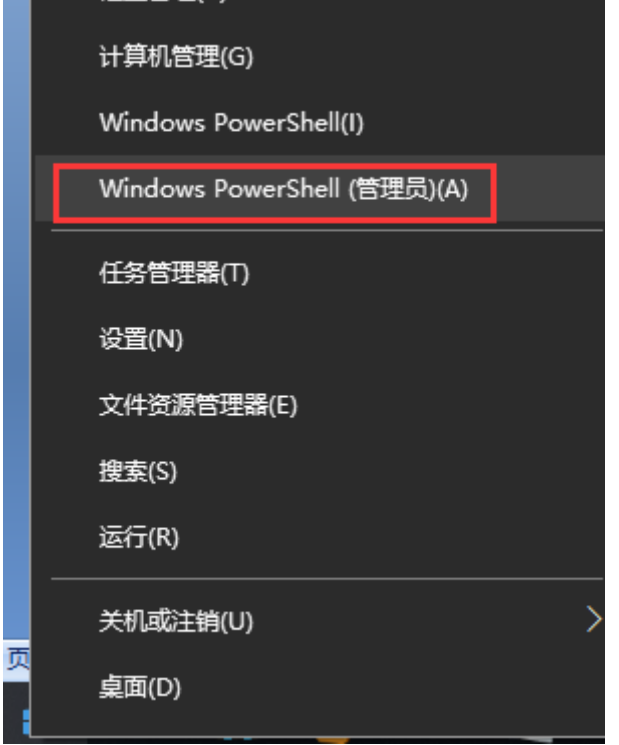

并在命令行中输入如下命令(所有\*都需要):

iscsicli AddTarget iqn.2018-10.com.redhat.iscsi-gw:iscsi-igw iqn. 2018-10.com.redhat.iscsi-gw:iscsi-igw 14.215.109.226 13260 \* \* \* \* \* \* \* \* \* \* \* \*

### **(i) 说明**

1. 以上示例中:iqn.2018-10.com.redhat.iscsi-gw:iscsi-igw 是TargetName、 TargetAlias,对应TargetIqn,14.215.109.226是网关地址,13260是数据端口。 挂载时,您需要对应替换成需要挂载的块空间信息。

2. 你也可以可直接通过块空间详情复制对应的操作命令,具体界面如下图所 示。如您通过控制台复制挂载命令进行操作,此步操作完成后,可直接跳转第5步 查看新增的磁盘信息。

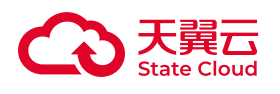

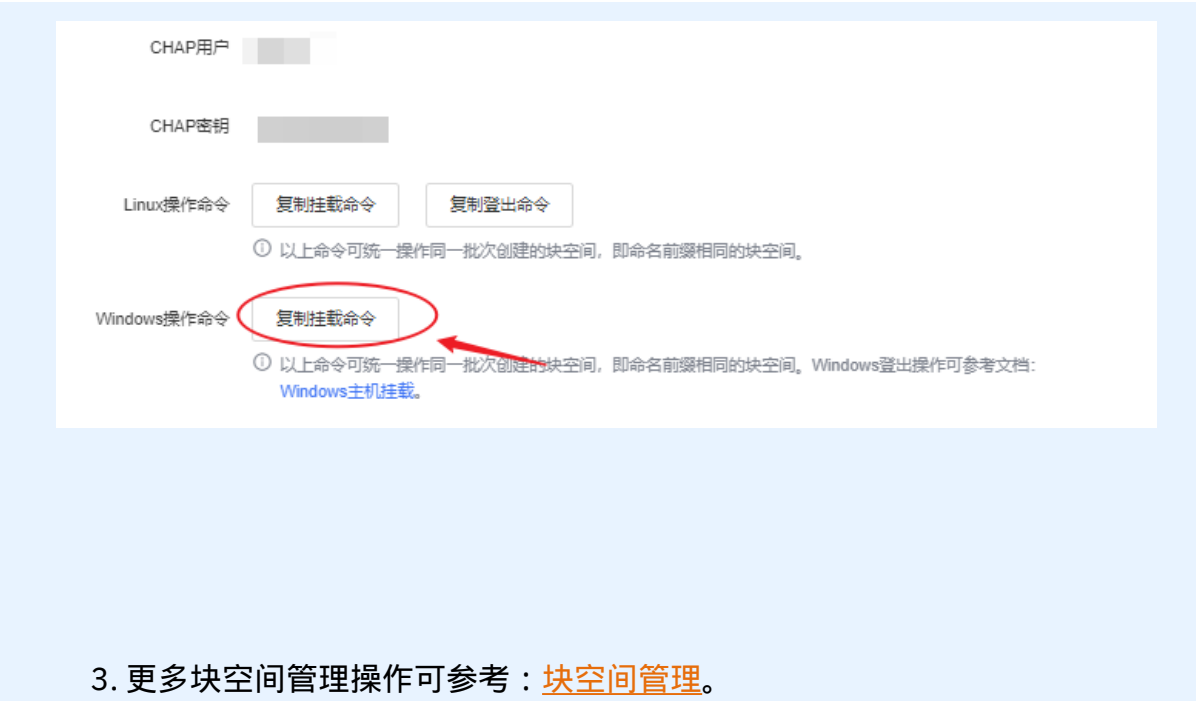

结果如下:

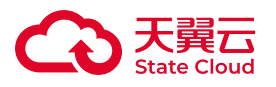

#### iscsi 发起程序 属性

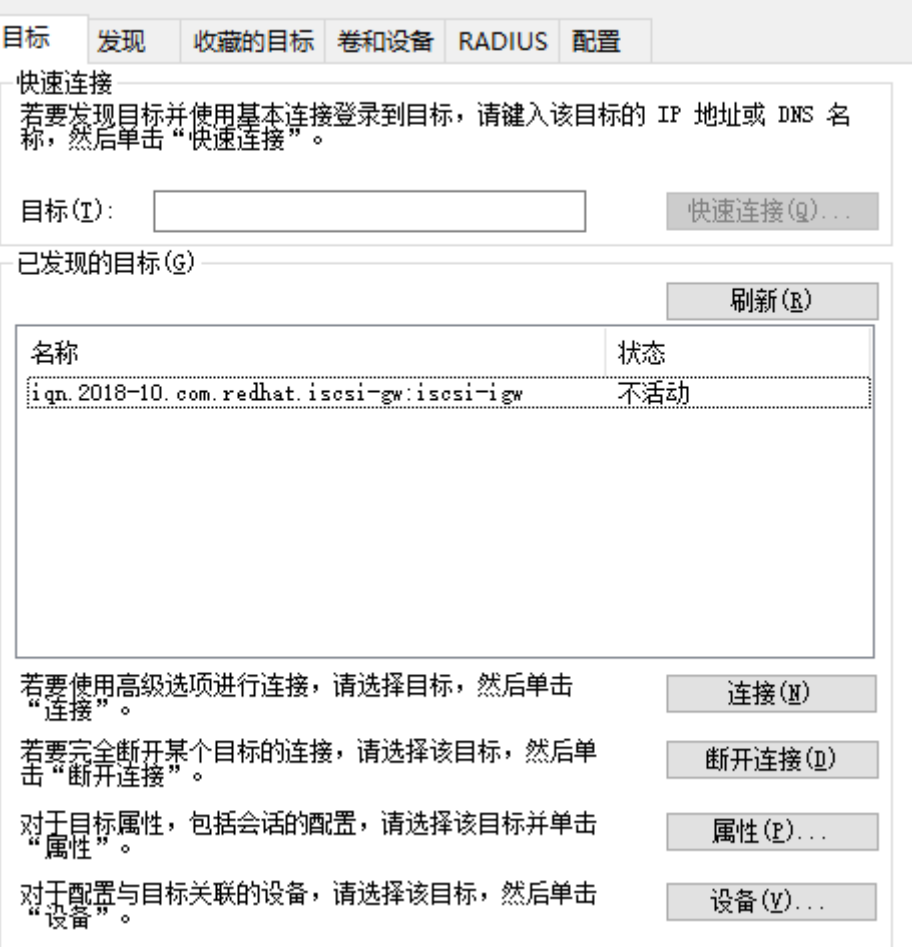

 $\times$ 

并且在"属性"中的"门户组"页下可以看到关联的网络门户为 14.215.109.226:13260。

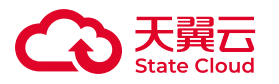

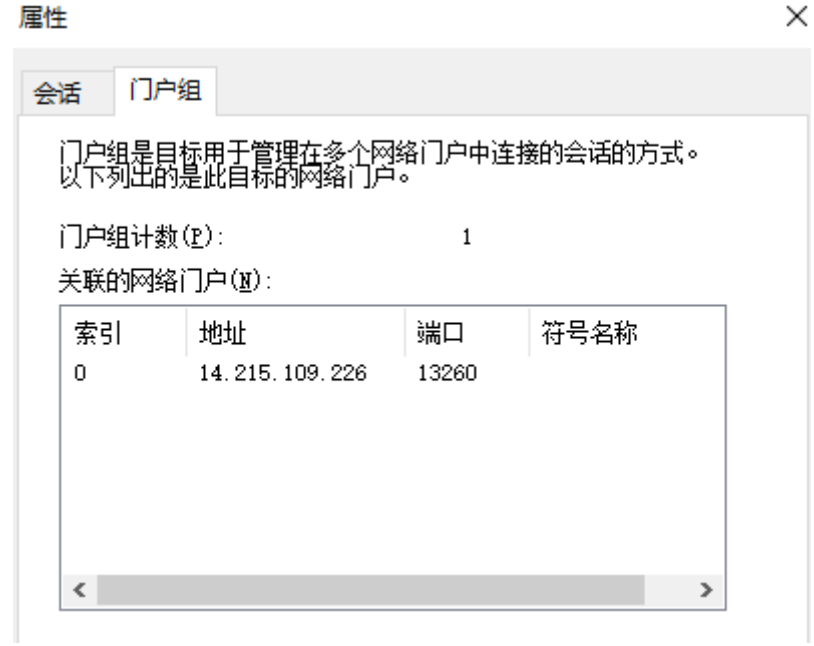

4.连接到目标网关:点击【连接】按钮,然后点击【高级】,再勾选【启用CHAP 登录】,并输入名称和目标机密,最后点击【确定】,就会进行连接,如下图所示。

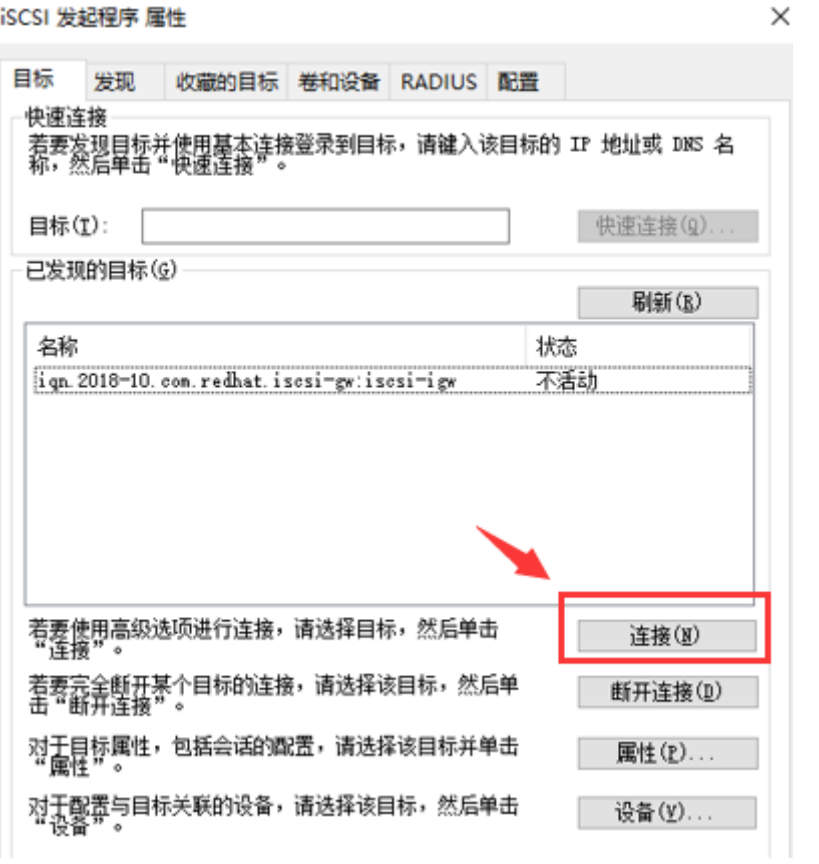

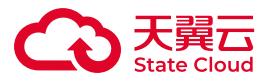

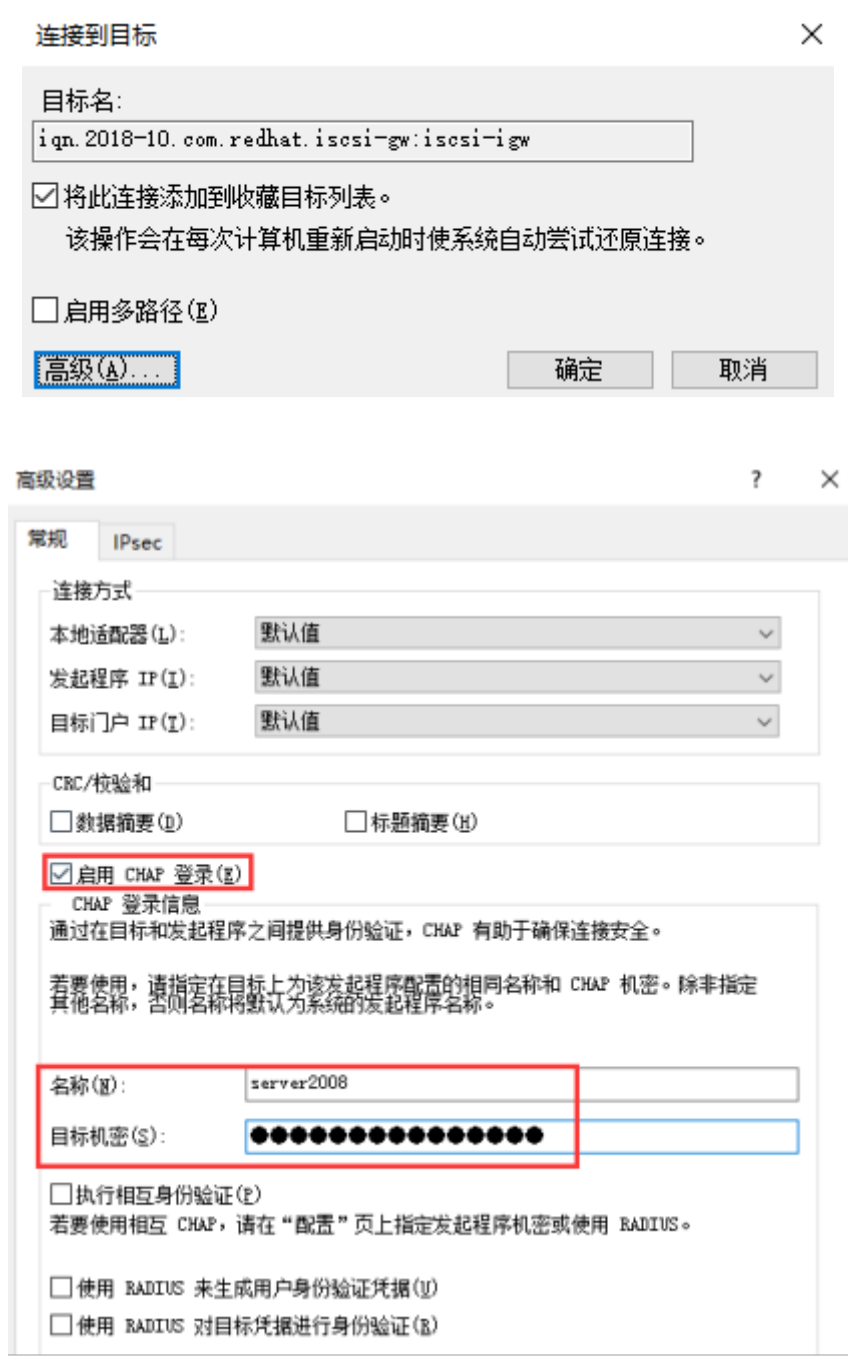

这里具体的参数可参考[:块空间管理](https://www.ctyun.cn/document/10306929/10027482),获取所需挂载块空间的CHAP用户与CHAP 密钥。

5.实现连接后,可以在计算机管理->磁盘管理中找到新加入的网络盘,如下图,然 后进行磁盘的初始化工作。初始化完成后,即可在资源管理器中看到新增的设备,可进 行正常的文件系统操作。

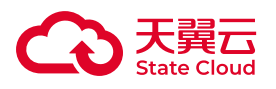

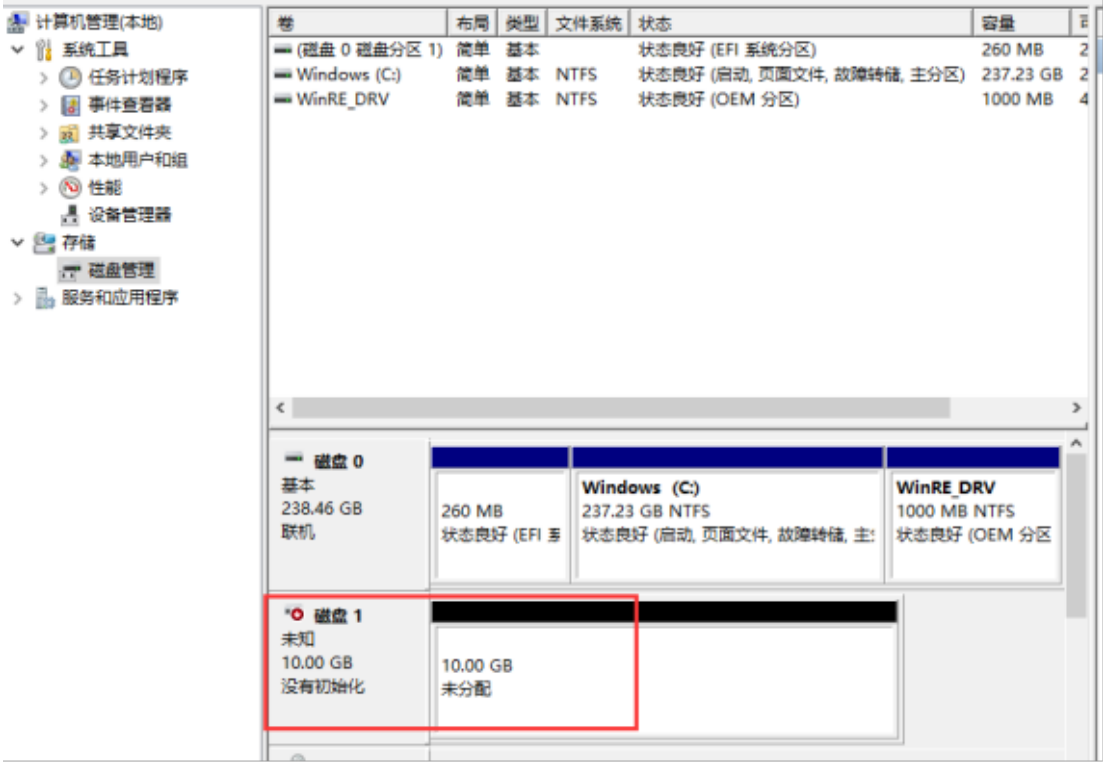

6.断开连接:点击iSCSI发起程序目标下面的刷新,在已连接磁盘上右键点击"断开 连接",或者在命令行中输入命令: iscsicli SessionList , 找到连接ID;再输入: iscsicli LogoutTarget,完成断开操作。

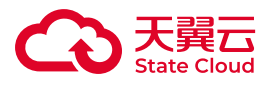

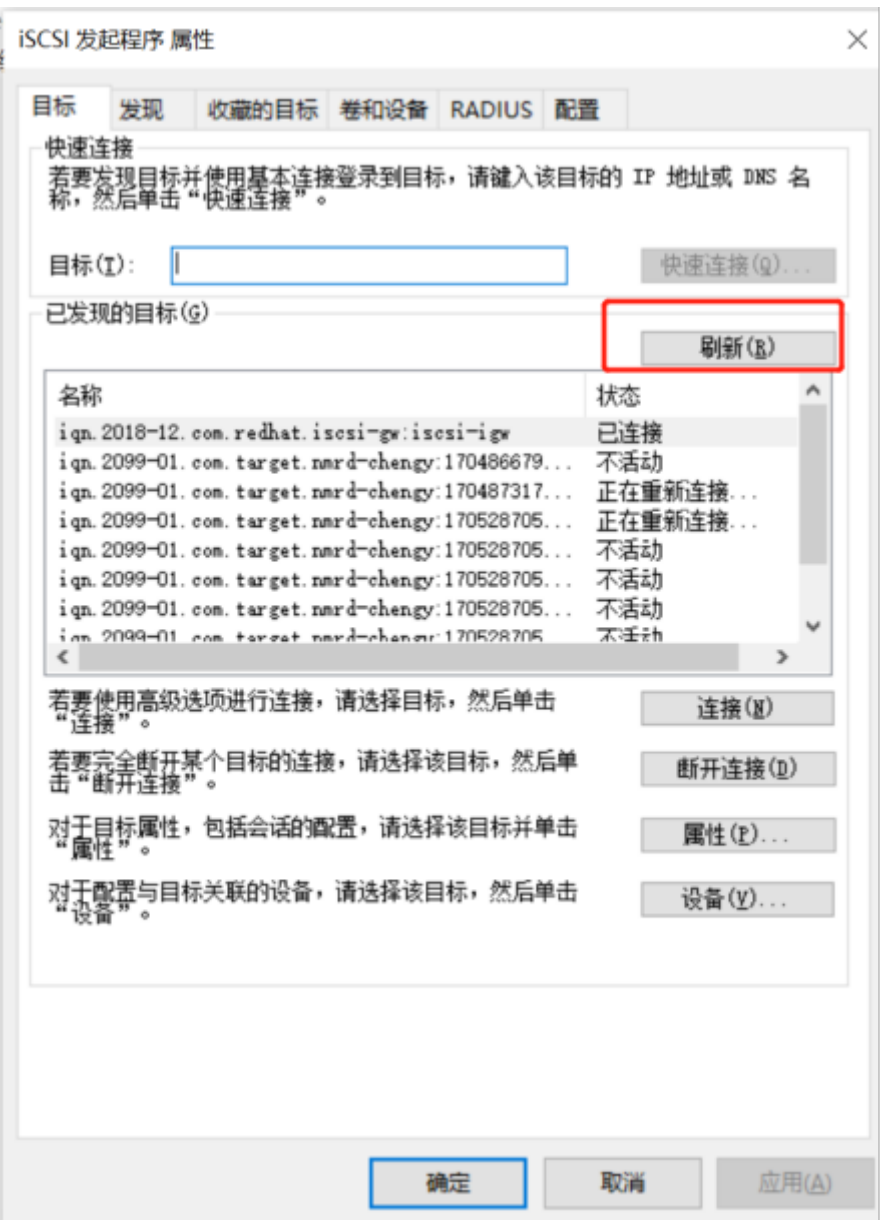

7.删除连接,在命令行中输入: iscsicli RemoveTarget iqn. 2018-10.com.redhat.iscsi-gw:iscsi-igw ,完成删除操作。

9.4 文件存储

NFS协议挂载

挂载说明

NFS协议的文件空间推荐在Linux系统下挂载。需要使用NFS客户端连接。

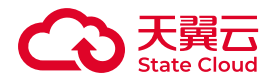

以下操作除天津资源池2区、天津资源池3区外适用

以下是在centos 7 上安装NFS客户端并且挂载天翼云媒体存储文件资源过程。操作 步骤如下:

1. 执行以下命令,在主机上创建挂载目录:mkdir 本地挂载目录。

2. 执行以下命令安装NFS工具包: sudo yum install -y nfs-utils。

3. 执行以下命令进行资源连接:sudo mount -t nfs4 直连模式资源挂载地址:/ mnt/媒体存储控制台用户名/文件系统名称 本地挂载目录。

4. 也可以通过控制台获取挂载命令,点击对应文件空间的【查看】按钮,并在详 情弹窗获取挂载命令。

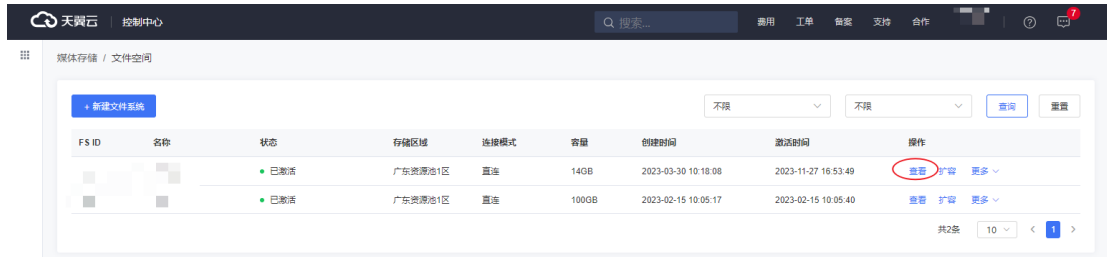

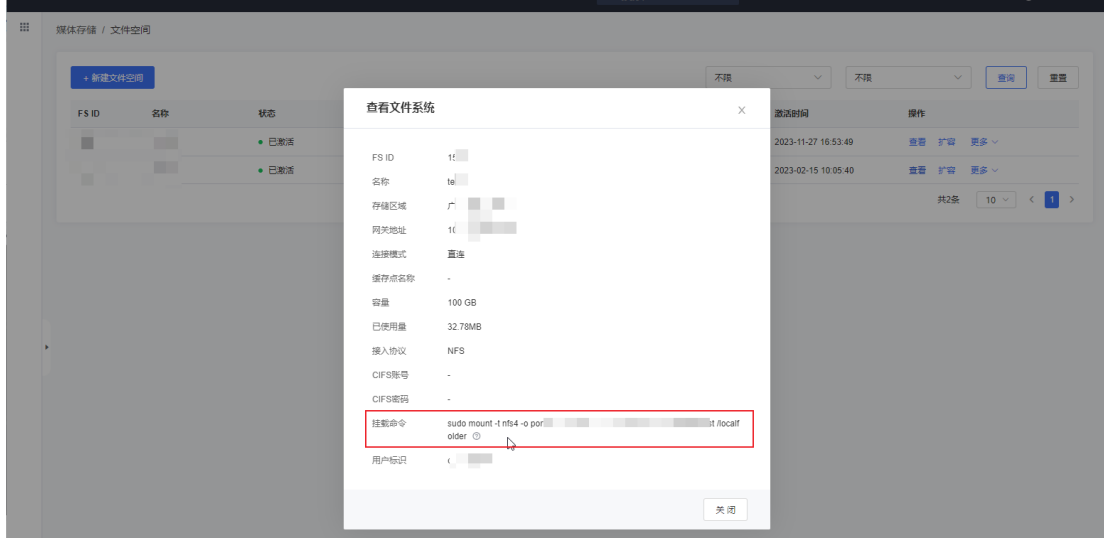

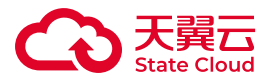

5. 在本地挂载目录下可以进行正常的文件操作。

6. 如需卸载,可使用以下命令:sudo umount 本地挂载目录。

以下操作适用于天津资源池2区、天津资源池3区

以下是在centos 7 上安装 NFS客户端并且挂载天翼云媒体存储文件资源过程。操 作步骤如下:

1. 执行以下命令,在主机上创建挂载目录:mkdir 本地挂载目录。

2. 执行以下命令安装NFS工具包:sudo yum install -y nfs-utils。

3. 执行挂载命令进行资源连接,具体的挂载命令可在对应的文件系统点击【管 理】,从"挂载点信息"字段获取。建议优先使用NFSv4挂载命令。

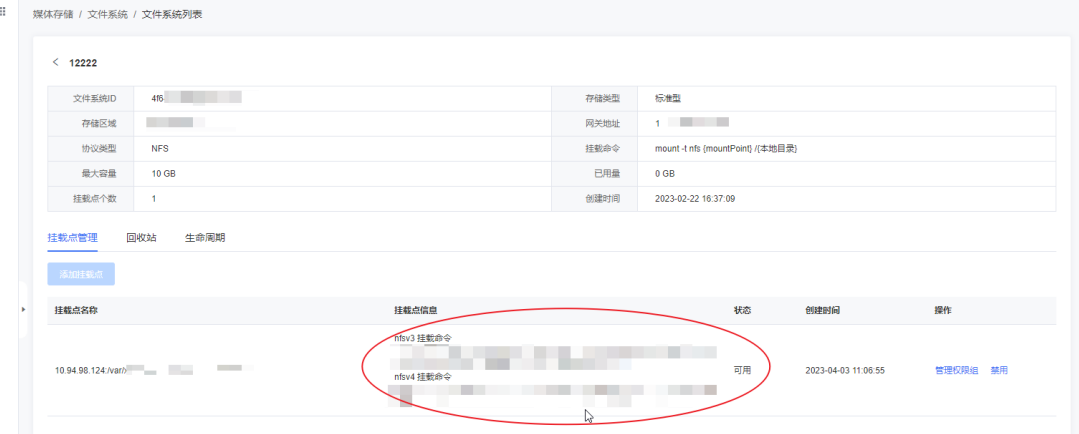

4. 在本地挂载目录下可以进行正常的文件操作。

5. 如需卸载, 可使用以下命令: sudo umount 本地挂载目录, 完成卸载操作。

CIFS协议挂载

挂载说明

本章节挂载操作除天津资源池2区、天津资源池3区外适用。

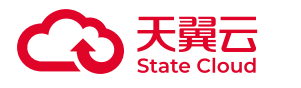

### Linux系统挂载

Linux使用CIFS文件资源需要使用CIFS客户端连接。以下是在 centos 7 上安装 CIFS客户端并且挂载的过程。操作步骤如下:

1. 安装CIFS客户端:yum install cifs-utils。

2. 执行以下命令,在主机上创建挂载目录:mkdir 本地挂载目录。

3. 执行以下命令进行资源连接:sudo mount -v -t cifs -o username="cifsUser",password="password" //直连模式资源挂载地址/媒体存储控制 台用户名\_文件系统名称 本地挂载目录。

4. 在本地挂载目录下可以进行正常的文件操作。

5. 如需卸载, 可使用以下命令: sudo umount 本地挂载目录。

温馨提示:步骤3的连接命令中,"媒体存储控制台用户名"可在对应的文件系统点 击 【查看】 ,从"用户标识"字段获取。

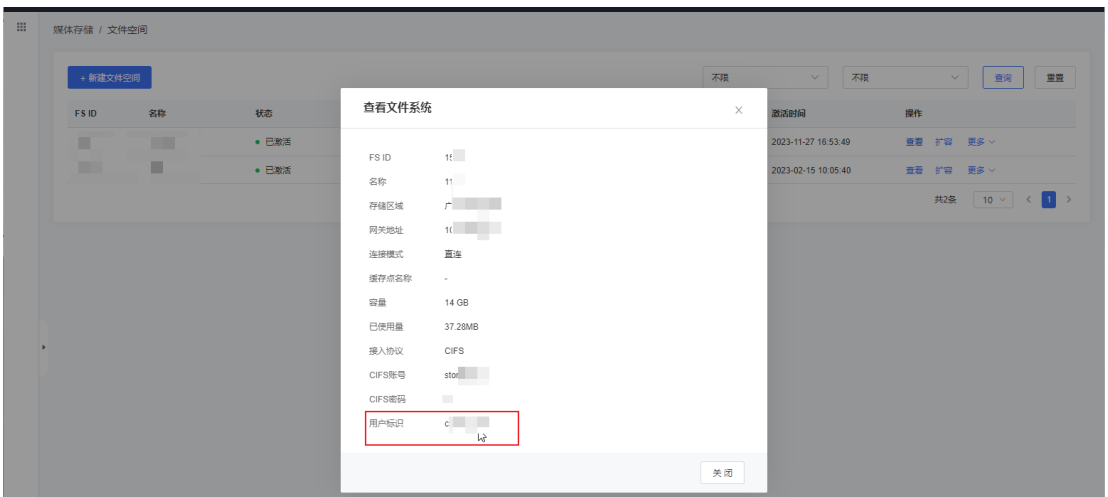

### Windows系统挂载

通过直连模式使用的CIFS文件资源需要使用Windows系统内置的客户端。以下是 在 win10 上连接 CIFS文件资源的示例。操作步骤如下:

1. 出于安全性考虑, 直连文件系统使用了非默认的CIFS服务端口, 因此需要在您 的电脑上进行一些设置方可进行正常的连接与使用。

2. 关闭445端口,services.msc中找到Server的服务,属性禁用,然后停止服务 (必要时可重启电脑)。

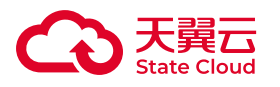

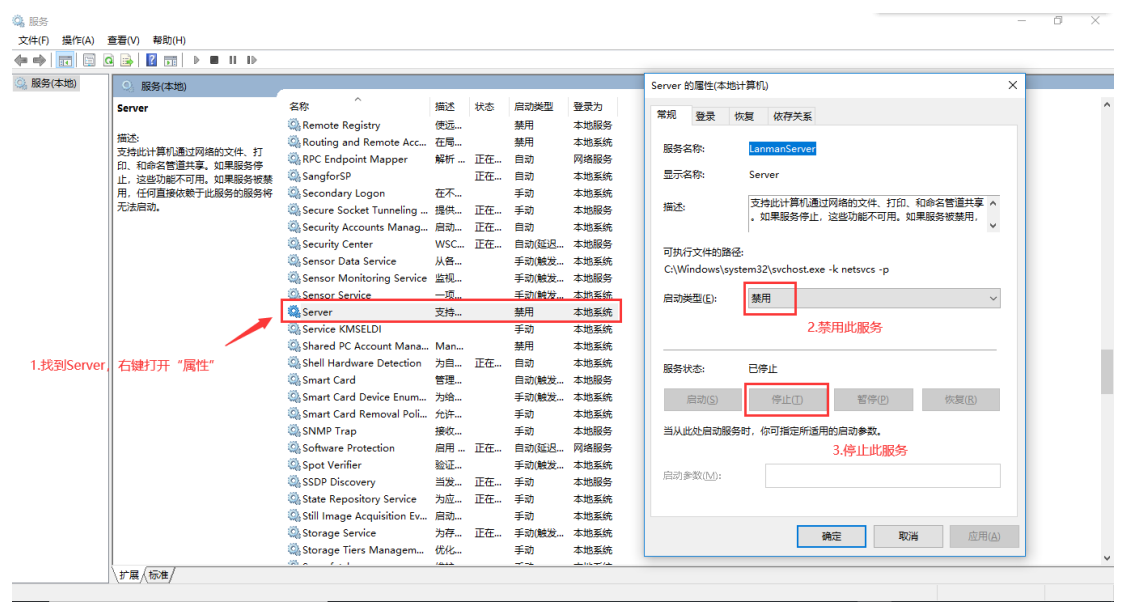

3. 设置端口转发,打开cmd窗口执行下列命令:

netsh interface portproxy add v4tov4 listenport=445 connectaddress=xxx.xxx.xxx.xxx connectport=9445。 其中connectaddress

是对应[文件空](https://www.ctyun.cn/document/10306929/10027487)间的网关地址,可在对应的文件空间详情中获取,具体可参考:文件空 [间管理。](https://www.ctyun.cn/document/10306929/10027487)

4. 右键点击"此电脑",选择"映射网络驱动器",在文件夹一项中按图例填写,勾 选"登录时重新连接"和"使用其他凭证连接",点击"完成"。

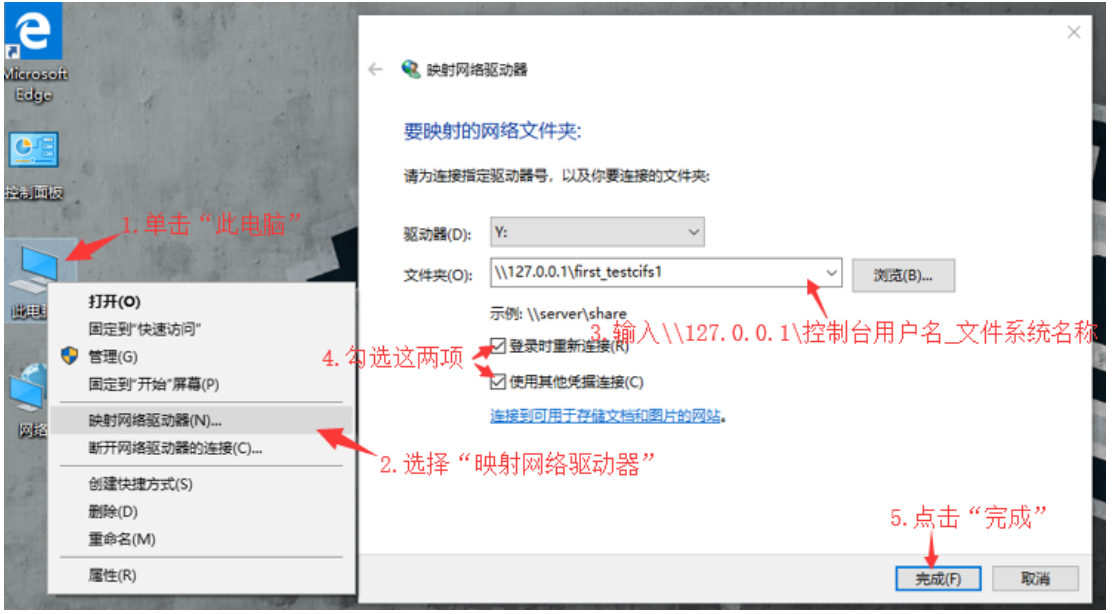

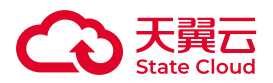

5. 输入网络凭证窗口,输入创建文件系统时设定的账号和密码,点击"确定"。

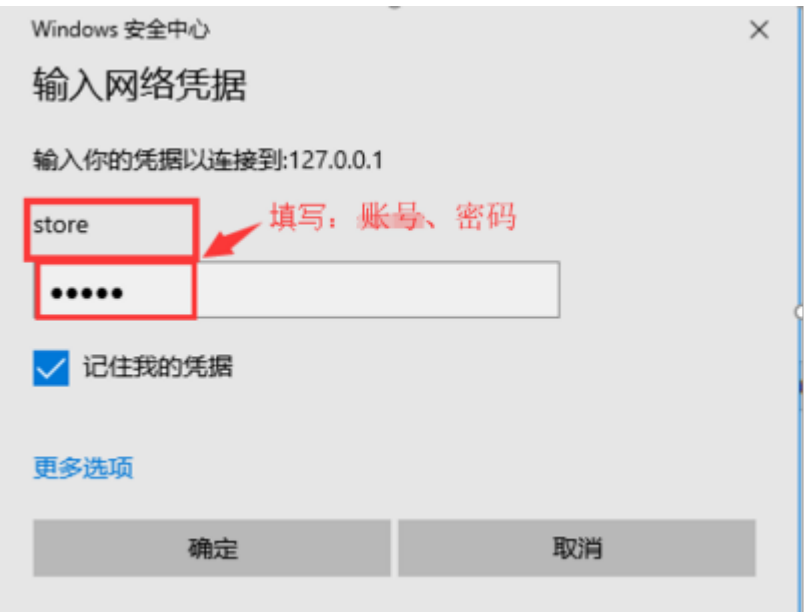

#### 6. 连接成功后能够在此电脑-网络位置中查看到文件系统。

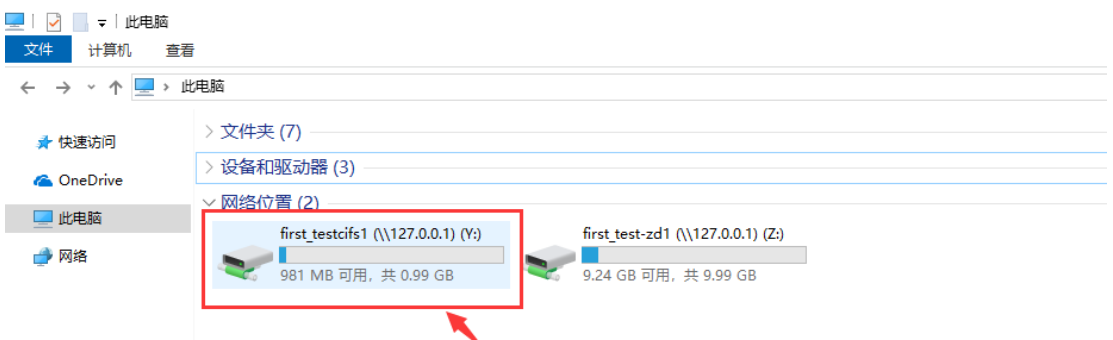

7. 在连接成功的文件系统中可以进行正常的文件操作。

8. 如需卸载,可在磁盘上点击右键,选择"断开连接"。

# SMB协议挂载

挂载说明

本章节挂载操作适用于天津资源池2区、天津资源池3区。

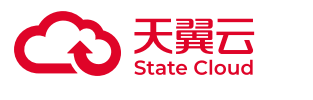

### Linux系统挂载

Linux使用SMB文件资源需要使用CIFS客户端连接。以下是在 centos 7 上安装 CIFS客户端并且挂载的过程。操作步骤如下:

1. 安装CIFS客户端:yum install cifs-utils。

2. 执行以下命令,在主机上创建挂载目录:mkdir 本地挂载目录。

3. 执行以下命令进行资源连接,具体的挂载命令可在对应的文件系统点击【管 理】,从"挂载点命令"字段获取,username与password需要根据具体的SMB用户填 写。

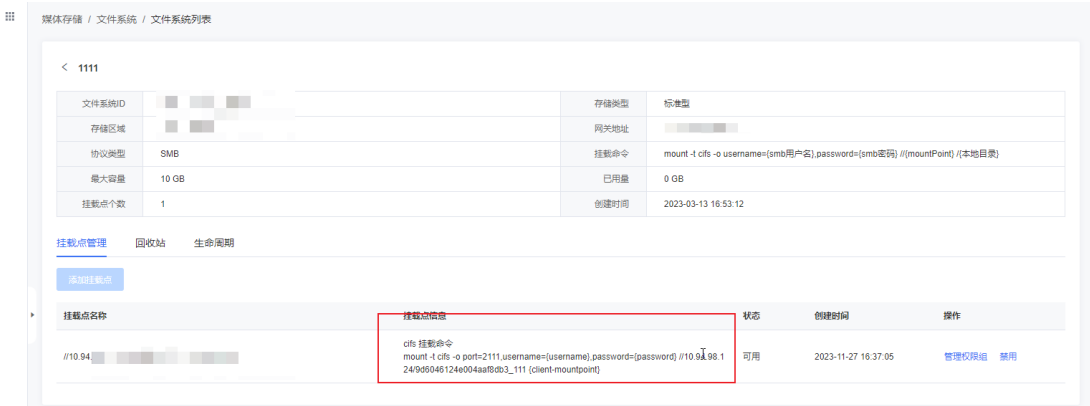

4. 在本地挂载目录下可以进行正常的文件操作。

5. 如需卸载,可使用以下命令:sudo umount 本地挂载目录。

Windows系统挂载

通过直连模式使用的CIFS文件资源需要使用Windows系统内置的客户端。以下是 在 win10 上连接 CIFS文件资源的示例。操作步骤如下:

1. 出于安全性考虑, 直连文件系统使用了非默认的CIFS服务端口, 因此需要在您 的电脑上进行一些设置方可进行正常的连接与使用。

2. 关闭445端口, services.msc中找到Server的服务, 属性禁用, 然后停止服务 (必要时可重启电脑)。

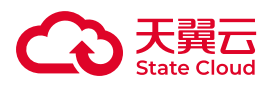

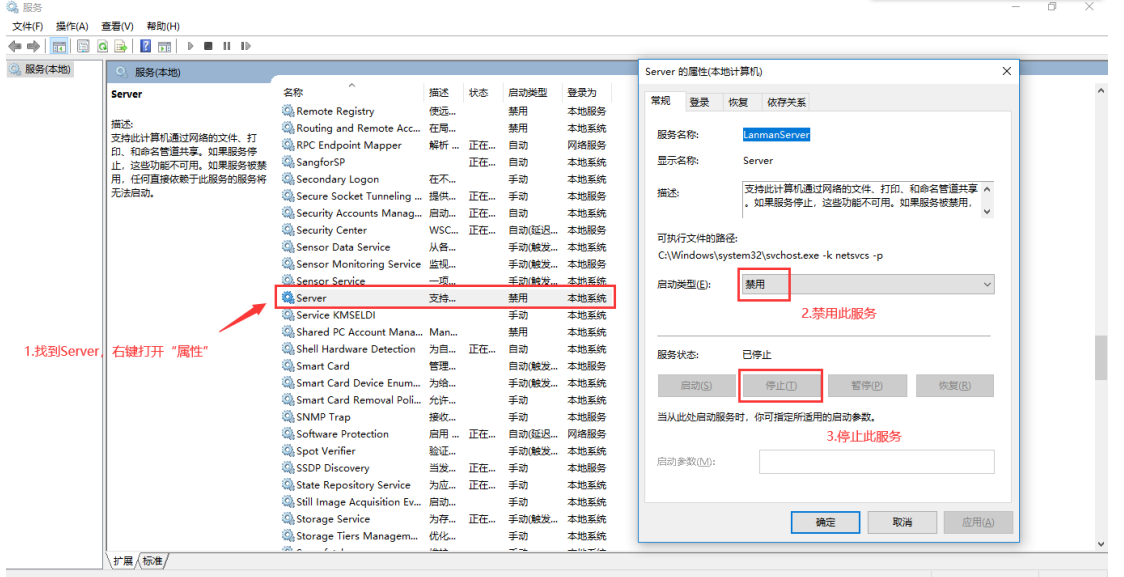

3. 设置端口转发,打开cmd窗口执行下列命令(其中connectaddress为您服务提供 地址):netsh interface portproxy add v4tov4 listenport=445 connectaddress=xxx.xxx.xxx.xxx connectport="port"。 其中 connectaddress是对应文件空间的网关地址,可在对应的文件空间详情中获取,具体 可参考:[文件空间管理。](https://www.ctyun.cn/document/10306929/10027487)connectport可查看挂载点信息获取(下图红框内容)。

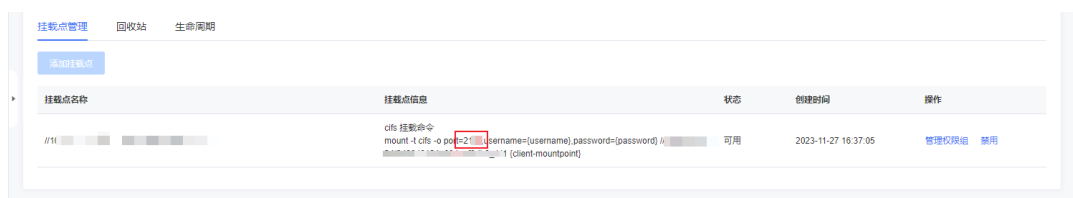

4. 右键点击"此电脑",选择"映射网络驱动器",在文件夹一项中填写: \127.0.0.1\媒体存储控制台用户 文件系统名称,勾选"登录时重新连接"和"使用其他 凭证连接",点击"完成"。

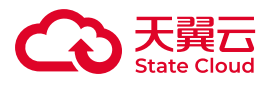

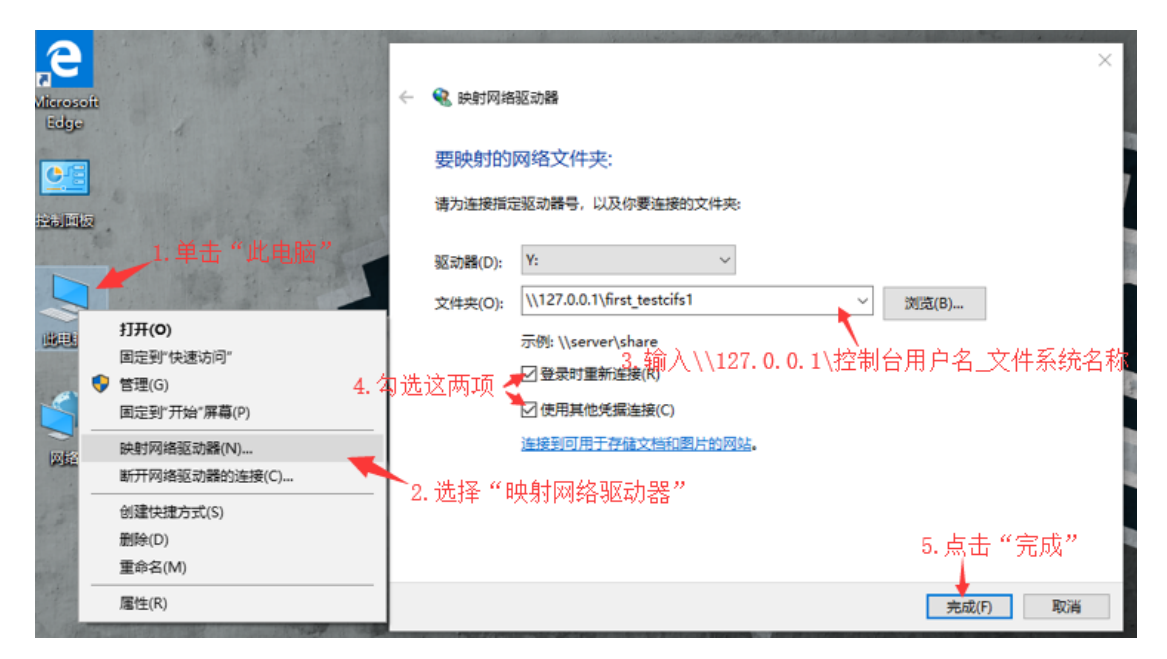

挂载点名称可查看挂载点名称获取(下图红线处内容)。

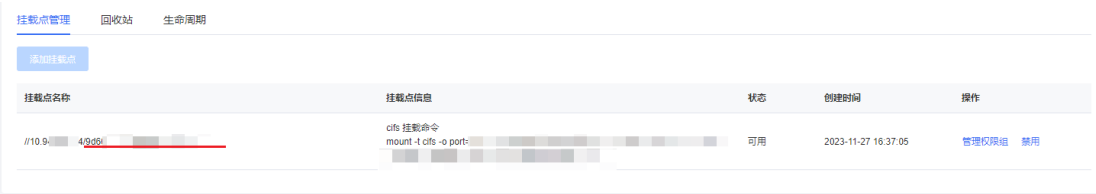

5. 输入网络凭证窗口,输入创建文件系统时设定的账号和密码,点击"确定"。
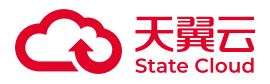

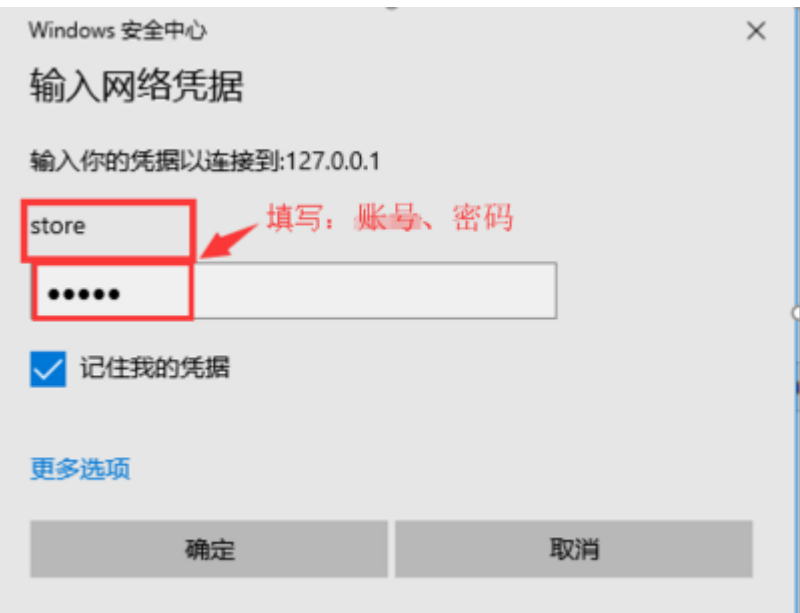

6. 连接成功后能够在此电脑-网络位置中查看到文件系统。

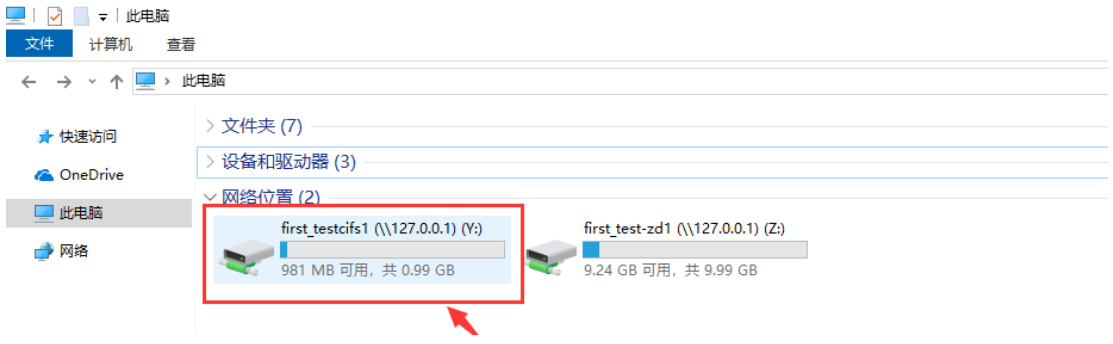

- 7. 在连接成功的文件系统中可以进行正常的文件操作。
- 8. 如需卸载,可在磁盘上点击右键,选择"断开连接"。

## Windows主机自动挂载CIFS

本文档主要介绍Windows云主机开机自动挂载cifs文件系统的最佳实践。

1.编写xxx.bat文件,具体示例如下:

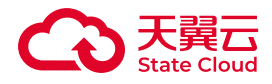

@echo off

net use z: \\127.0.0.1\bssUserxxxxxxxxxx\_file-test1 "testuser"/ user:"testpassword"

- z为网络驱动器盘符。
- bssUserxxxxxxxxxx为用户标识。
- testuser为需要登录的CIFS账号。
- testpassword为对应的CIFS密码。

• bssUserxxxxxxxxxx、testuser、testpassword您均可以通过控制台在对应的文 件系统点击【查看】,从"用户标识"、"CIFS账号"、"CIFS密码"字段获取,如下图:

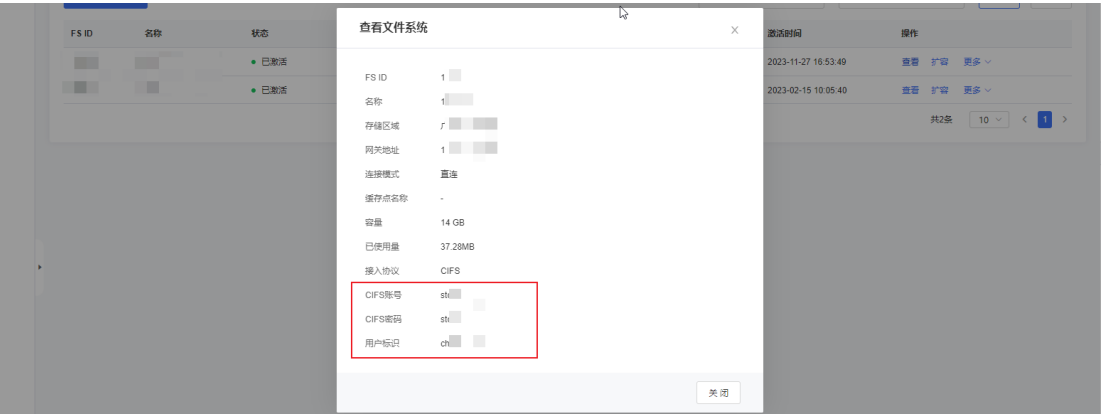

2.将该文件放至目录C:

\Users\Administrator\AppData\Roaming\Microsoft\Windows\Start Menu\Programs\Startup下,重启即可自动挂载。

3.文件系统中可能有隐藏目录,需要在文件"查看"属性中勾选"隐藏的项目",如下 图:

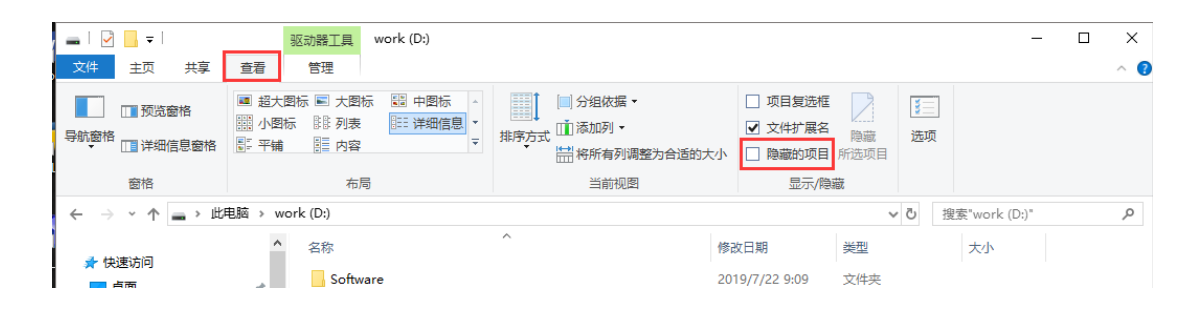

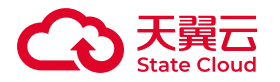

## Linux主机自动挂载CIFS/NFS

如果您需要在系统启动时自动挂载文件系统,可以在/etc/fstab中添加配置。

自动挂载NFS 文件系统

在/etc/fstab 中添加一行配置:{直连模式资源挂载地址}:/mnt/{控制台用户标 识 } / {文件系统名称 } {本地挂载目录 } nfs4 port=9049 0 0 , 添加后, 系统启动时 将自动挂载。

示例如下:

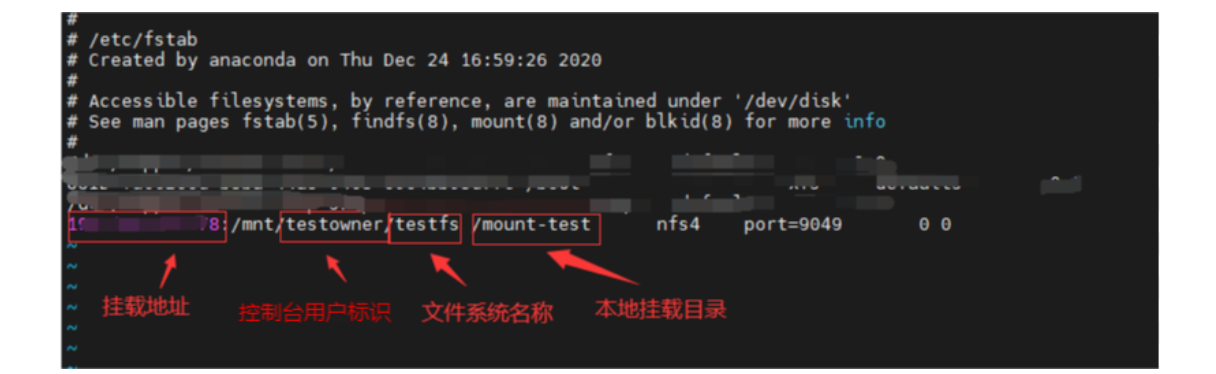

## 自动挂载CIFS 文件系统

在/etc/fstab 中添加一行配置://{直连模式资源挂载地址}/{控制台用户标识}\_{文 件系统名称} {本地挂载目录} cifs port=9445,username={cifs用户 名},password={cifs密码} 0 0,添加后,系统启动时将自动挂载。

示例如下:

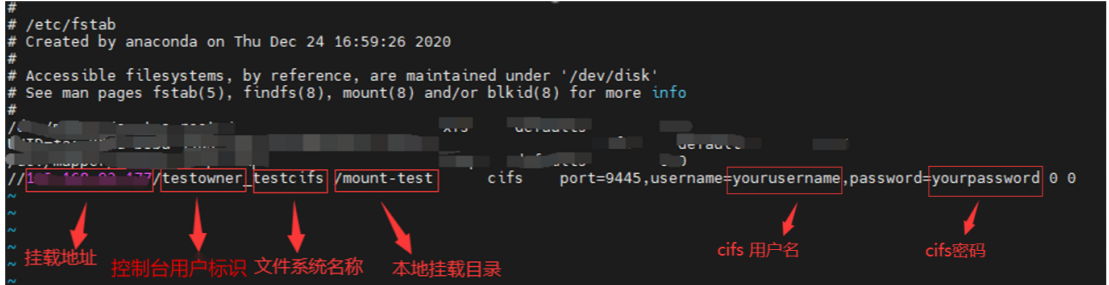

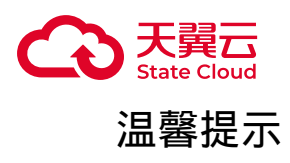

上述步骤中,控制台用户标识、文件系统名称、CIFS用户名、CIFS密码可以通过 媒体存储控制台获取。

获取具体步骤如下:

1. 进入文件空间菜单页面, 找到对应的文件系统, 点击【查看】。

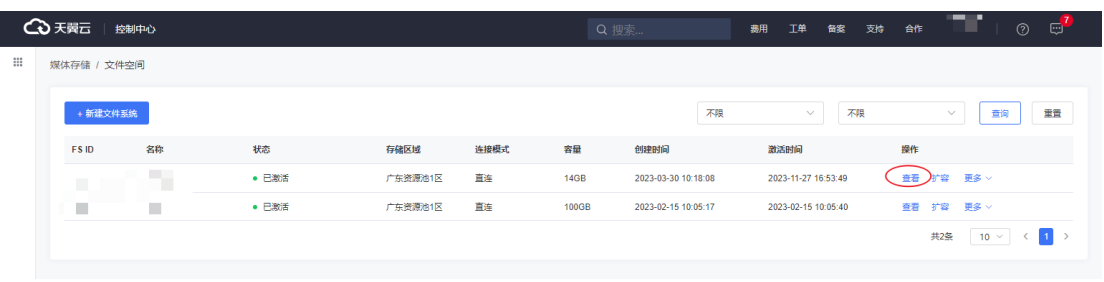

2. 在弹窗页面找到控制台用户名、文件系统名称、cifs用户名、cifs密码。

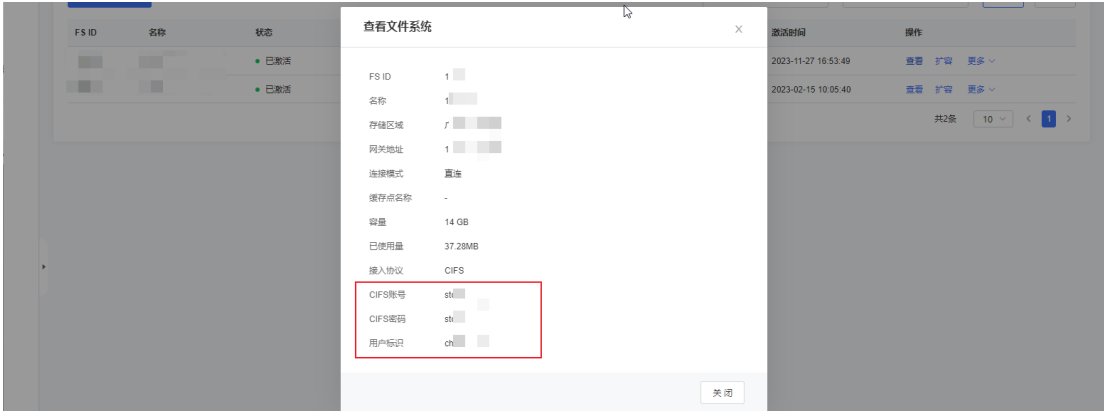